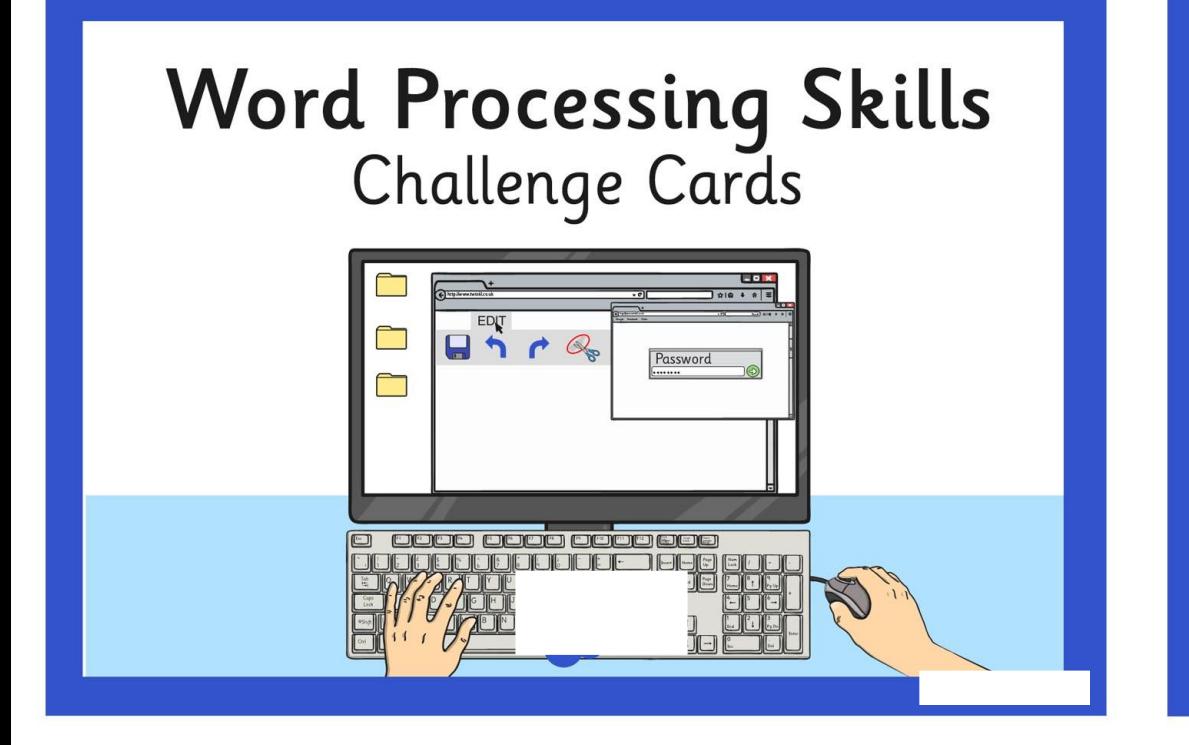

#### **Word Processing Skills** Challenge Cards

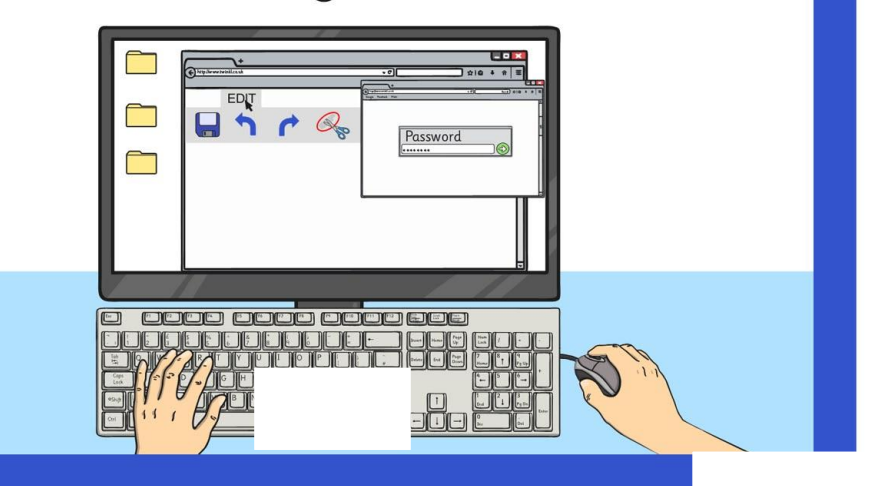

#### **Word Processing Skills** Challenge Cards

Password

 $\begin{array}{c} \mathbf{F}^{\text{top}} \\ \mathbf{F}^{\text{top}} \\ \mathbf{F}^{\text{top}} \end{array}$ 

<u>oooo oooo oooo ooo</u>

 $\overline{\phantom{0}}$ 

#### **Word Processing Skills** Challenge Cards

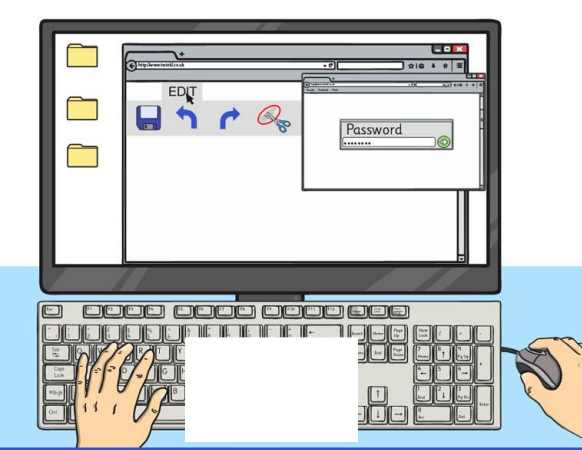

Choose a song, rhyme, book, film or TV programme with a number of words. Use it to make a password.

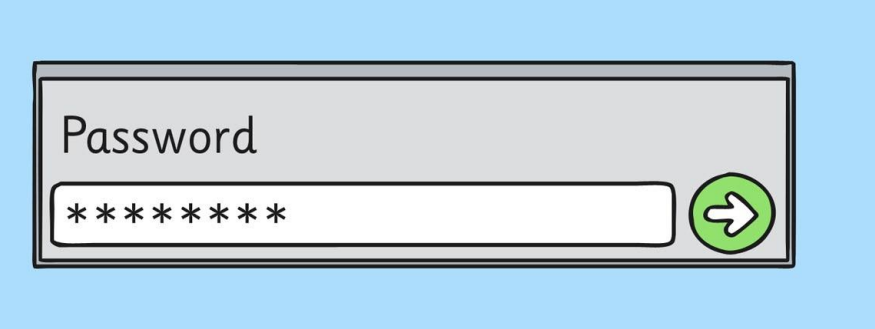

Use the Snipping Tool to make a poster to show a computer skill.

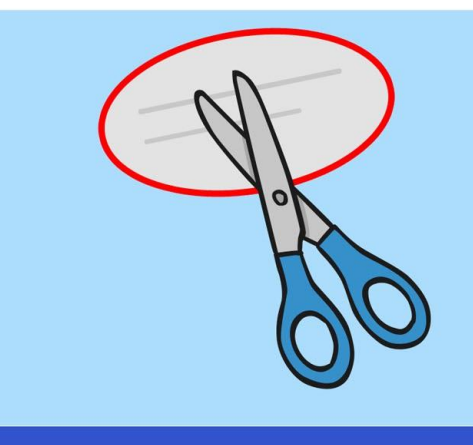

Press 'Print Screen', open Paint and paste the image into a new file. Can you crop the image?

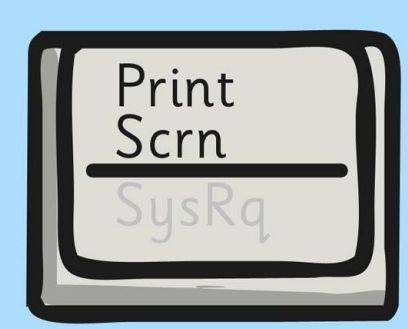

Use the Snipping Tool to make a poster to<br>demonstrate a skill with an application you use.

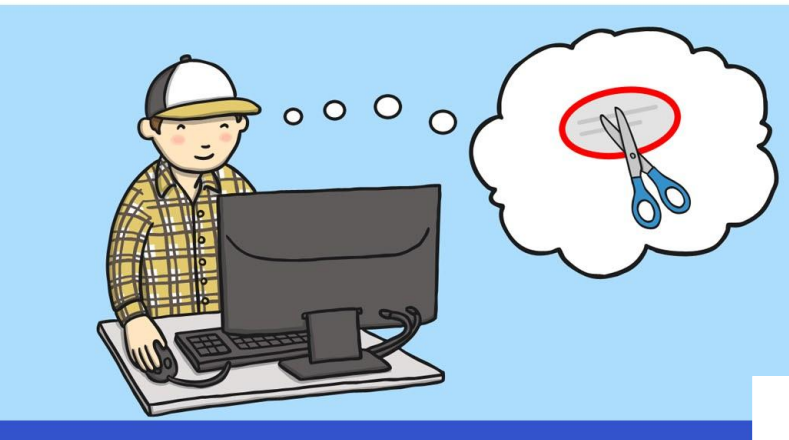

Type the alphabet with 1 hand and time how long it takes. Now try it with the other hand and see how long it takes.

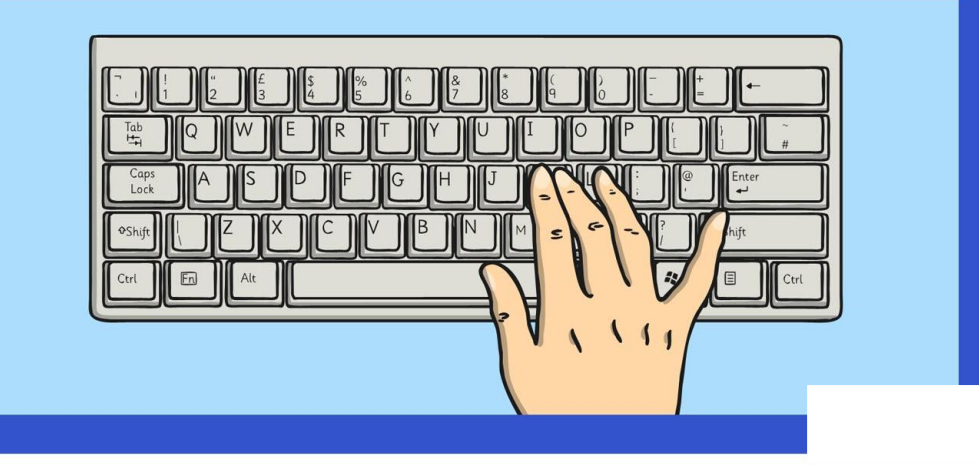

Type the alphabet with 2 hands and time how long it takes. Now try it with the other hand and see how long it takes.

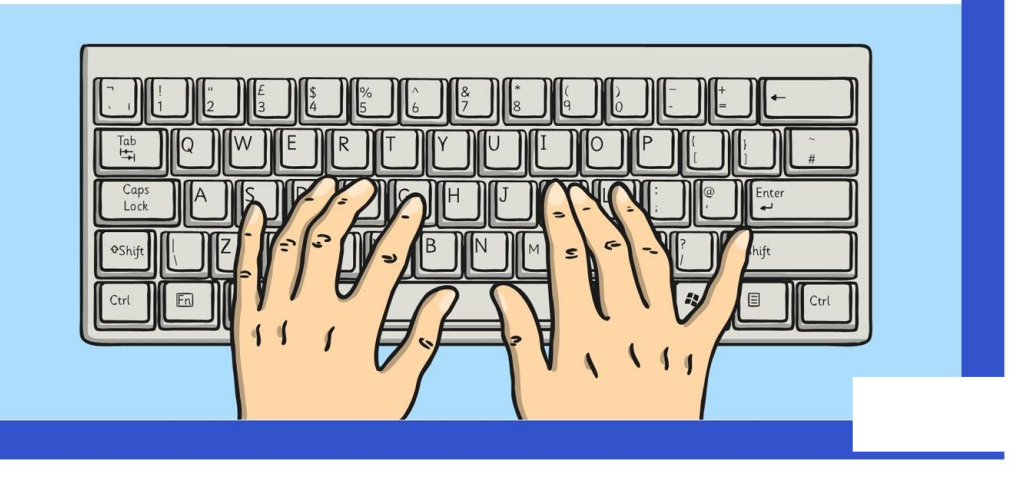

Change the font size to 24. Type some sentences, but press <return> or <enter> at the end of each line. Change the font to 18. What happens? Try other font sizes.

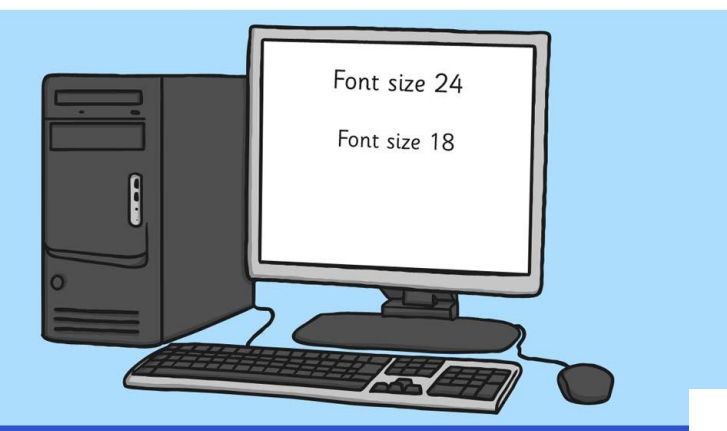

Use Caps Lock to type a few sentences, then use the change case button to reformat the case of the text. Try using just lowercase. What happens at the beginning of sentences?

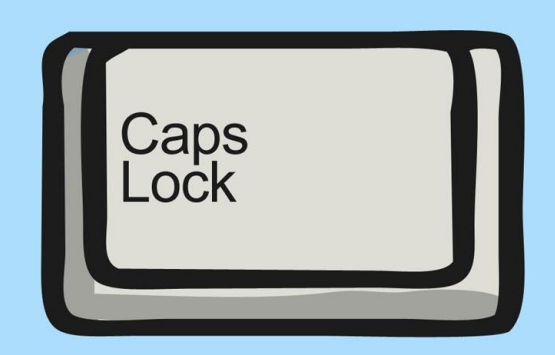

Type a letter to a new friend introducing yourself. Use the align text buttons to align your address at the top right and other features on the left.

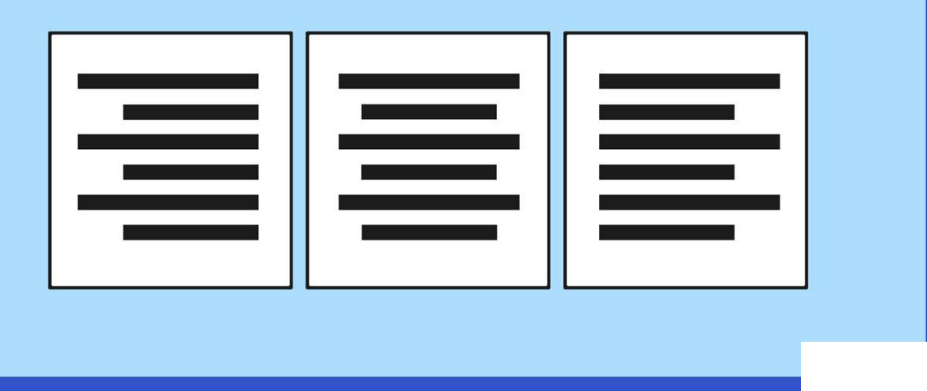

Type a short information text about an animal. Centre your title and subtitles using the align text buttons.

#### Animals Animals can be separated into different classes. There are 6 basic classes...

Type a letter to an author of one of your favourite books, saying why you like the book. Use the align text buttons to align your address at the top right and other features on the left.

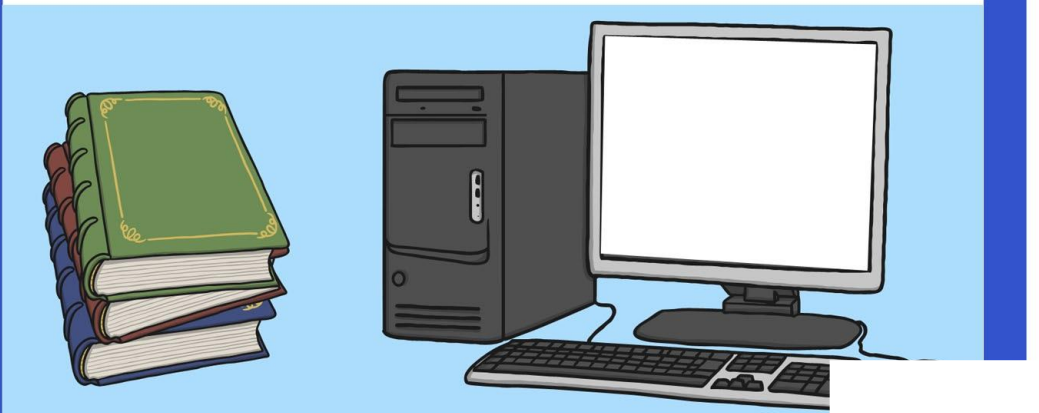

Type a short information text about a well-known person, such as a sport star, musician or singer. Centre your title and subtitles using the align text buttons.

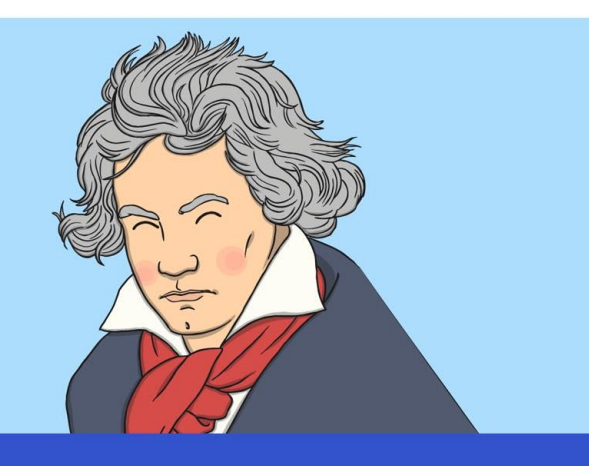

Type a set of instructions for a favourite game. Use bullet points and or numbered points for the list of what is needed, and the instructions.

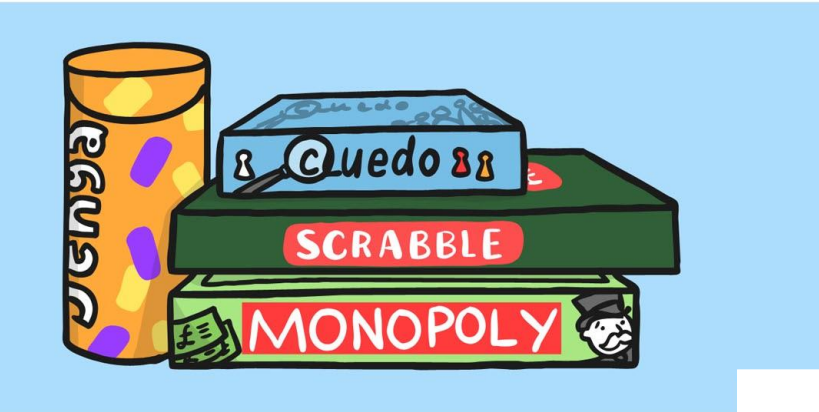

Type a set of instructions for a writing an information text. Use bullet points and or numbered points for the list of what is needed

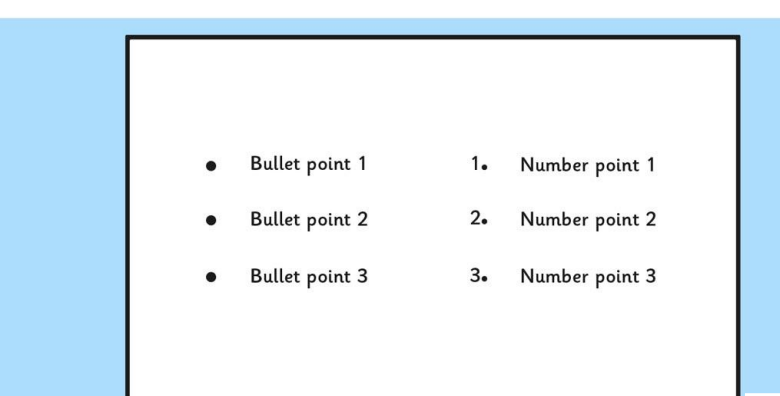

Type a set of instructions for a mathematical calculation. Use bullet points and or numbered points for the list of what is needed, and the instructions.

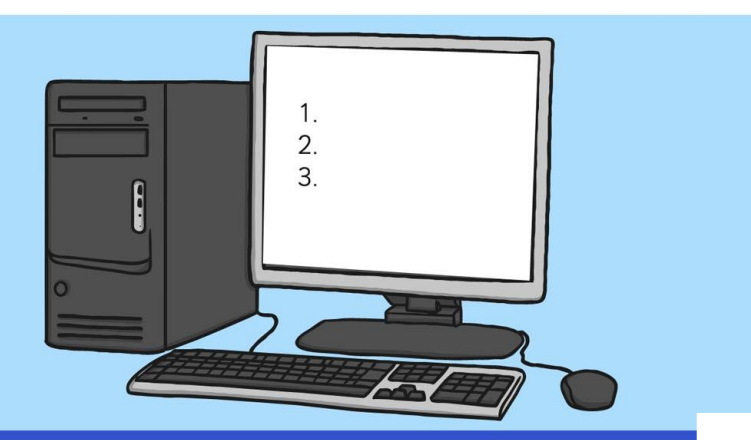

Type a set of instructions for a scientific investigation you have done. Use bullet points and or numbered points for the list of what is needed and the instructions.

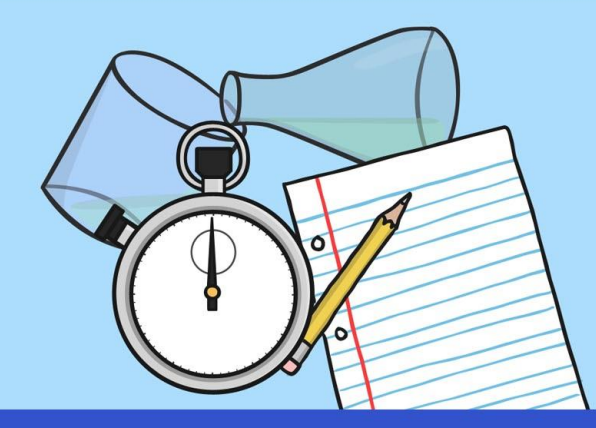

Type a paragraph of 4 or 5 sentences as a description of a character, using plenty of adjectives. Using shortcuts, select all the nouns and underline and select all the adjectives and change to italics.

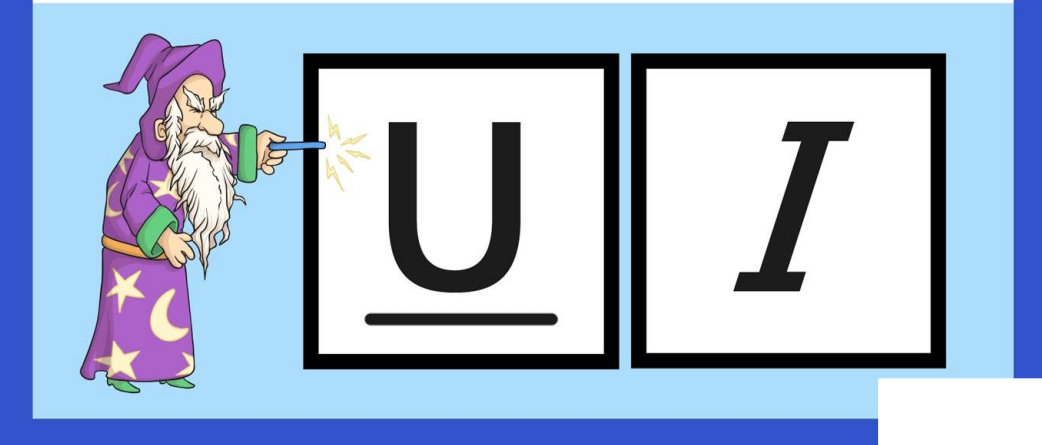

Type a list of topic words and explain their meaning. When you have completed your list, go back through and select all the topic words using <ctrl> and make bold.

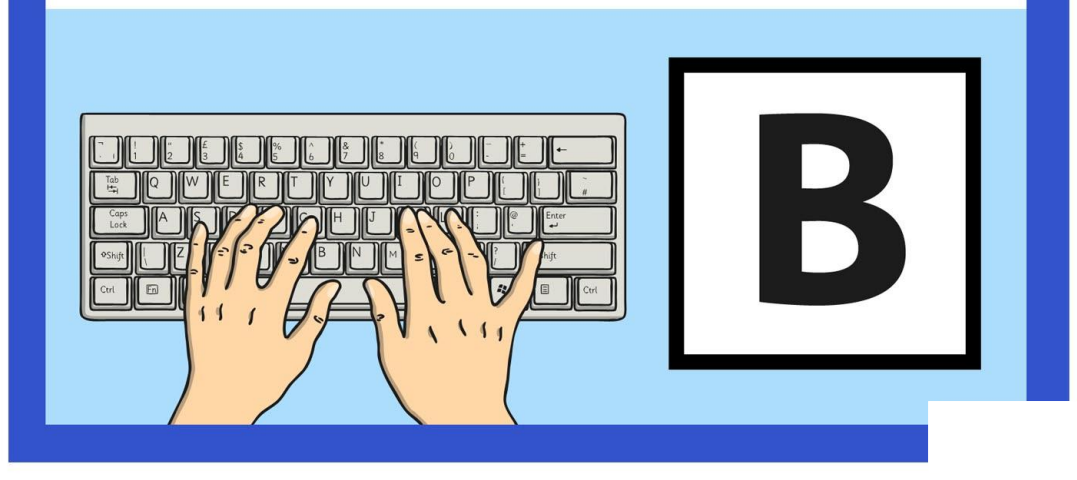

Type a paragraph of 4 or 5 sentences as a description of a setting, using plenty of adverbs. Using shortcuts, select all the verbs and underline and select all the adverbs and change to italics.

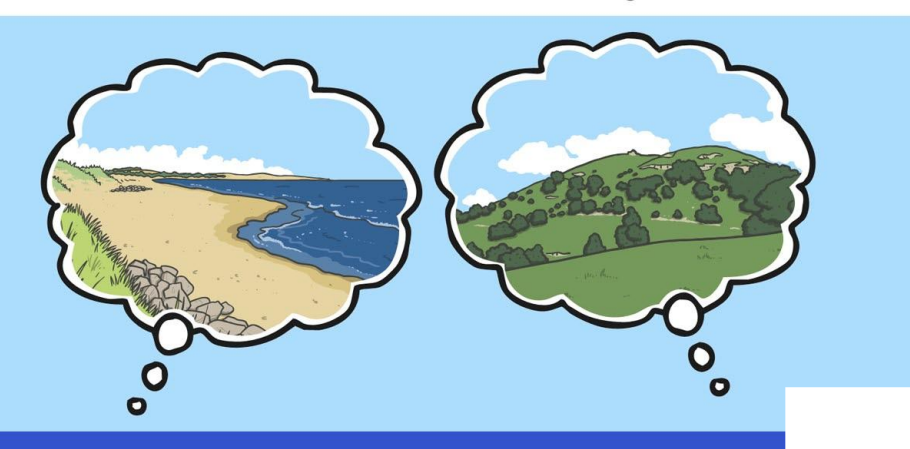

Type a poem where every other line is repeated. When you've written the poem, select all the repeating lines and change to italics. (Don't forget  $<$ ctr $\geq$ )

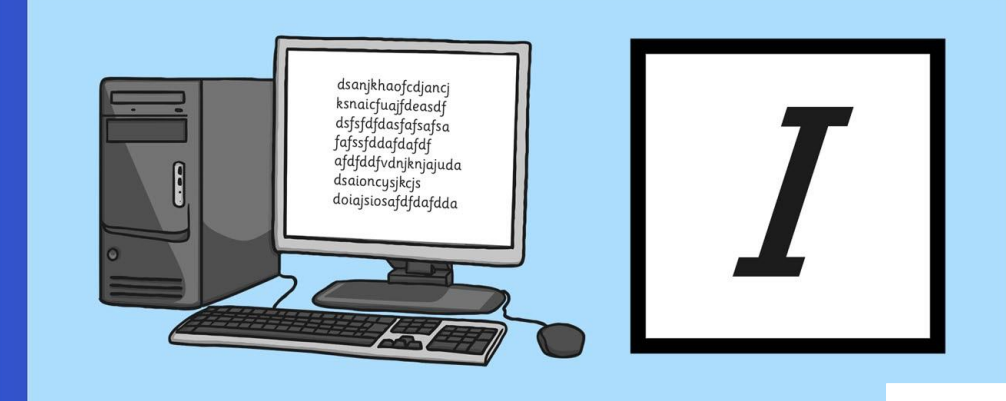

Paint a picture of a face and save. Insert the picture into a word processor and make a wanted poster. Think where you will need text boxes to layout the text

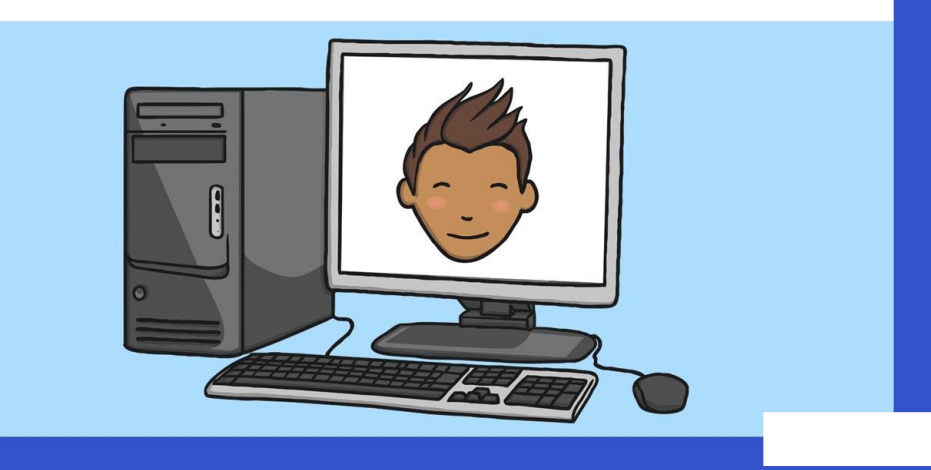

Choose an image associated with your class topic. Copy the image to a word processor and write about the picture. Do you need to use text boxes? How will you format the image?

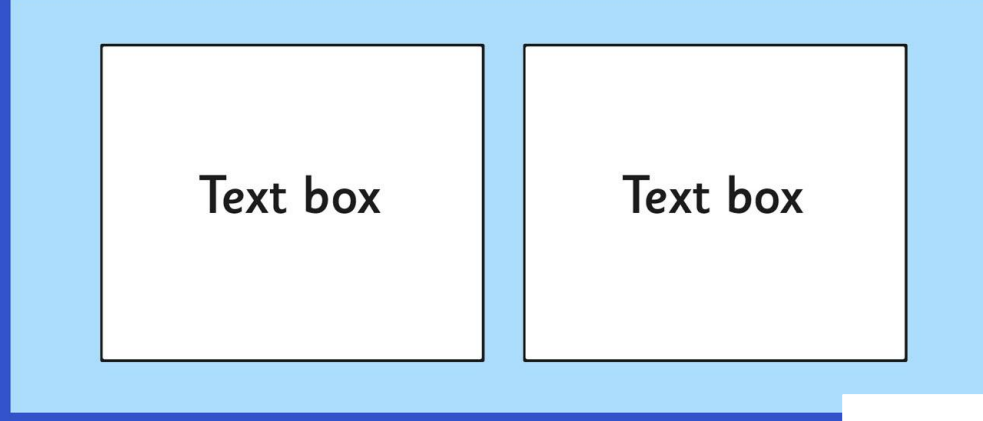

Choose a photo from an activity your class has done and insert into a word processor. Create a caption for the photograph. How will you use text boxes and wrap text to layout your work?

> Text here text here text here

text here text here text here text here text here text here text here text here text here text here text here text here text here text here text here text here text here text here text here text here text here

text here text here text here text here text here text here text here text here text here Wrap lext text here text here text here text here text here text here text here text here text here text here text here text here

Text here text here text here Paint a picture associated with your topic. Save the picture and insert into a word processor. Write a news article to go with the picture. Use text boxes and wrap text where necessary.

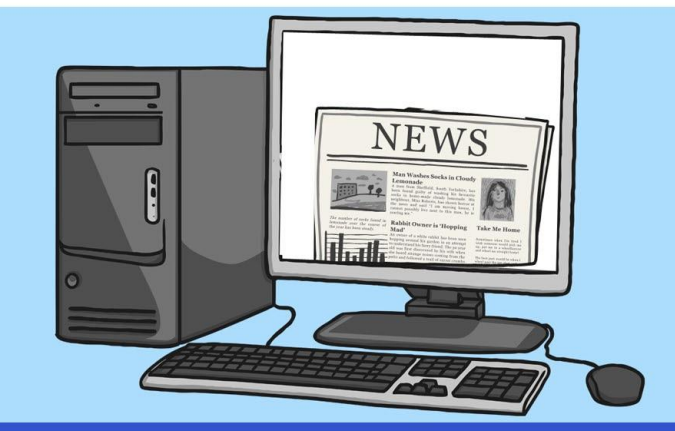

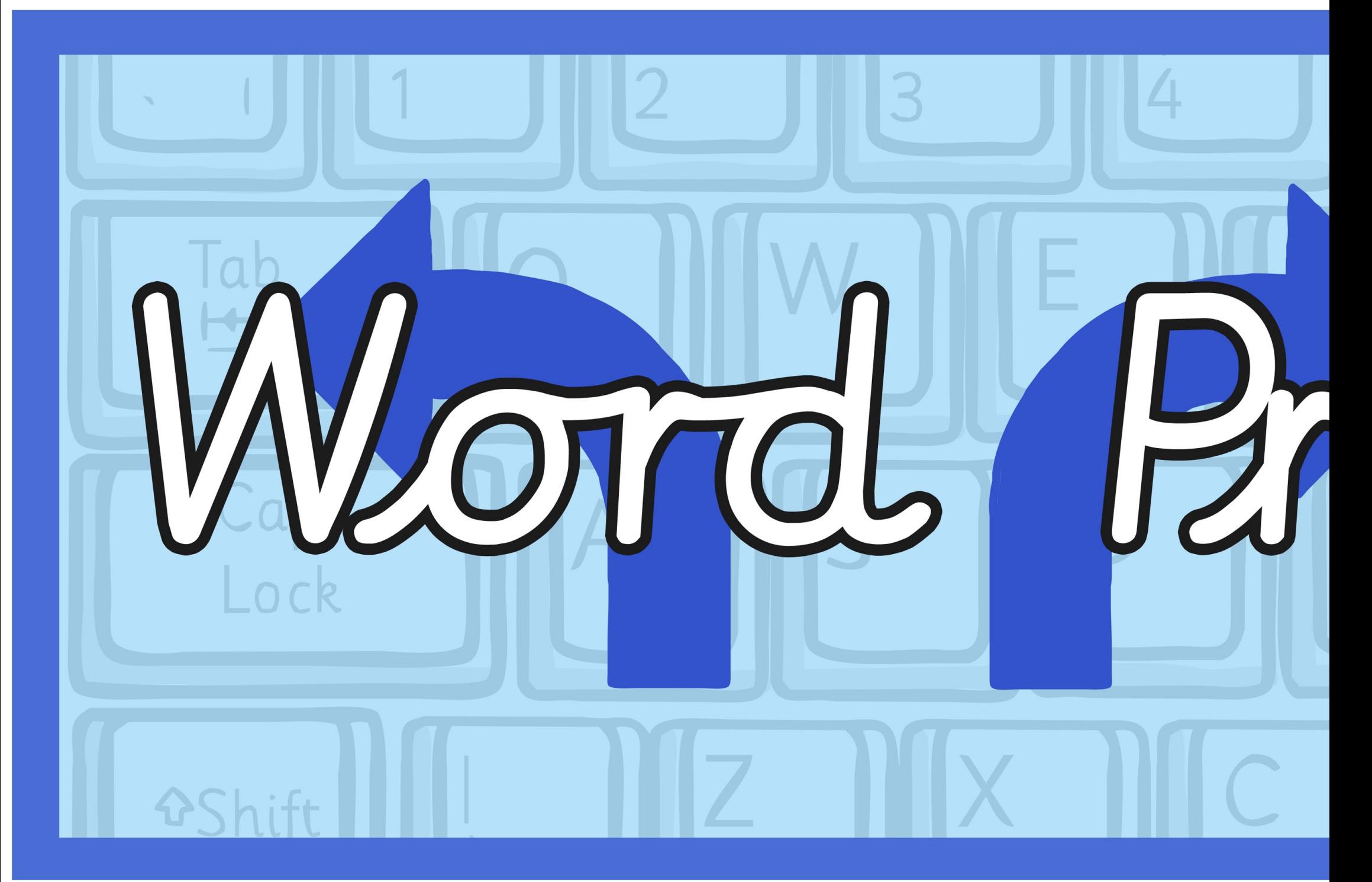

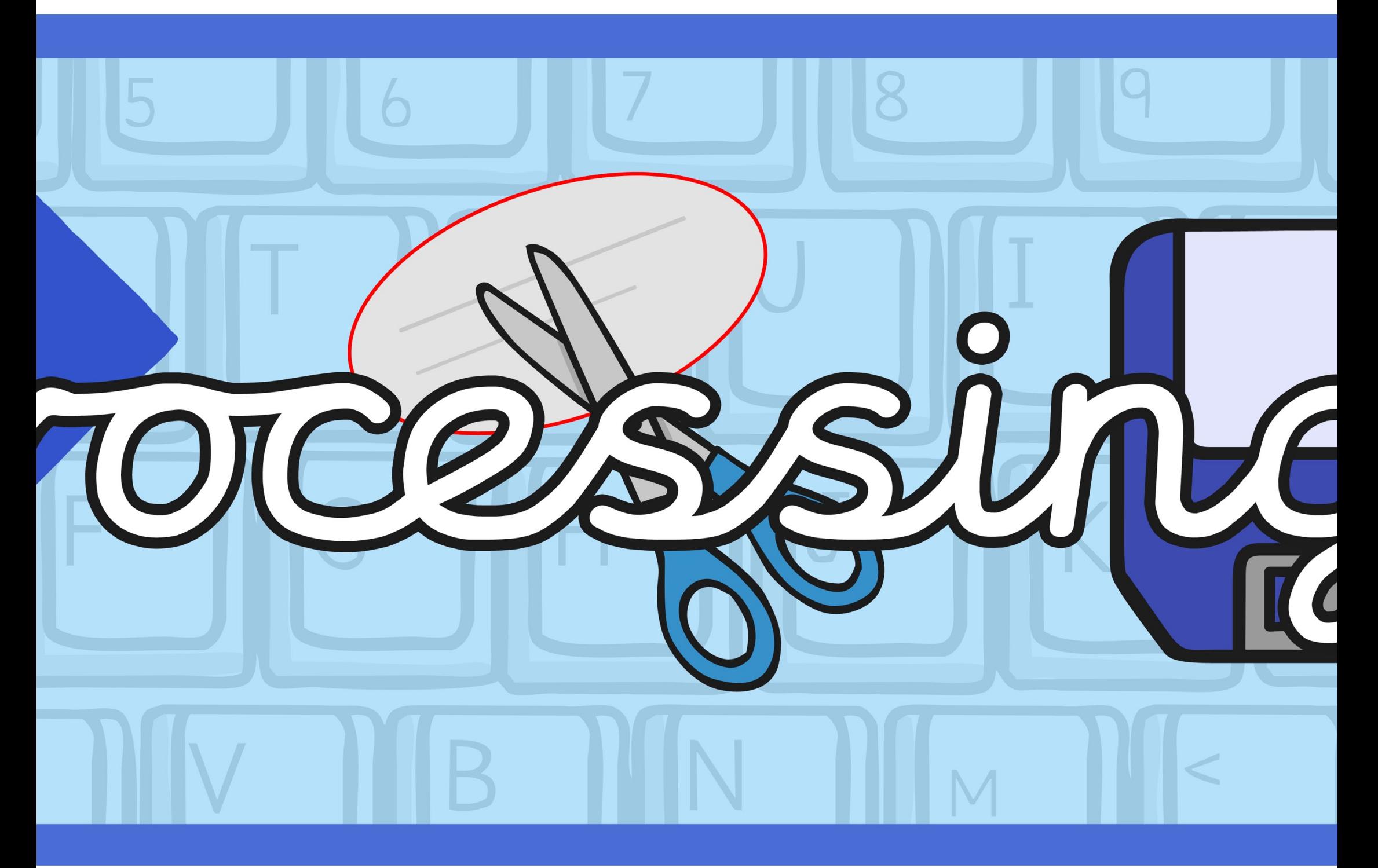

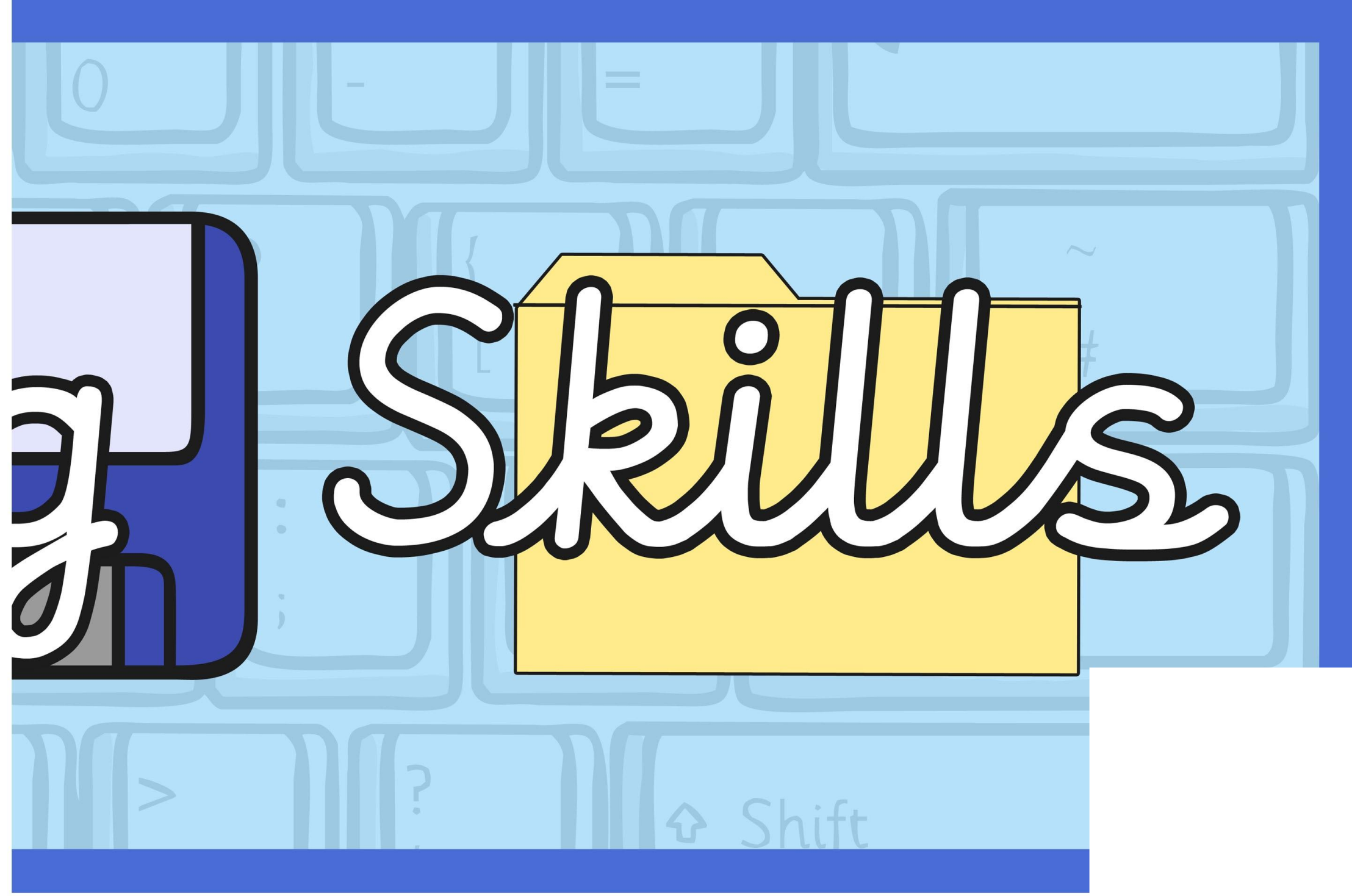

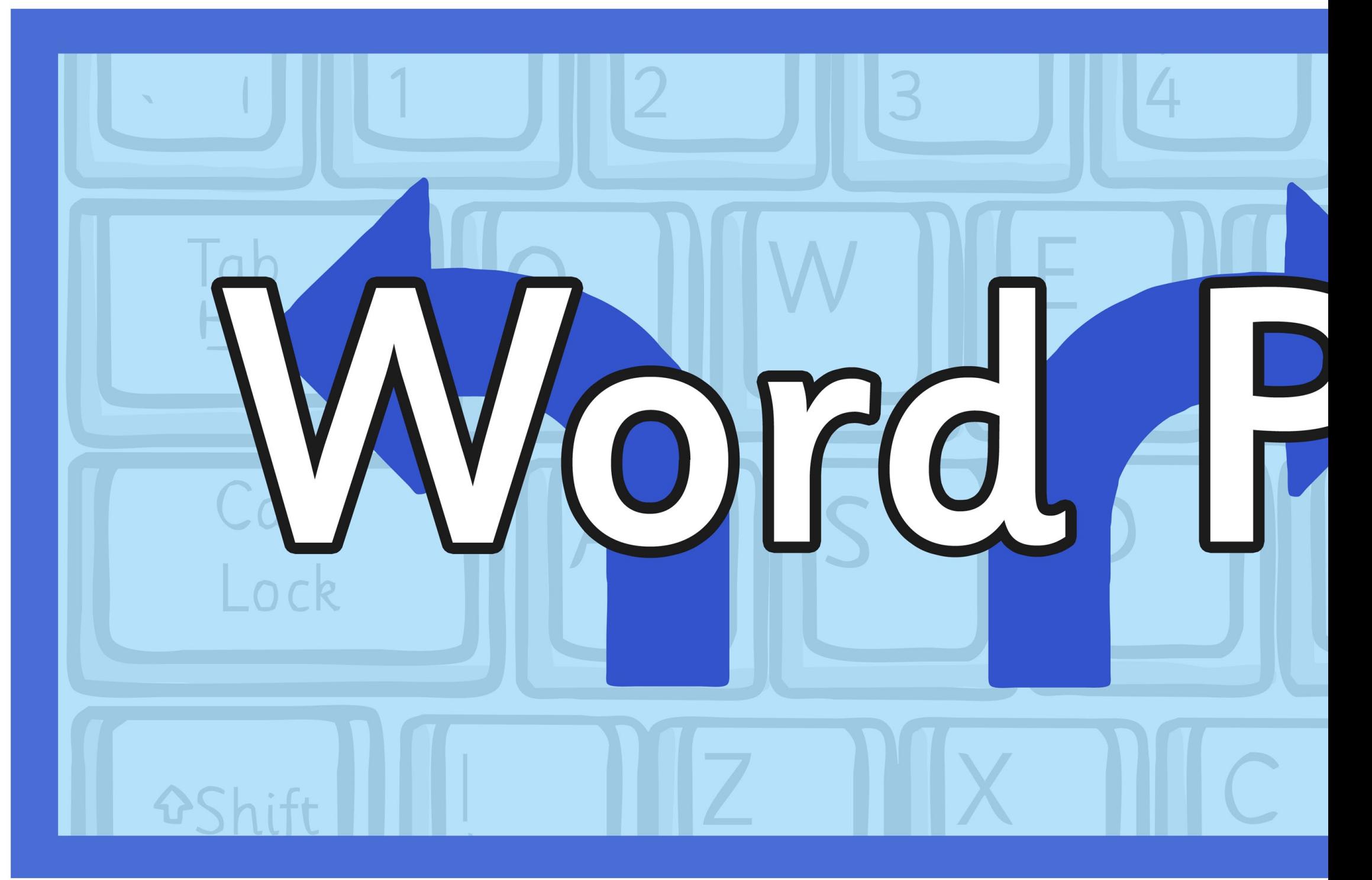

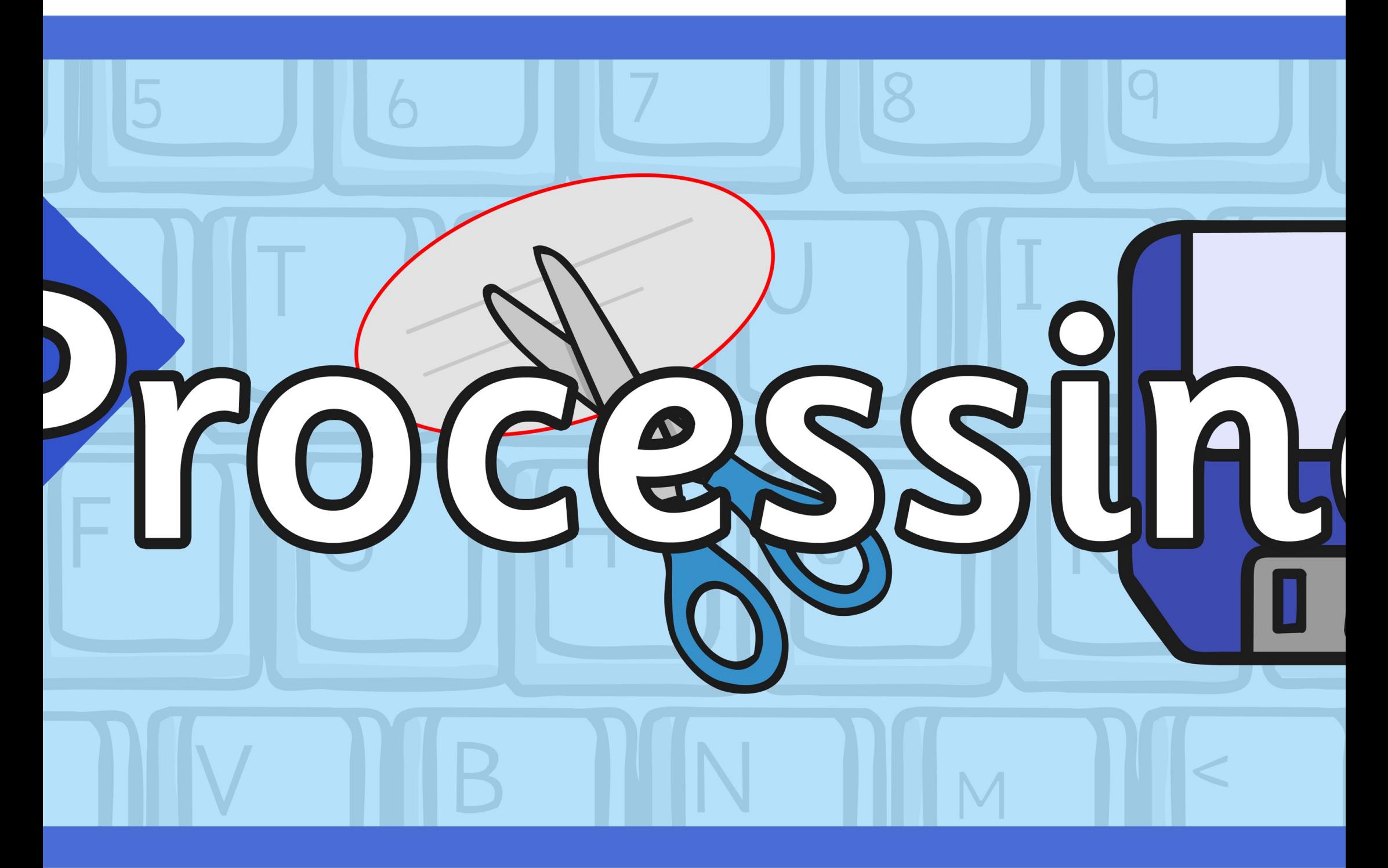

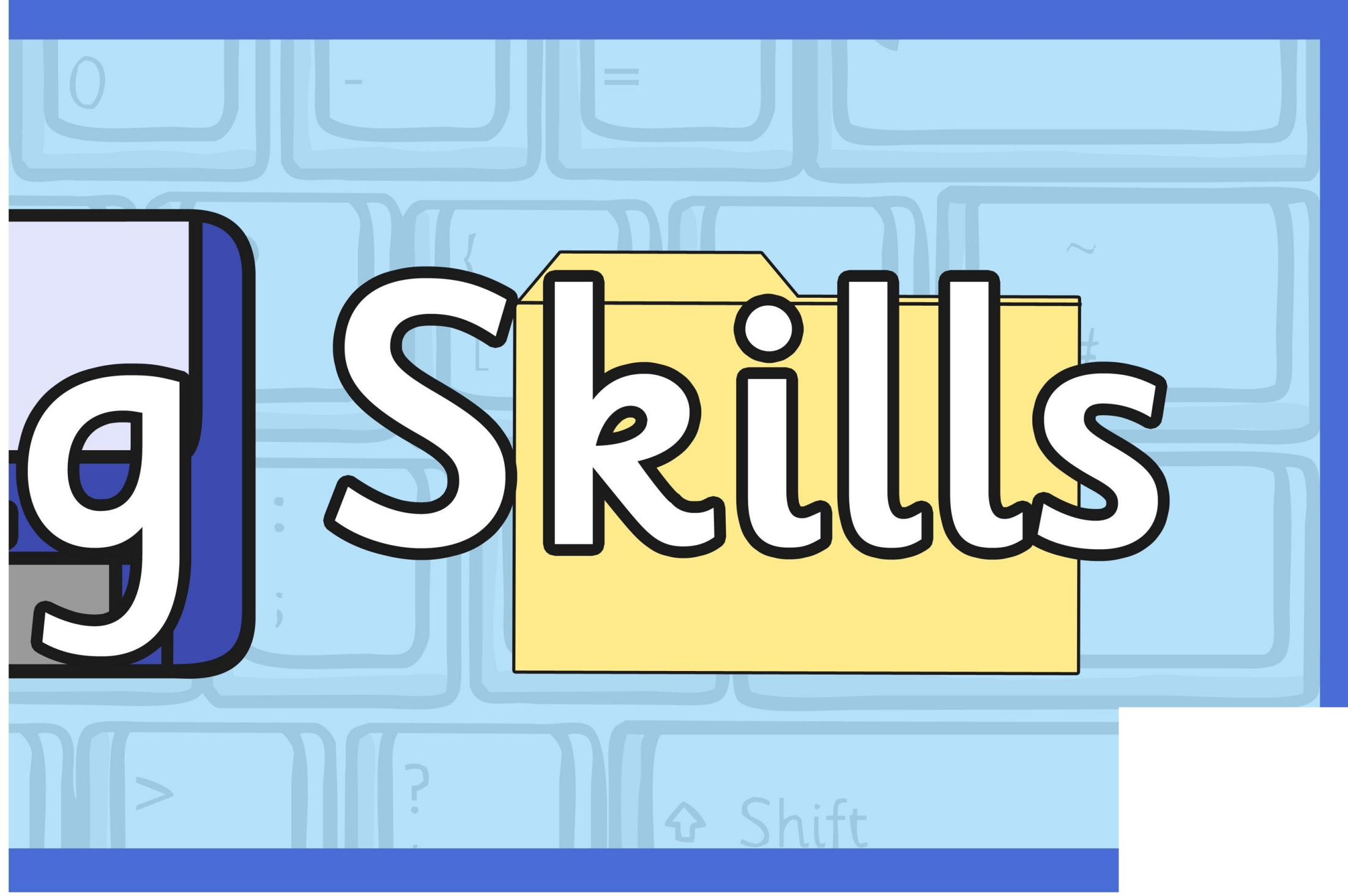

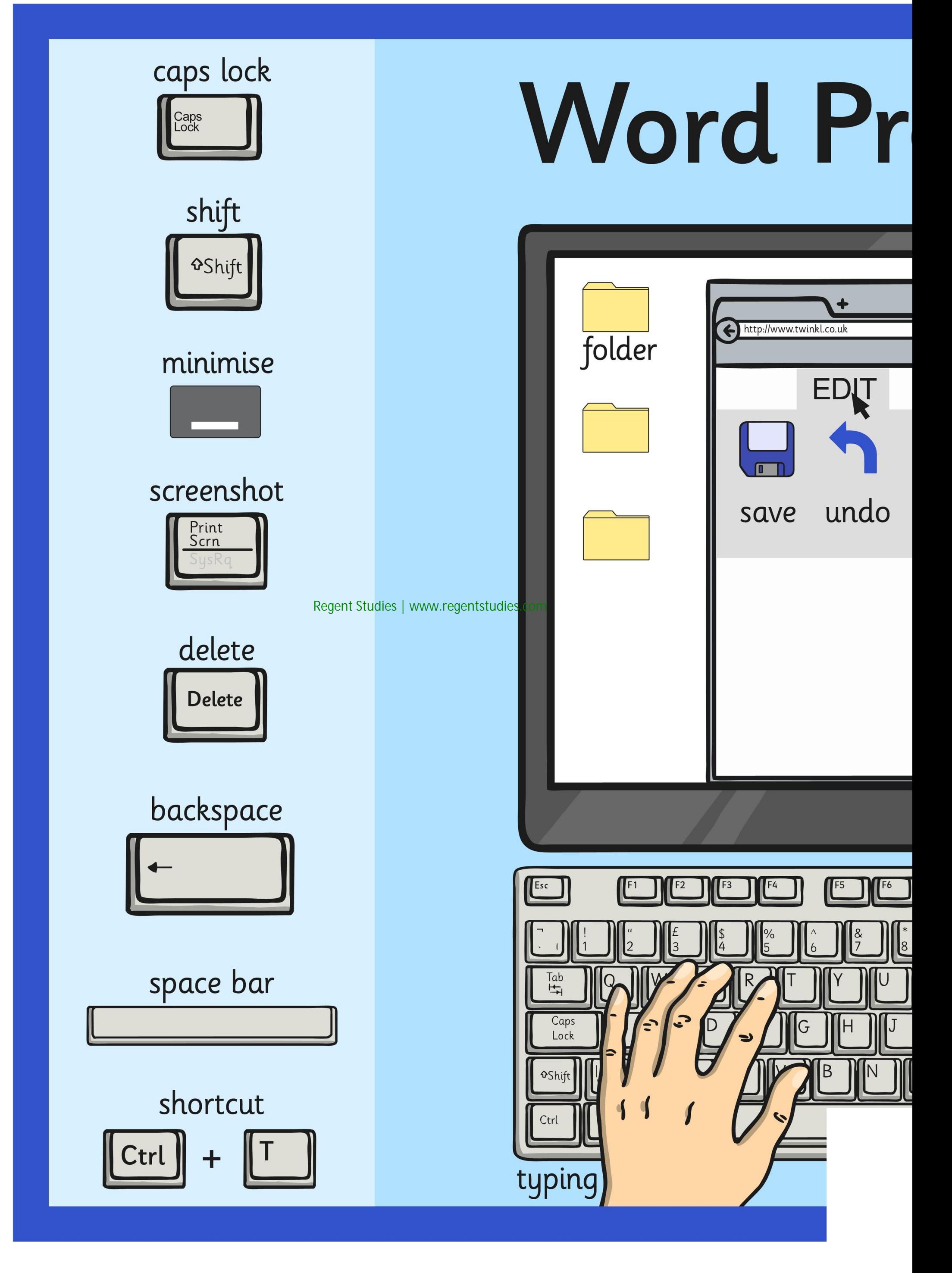

## ocessing Skills

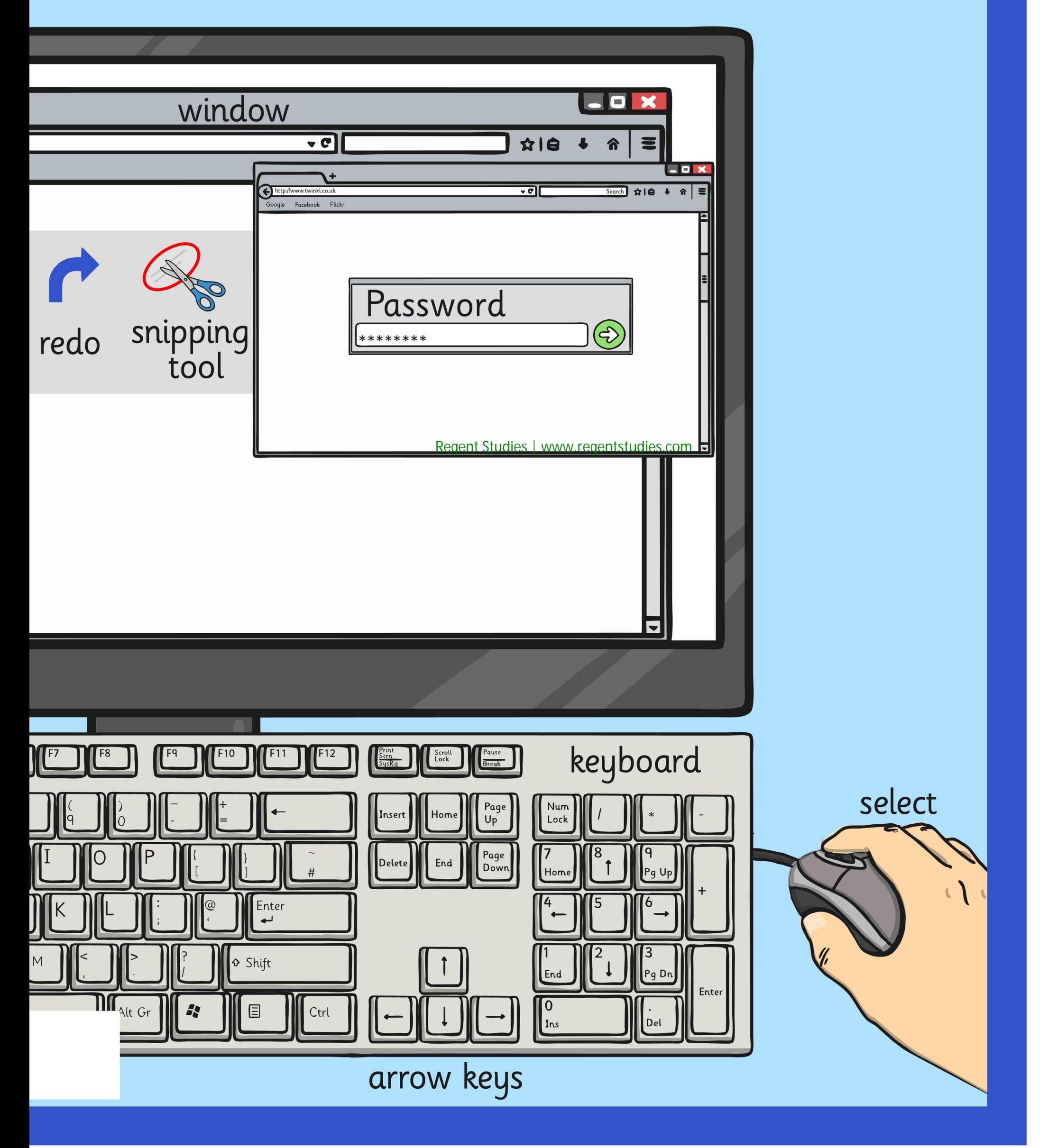

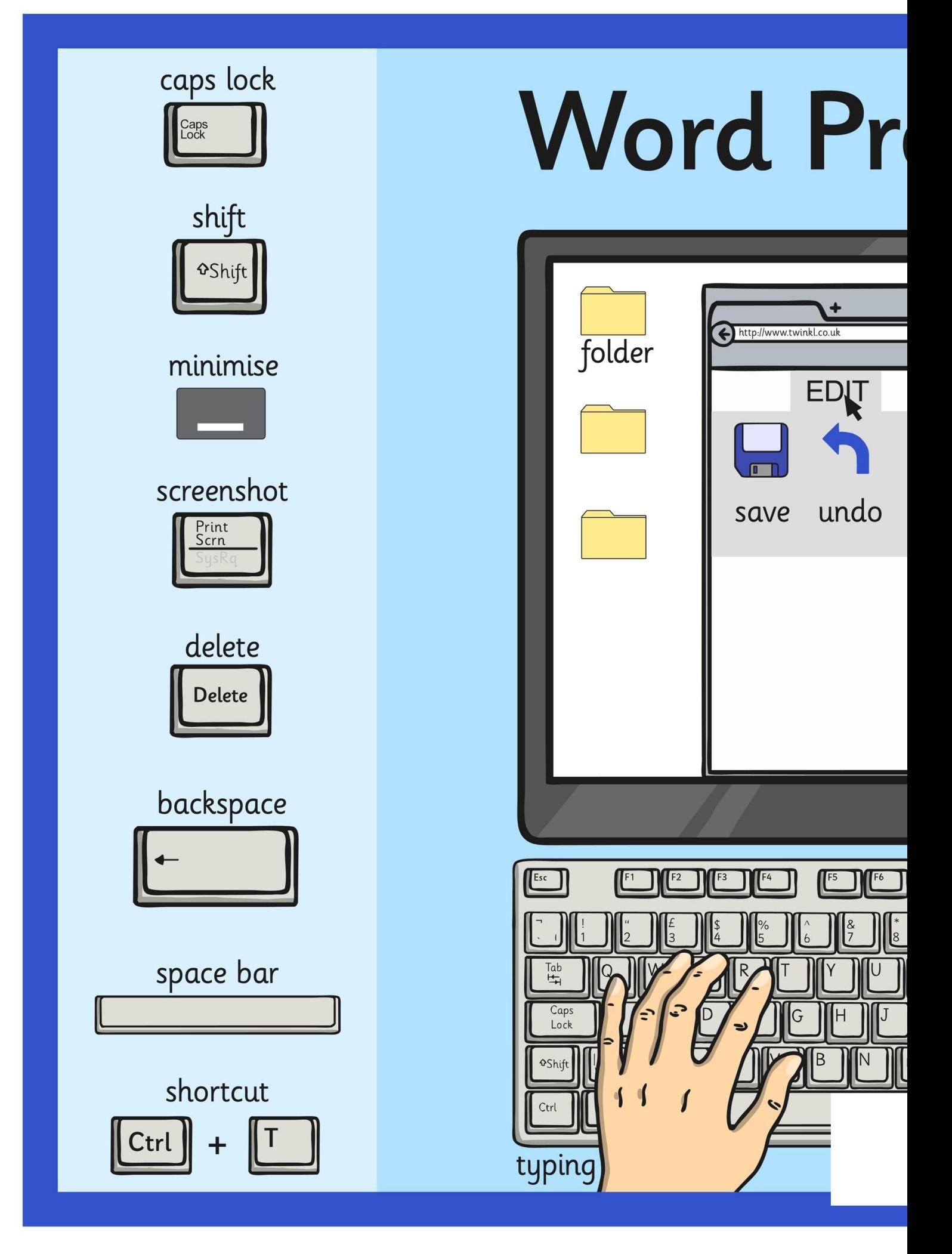

## ocessing Skills

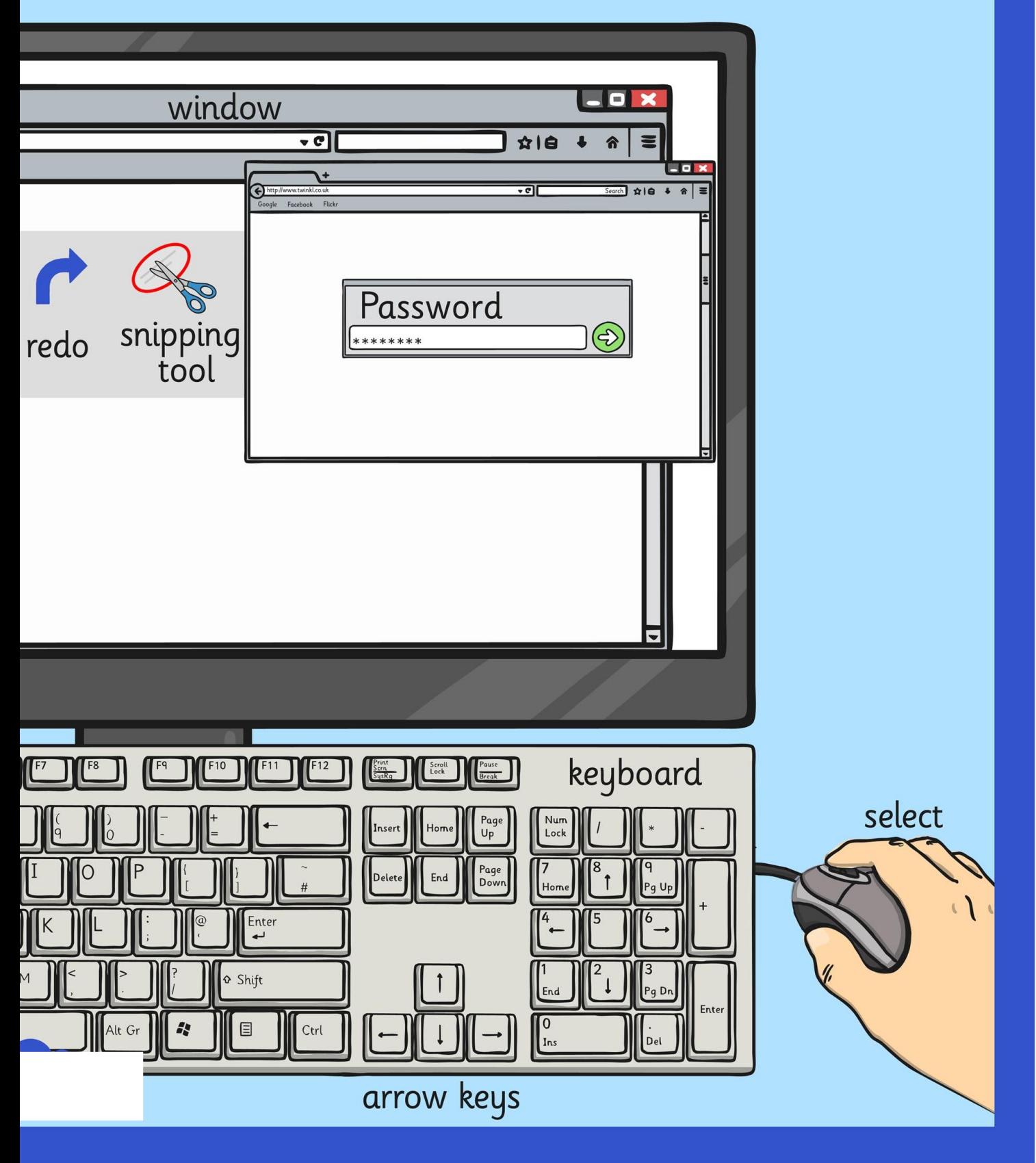

#### caps lock

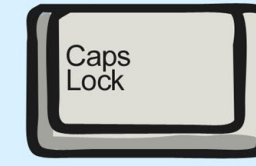

shift **Shift** 

#### minimise

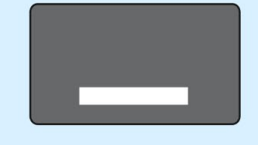

#### screenshot

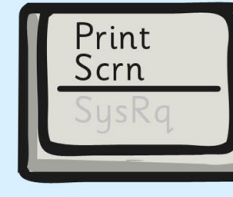

## **Word Pr**

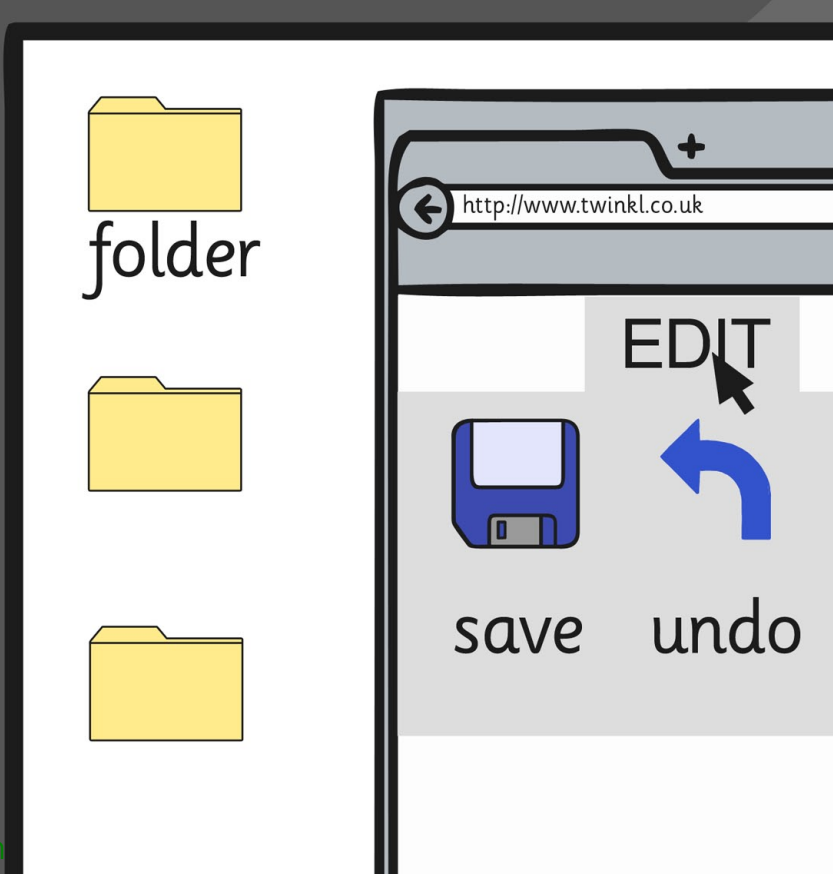

# ocessing Skills

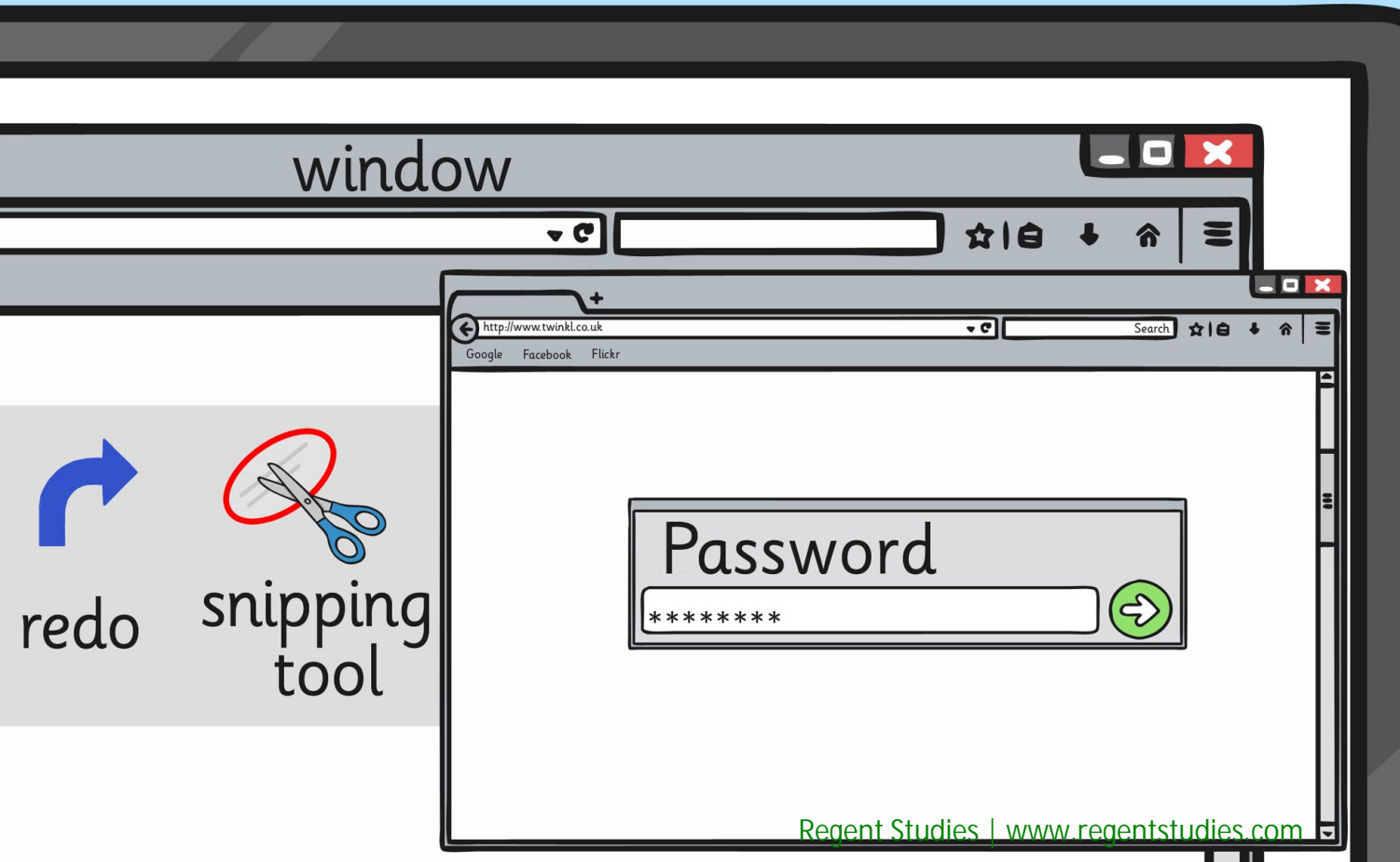

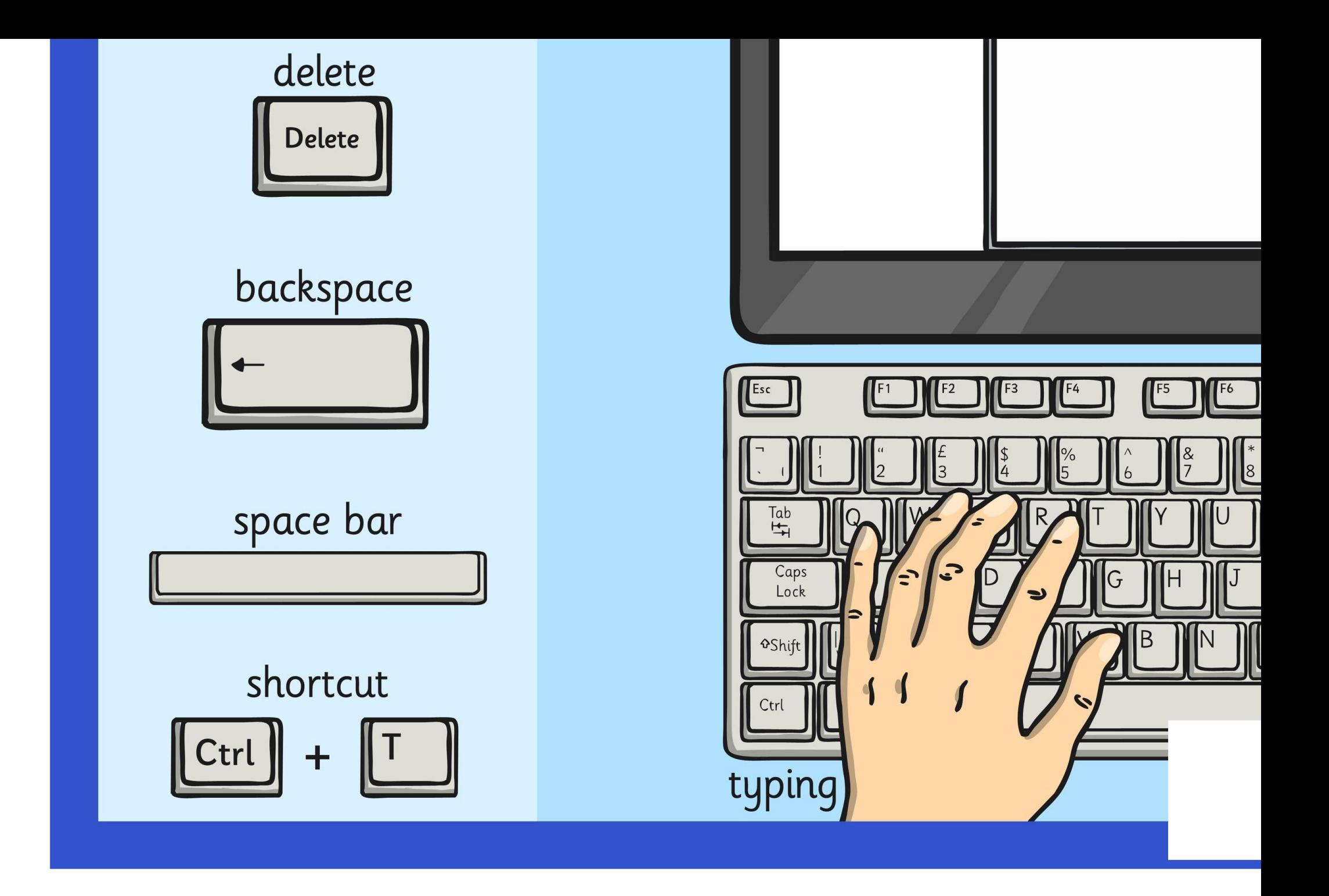

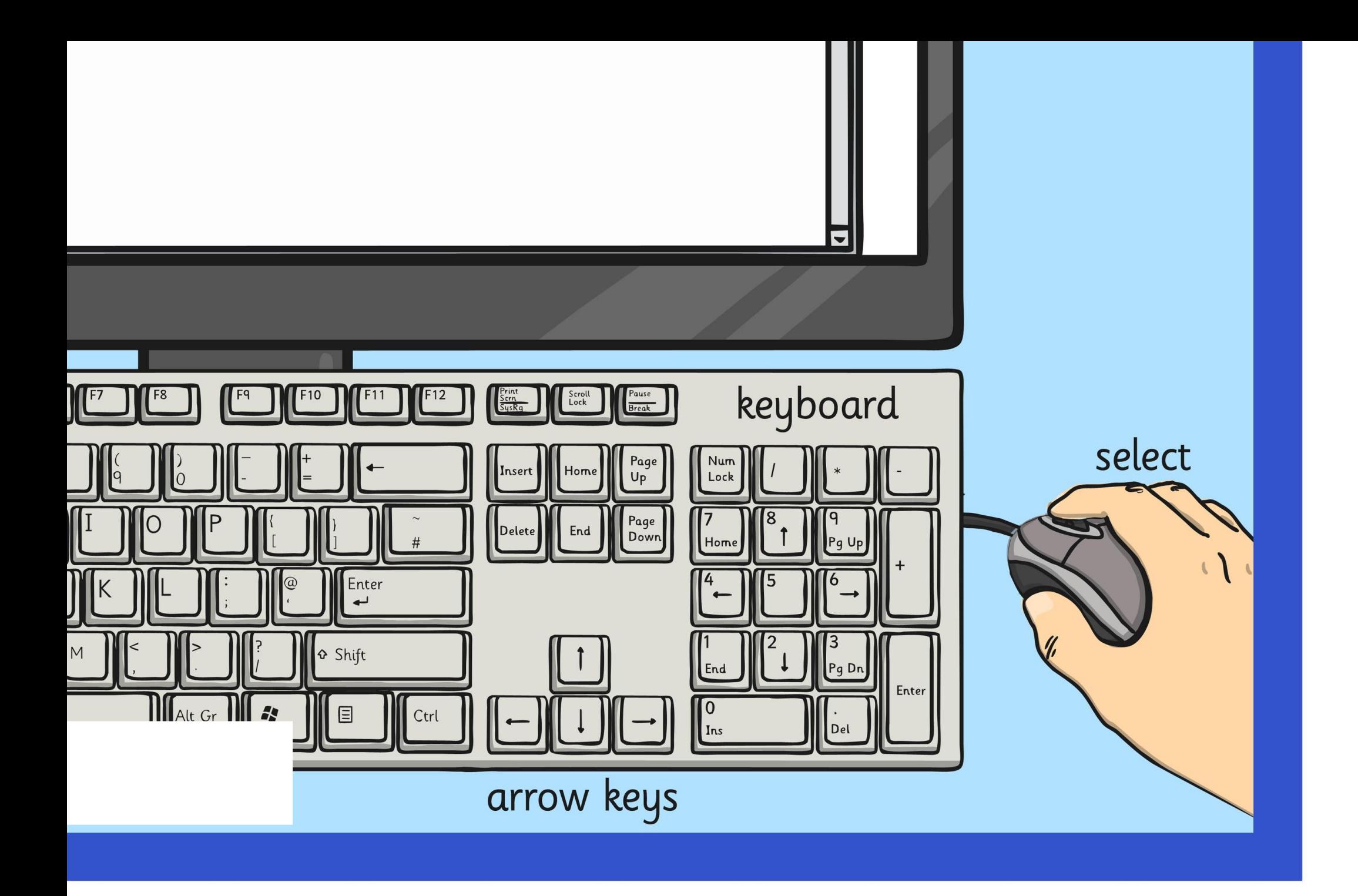

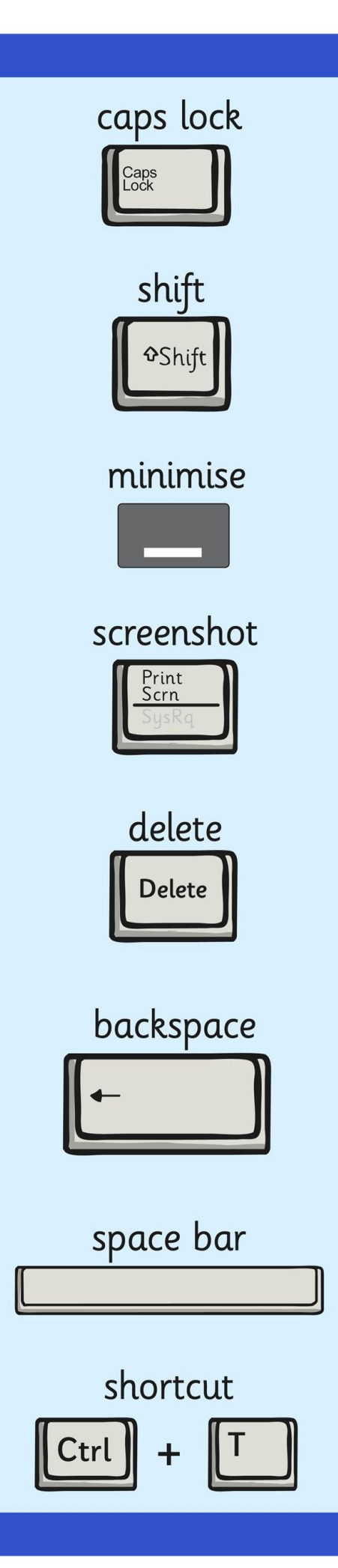

## **Word Processing Skills**

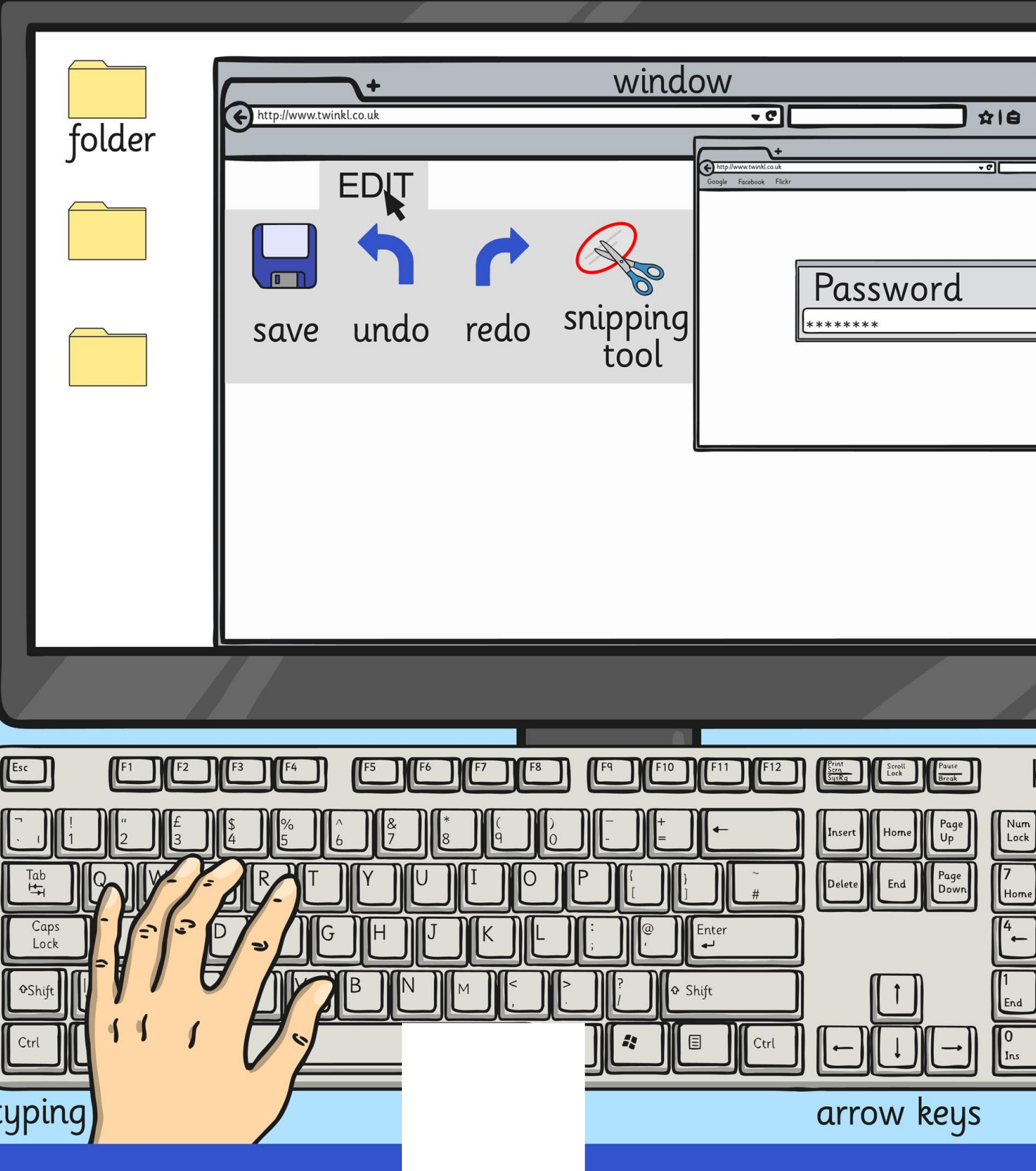

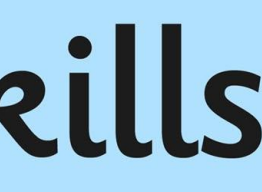

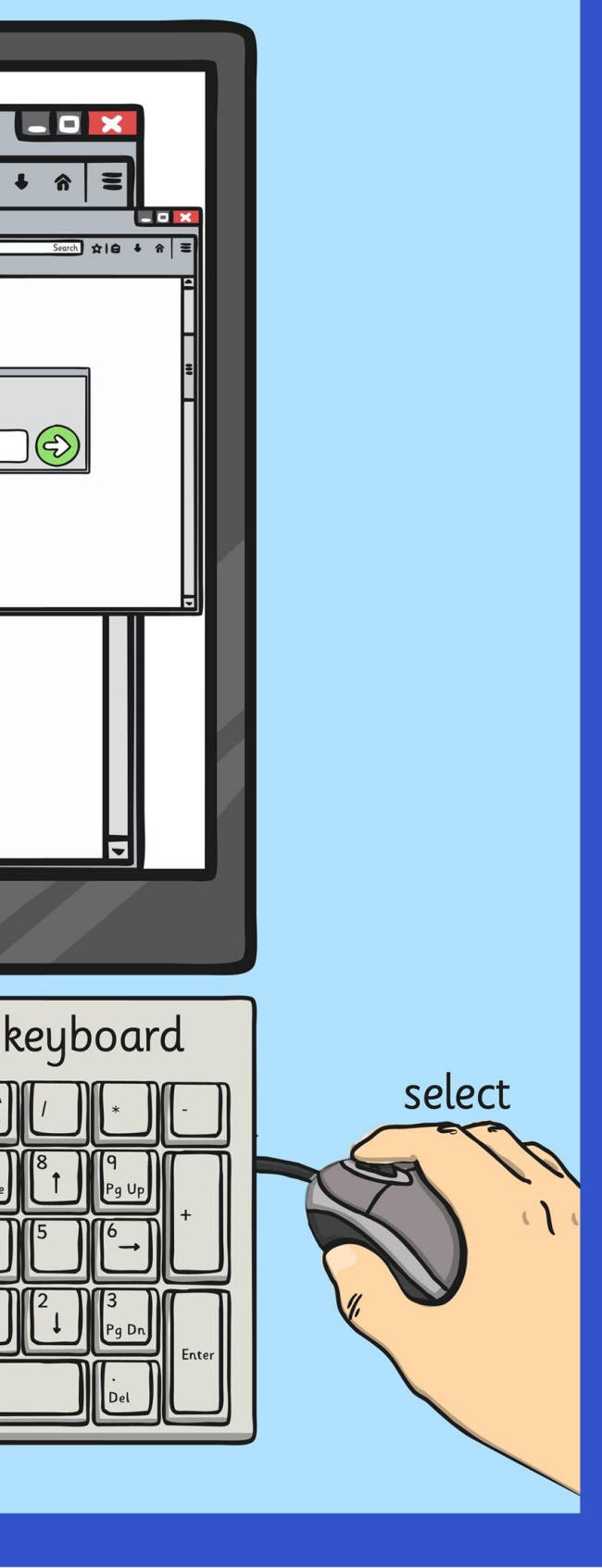

### **Word Processing Skills**

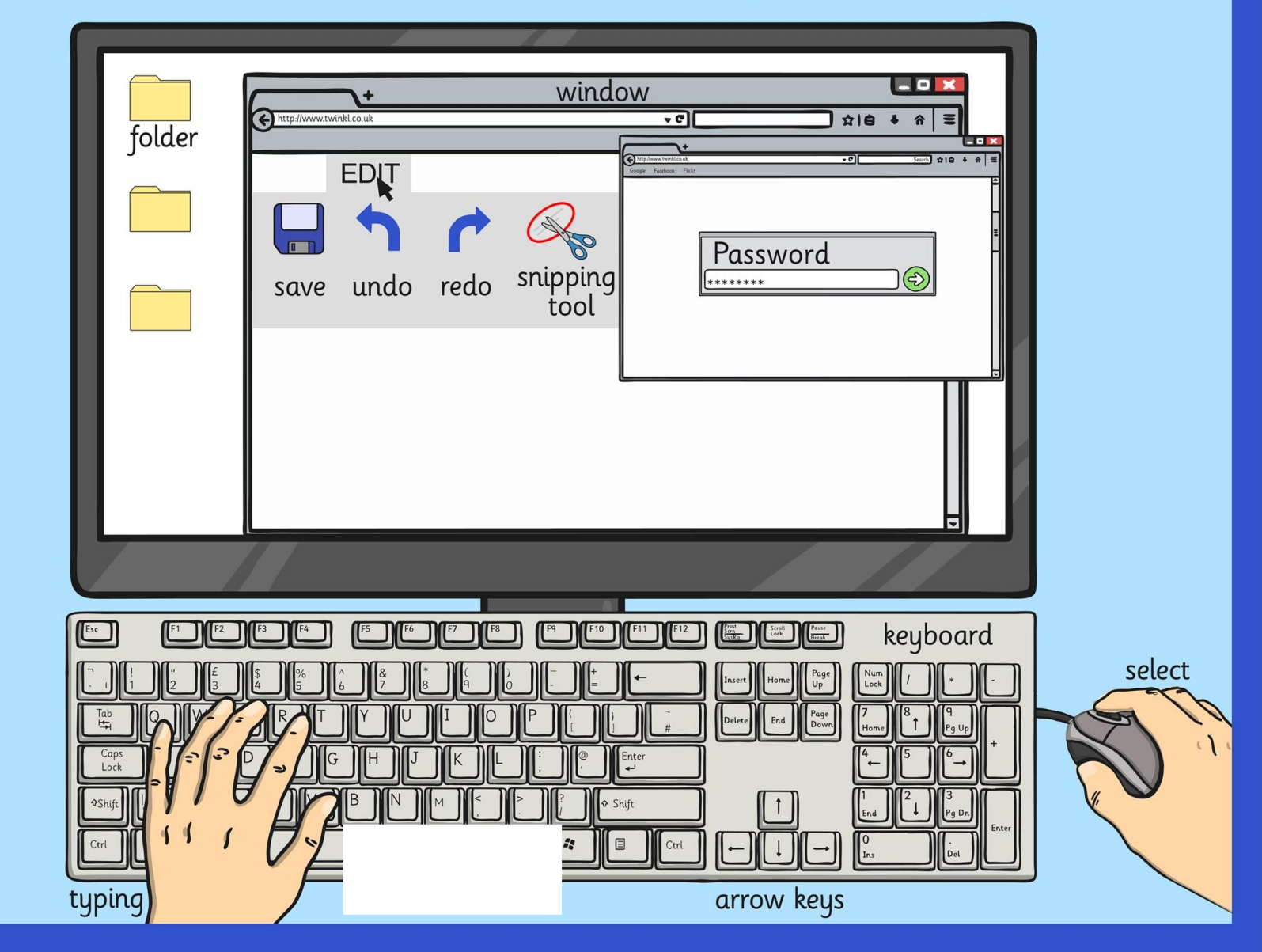

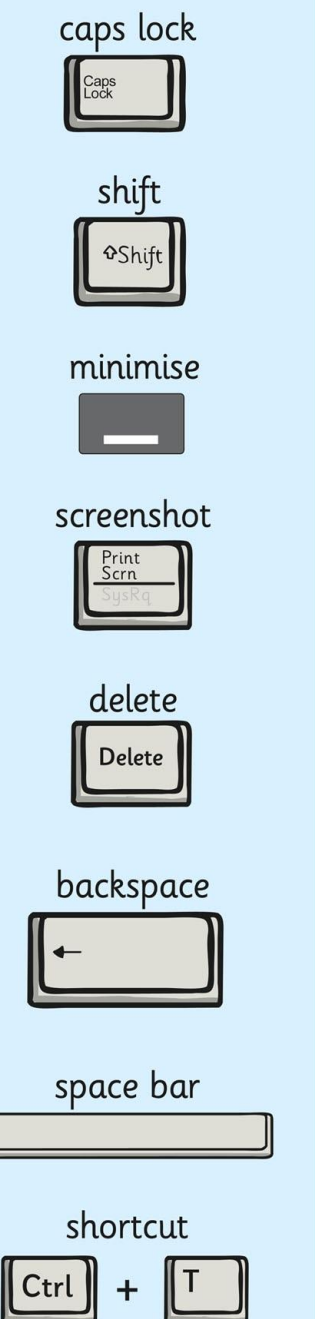

Keyboard

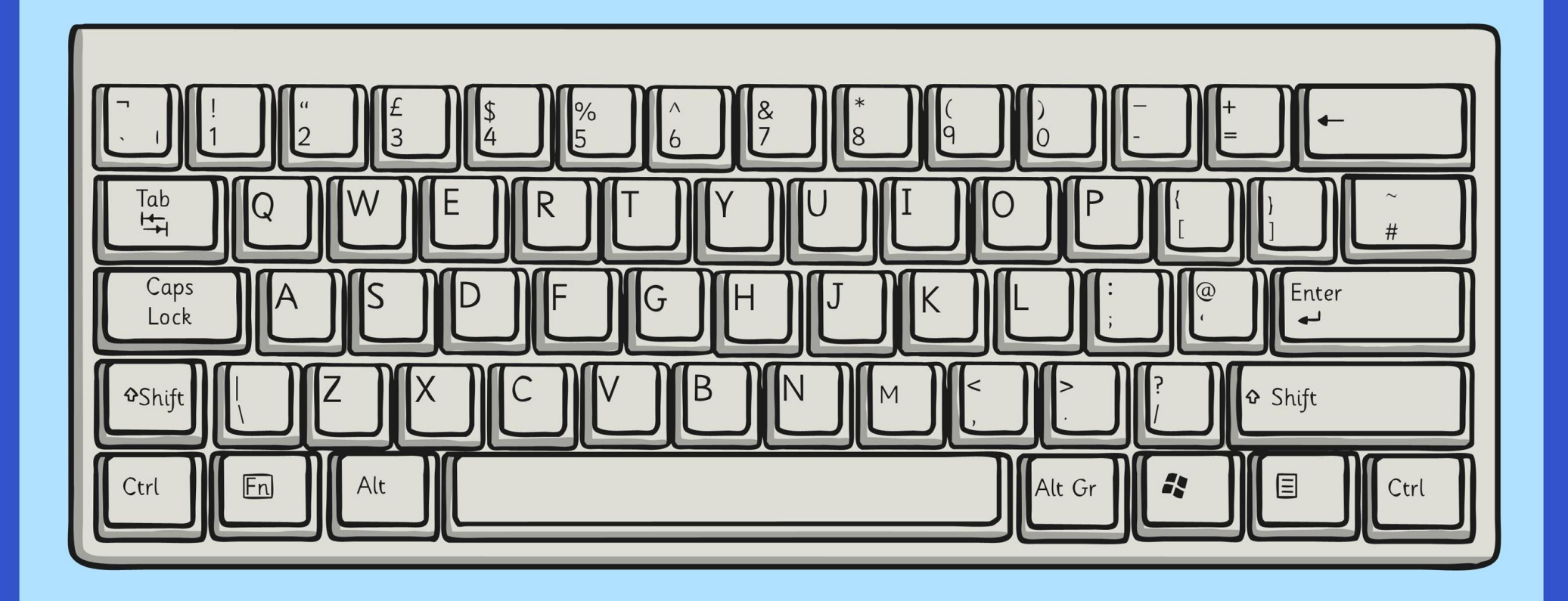

typing

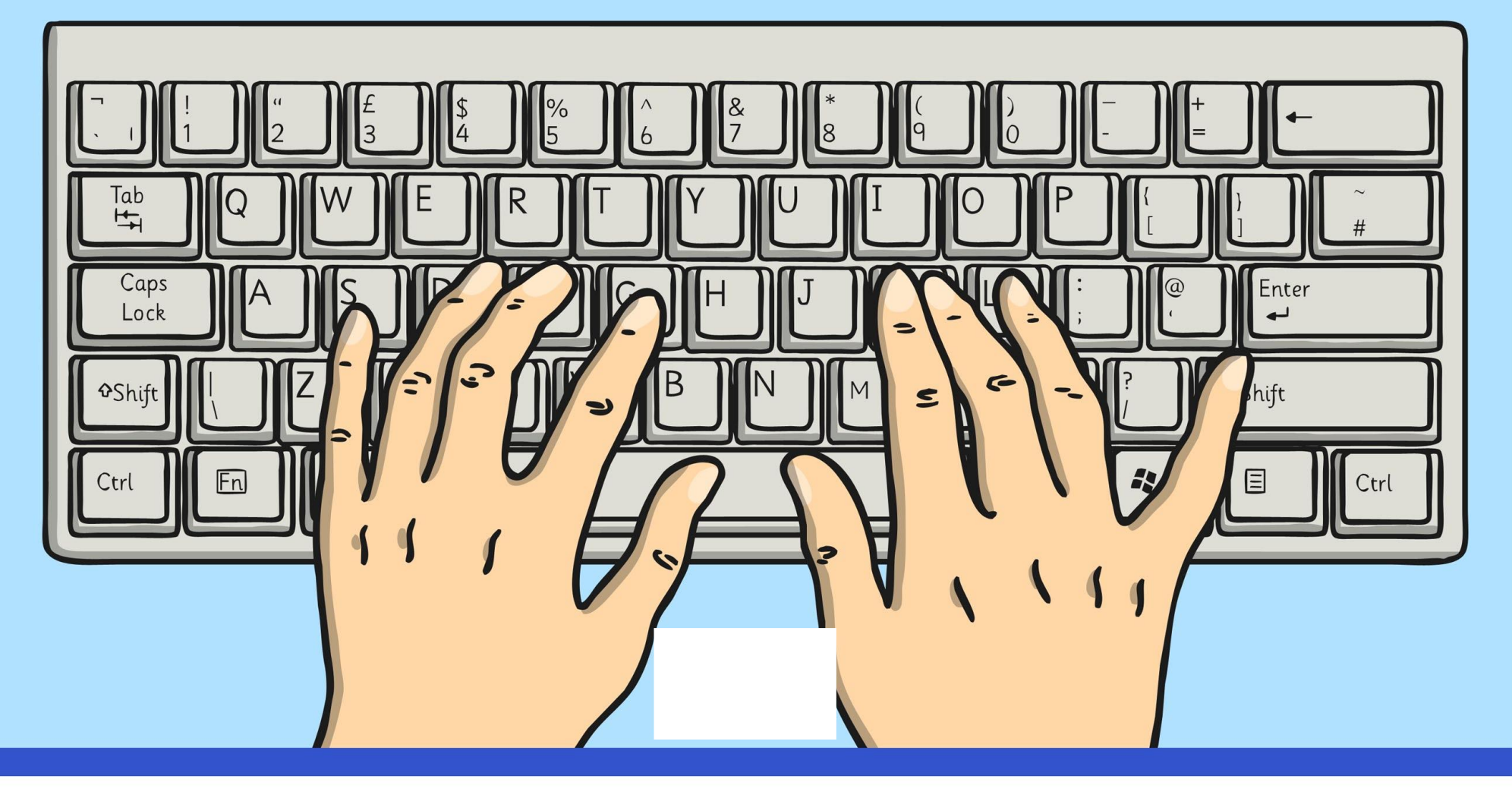

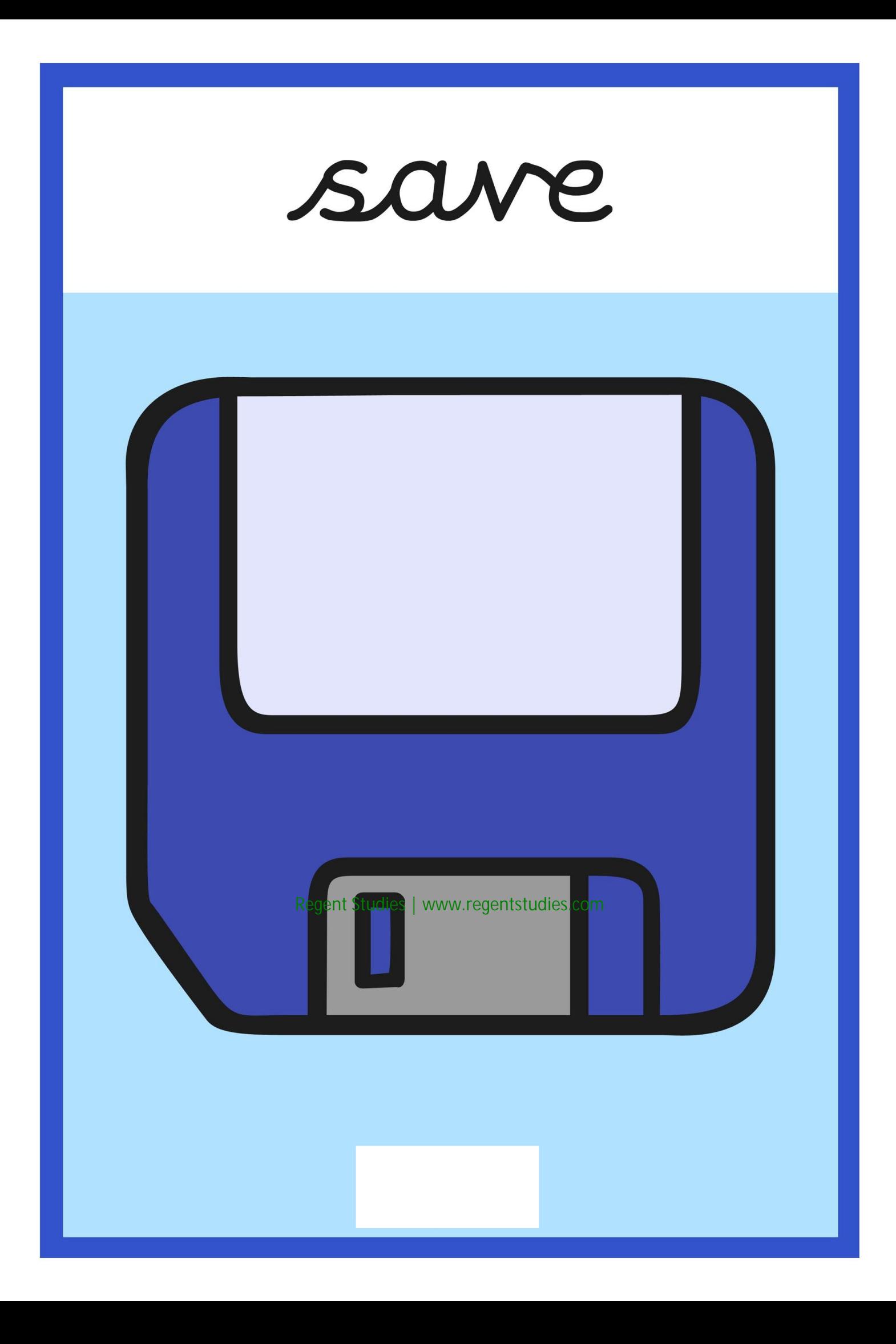

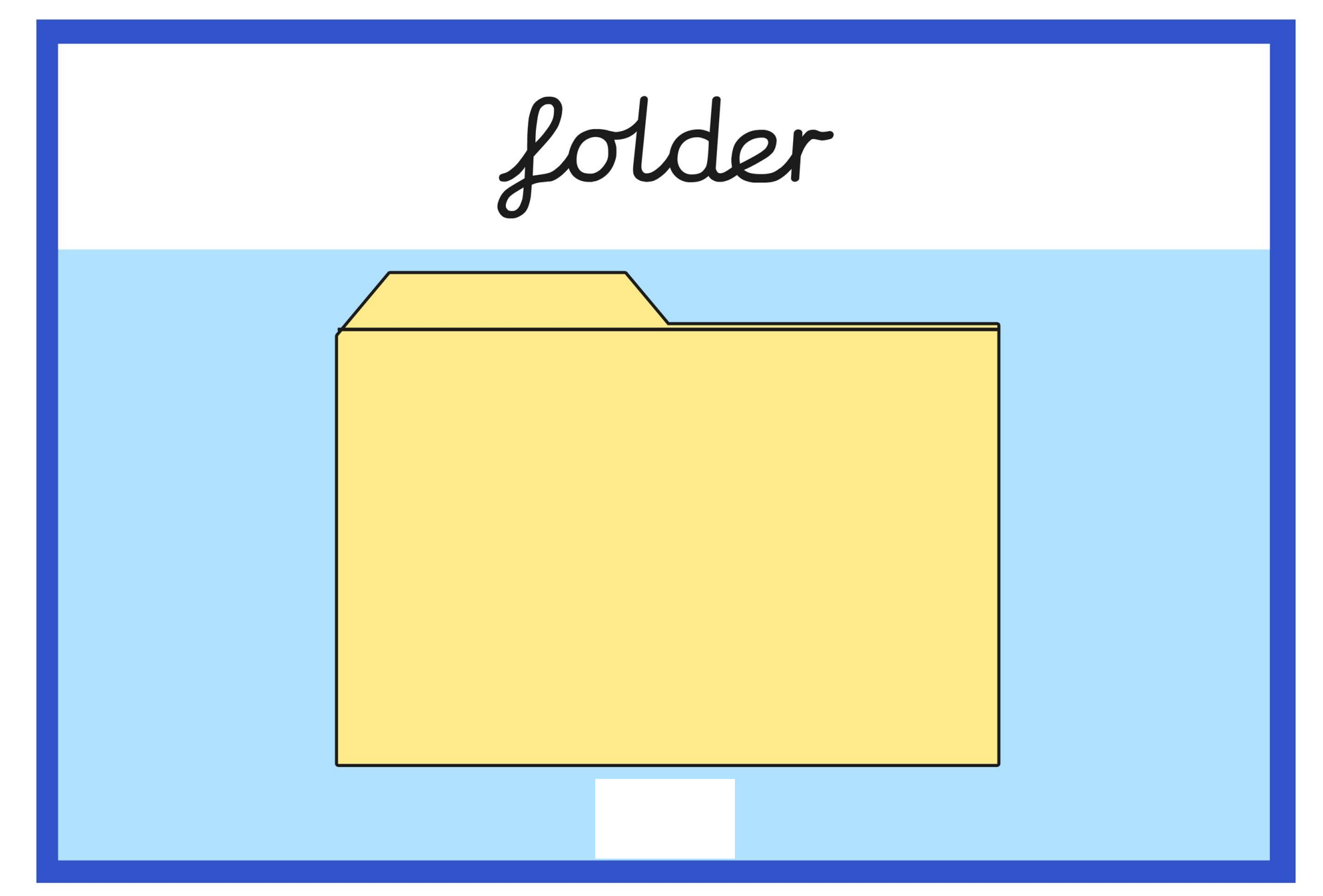

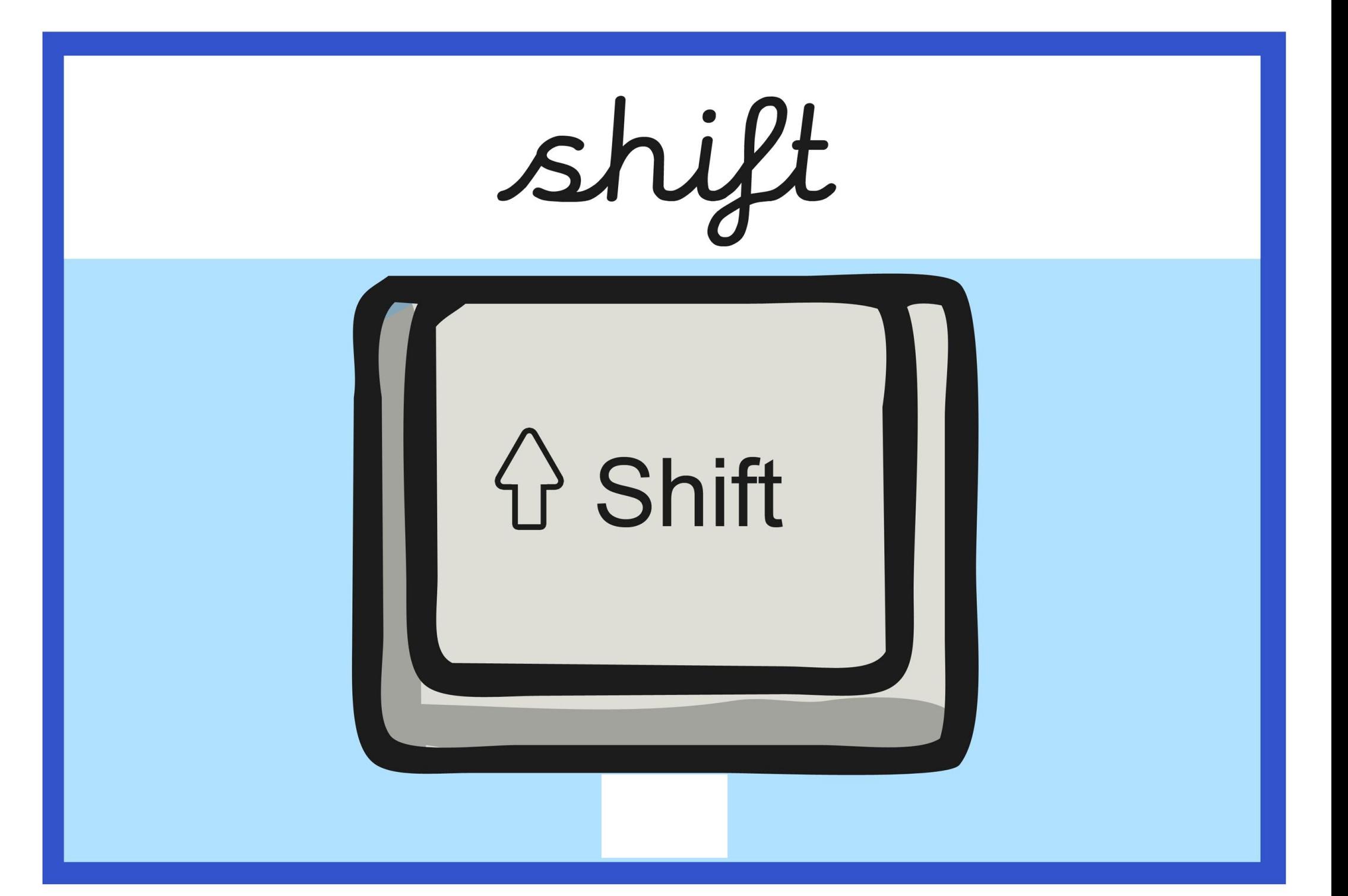

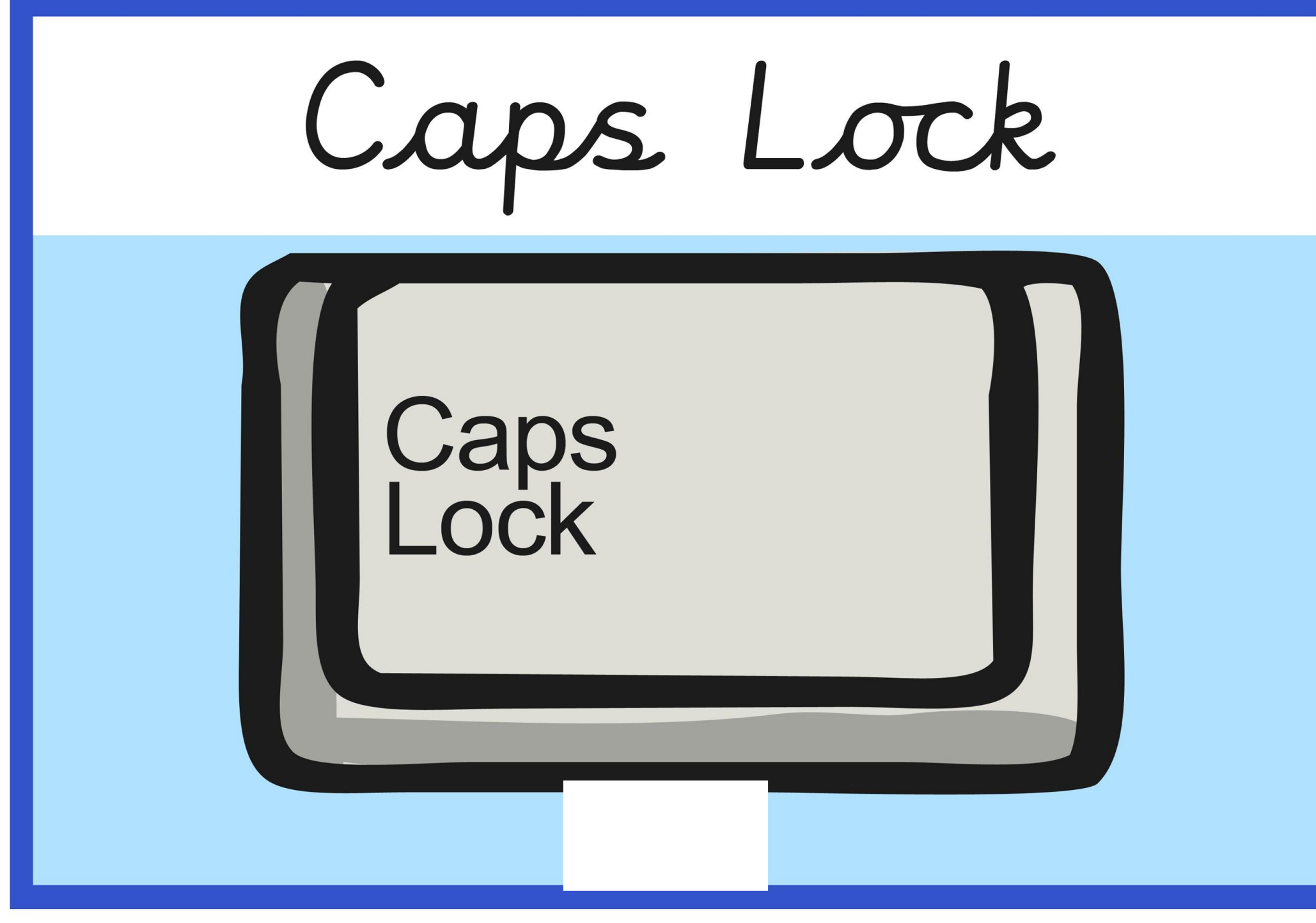

spacebar

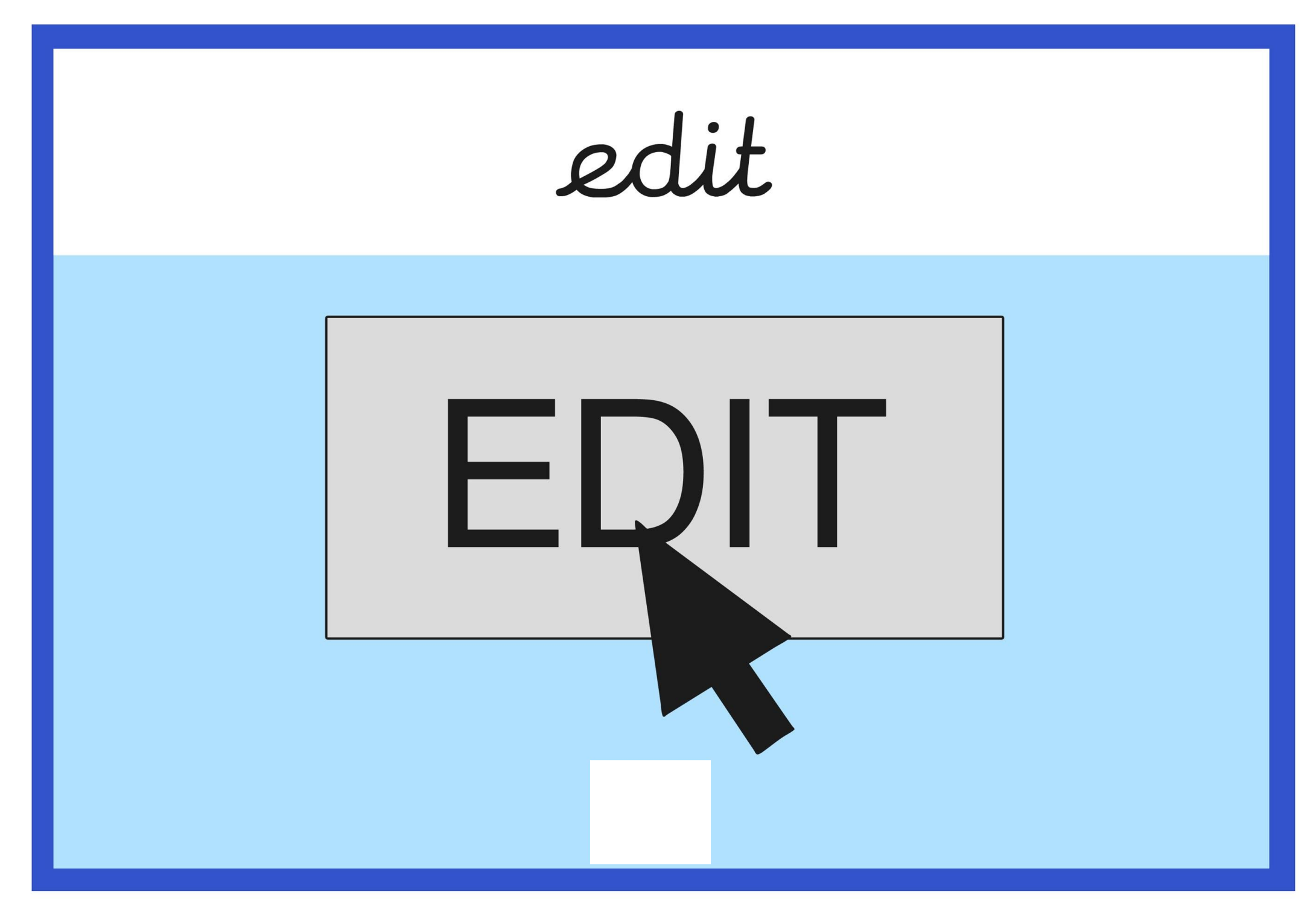

backspace

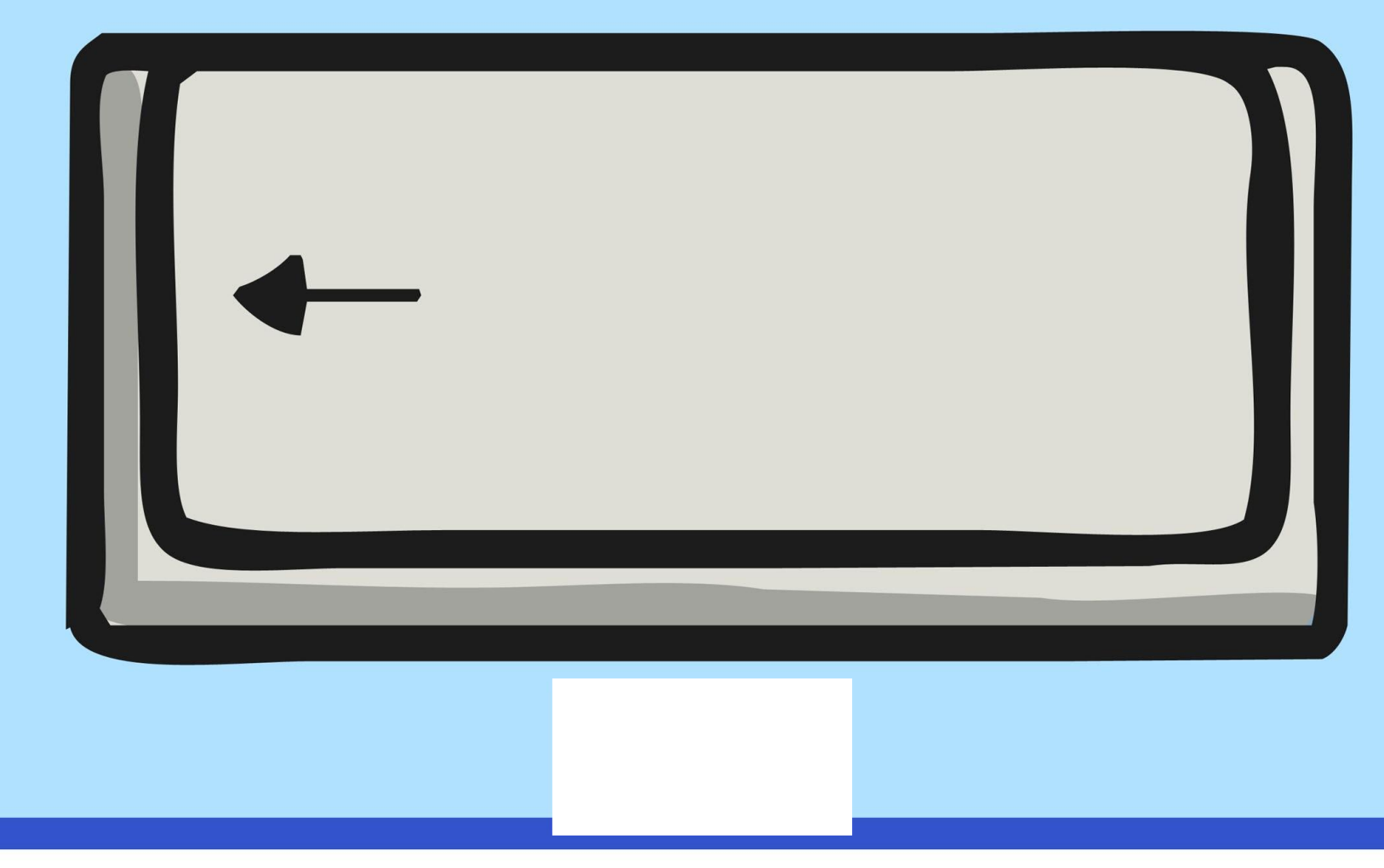

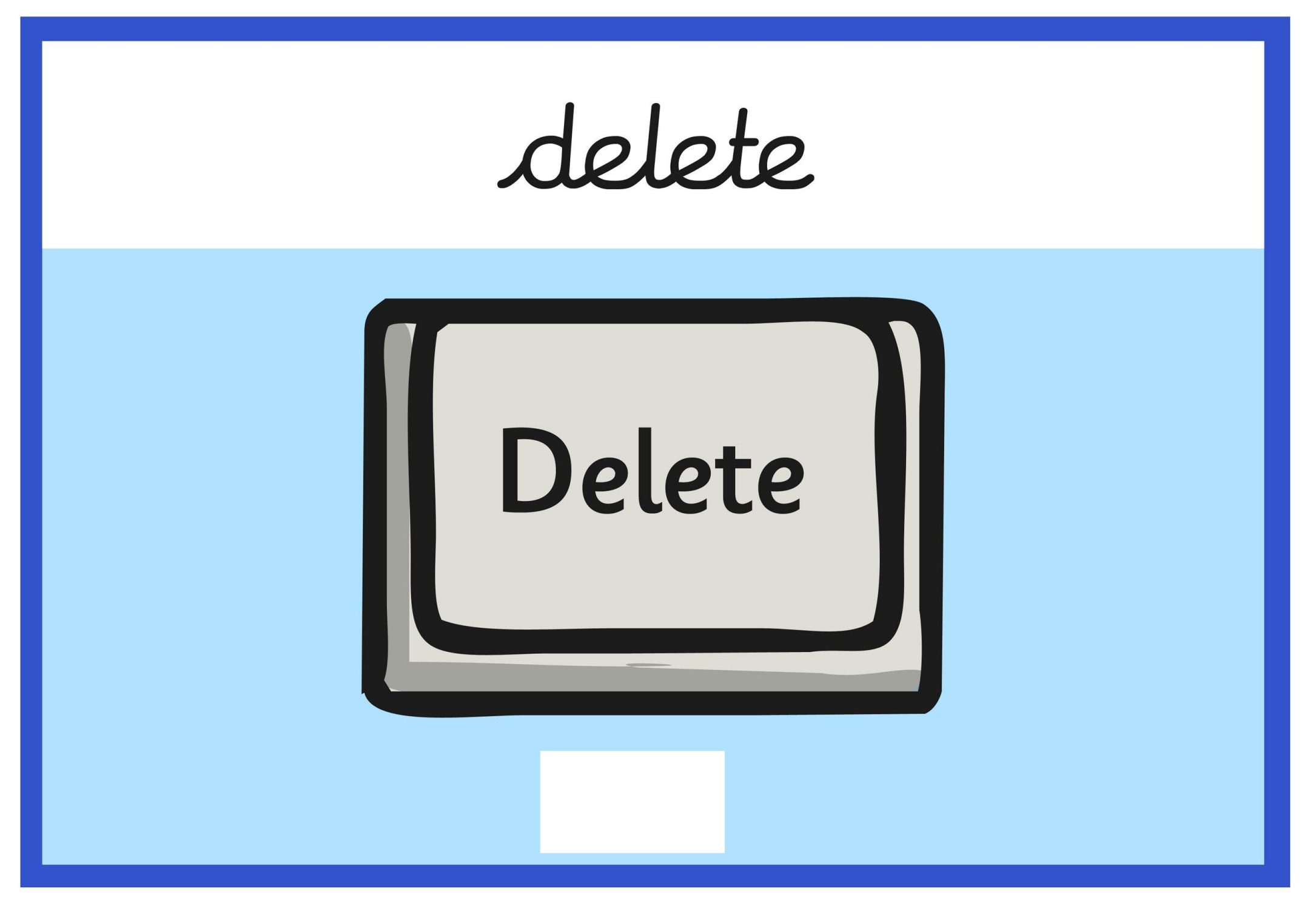

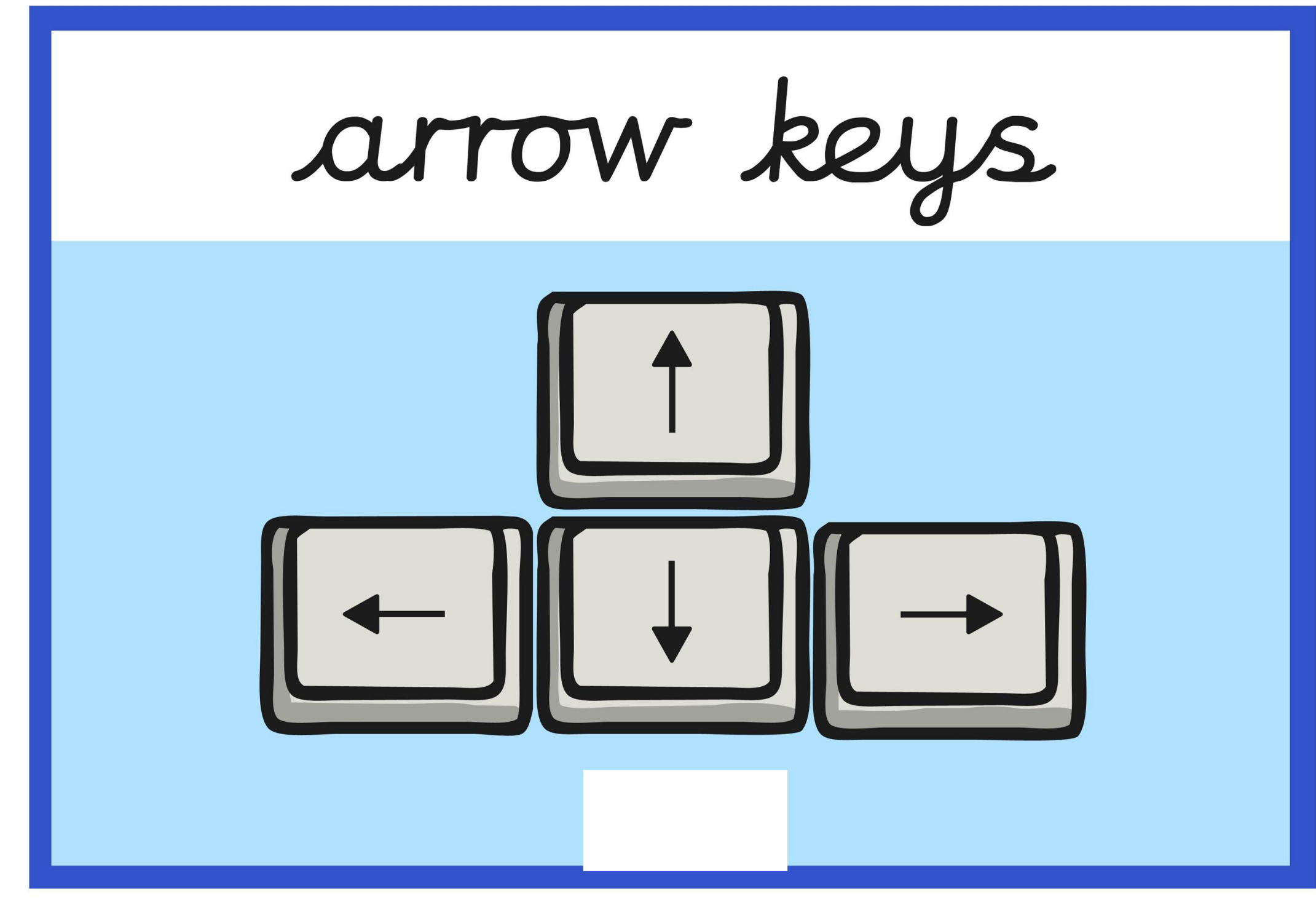

### undo

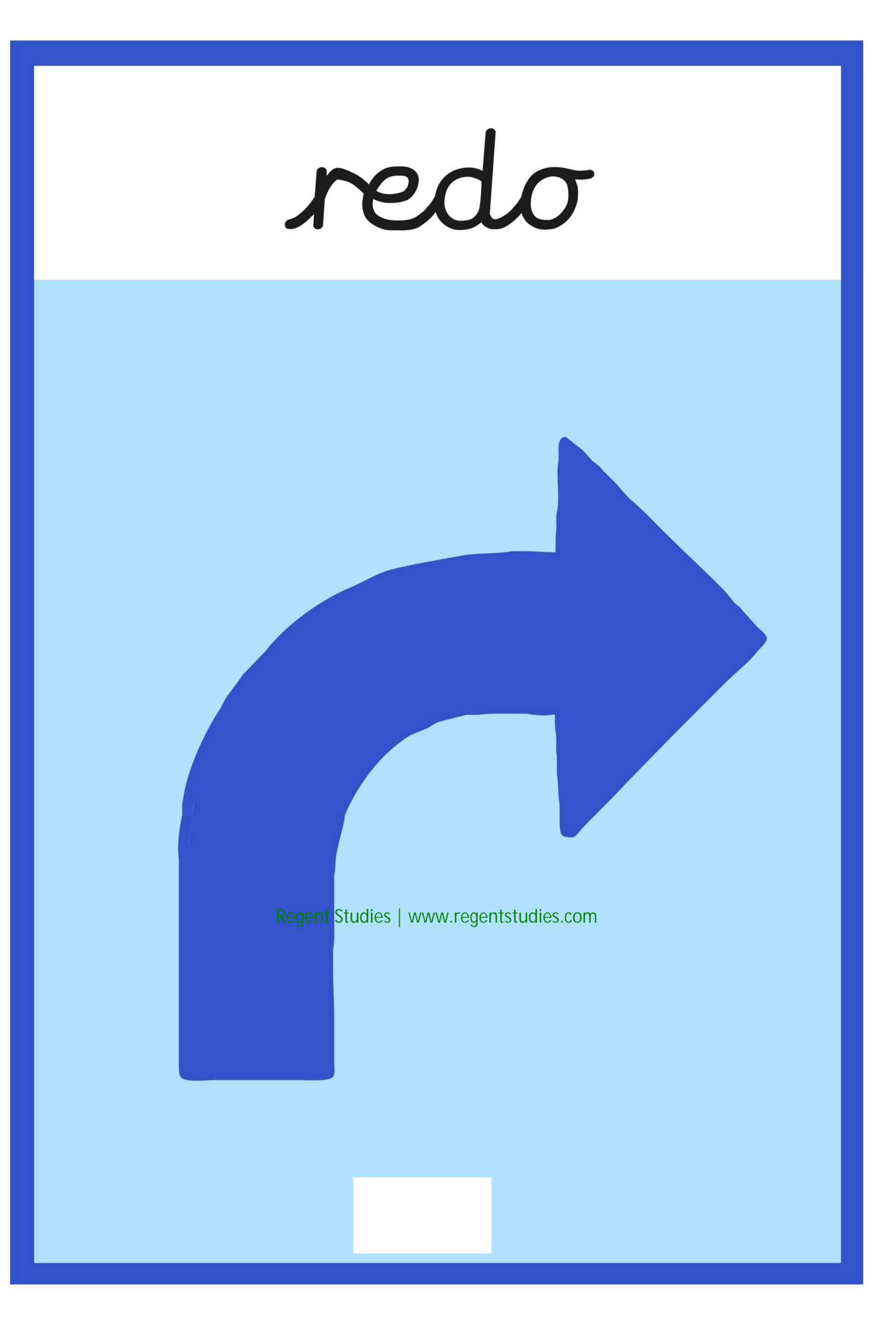
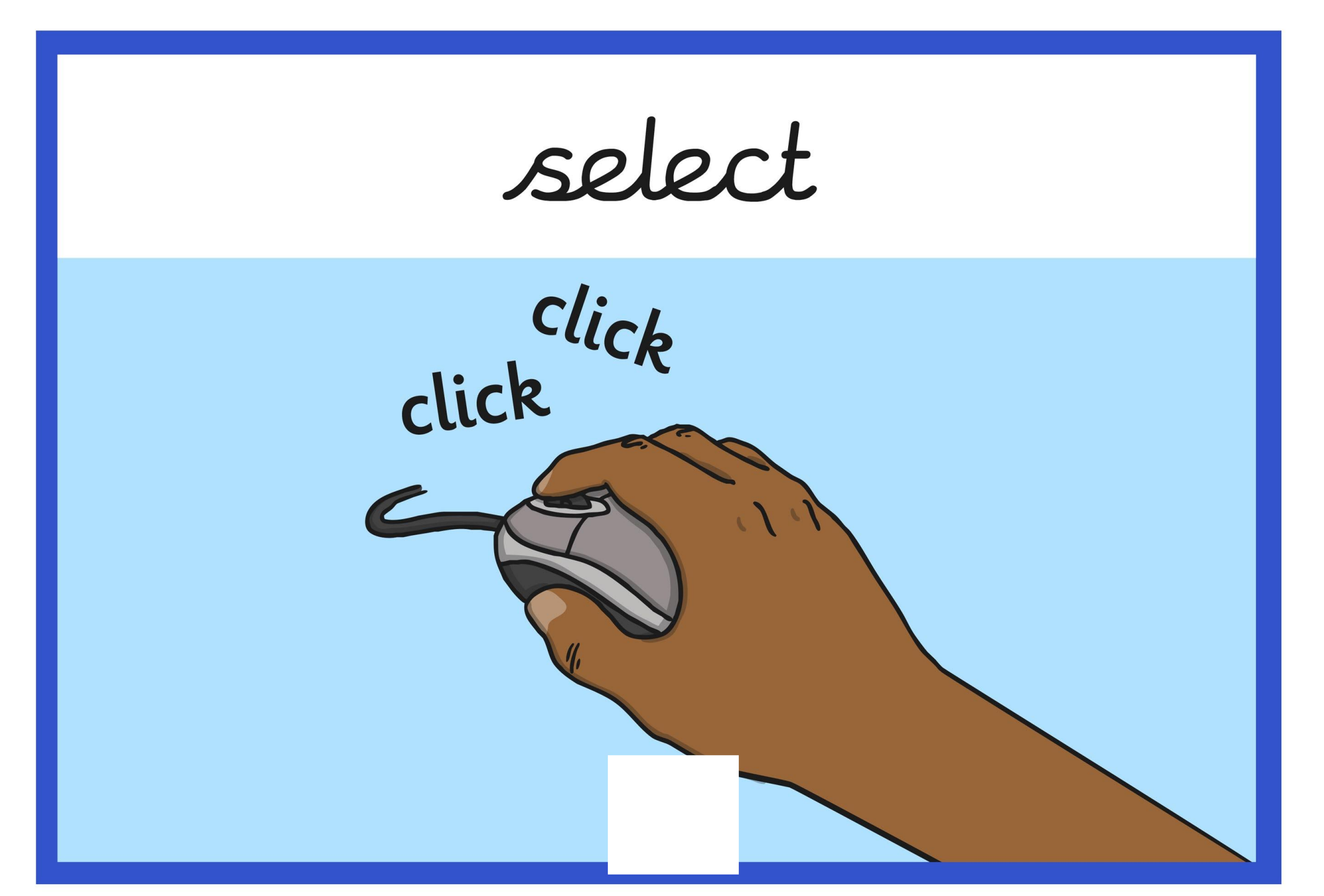

## window

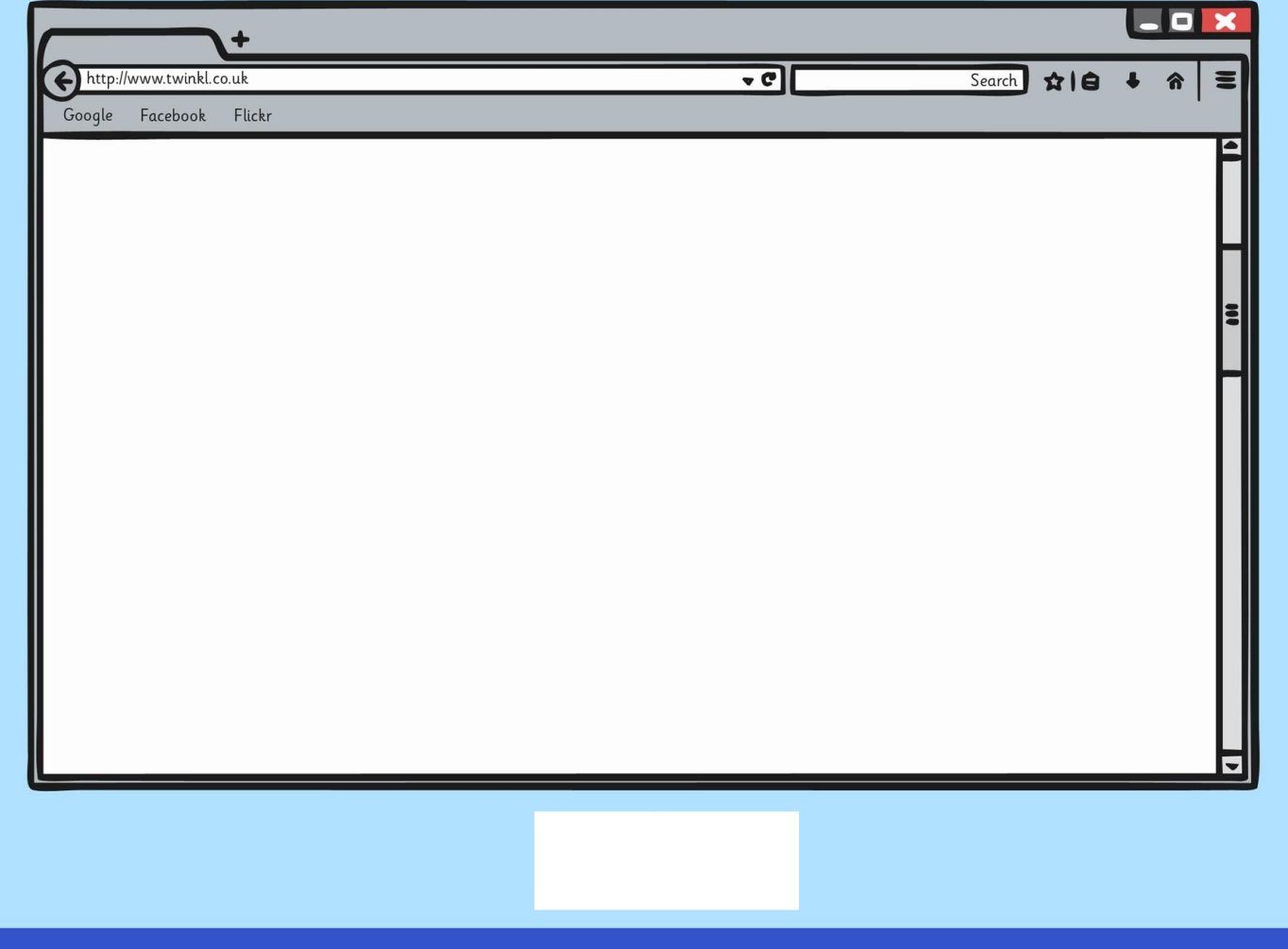

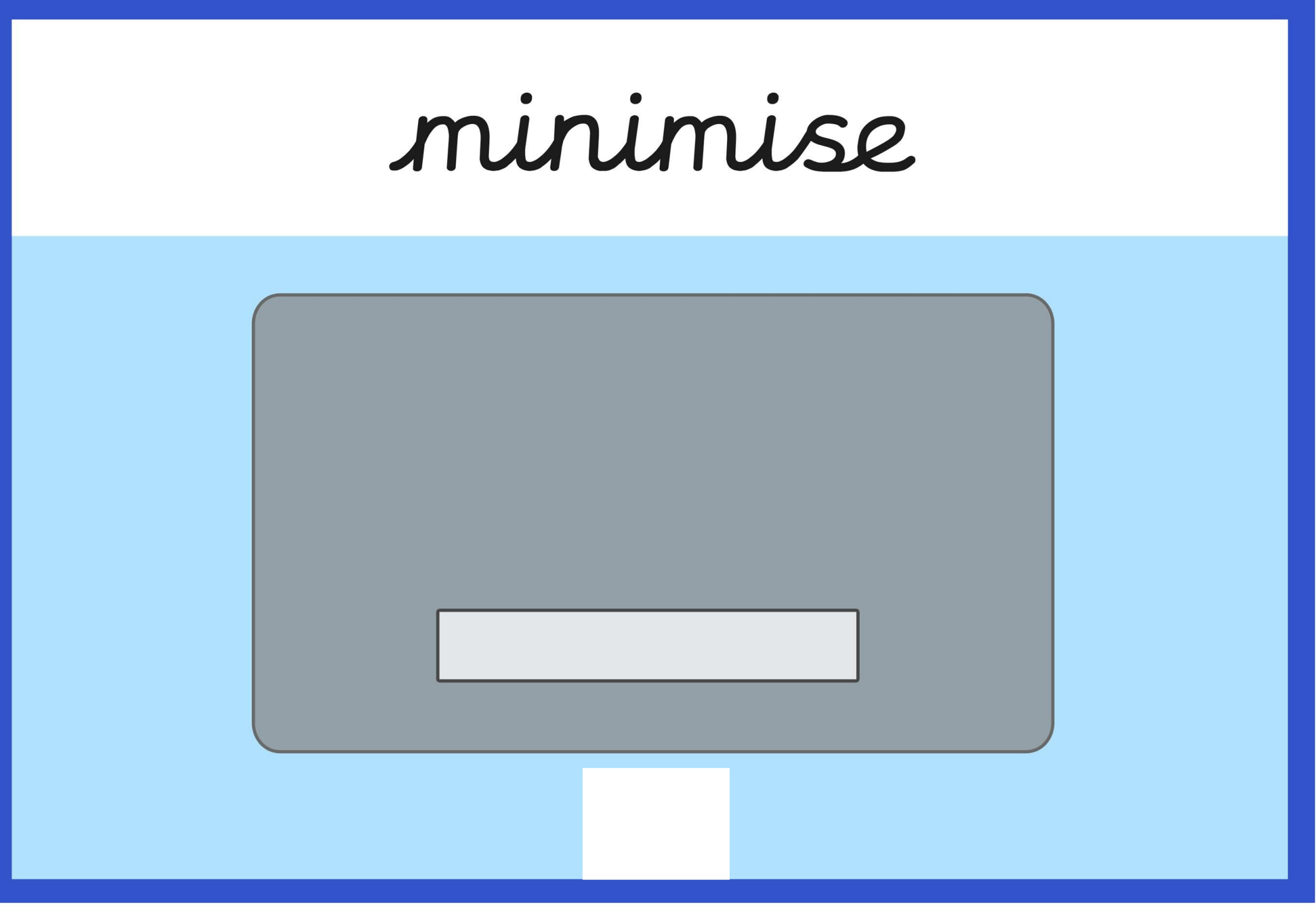

password

#### Password

\*\*\*\*\*\*\*\*

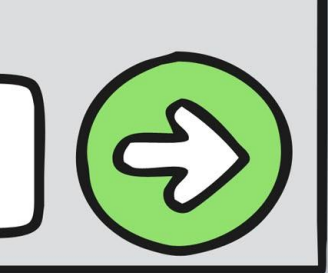

## screenshot

Print<br>Scrn

snipping tool

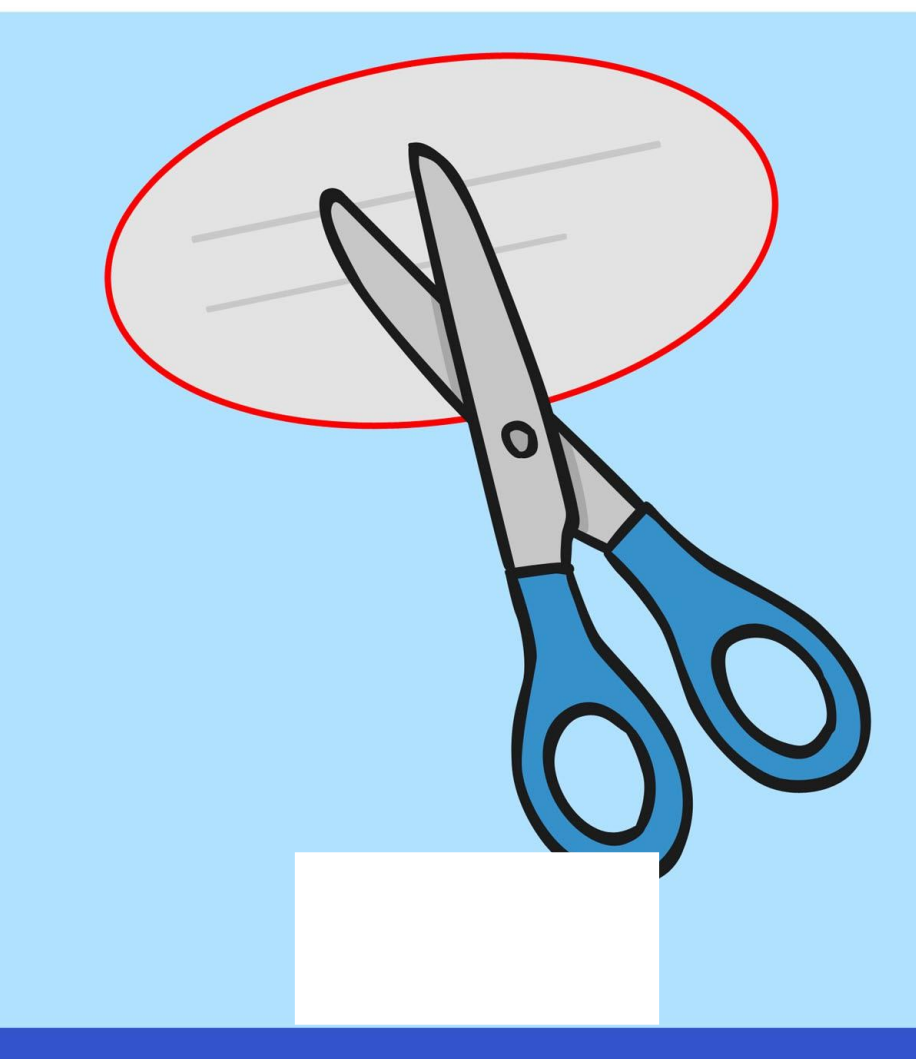

## shortcut

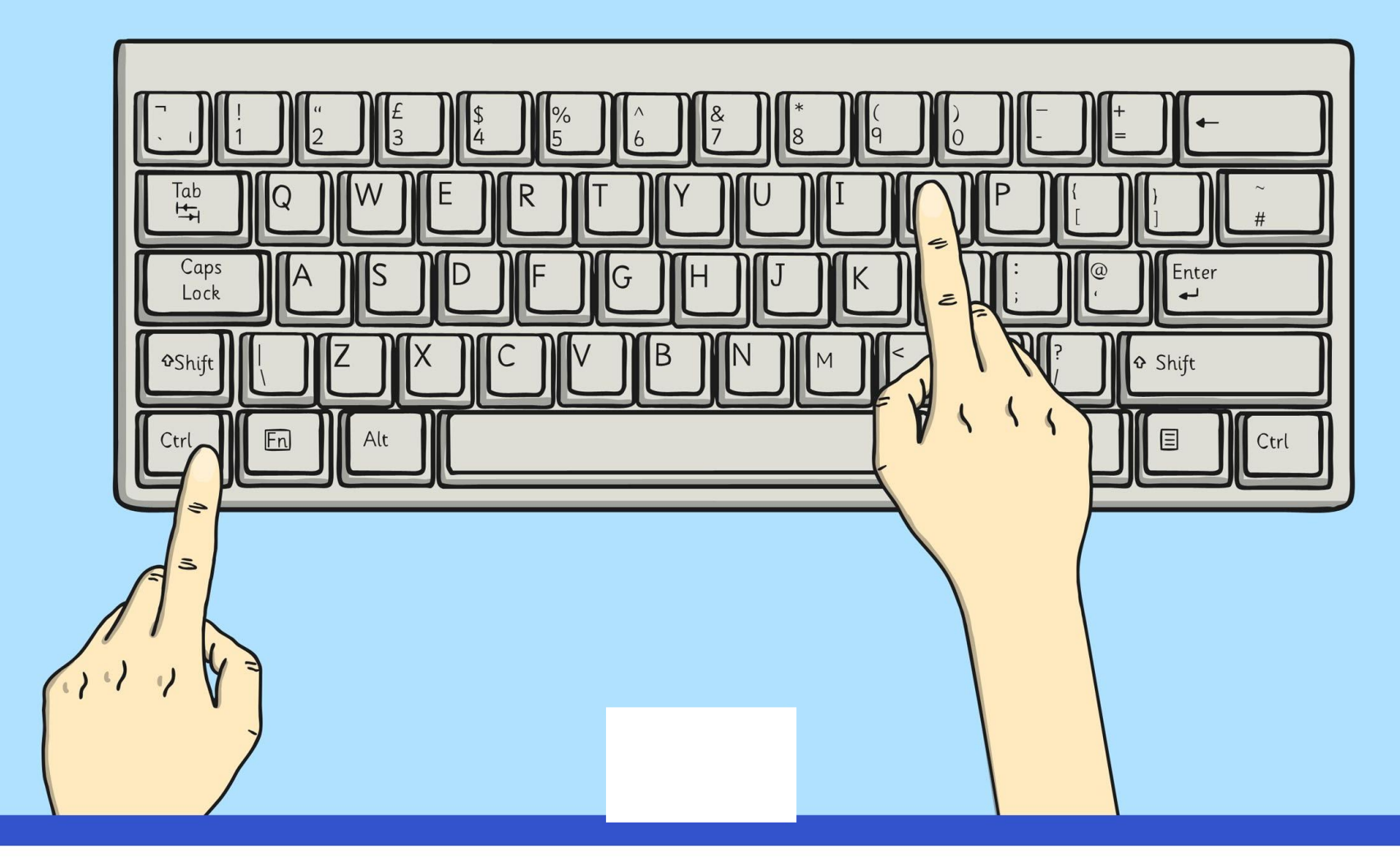

# Keyboard

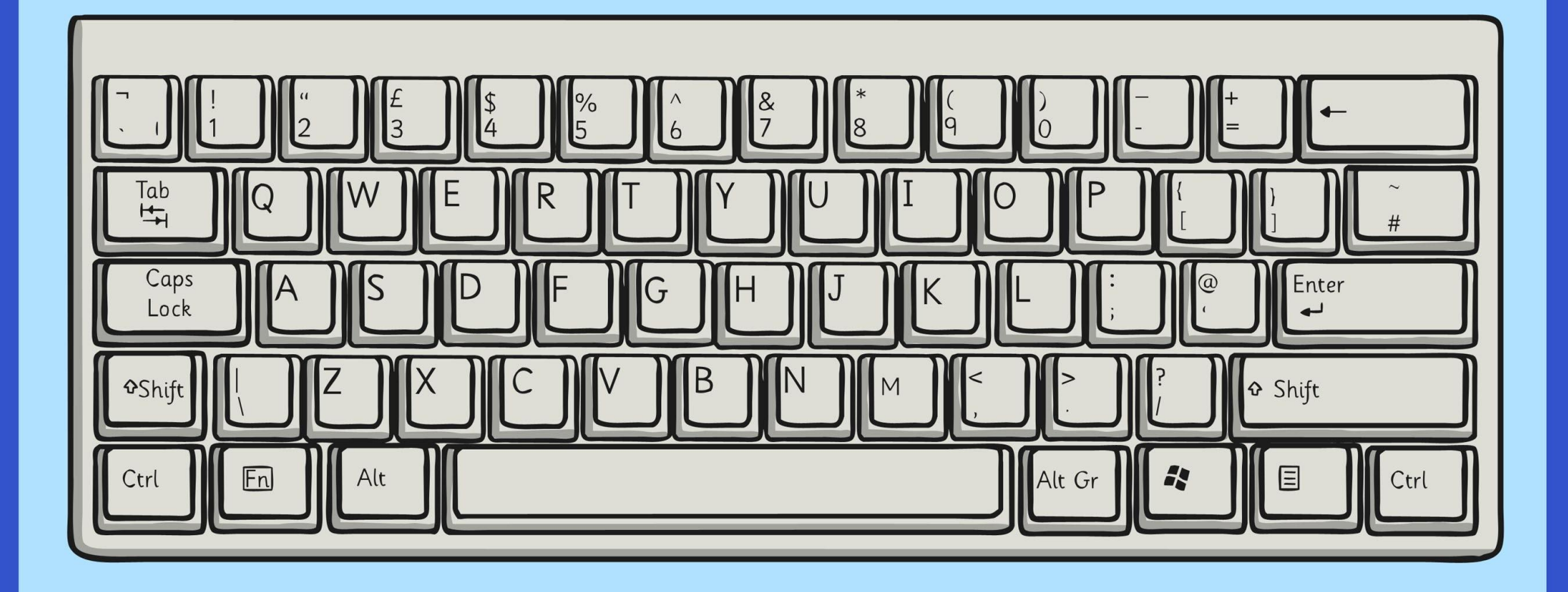

#### typing %<br>5  $\overline{6}$ Tab E R 凸 Caps  $^{\textregistered}$ Enter Lock G hift *<u>OShift</u>*  $\epsilon$  $\boxdot$ Fn Ctrl

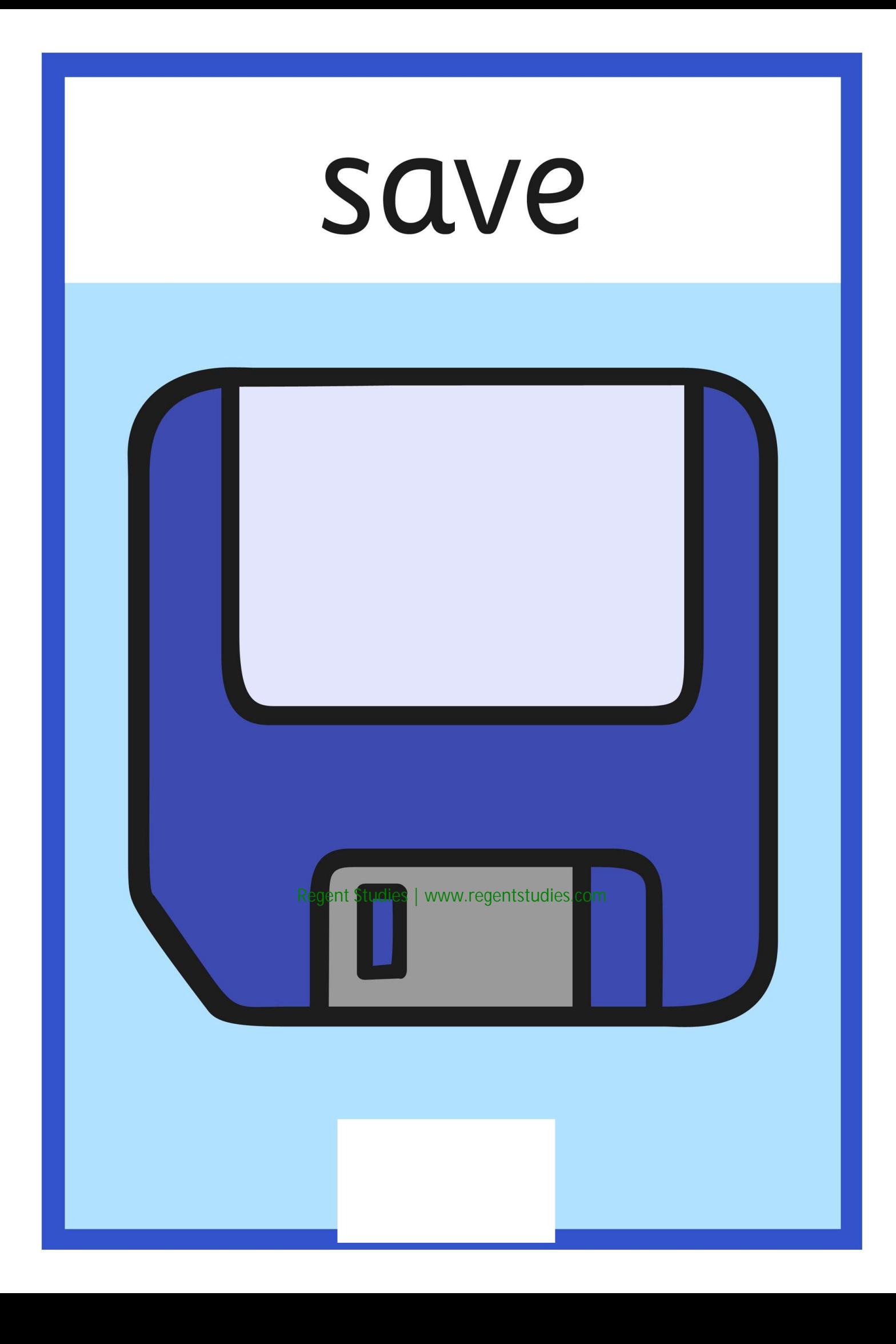

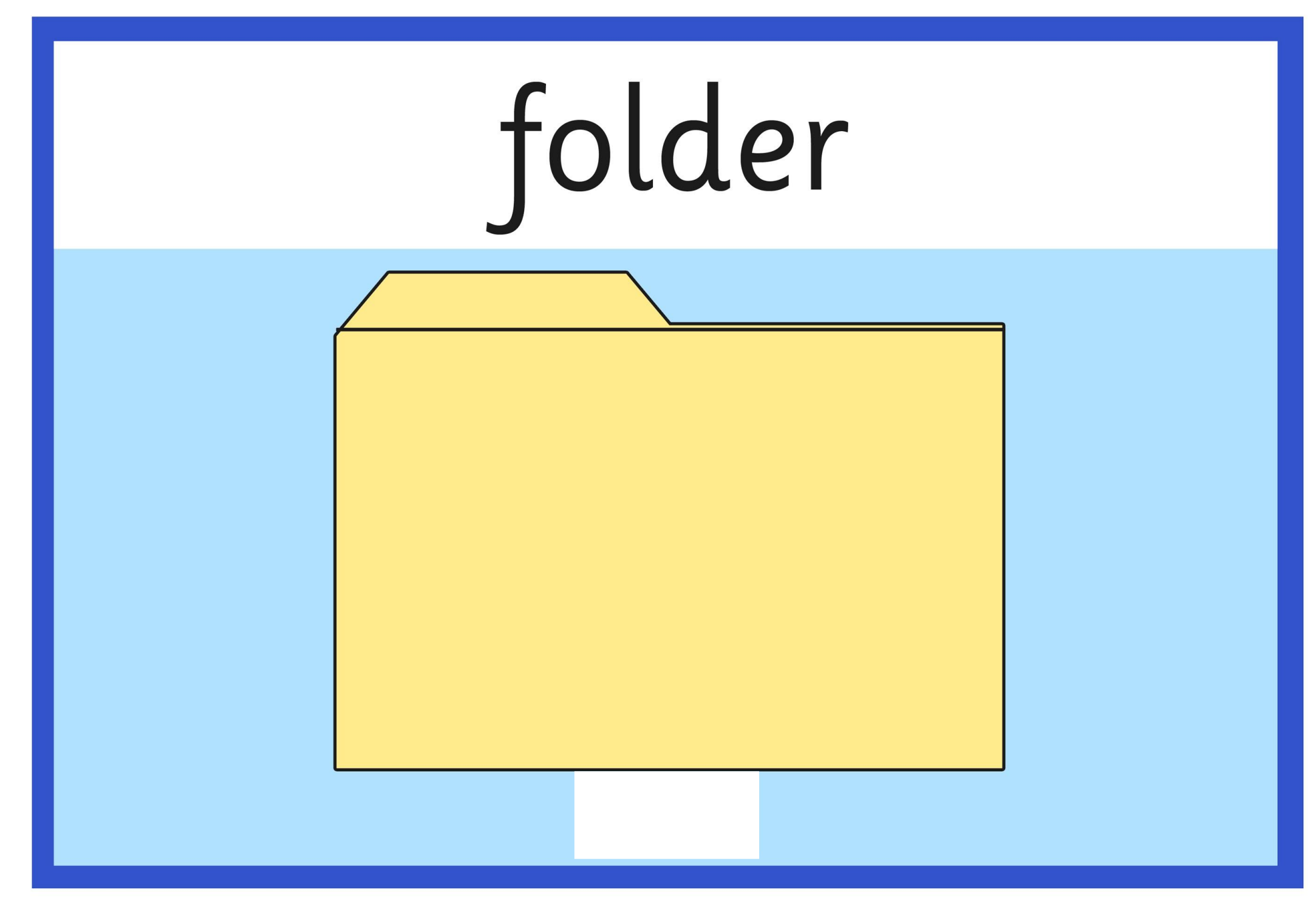

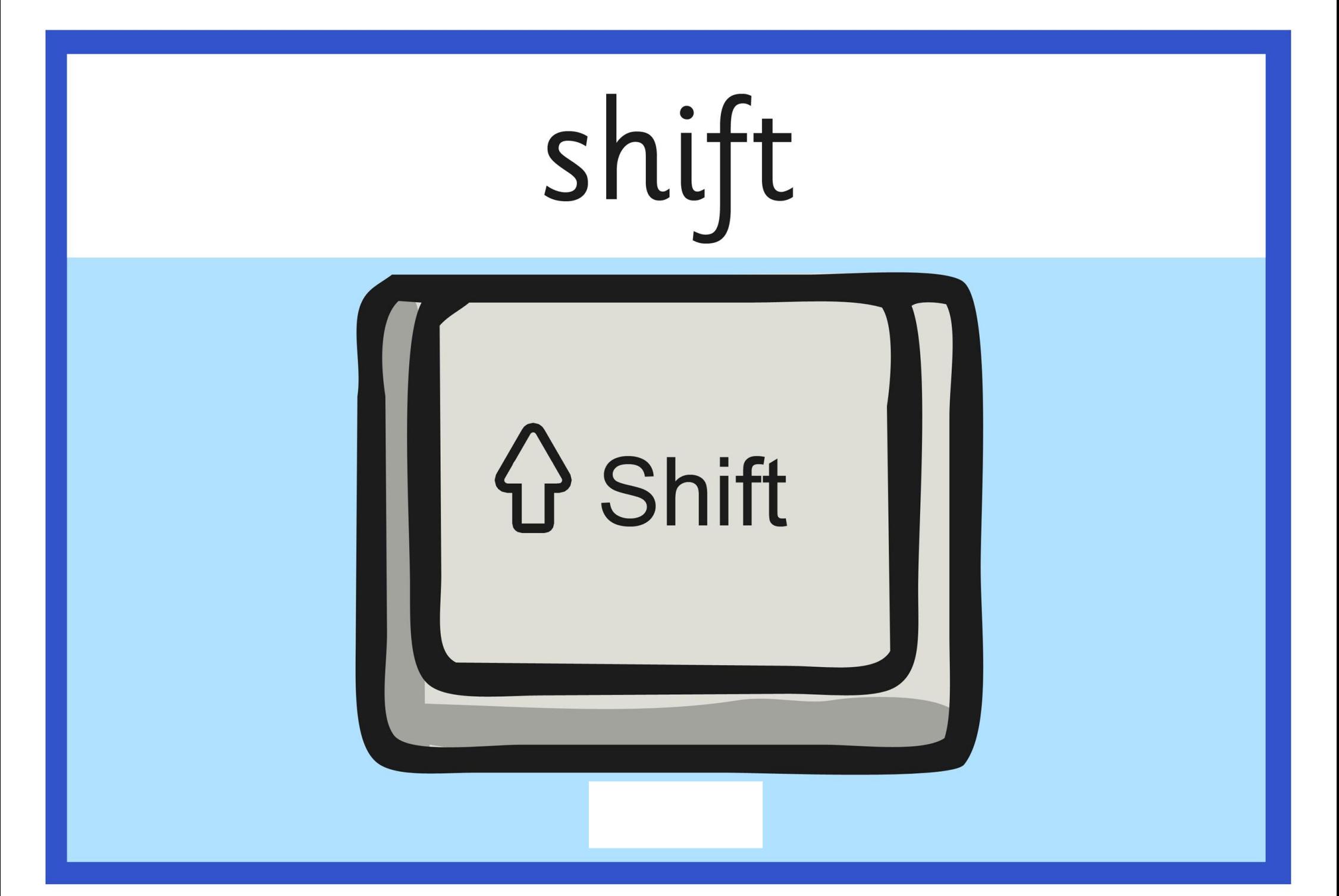

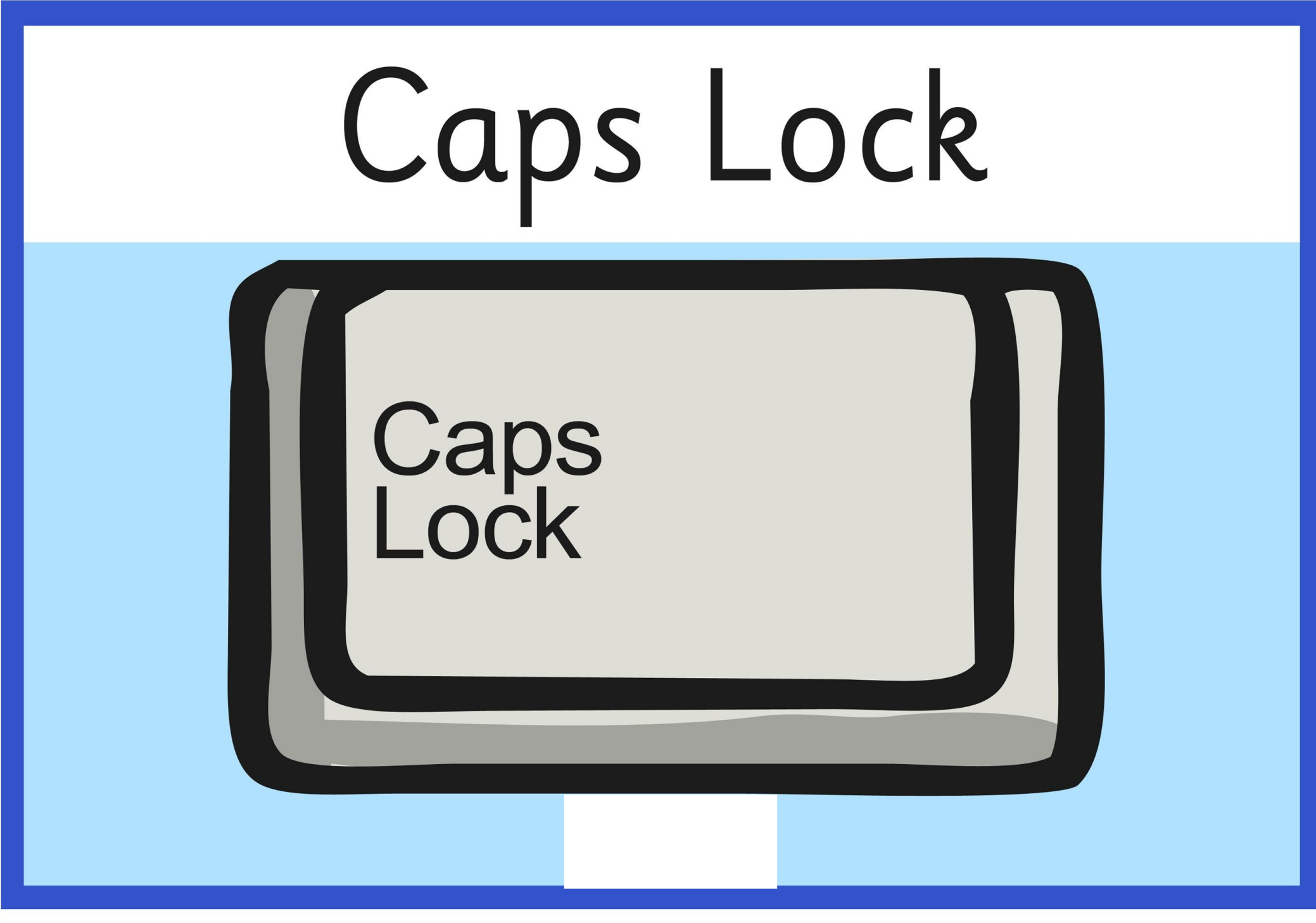

# spacebar

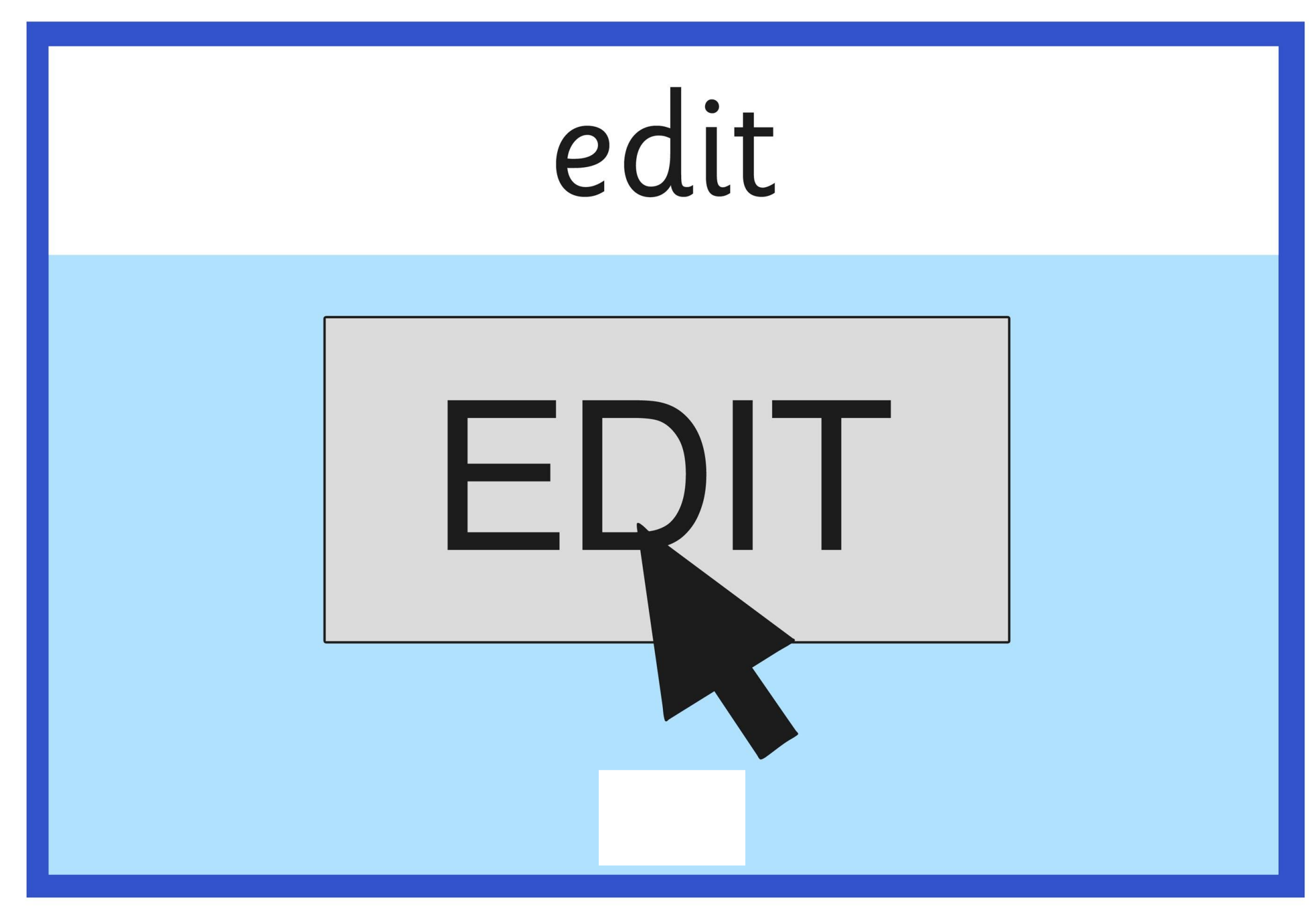

# backspace

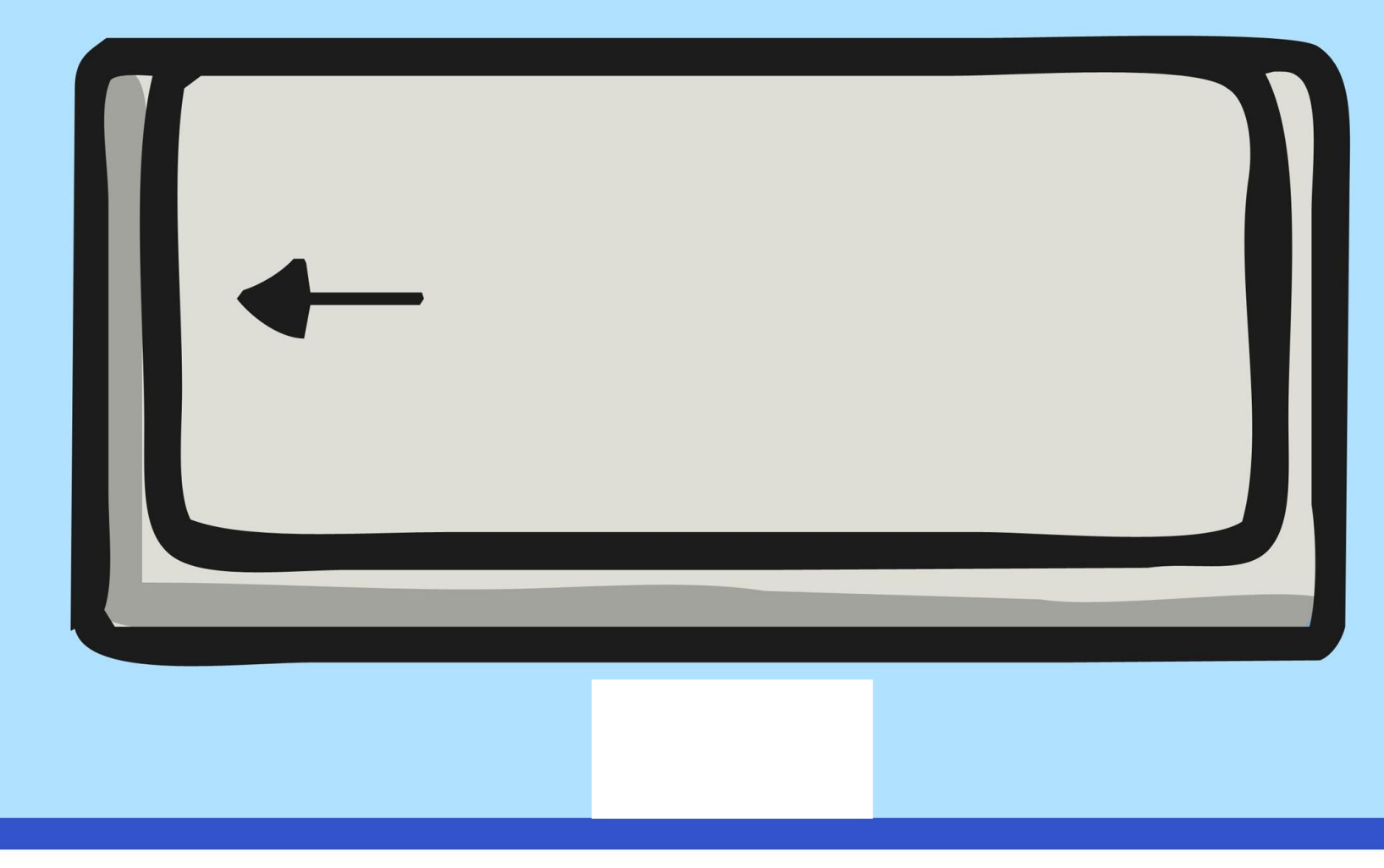

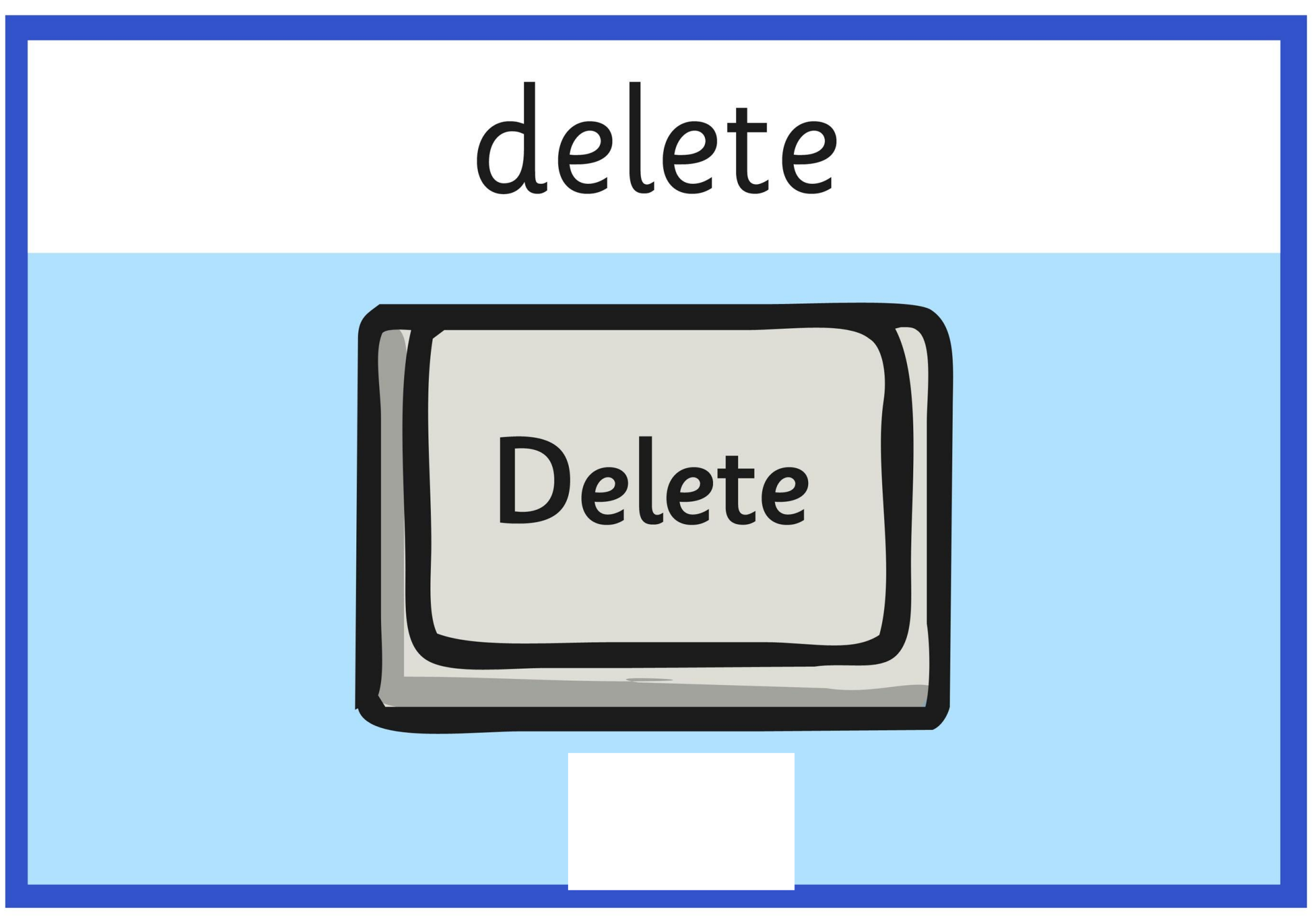

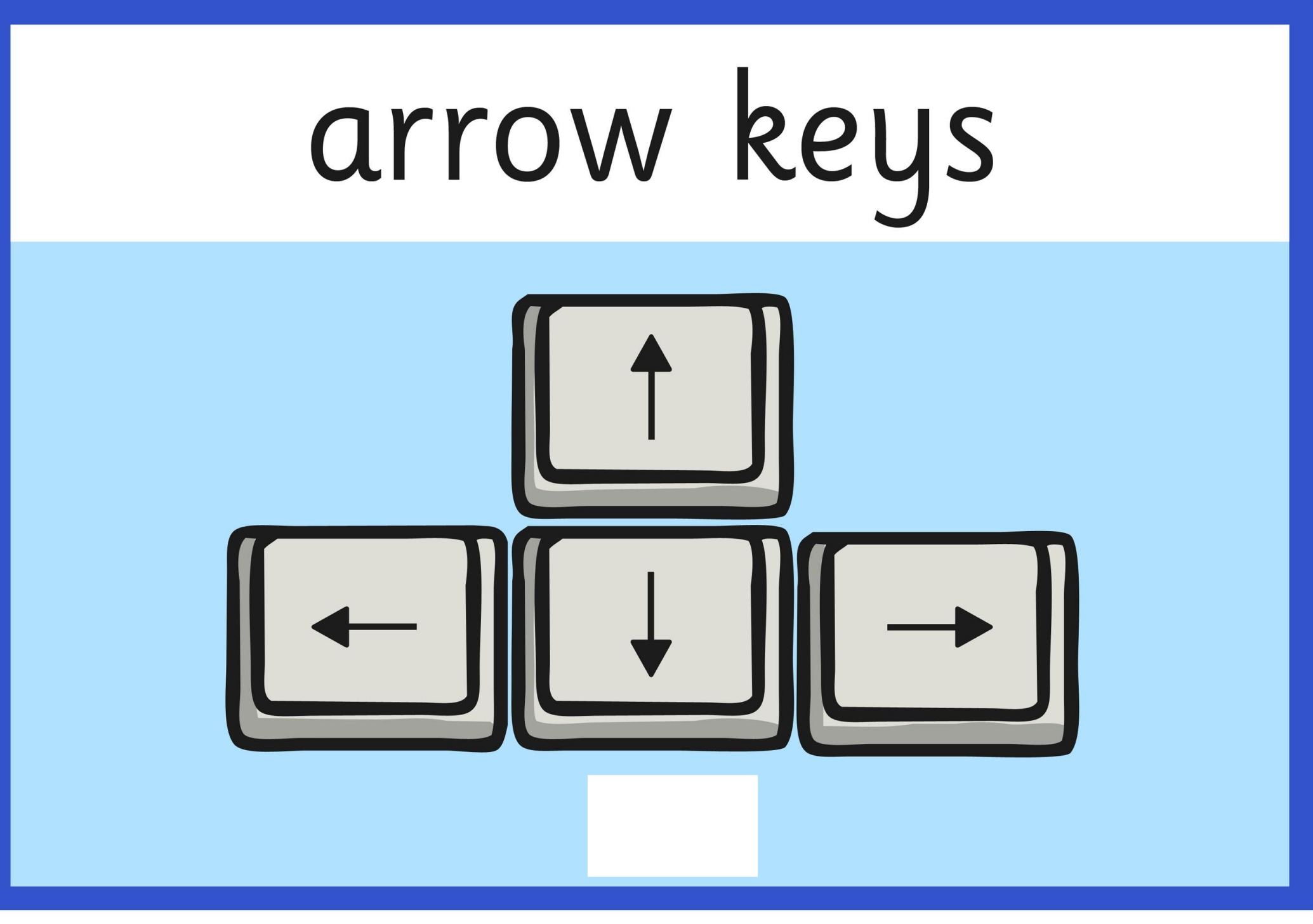

## undo

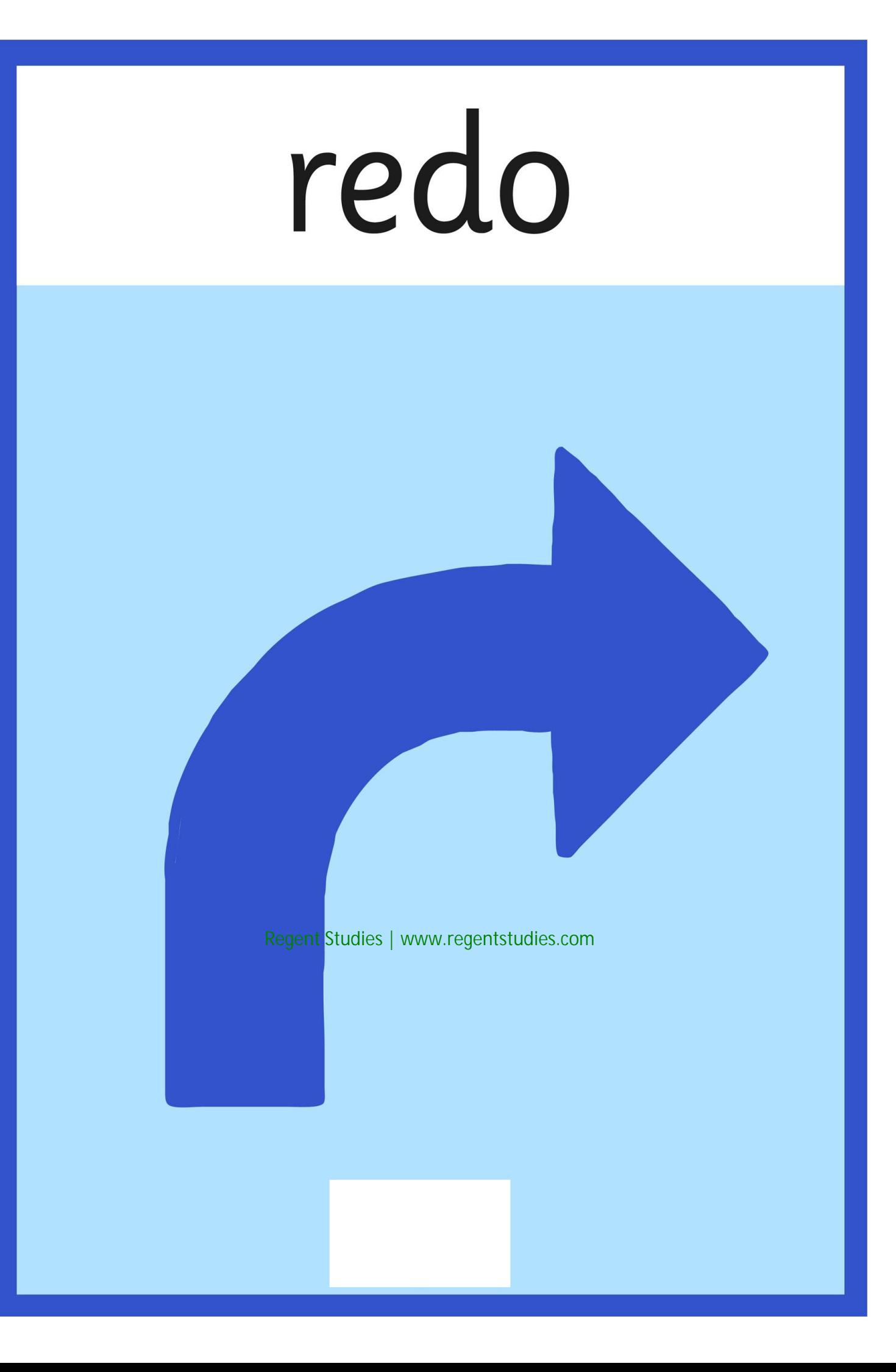

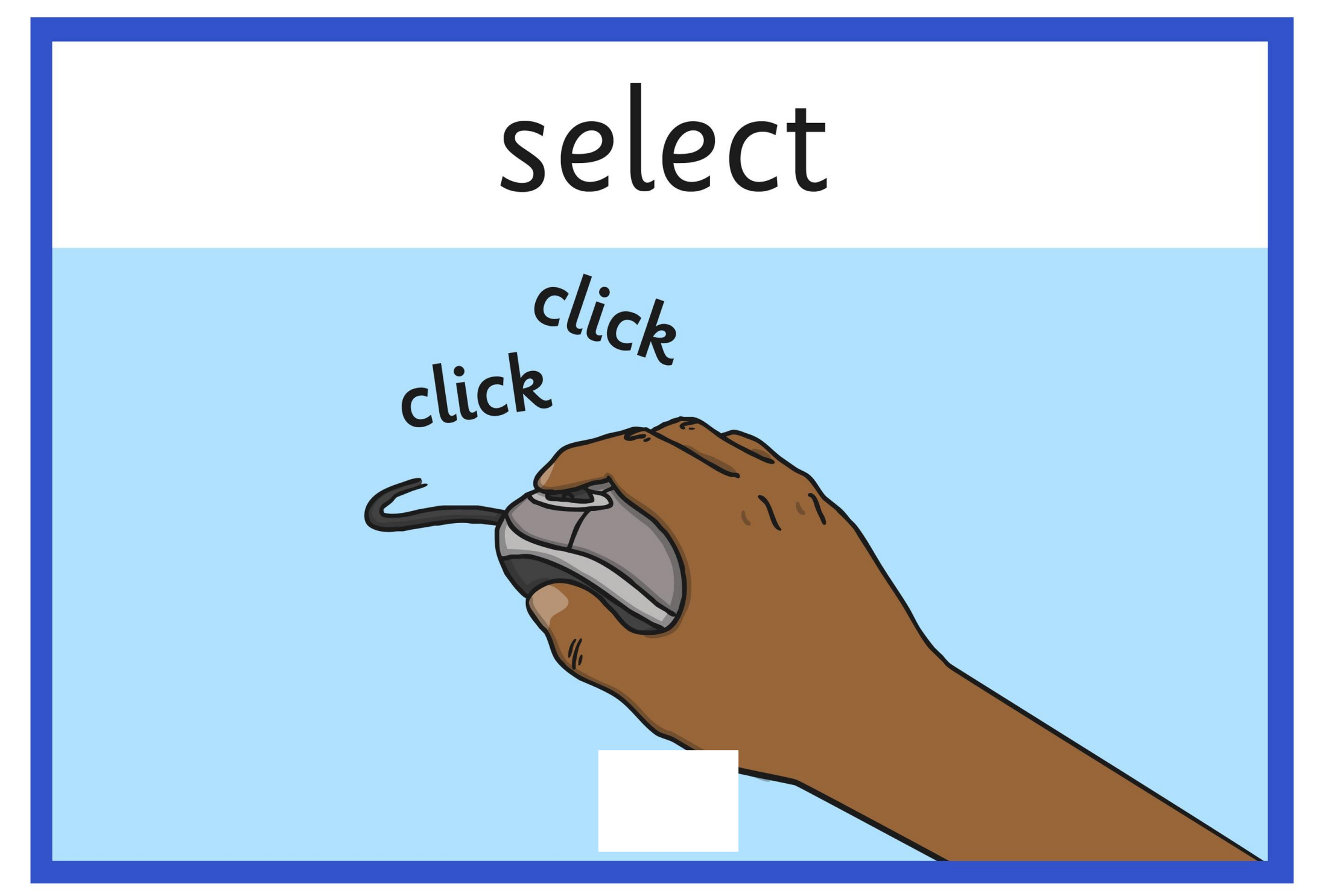

## window

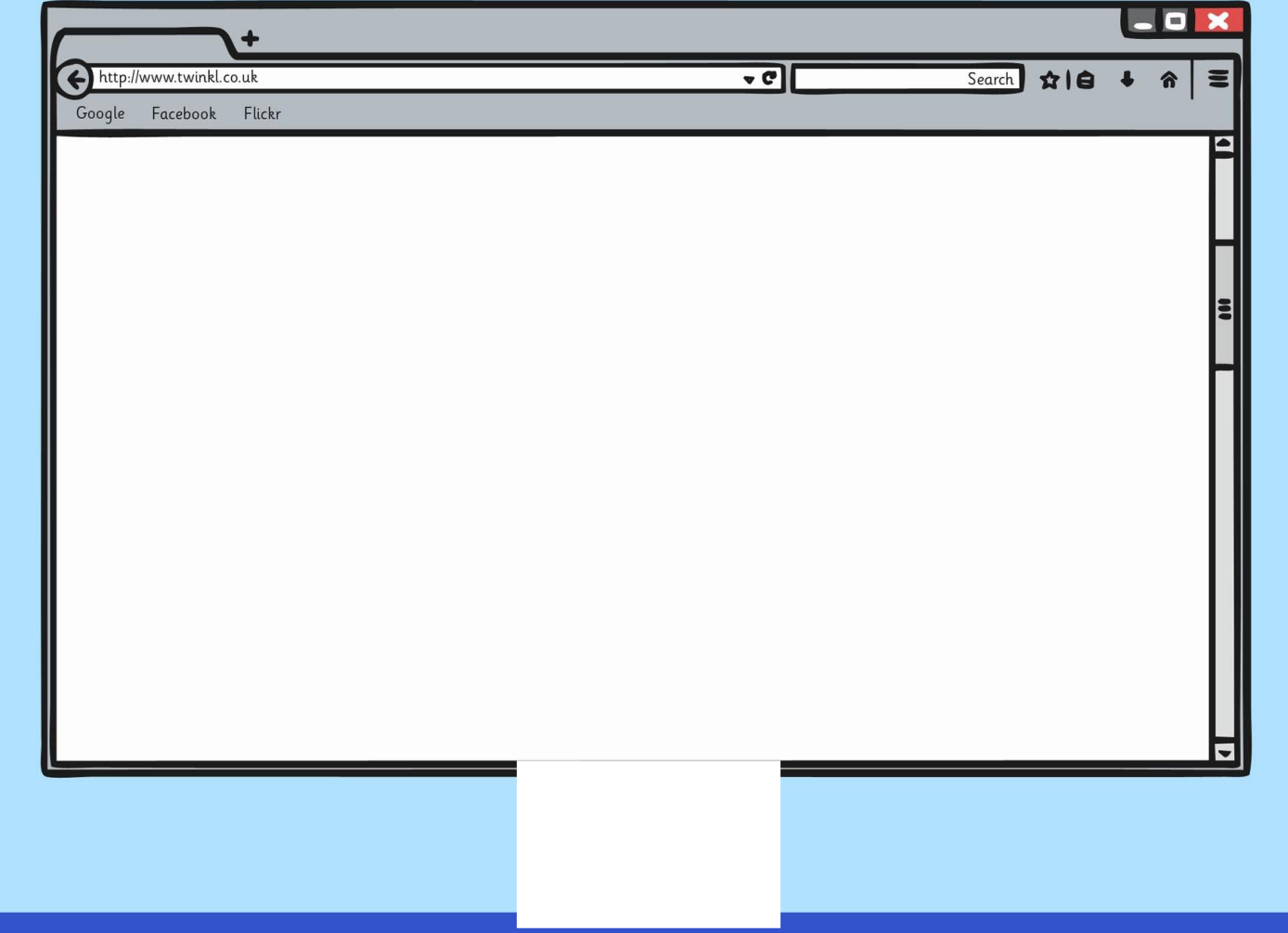

## minimise

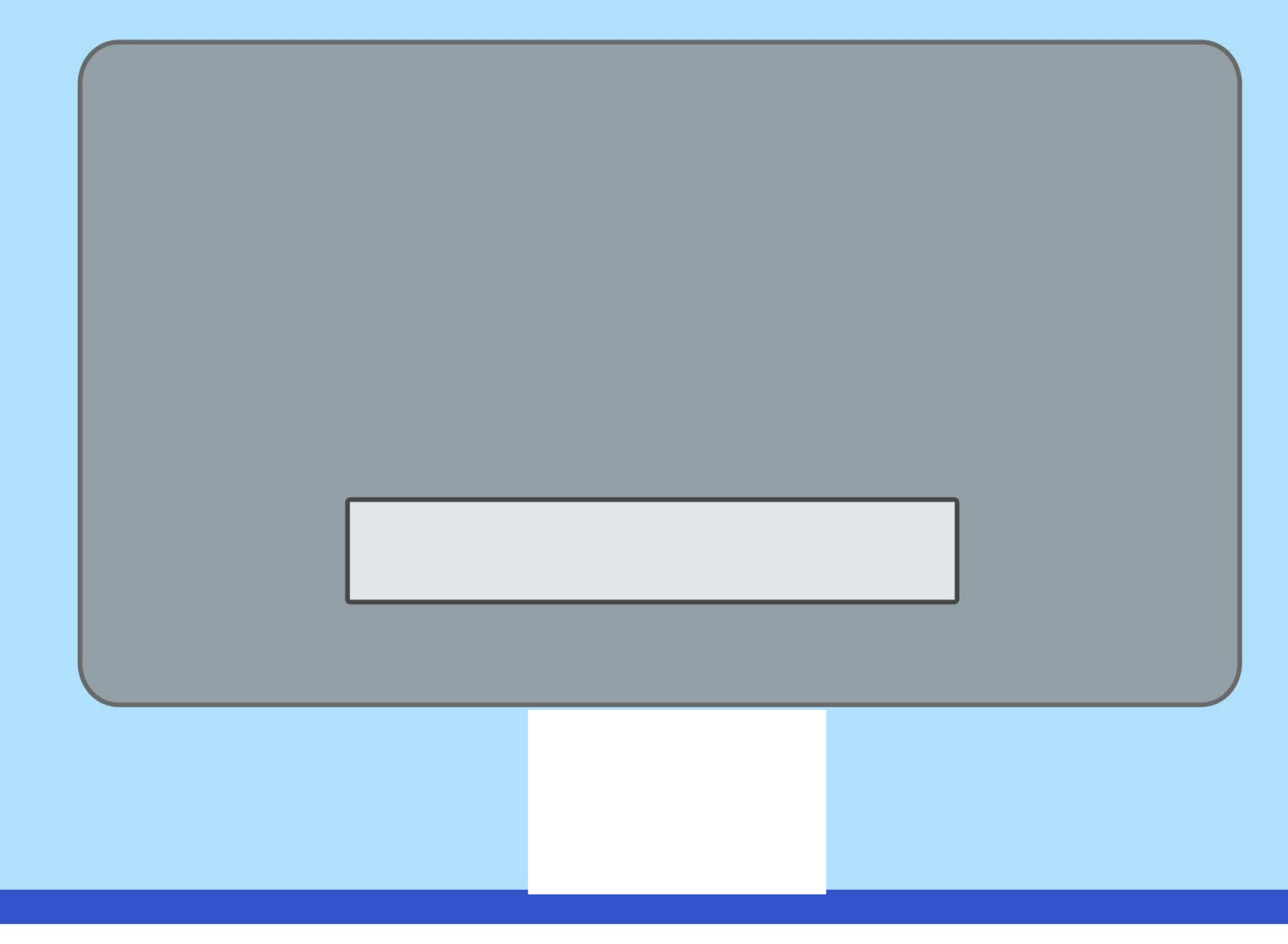

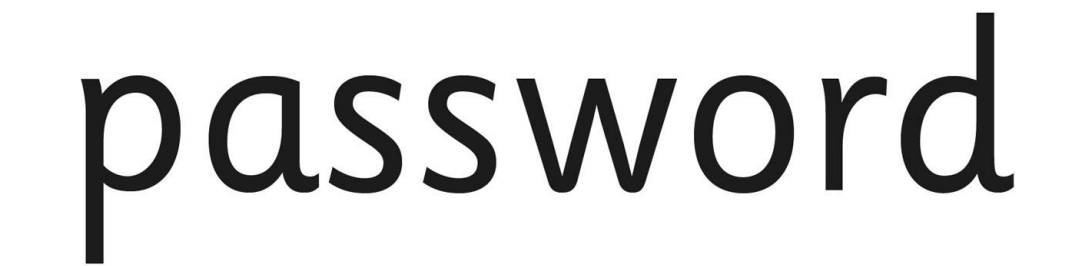

Password

\*\*\*\*\*\*\*\*

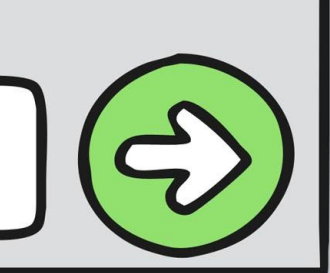

## screenshot

Print<br>Scrn

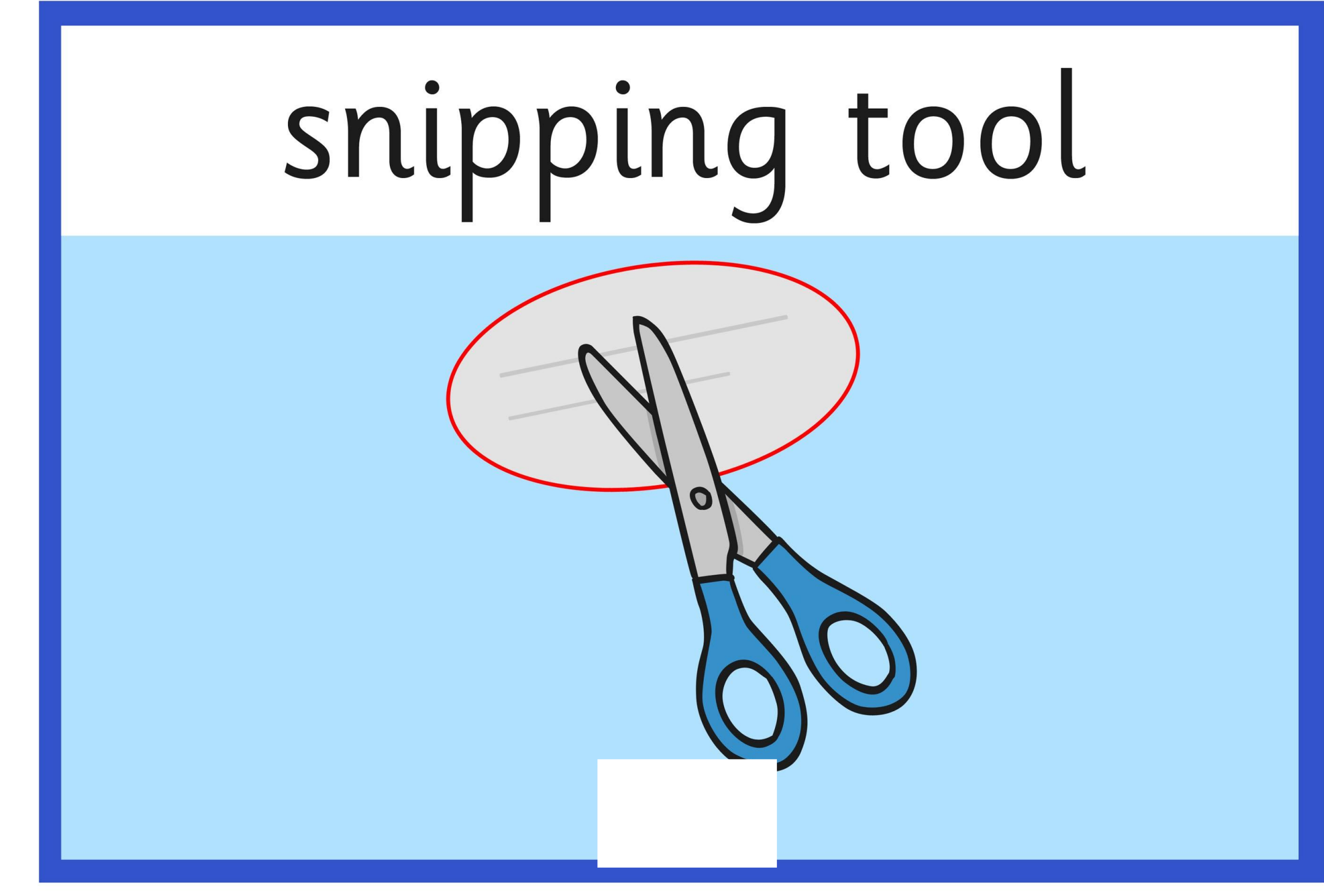

## shortcut

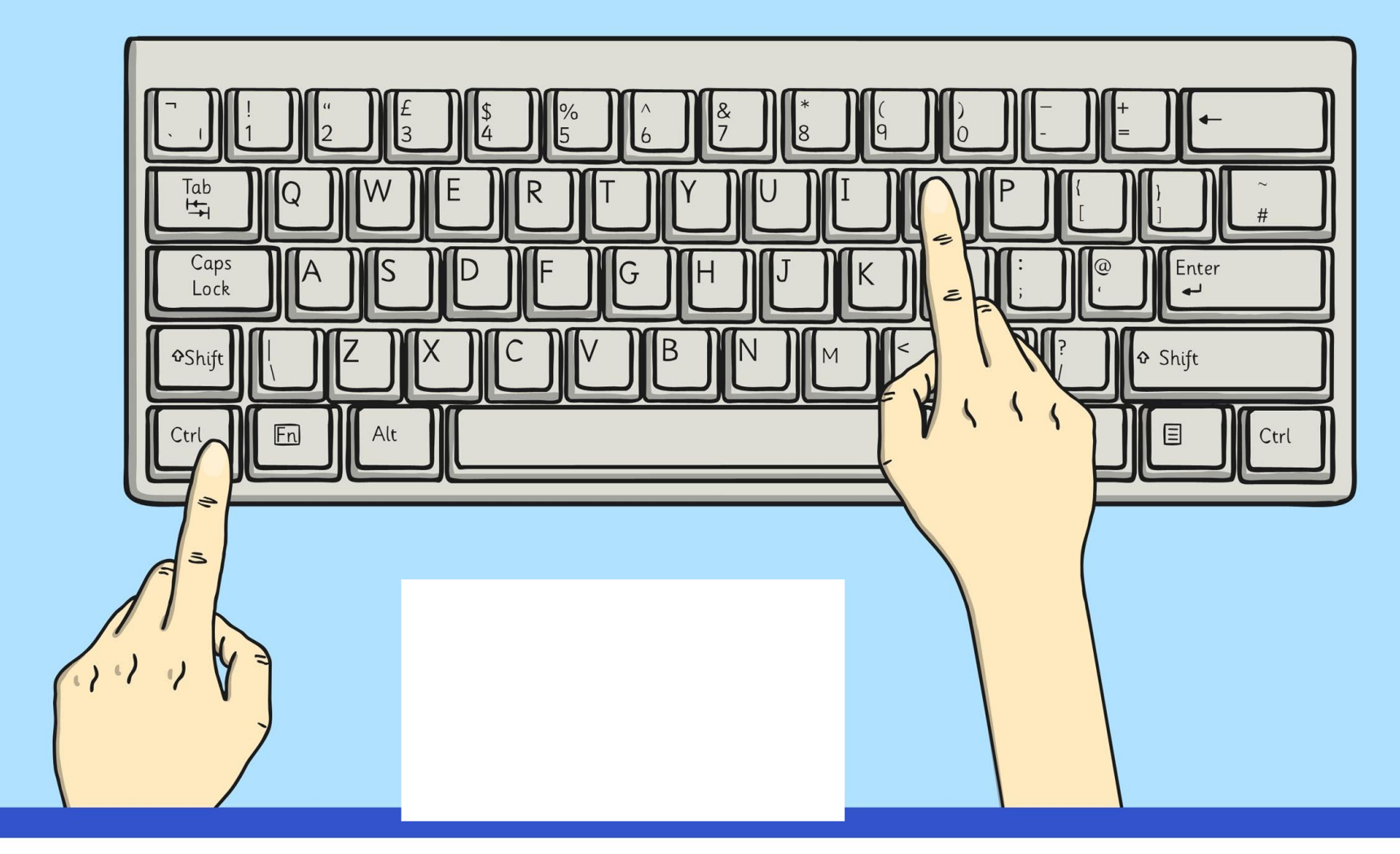

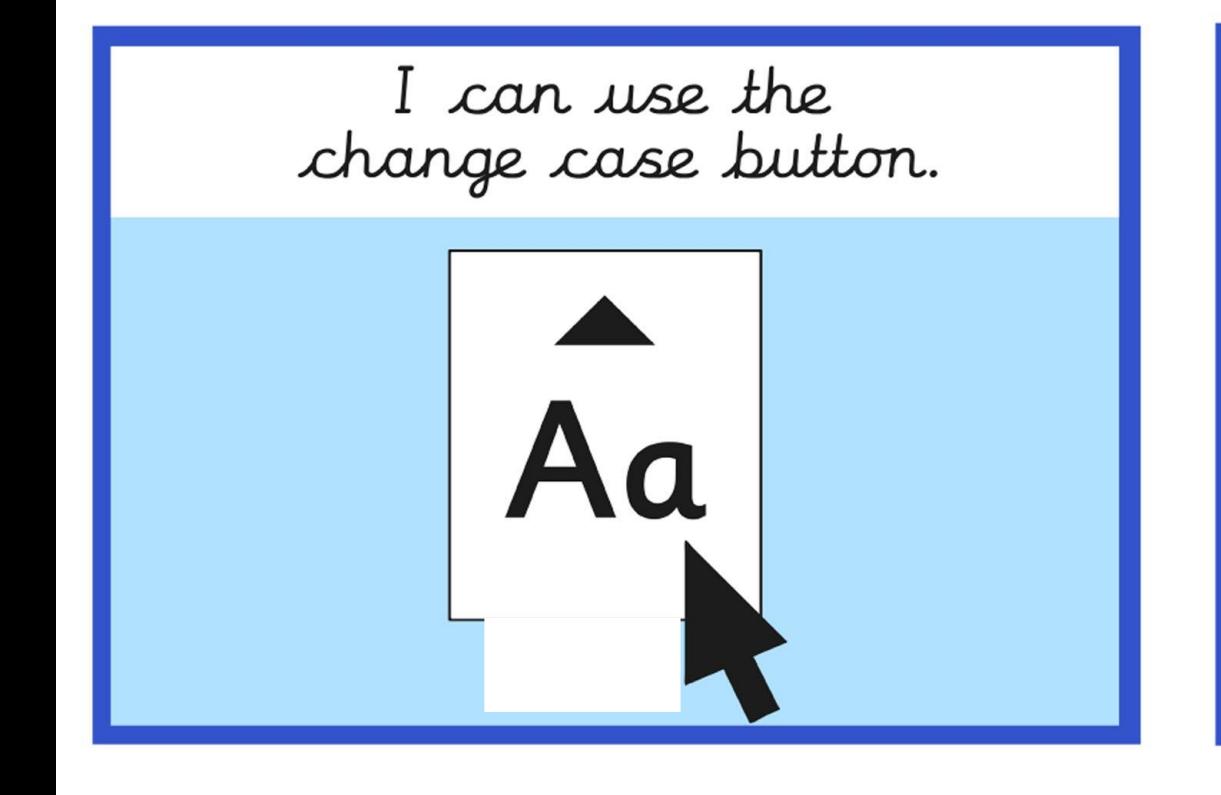

I can align text. Text

I can show all characters.

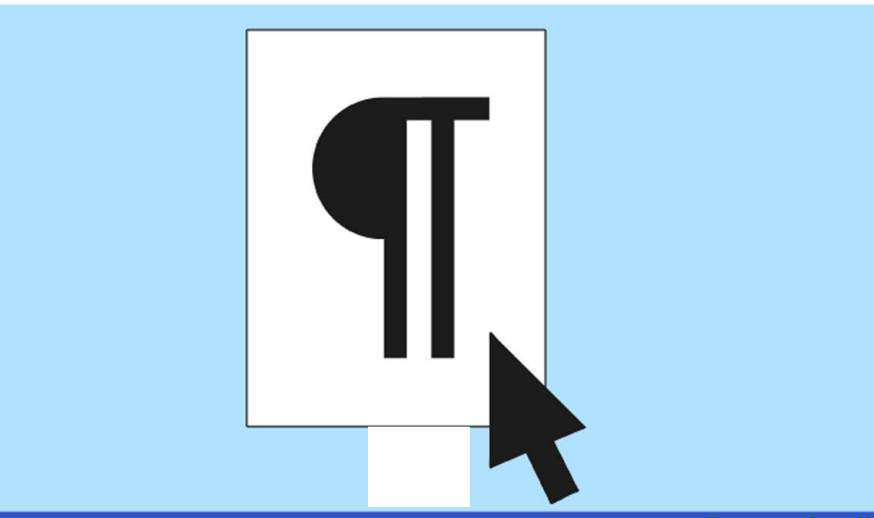

I can use menu buttons for<br>bullet points and numbering.

Bullet point 1

Bullet point 2

- 1. Number point 1
- $2.$ Number point 2
- Bullet point 3  $3.$ Number point 3

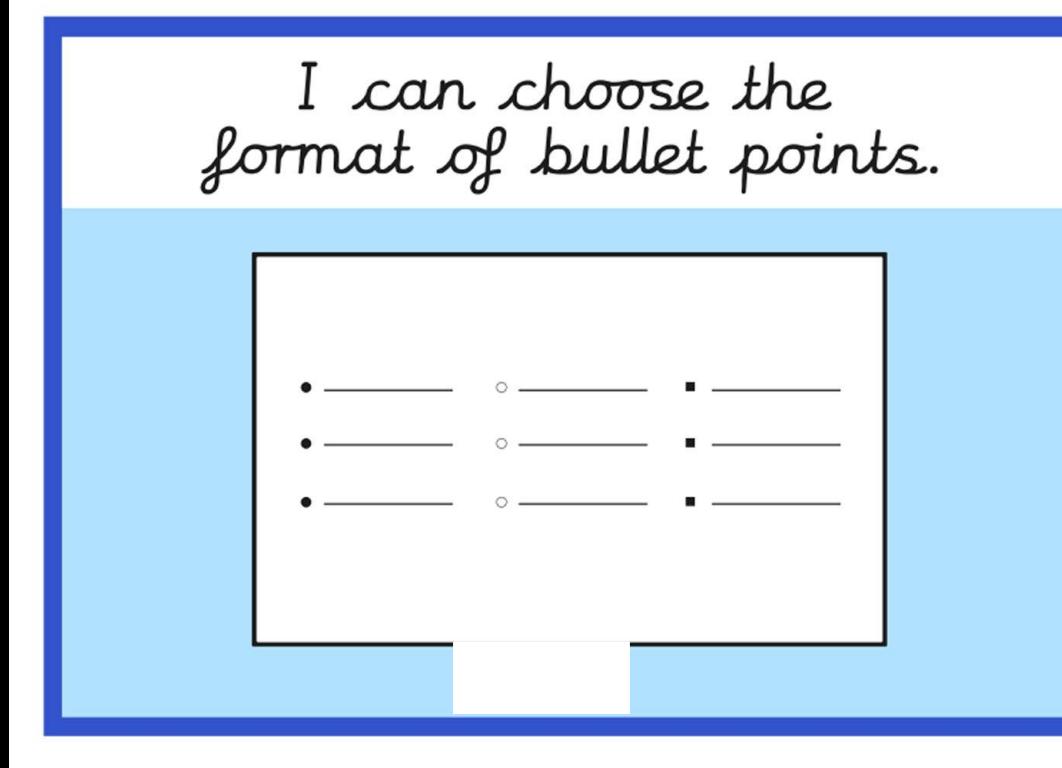

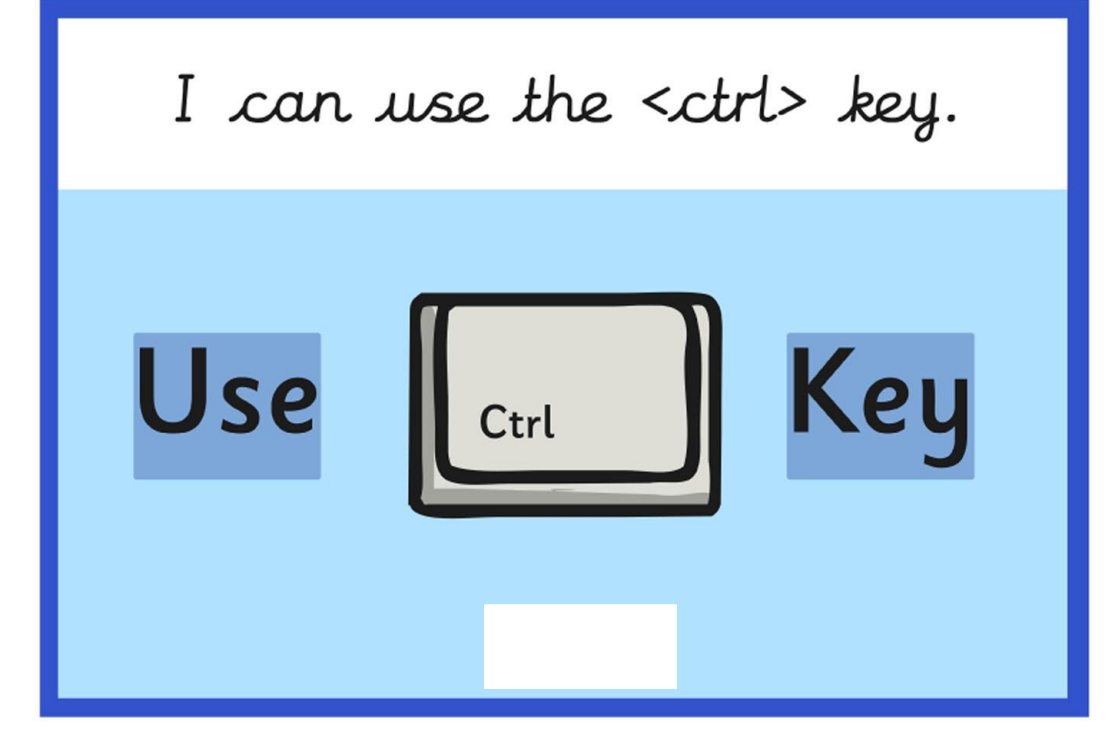

I can use main keyboard shortcuts.

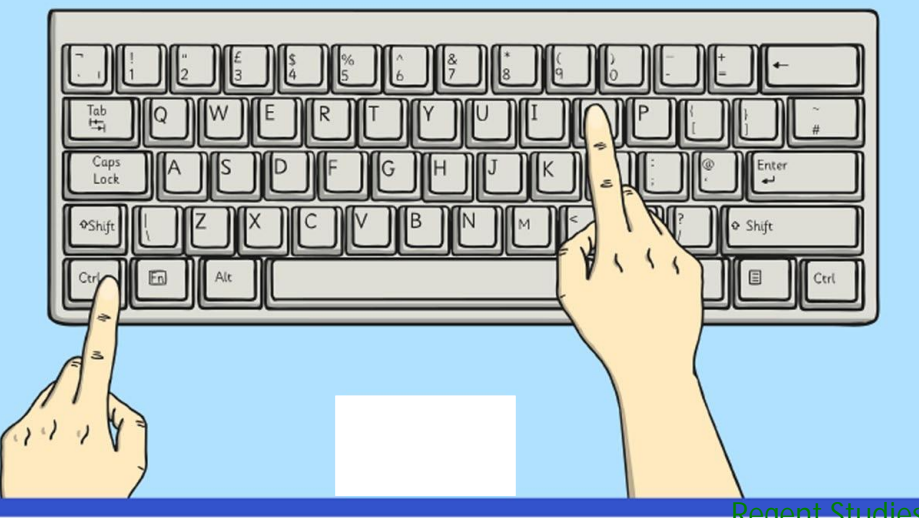

I can insert a text box.

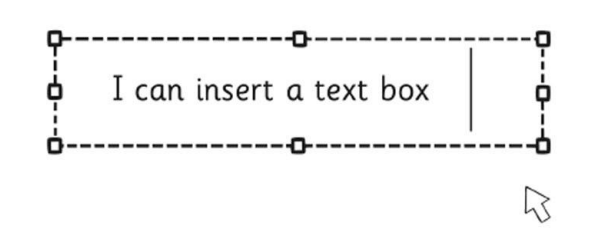

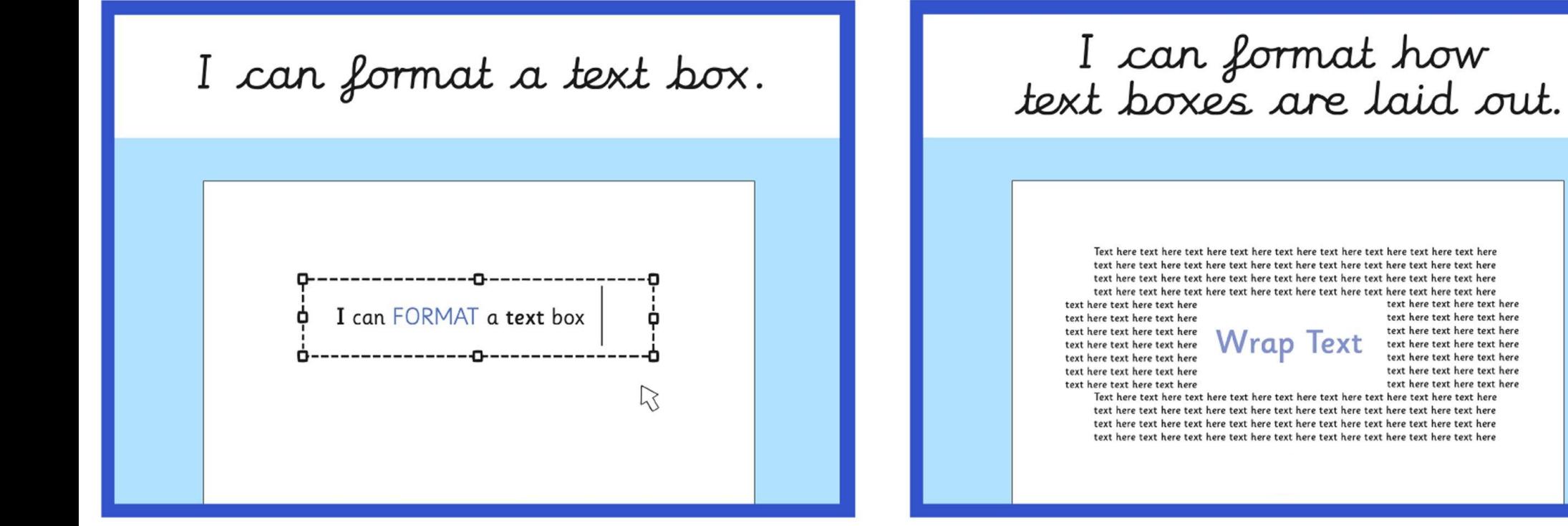

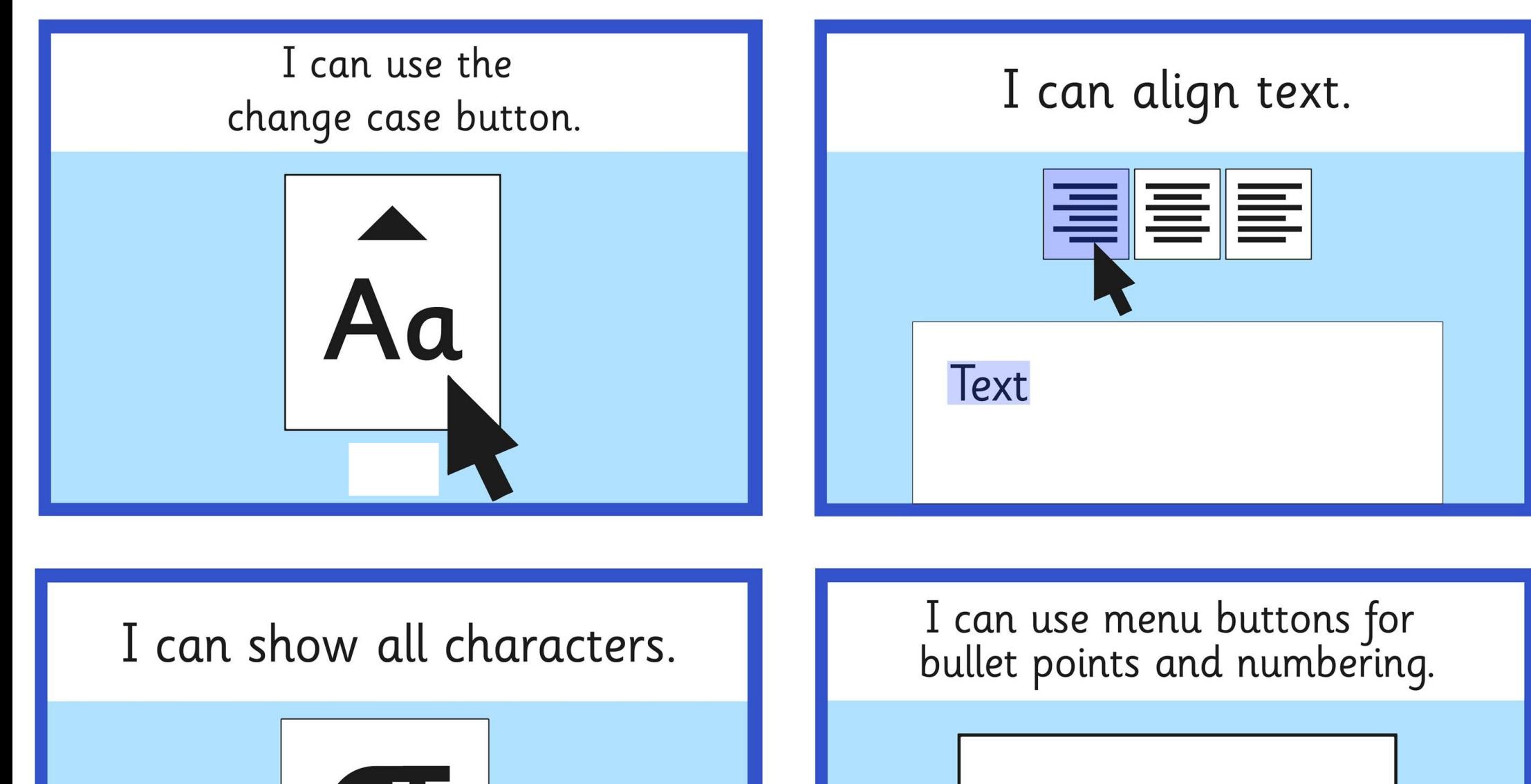

- Bullet point 1
	- 1. Number point 1
	- **Bullet point 2**  $2.$ Number point 2
	- **Bullet point 3** 3. Number point 3

#### I can choose the format of bullet points.

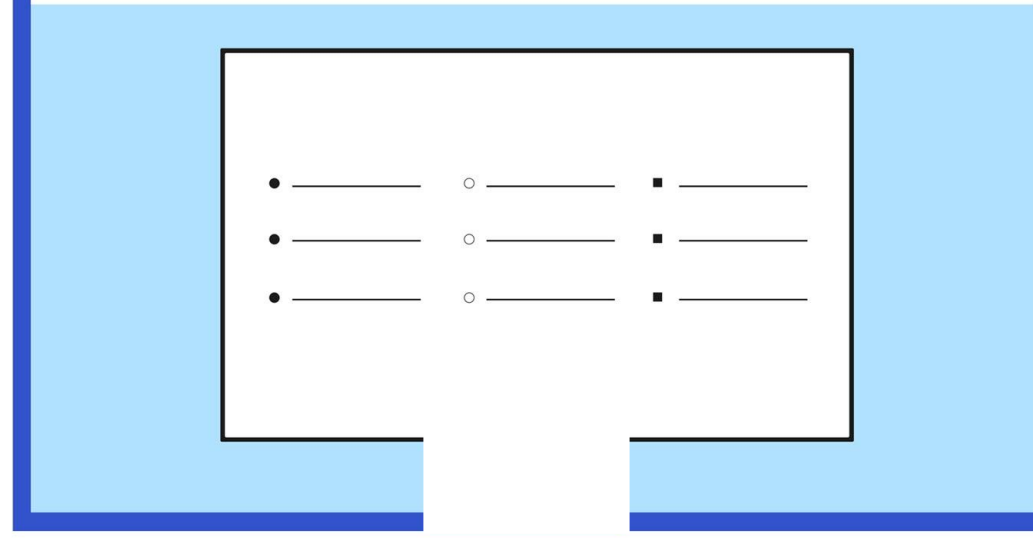

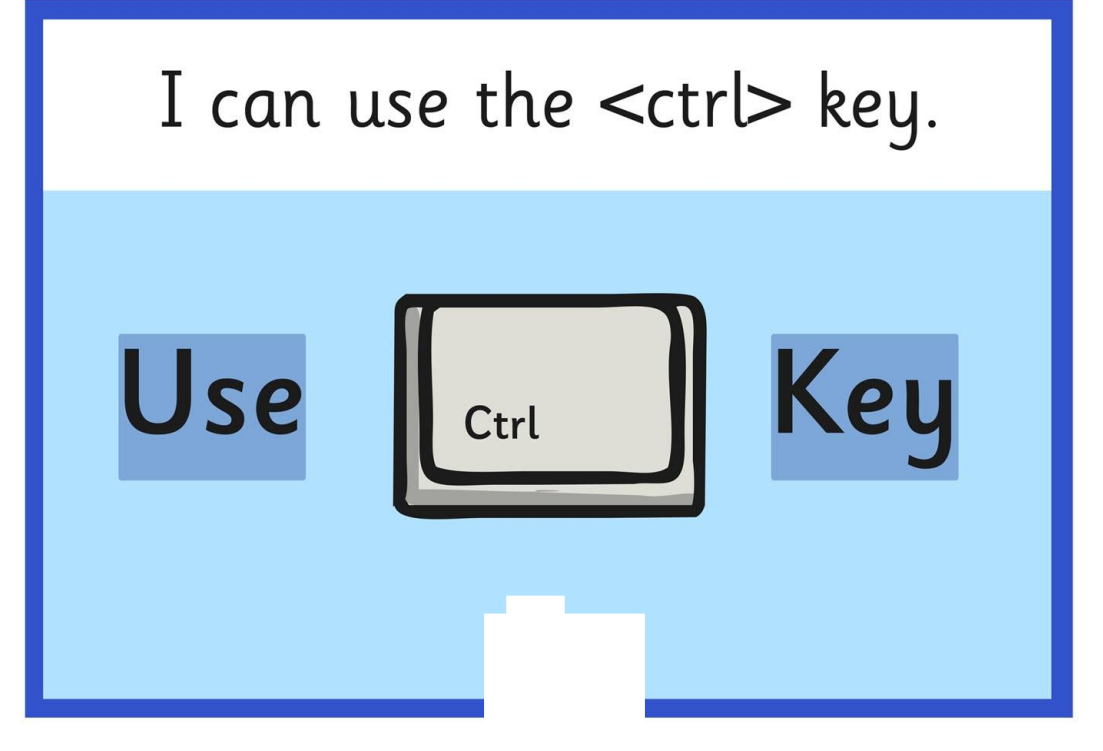

I can use main keyboard shortcuts.

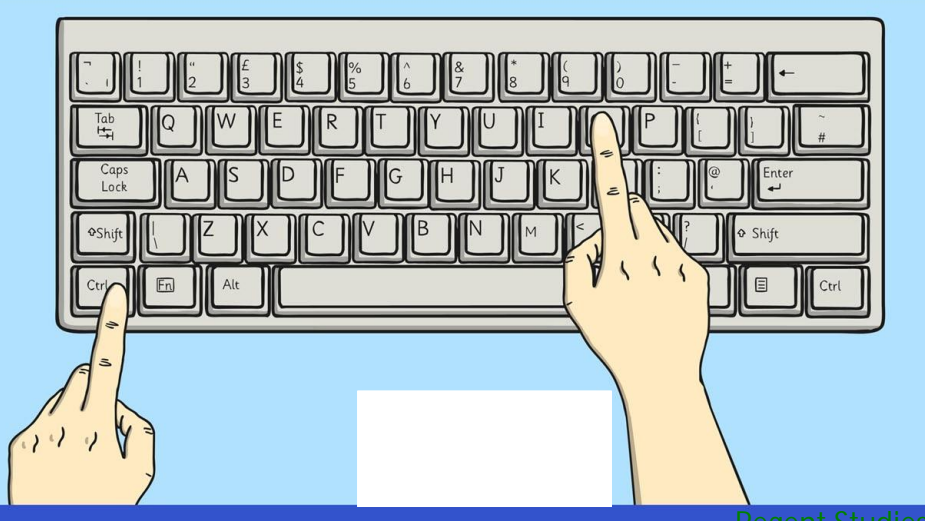

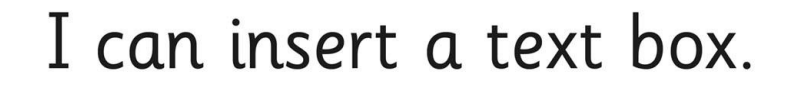

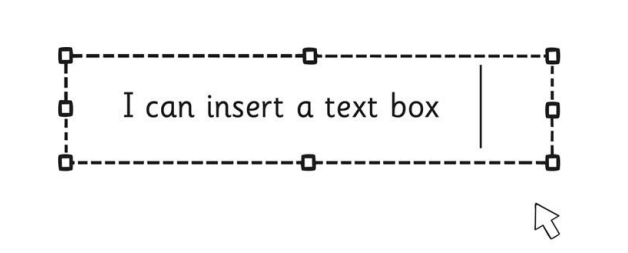

#### I can format a text box.

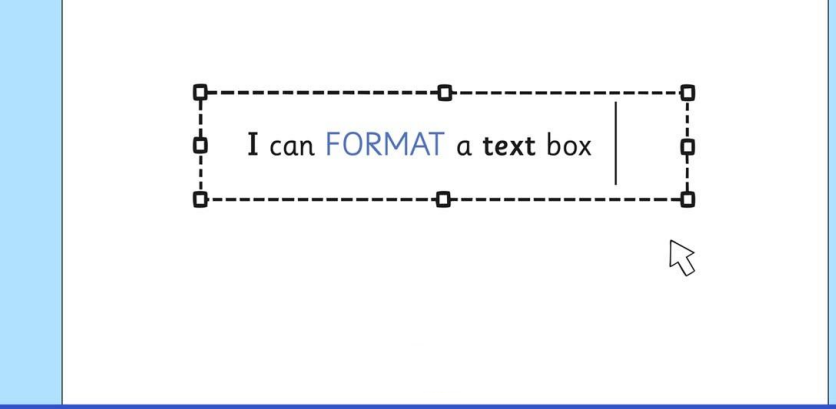

#### I can format how<br>text boxes are laid out.

Text here text here text here

**Wrap Text** 

text here text here text here text here text here text here text here text here text here text here text here text here text here text here text here text here text here text here text here text here text here

text here text here text here text here text here text here text here text here text here text here text here text here text here text here text here text here text here text here text here text here text here

Text here text here text here

#### I can use the change case button.

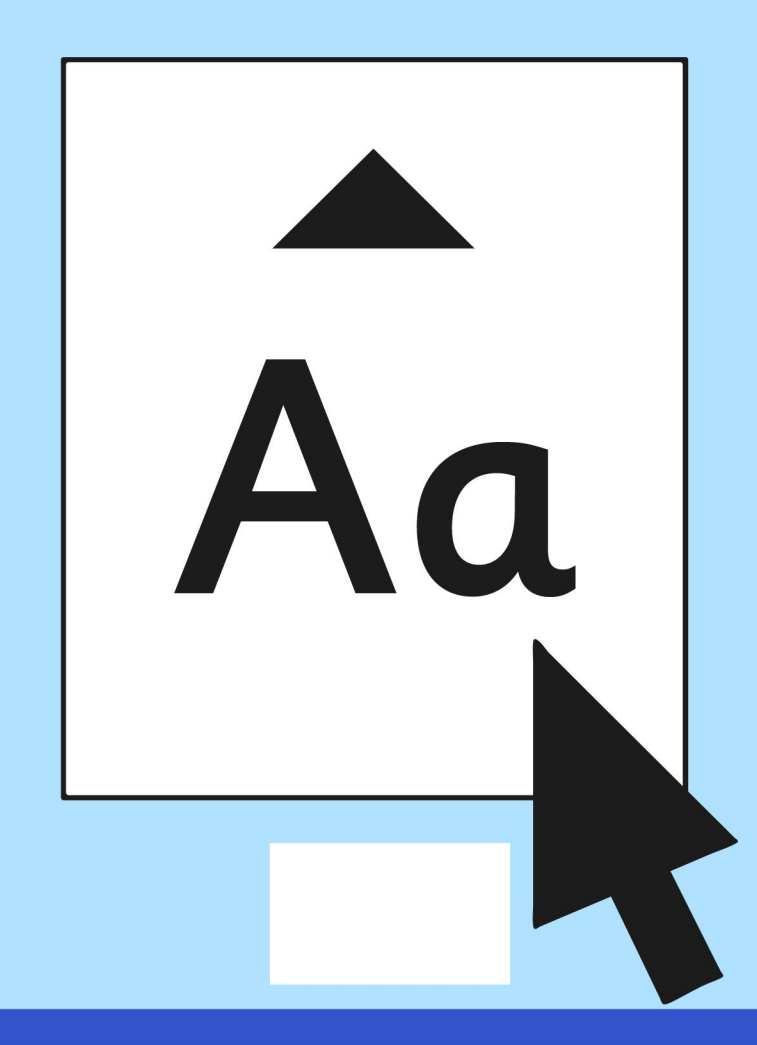

I can align text.

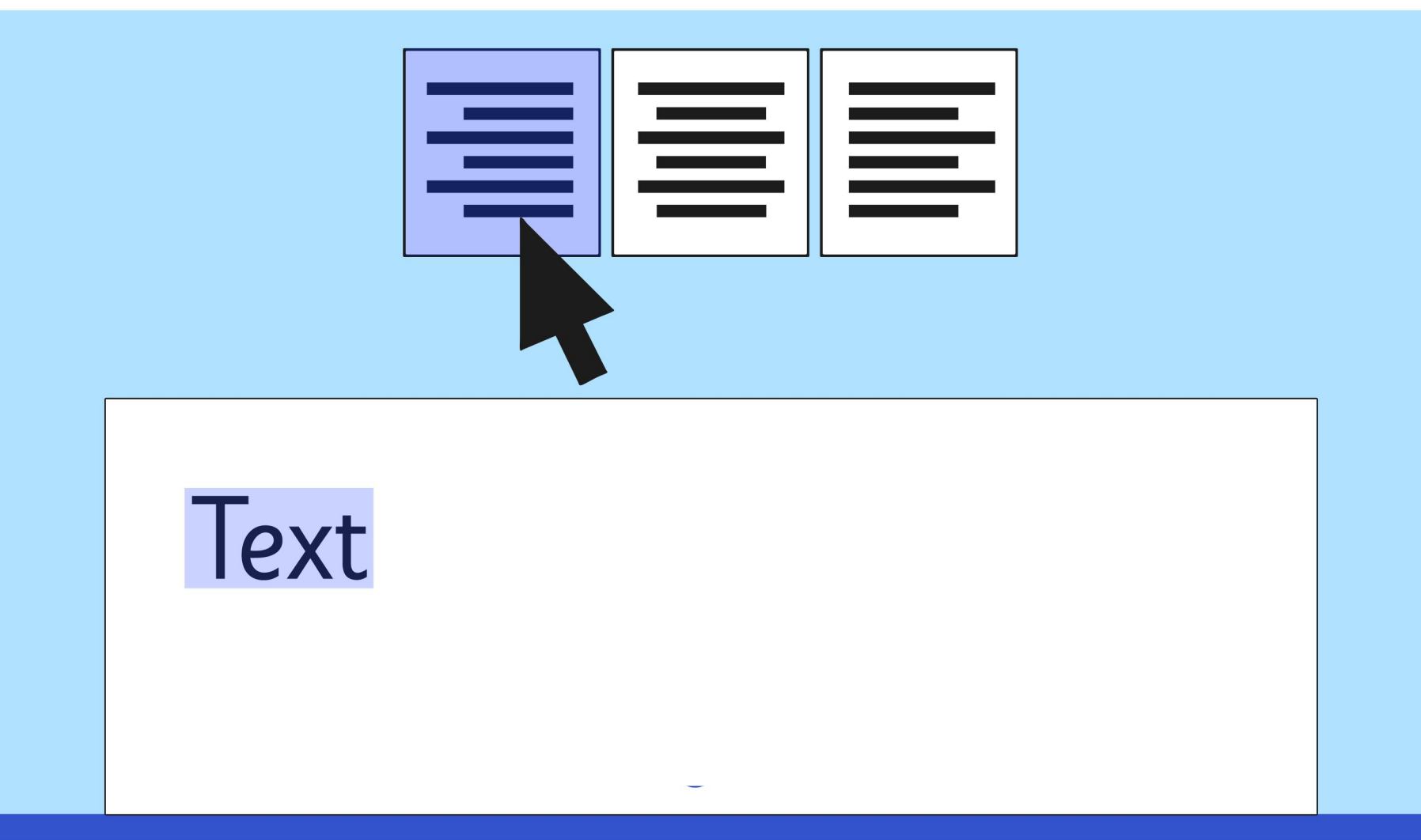

#### I can show all characters.

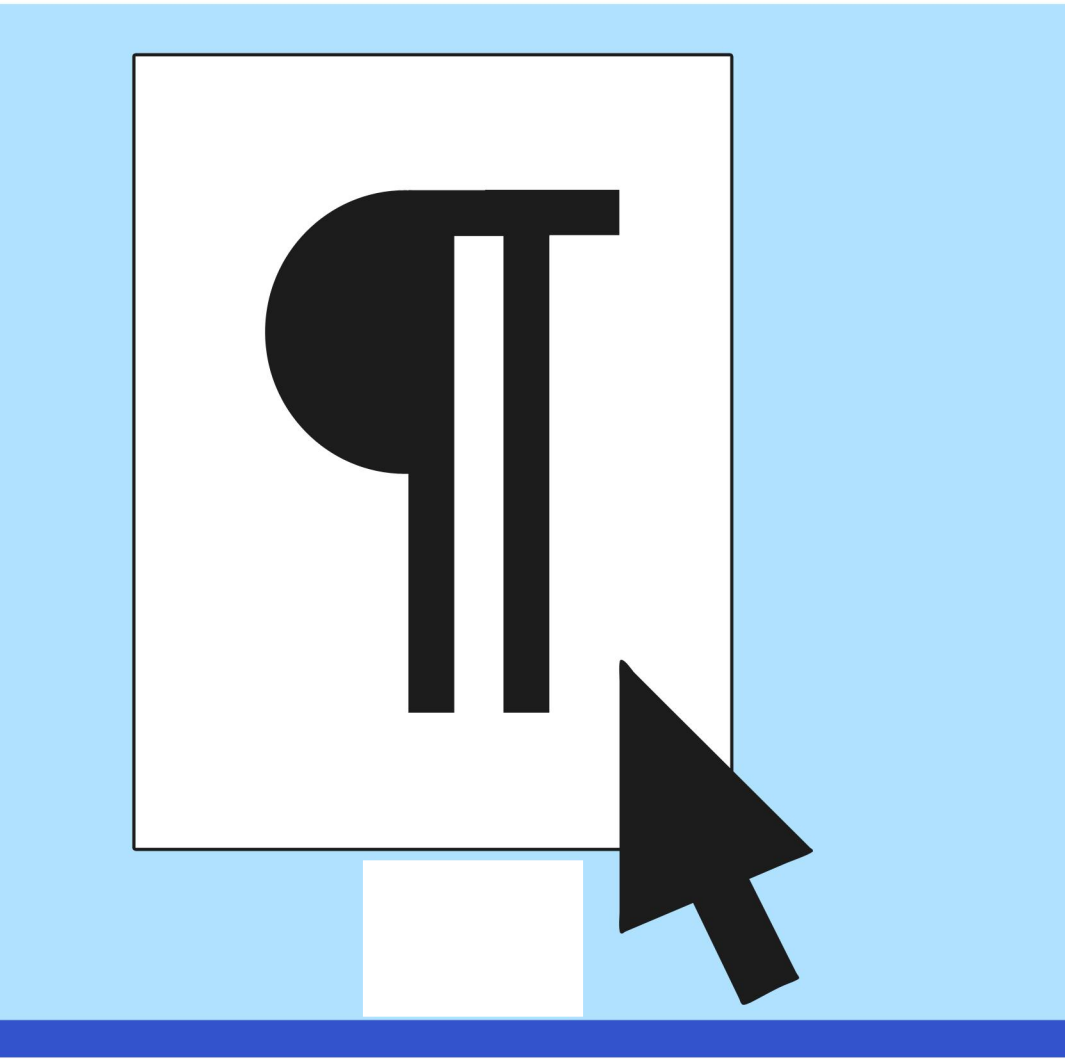
# I can use menu buttons for<br>bullet points and numbering.

- **Bullet point 1**
- **Bullet point 2**
- **Bullet point 3**
- $1\bullet$ Number point 1
- $2\bullet$ Number point 2
- $3.$ Number point 3

I can choose the format of bullet points.

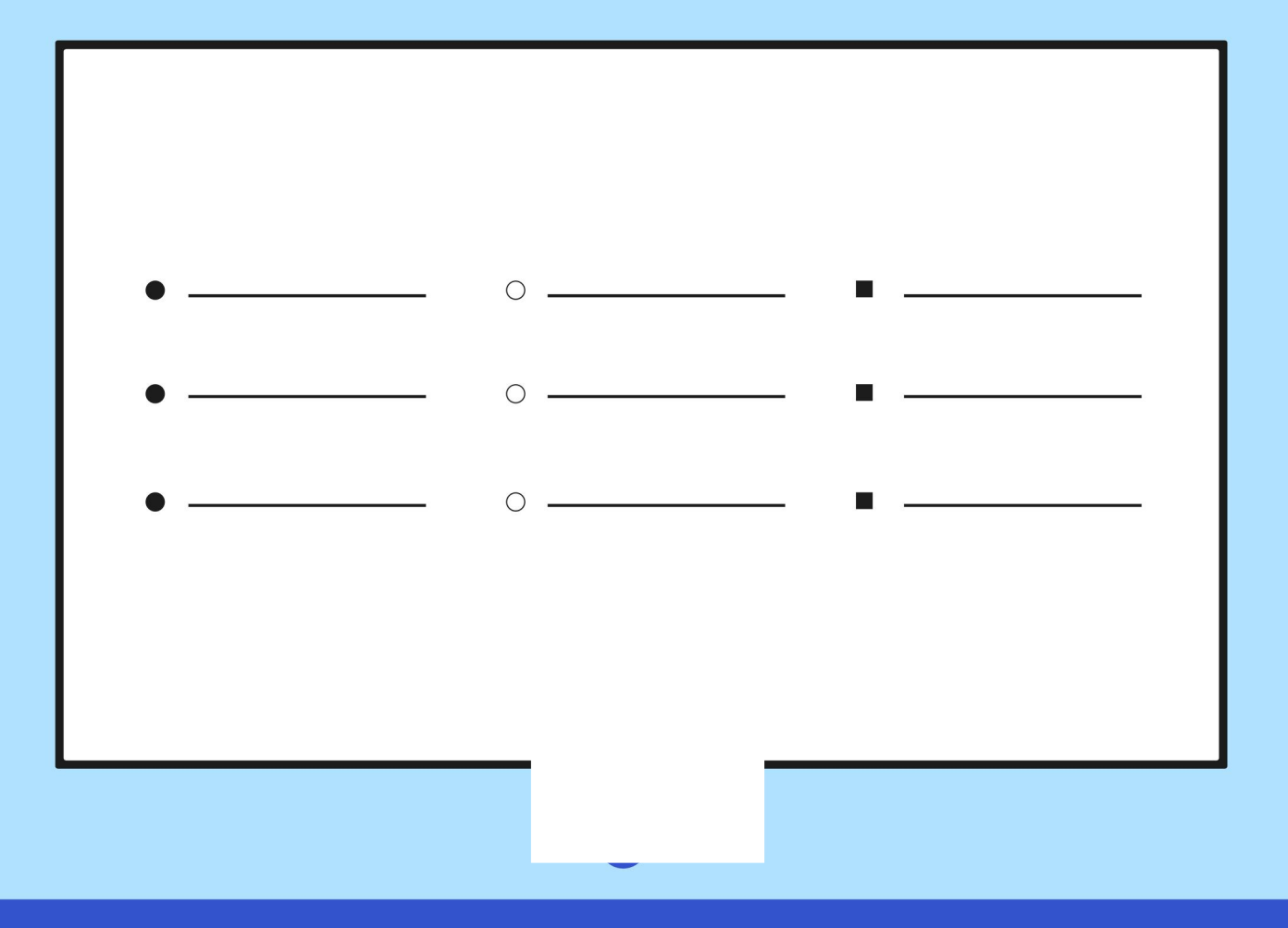

I can use the <ctrl> key.

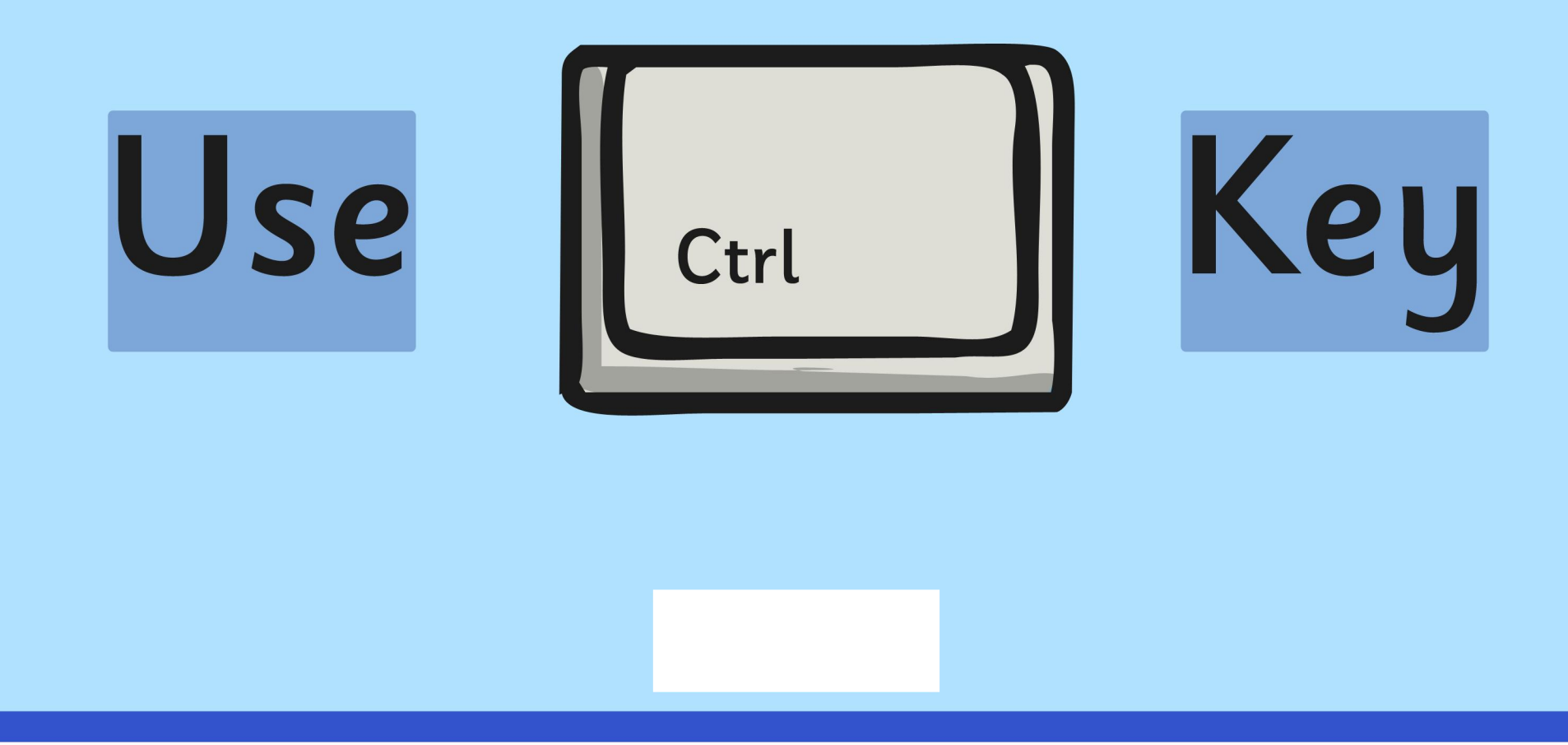

#### I can use main keyboard shortcuts.

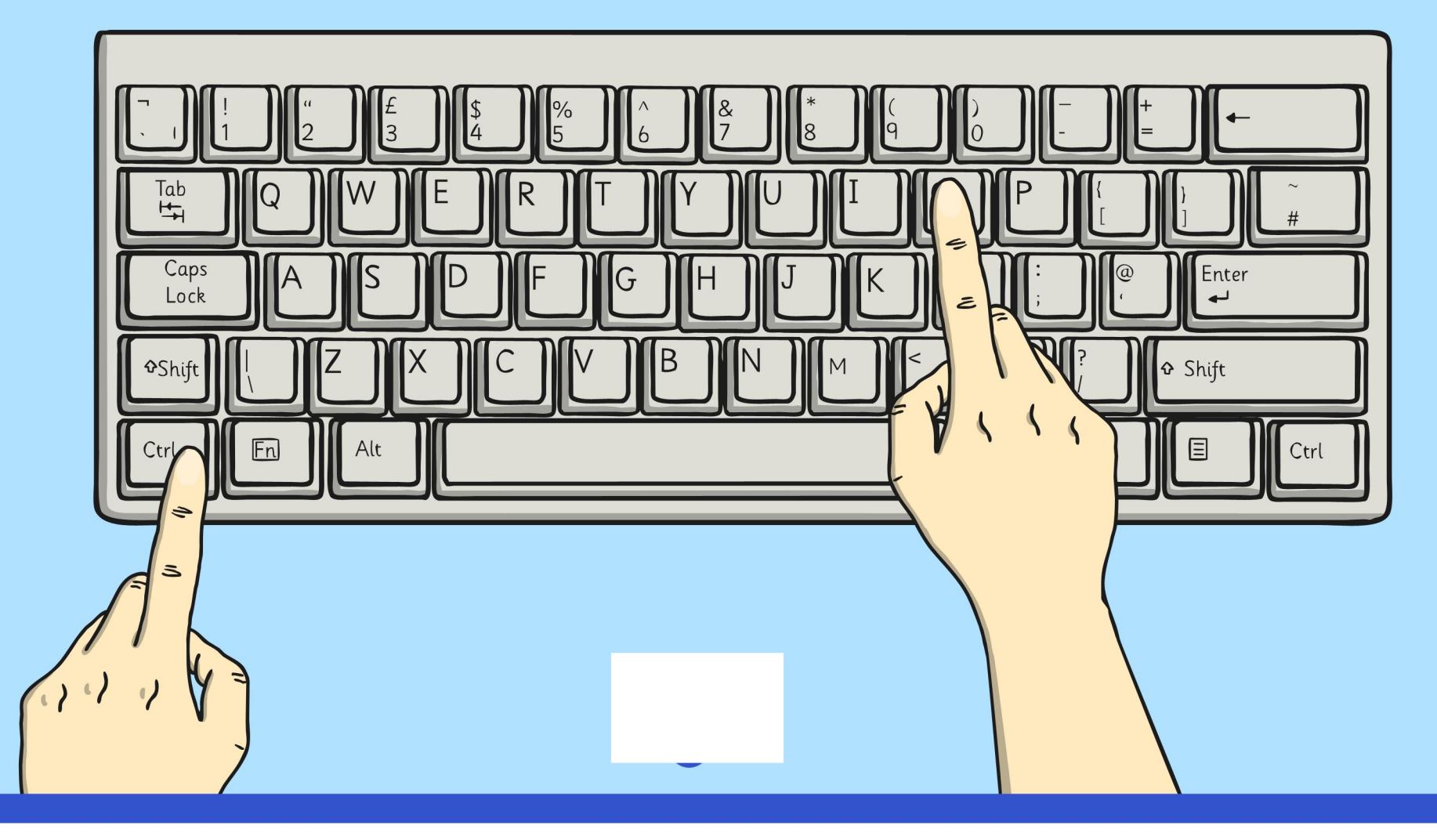

#### I can insert a text box.

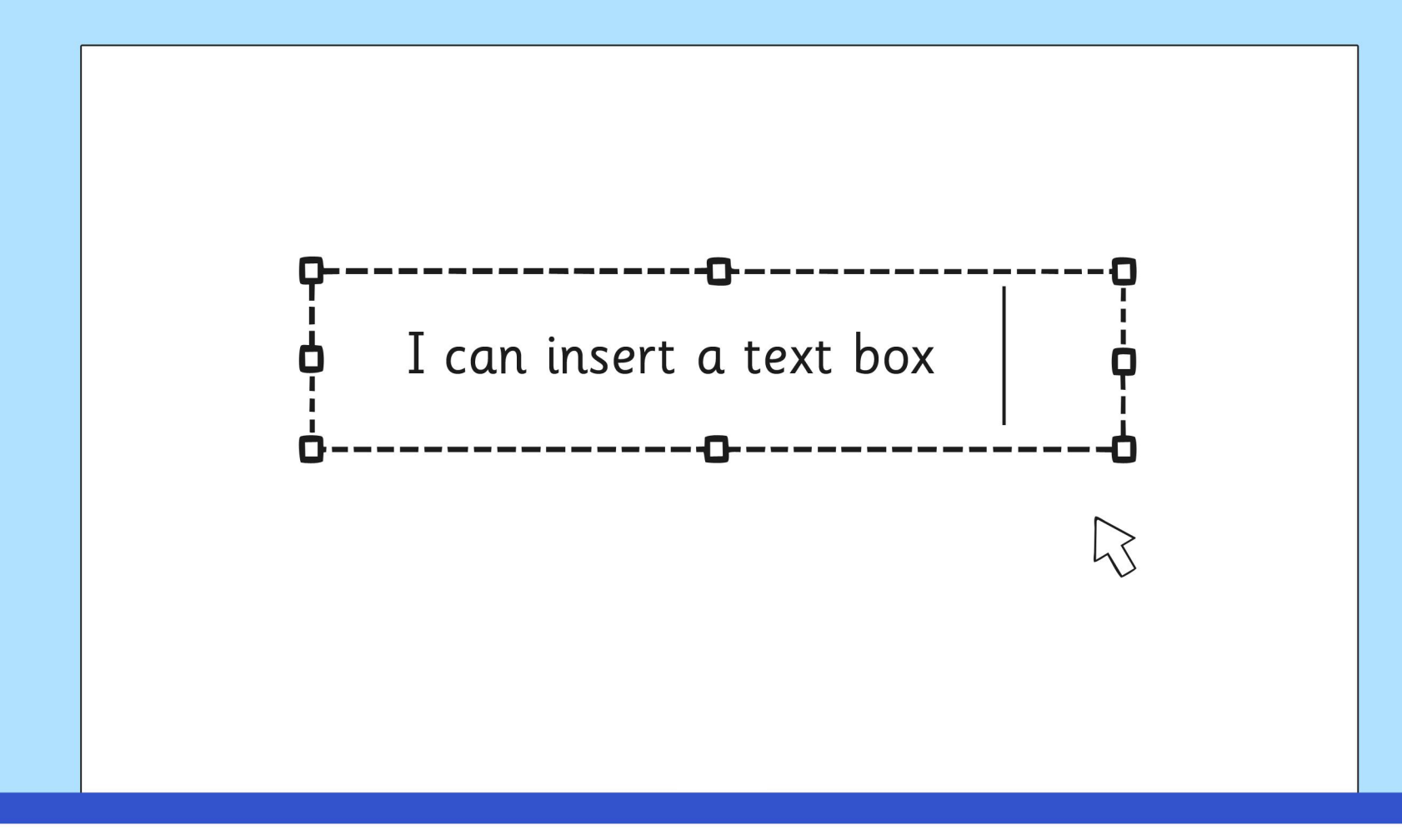

I can format a text box.

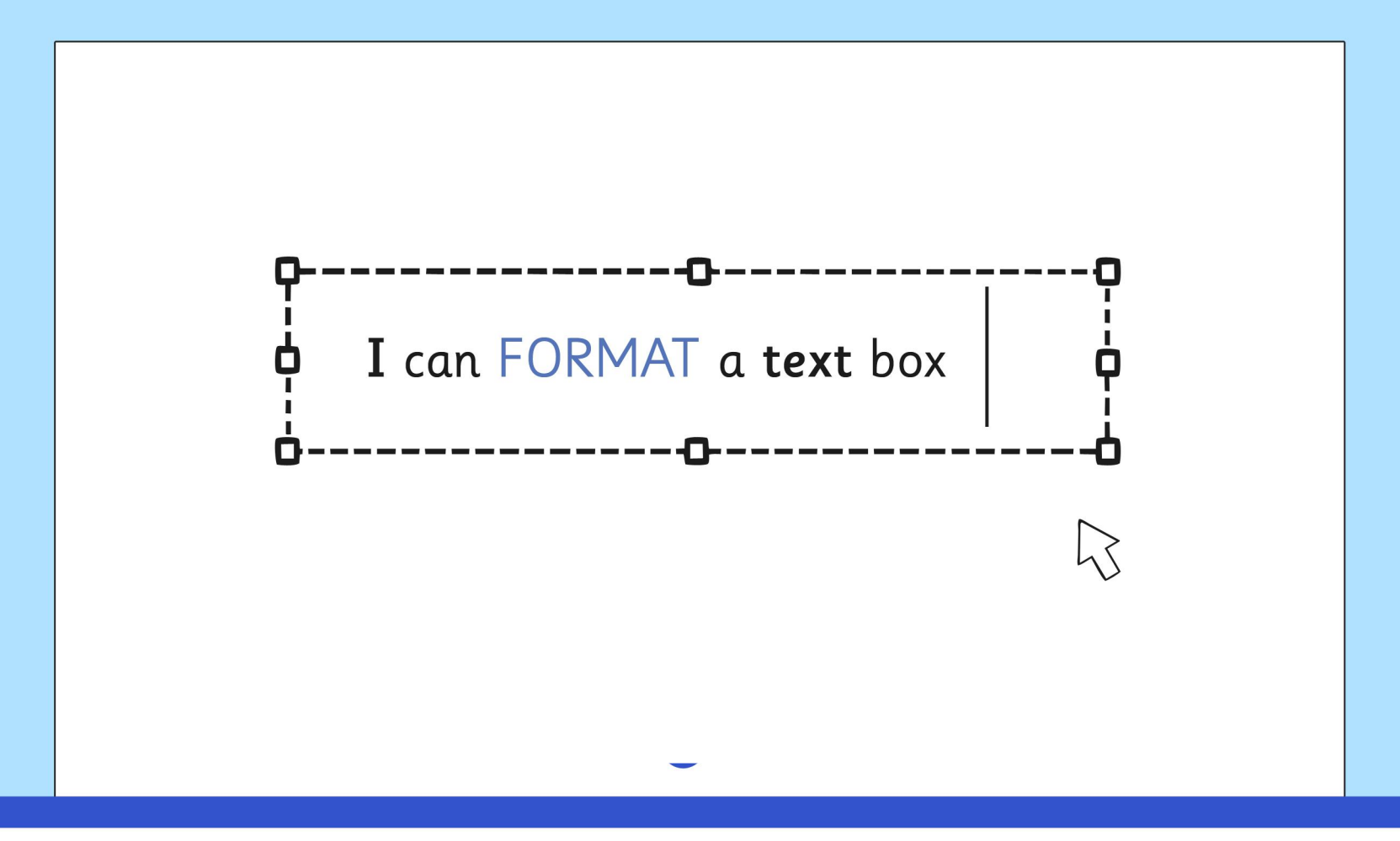

## I can format how<br>text boxes are laid out.

Text here text here text here

text here text here text here text here text here text here text here text here text here text here text here text here text here text here text here text here text here text here text here text here text here

**Wrap Text** 

text here text here text here text here text here text here text here text here text here text here text here text here text here text here text here text here text here text here text here text here text here

Text here text here text here

#### I can use the change case button.

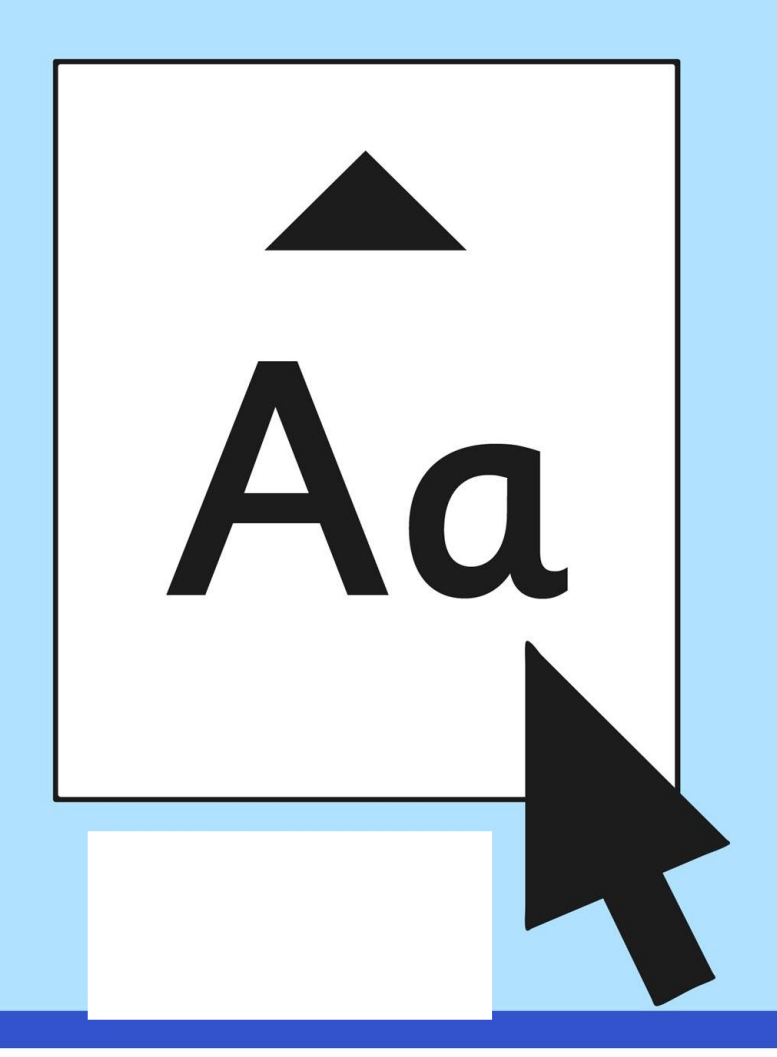

### I can align text.

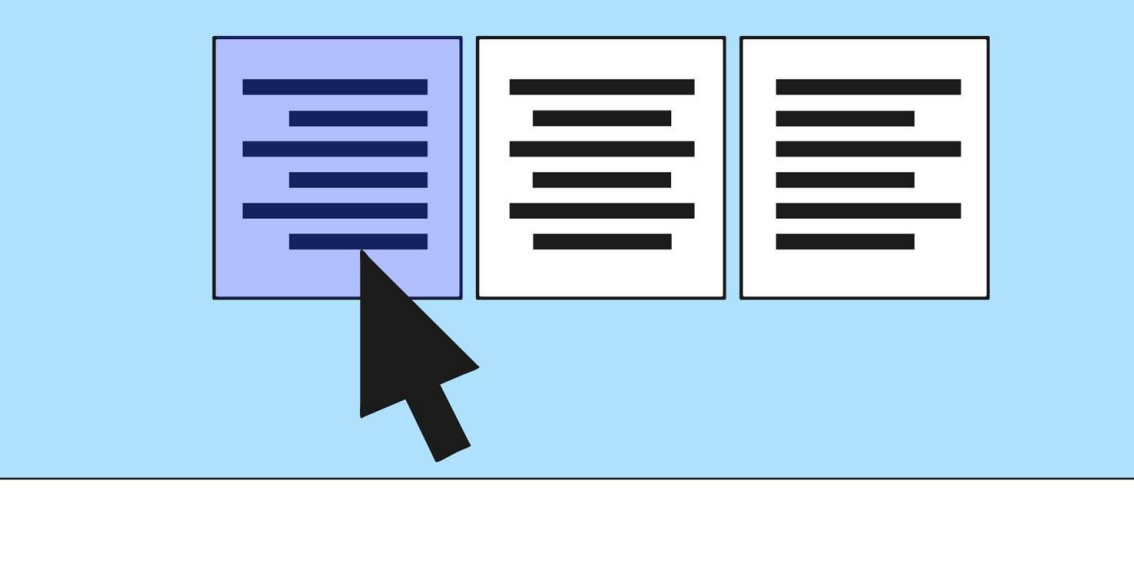

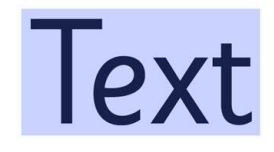

### I can show all characters.

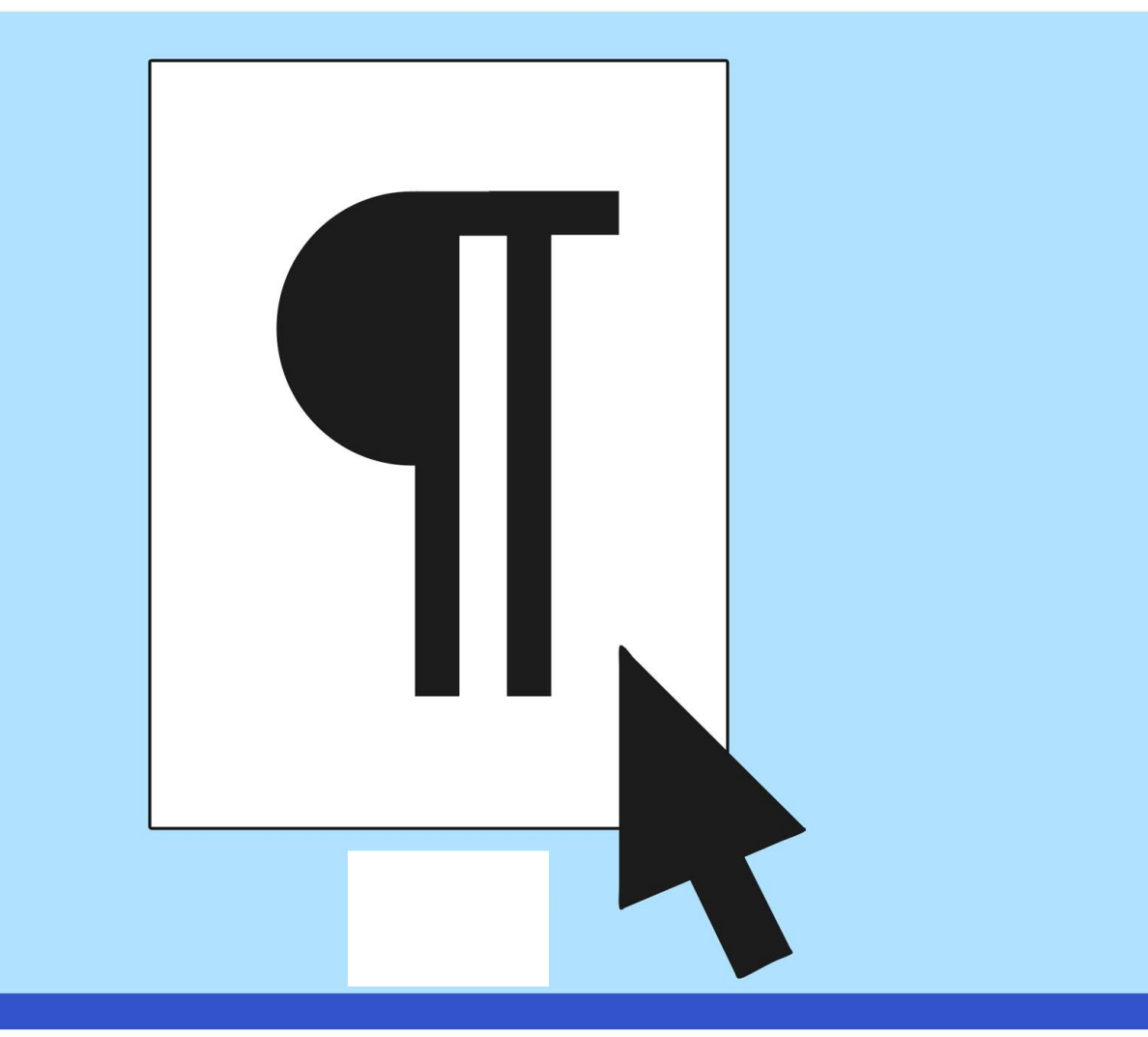

# I can use menu buttons for<br>bullet points and numbering.

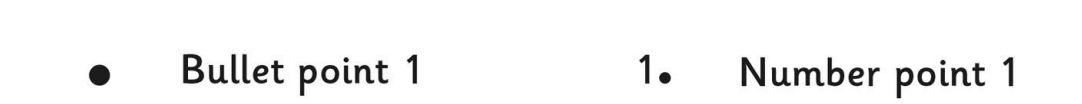

 $2\bullet$ **Bullet point 2** Number point 2

**Bullet point 3**  $3.$ Number point 3

#### I can choose the format of bullet points.

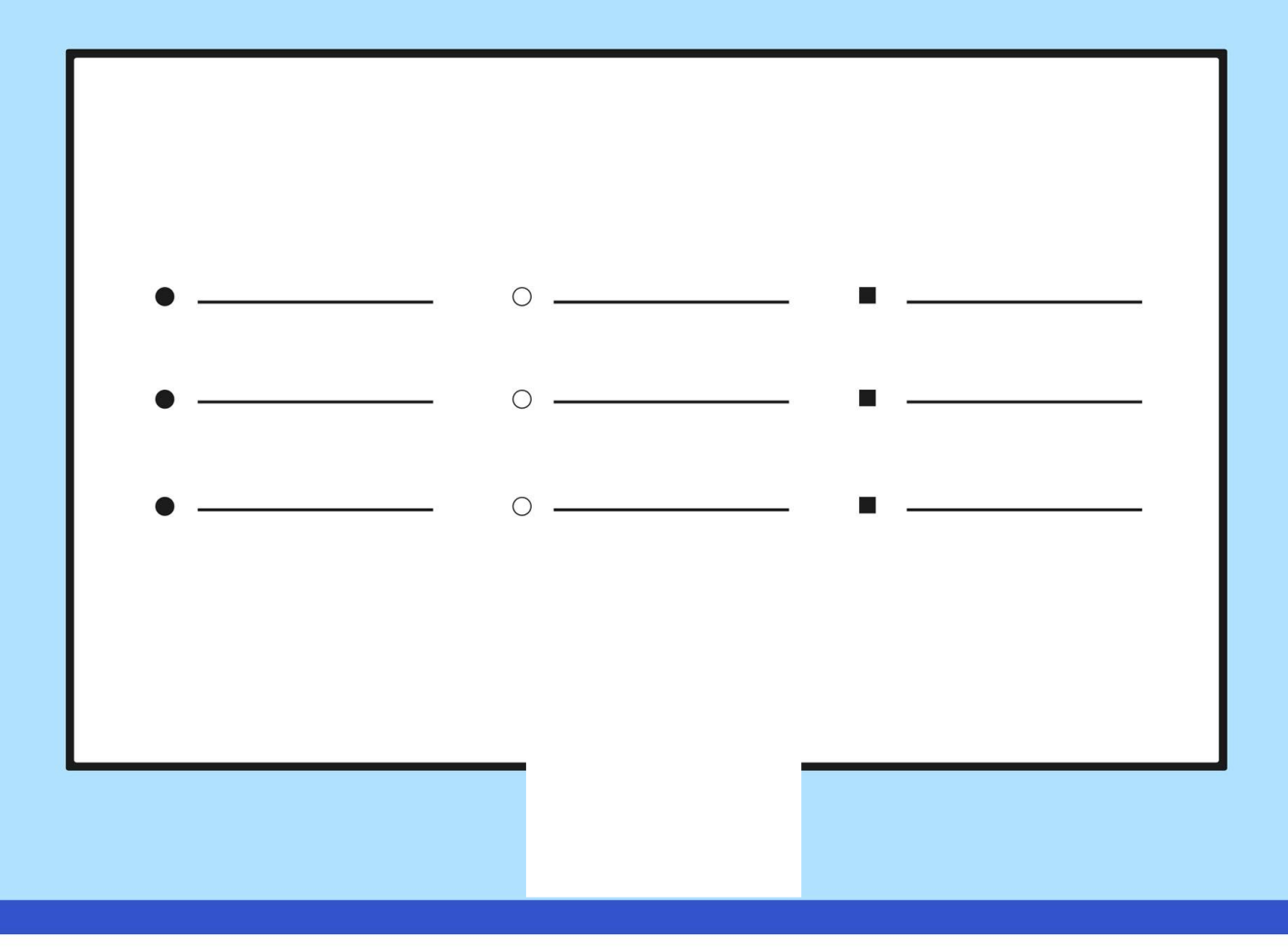

### I can use the <ctrl> key.

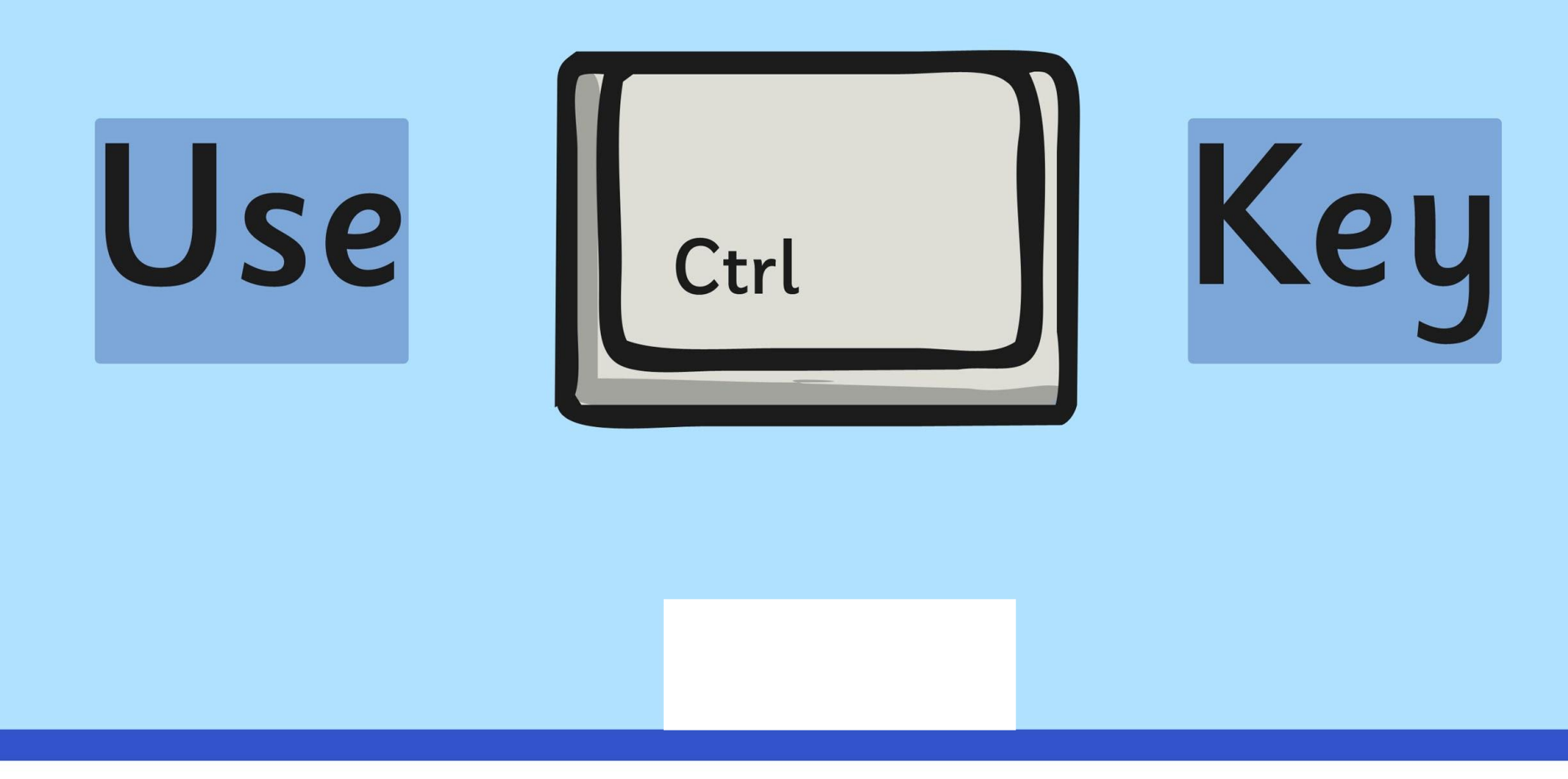

#### I can use main keyboard shortcuts.

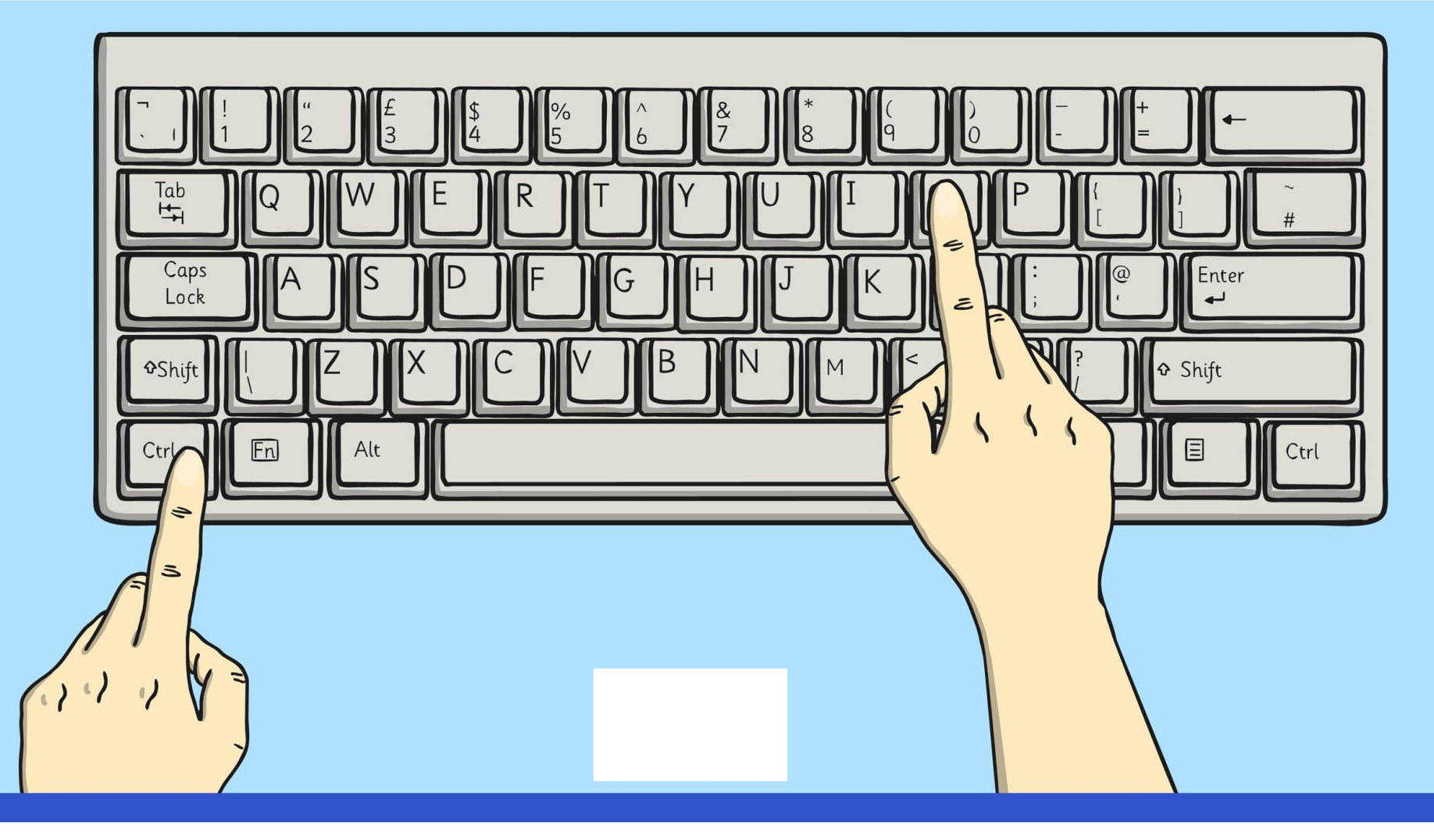

### I can insert a text box.

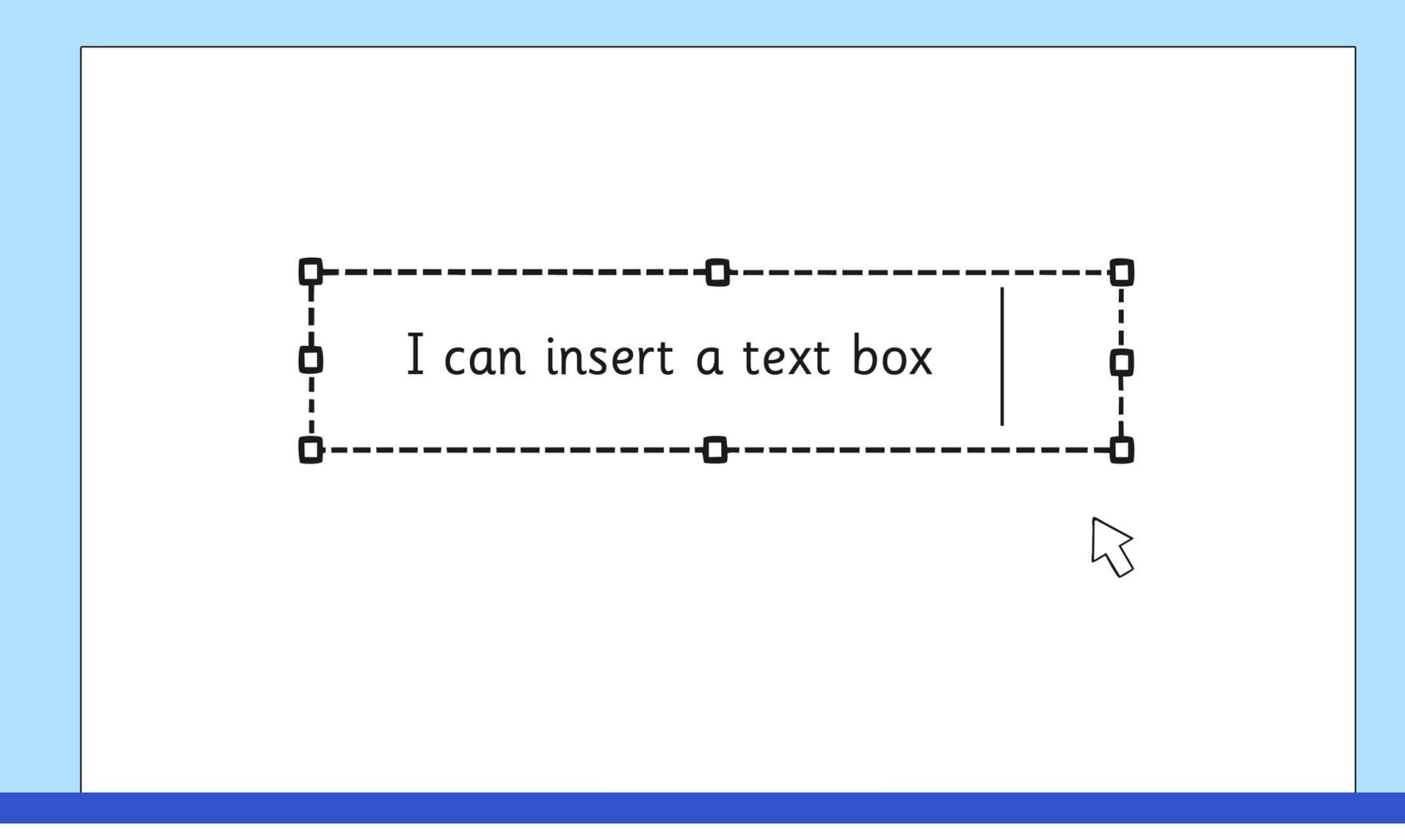

### I can format a text box.

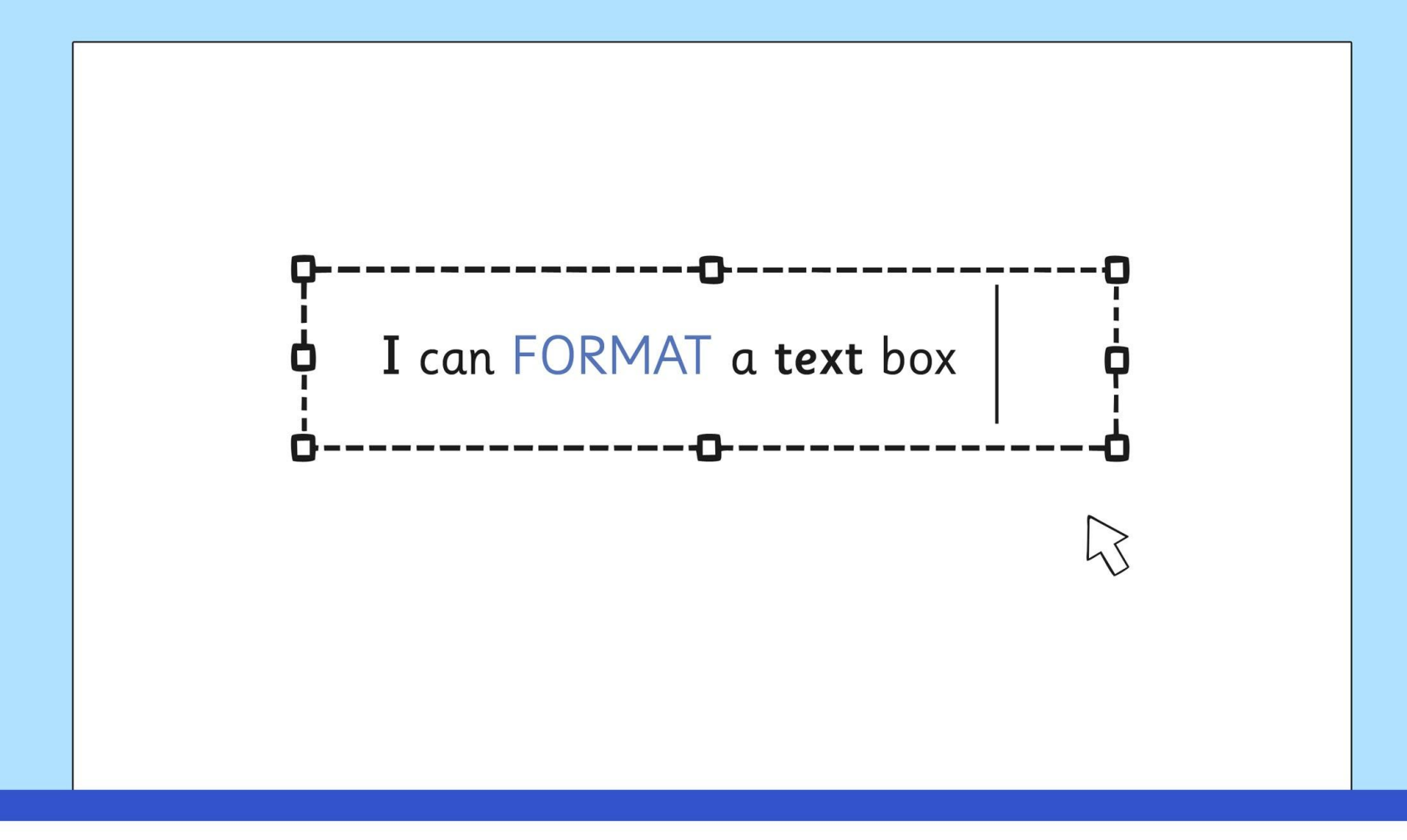

# I can format how<br>text boxes are laid out.

Text here text here text here

text here text here text here text here text here text here text here text here text here text here text here text here text here text here text here text here text here text here text here text here text here

**Wrap Text** 

text here text here text here text here text here text here text here text here text here text here text here text here text here text here text here text here text here text here text here text here text here

Text here text here text here

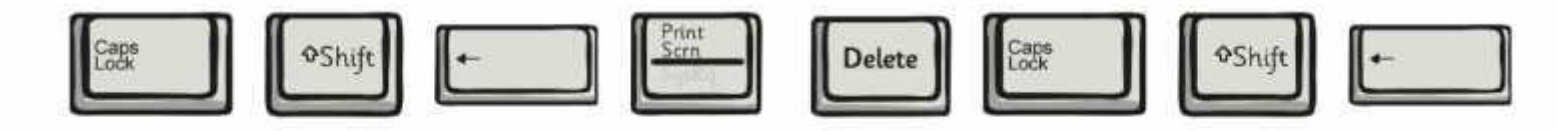

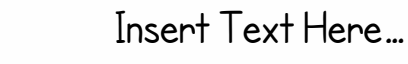

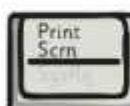

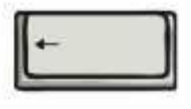

Print<br>Scrn

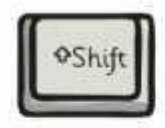

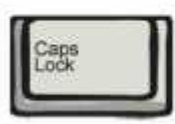

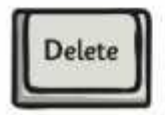

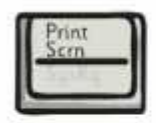

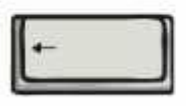

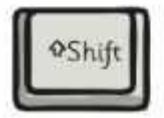

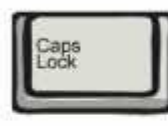

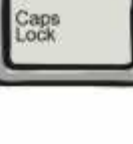

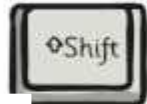

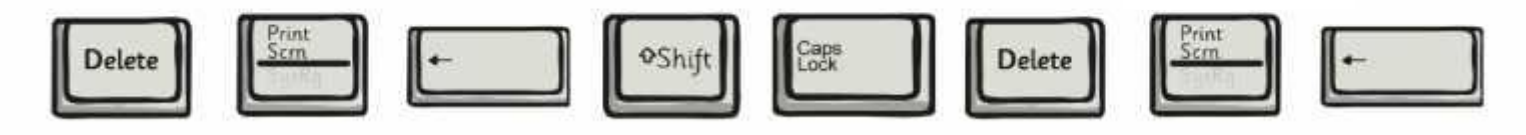

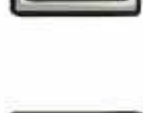

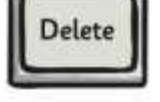

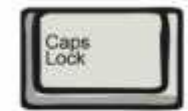

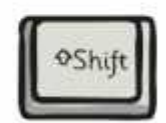

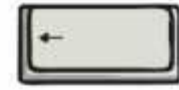

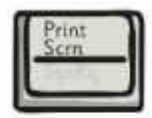

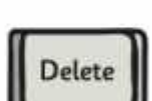

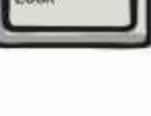

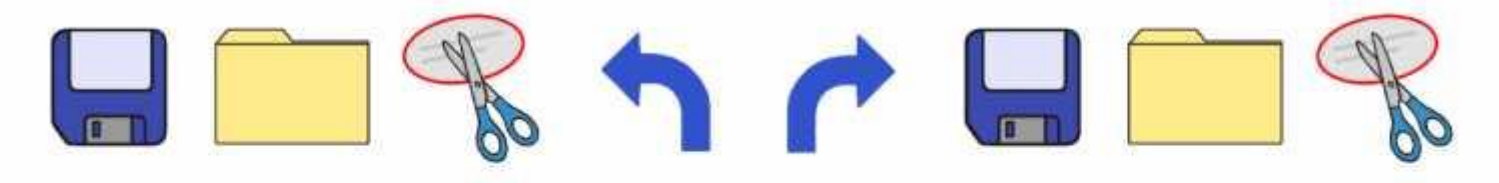

Insert Text Here…

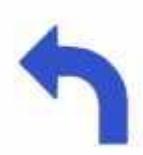

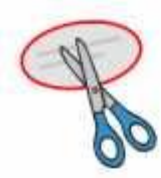

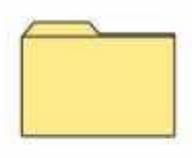

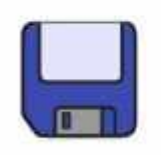

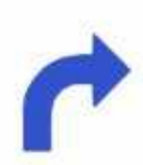

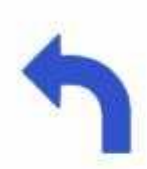

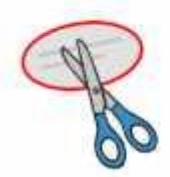

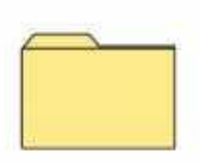

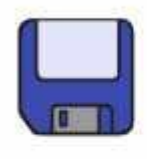

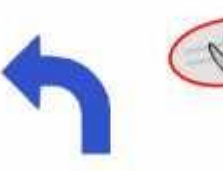

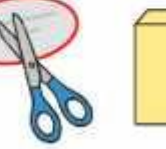

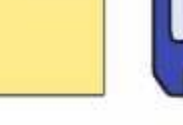

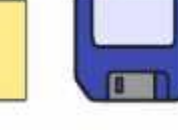

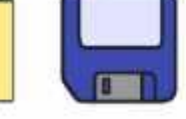

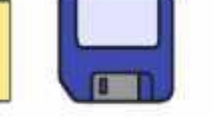

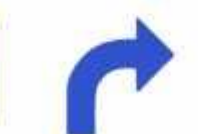

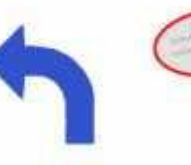

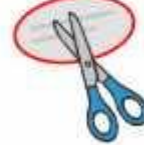

P

 $\begin{pmatrix} 1 \\ 1 \\ 1 \end{pmatrix}$ 

r

 $\Box$ 

Insert Text Here…

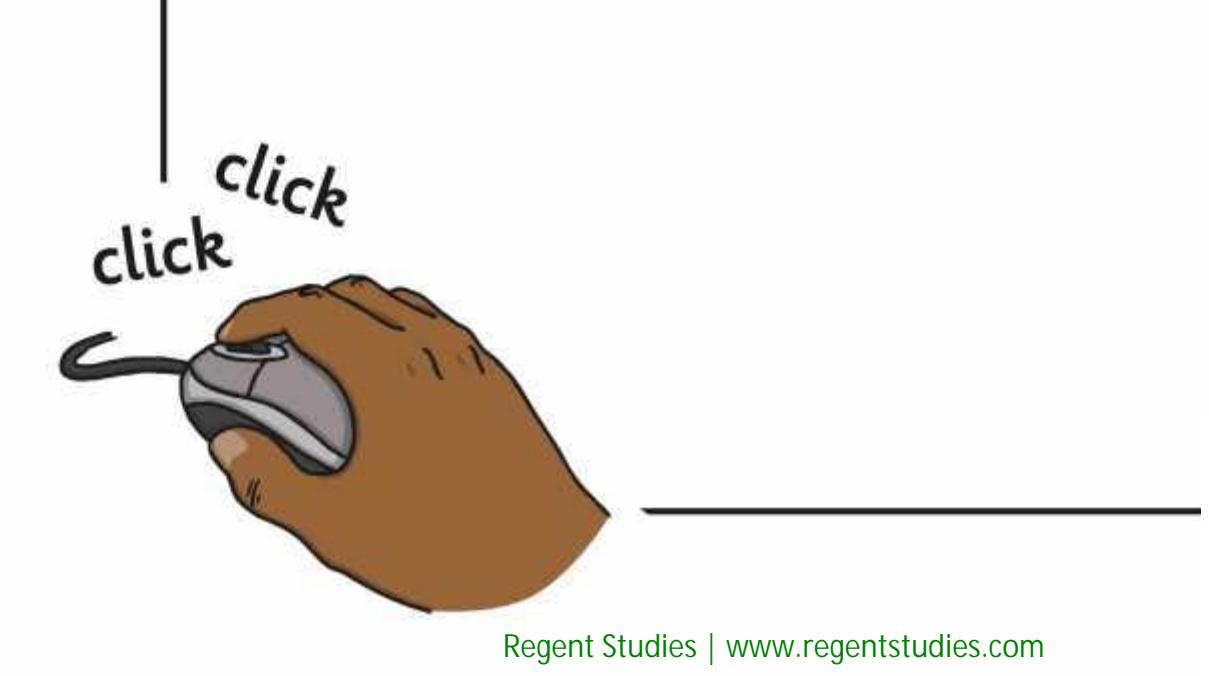

Insert Text Here…

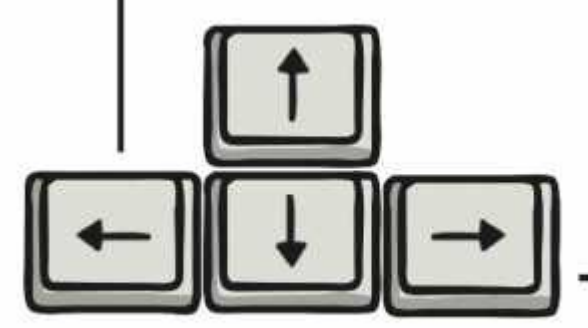

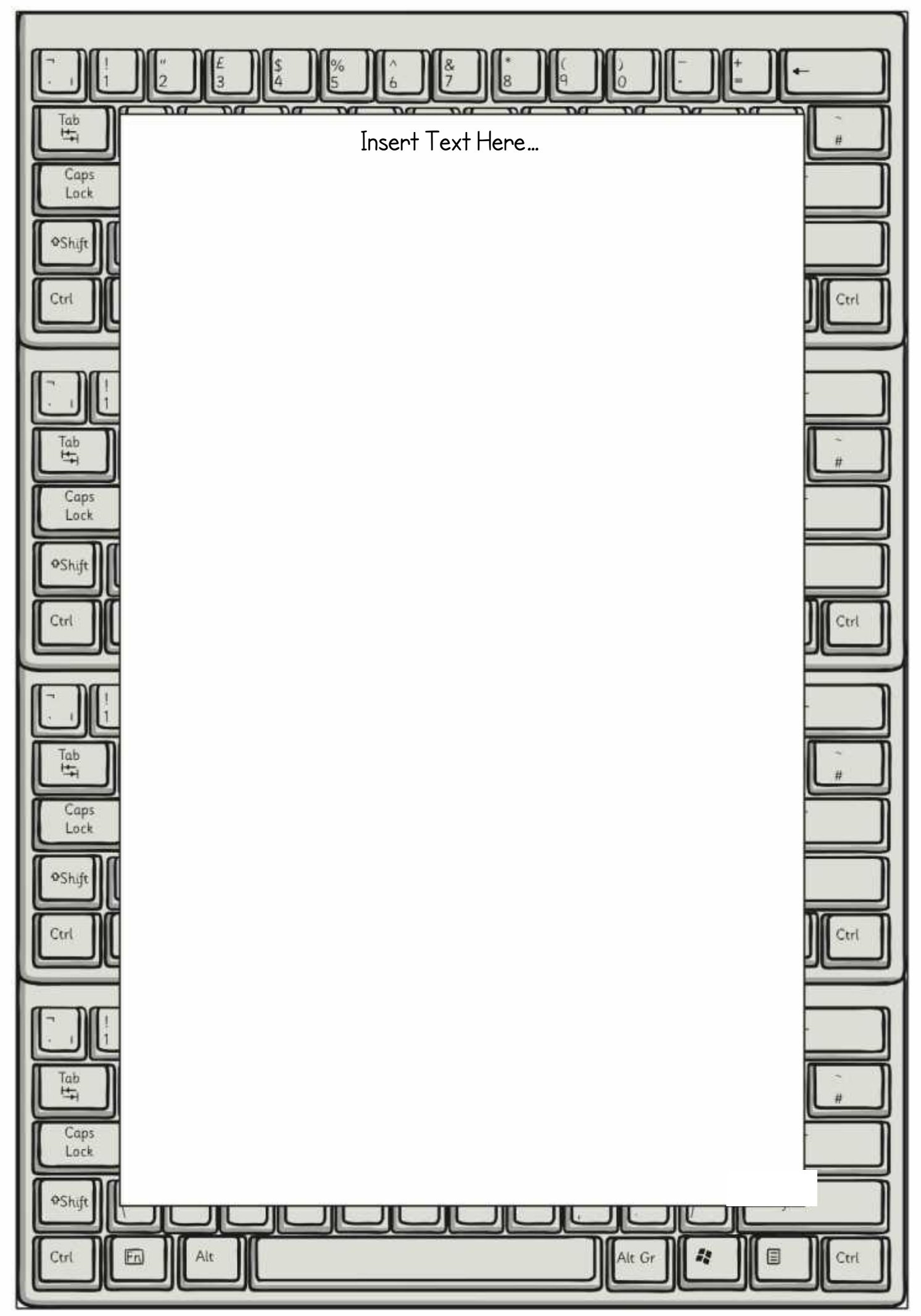

[Regent Studies | www.regentstudies.com](https://www.regentstudies.com)

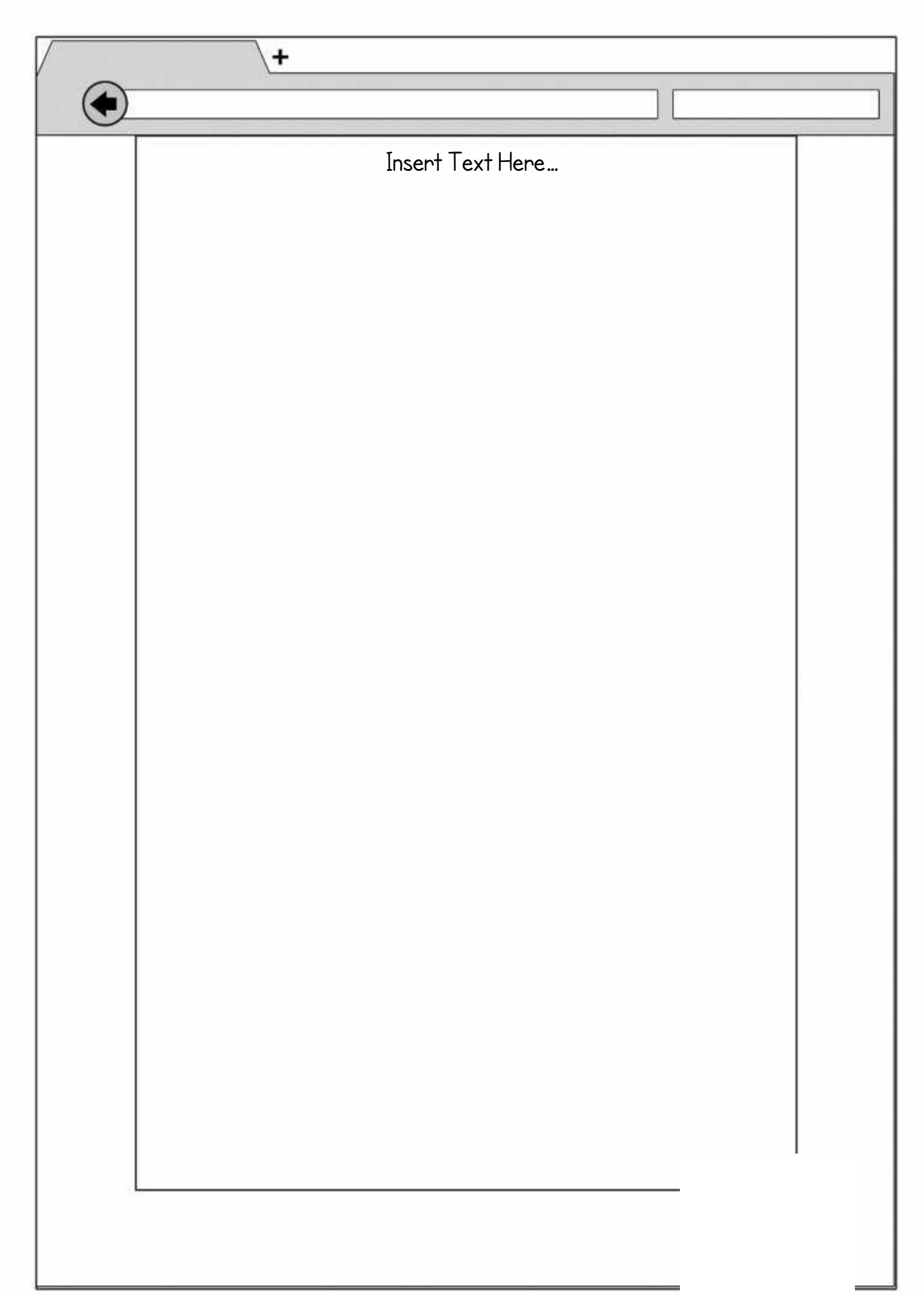

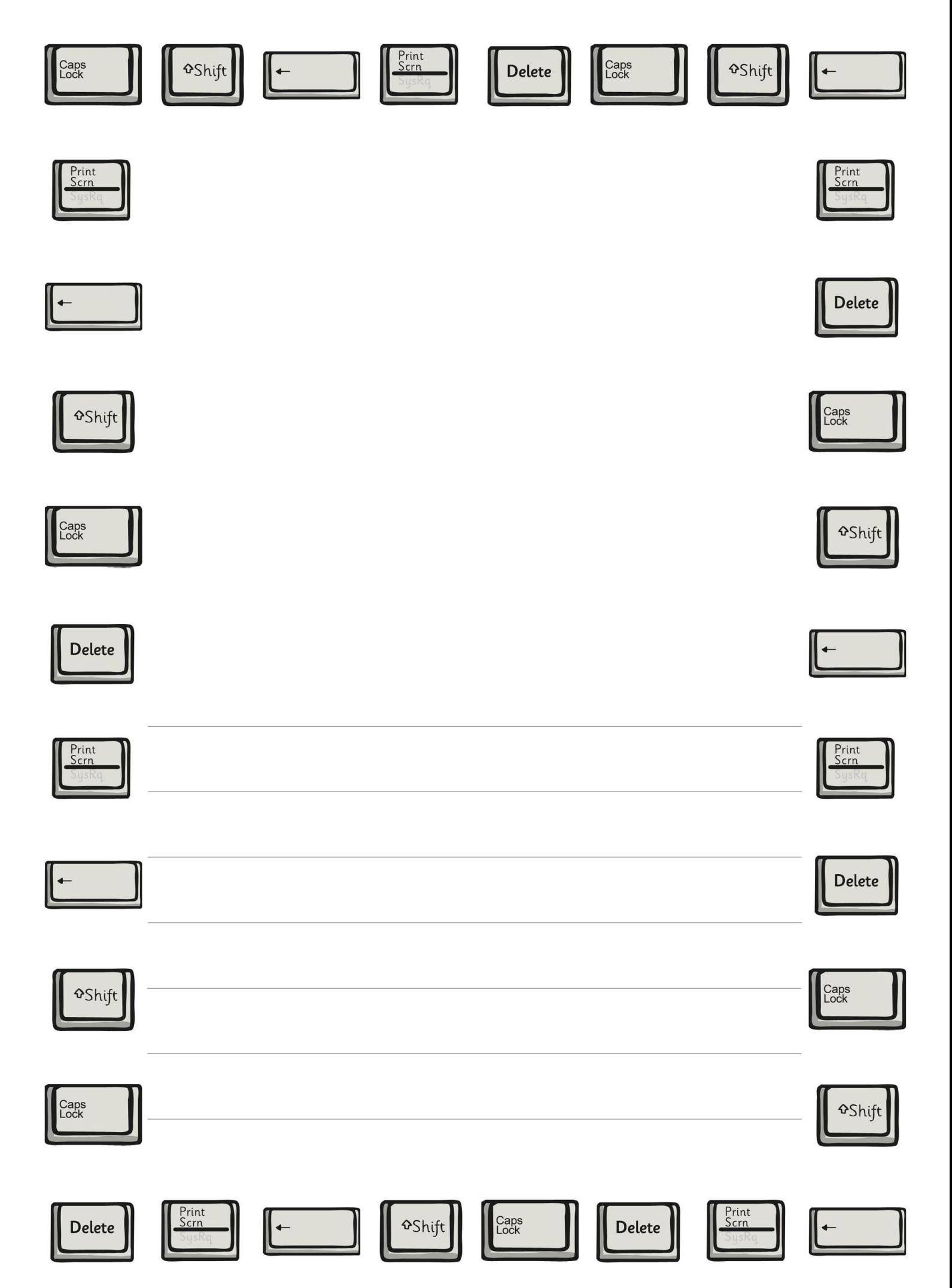

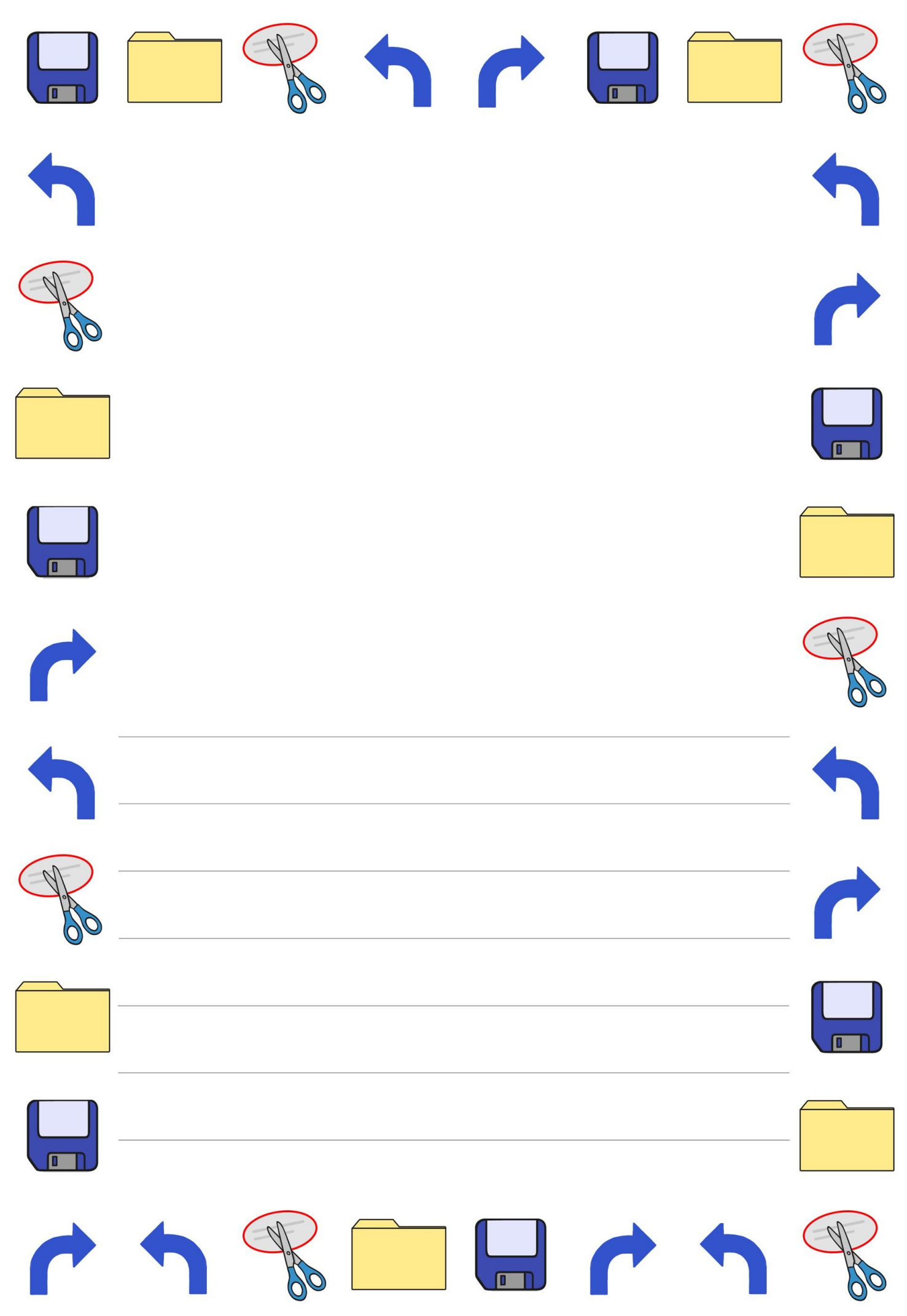

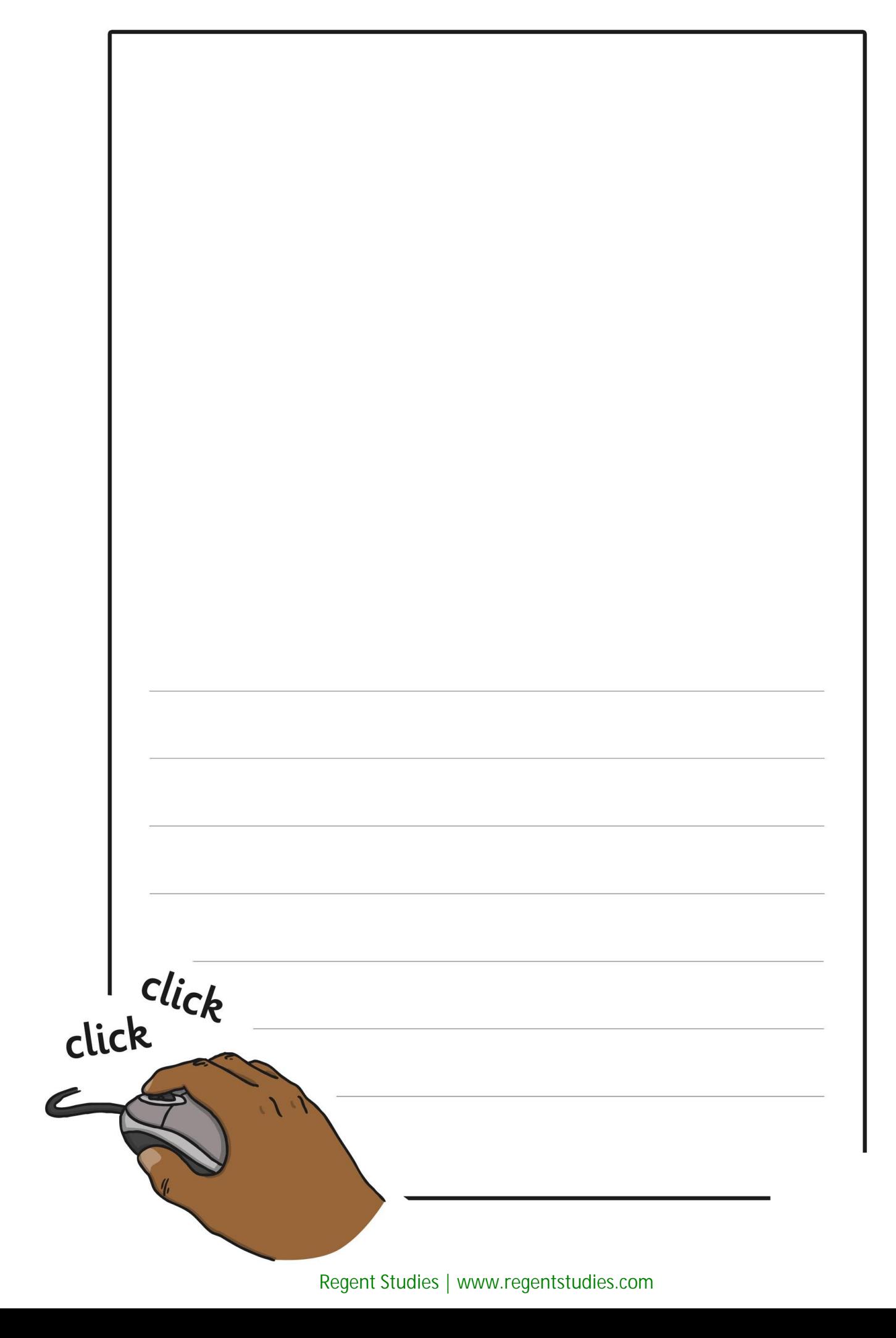

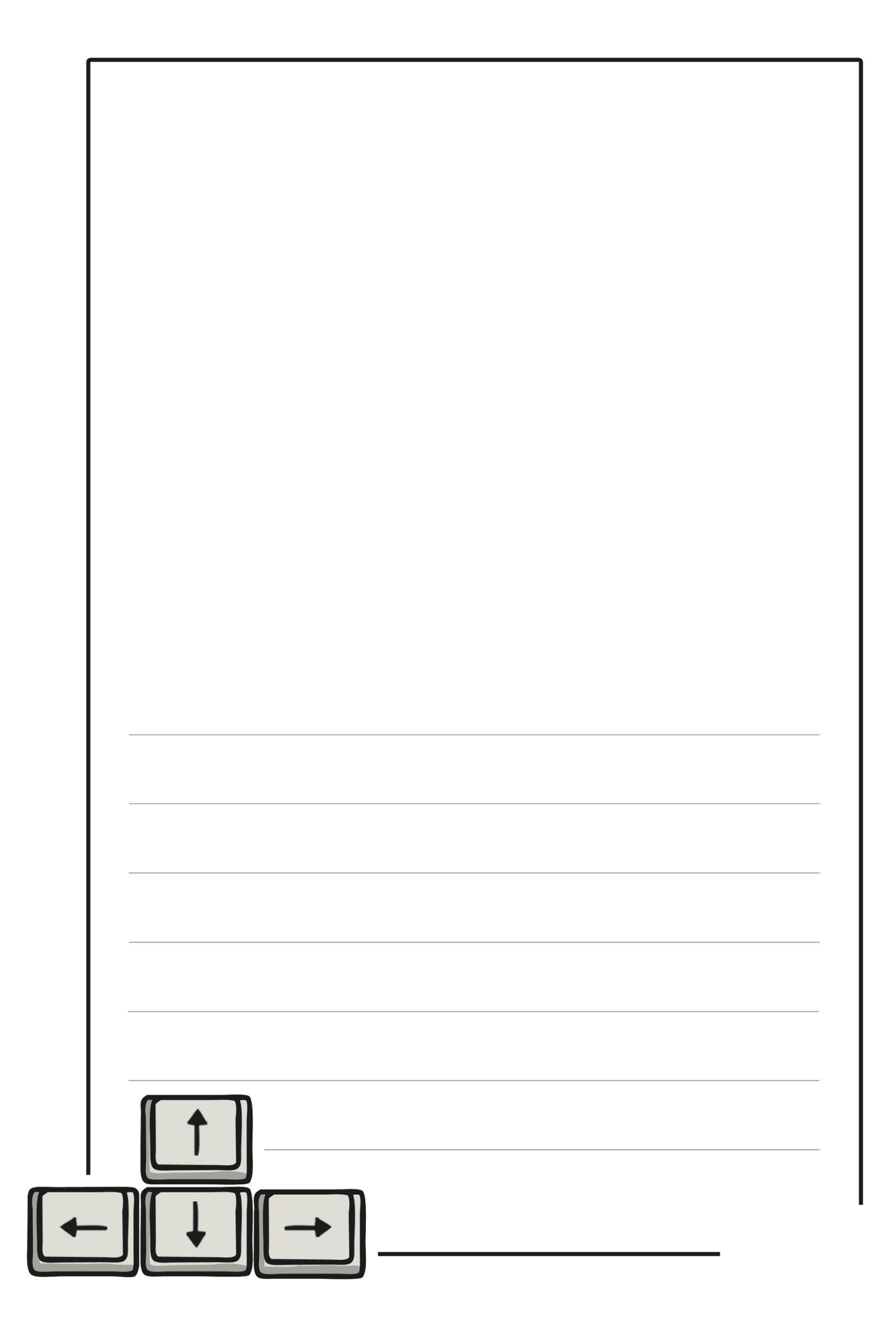

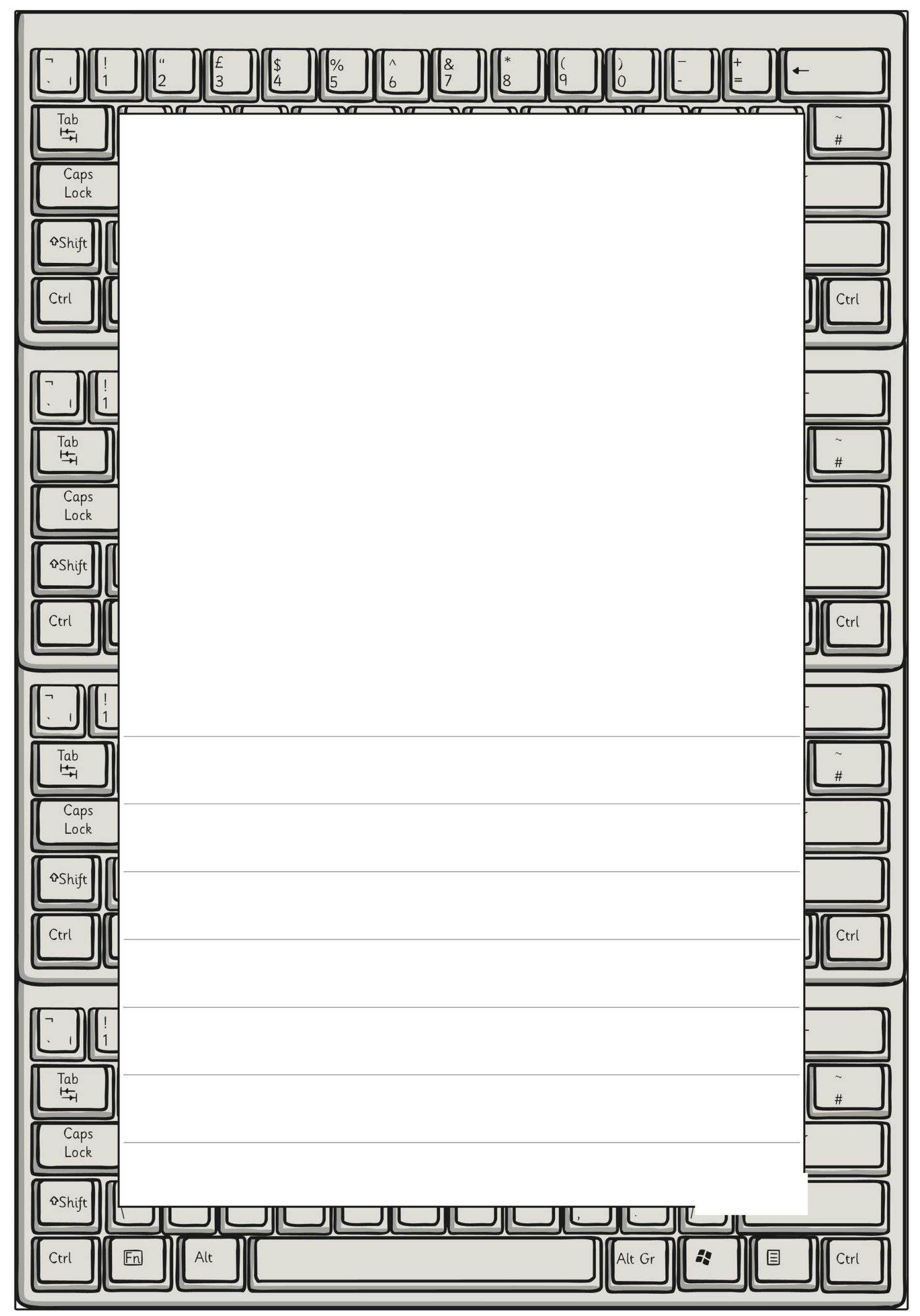

[Regent Studies | www.regentstudies.com](https://www.regentstudies.com)

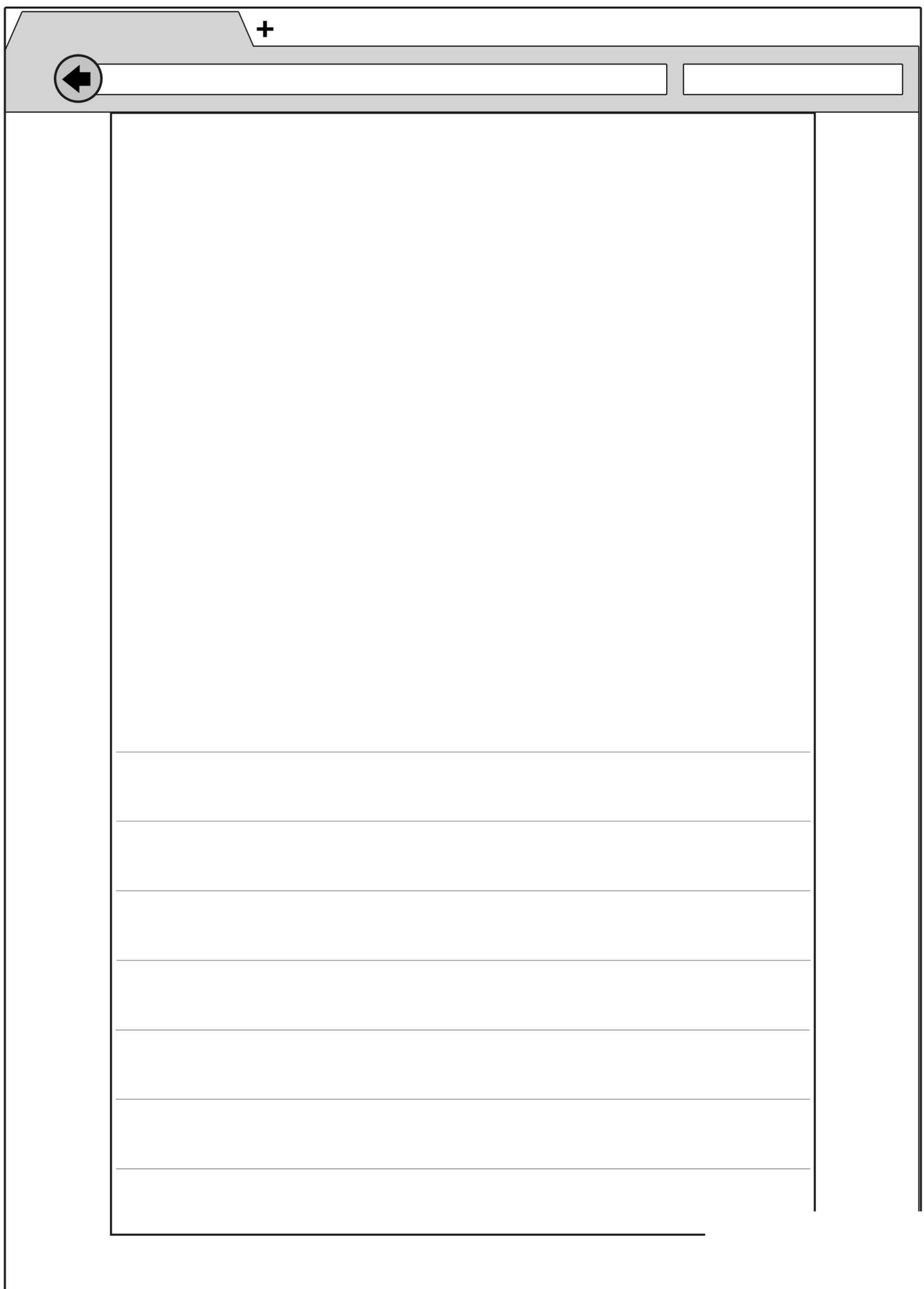

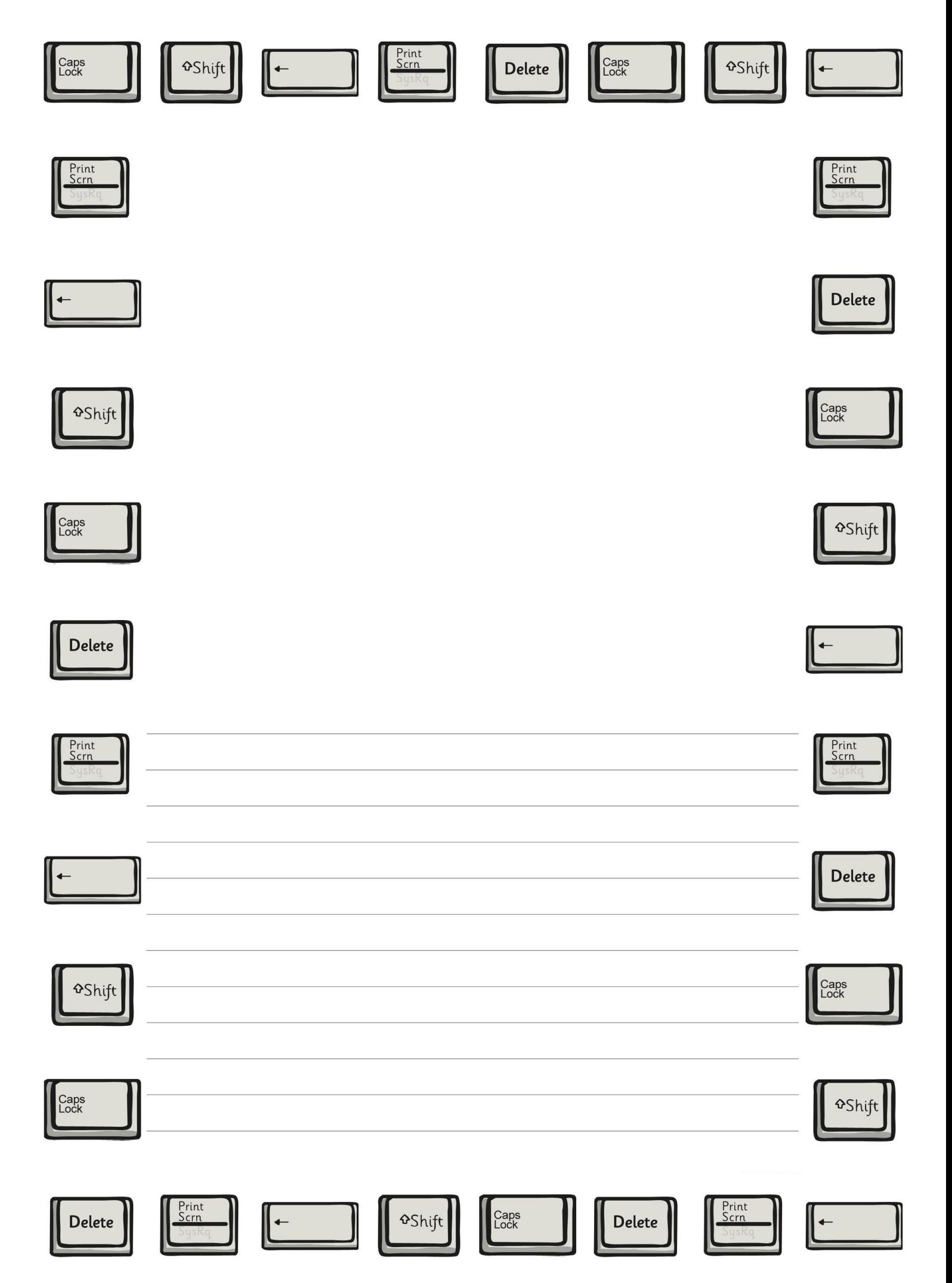

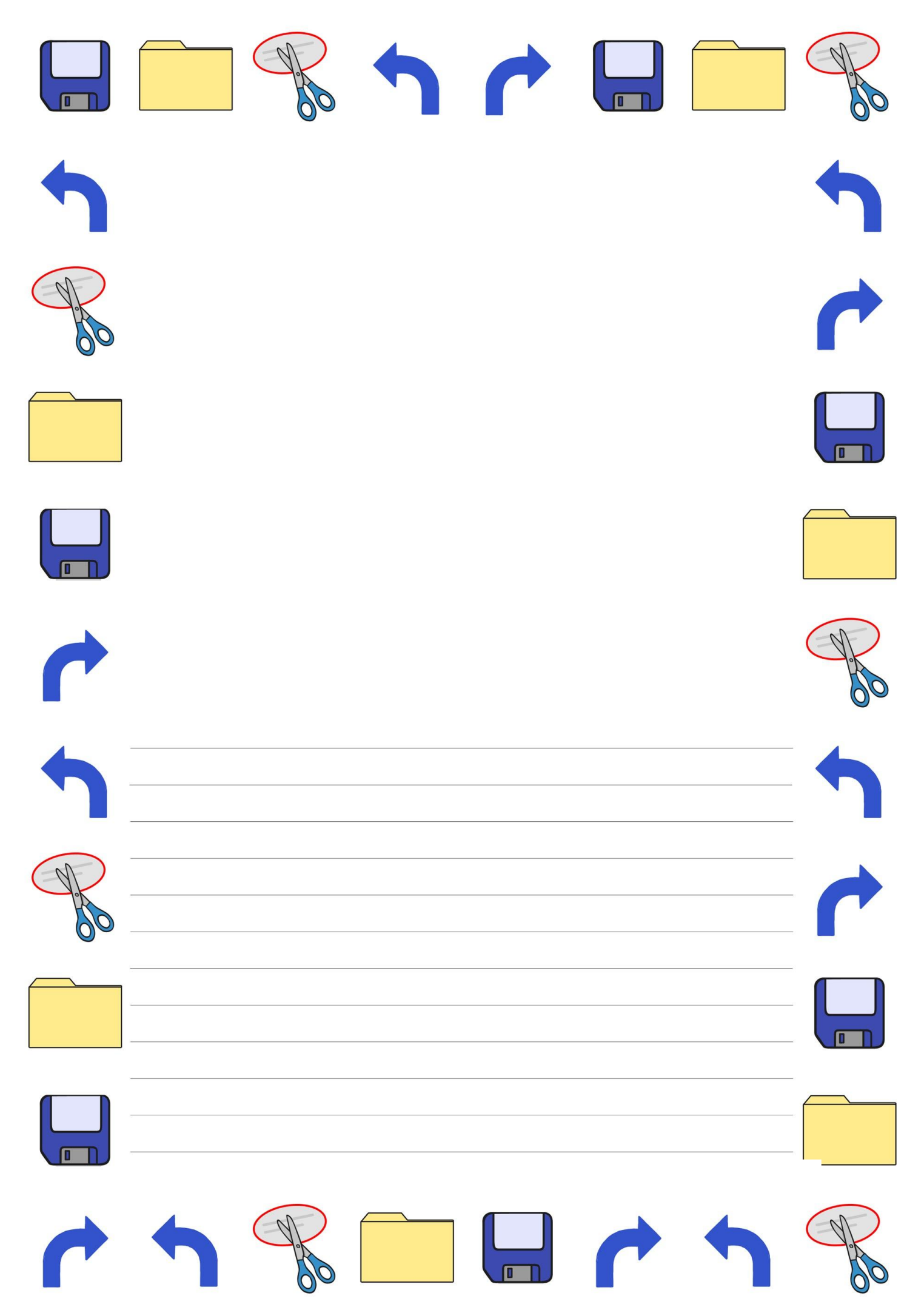

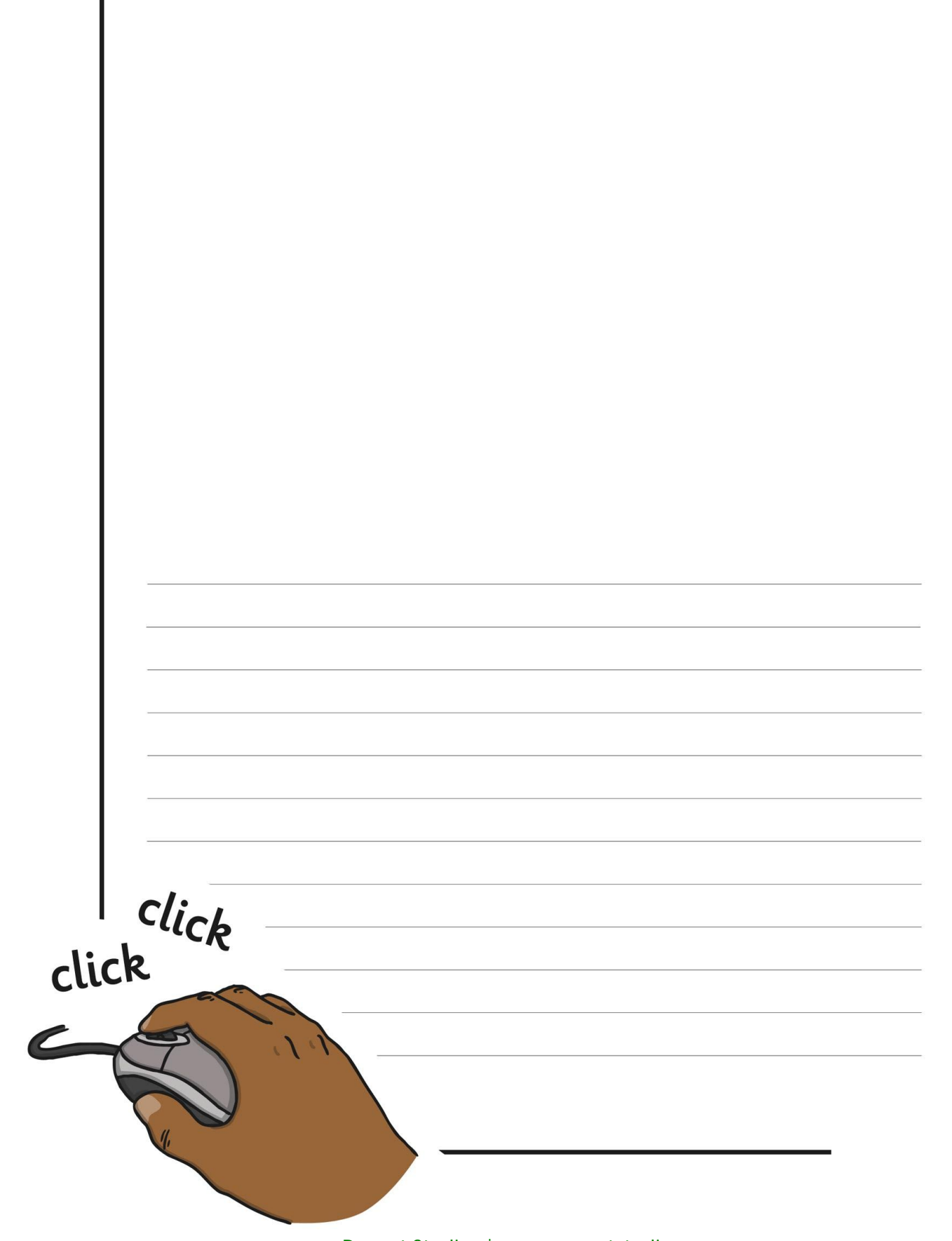

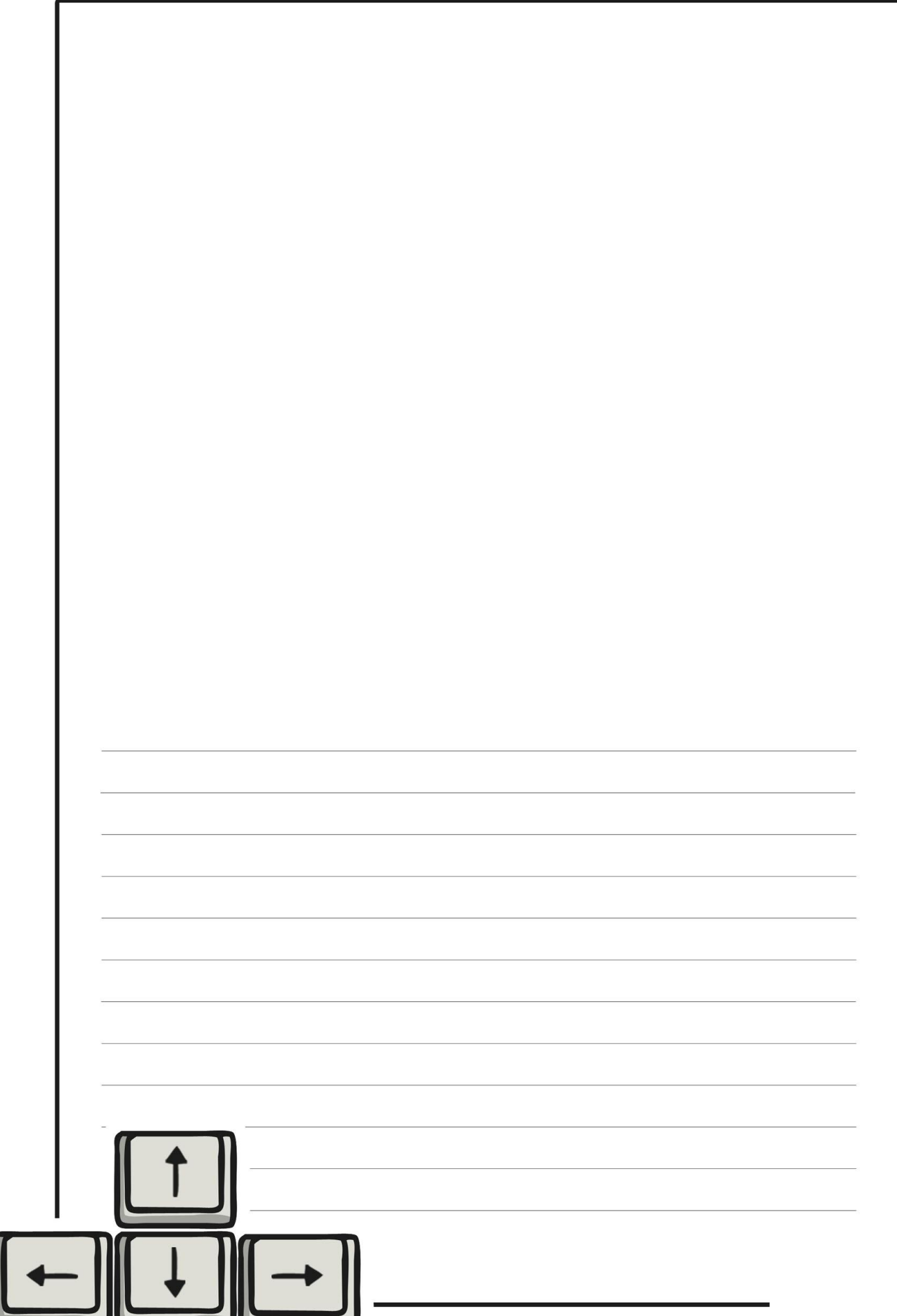

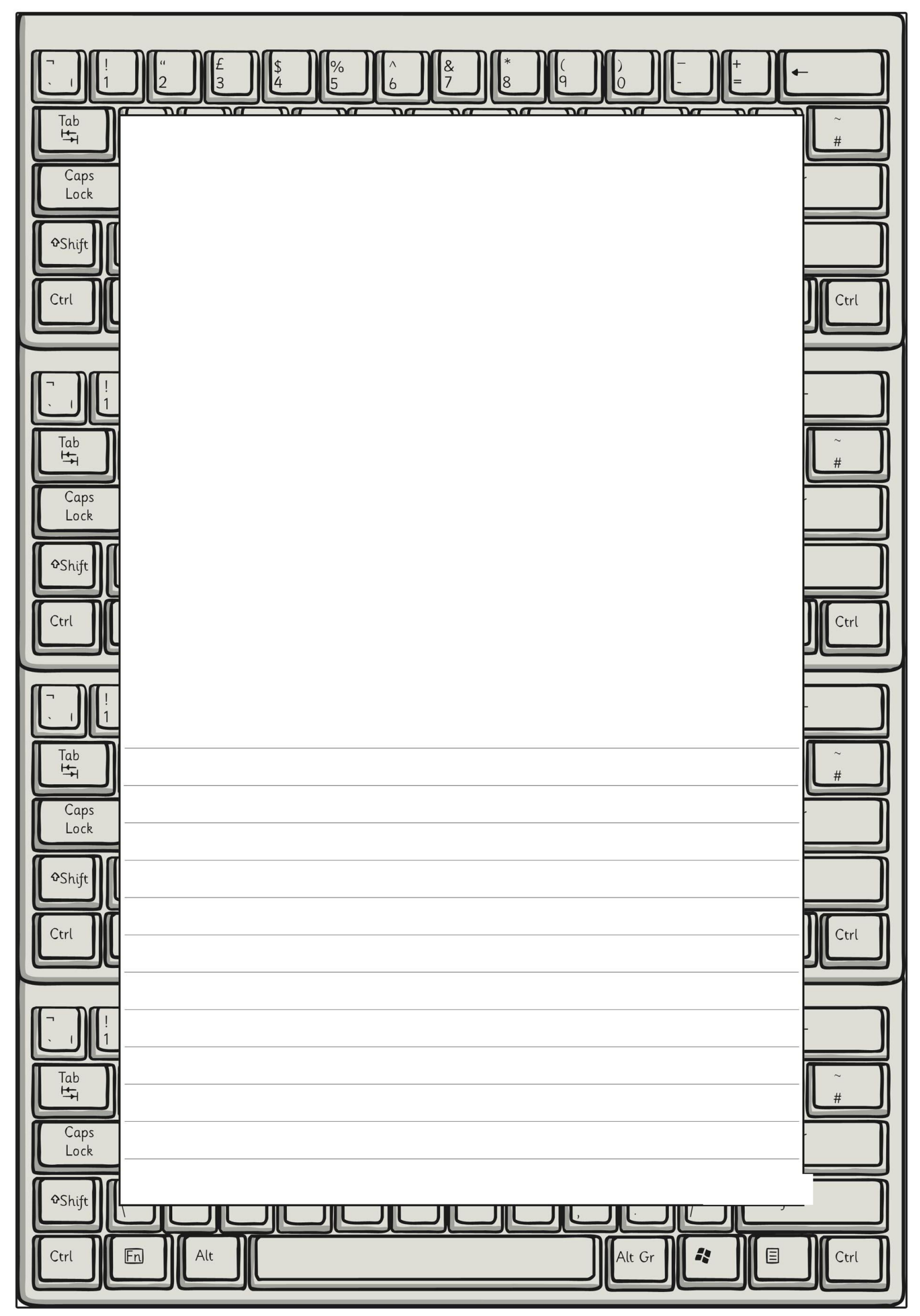

[Regent Studies | www.regentstudies.com](https://www.regentstudies.com)

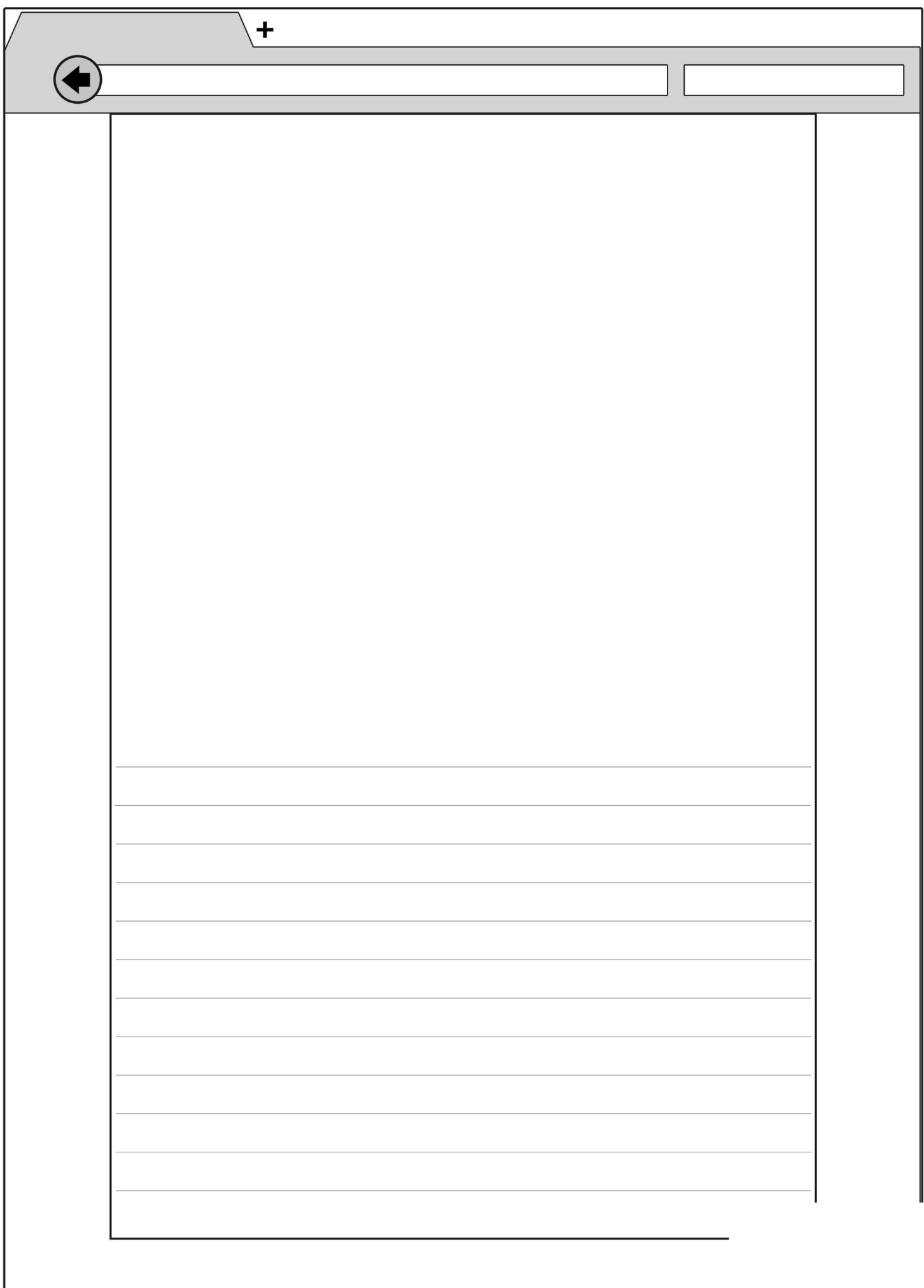

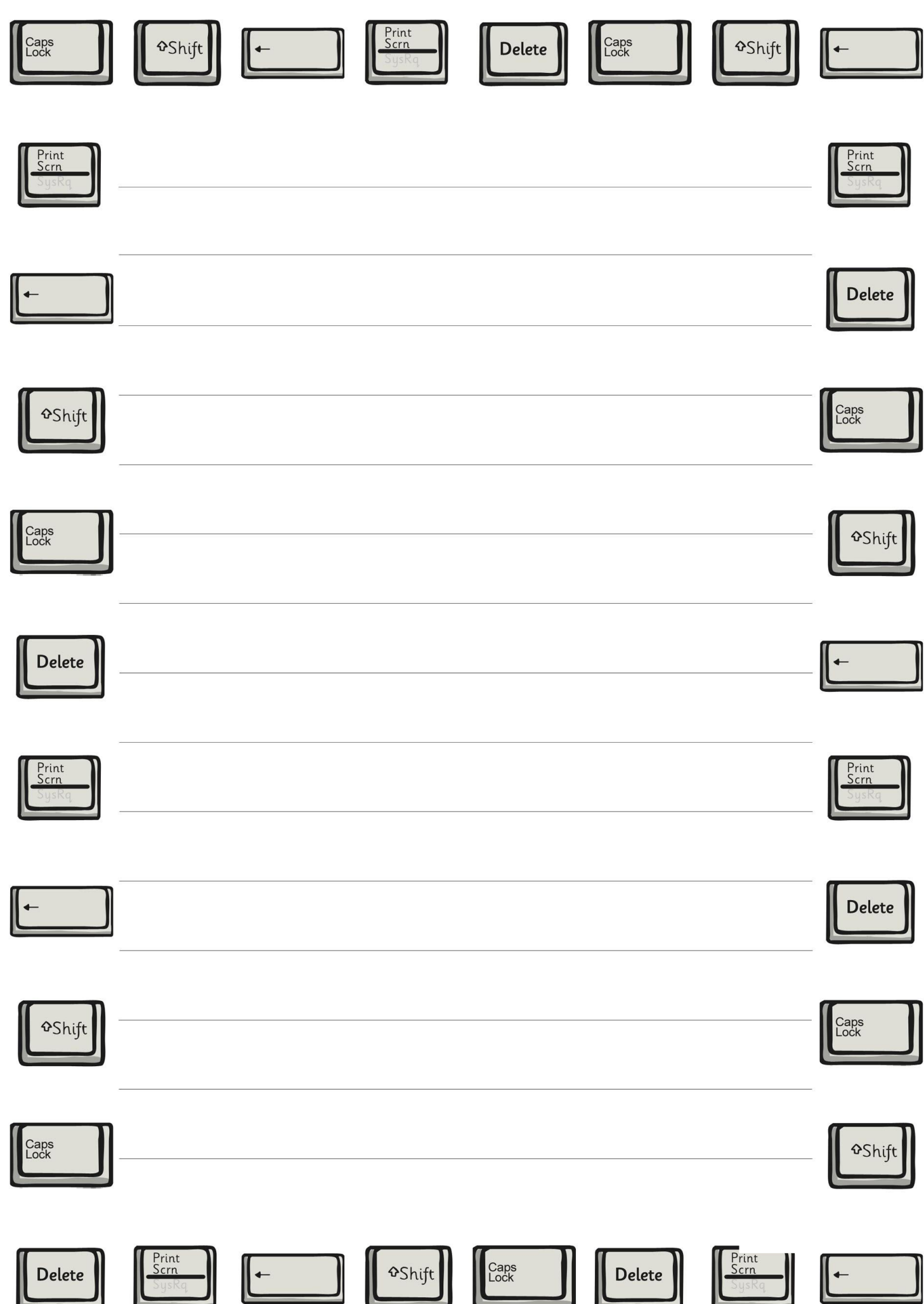
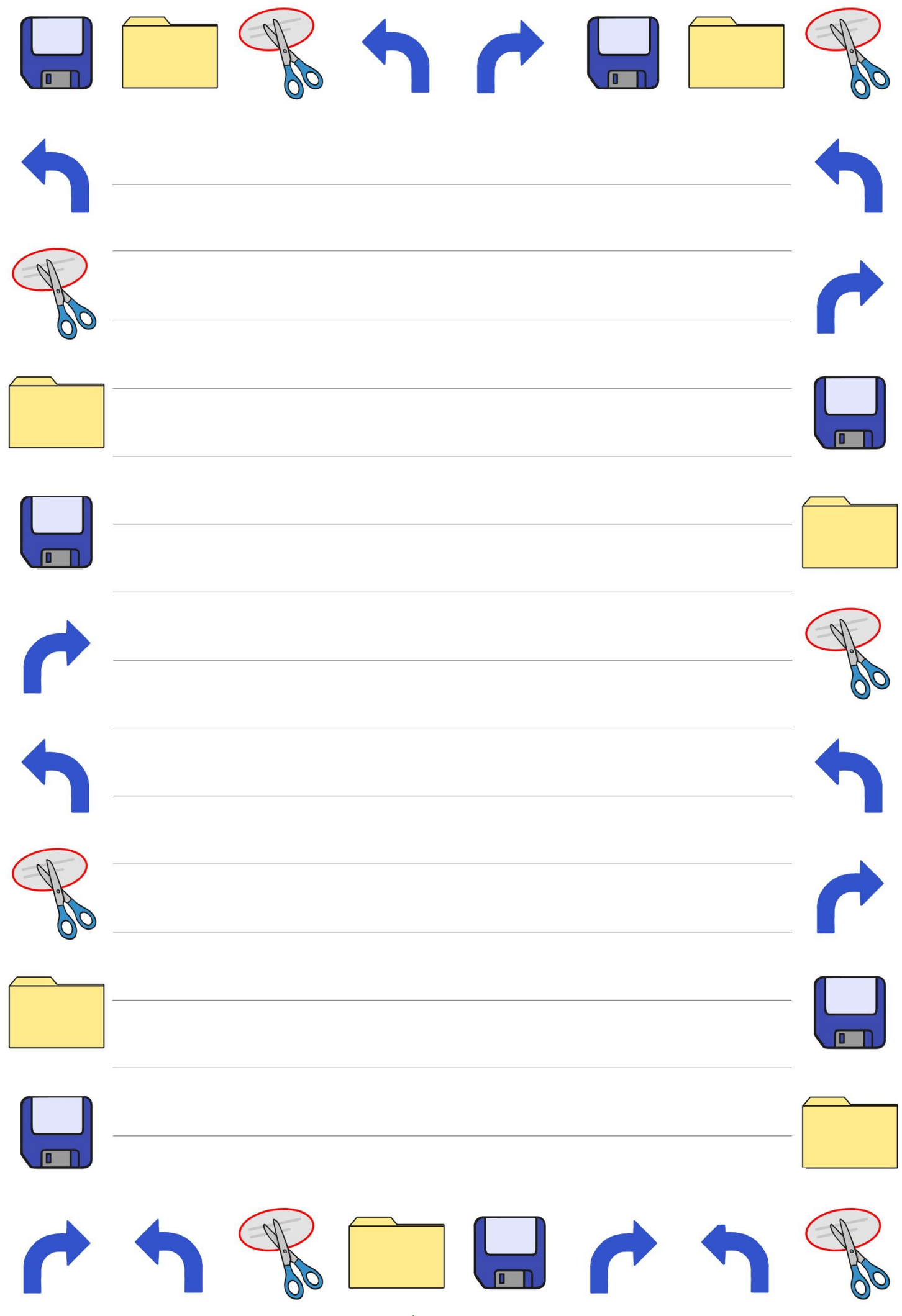

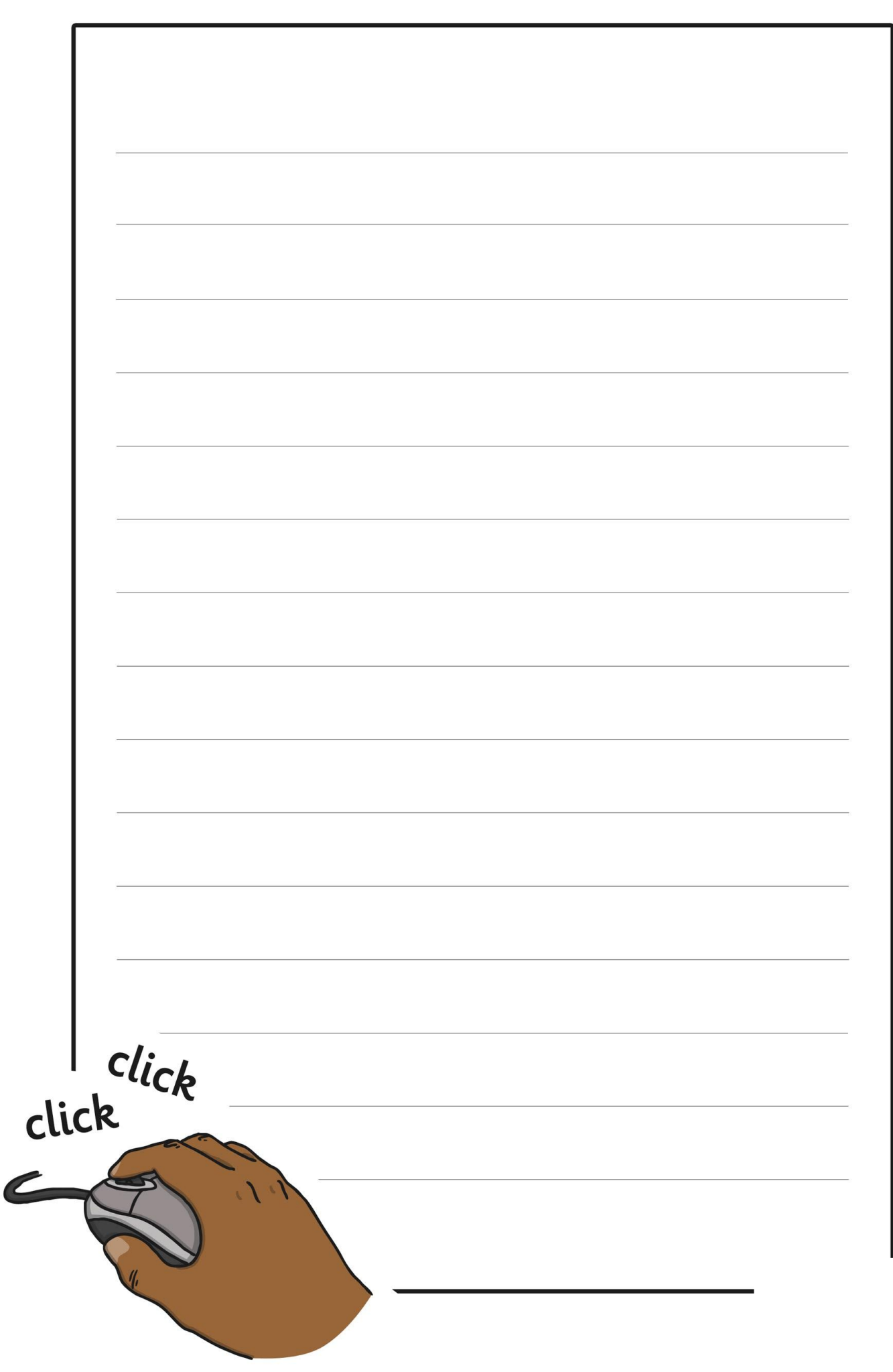

[Regent Studies | www.regentstudies.com](https://www.regentstudies.com)

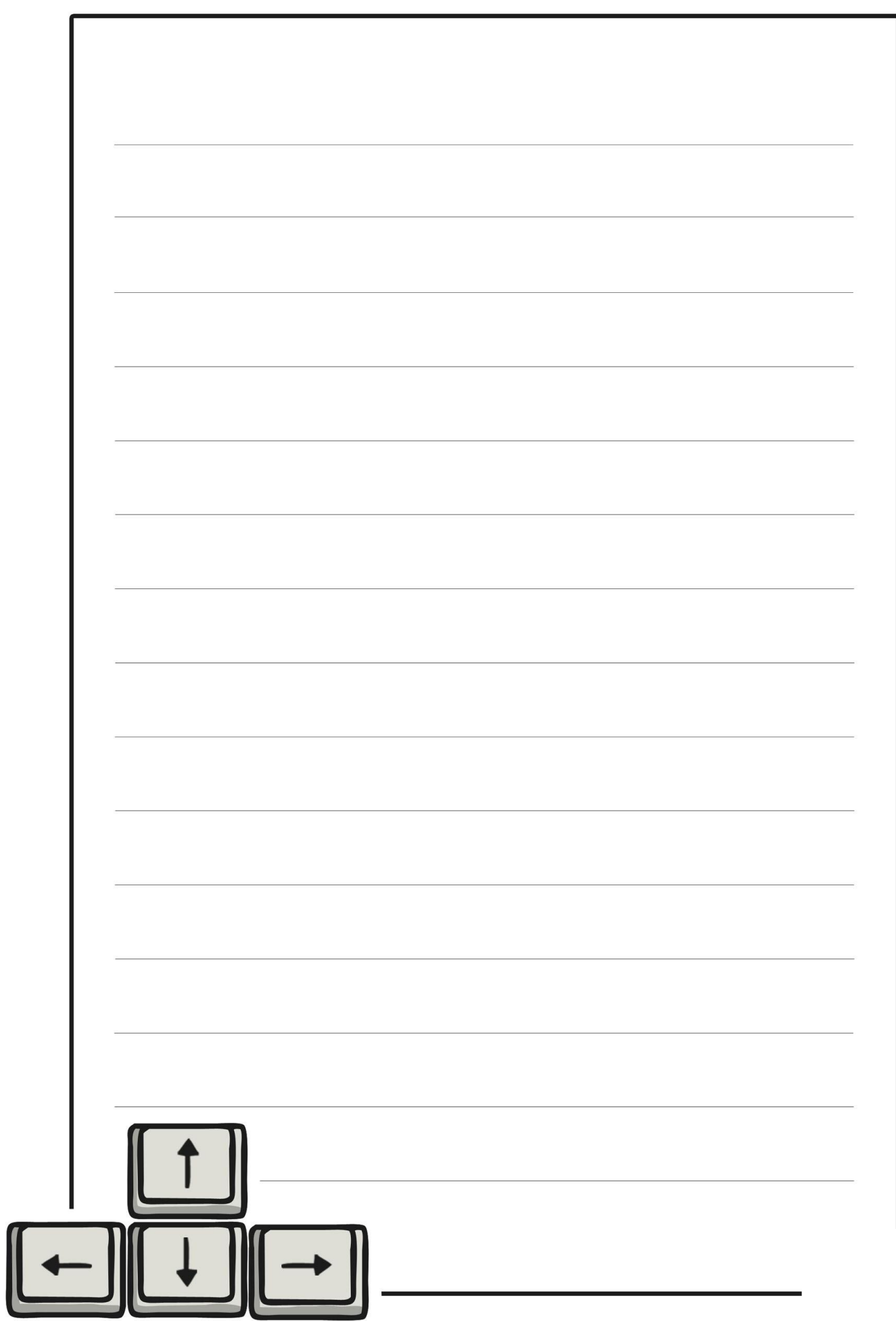

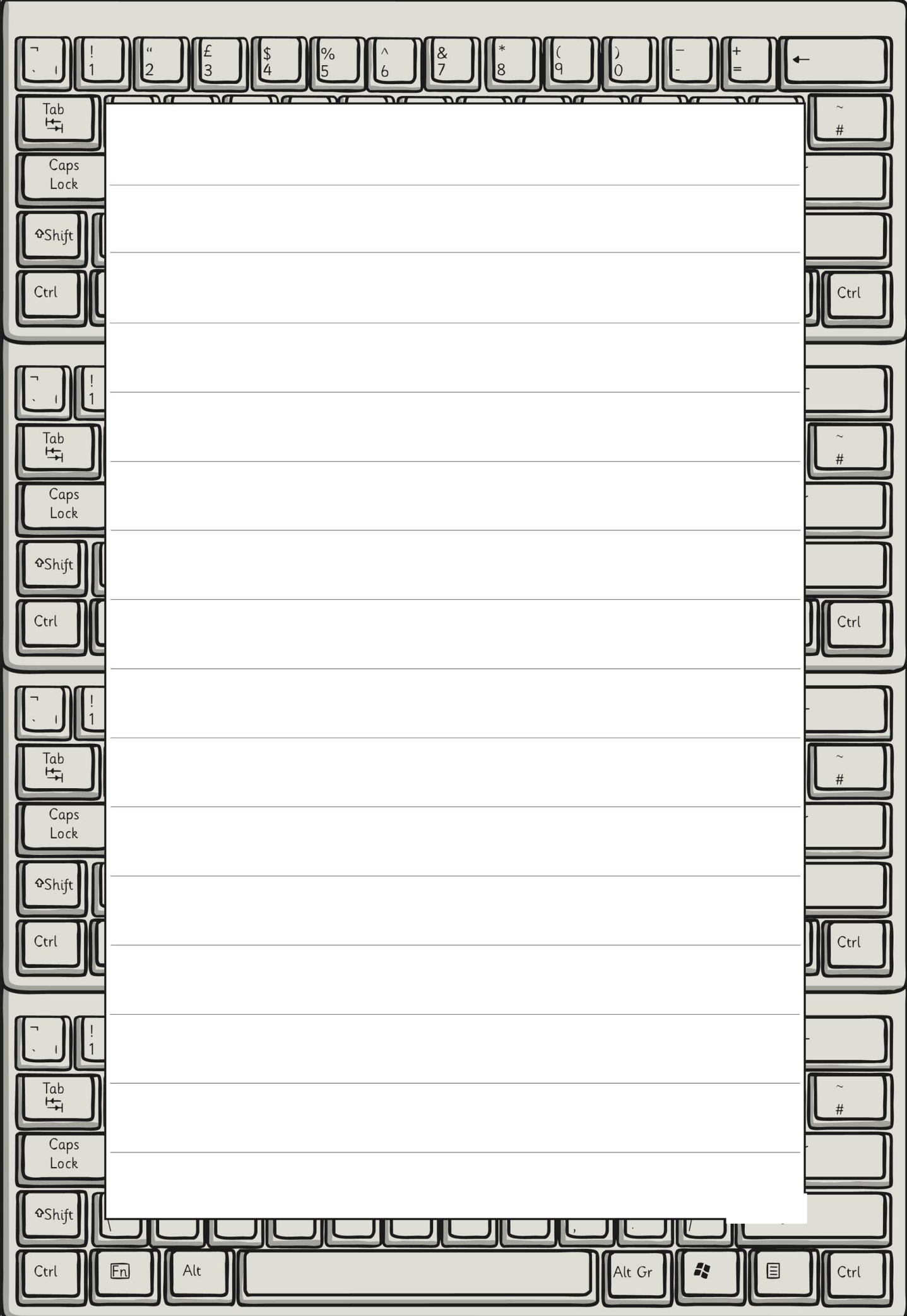

[Regent Studies | www.regentstudies.com](https://www.regentstudies.com)

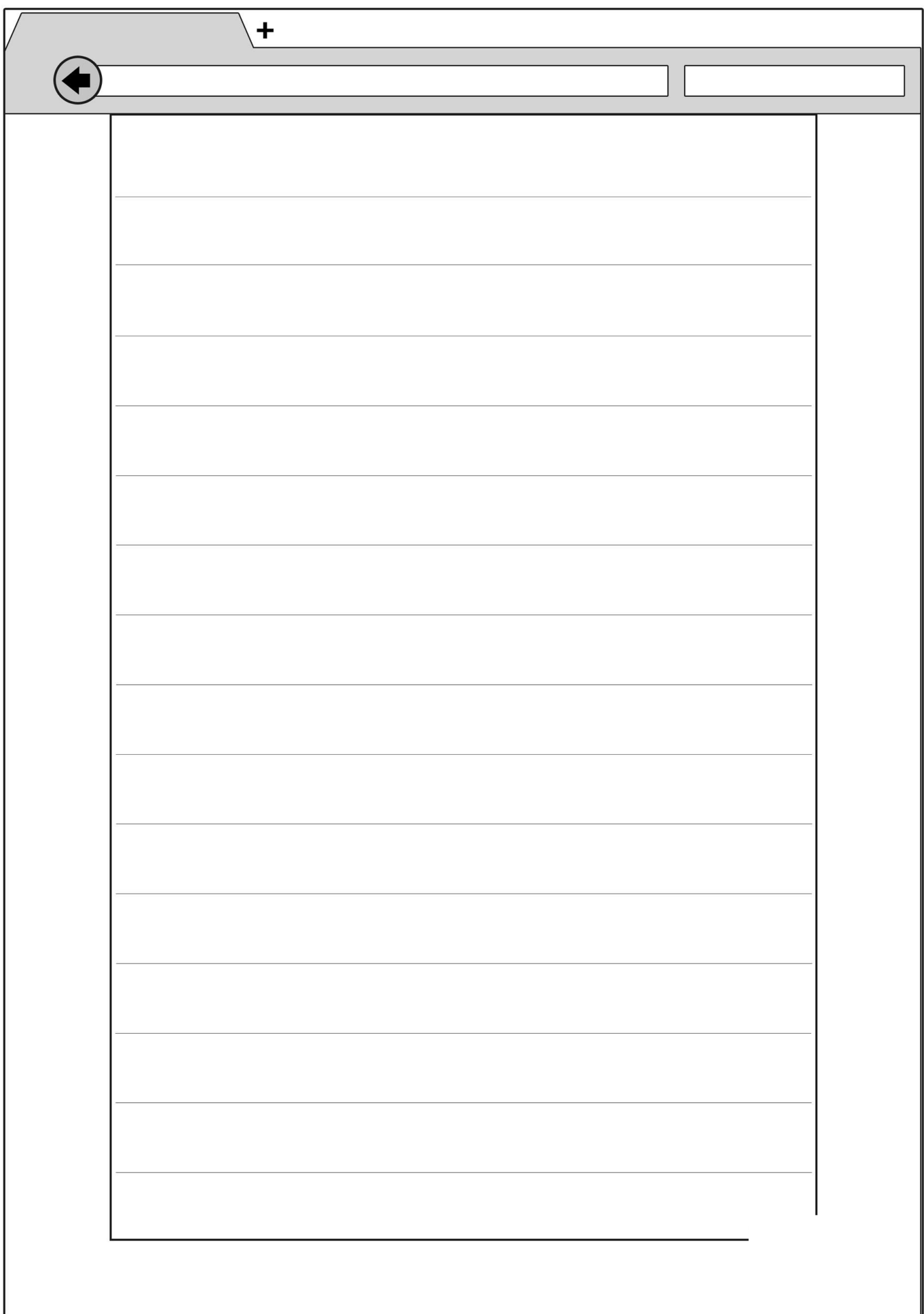

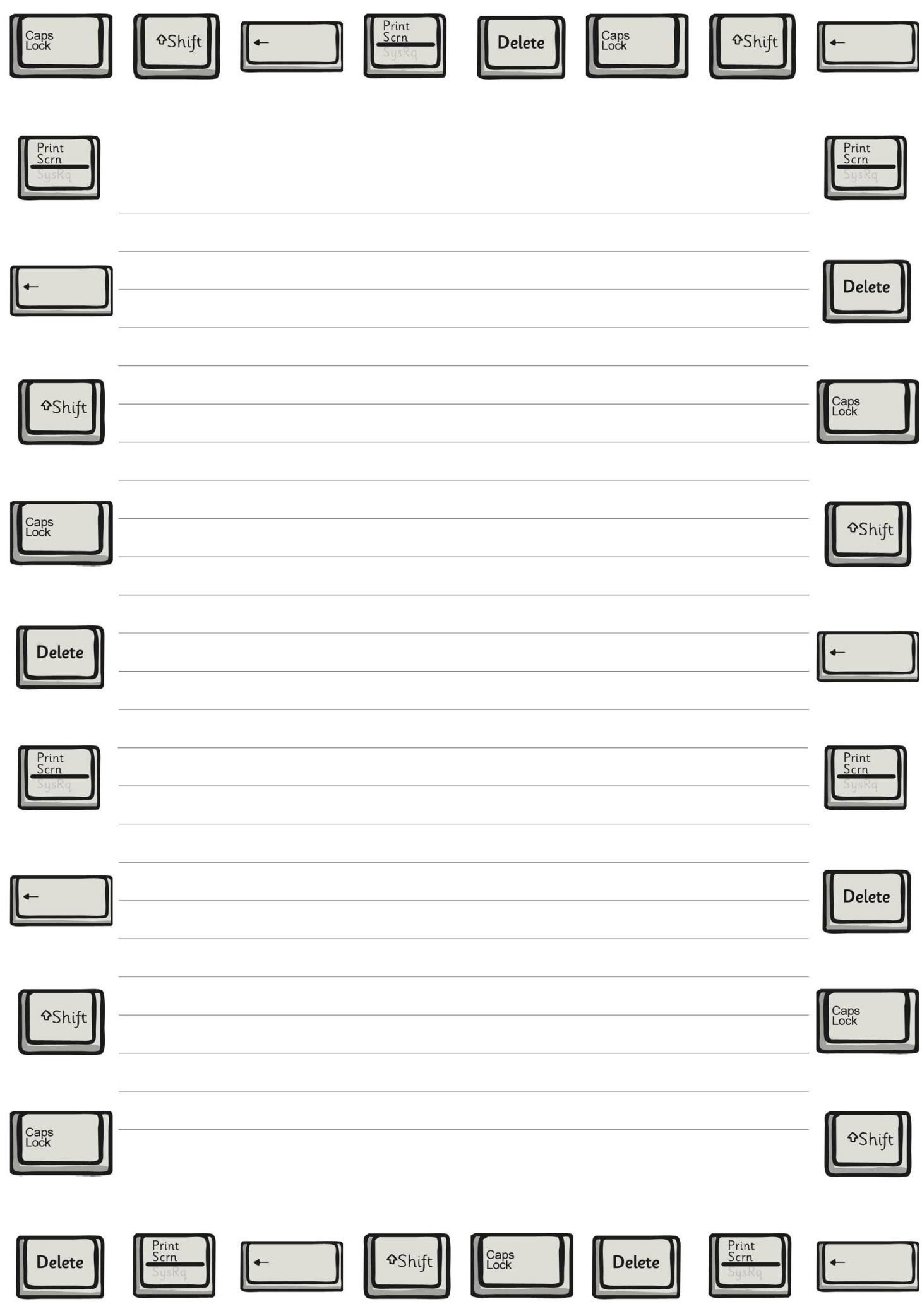

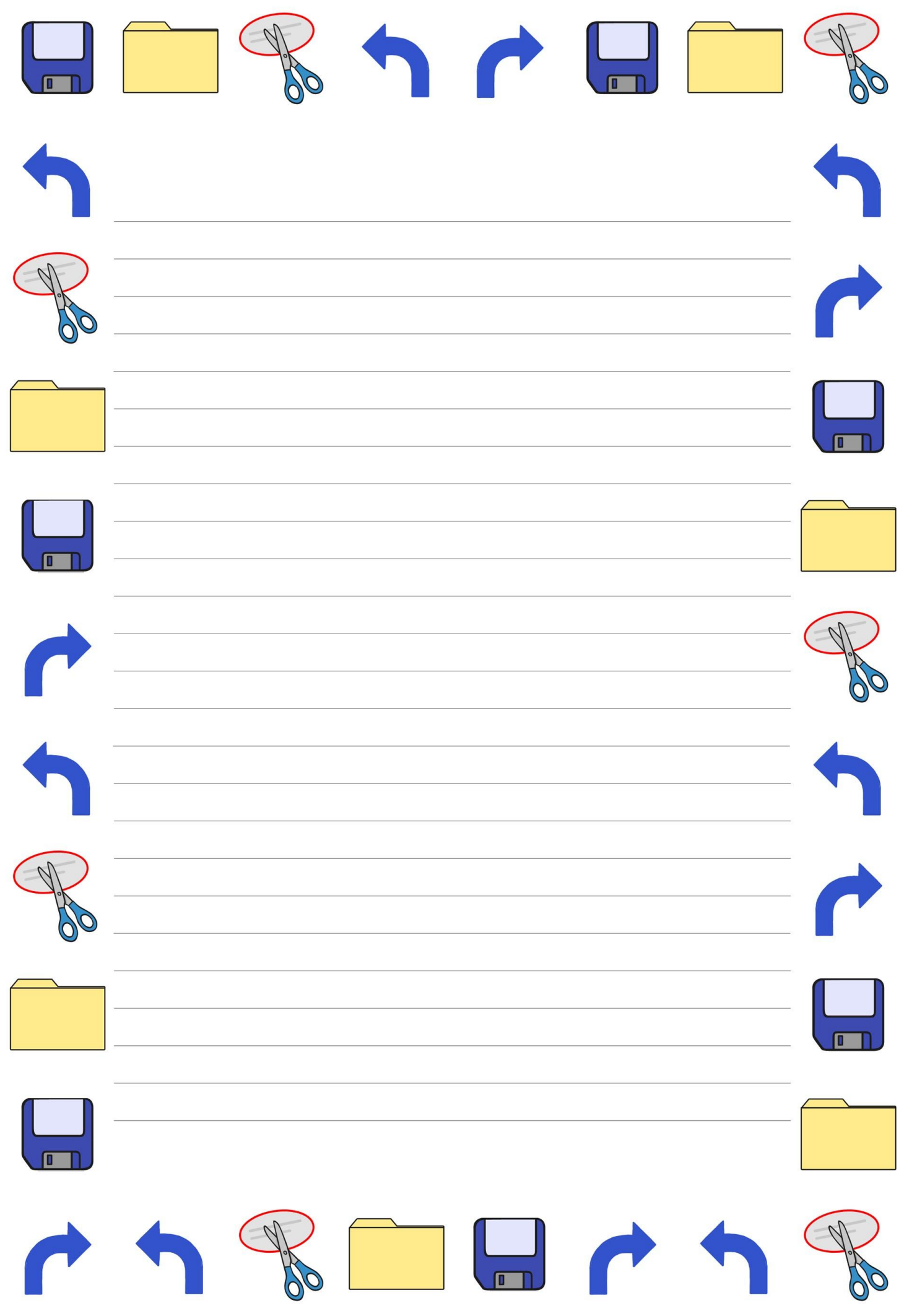

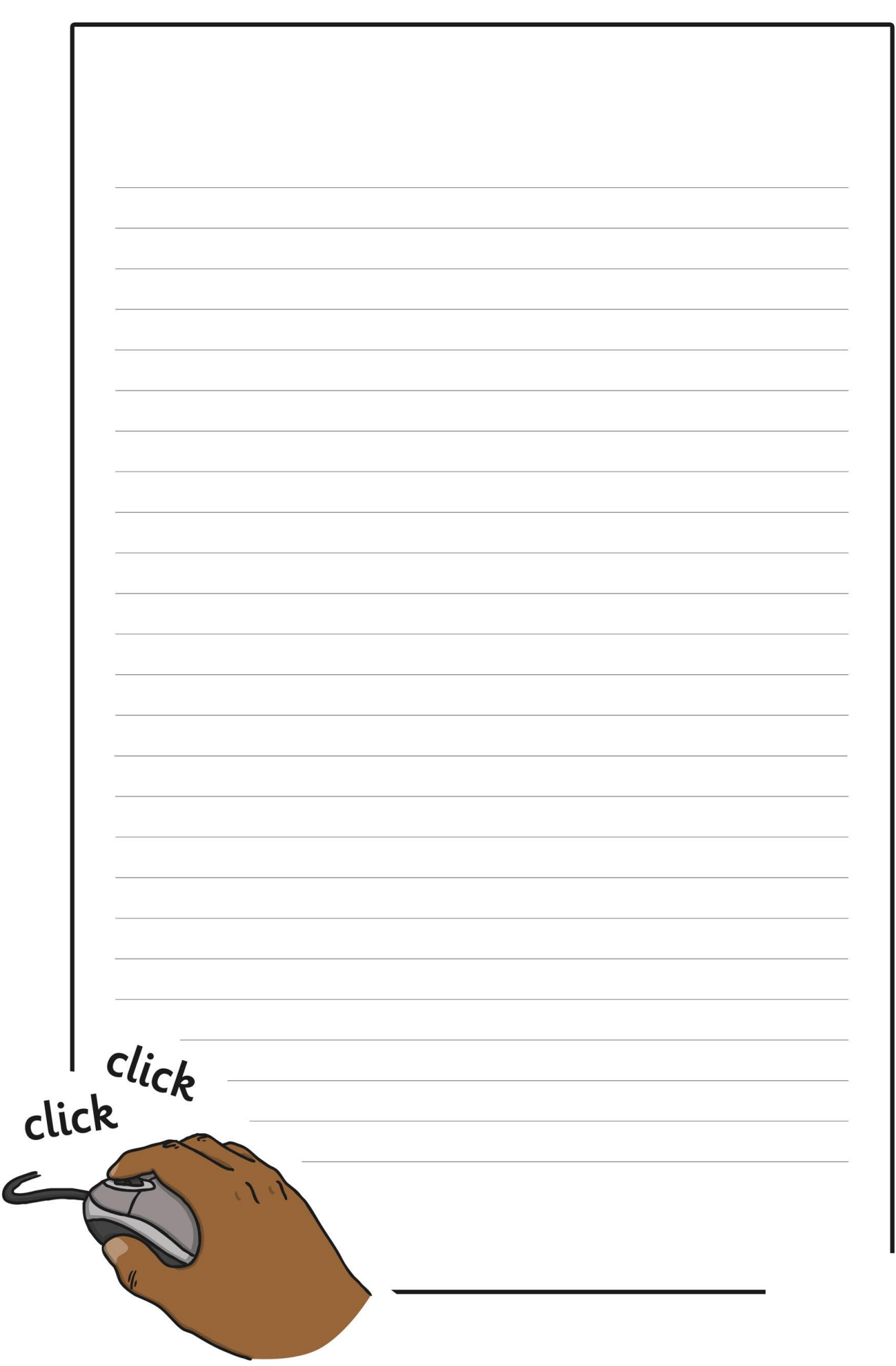

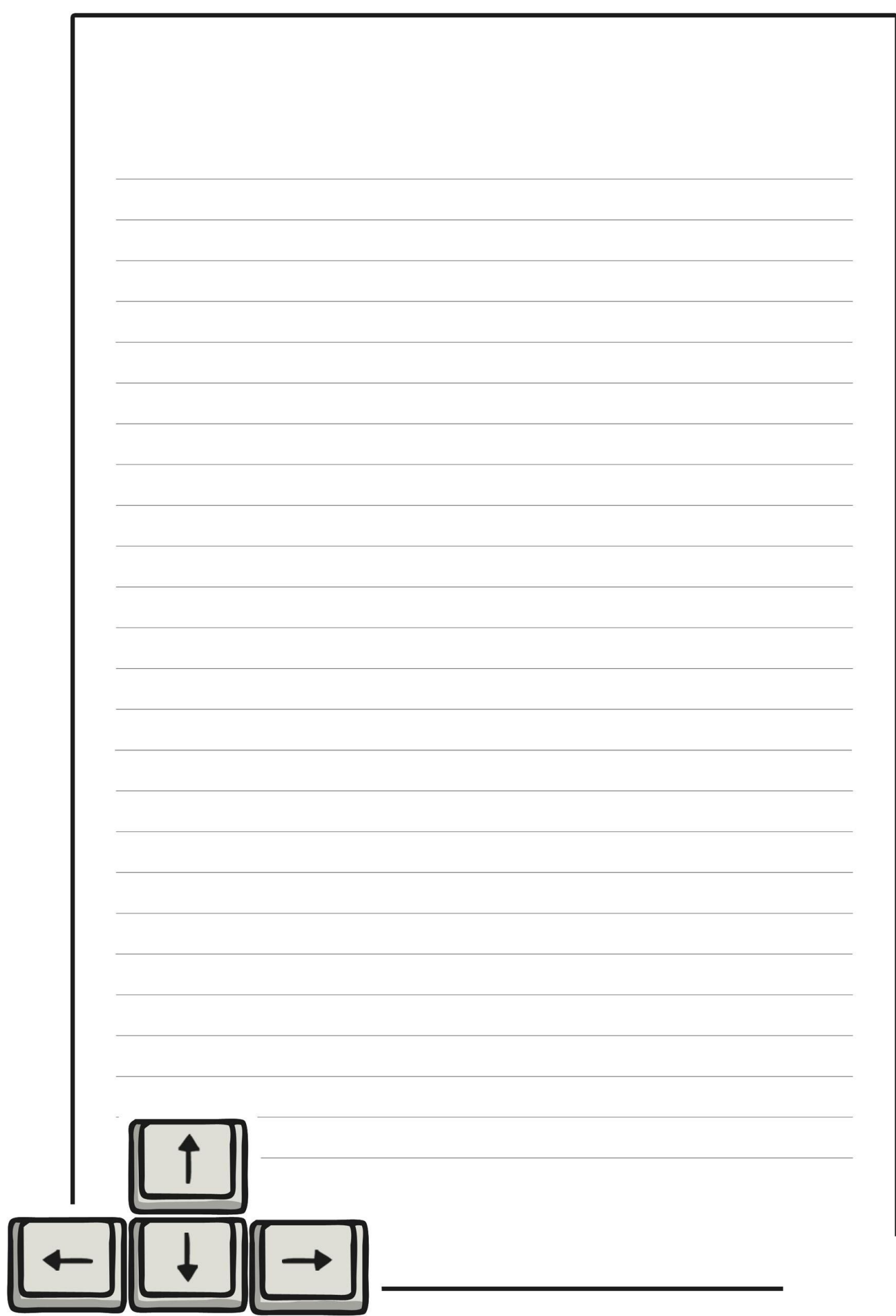

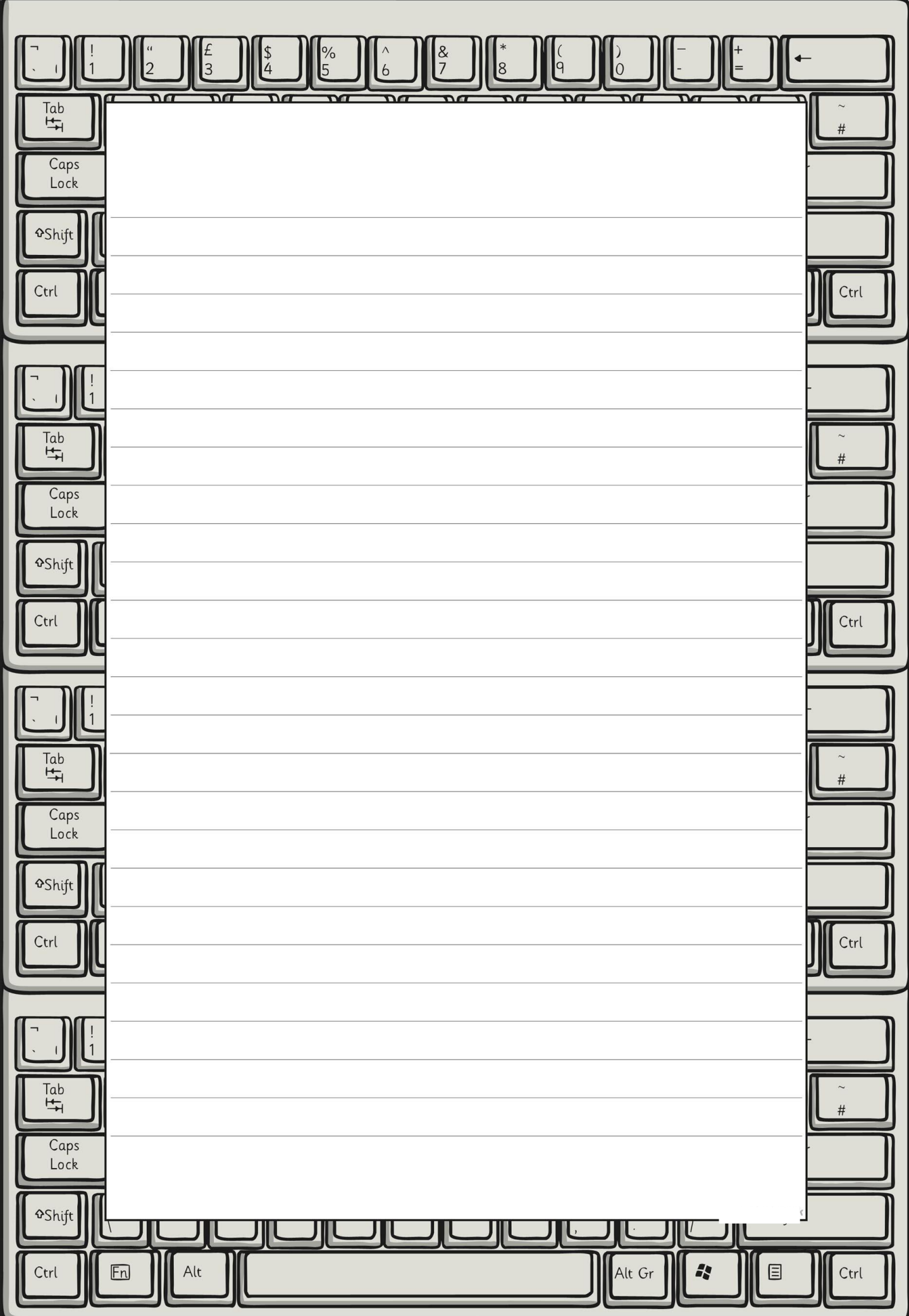

[Regent Studies | www.regentstudies.com](https://www.regentstudies.com)

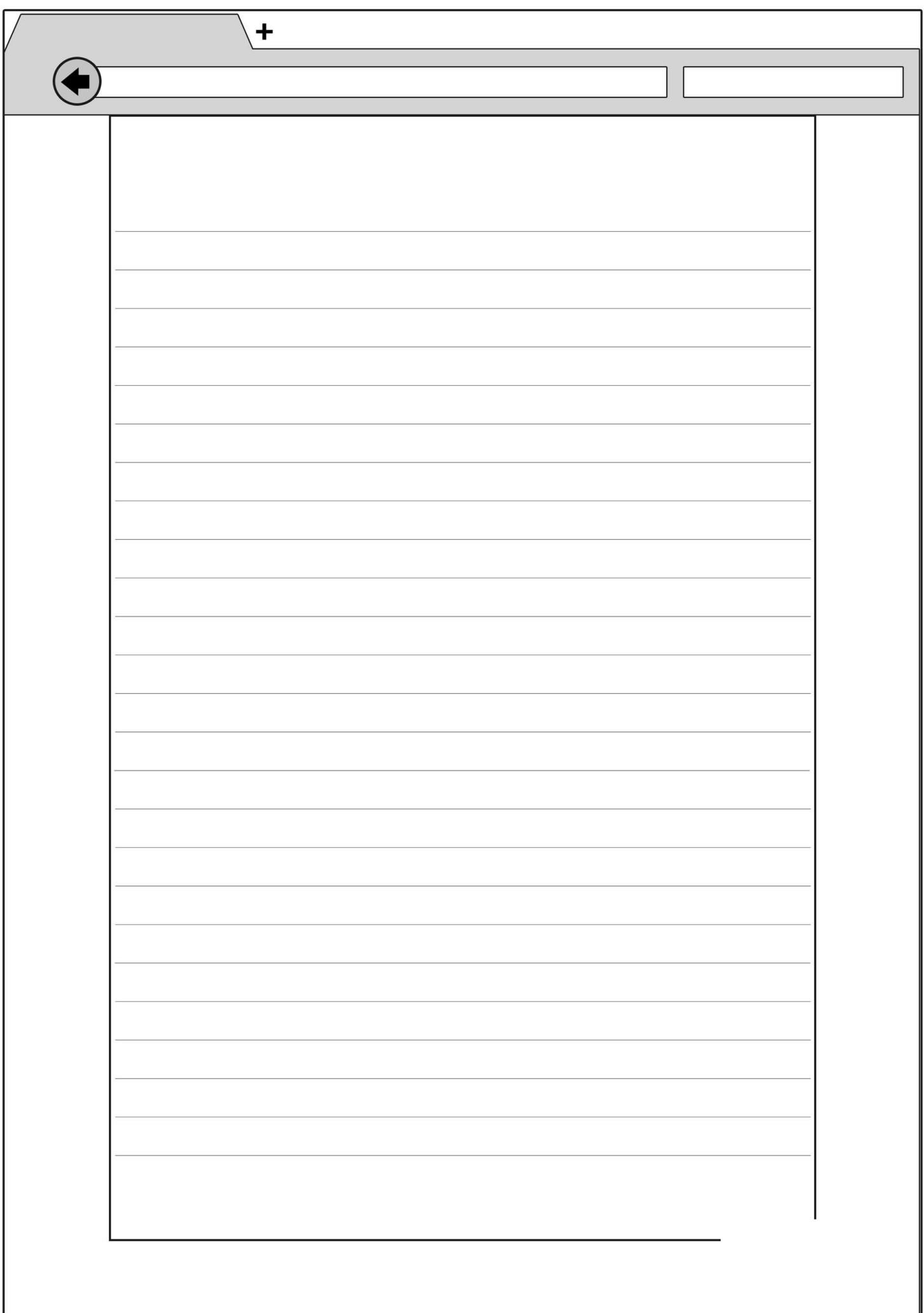

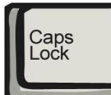

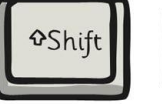

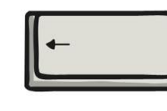

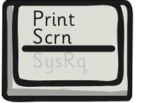

 $\bigcap$  Delete

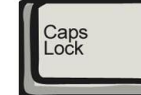

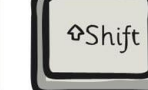

 $\left\lfloor \cdot \right\rfloor$ 

Print<br>Scrn<br>SysRe

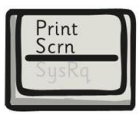

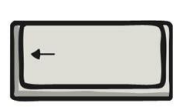

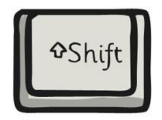

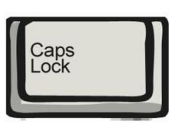

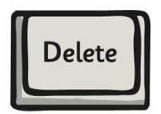

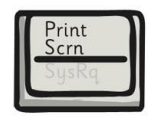

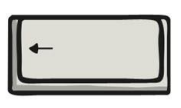

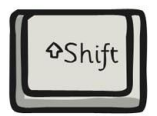

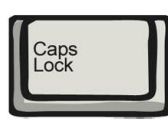

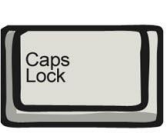

Delete

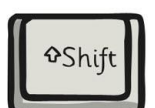

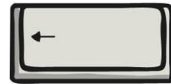

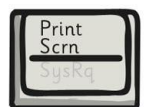

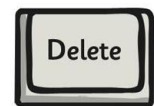

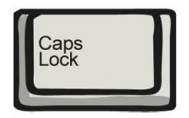

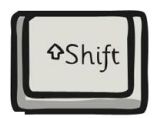

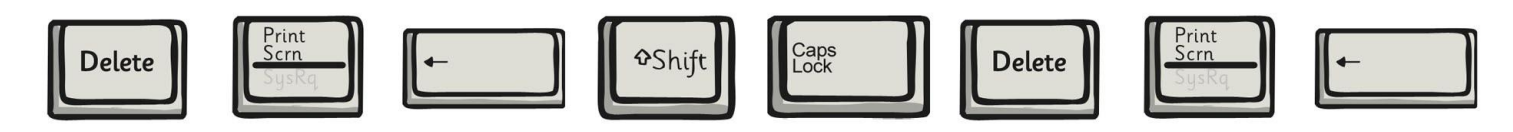

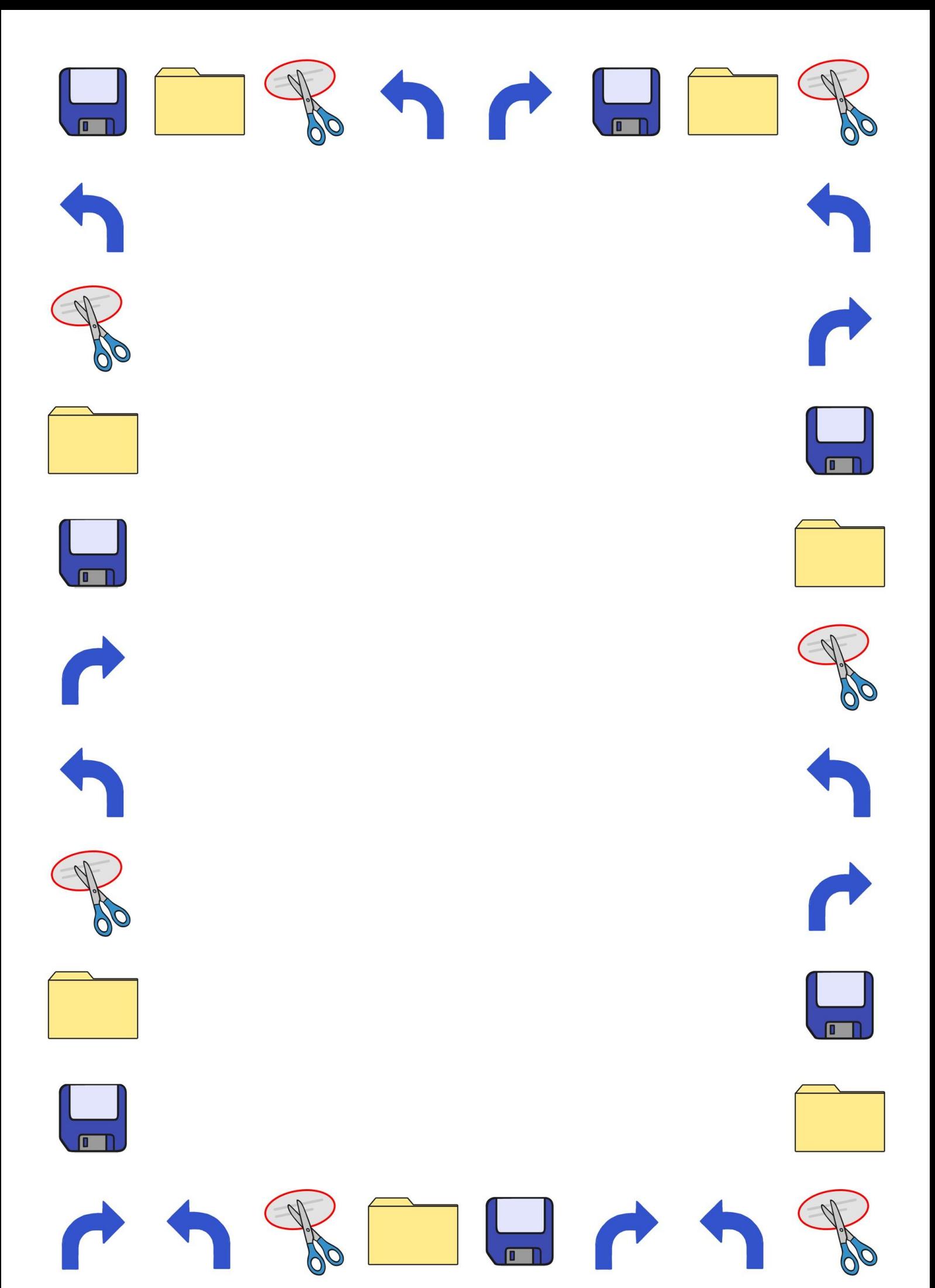

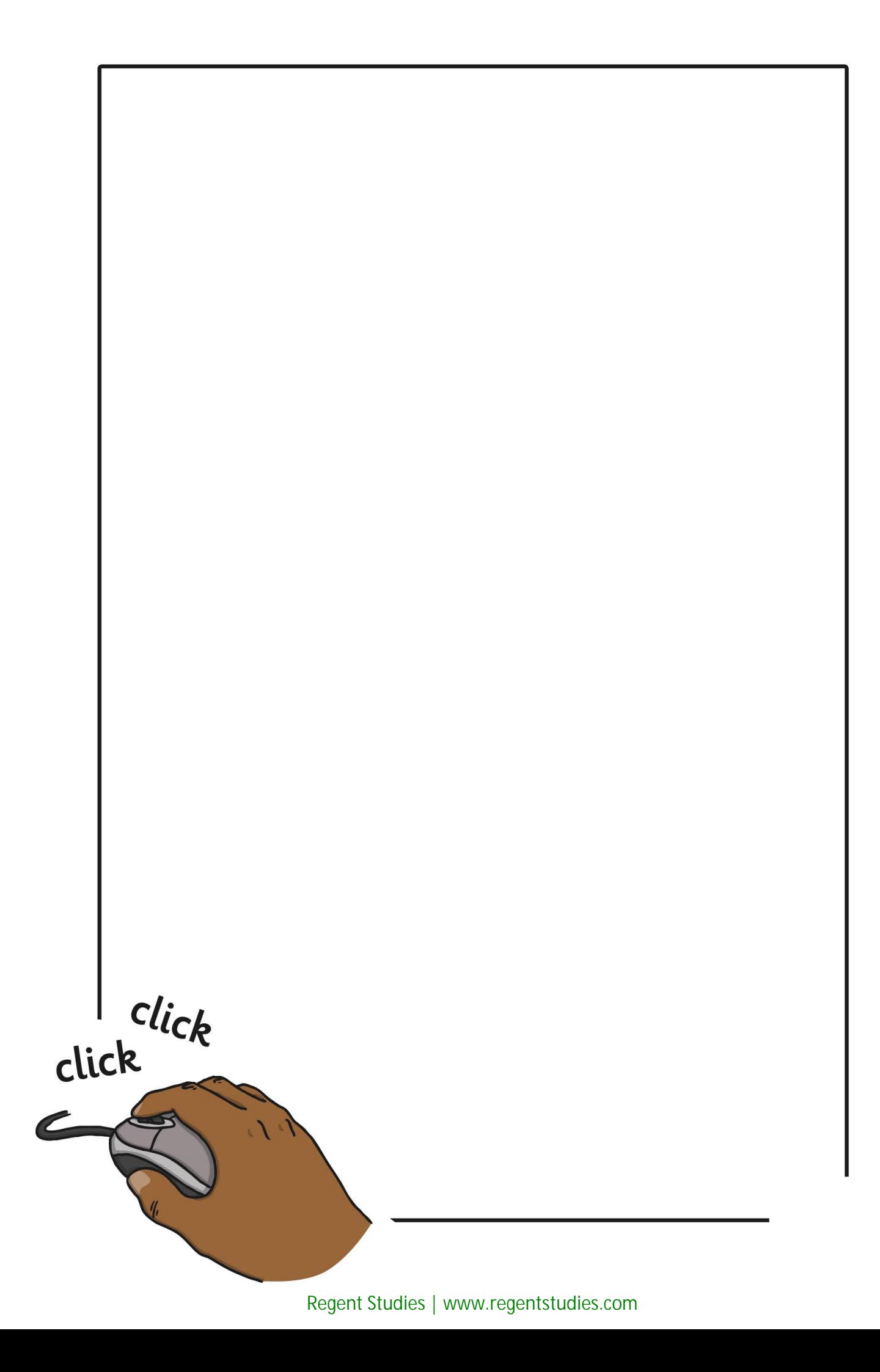

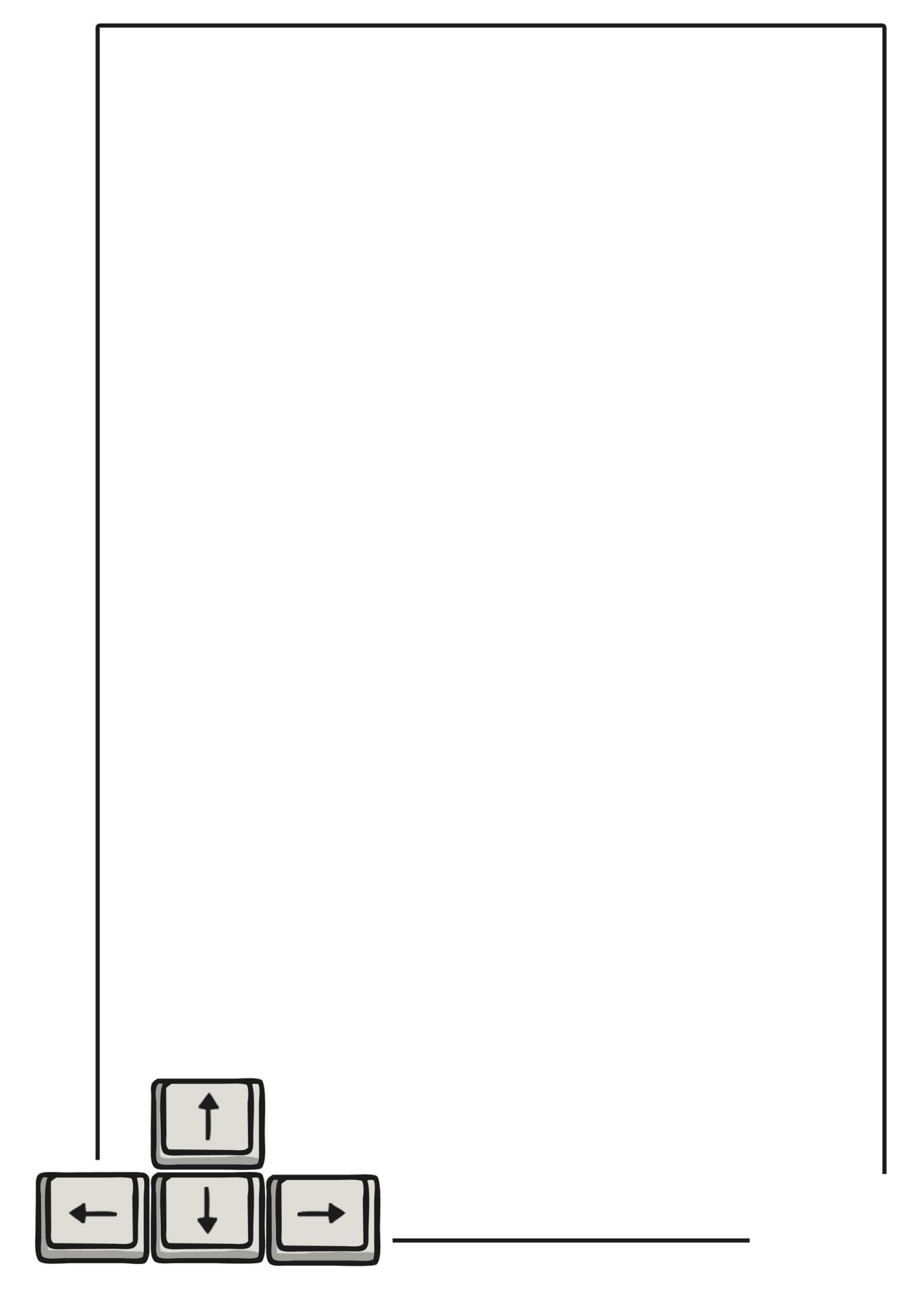

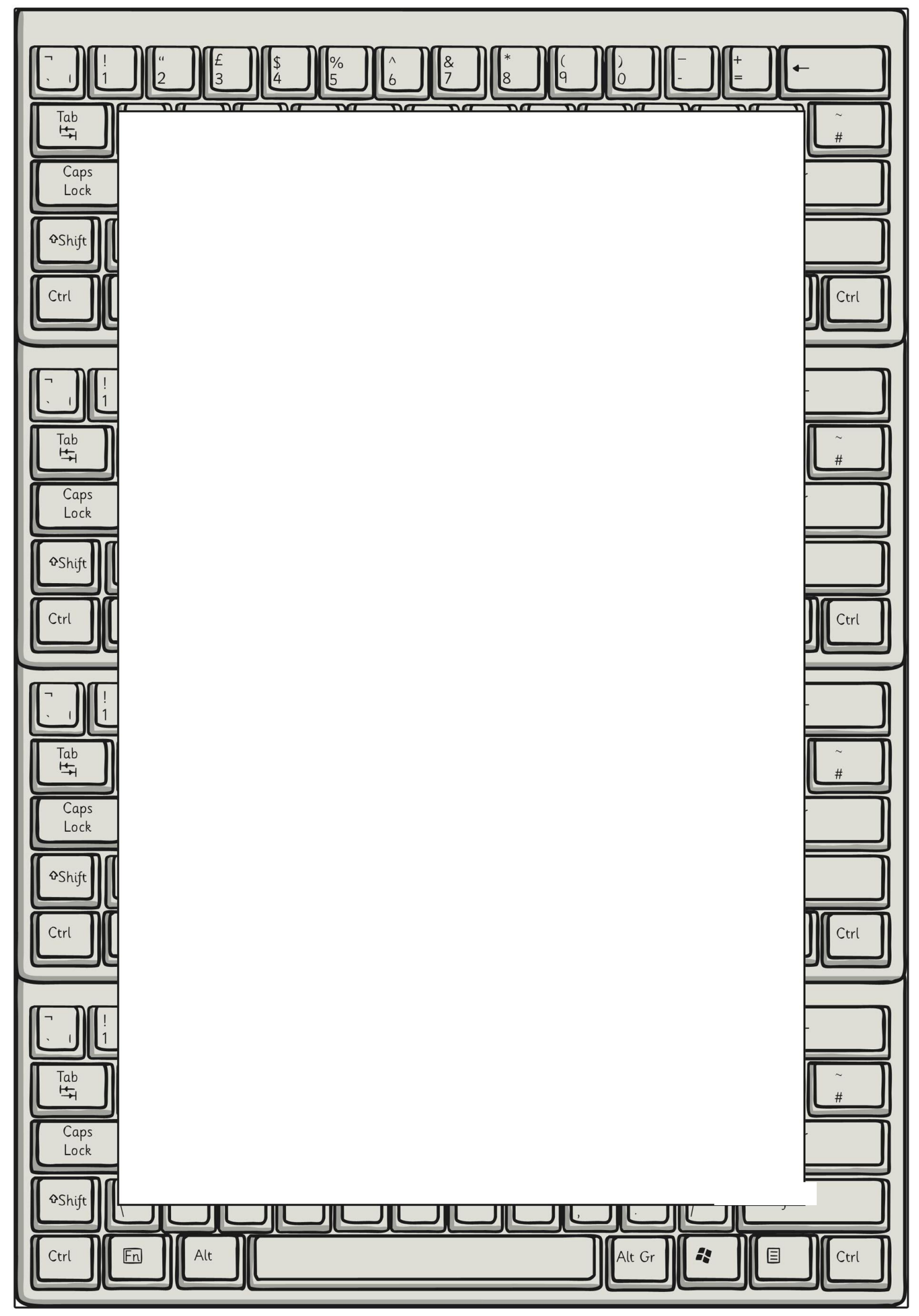

[Regent Studies | www.regentstudies.com](https://www.regentstudies.com)

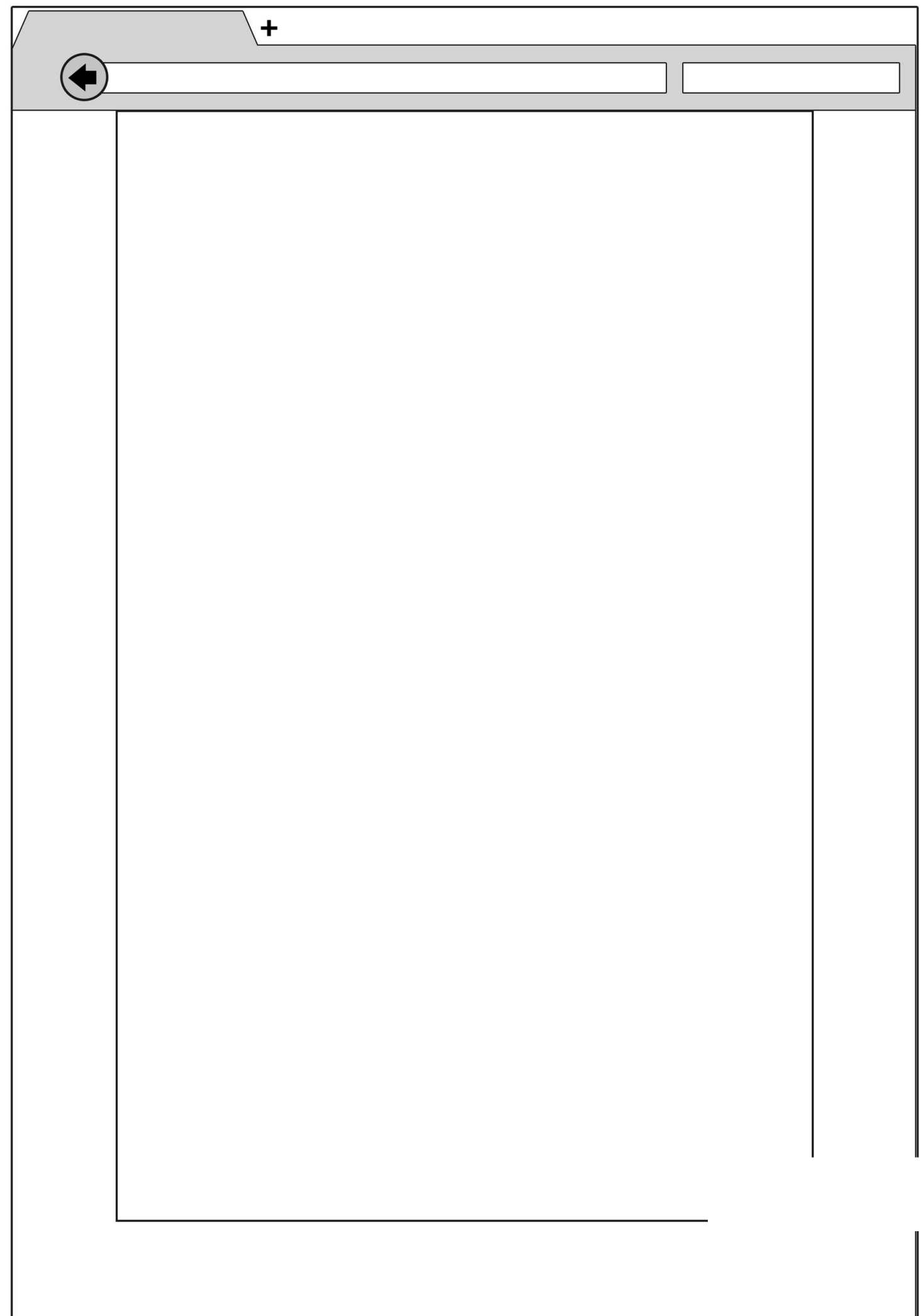

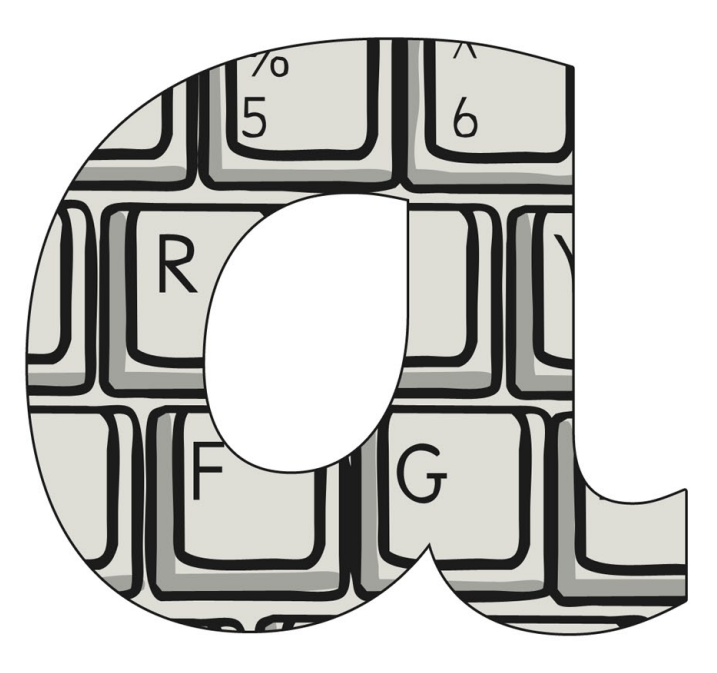

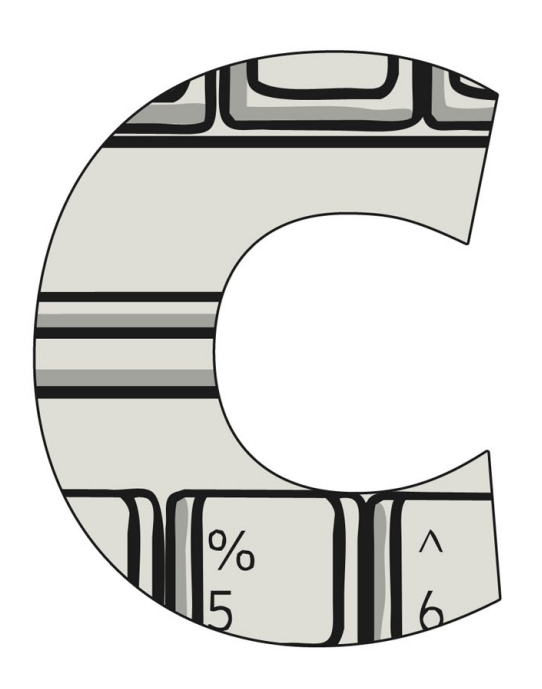

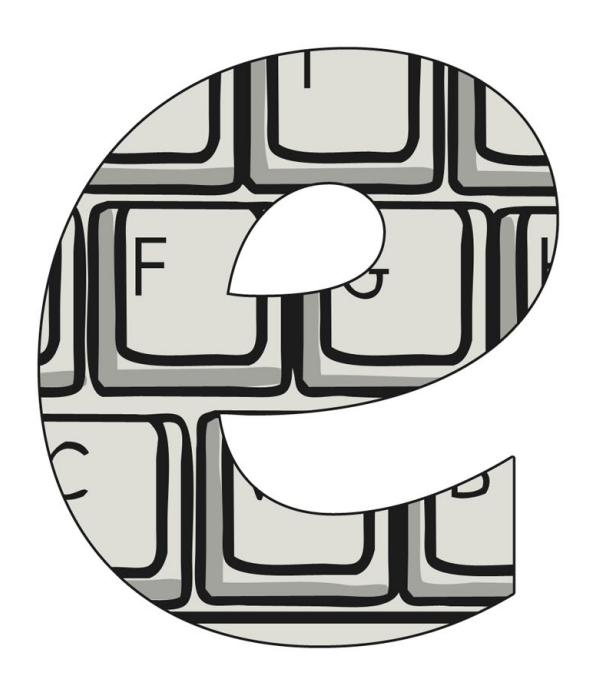

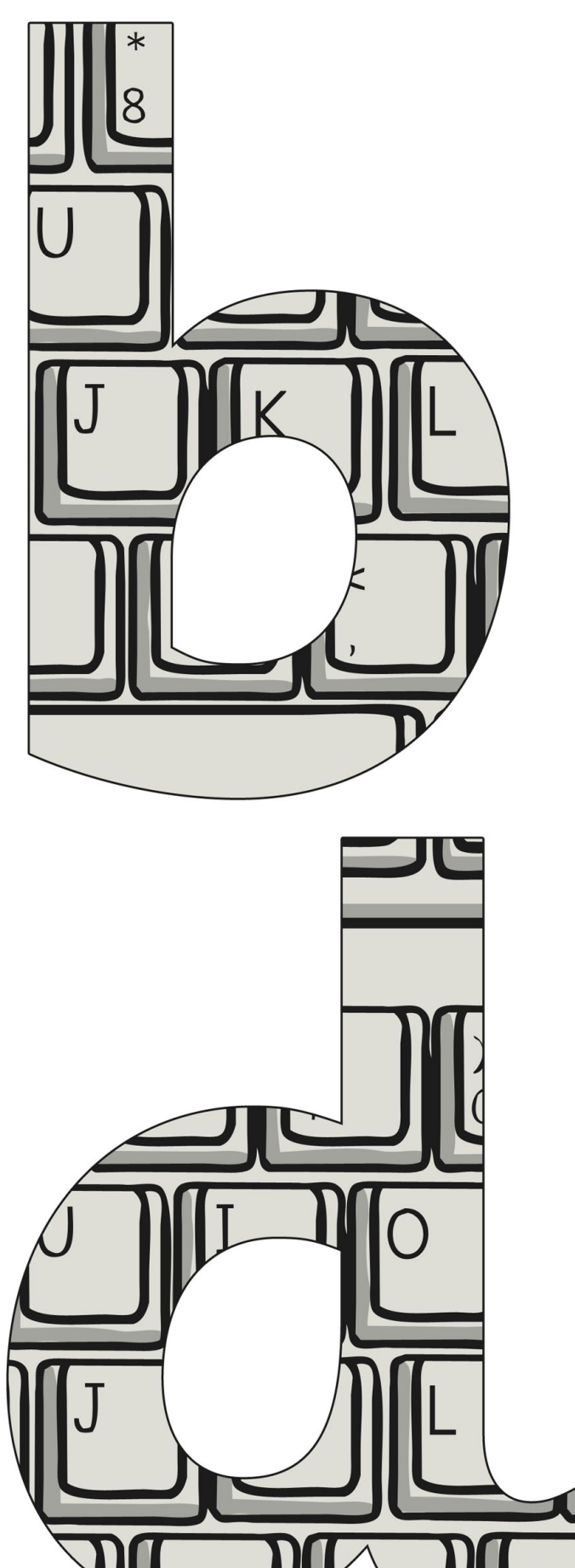

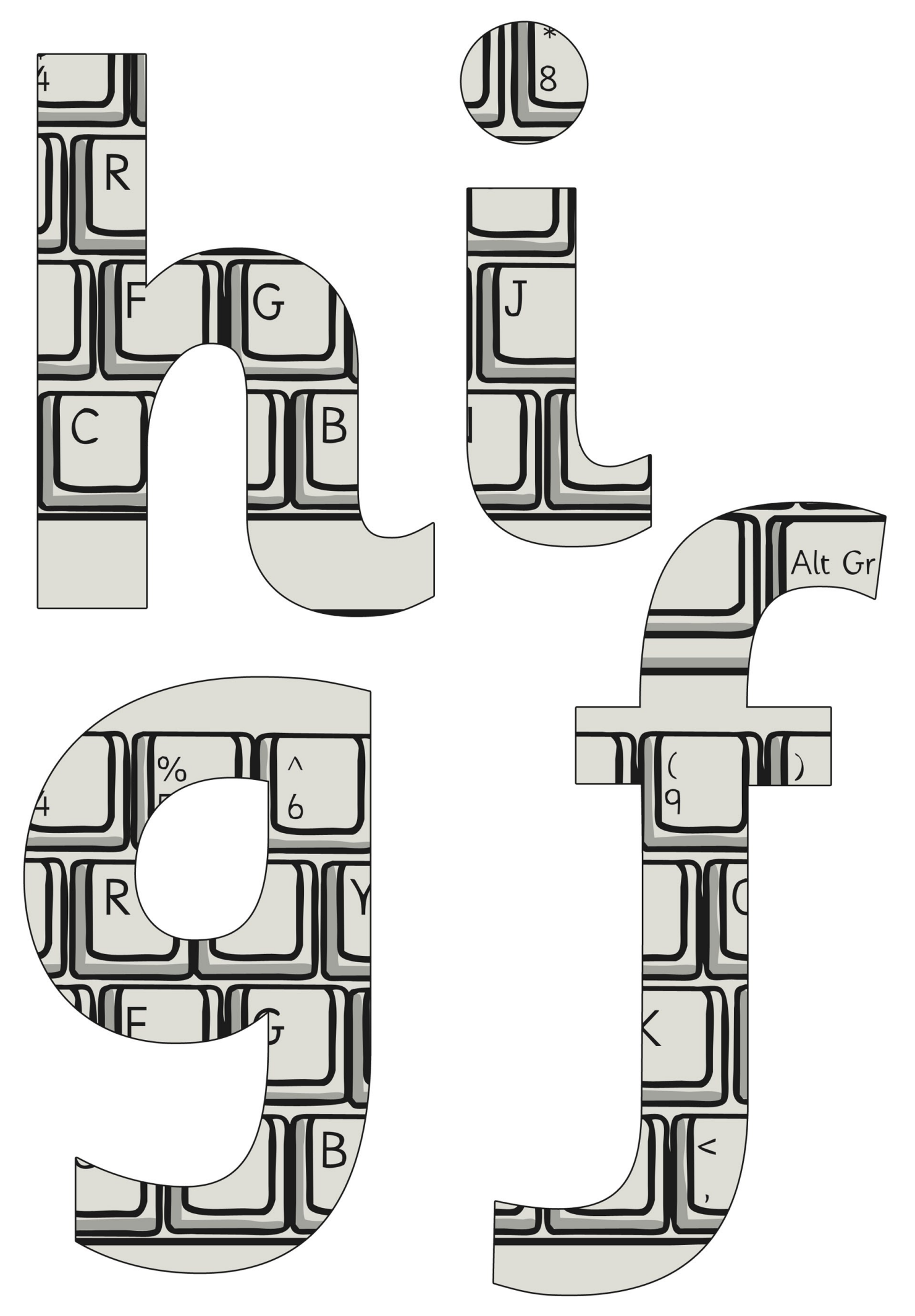

[Regent Studies | www.regentstudies.com](https://www.regentstudies.com)

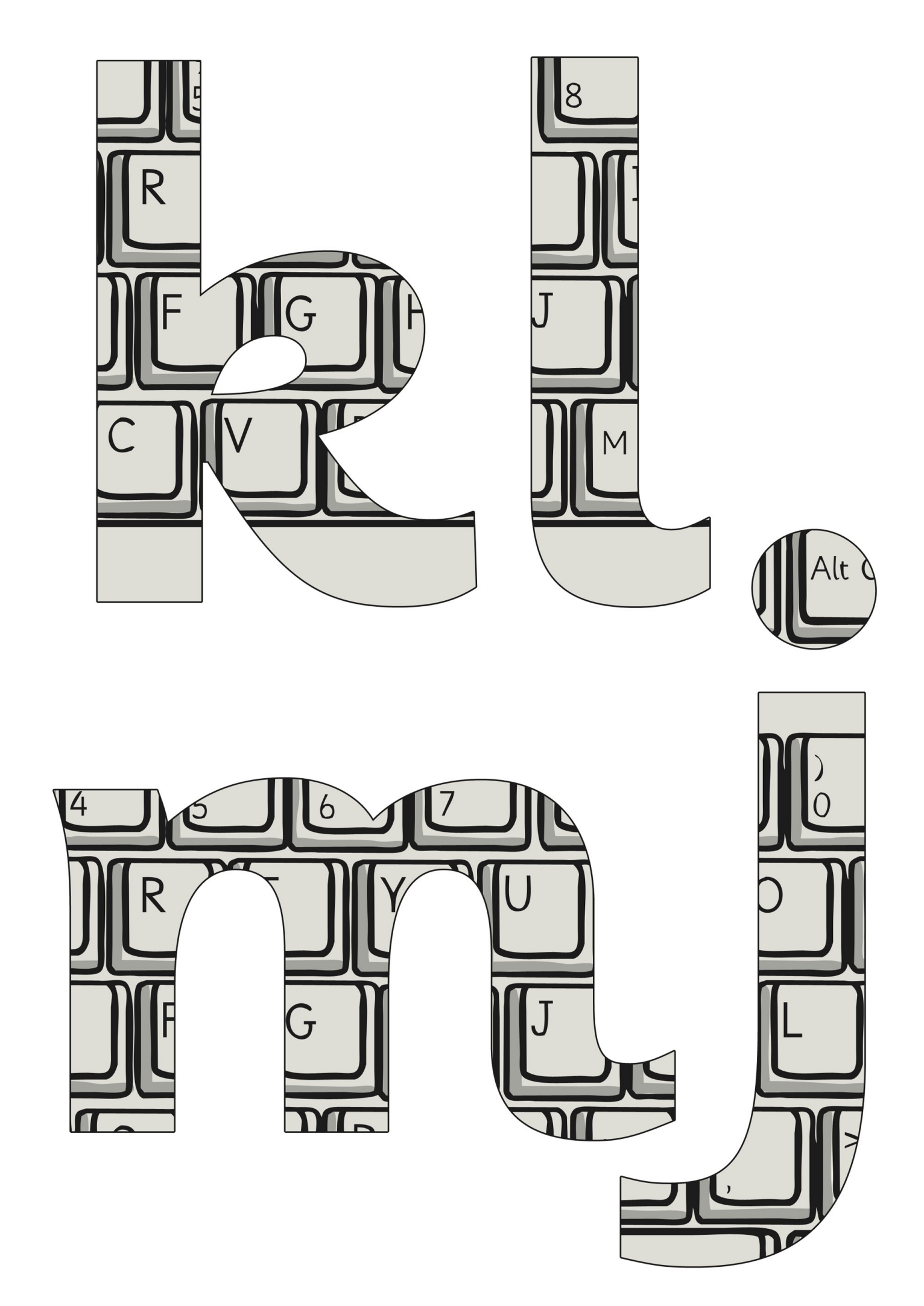

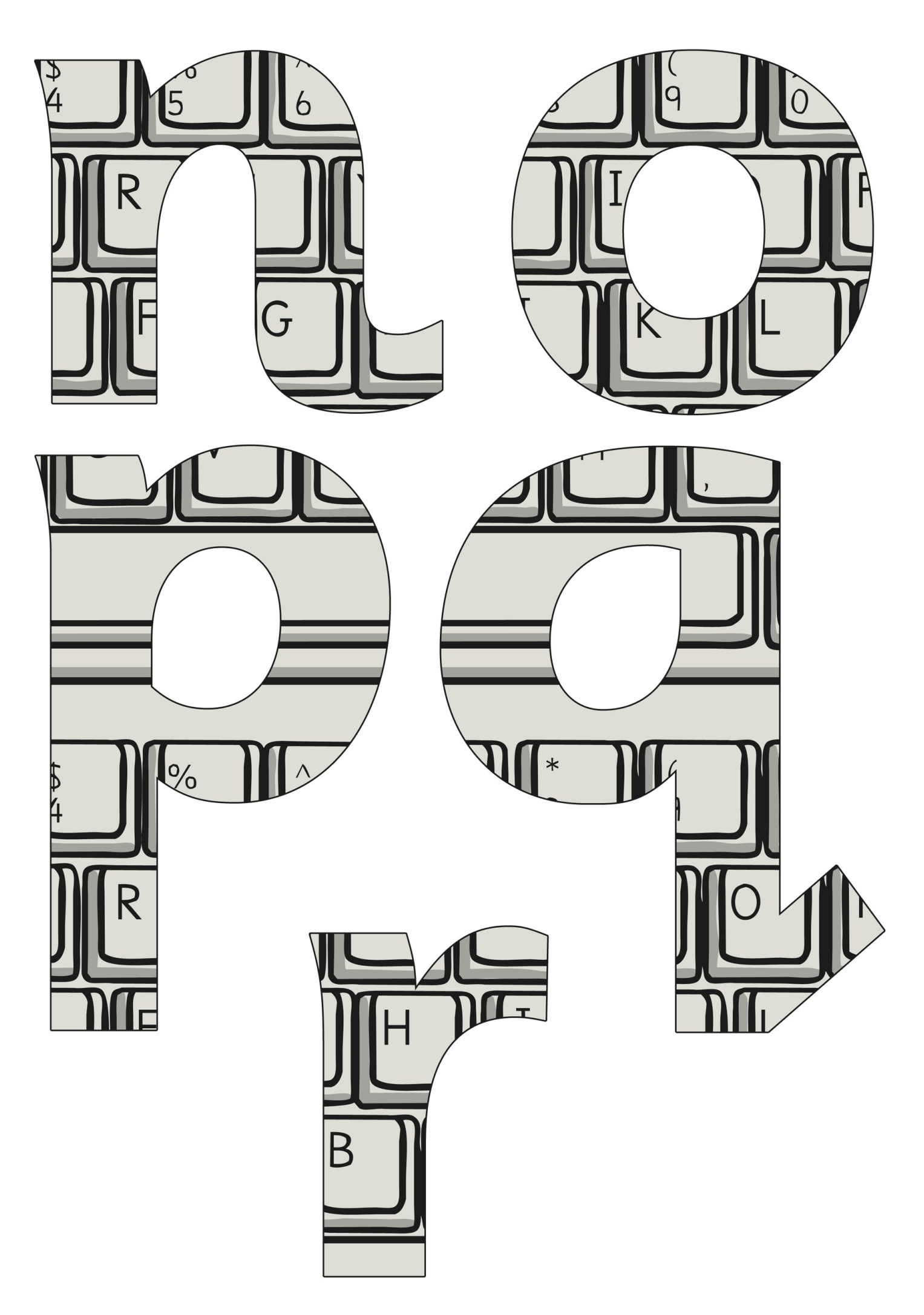

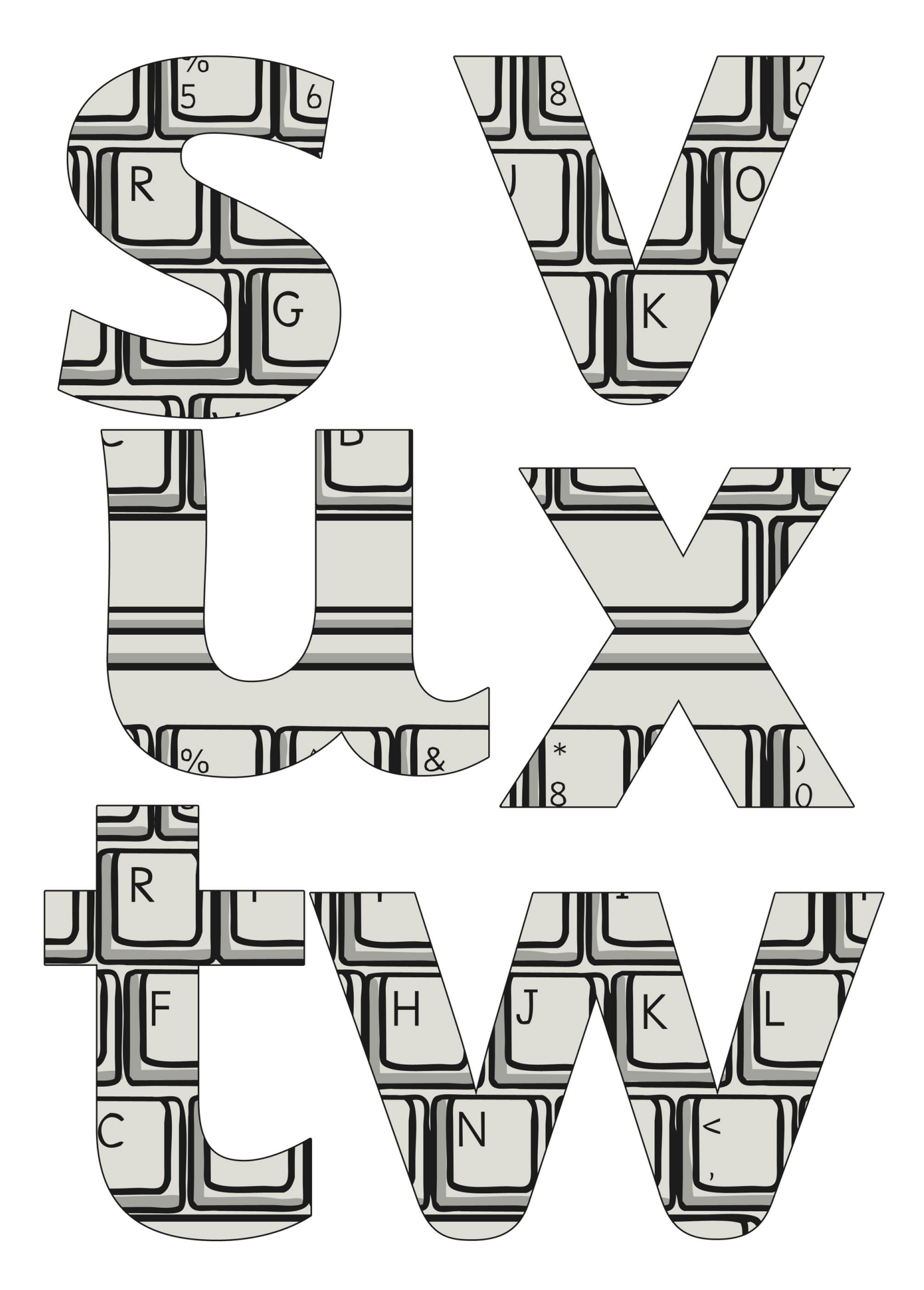

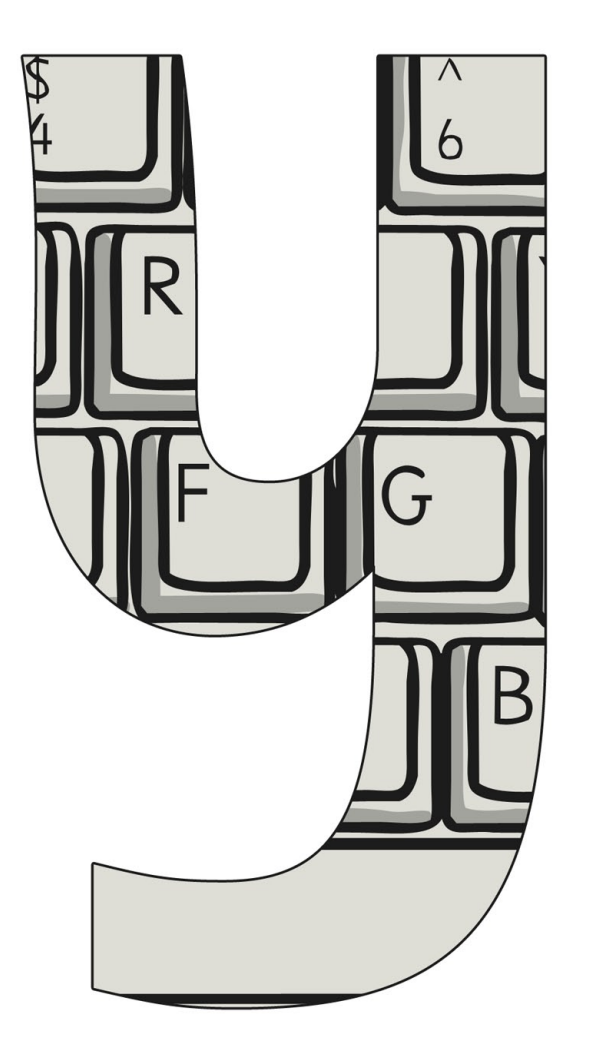

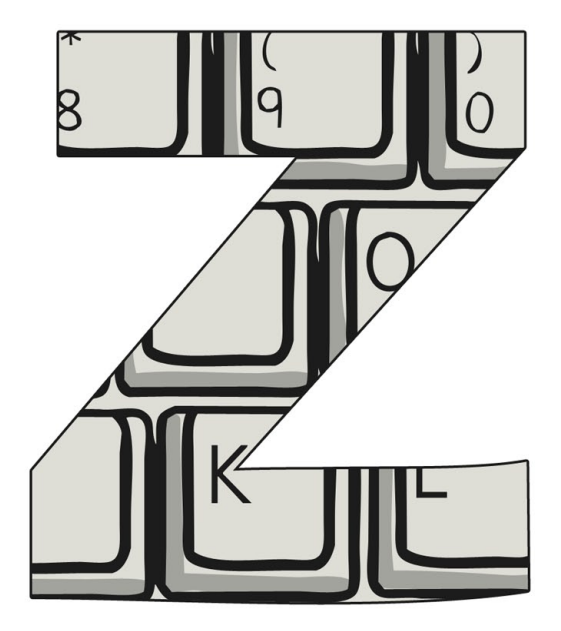

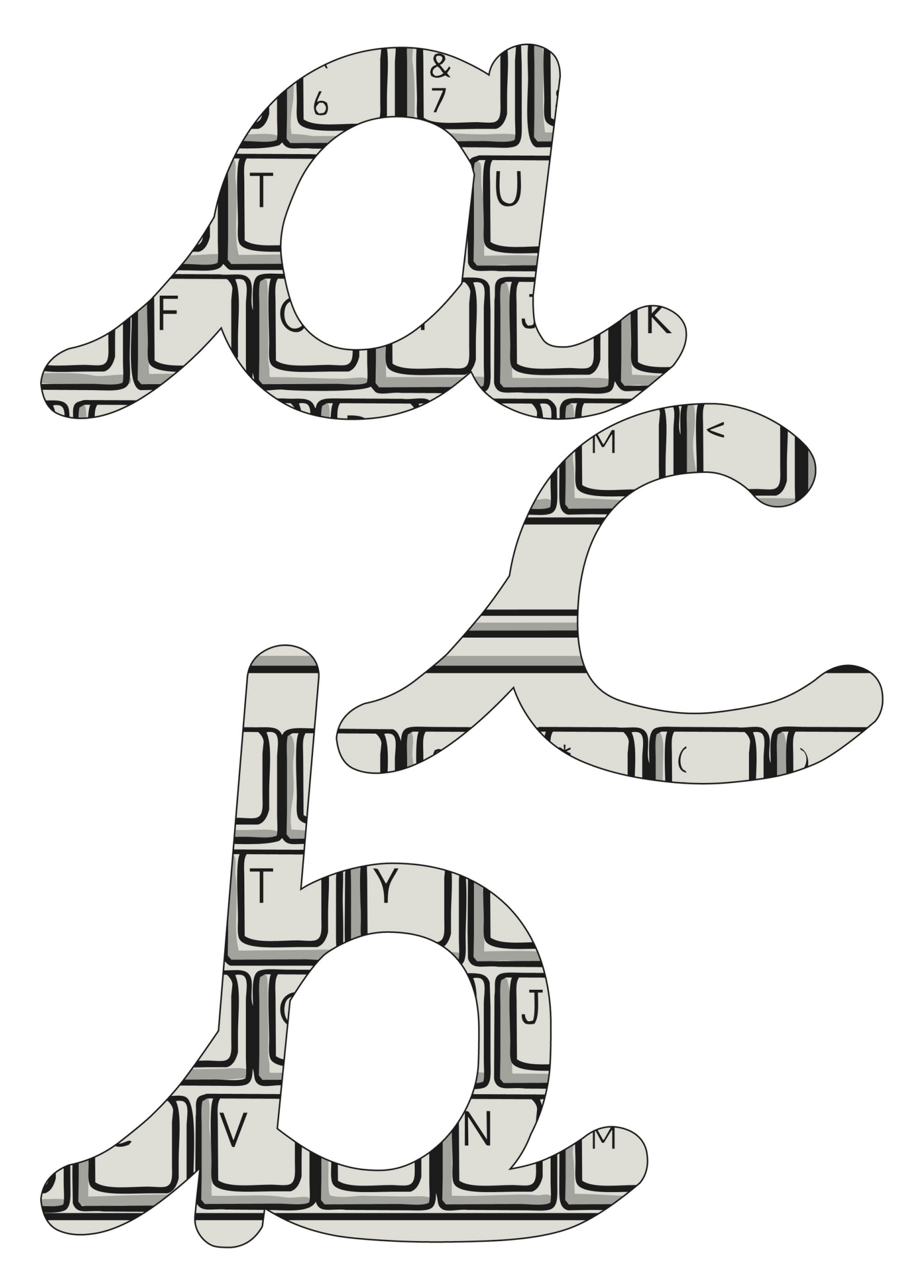

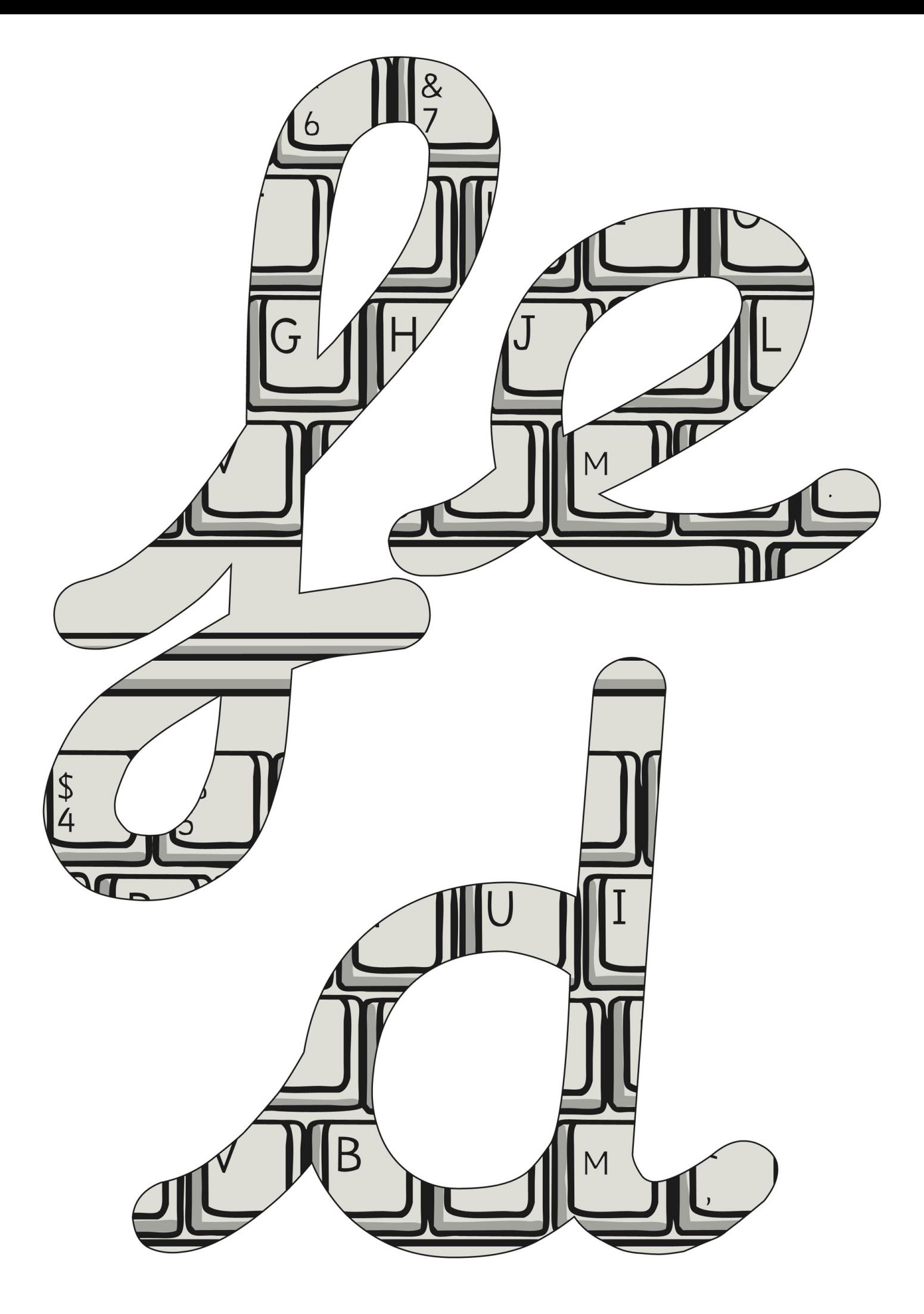

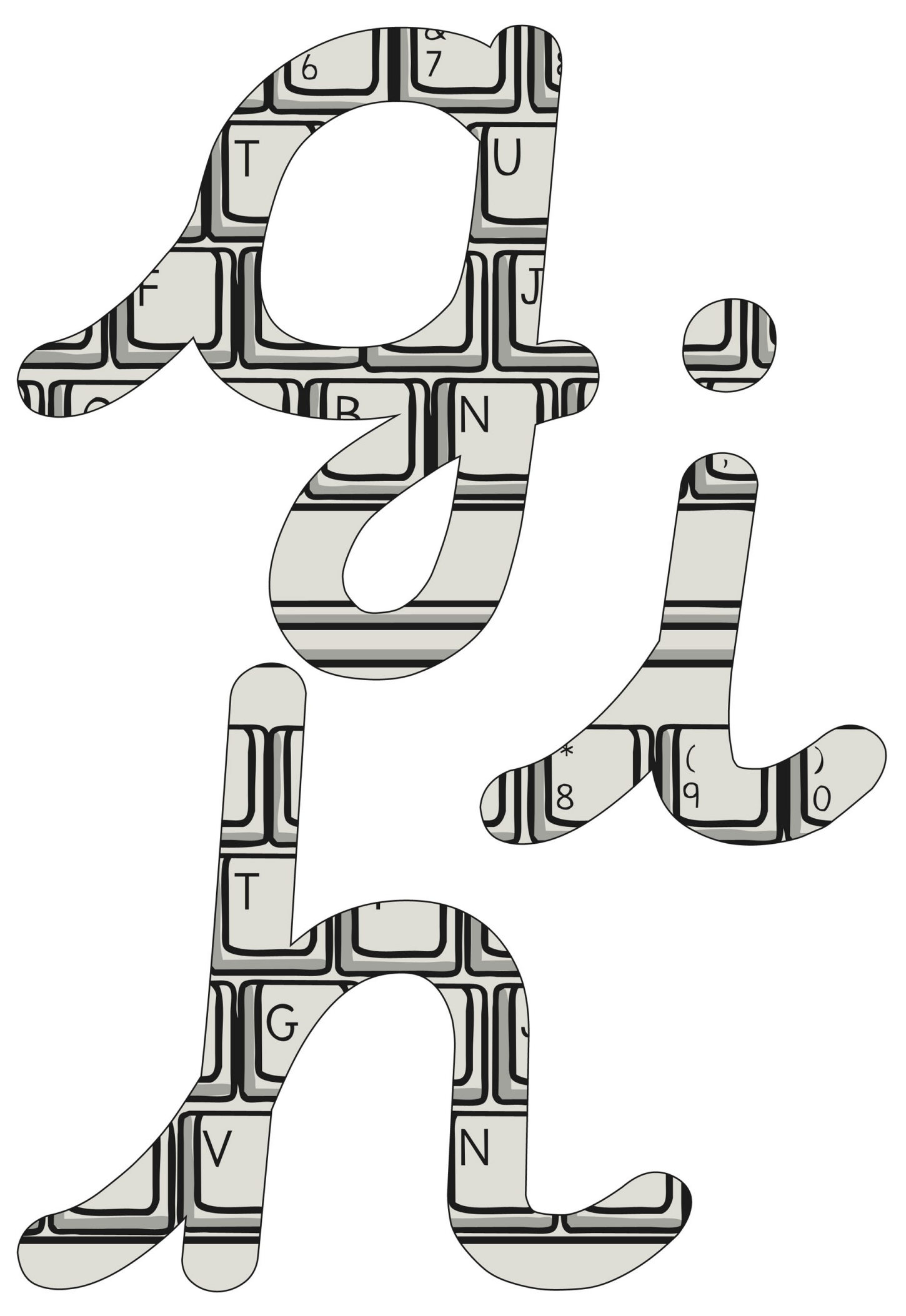

[Regent Studies | www.regentstudies.com](https://www.regentstudies.com)

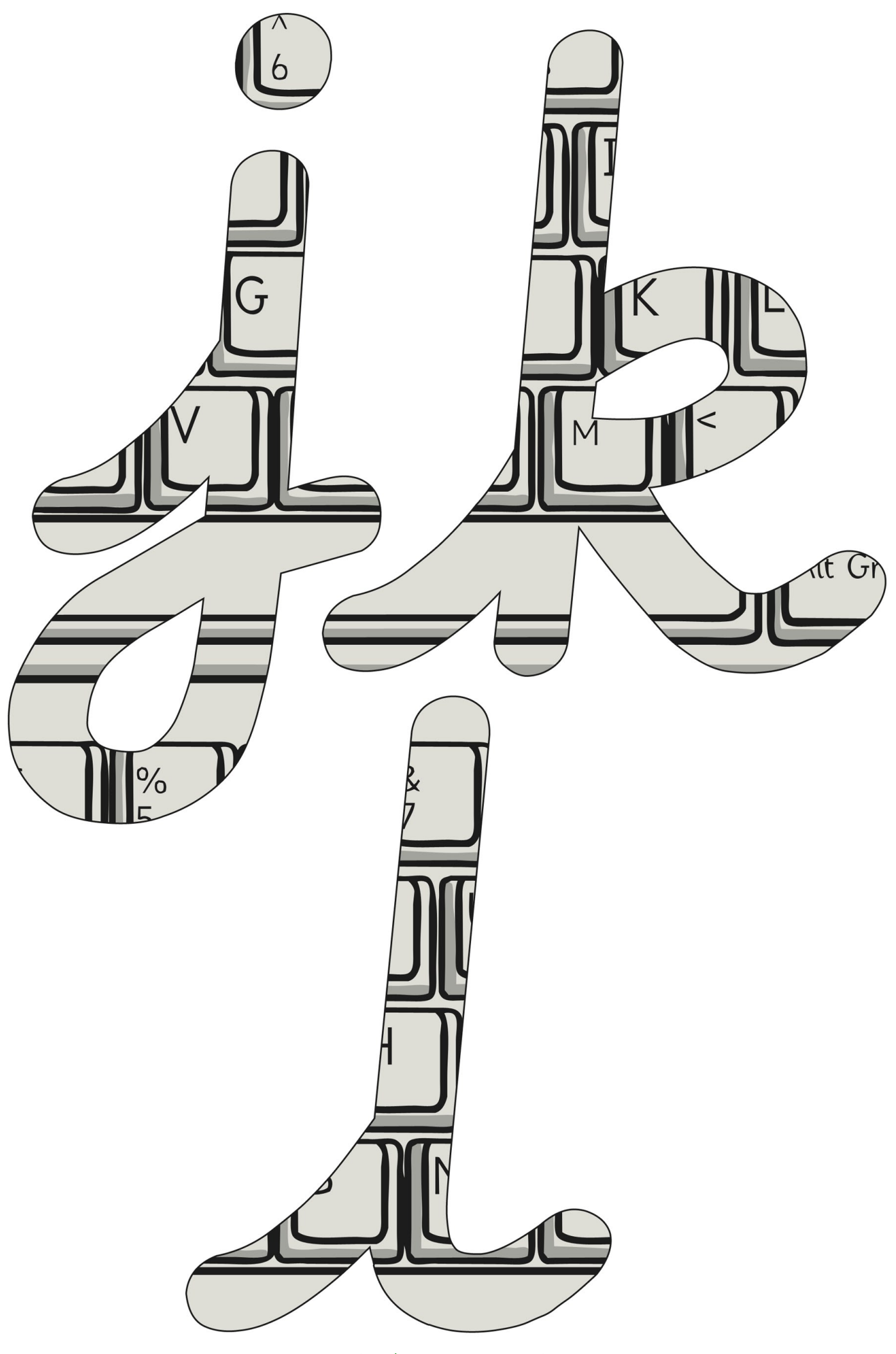

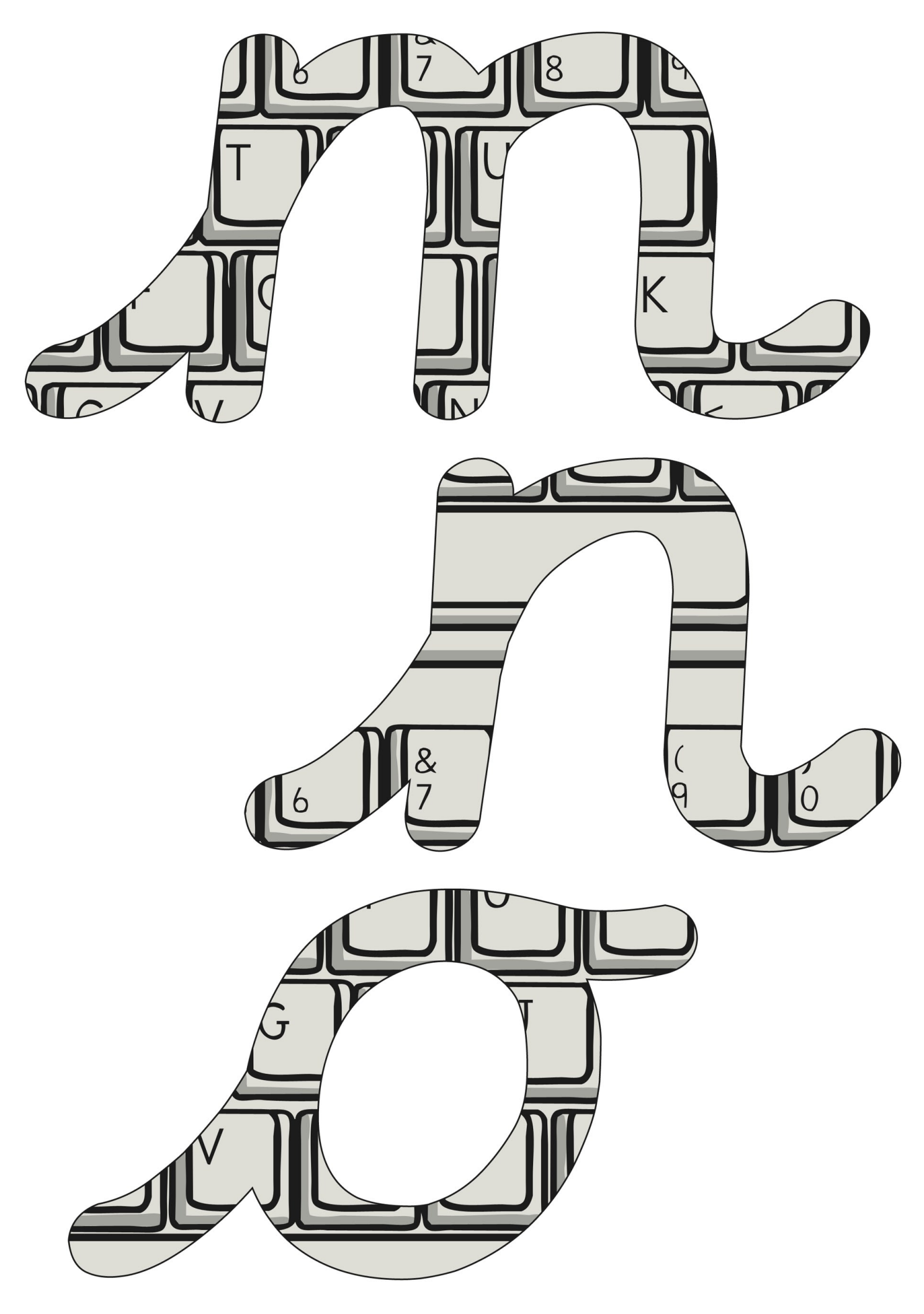

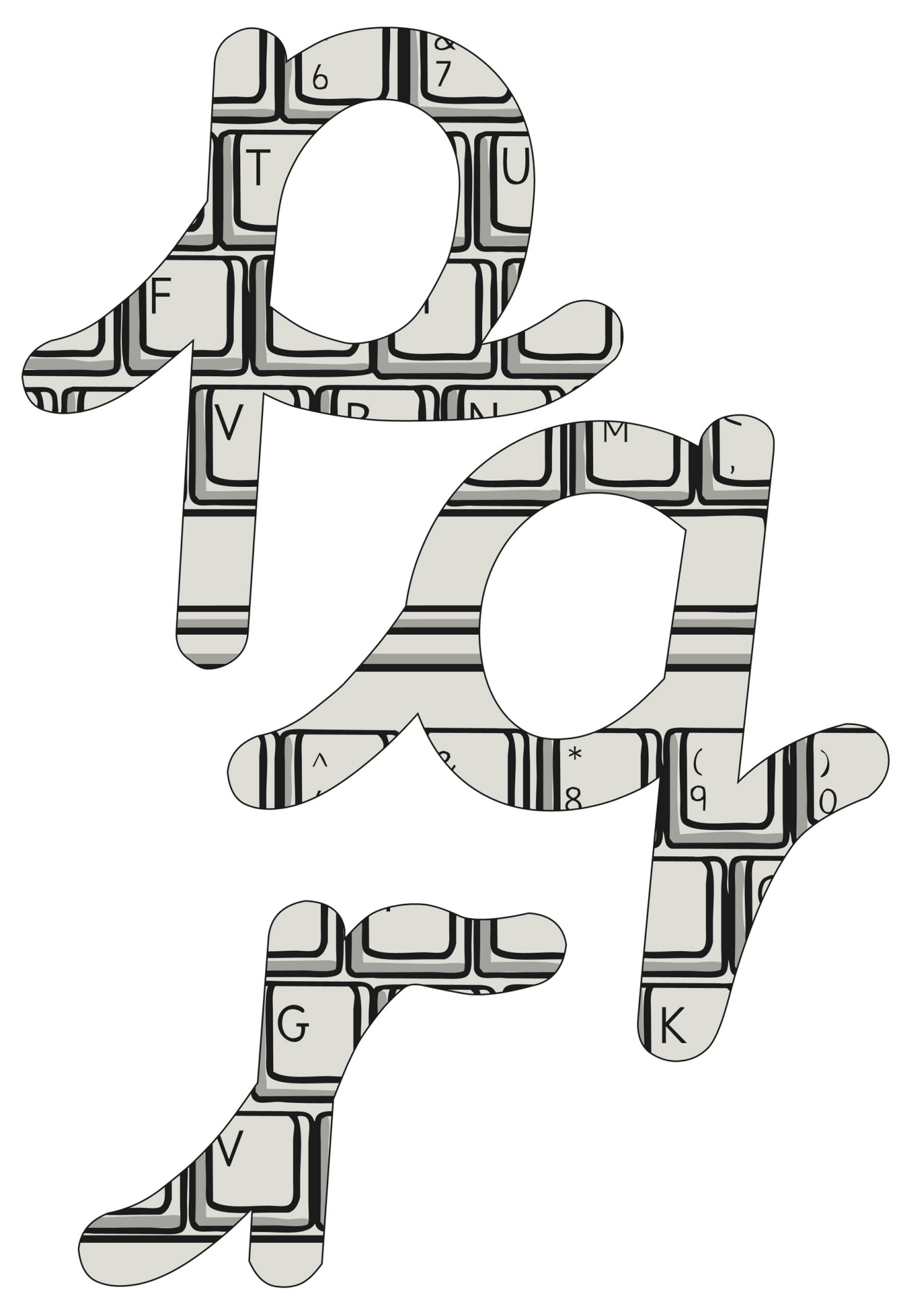

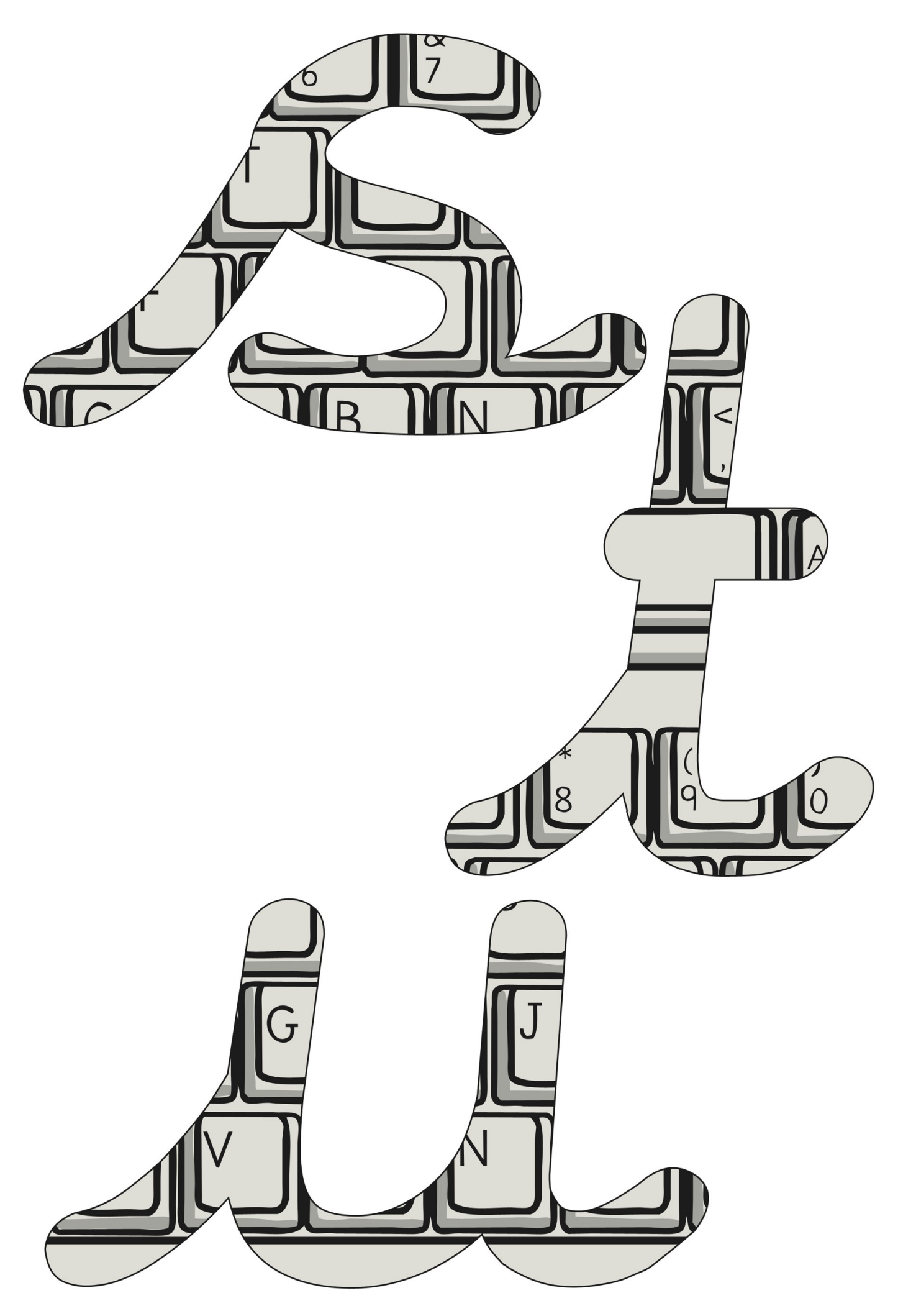

[Regent Studies | www.regentstudies.com](https://www.regentstudies.com)

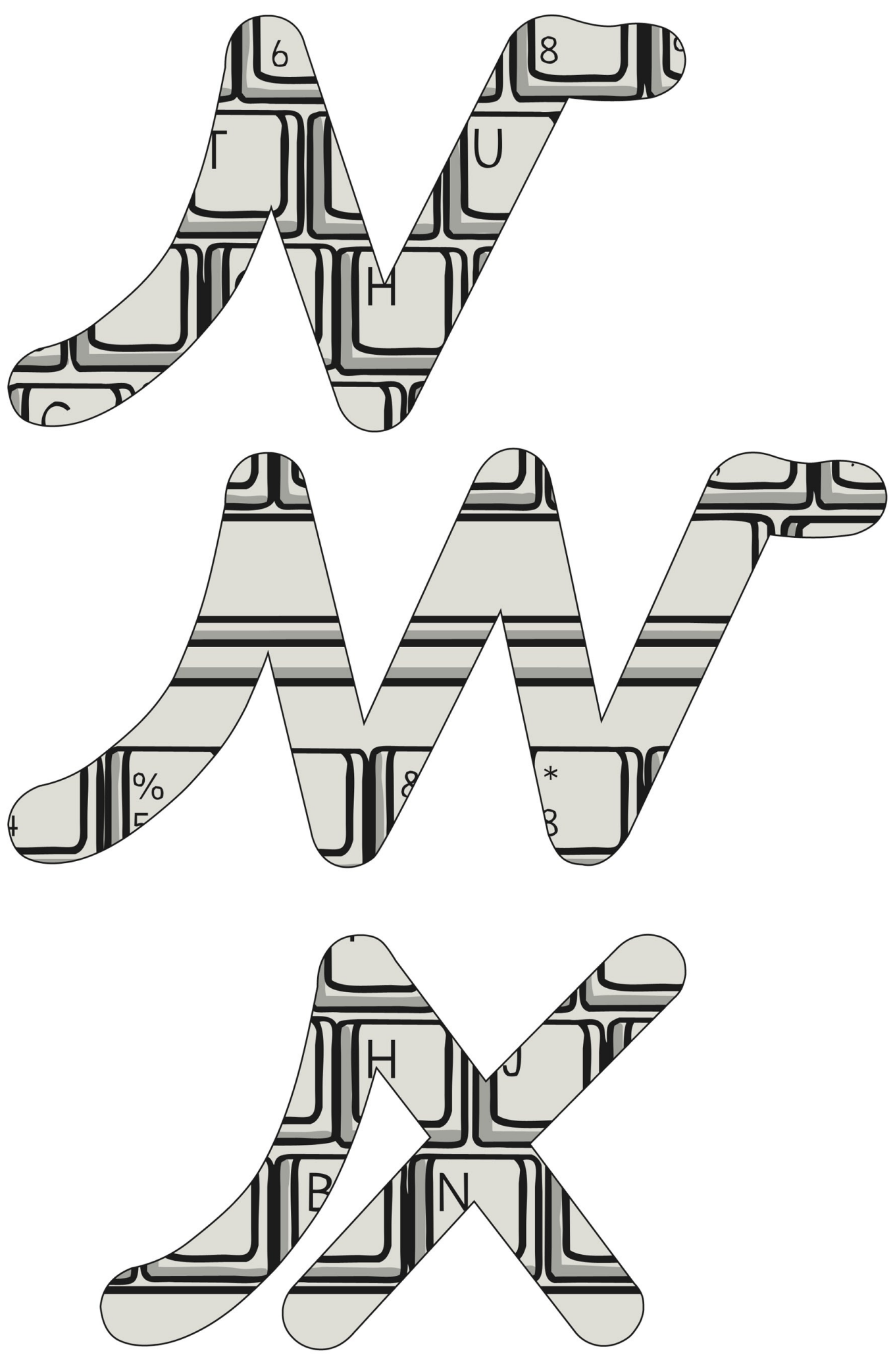

[Regent Studies | www.regentstudies.com](https://www.regentstudies.com)

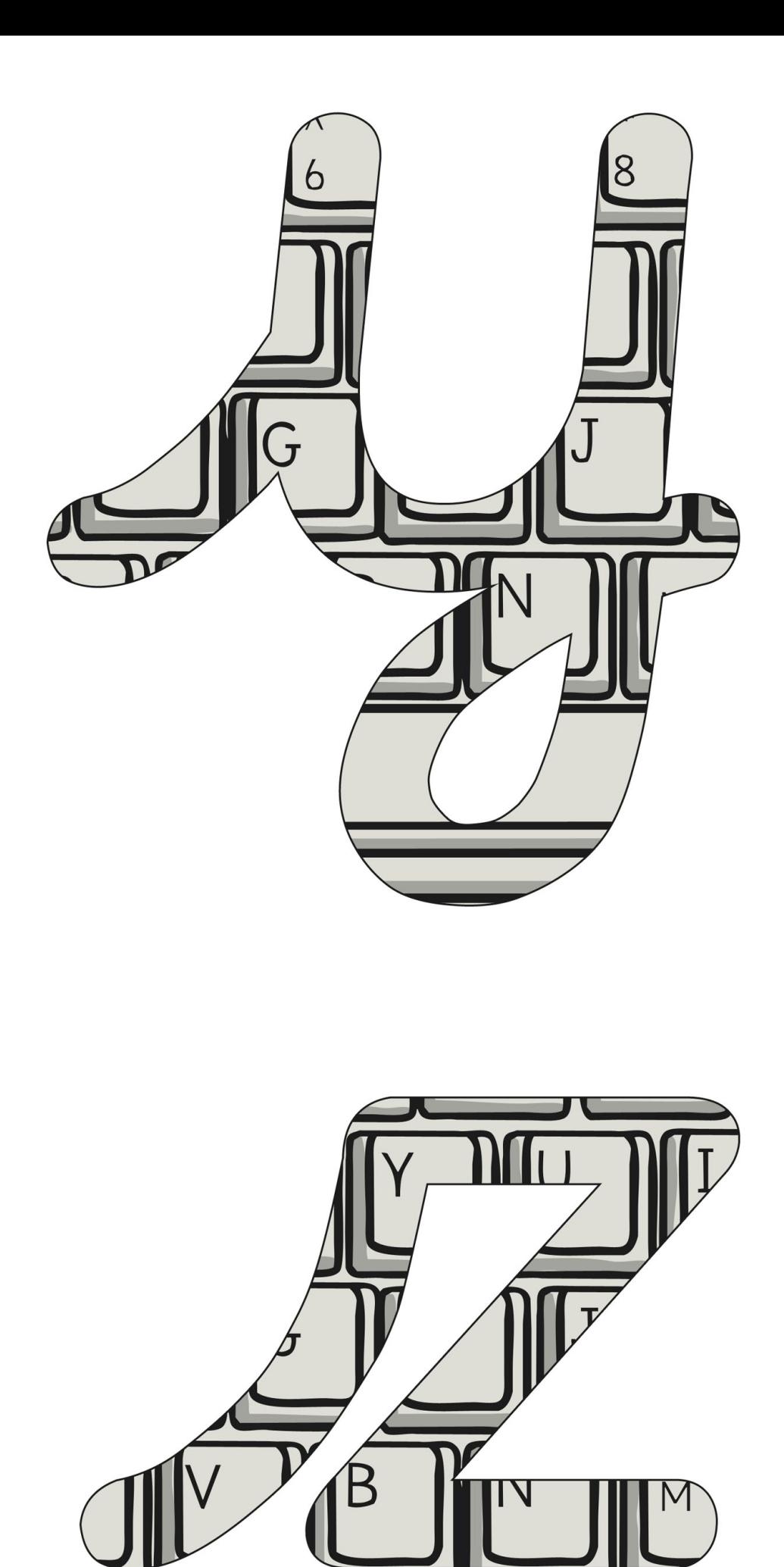

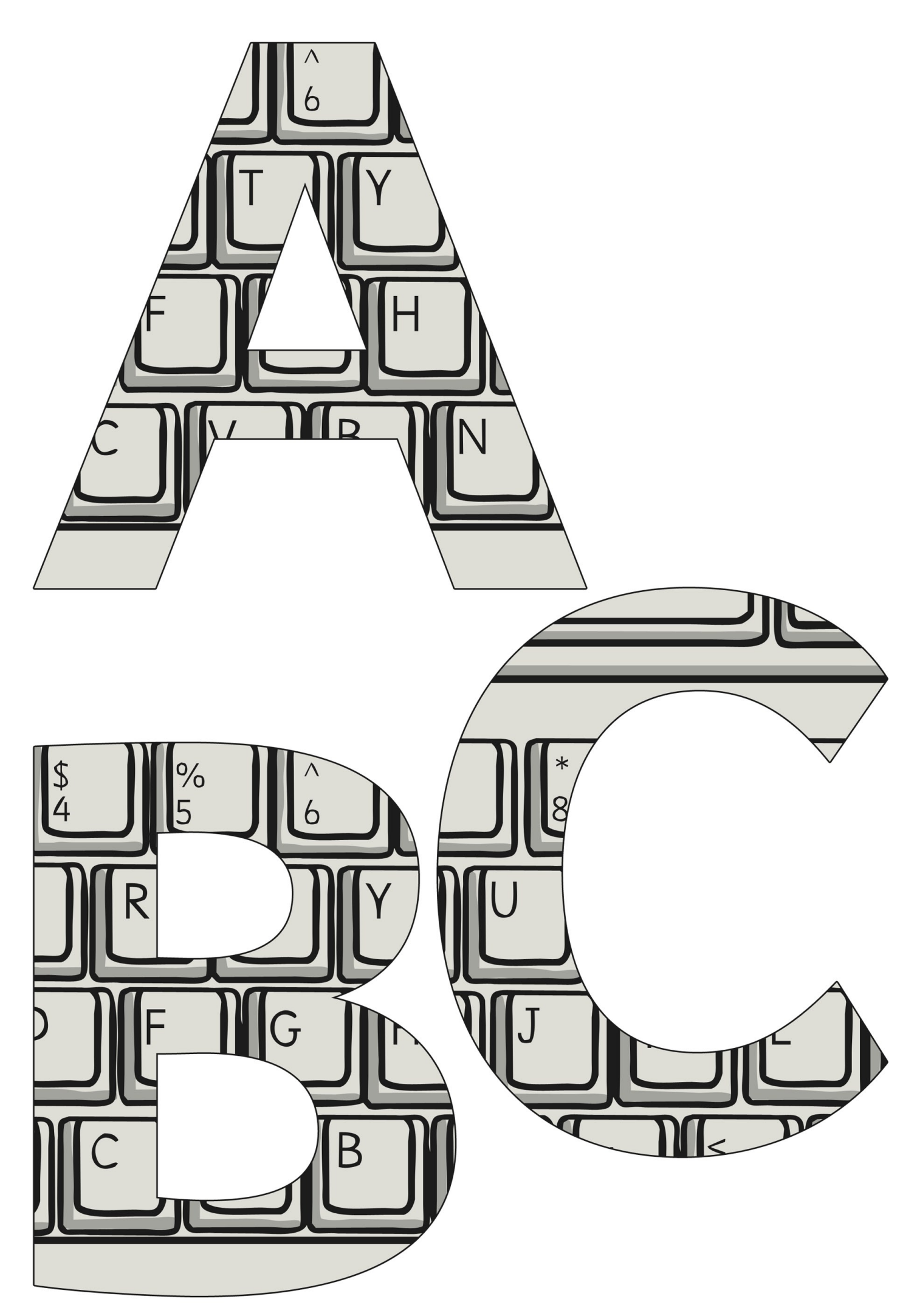

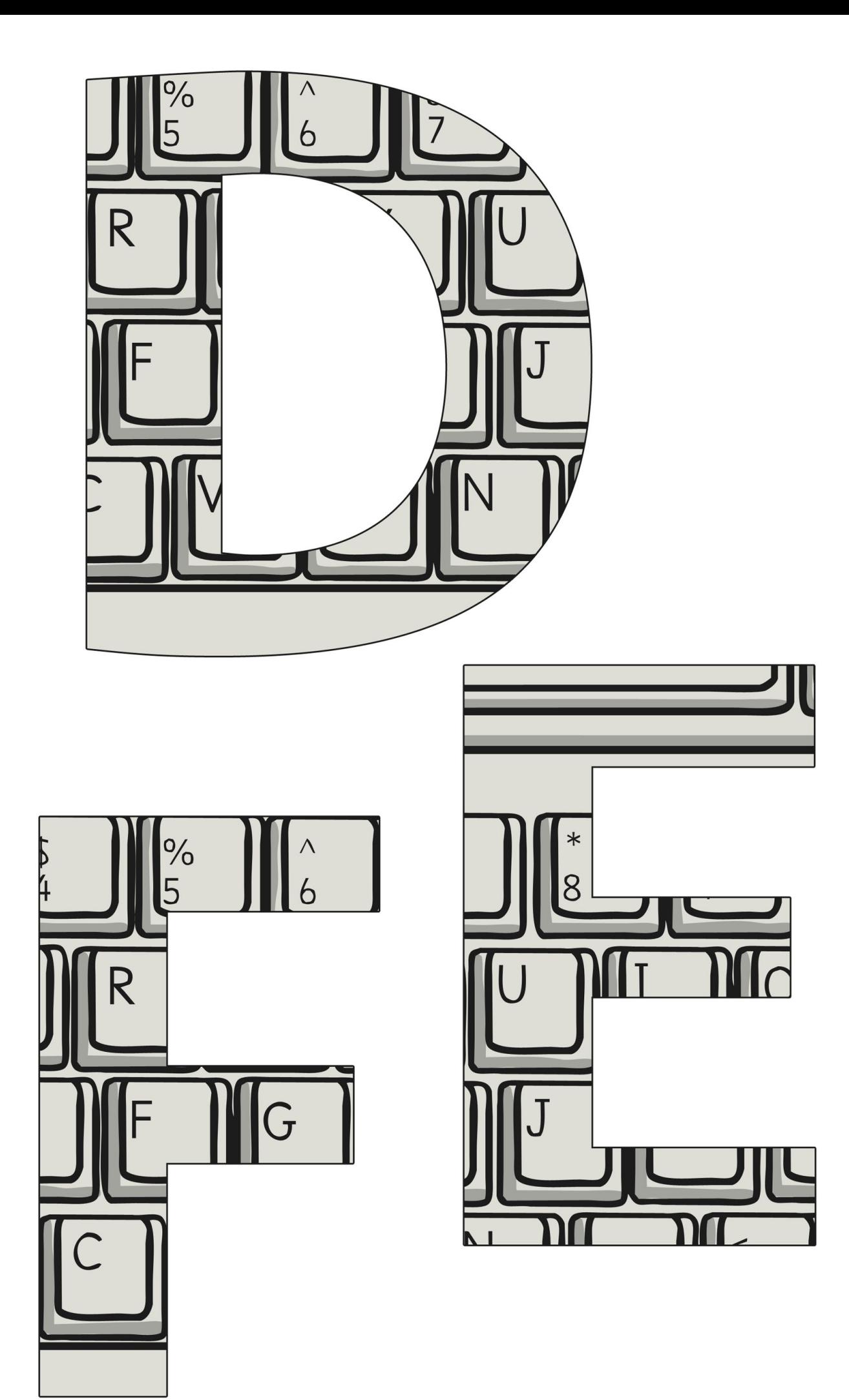

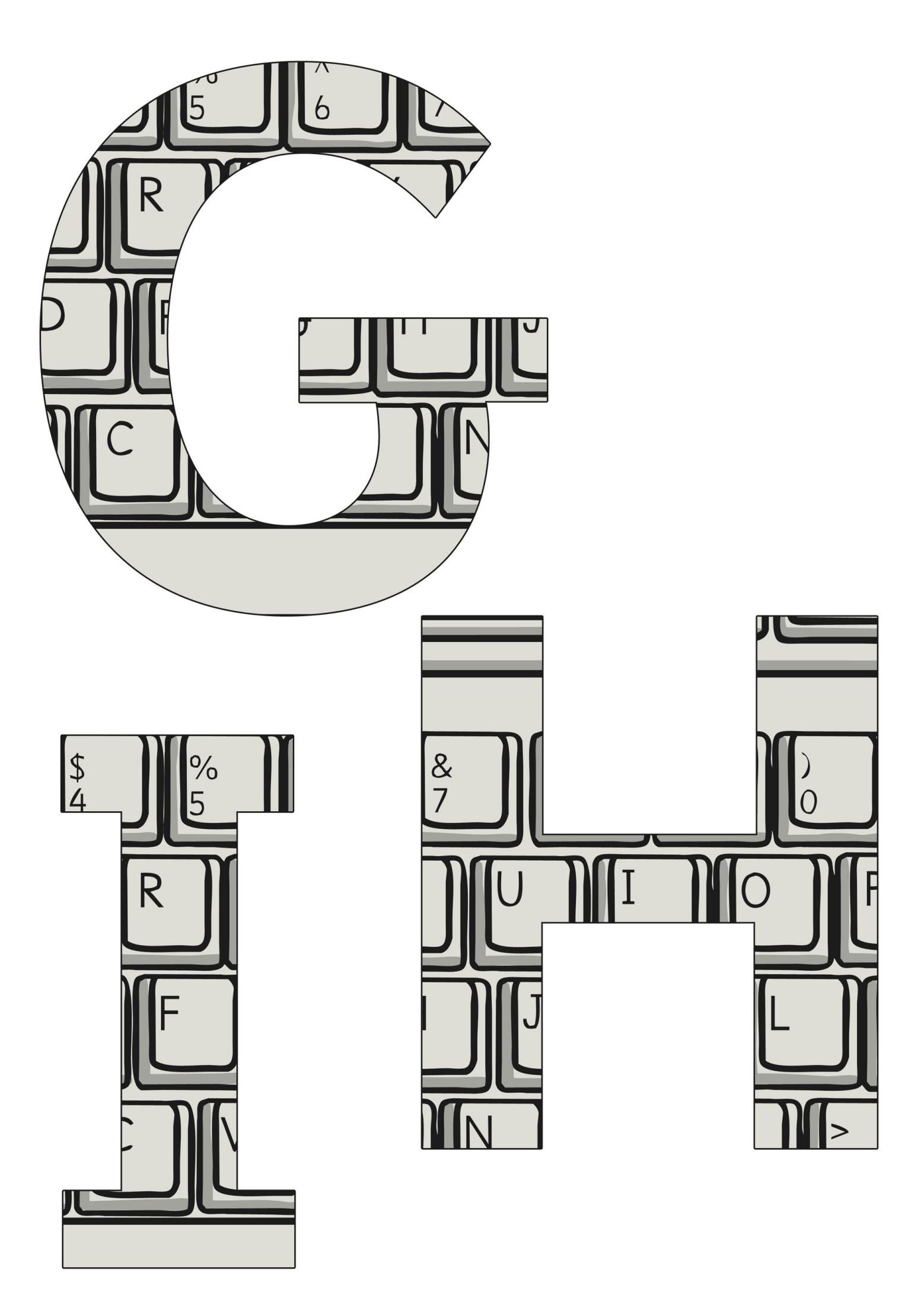

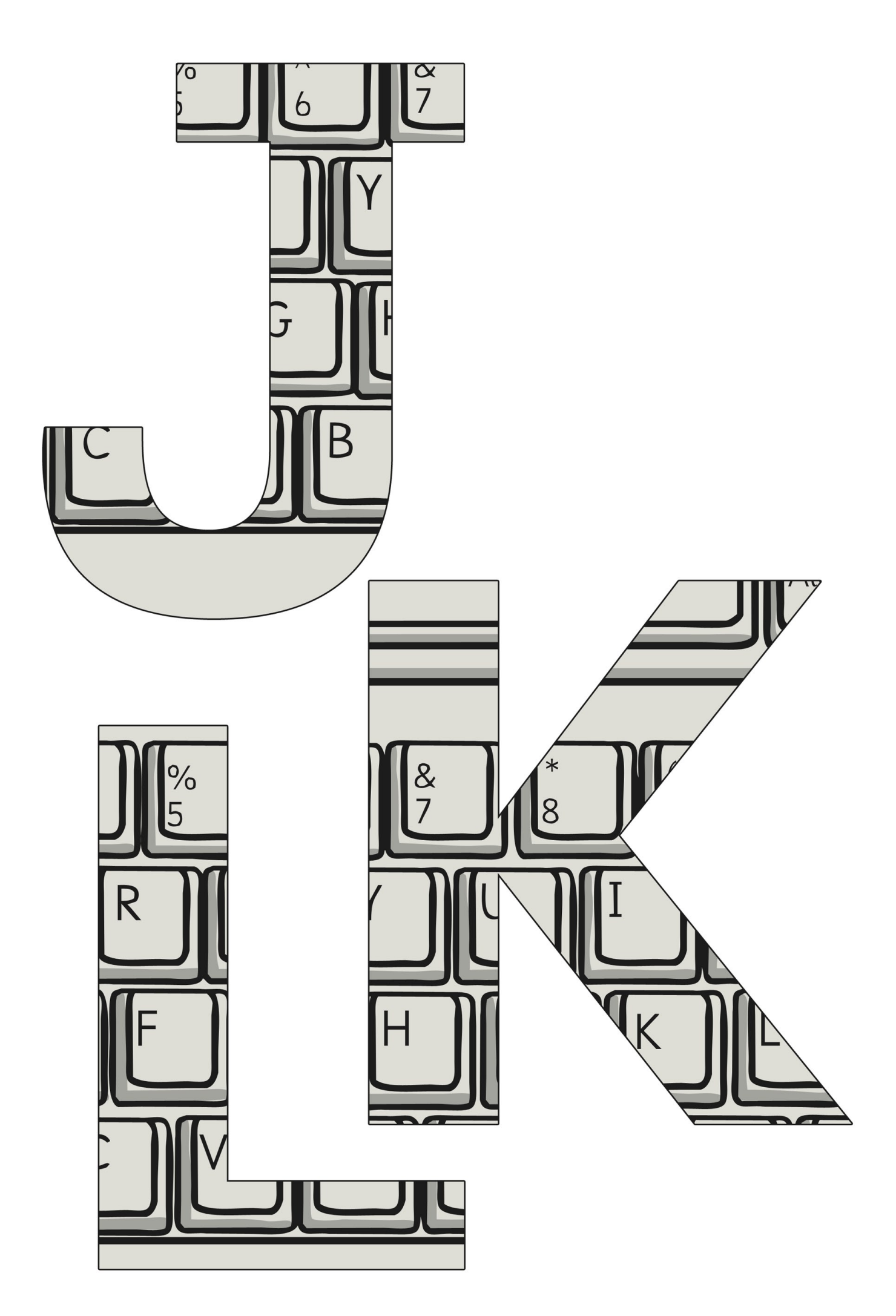
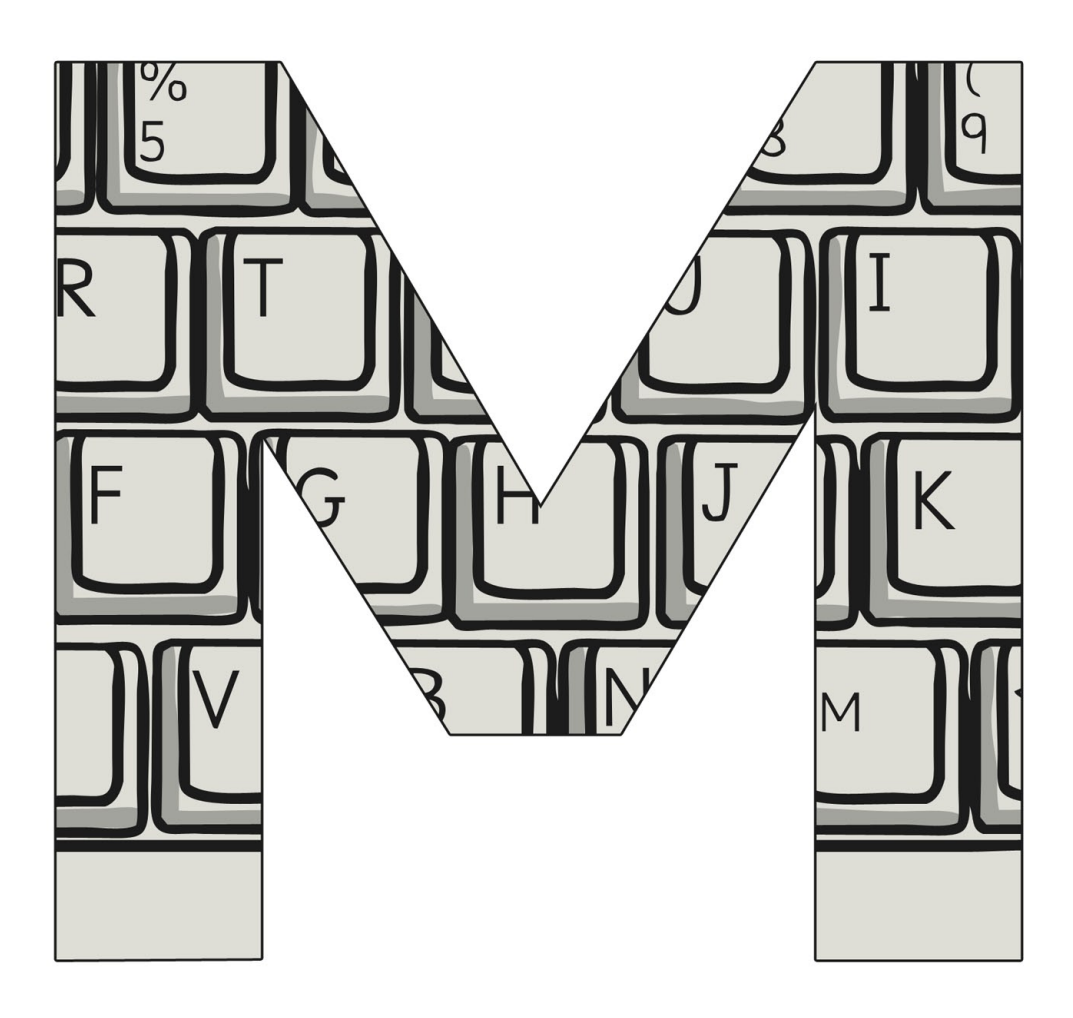

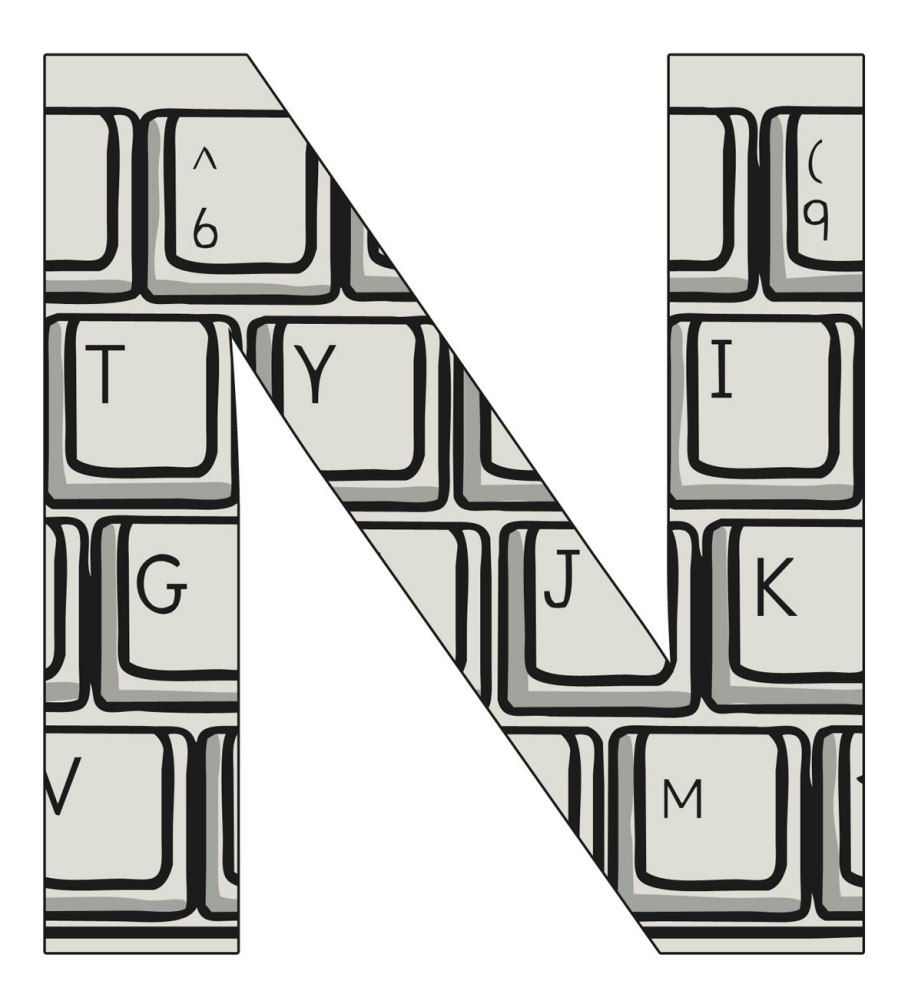

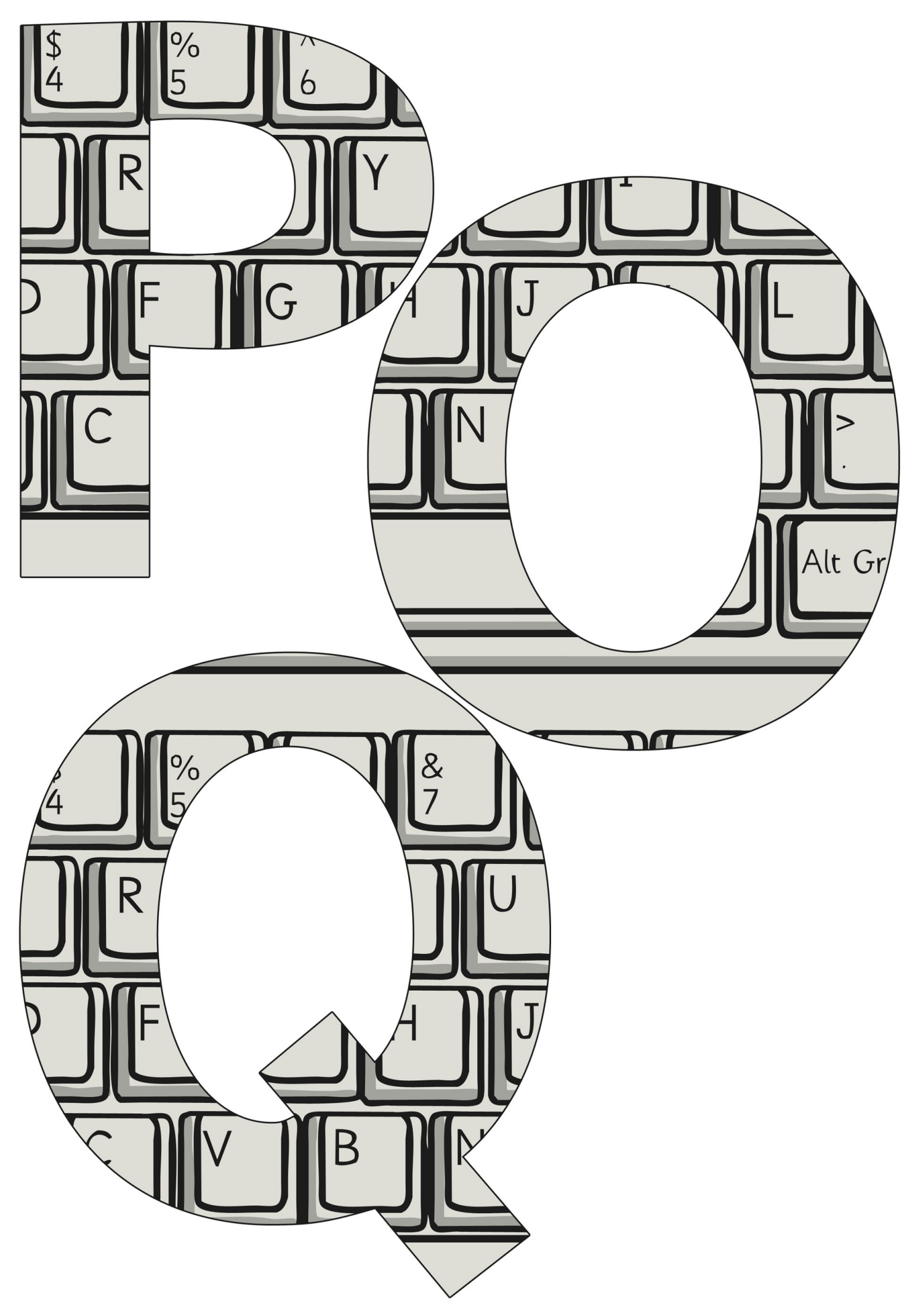

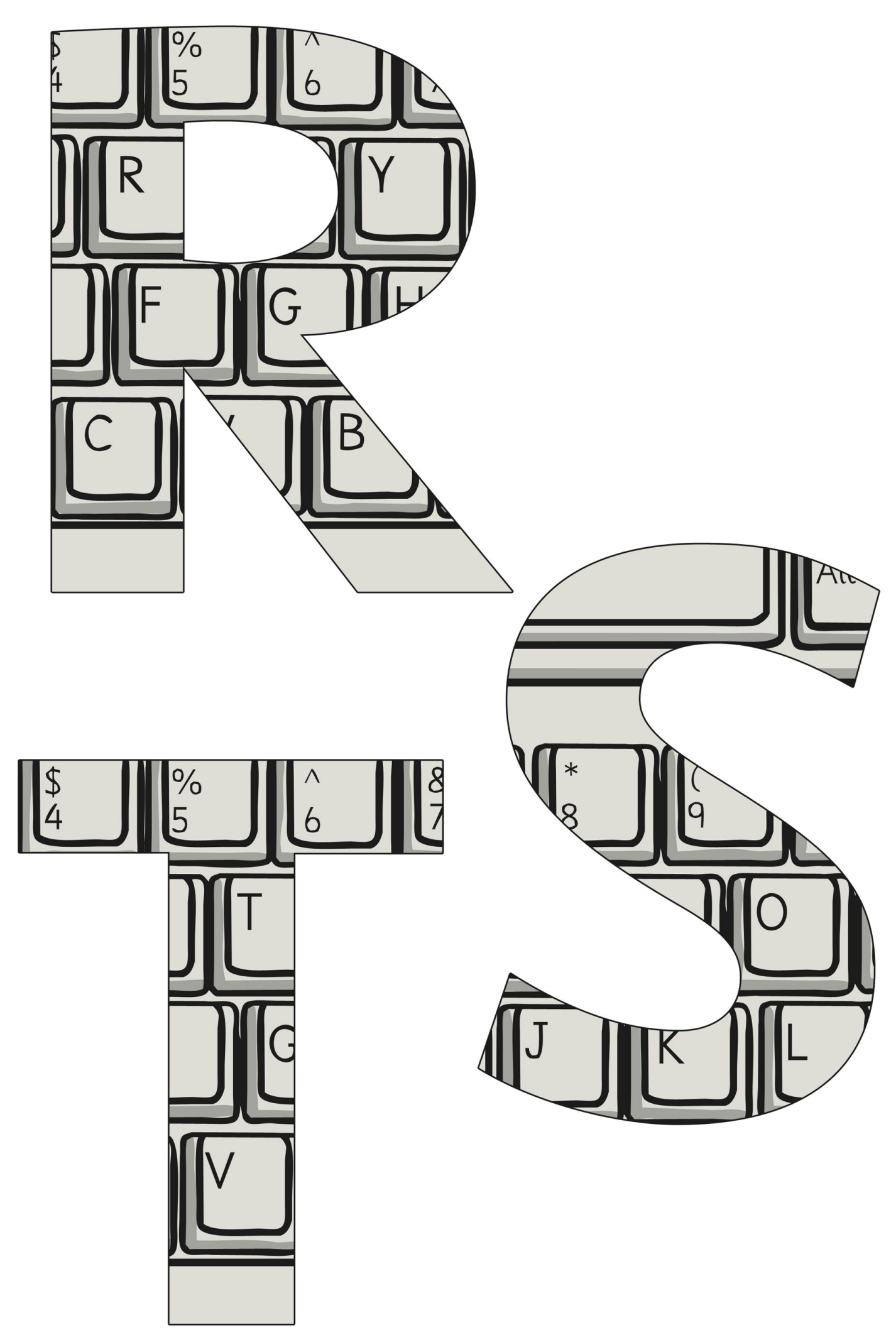

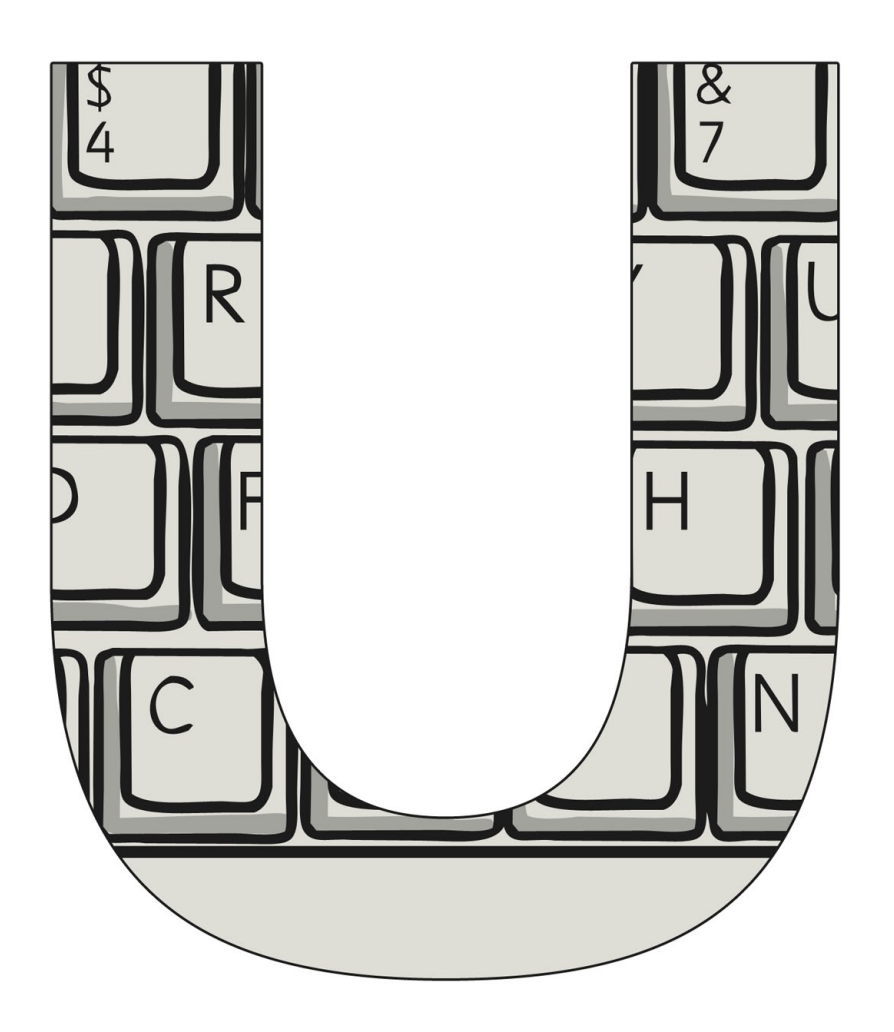

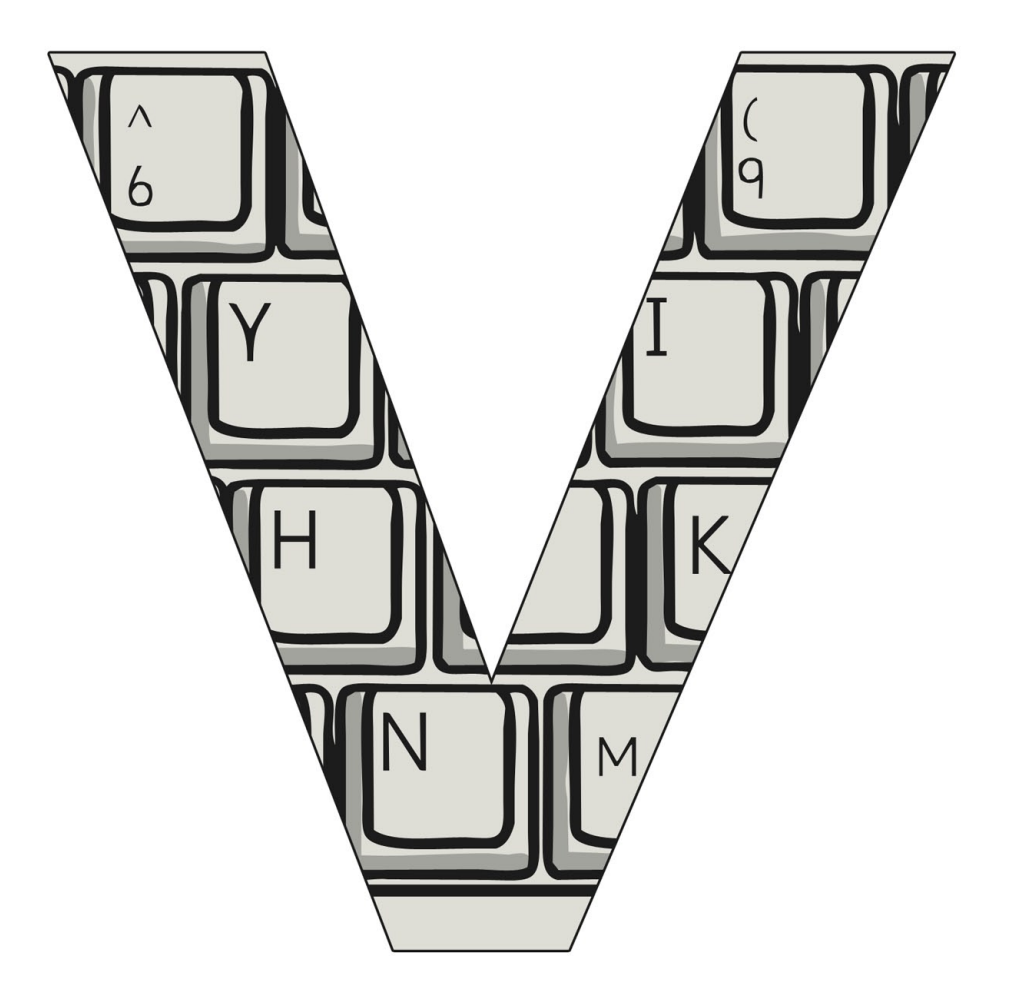

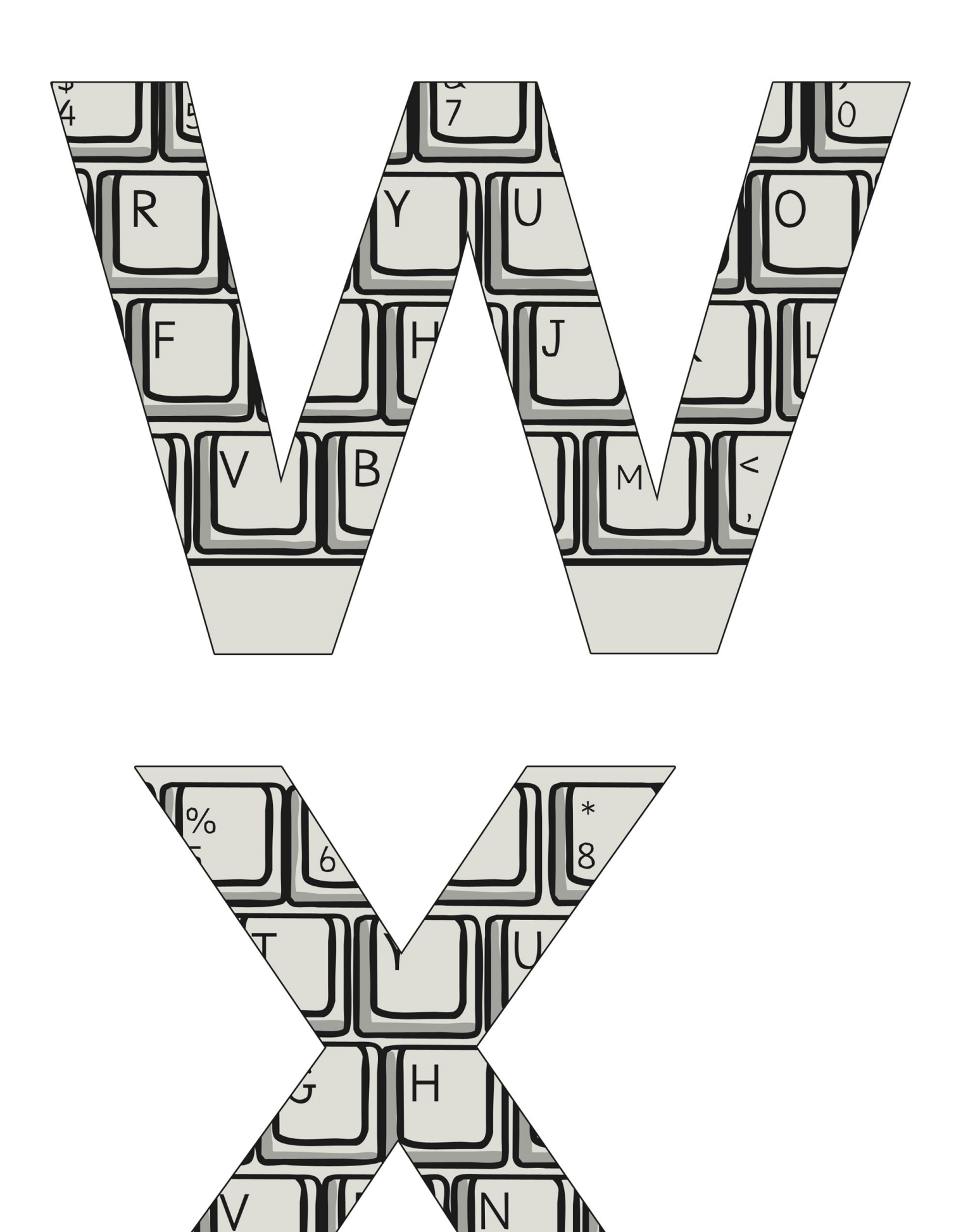

[Regent Studies | www.regentstudies.com](https://www.regentstudies.com)

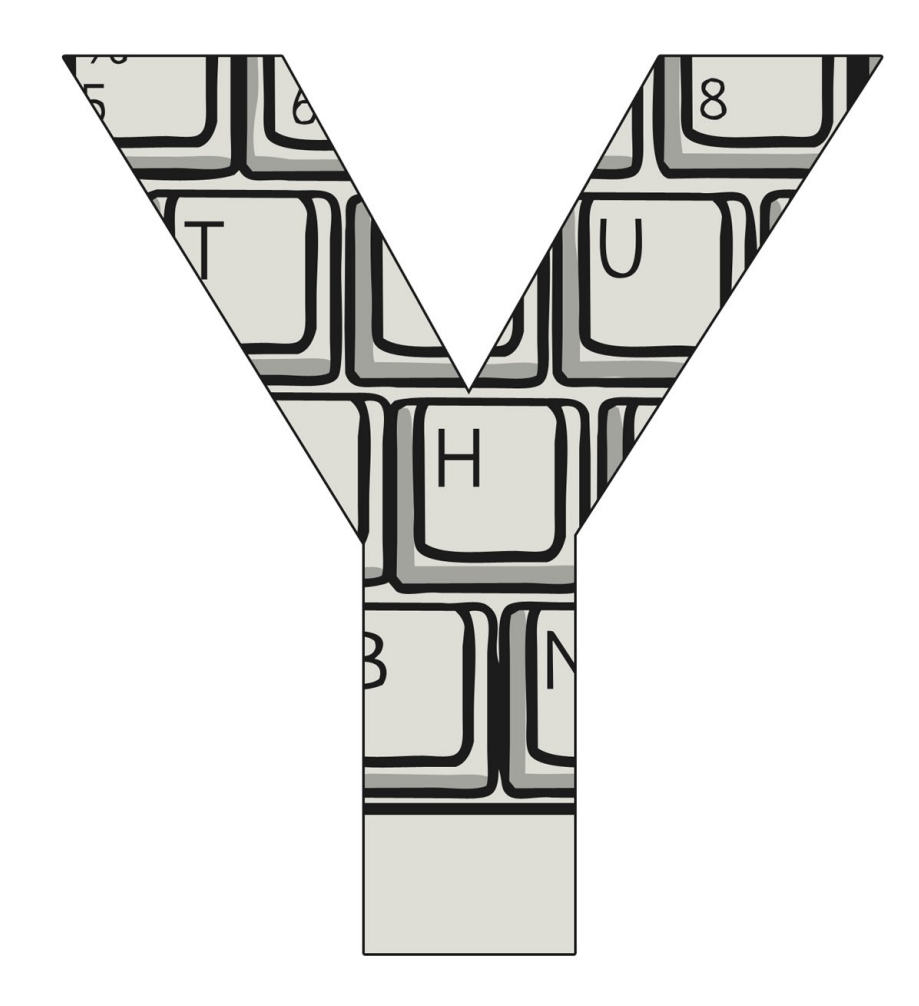

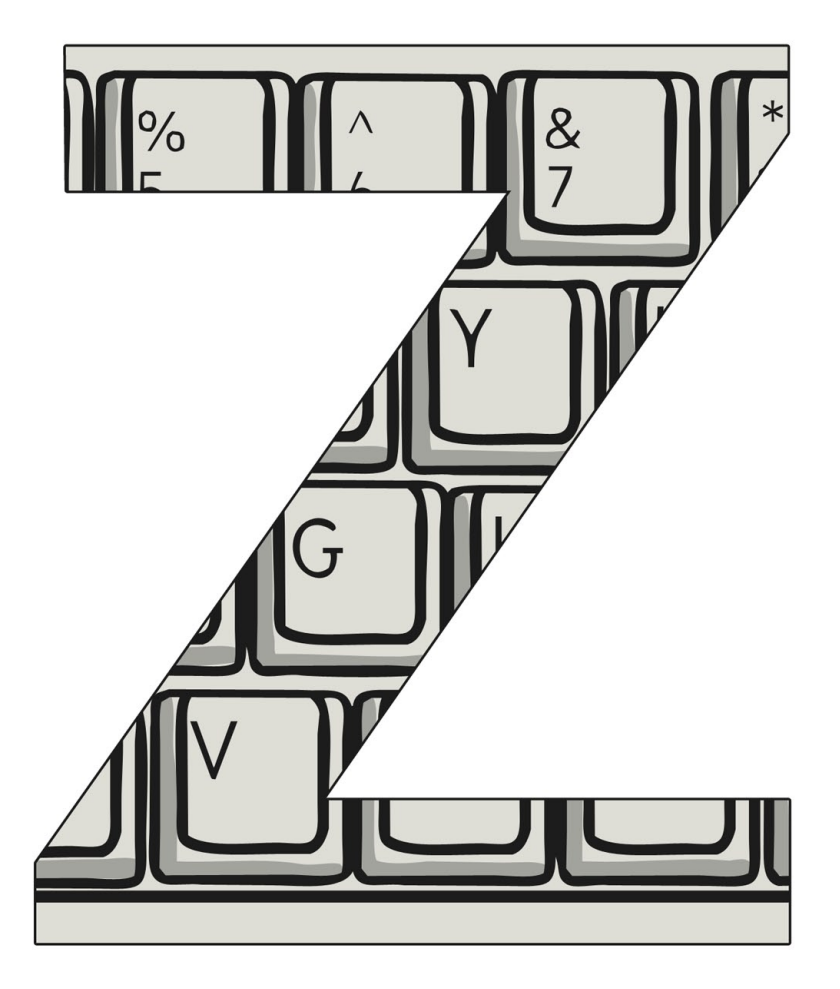

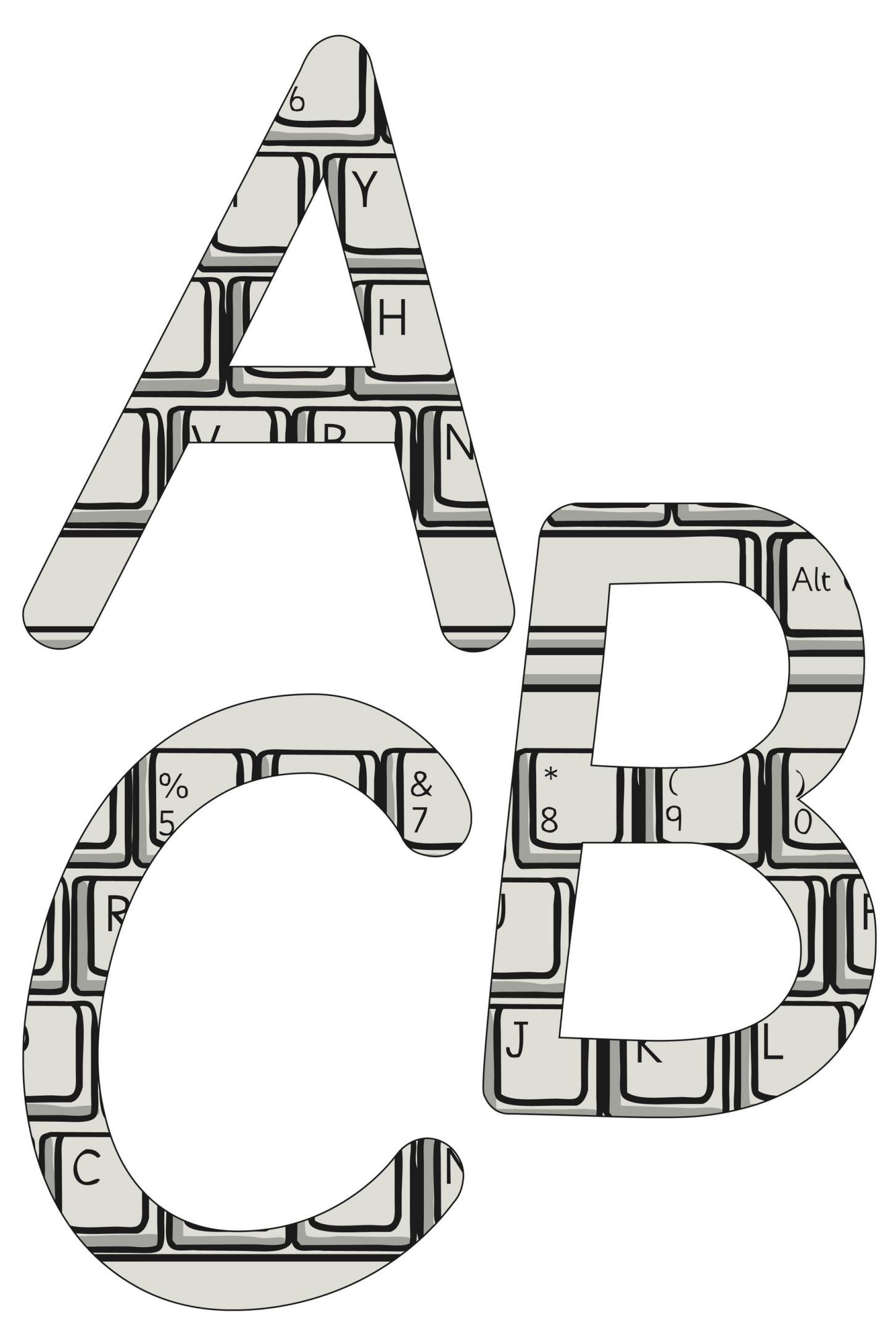

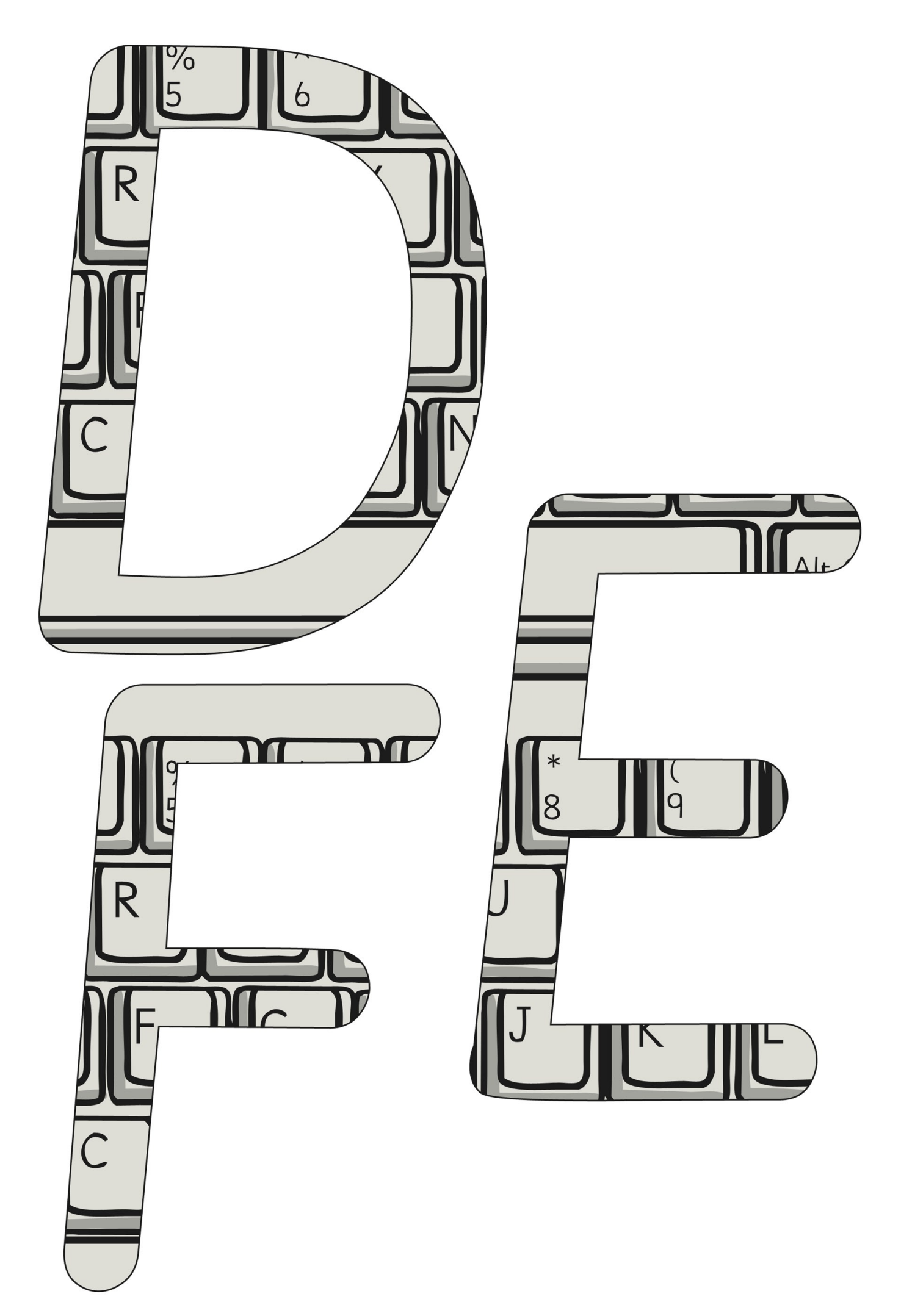

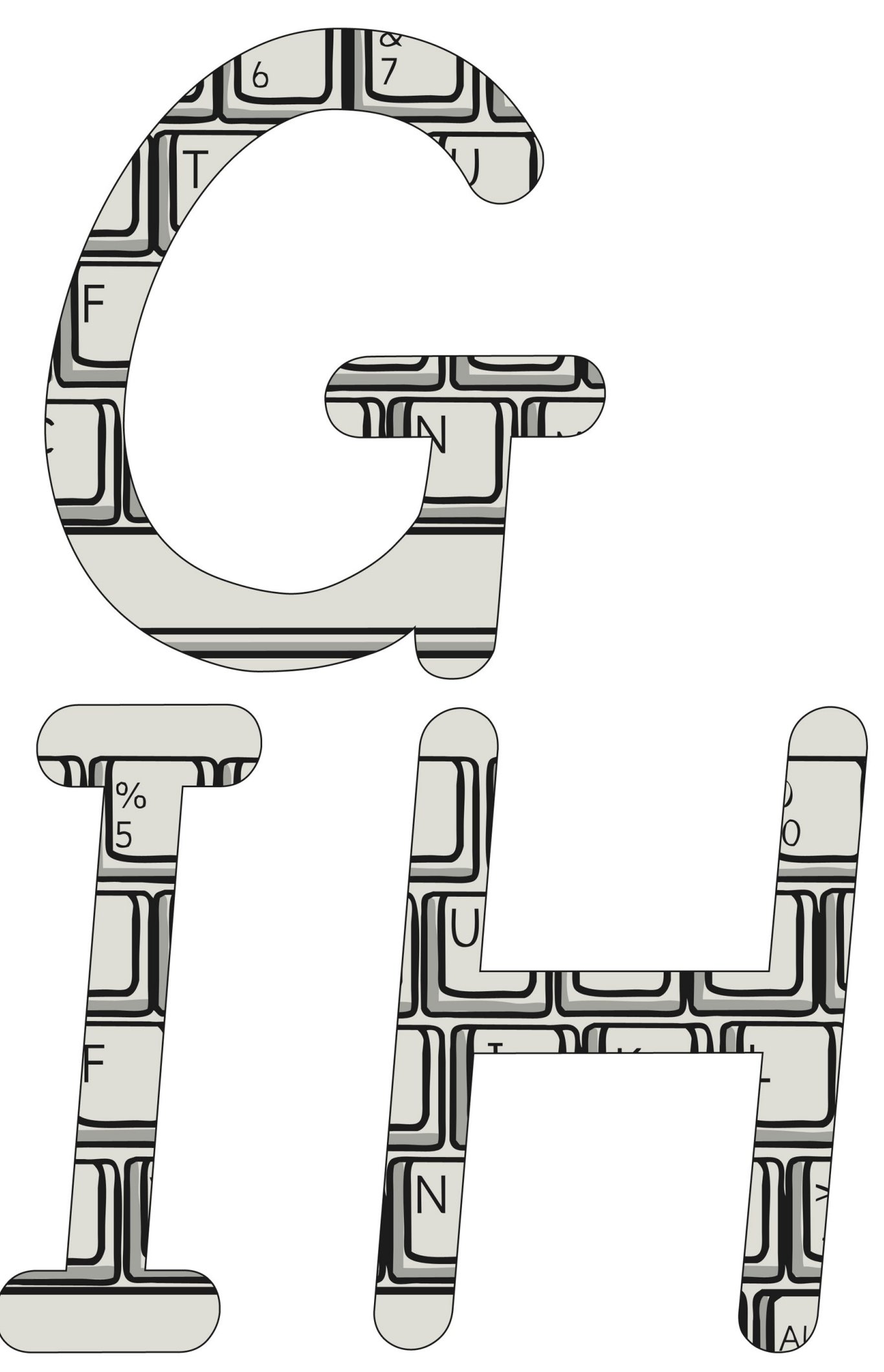

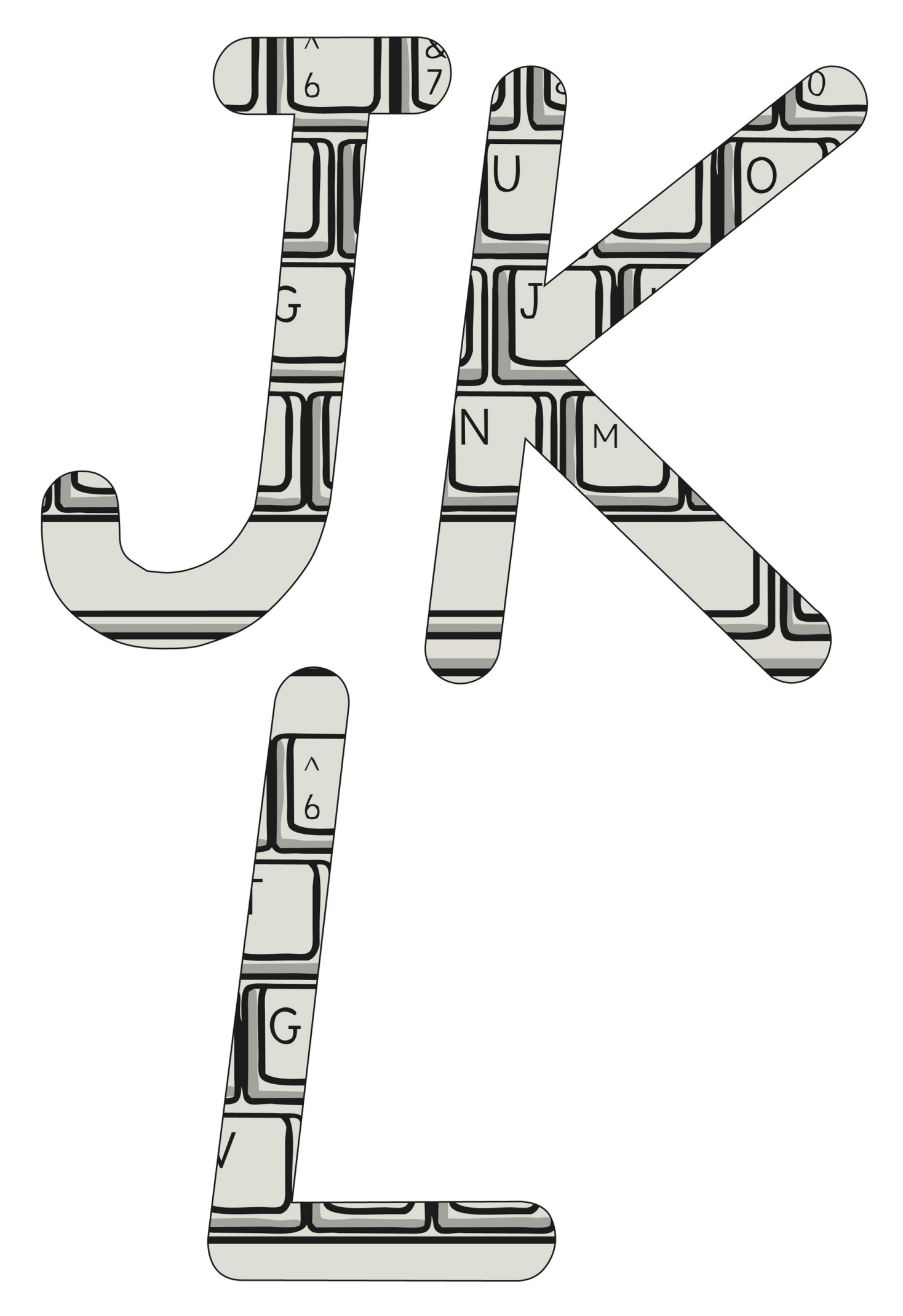

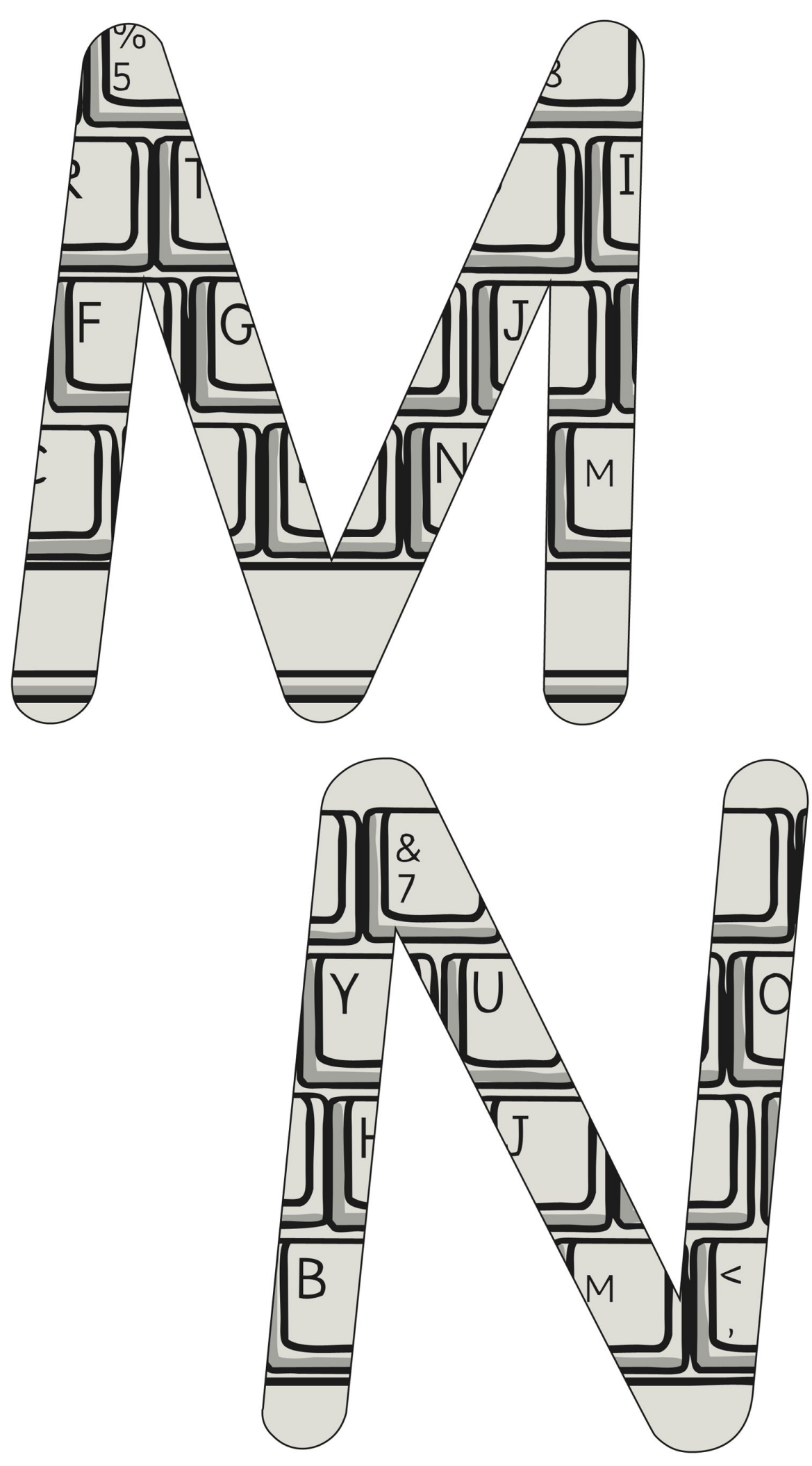

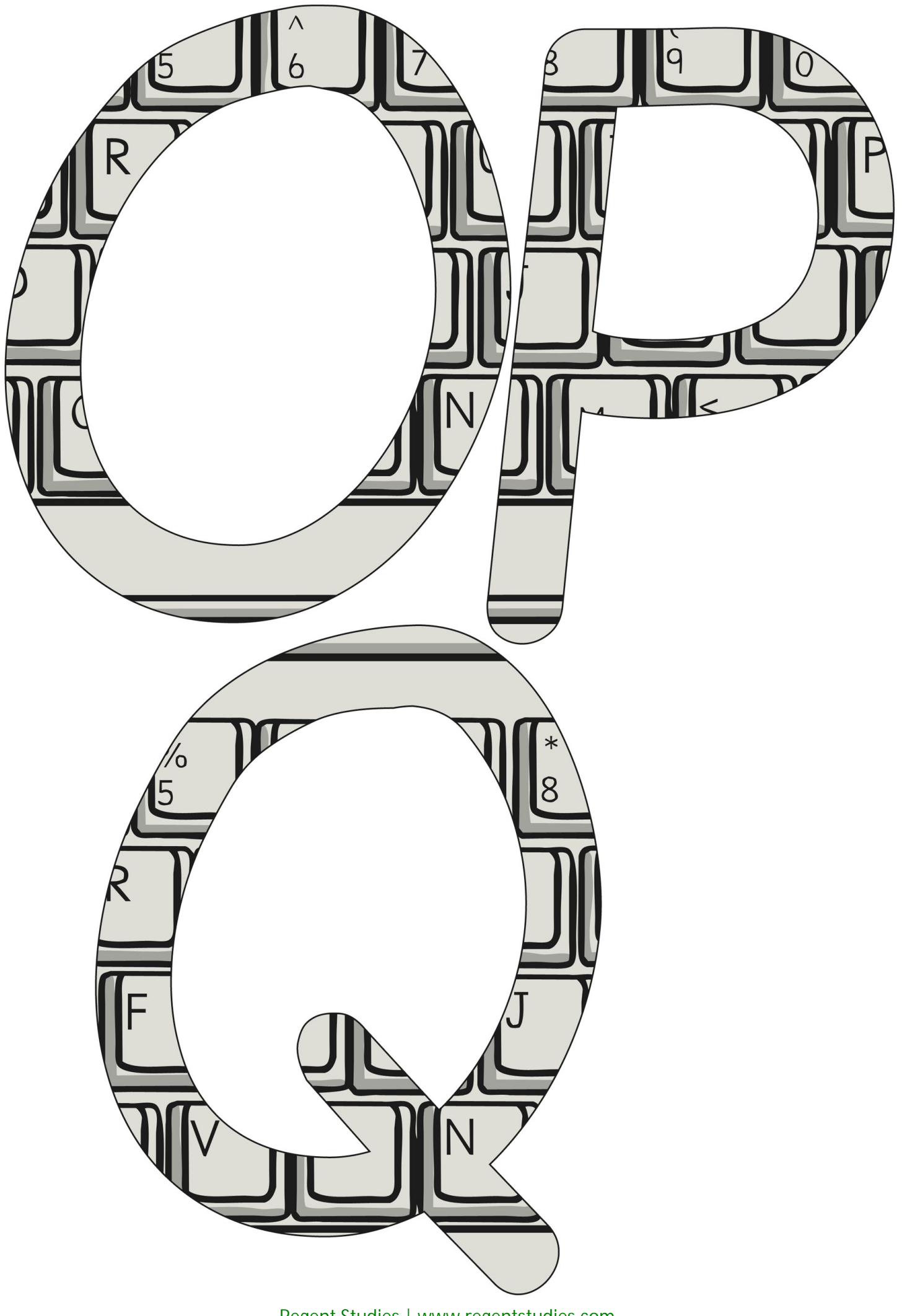

[Regent Studies | www.regentstudies.com](https://www.regentstudies.com)

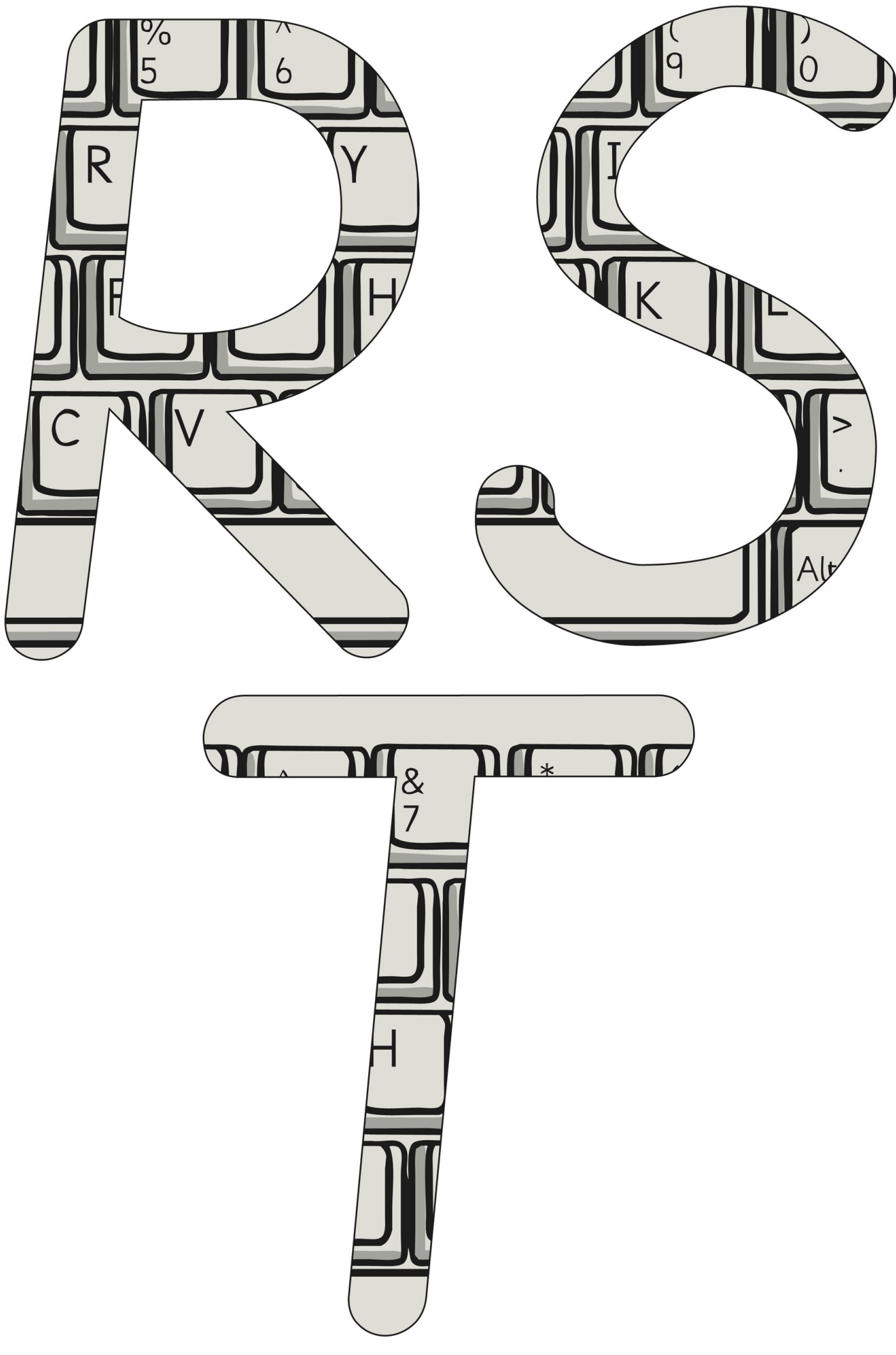

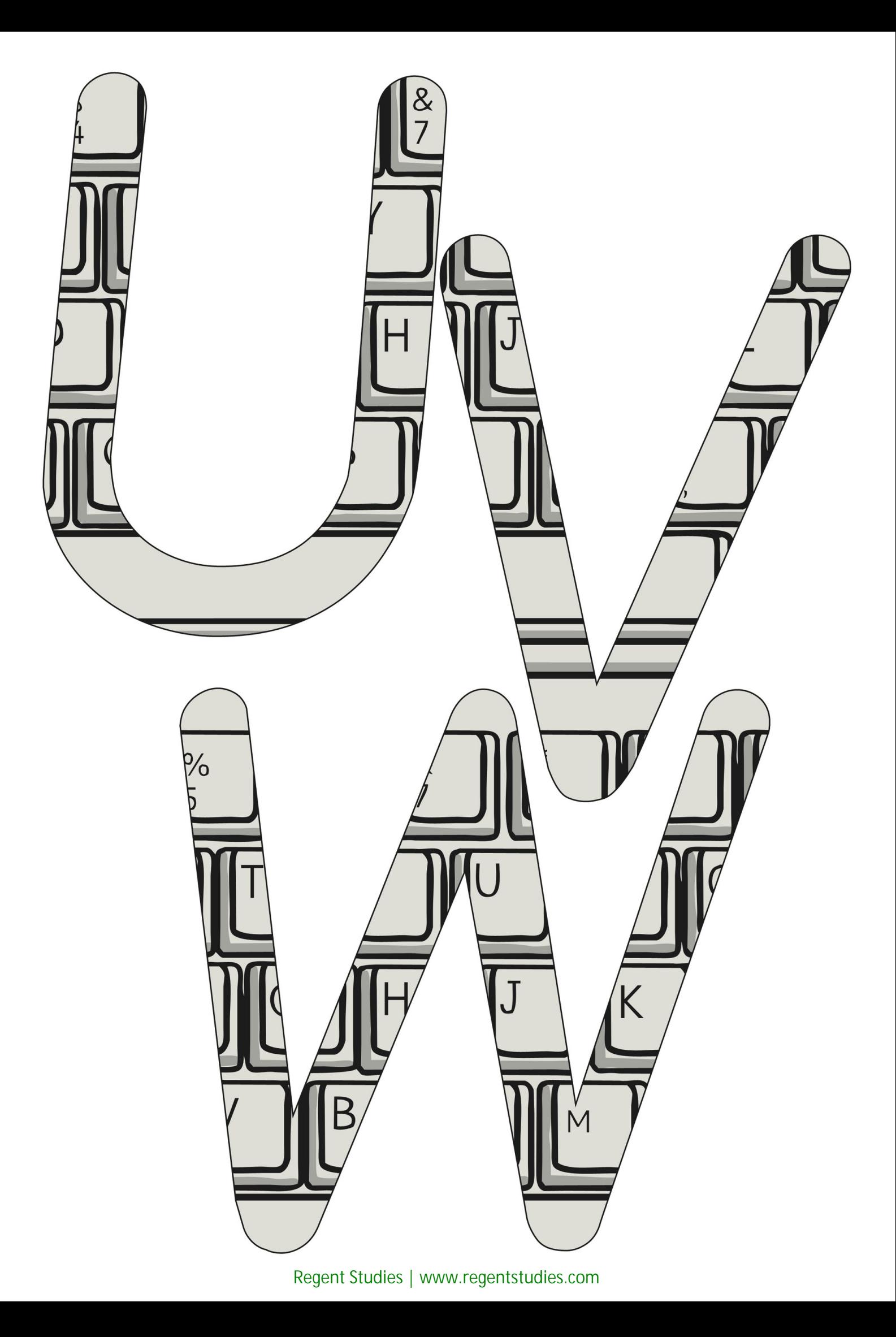

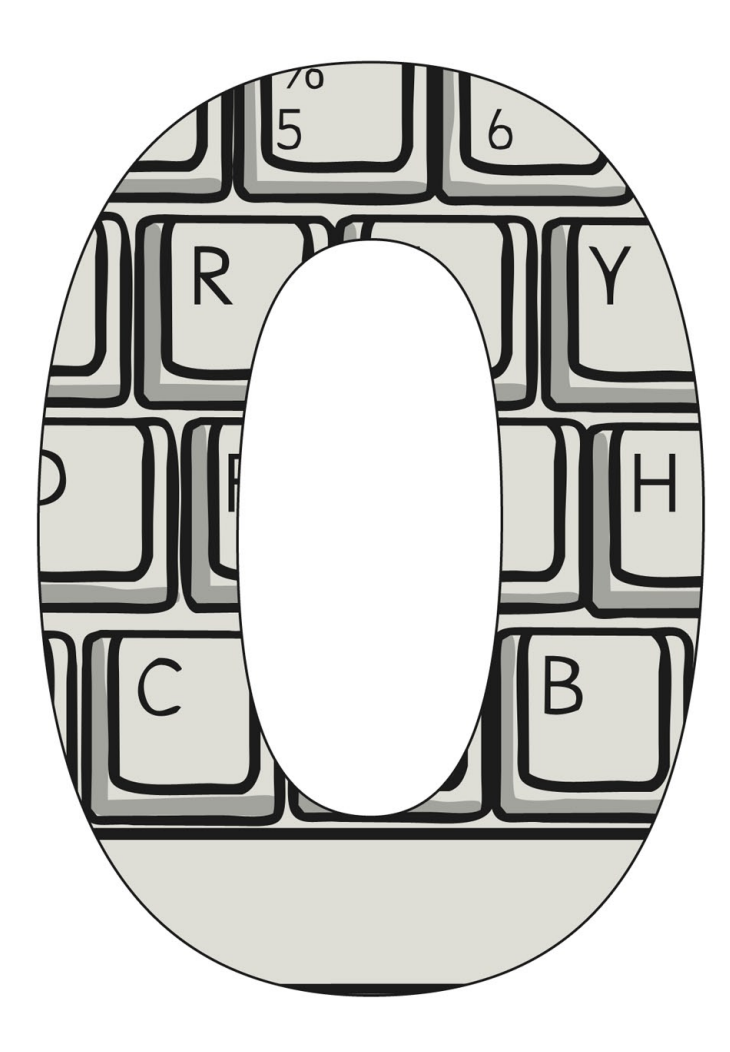

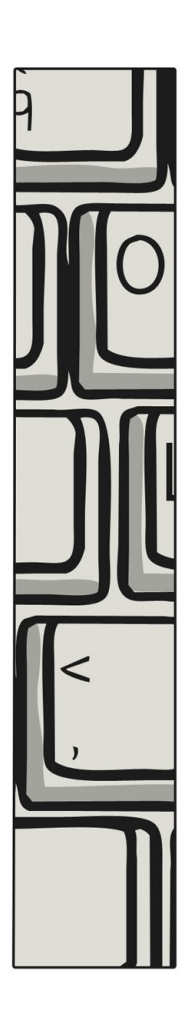

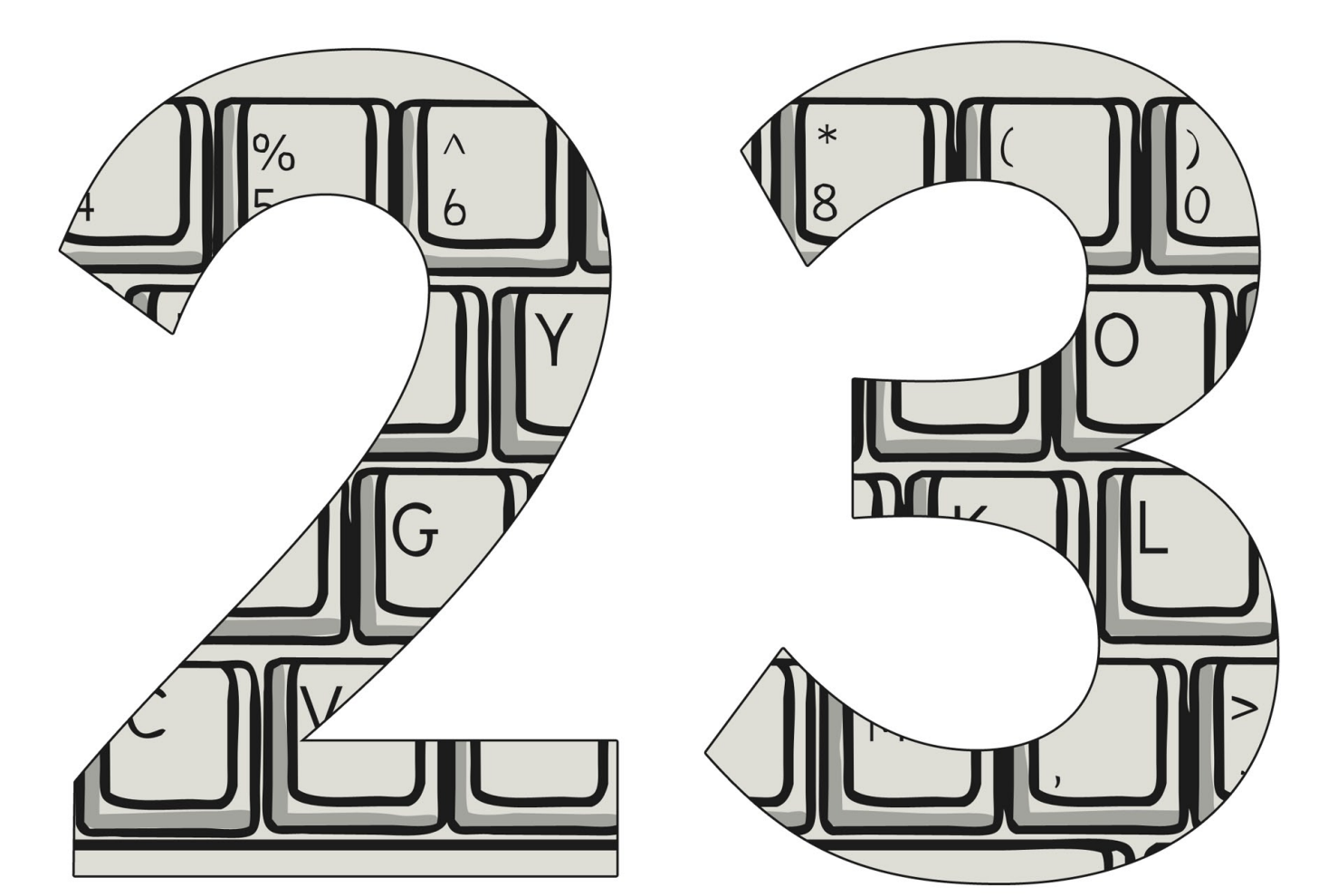

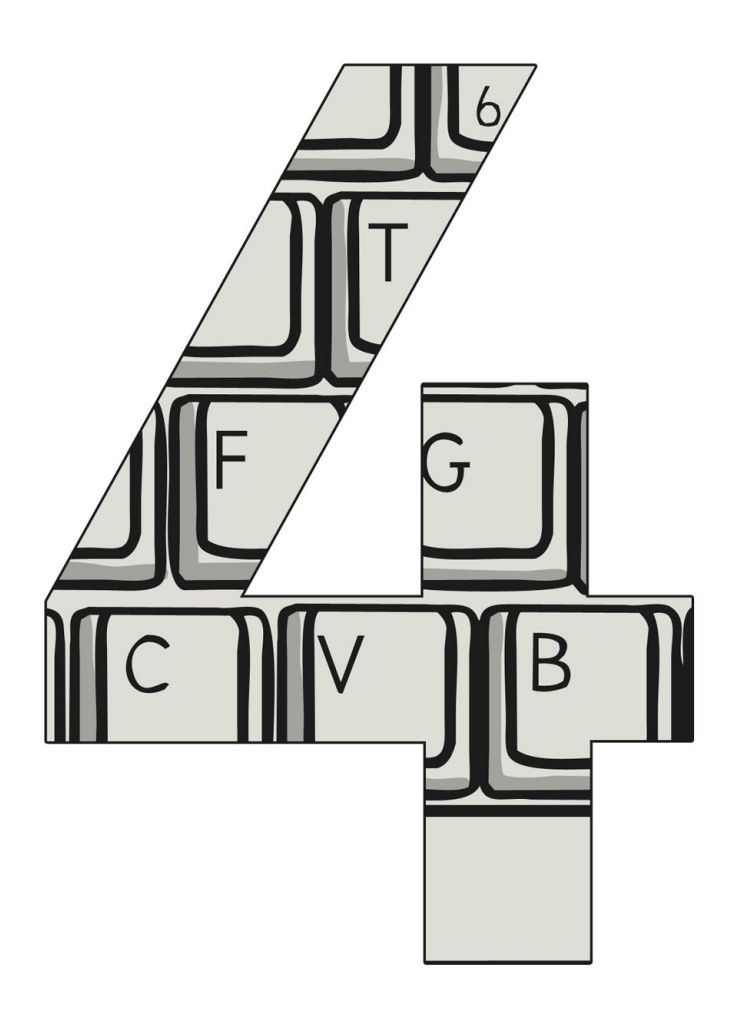

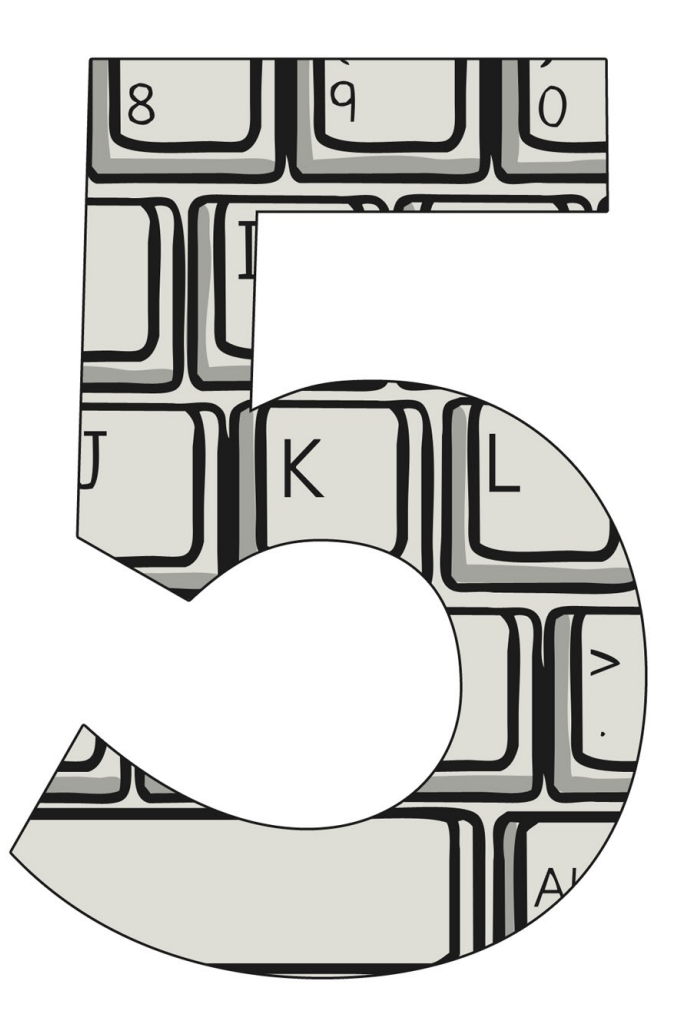

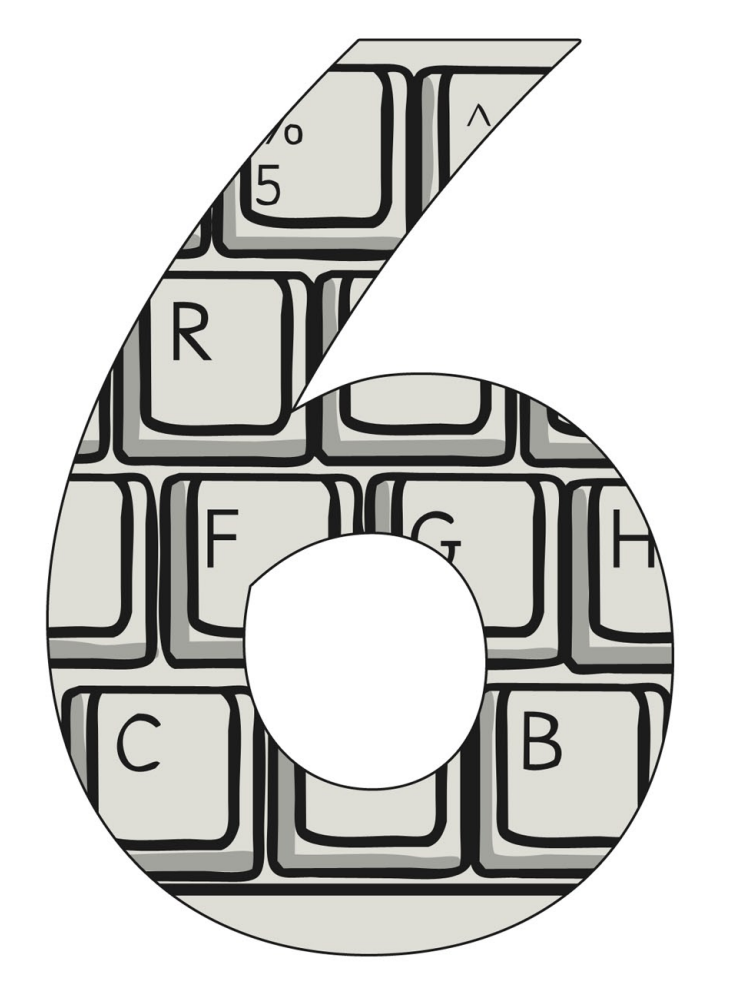

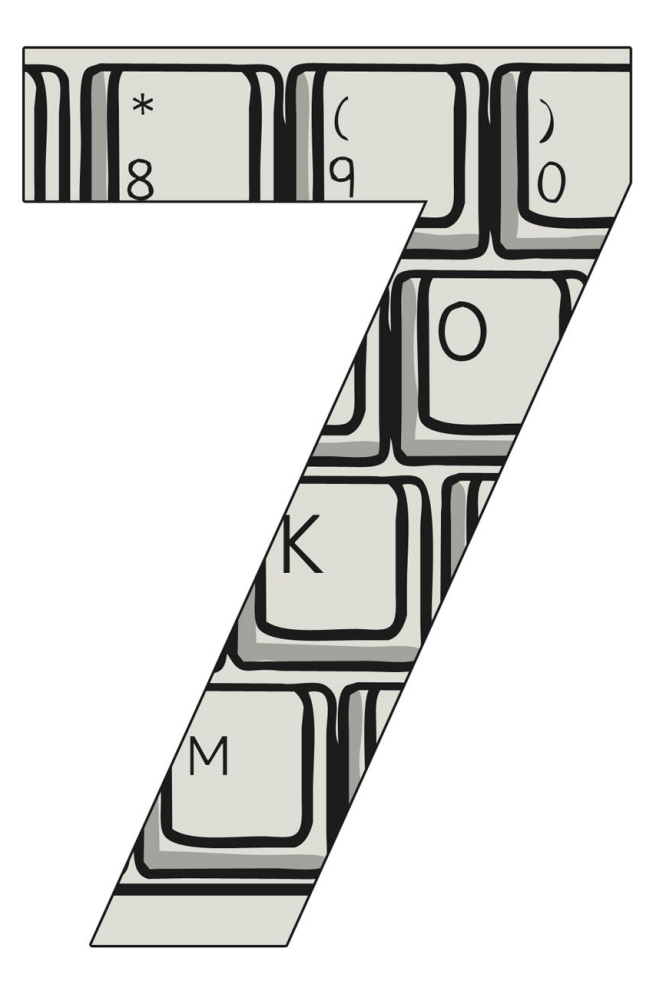

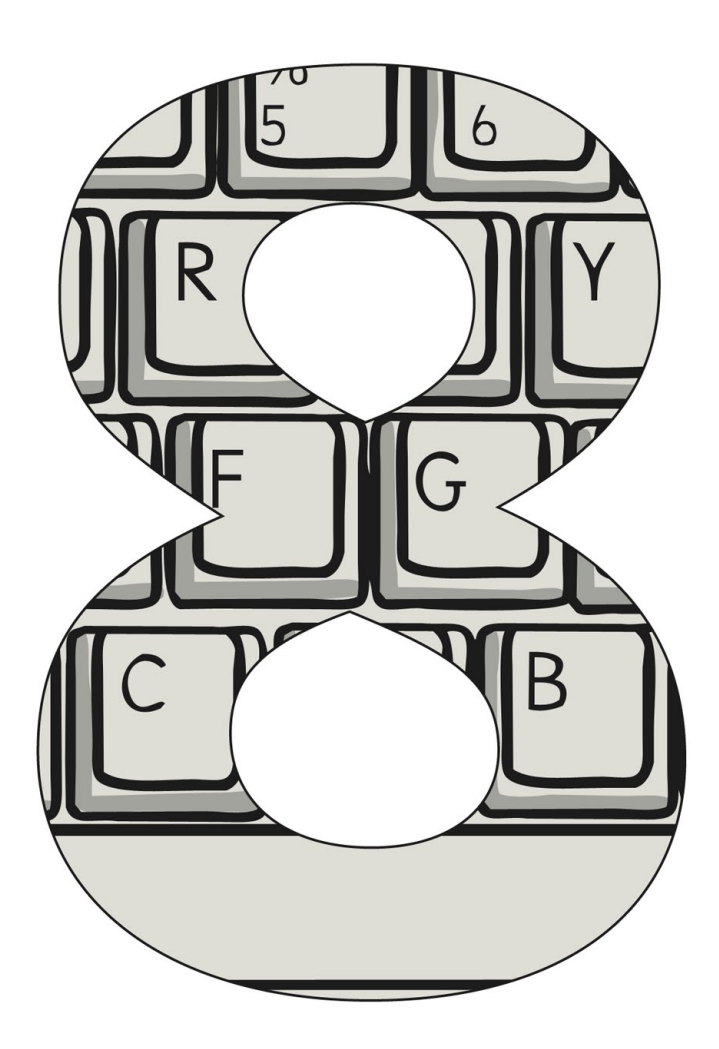

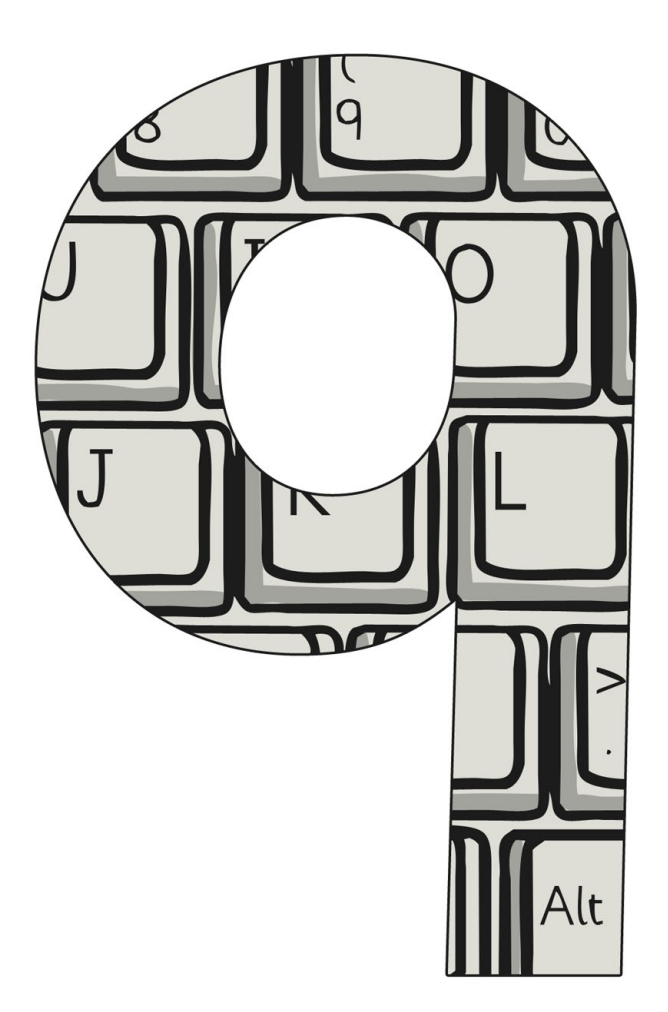

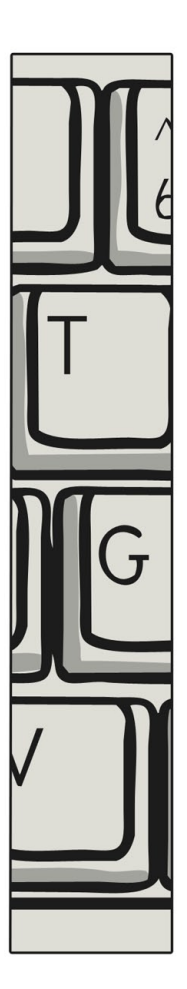

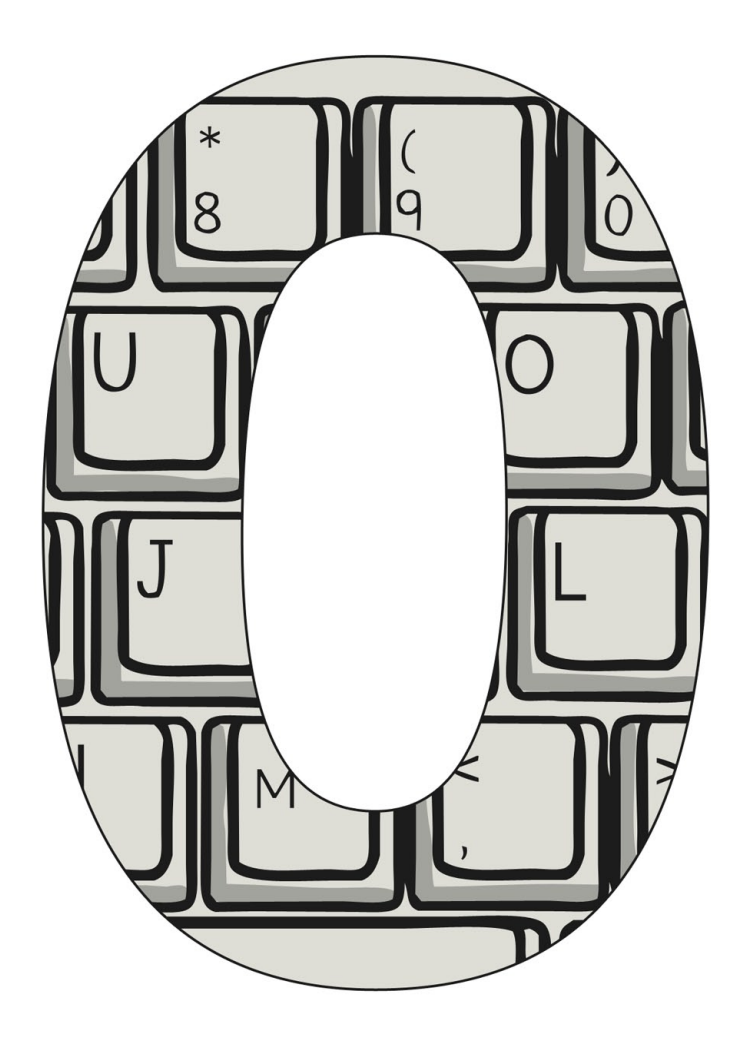

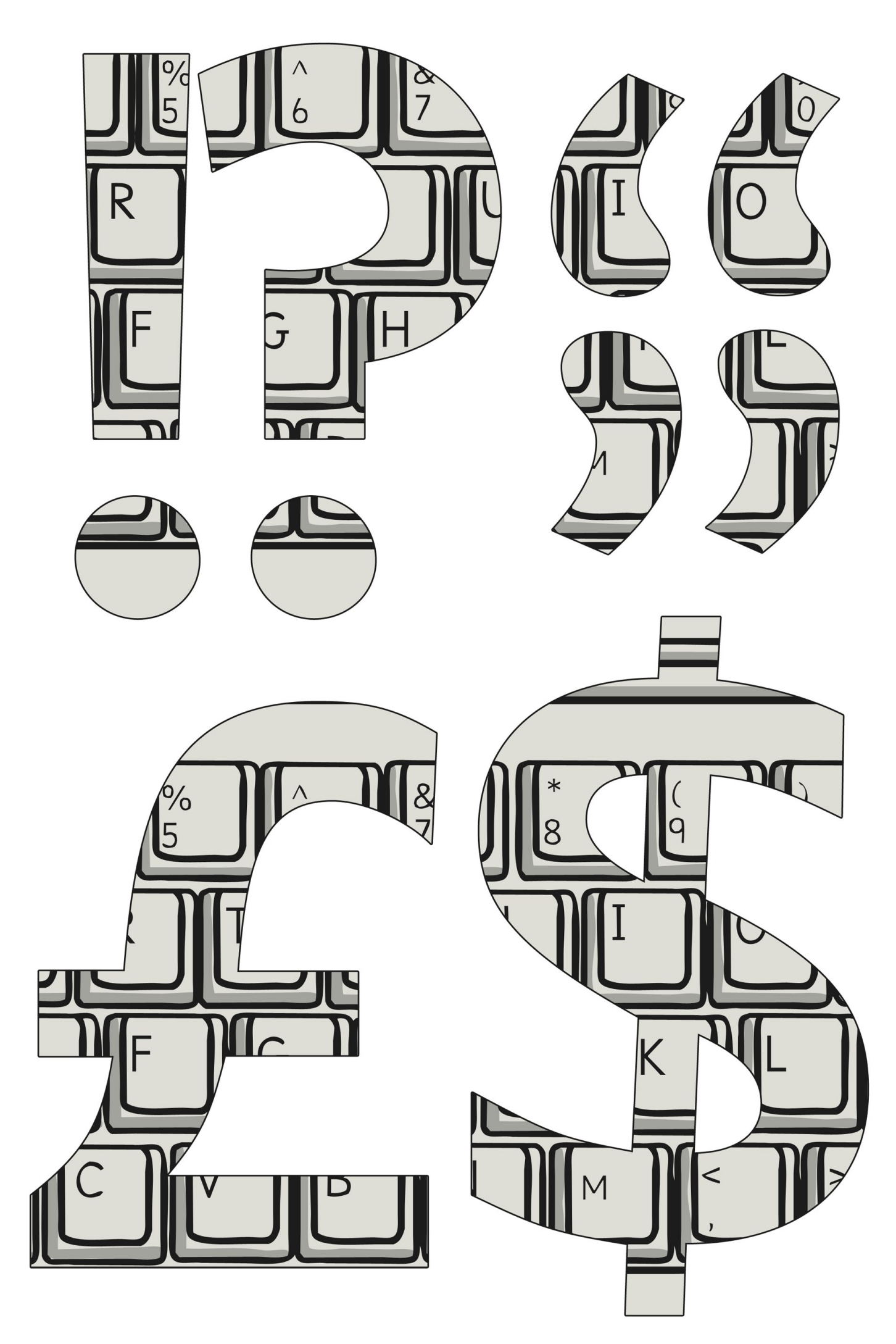

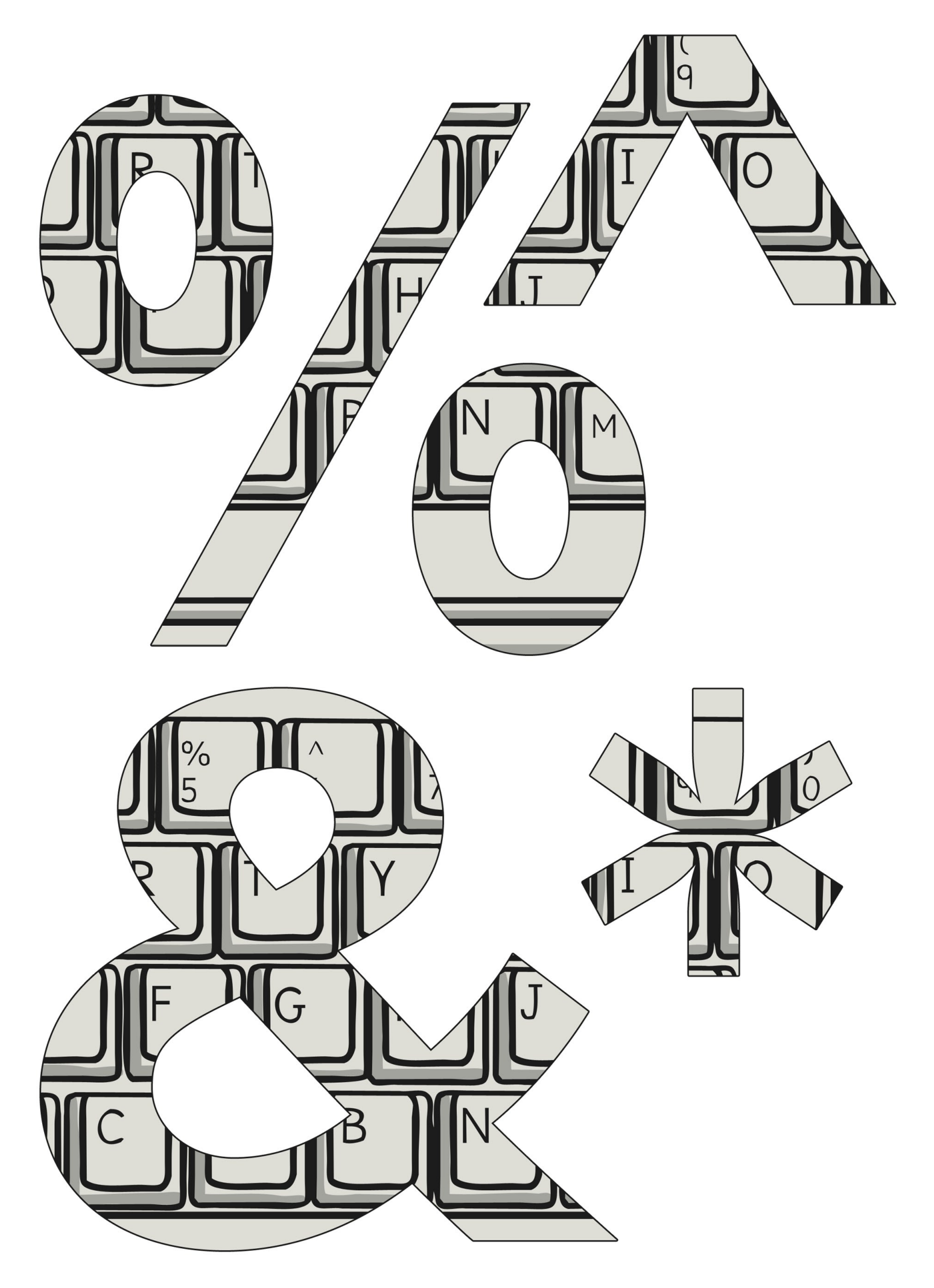

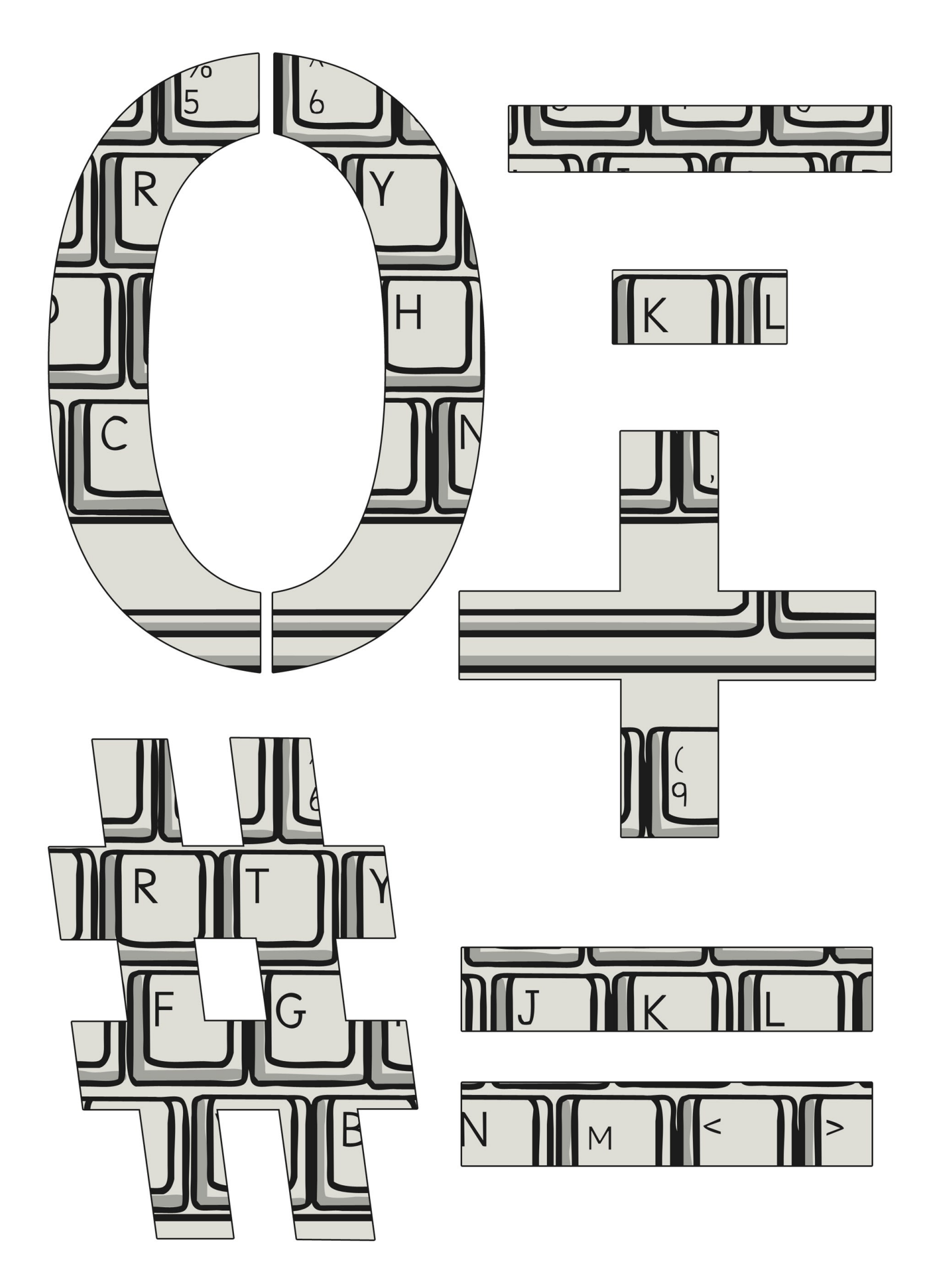

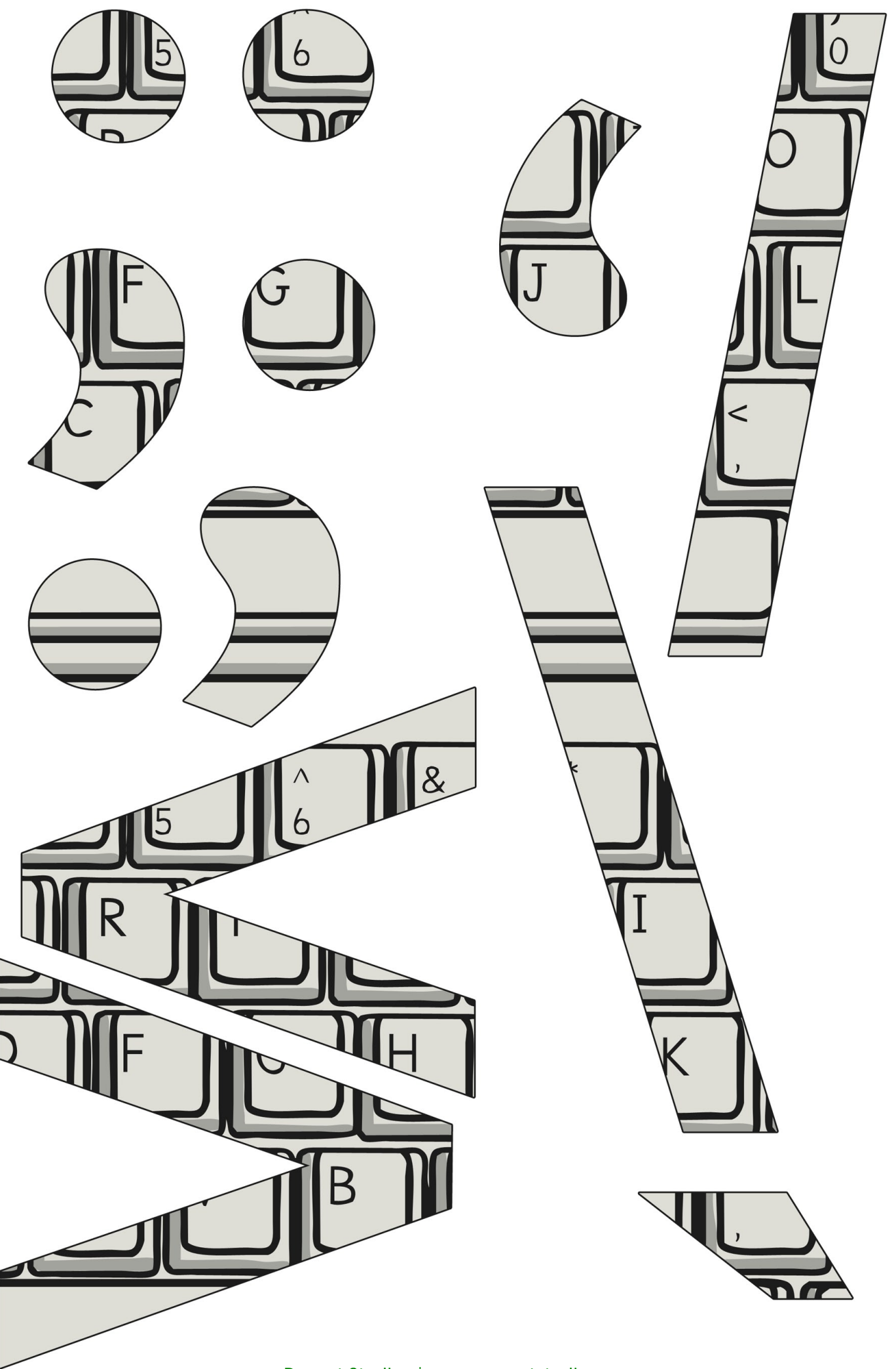

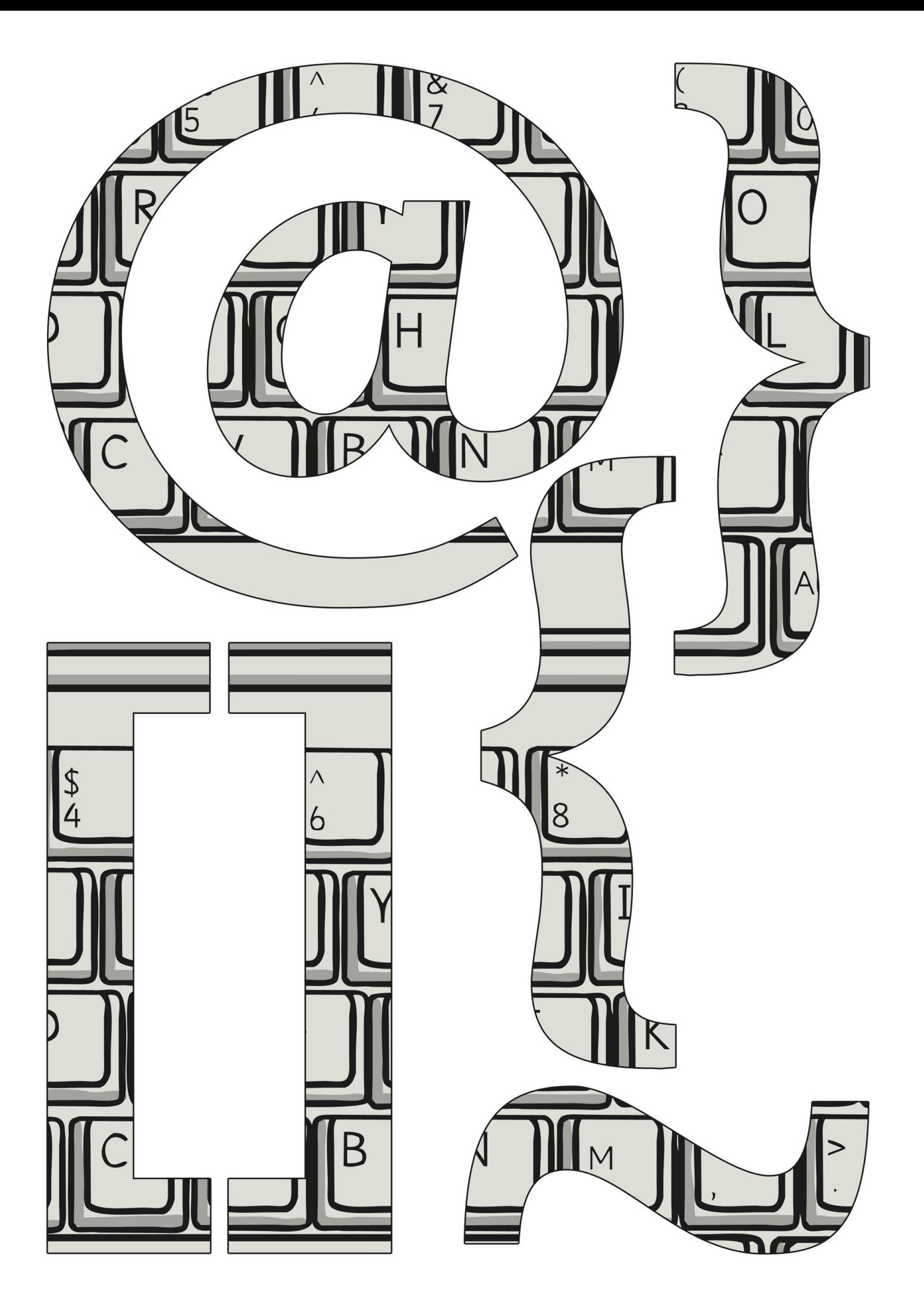

keyboard

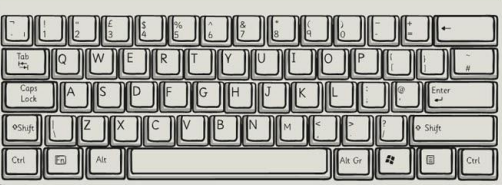

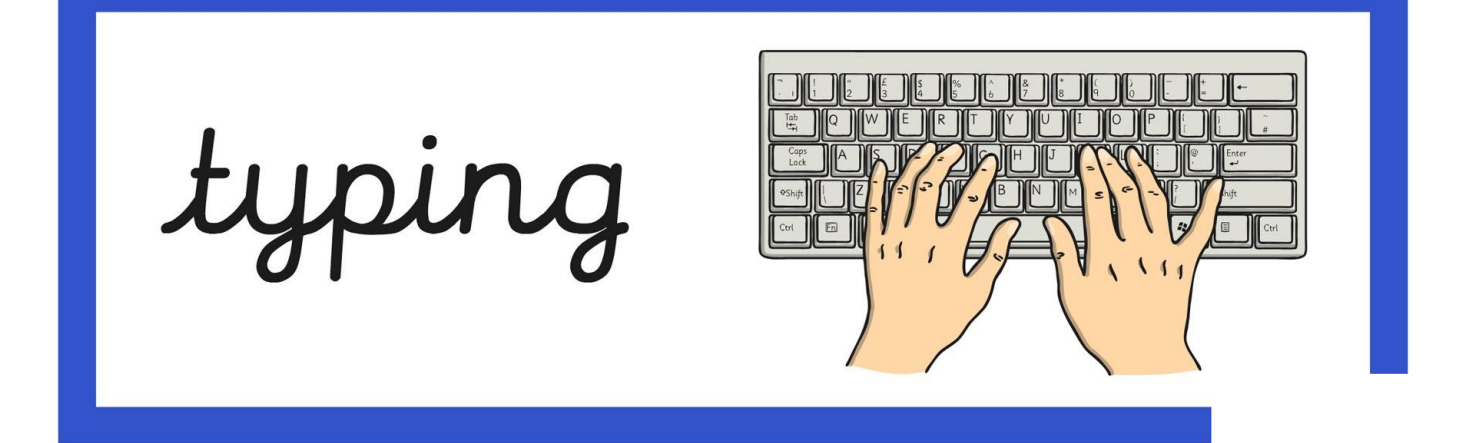

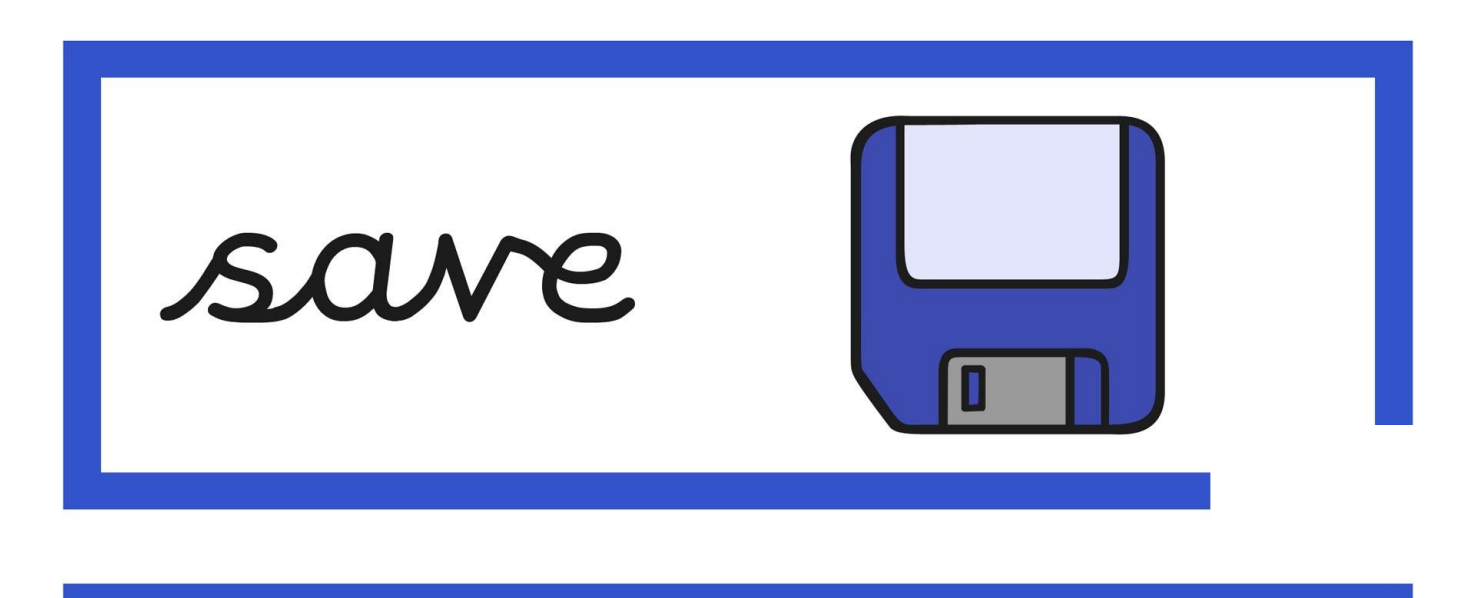

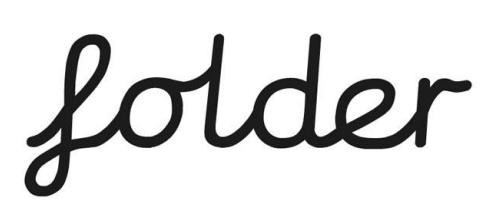

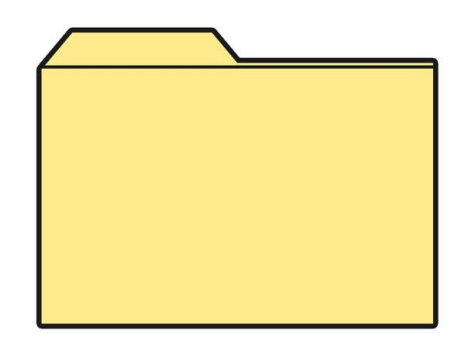

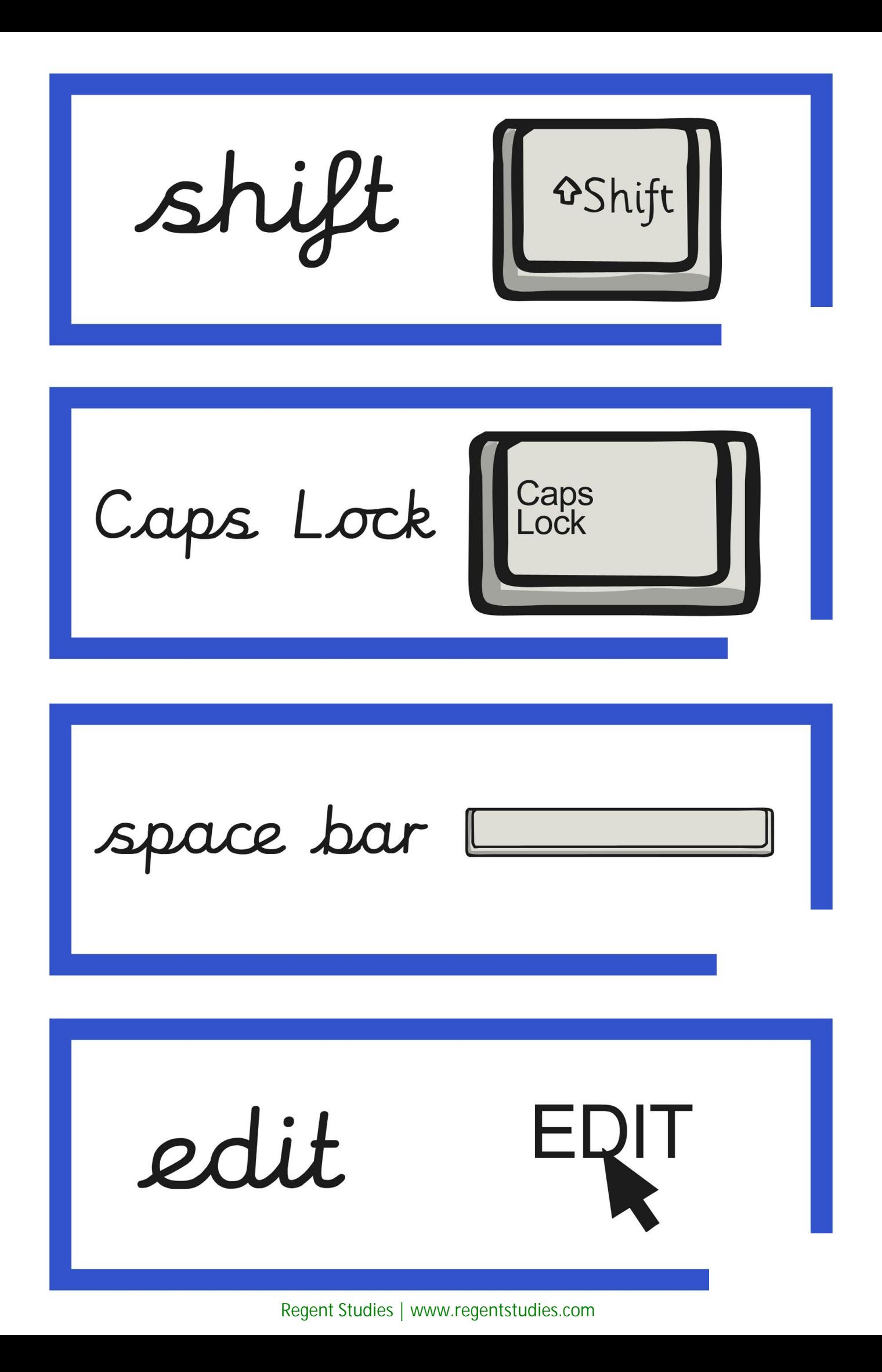

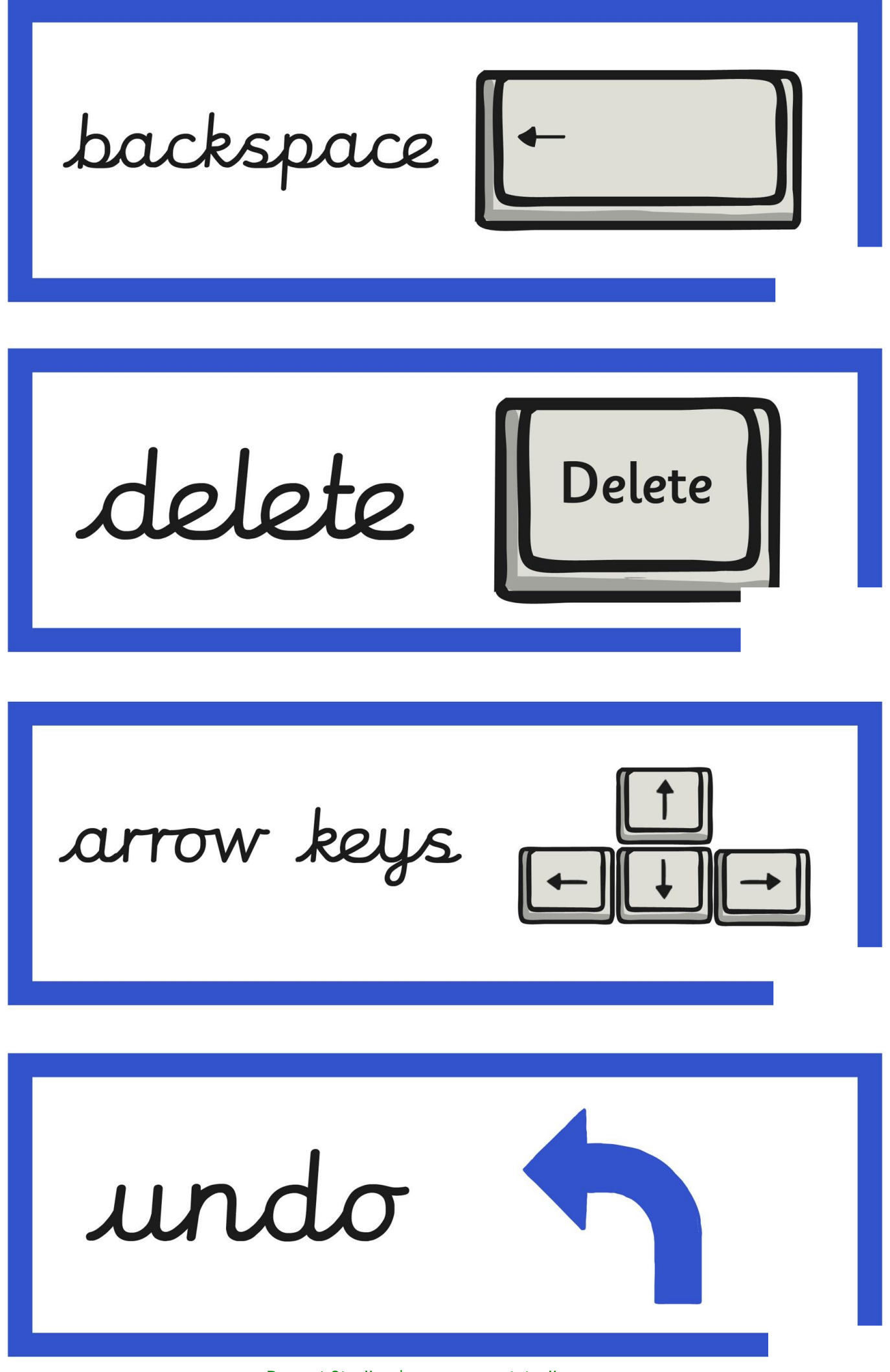

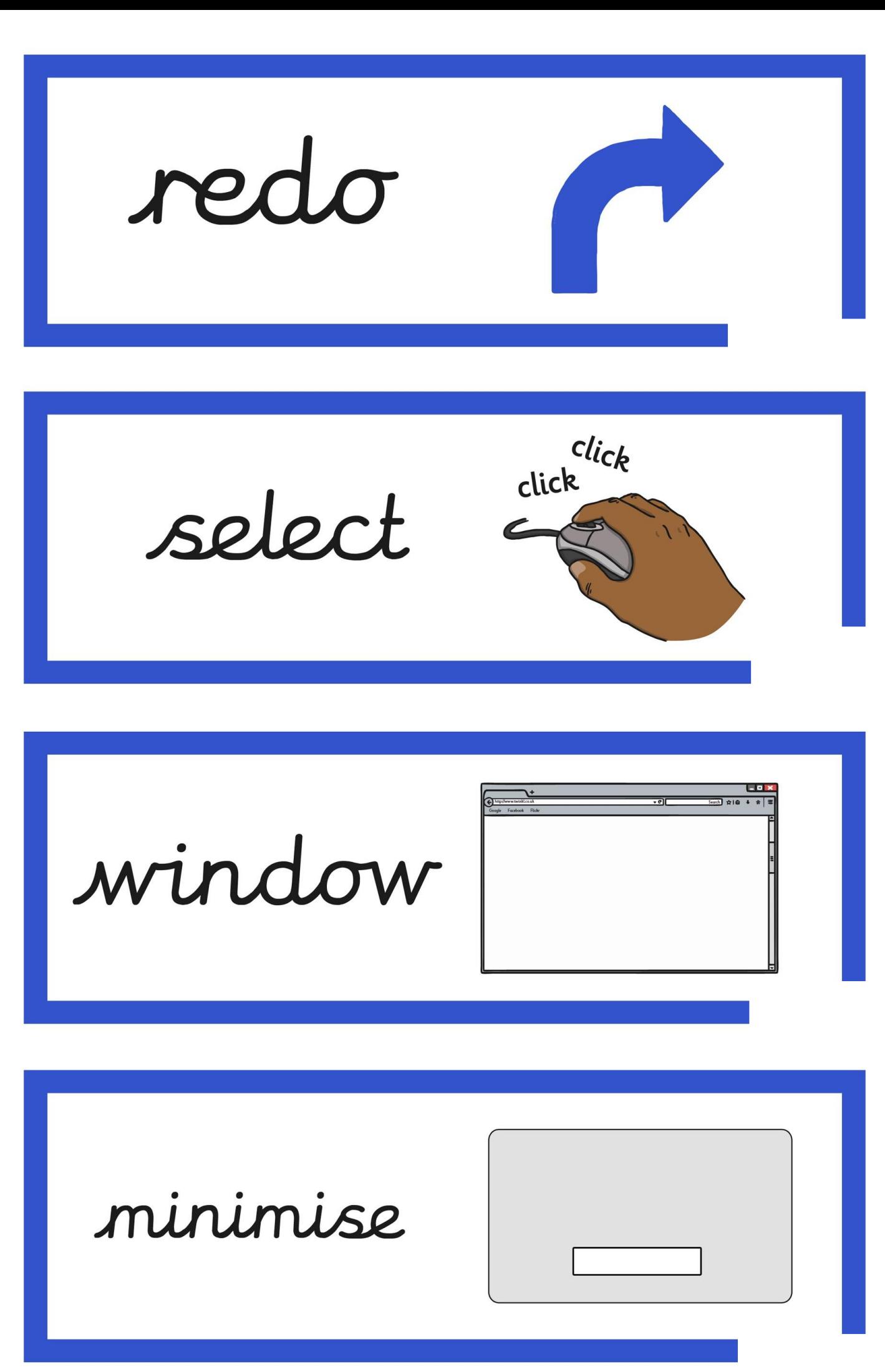

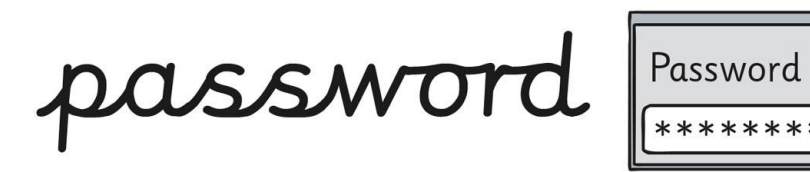

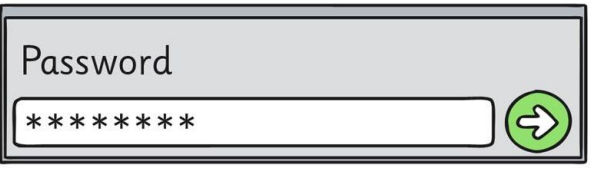

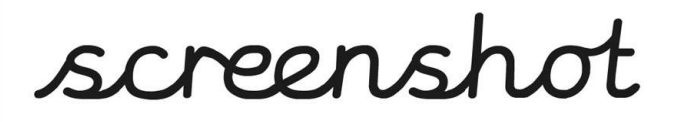

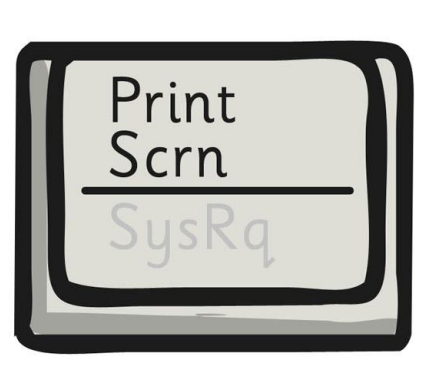

snipping tool

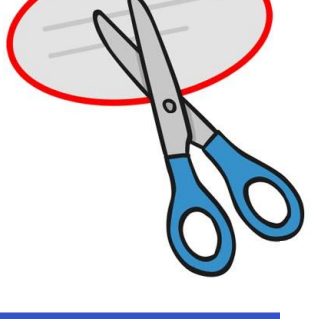

shortcut

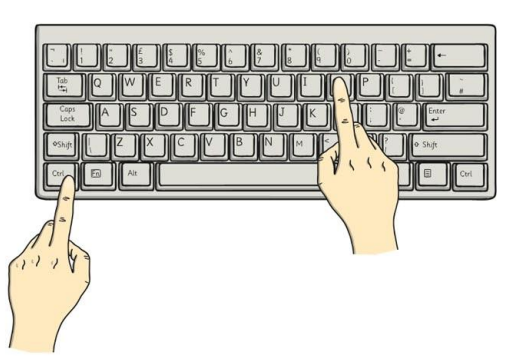

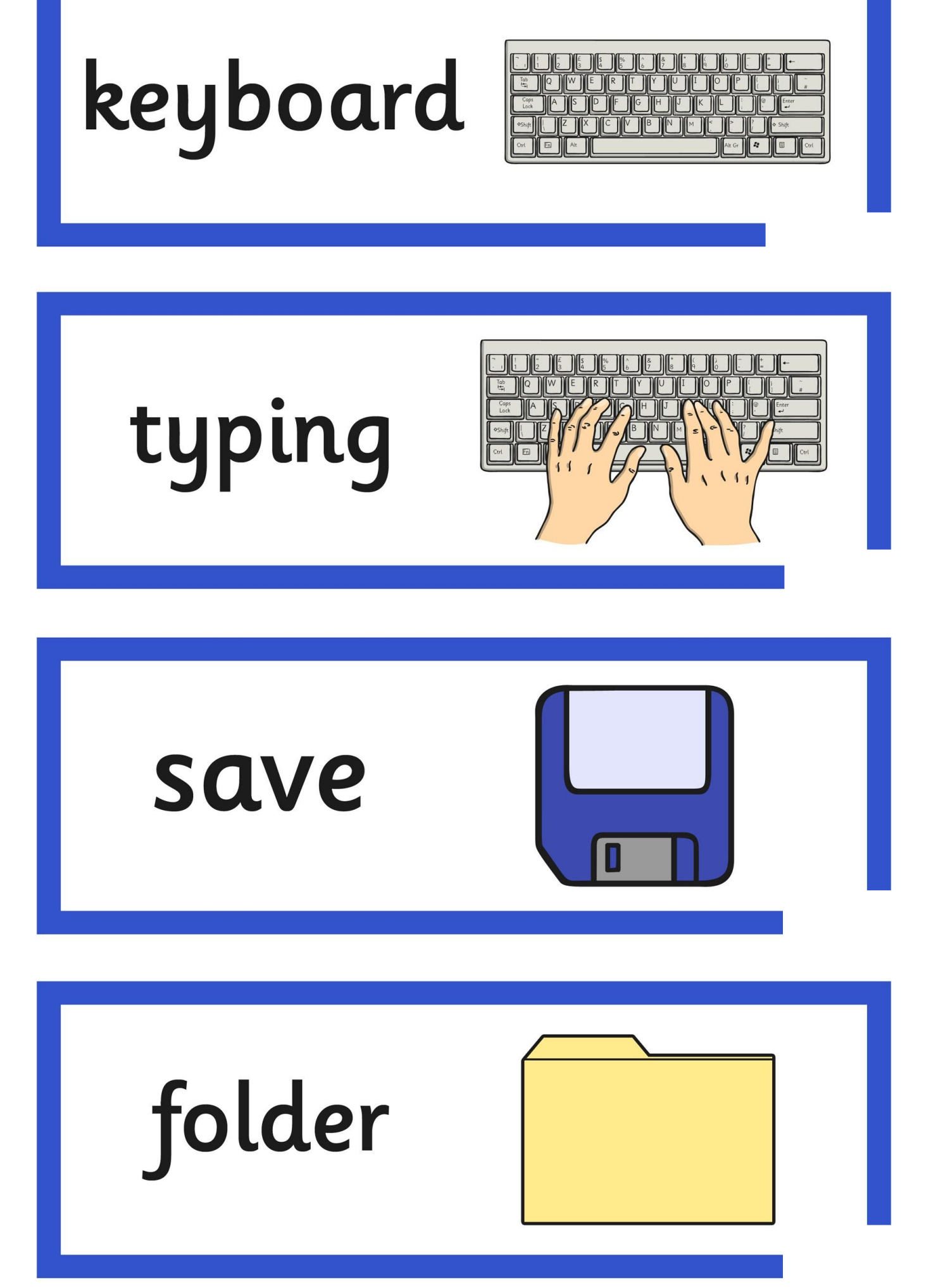

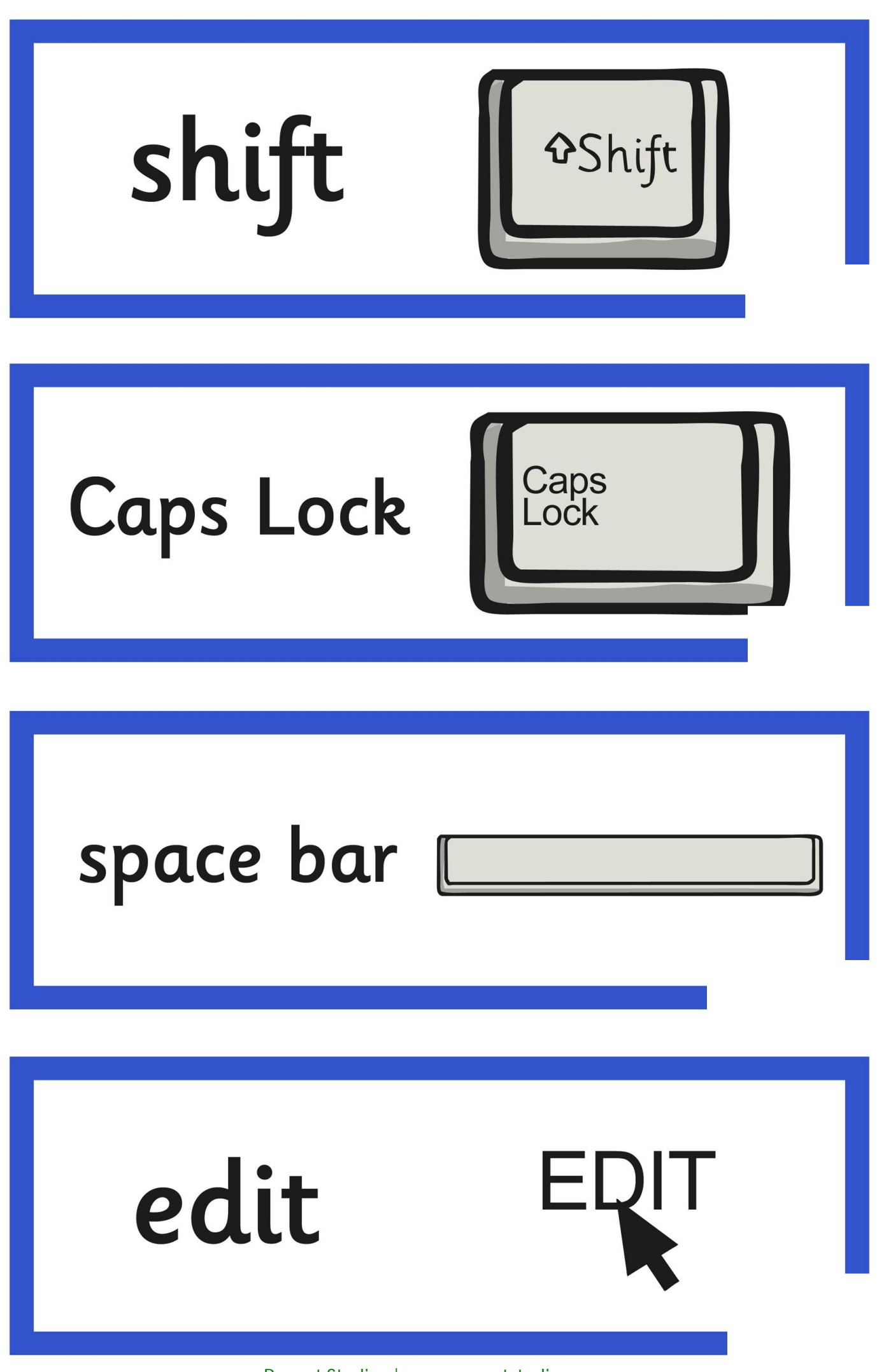

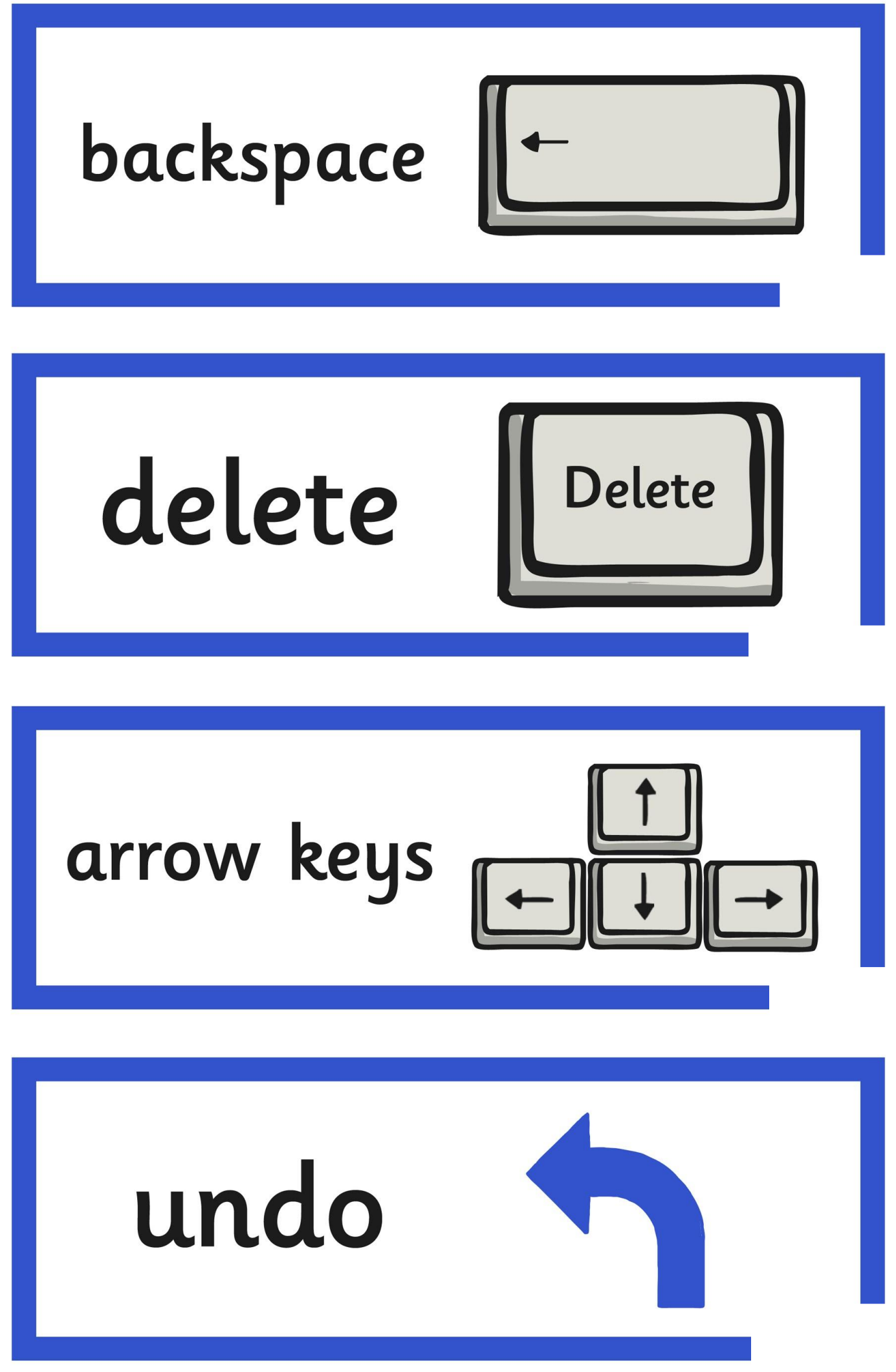

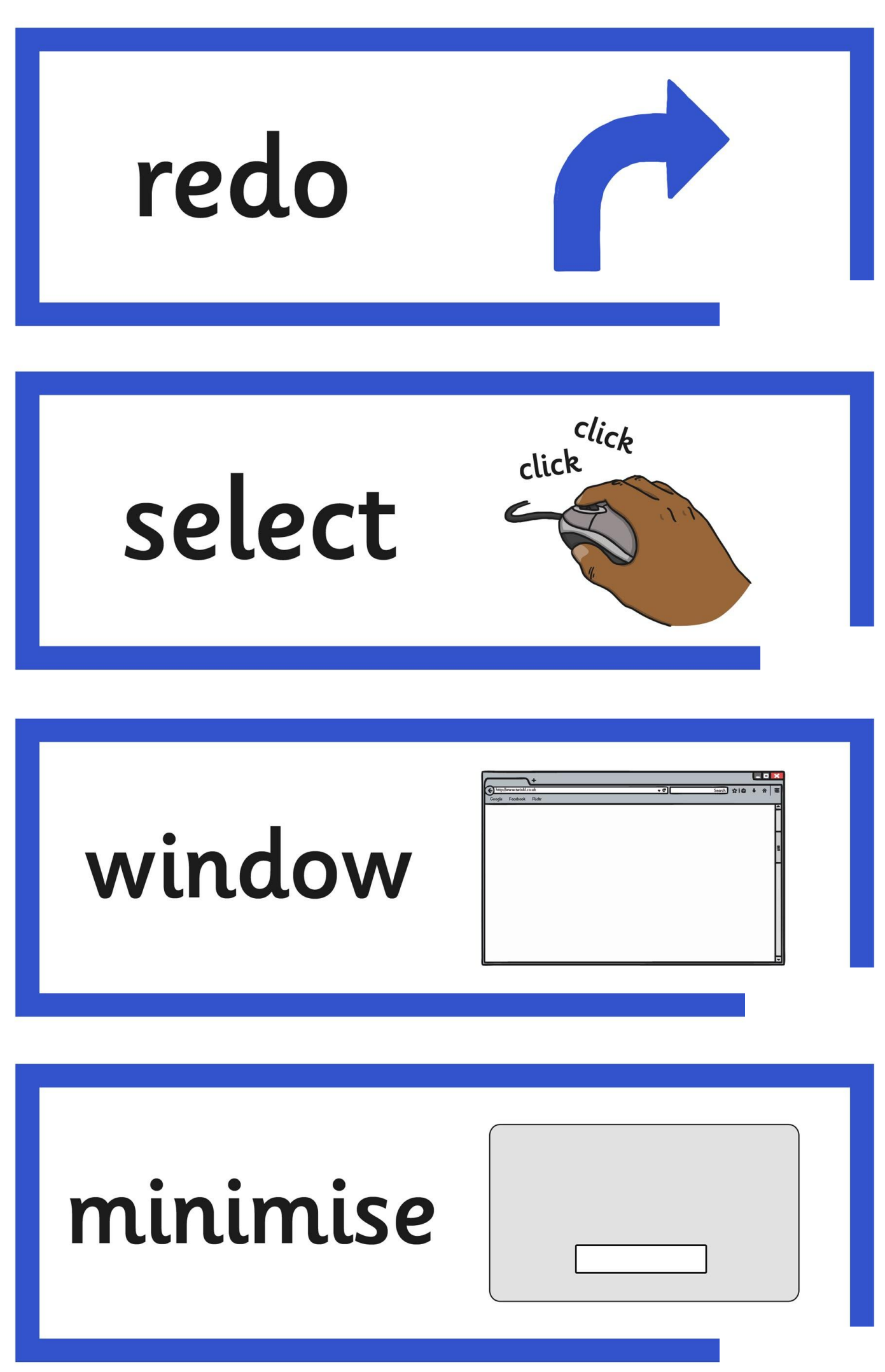

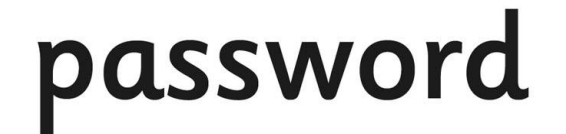

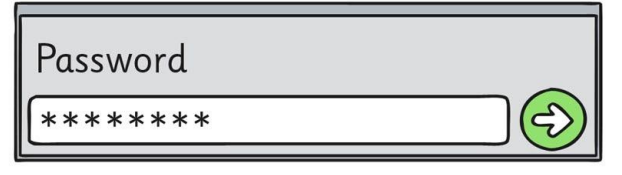

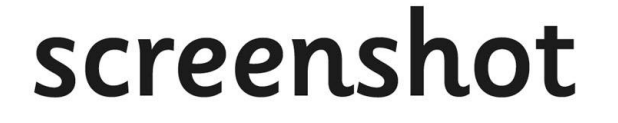

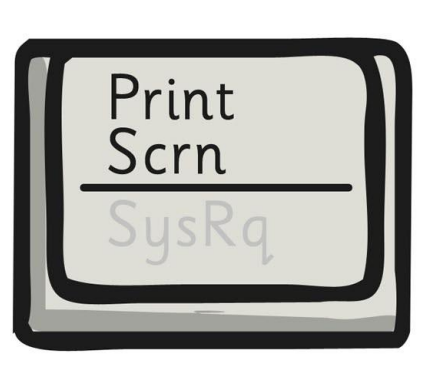

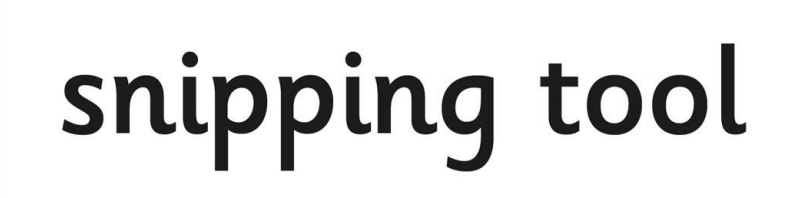

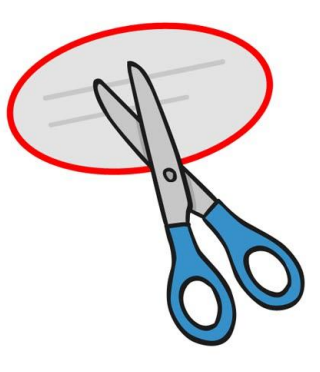

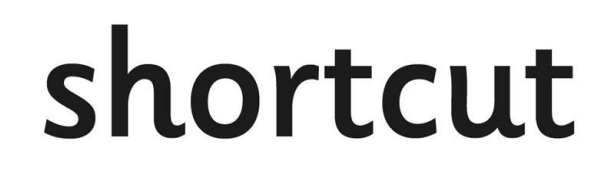

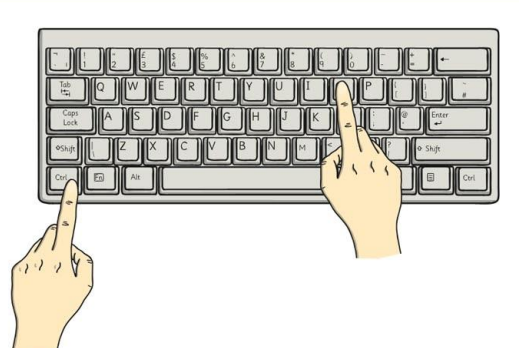

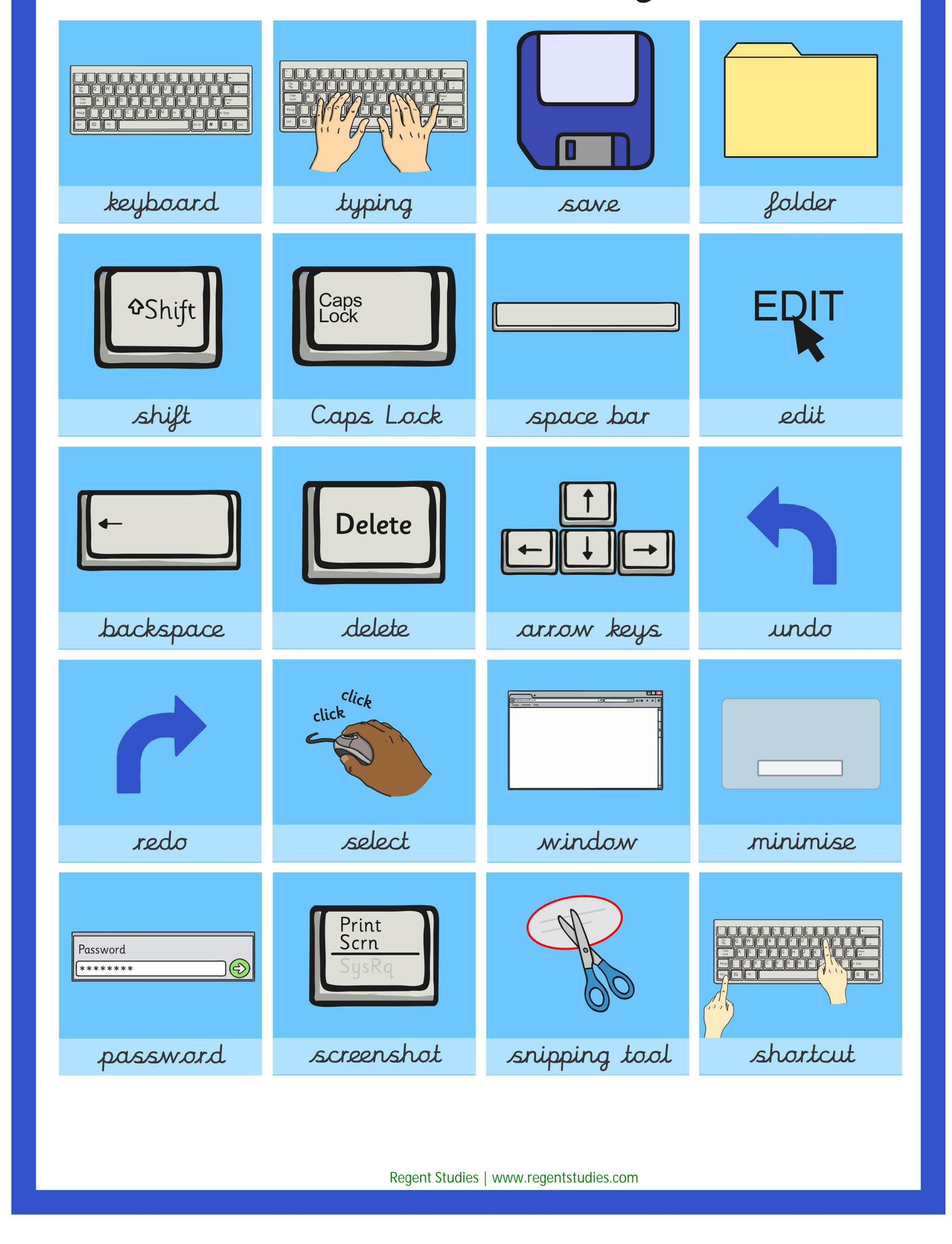

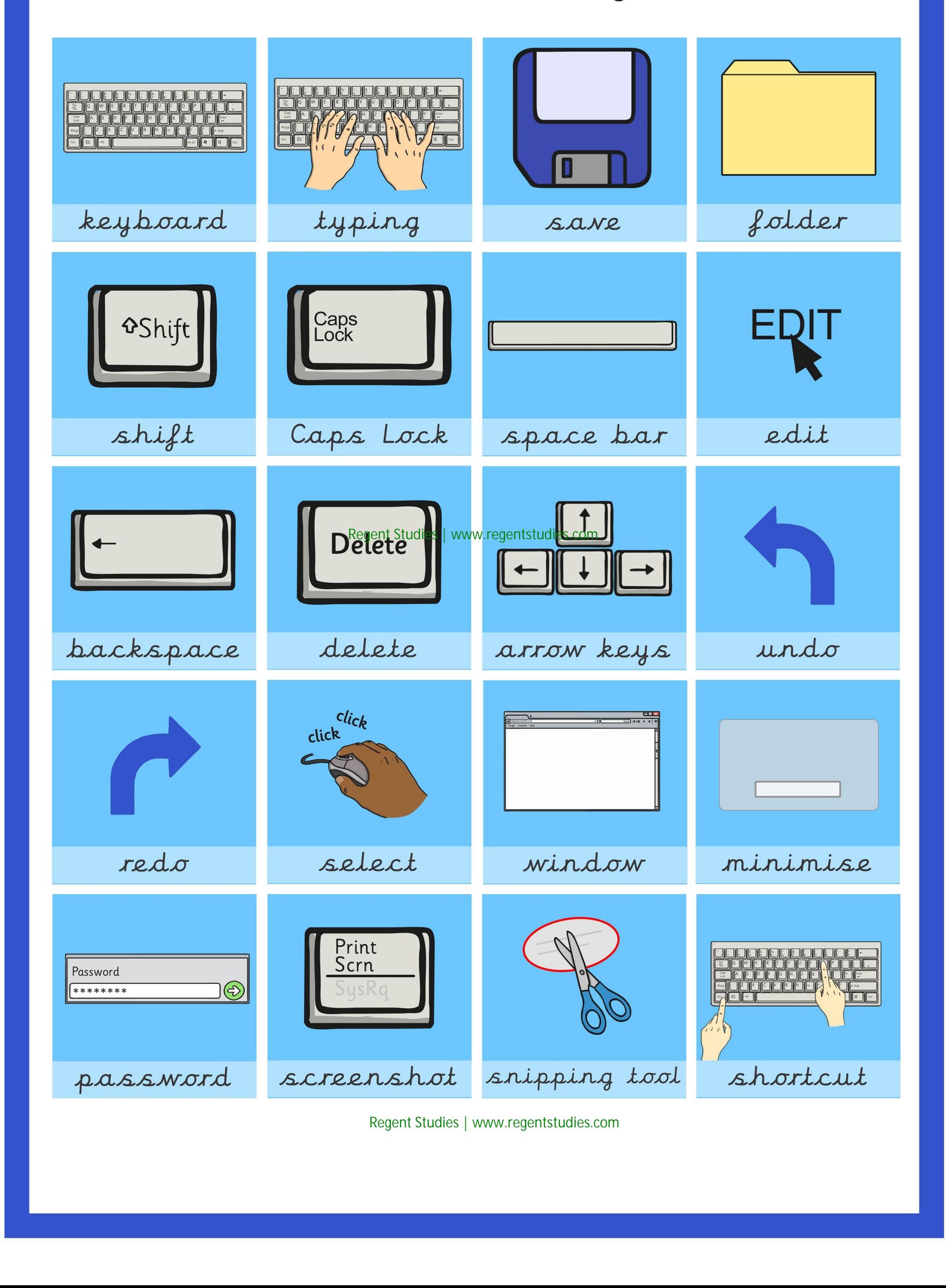

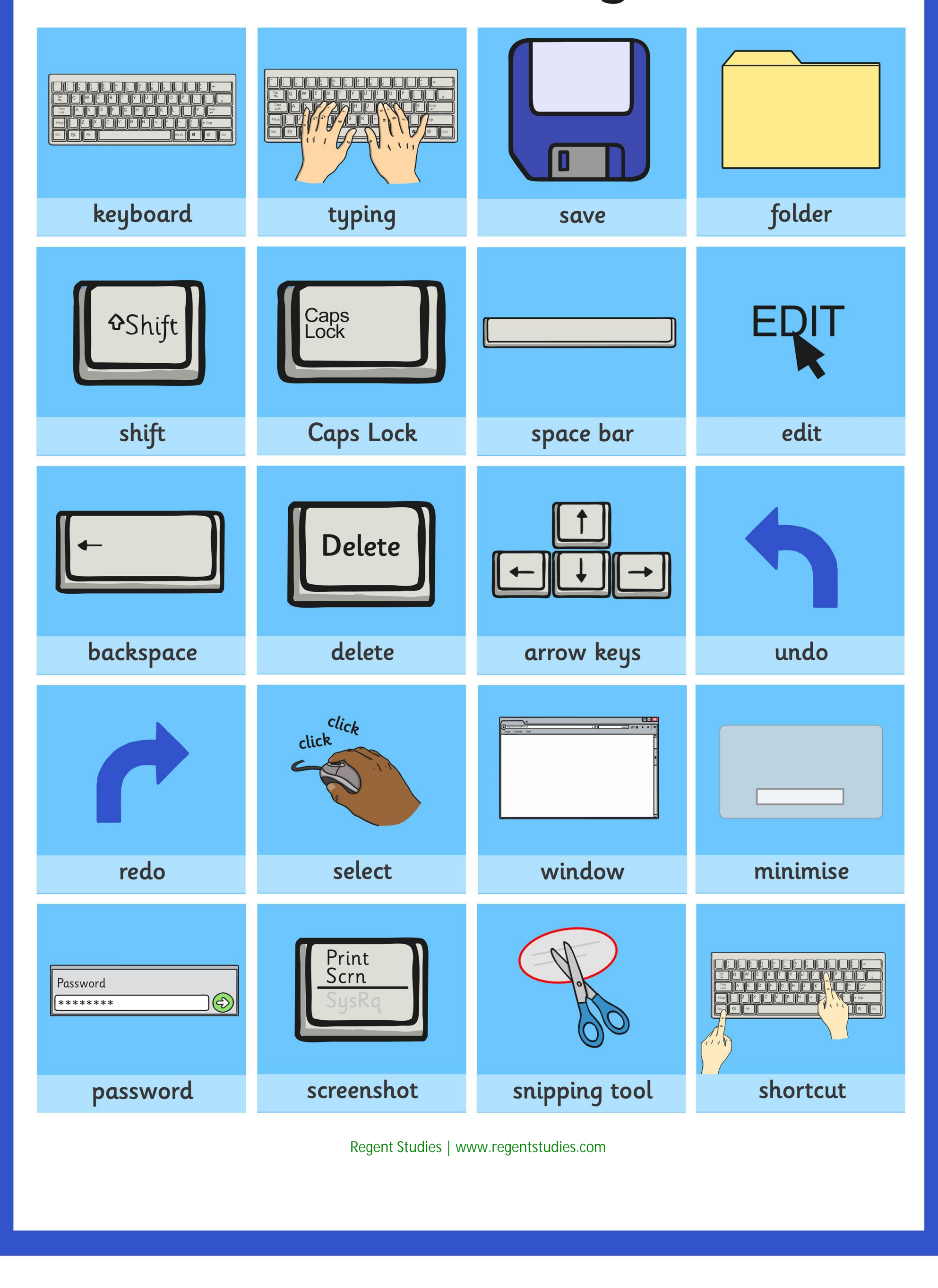

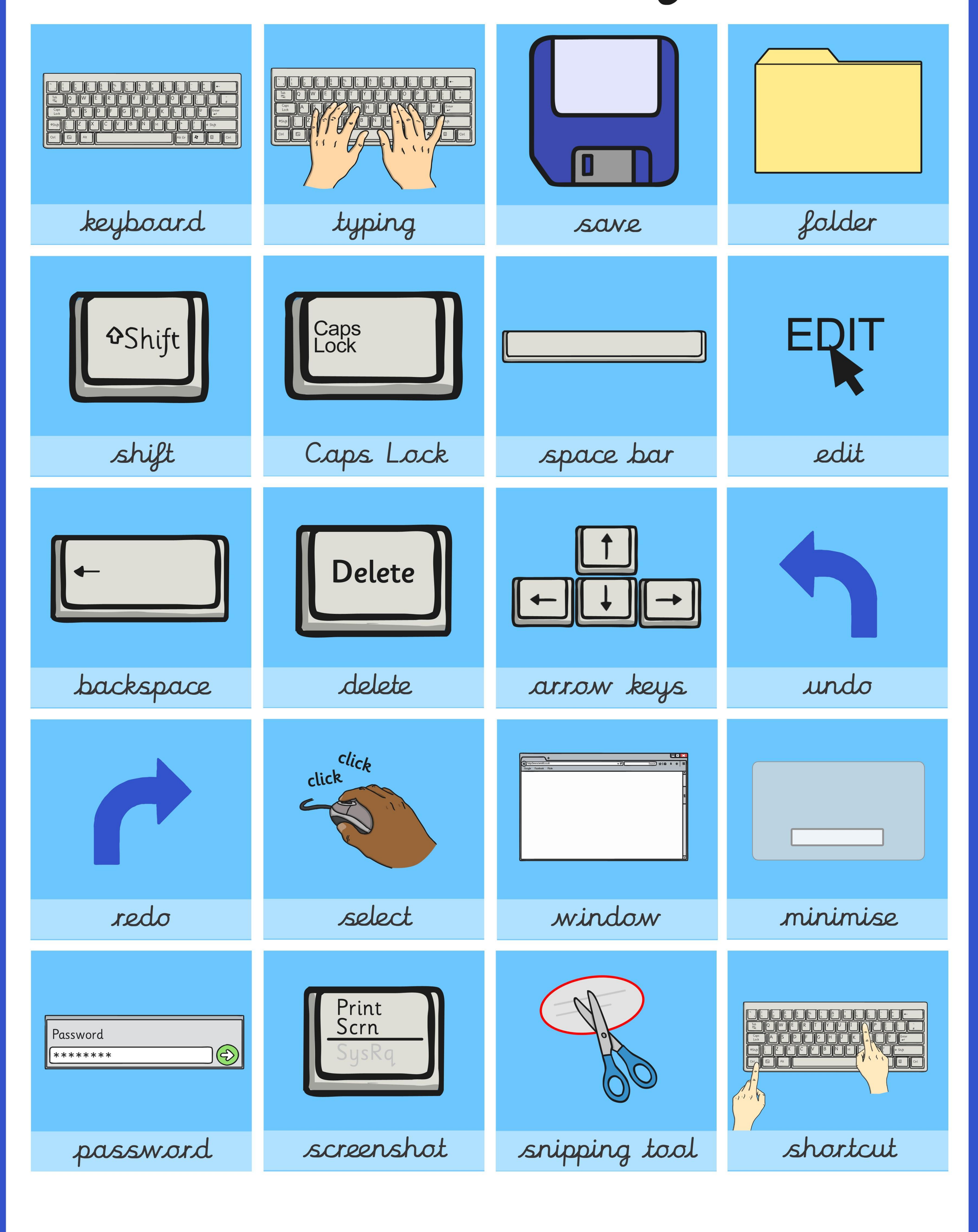
## **Word Processing Skills**

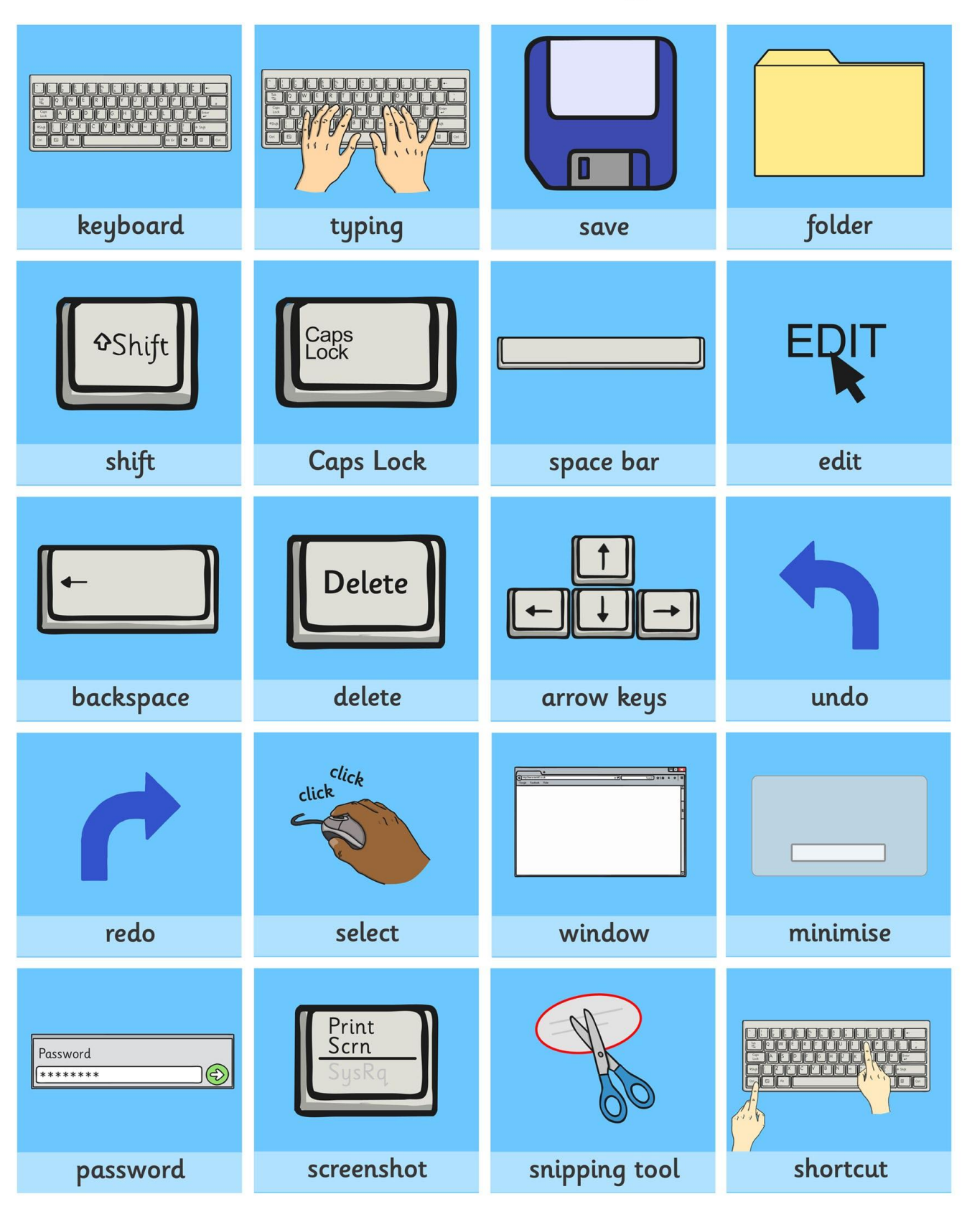

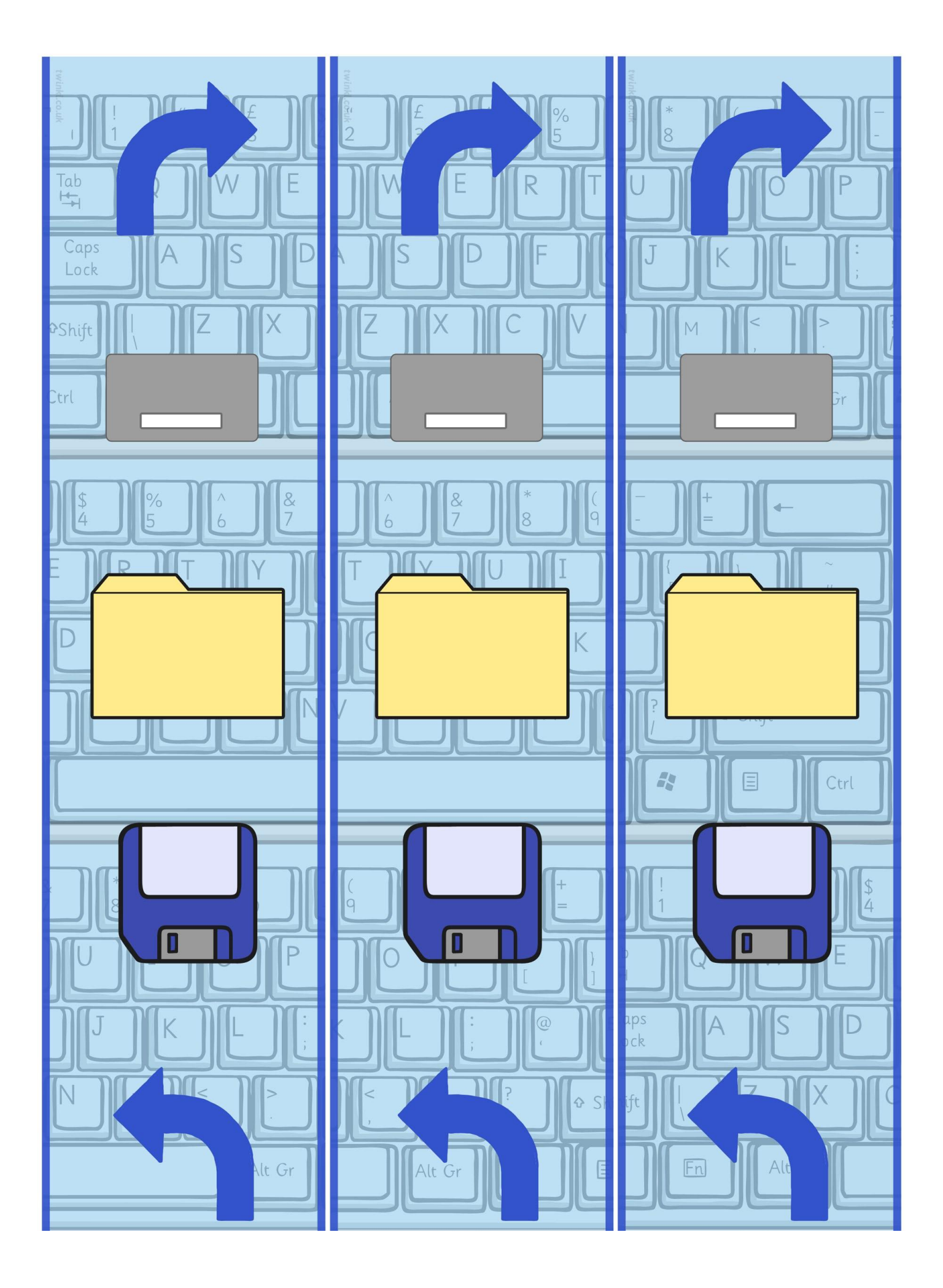

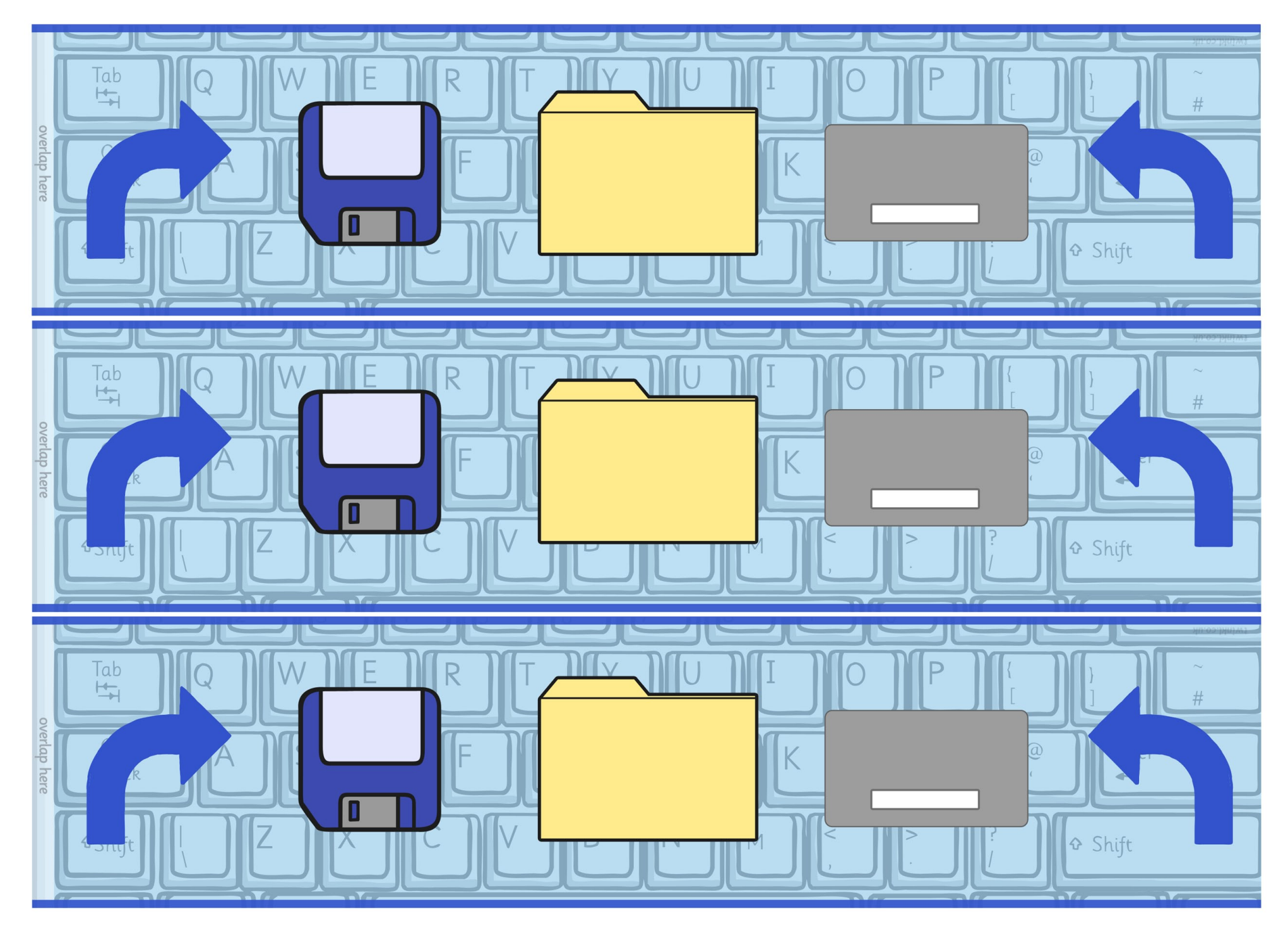

[Regent Studies | www.regentstudies.com](https://www.regentstudies.com)

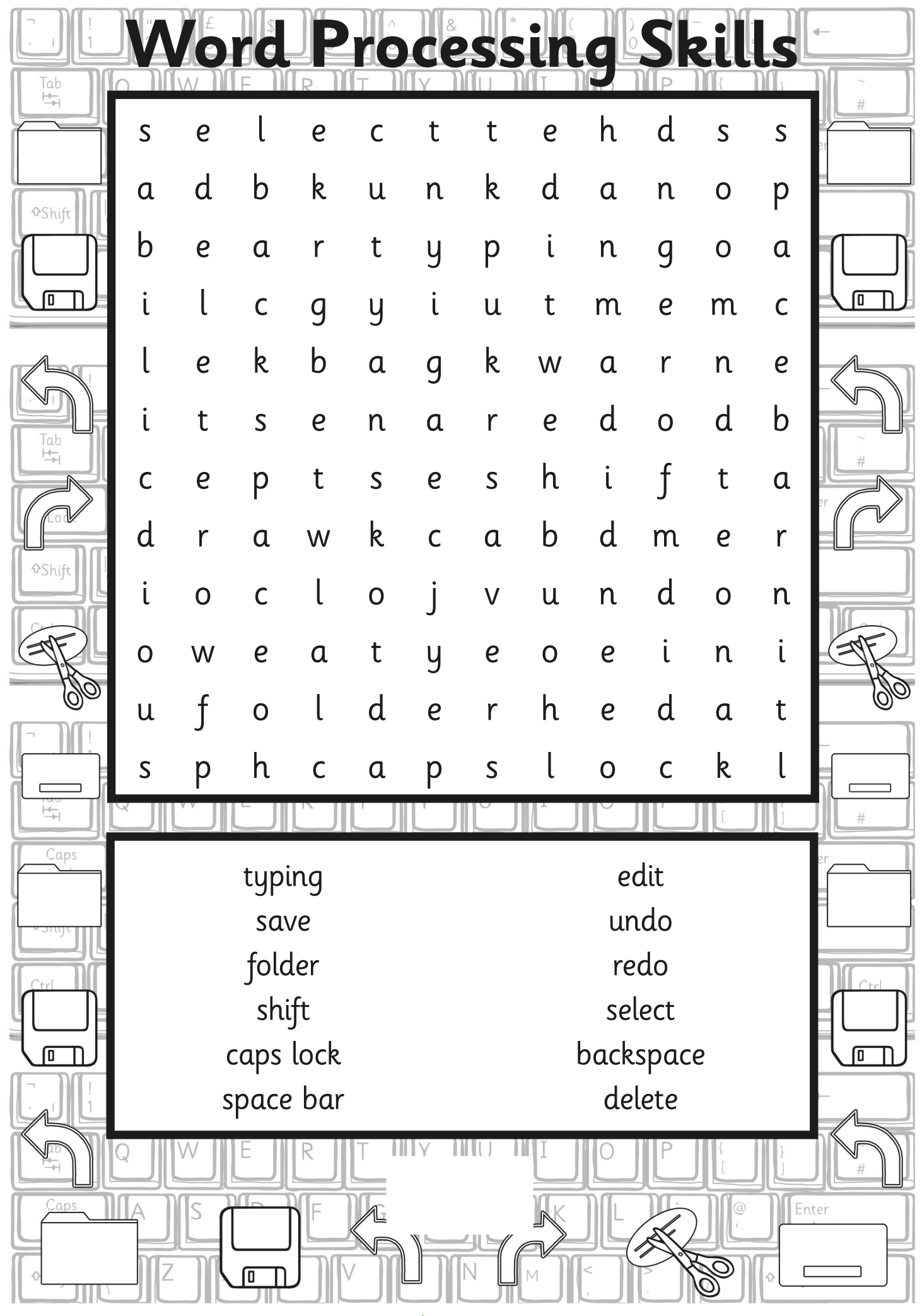

[Regent Studies | www.regentstudies.com](https://www.regentstudies.com)

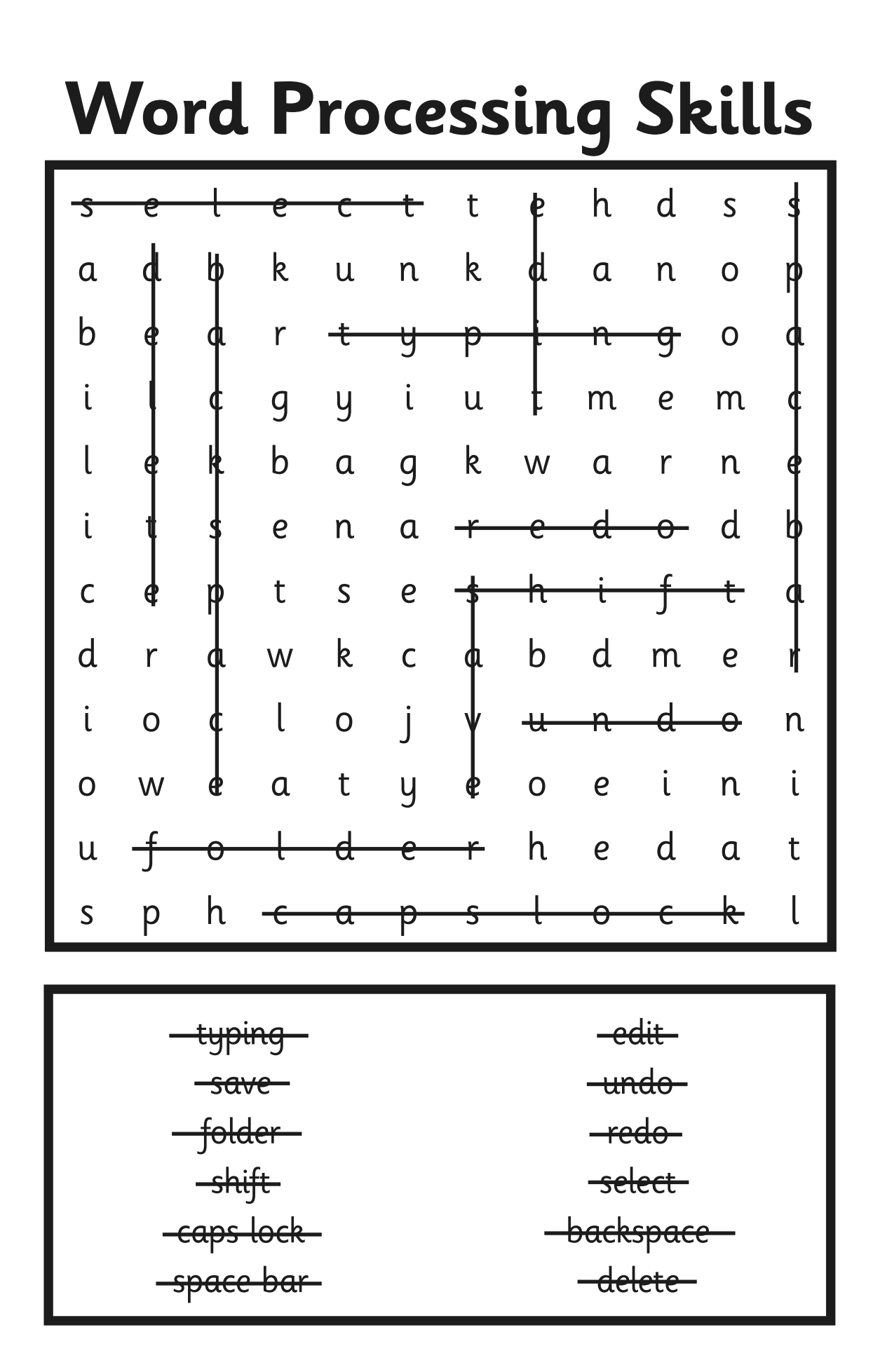

|                      |                           |                  | $\bullet$        |                  | $\bullet$        | $\overline{\phantom{a}}$ |                  |                           | $\bullet$        |                  |                  |                  |          |
|----------------------|---------------------------|------------------|------------------|------------------|------------------|--------------------------|------------------|---------------------------|------------------|------------------|------------------|------------------|----------|
| Tab<br>雪             |                           |                  |                  |                  |                  |                          |                  |                           |                  |                  |                  |                  |          |
|                      | d                         | $\boldsymbol{e}$ |                  |                  | $\mathsf{L}$     | t                        | S                | U                         |                  | d                | m                | m                |          |
| <b><i>AShift</i></b> | $\boldsymbol{e}$          | r                | t                | n                | $\boldsymbol{e}$ | C                        | р                | t                         | Y                | U                | $\boldsymbol{e}$ | p                |          |
|                      | h                         | U                | C                | a                | p                | ι                        | t                | $\mathfrak a$             |                  | $\mathsf S$      | n                | t                |          |
| 0                    | m                         | $\mathsf S$      | y                | $\boldsymbol{e}$ | k                | W                        | O                | $\mathsf{r}$              | r                | $\mathfrak a$    | $\mathsf{u}$     |                  | 叵        |
|                      | $\mathsf k$               | $\mathfrak a$    | $\boldsymbol{e}$ | r                | U                |                          | $\boldsymbol{e}$ | r                         | $\boldsymbol{e}$ | y                | b                | $\mathbf O$      |          |
| Tab                  | $\boldsymbol{e}$          | $\vee$           |                  | $\boldsymbol{e}$ | f                | t                        | t                | $\boldsymbol{e}$          |                  | f                | $\mathsf{u}$     | W                |          |
| 气                    | y                         | $\boldsymbol{e}$ | $\mathbf a$      | t                | r                | l                        | n                | d                         | $\boldsymbol{e}$ | n                | t                | $\boldsymbol{e}$ |          |
|                      | $\mathsf b$               | U                |                  |                  | $\boldsymbol{e}$ | t                        | р                | $\mathsf O$               |                  | n                | t                | r                |          |
| <b>Shift</b>         | $\mathsf{O}$              | W                | Y                | $\boldsymbol{e}$ | k                |                          | O                | r                         | t                | n                | O                | C                |          |
|                      | $\alpha$                  | $\mathfrak a$    | t                | U                | $\mathsf C$      | t                        | r                | $\mathsf{O}$              | h                | S                | n                | $\alpha$         |          |
|                      | r                         | l                | q                | h                | t                |                          |                  | $\overline{O}$            | $\mathsf C$      |                  | S                | $\mathsf S$      |          |
|                      | d                         | U                | D                | р                | $\boldsymbol{e}$ |                          | $\mathsf C$      | $\alpha$                  | $\mathsf S$      | $\boldsymbol{e}$ |                  | $\boldsymbol{e}$ |          |
| $\frac{1}{\sqrt{2}}$ |                           |                  |                  |                  |                  |                          |                  |                           |                  |                  |                  |                  | $\#$     |
| Caps                 |                           |                  |                  |                  |                  | capitals                 |                  |                           |                  |                  |                  |                  |          |
|                      | shortcut                  |                  |                  |                  |                  |                          |                  | uppercase                 |                  |                  |                  |                  |          |
|                      |                           | indent           |                  |                  |                  |                          |                  |                           | lowercase        |                  |                  |                  |          |
|                      | bullet point<br>justified |                  |                  |                  |                  |                          |                  | control key<br>arrow keys |                  |                  |                  |                  | $C_{rr}$ |
| ì                    |                           | centre           |                  |                  |                  |                          |                  |                           | keyboard         |                  |                  |                  |          |
| 匝                    |                           | $\mathsf{left}$  |                  |                  |                  |                          |                  |                           | menu buttons     |                  |                  |                  |          |
|                      |                           | right            |                  |                  |                  |                          |                  |                           | ruler            |                  |                  |                  |          |
|                      |                           |                  |                  | K                |                  |                          |                  |                           |                  |                  |                  |                  |          |
| Caps                 |                           |                  |                  | F                |                  |                          |                  |                           |                  |                  | $^{\circledR}$   | Enter            |          |
|                      |                           |                  | 冋                |                  |                  |                          |                  |                           |                  |                  | Ō,               |                  |          |

[Regent Studies | www.regentstudies.com](https://www.regentstudies.com)

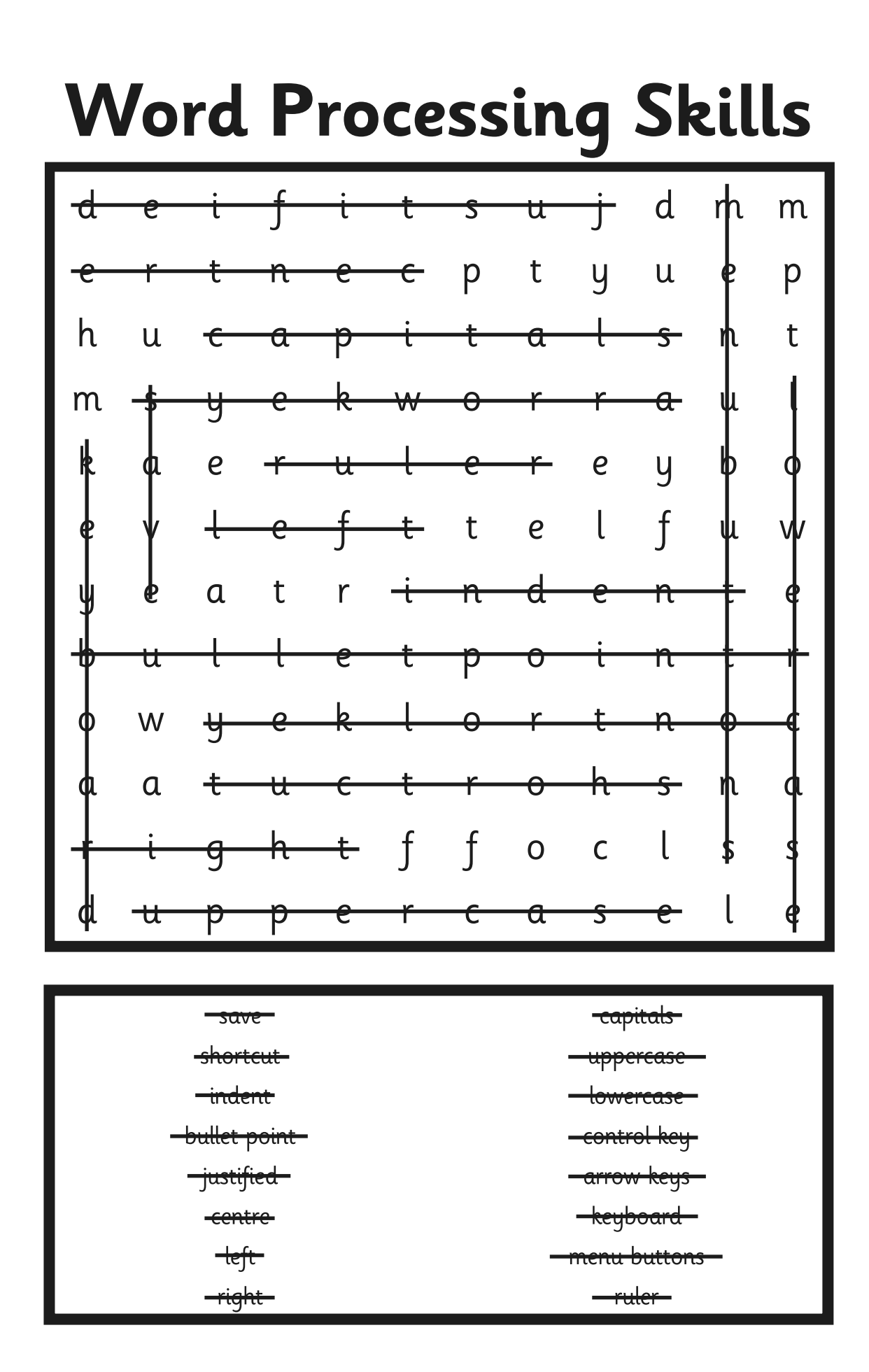

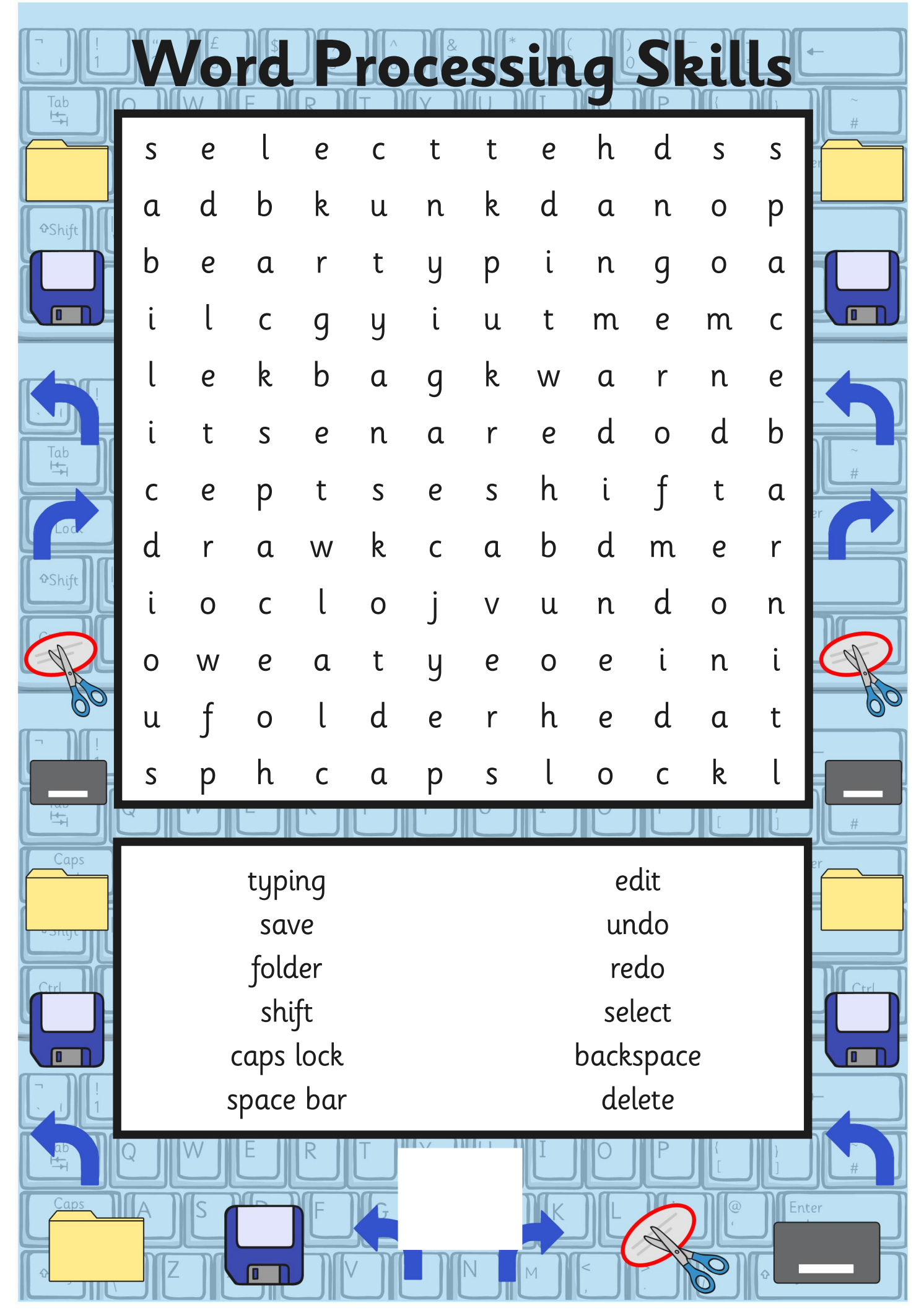

[Regent Studies | www.regentstudies.com](https://www.regentstudies.com)

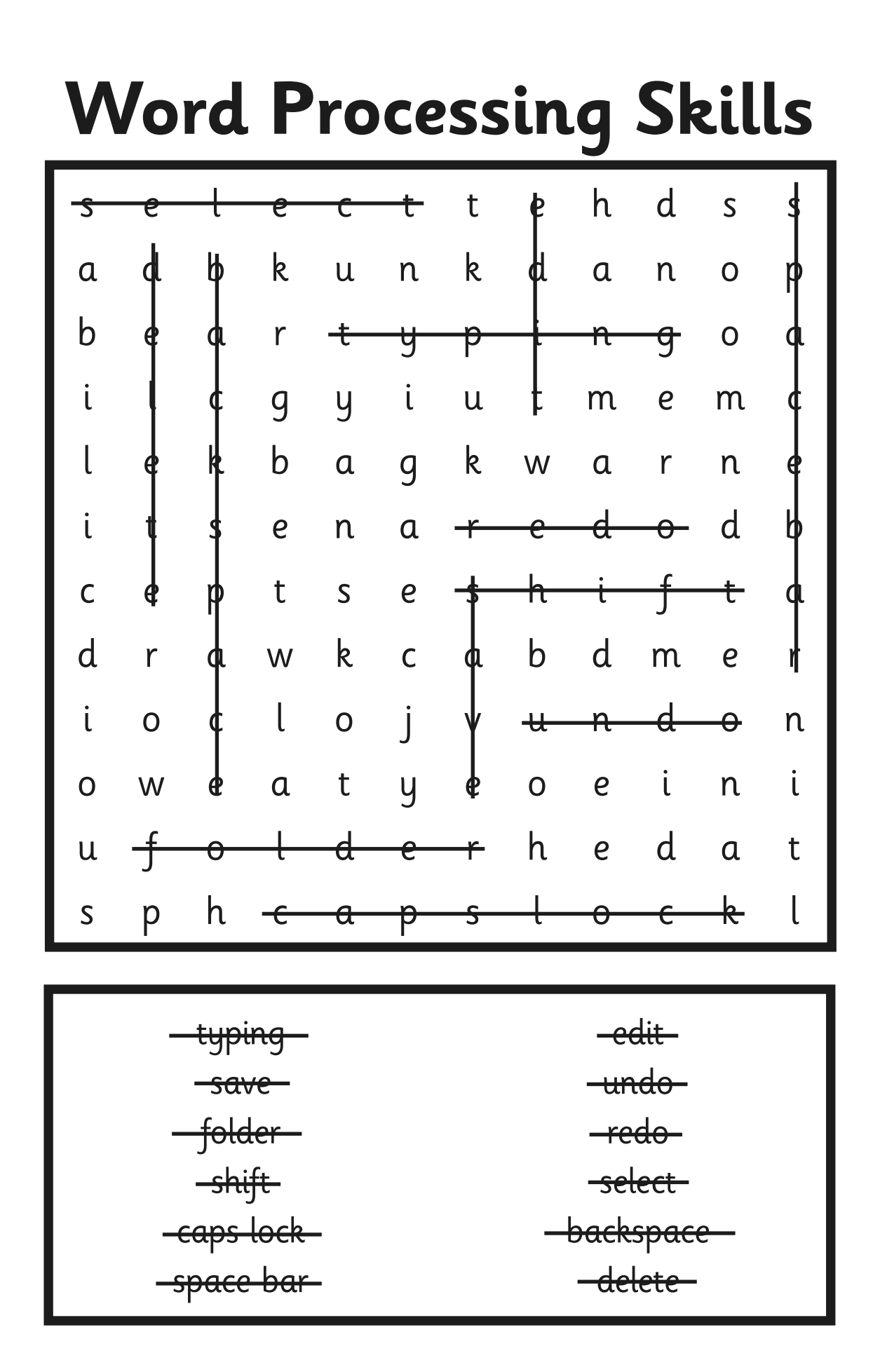

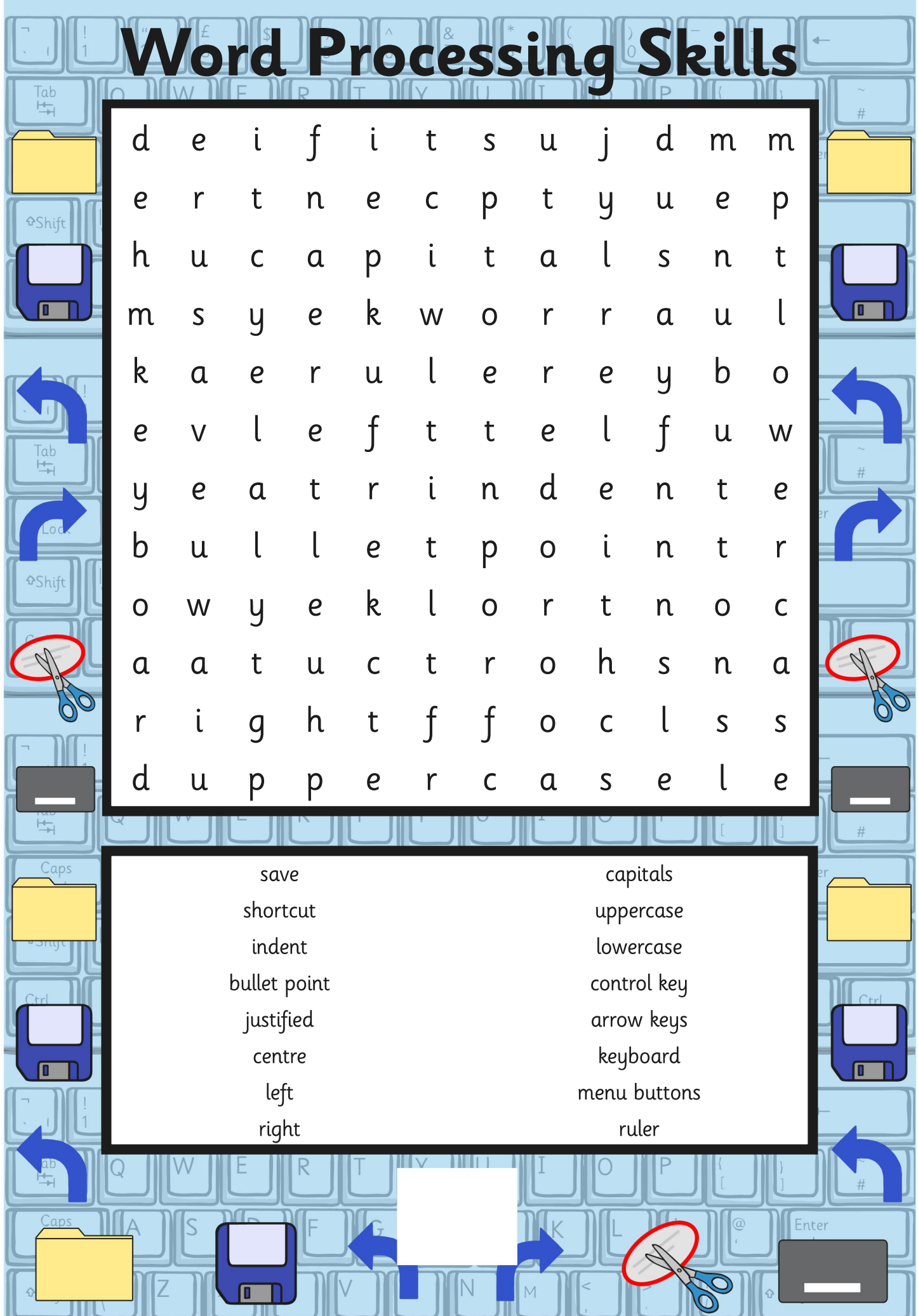

[Regent Studies | www.regentstudies.com](https://www.regentstudies.com)

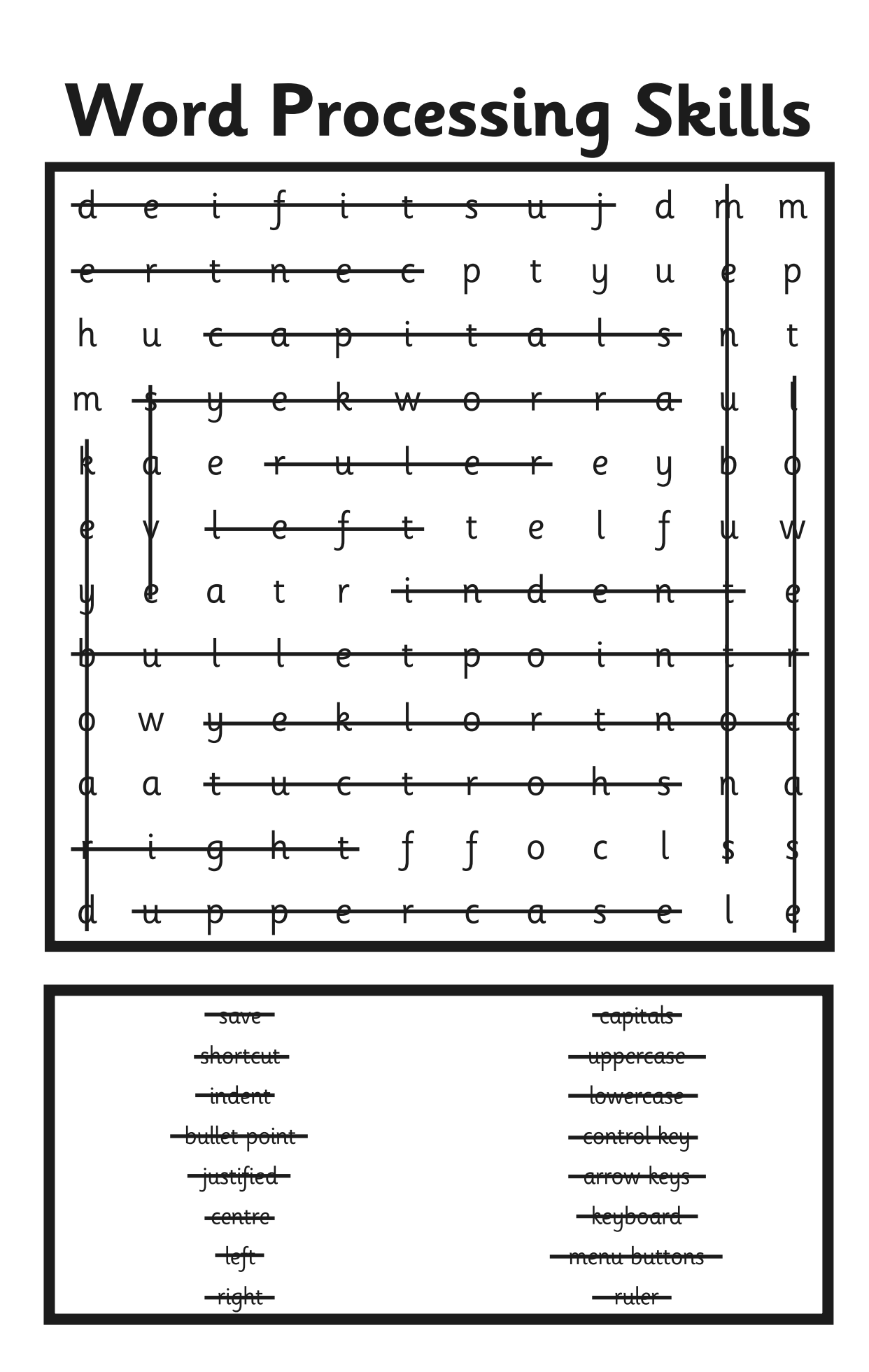

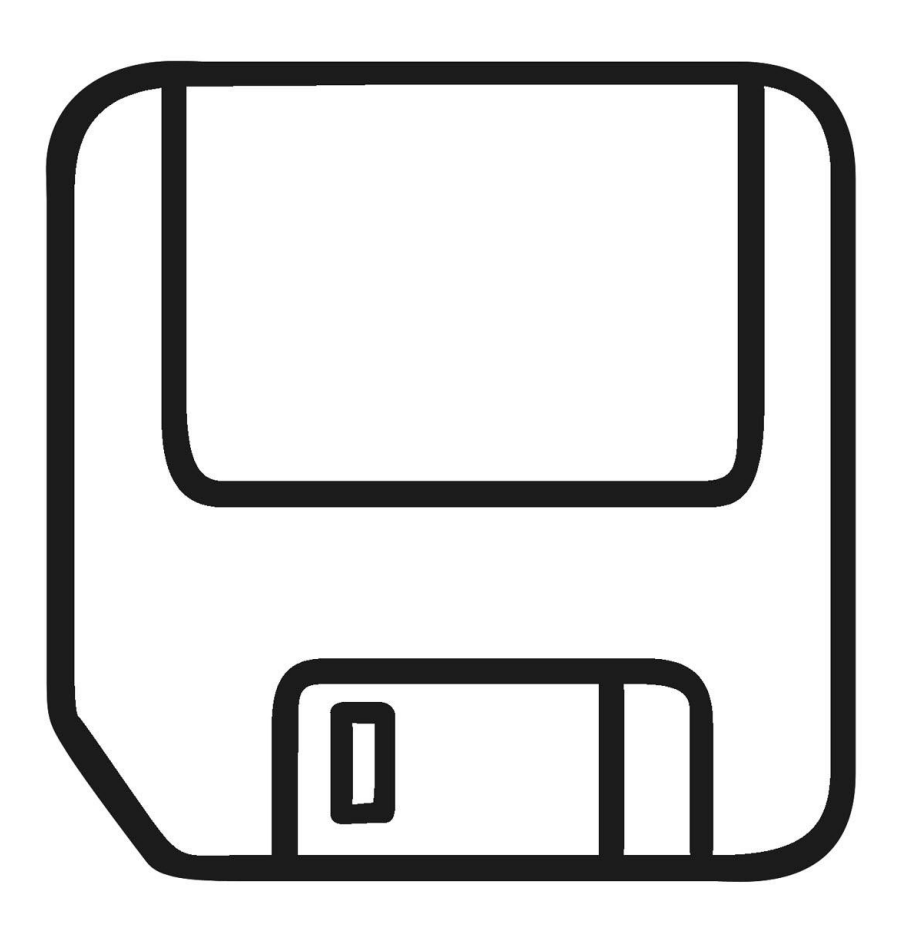

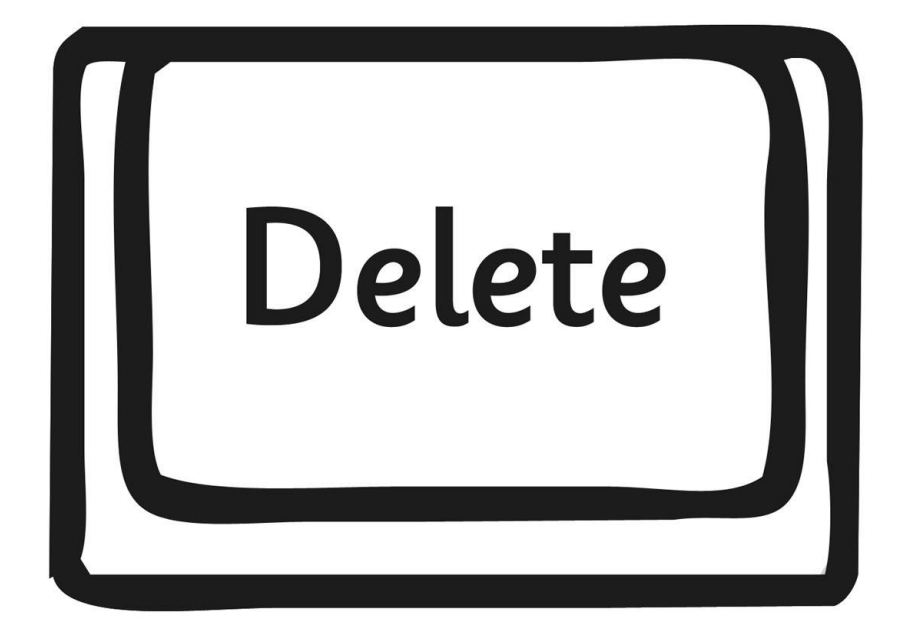

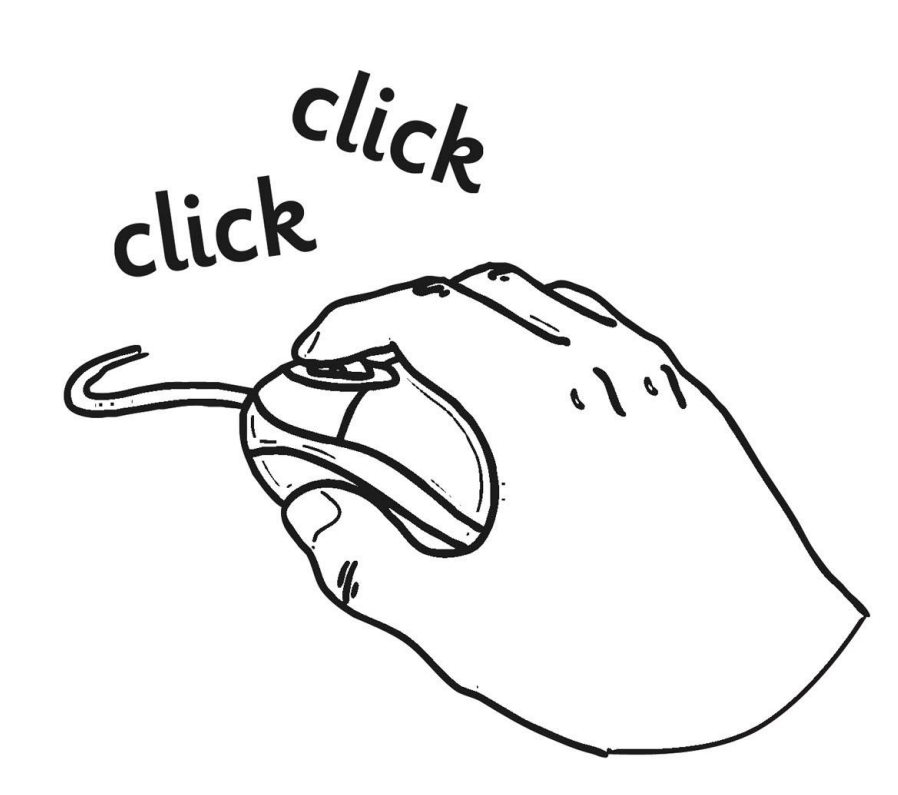

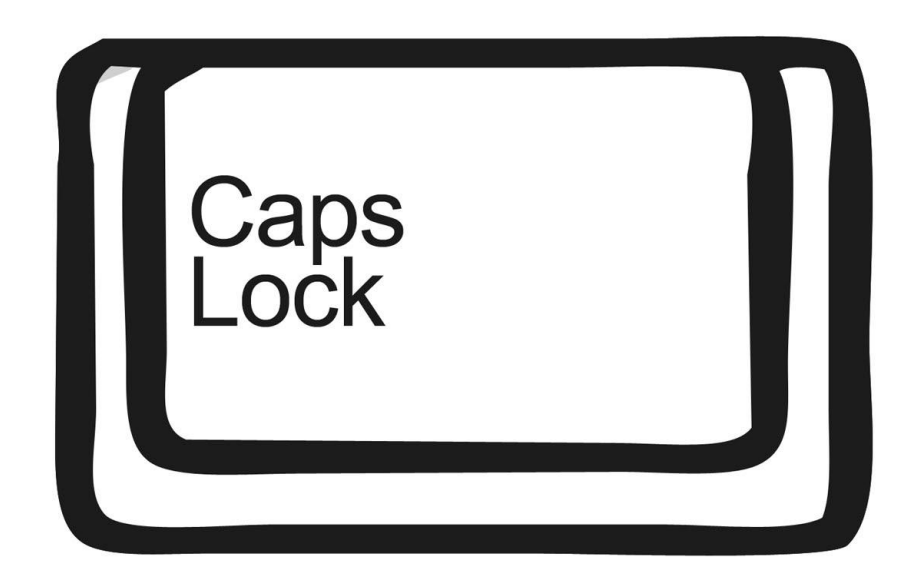

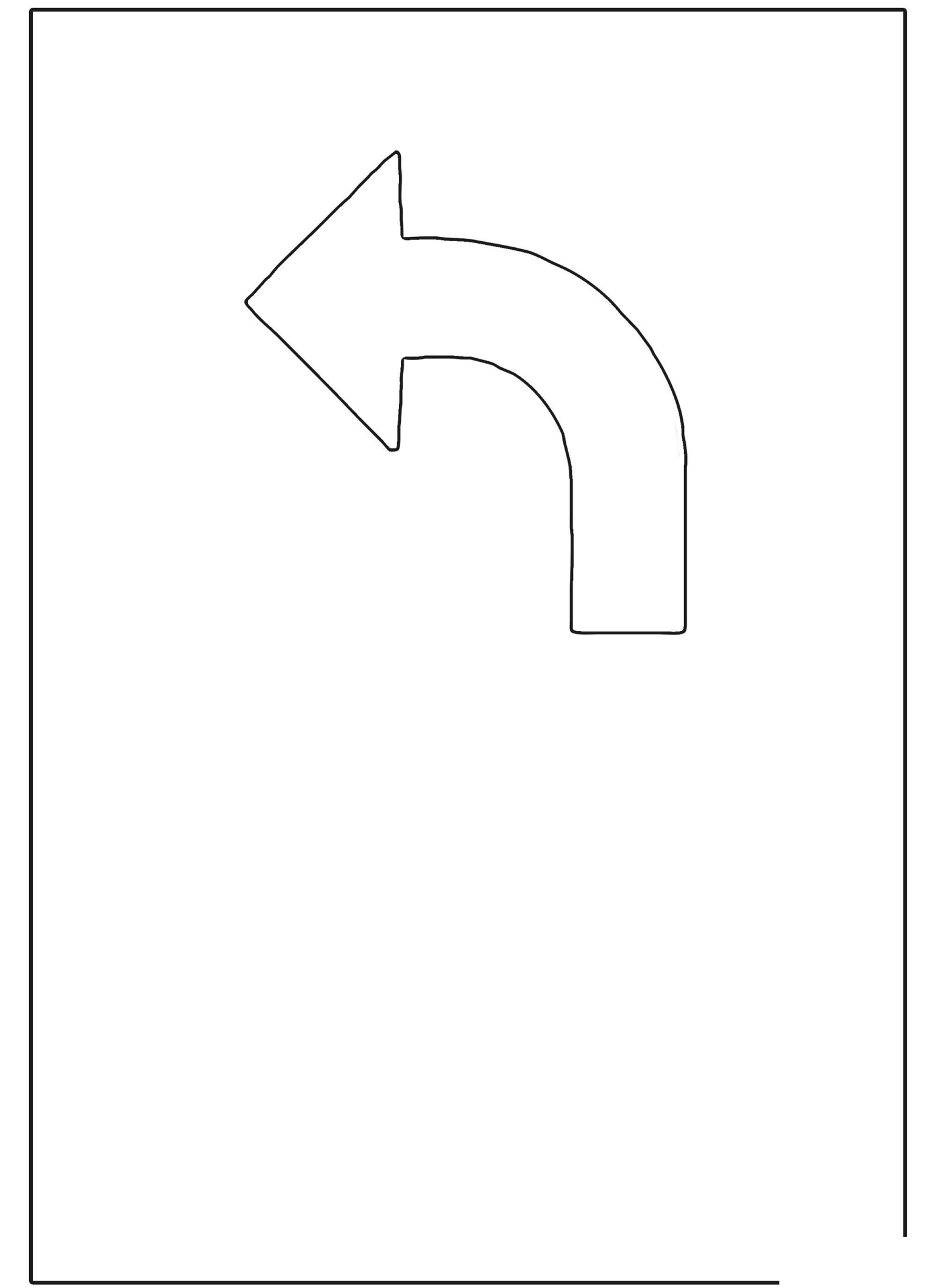

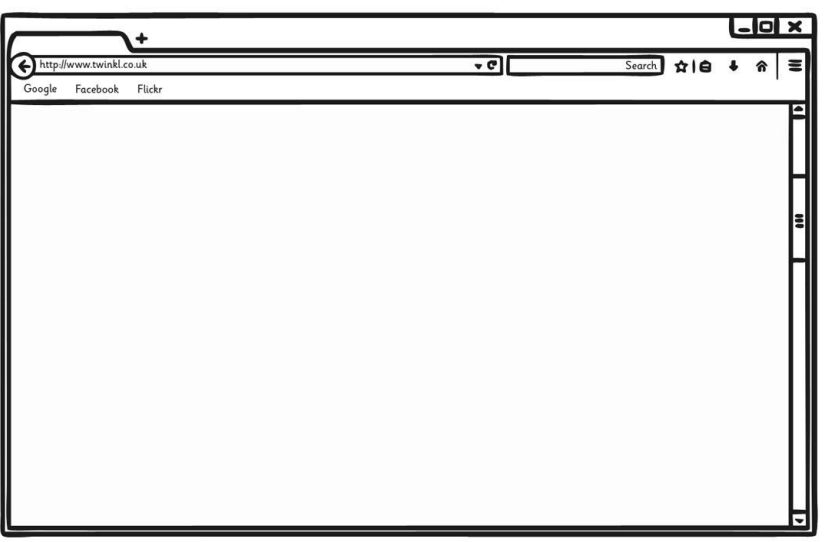

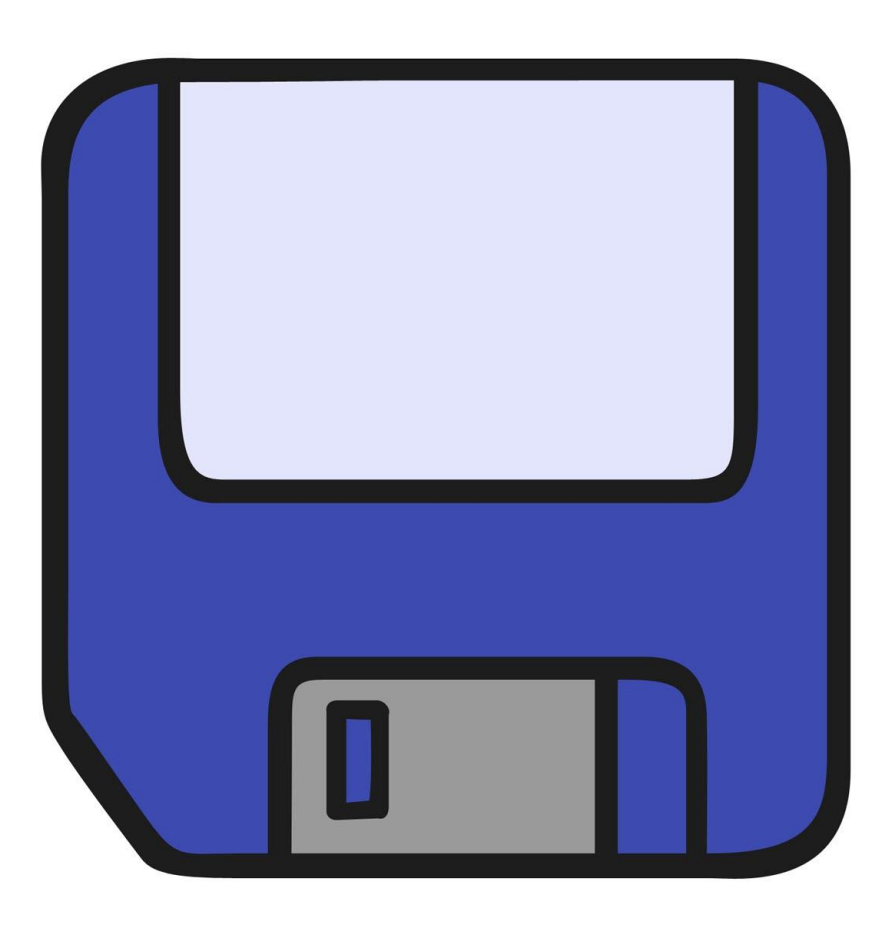

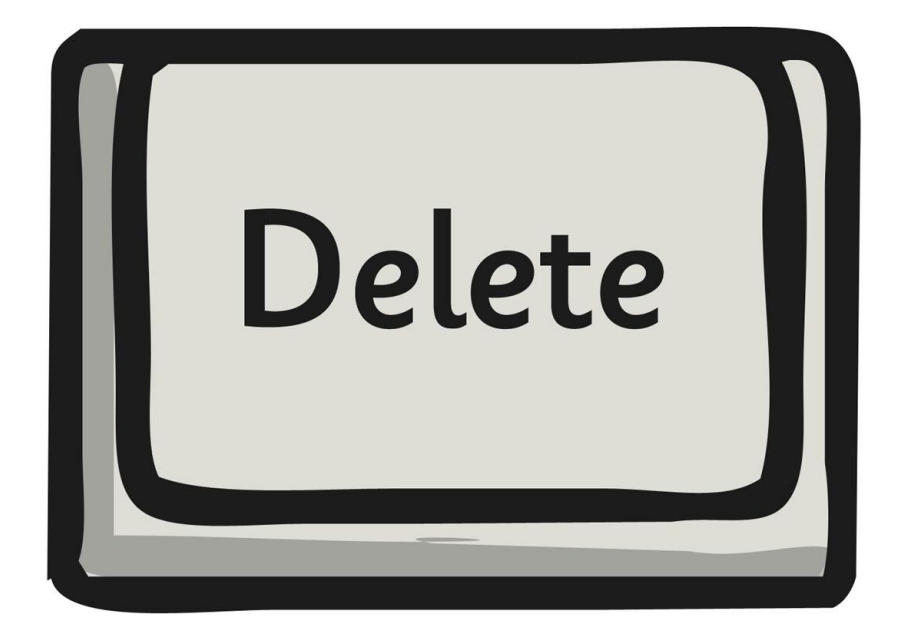

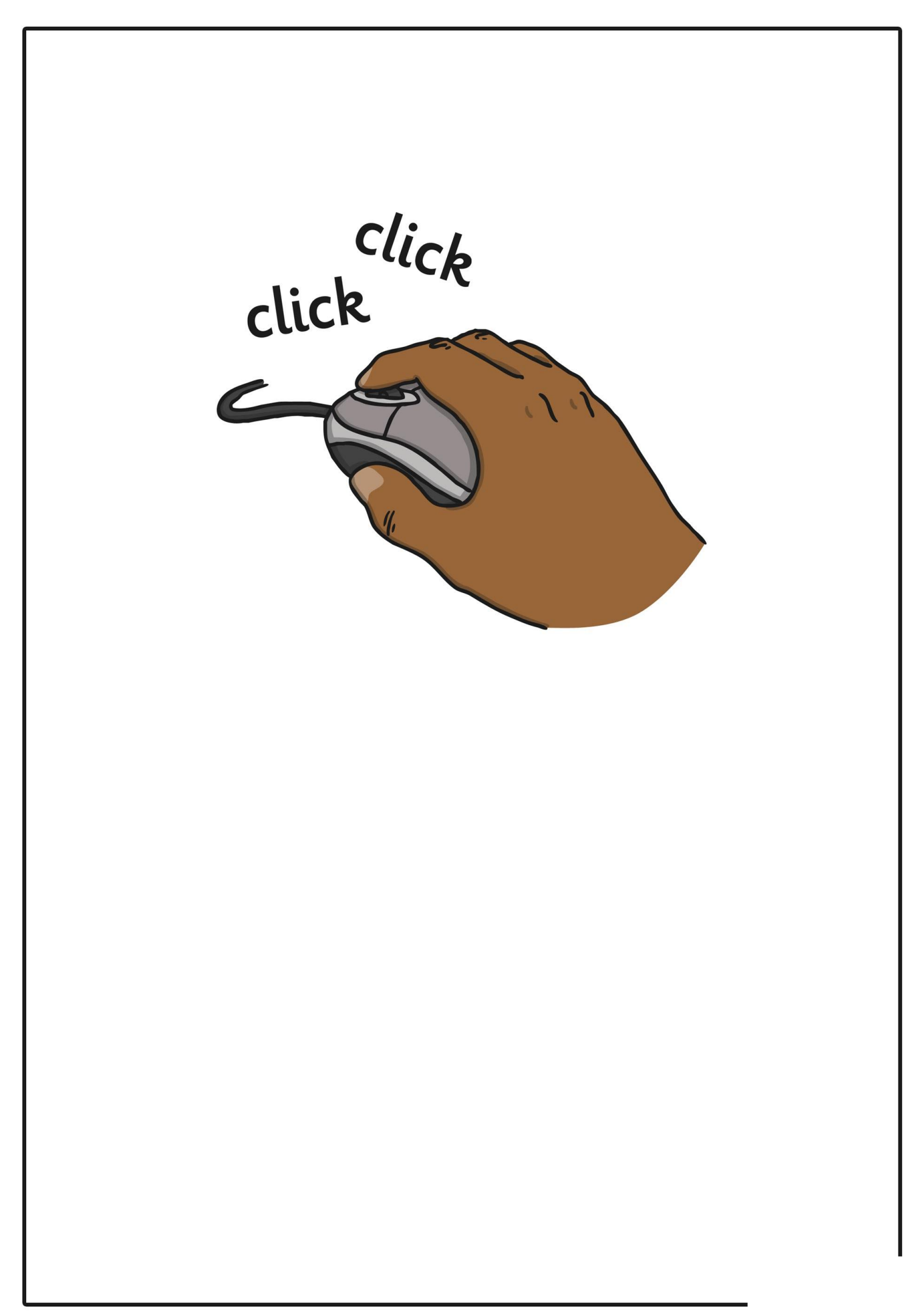

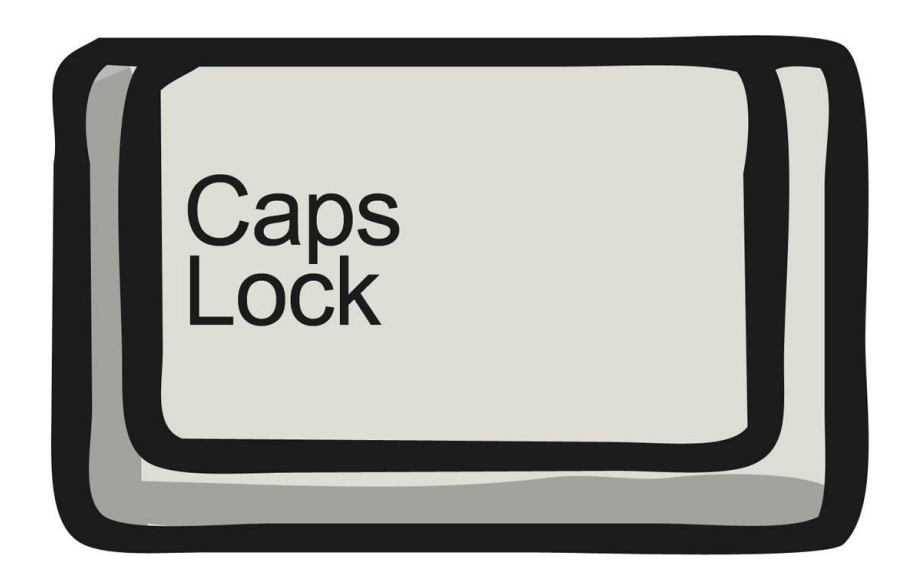

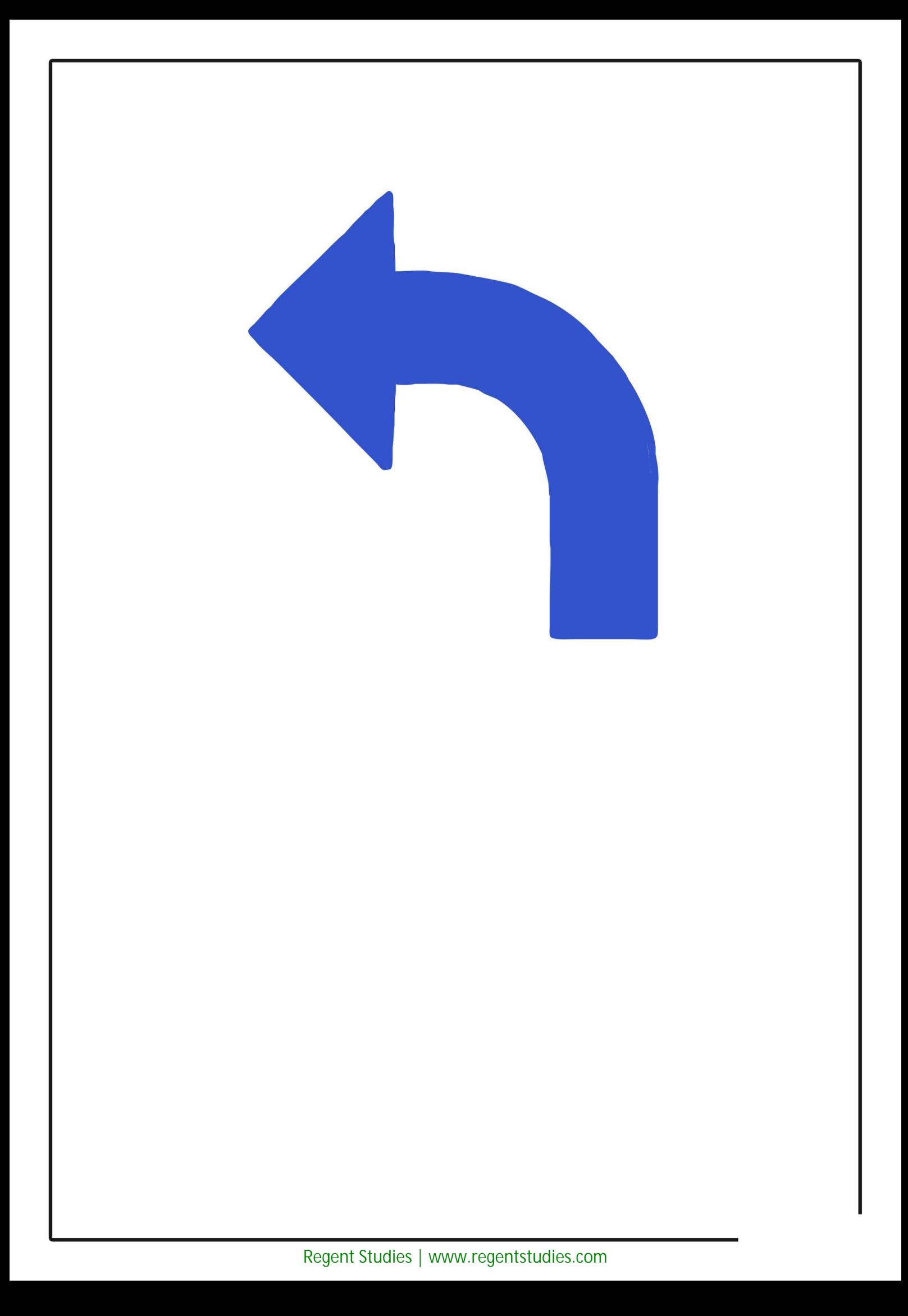

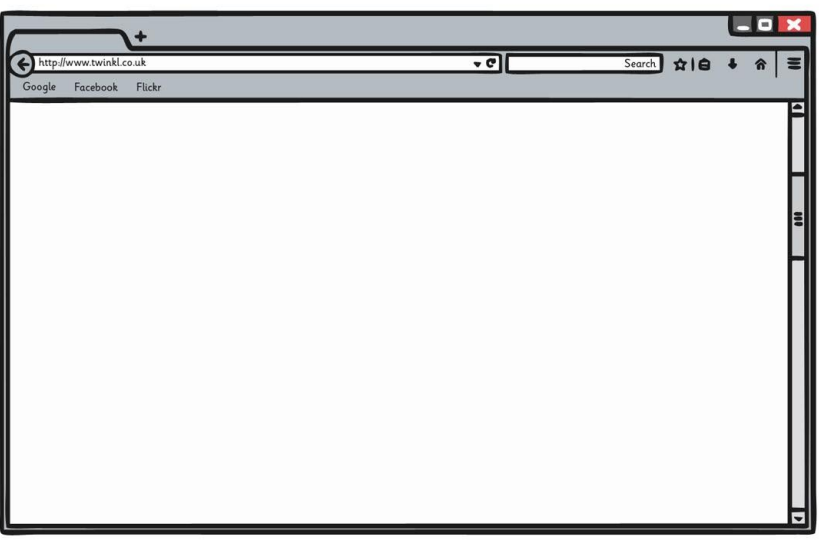

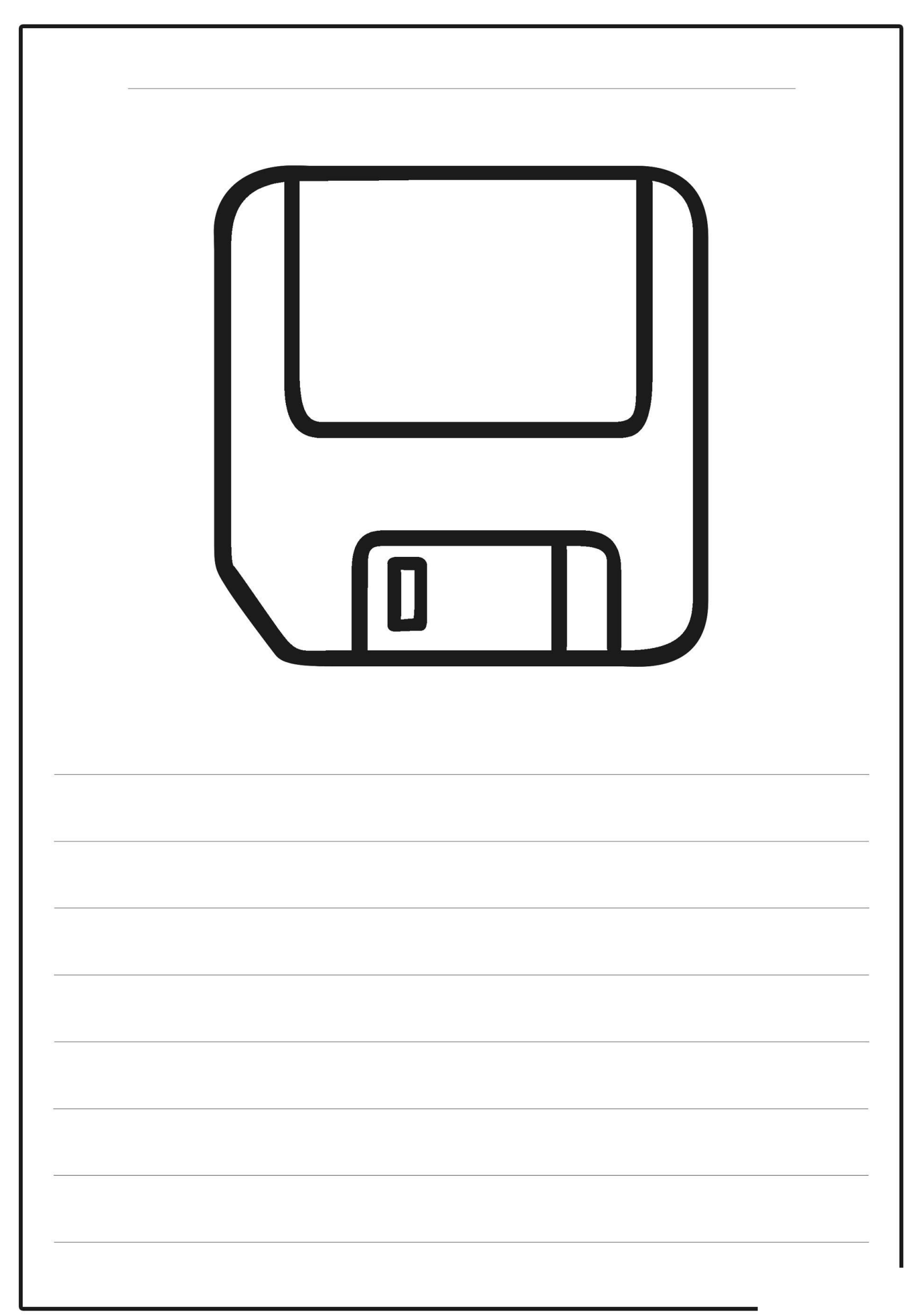

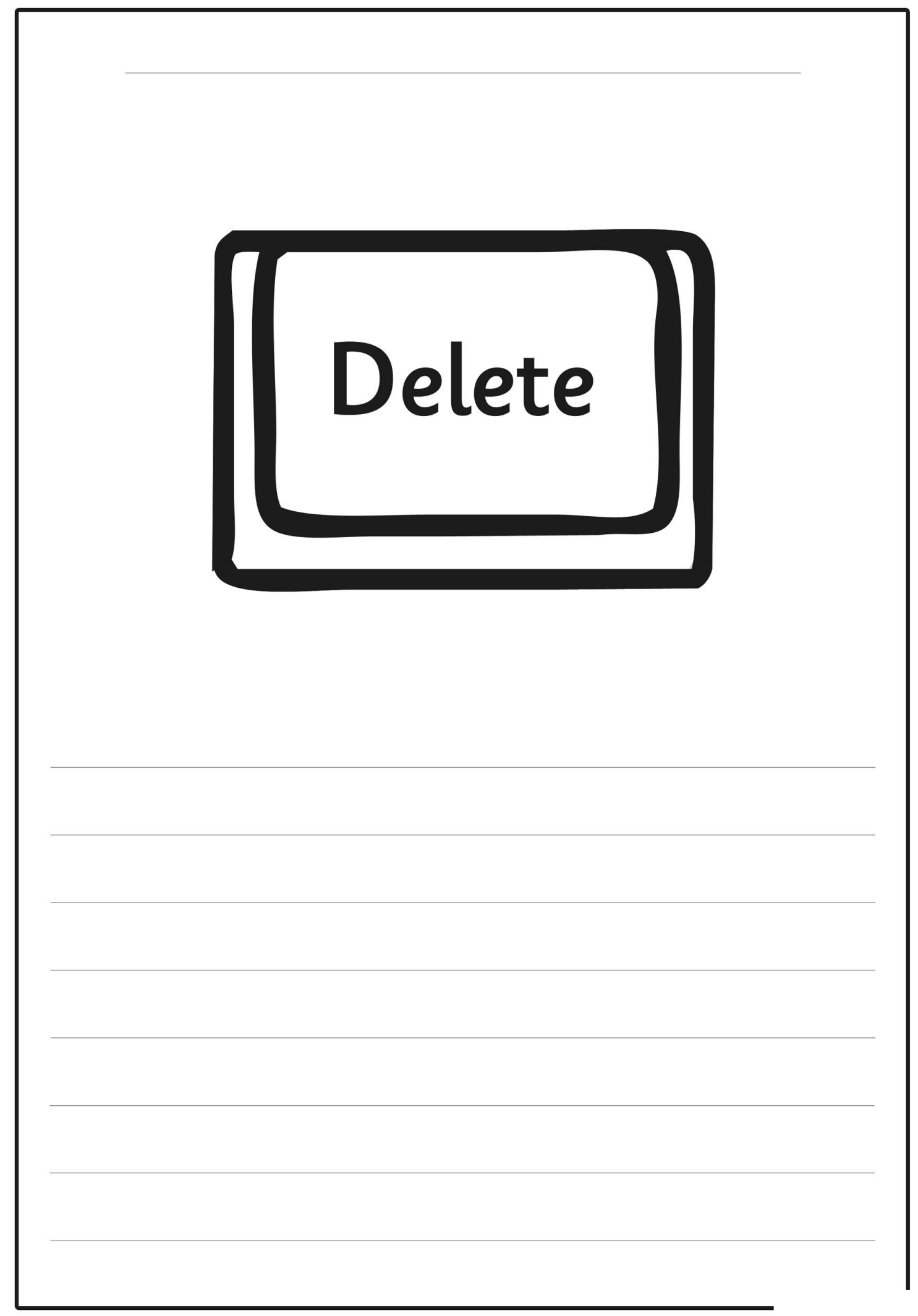

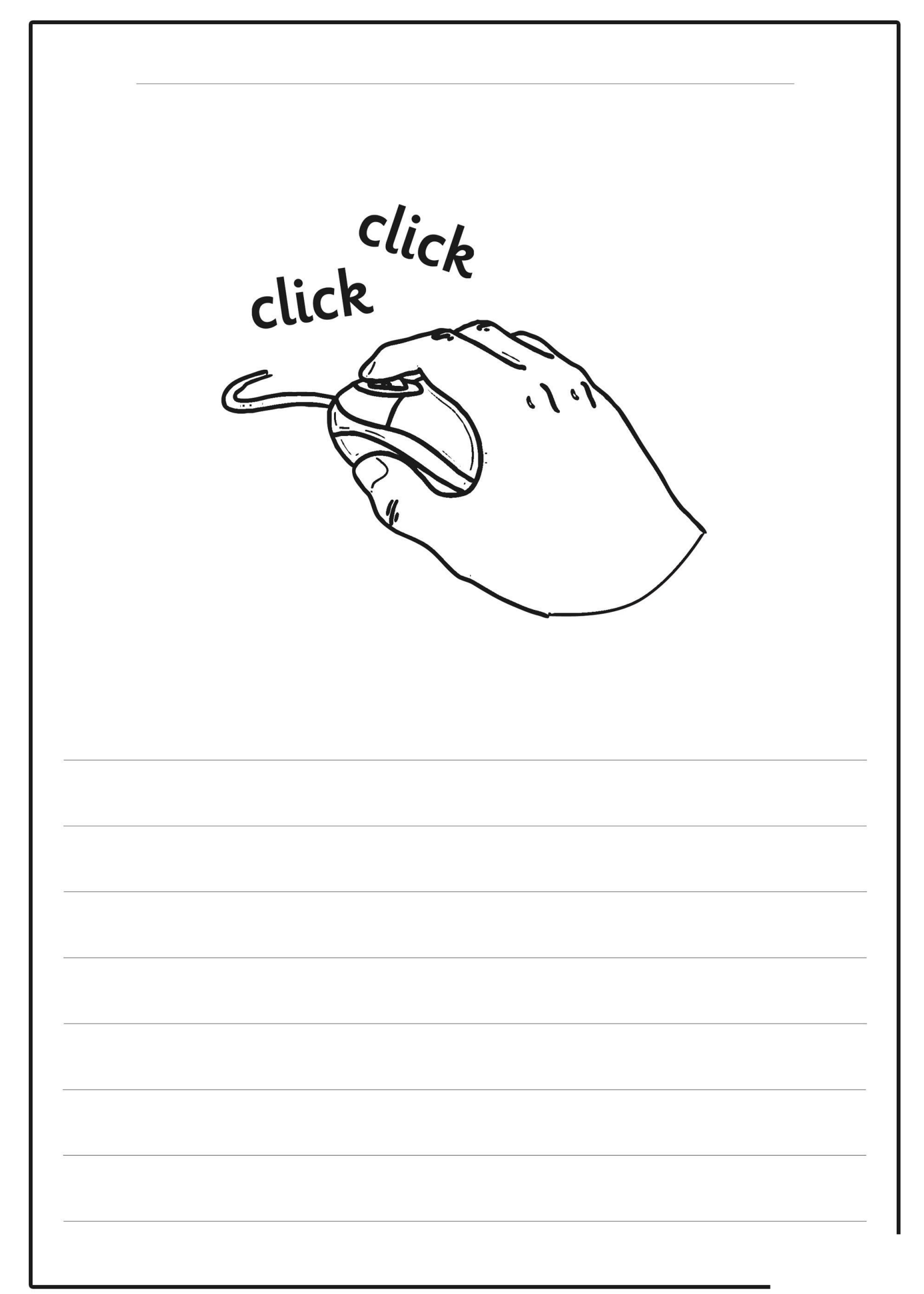

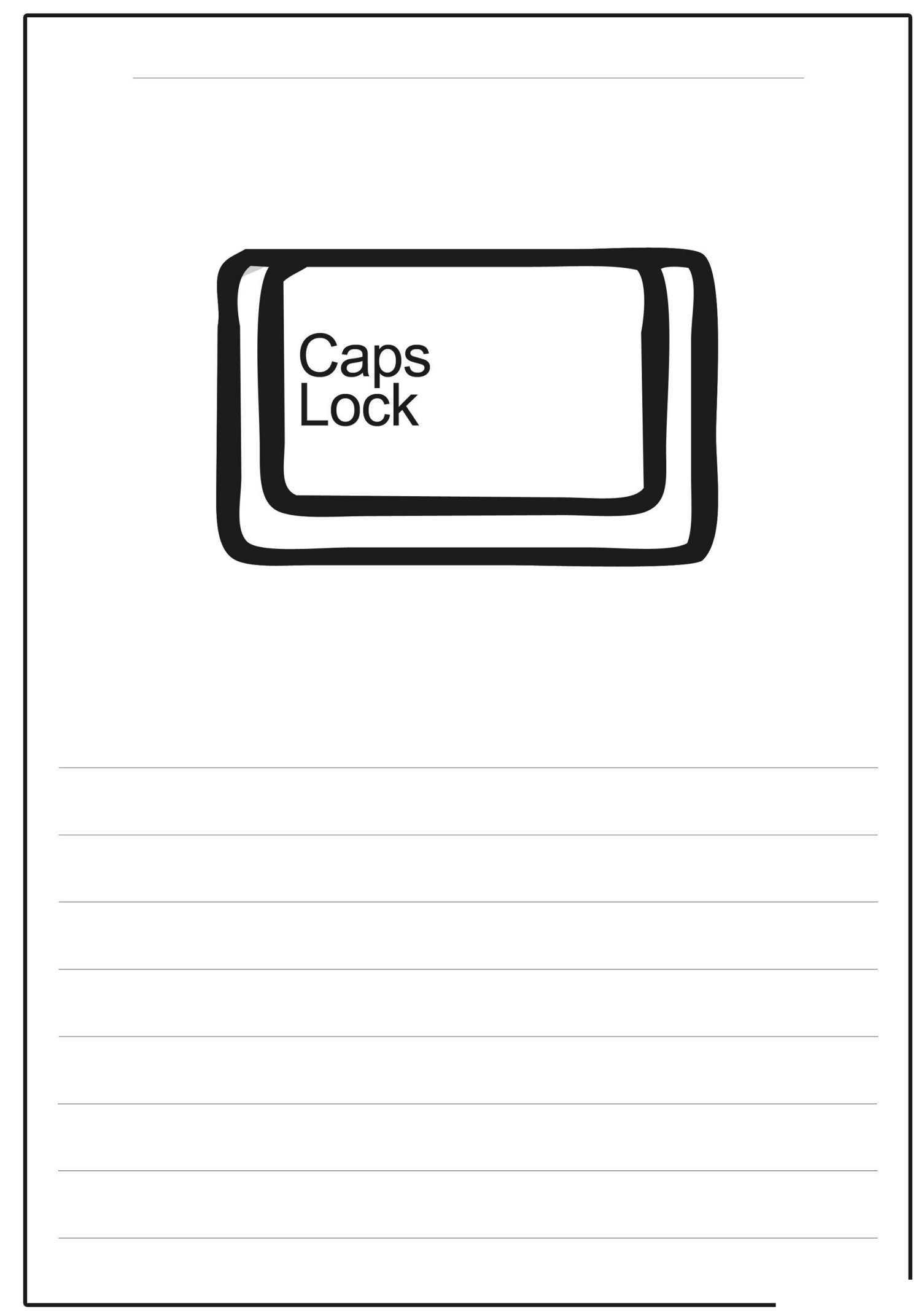

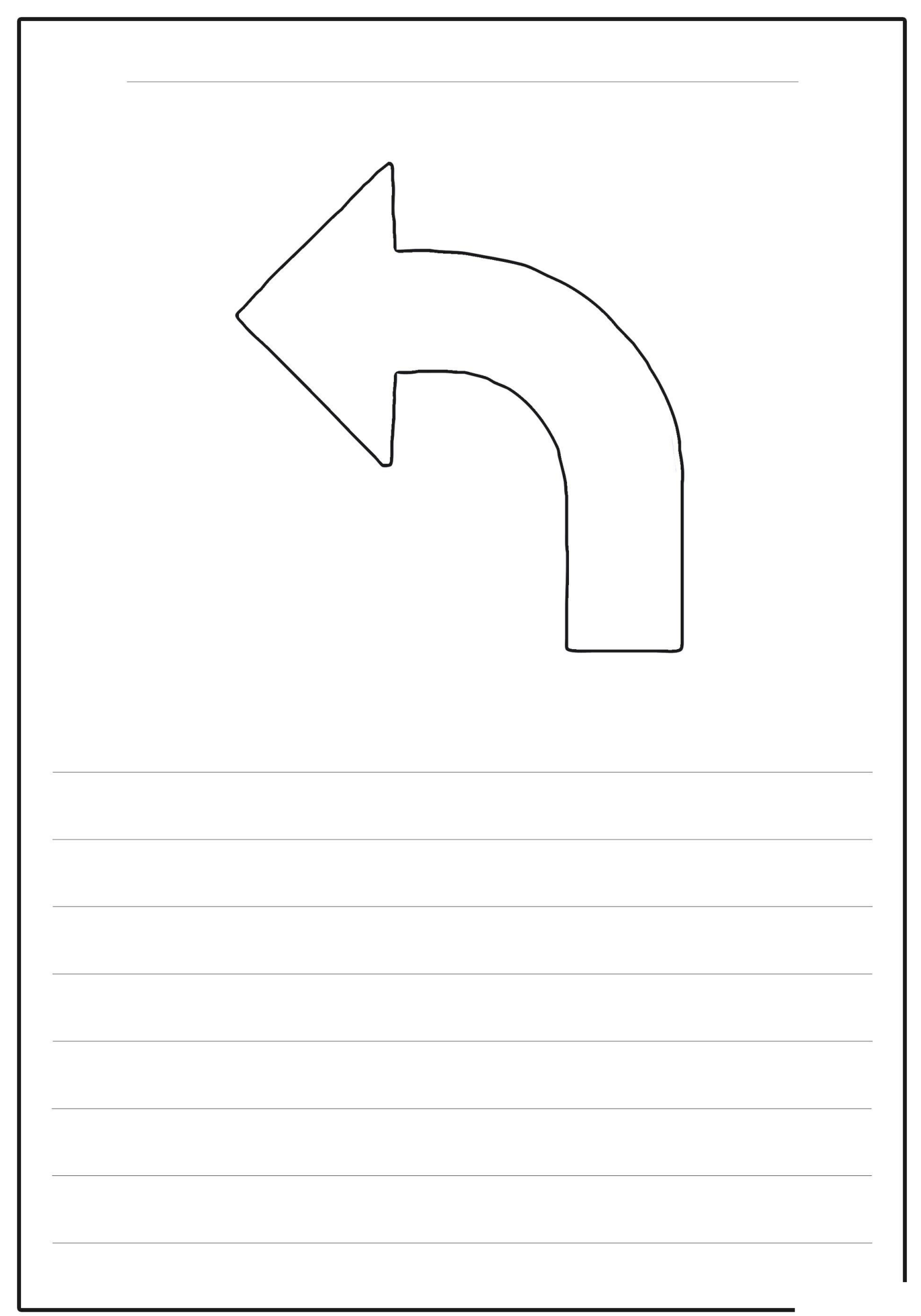

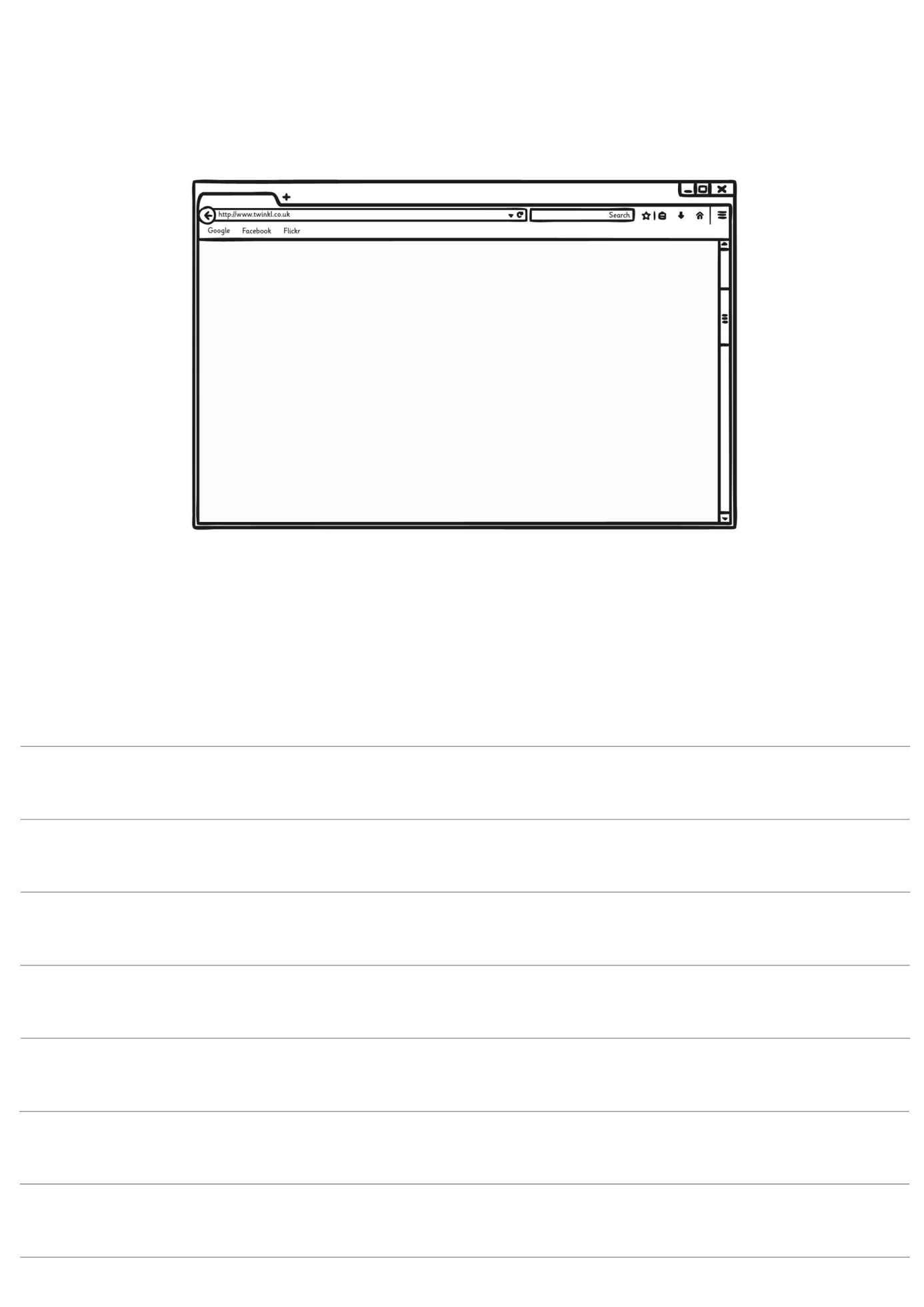

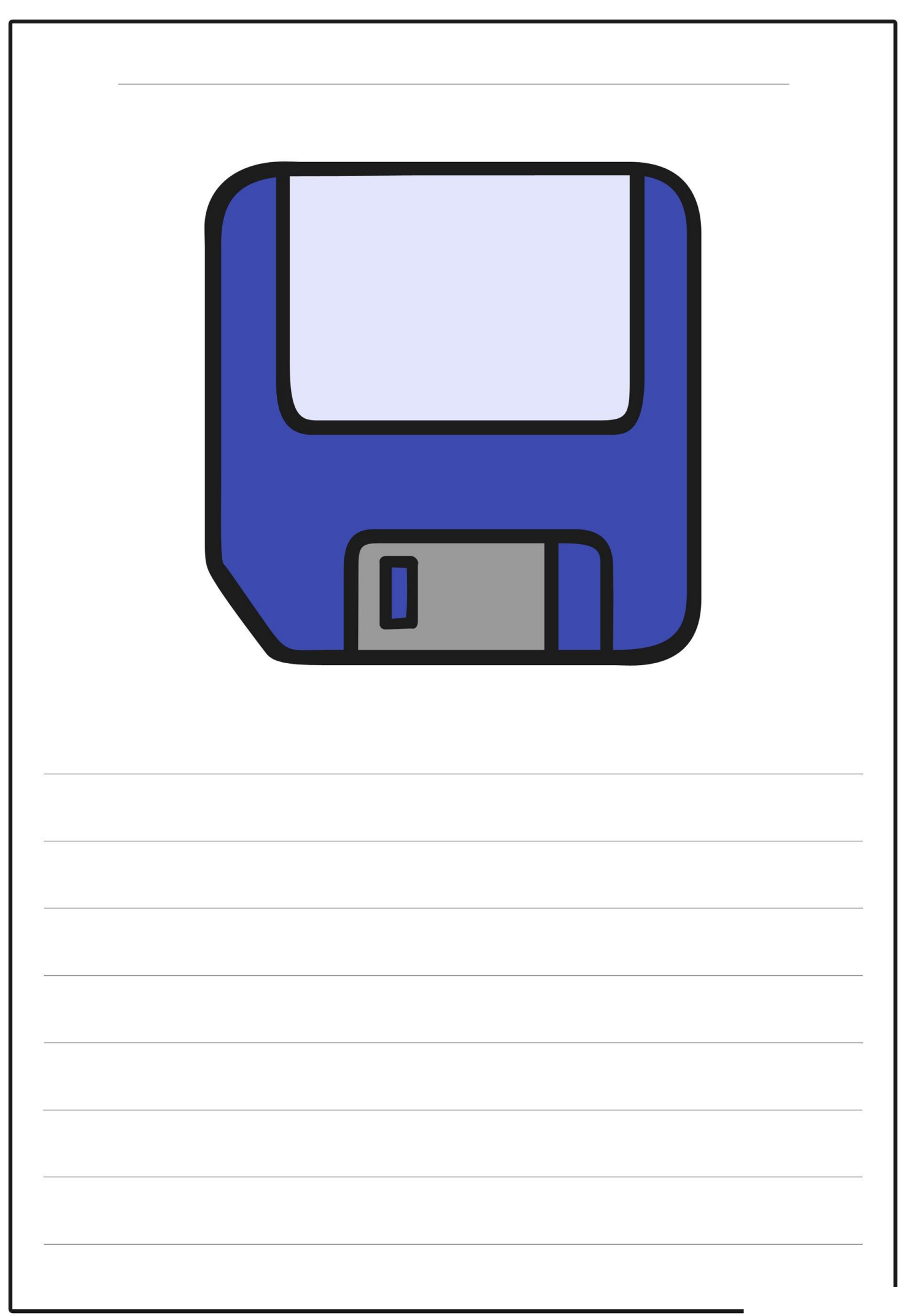

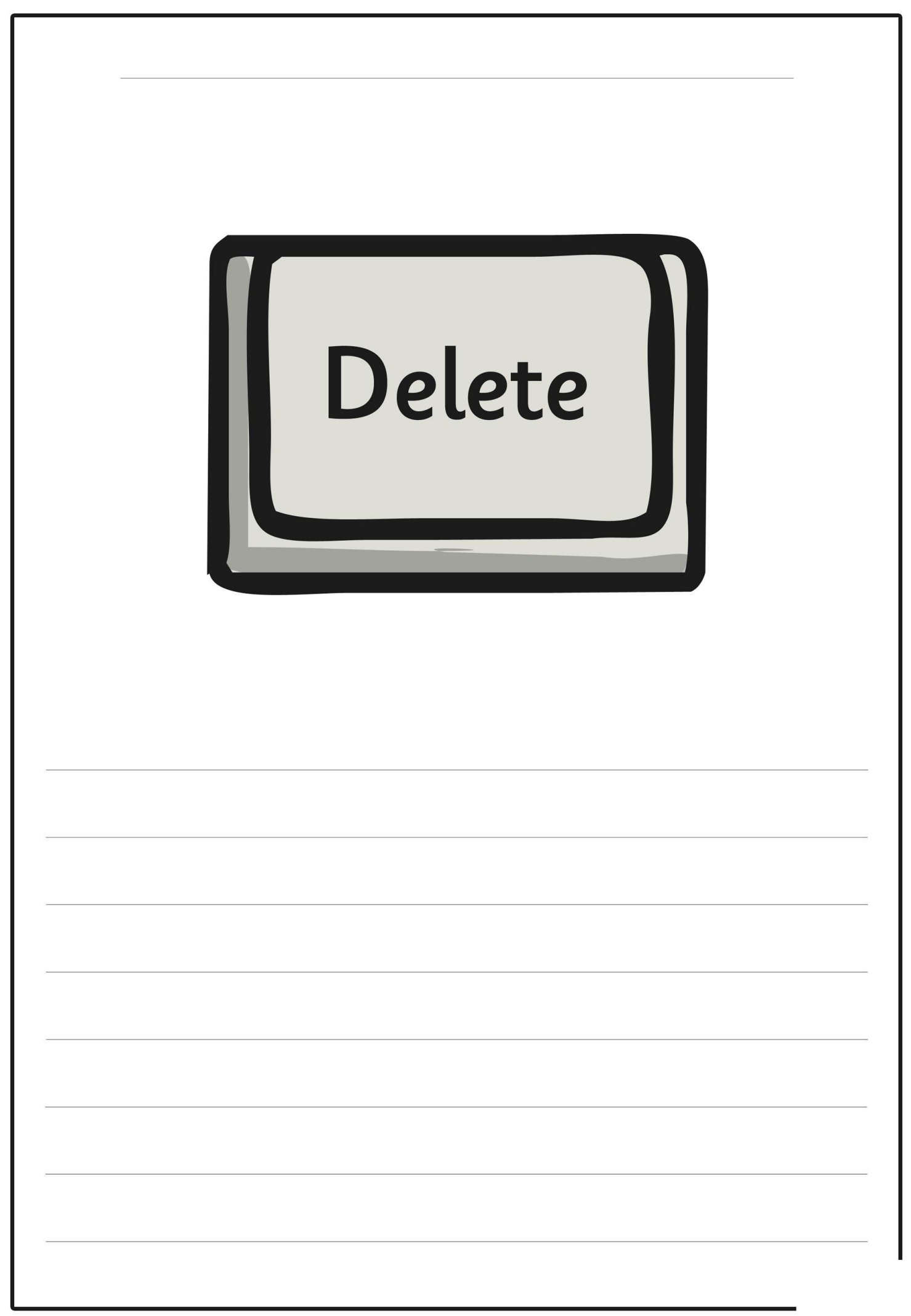

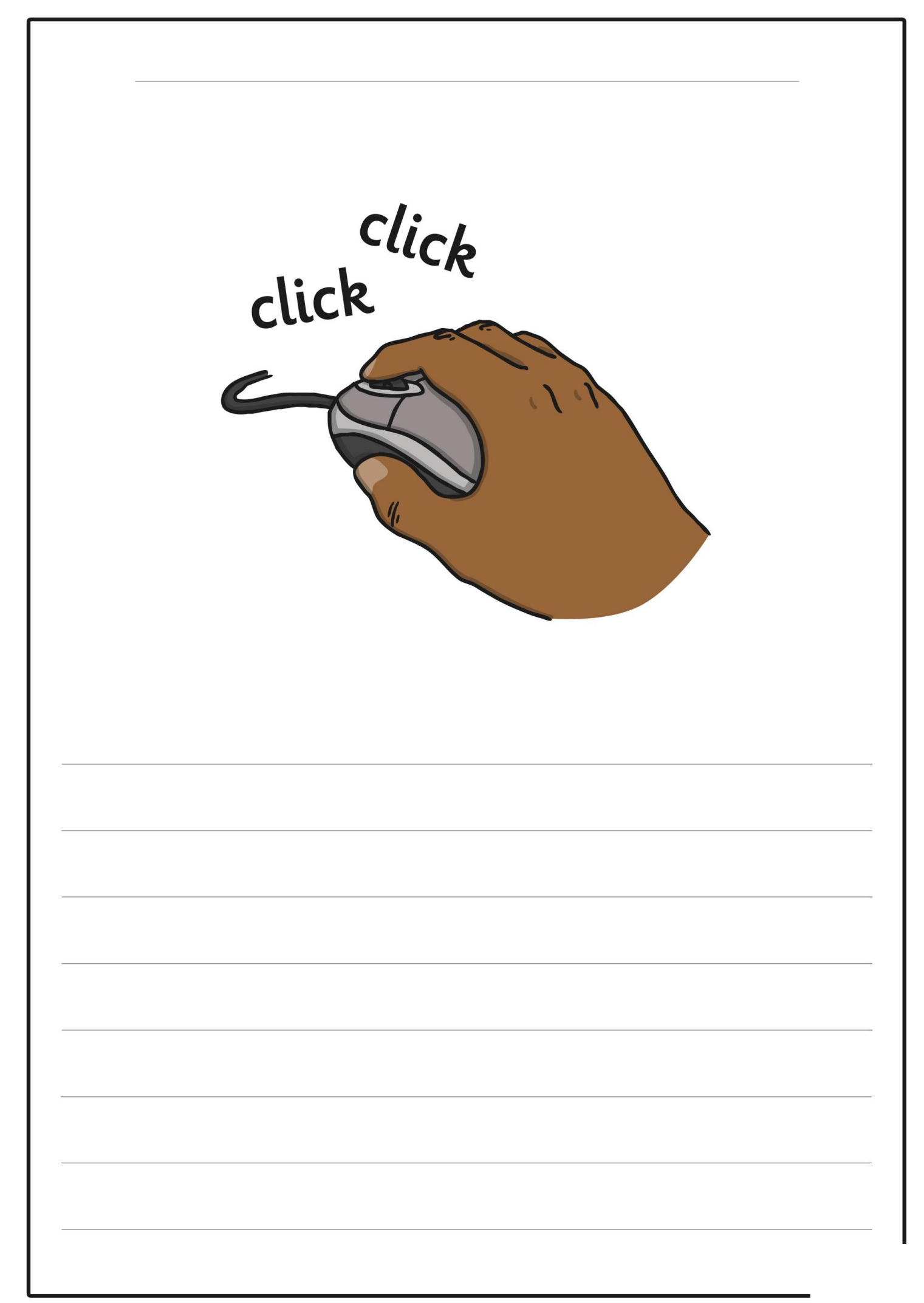

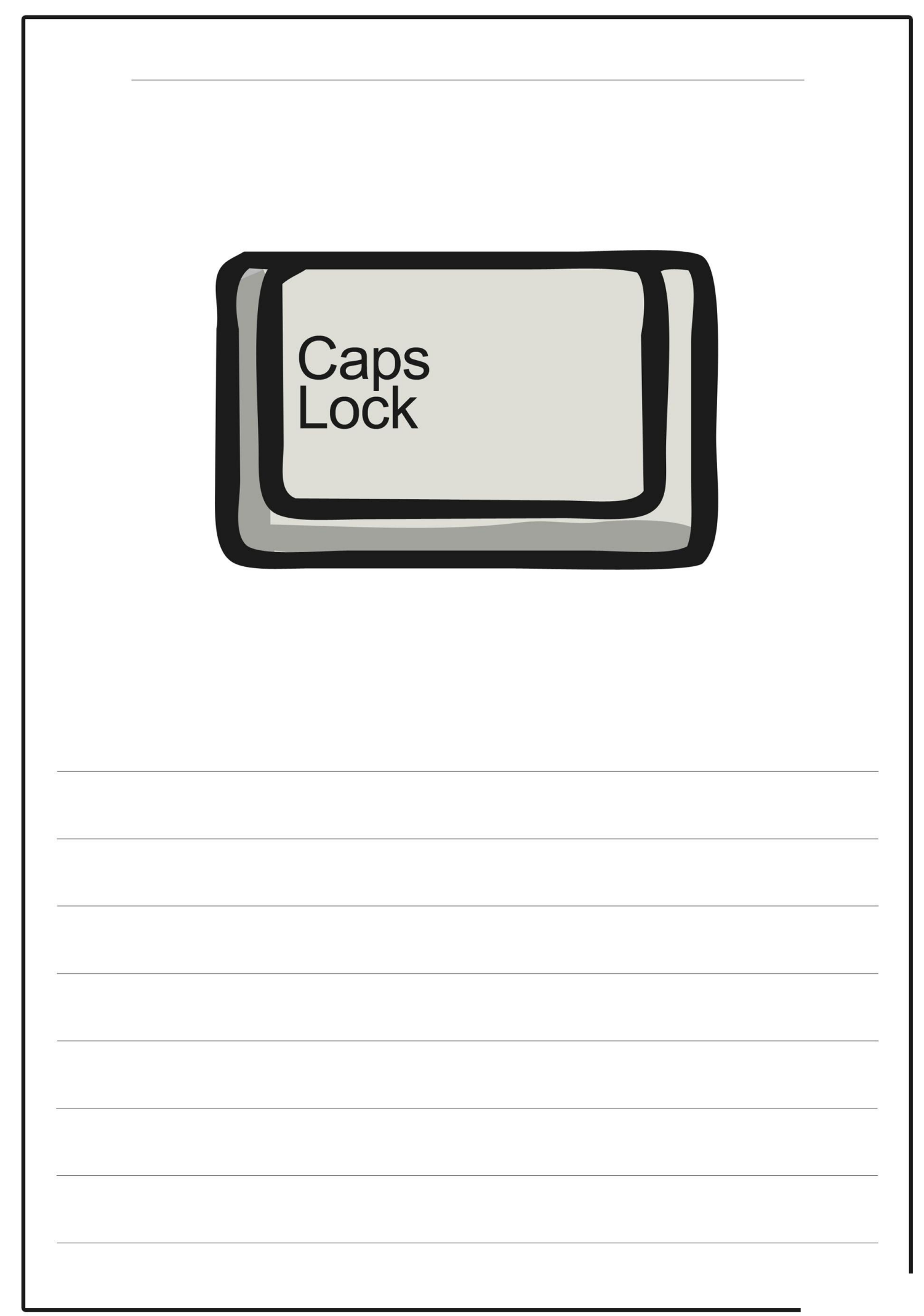

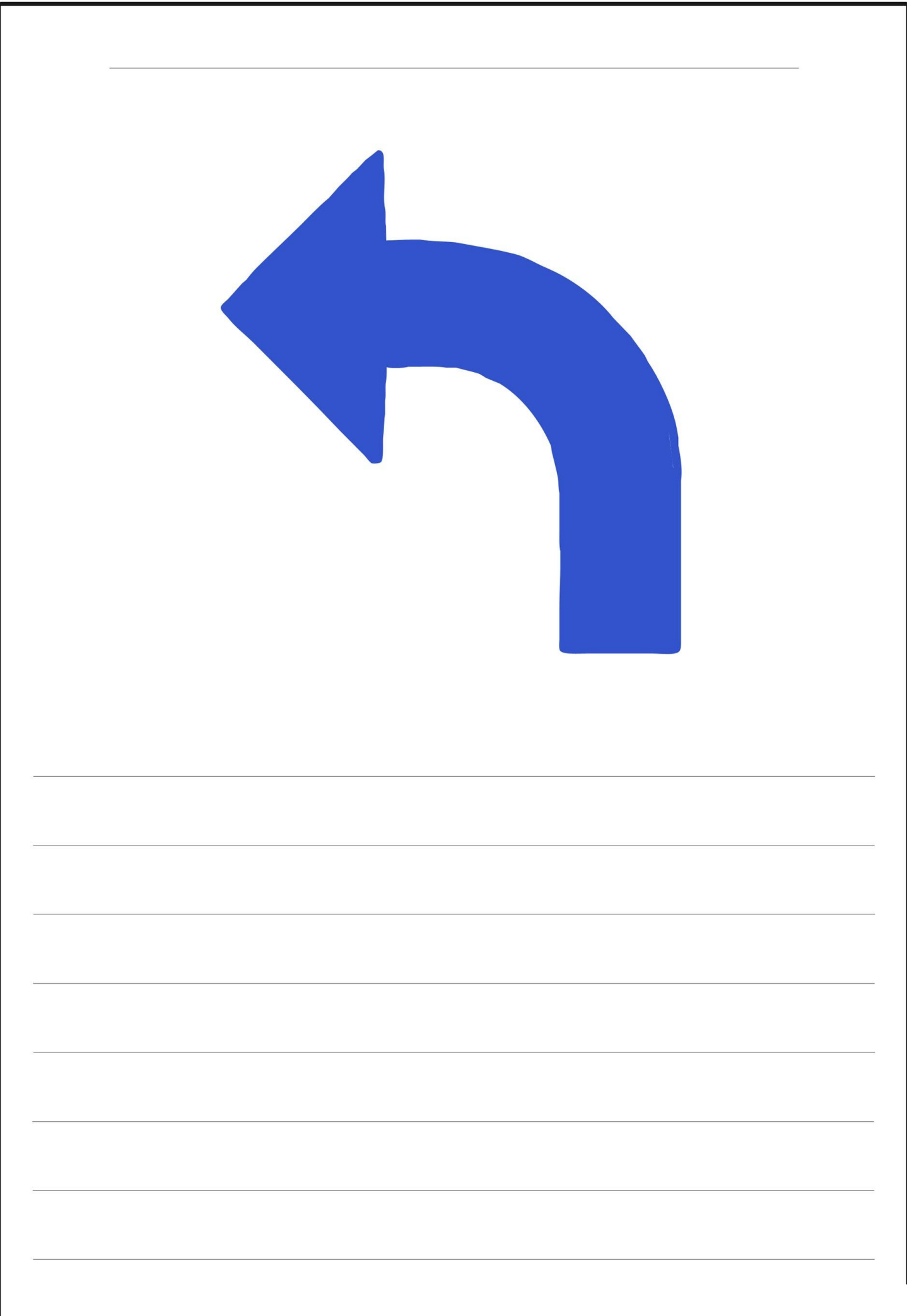

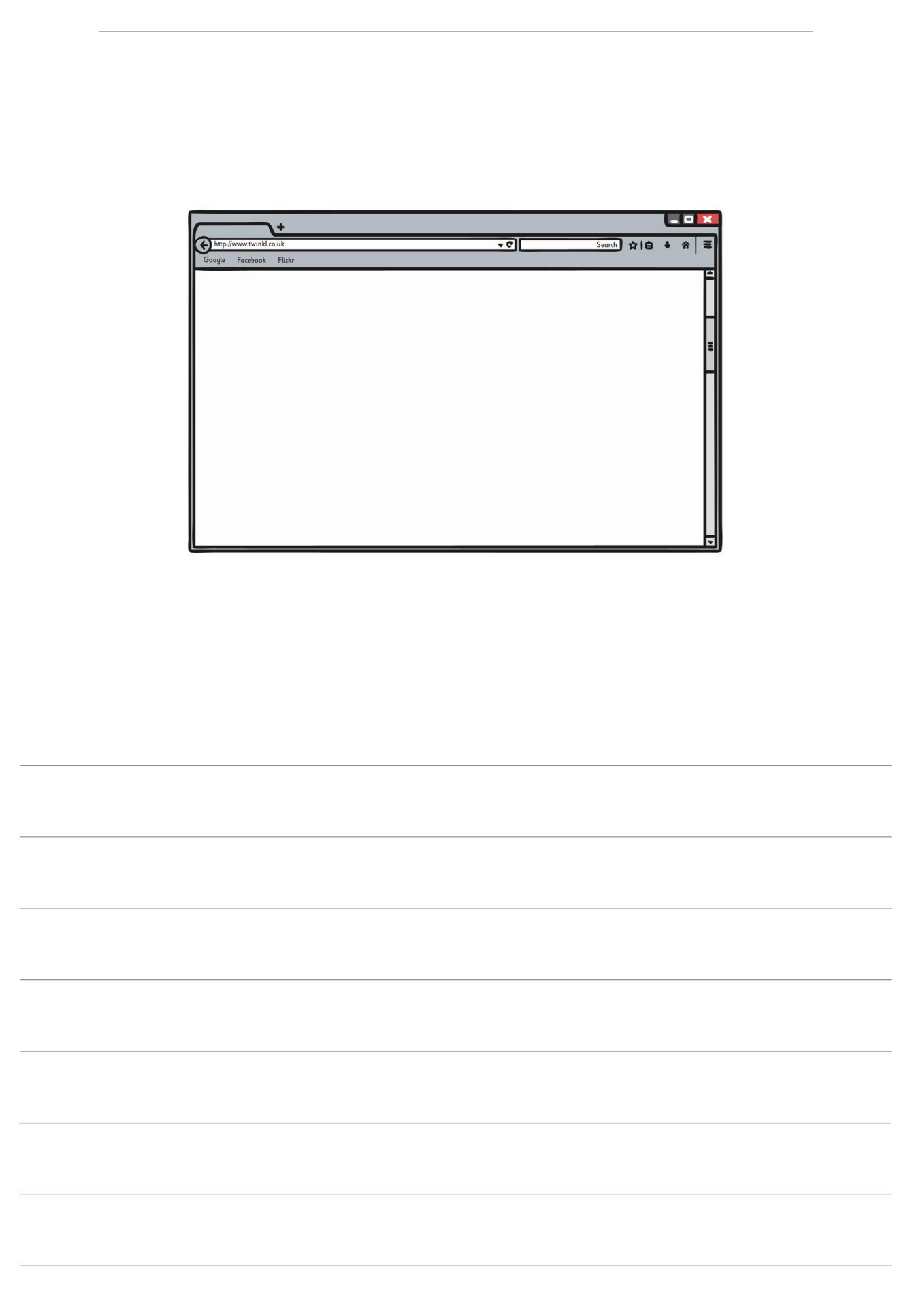

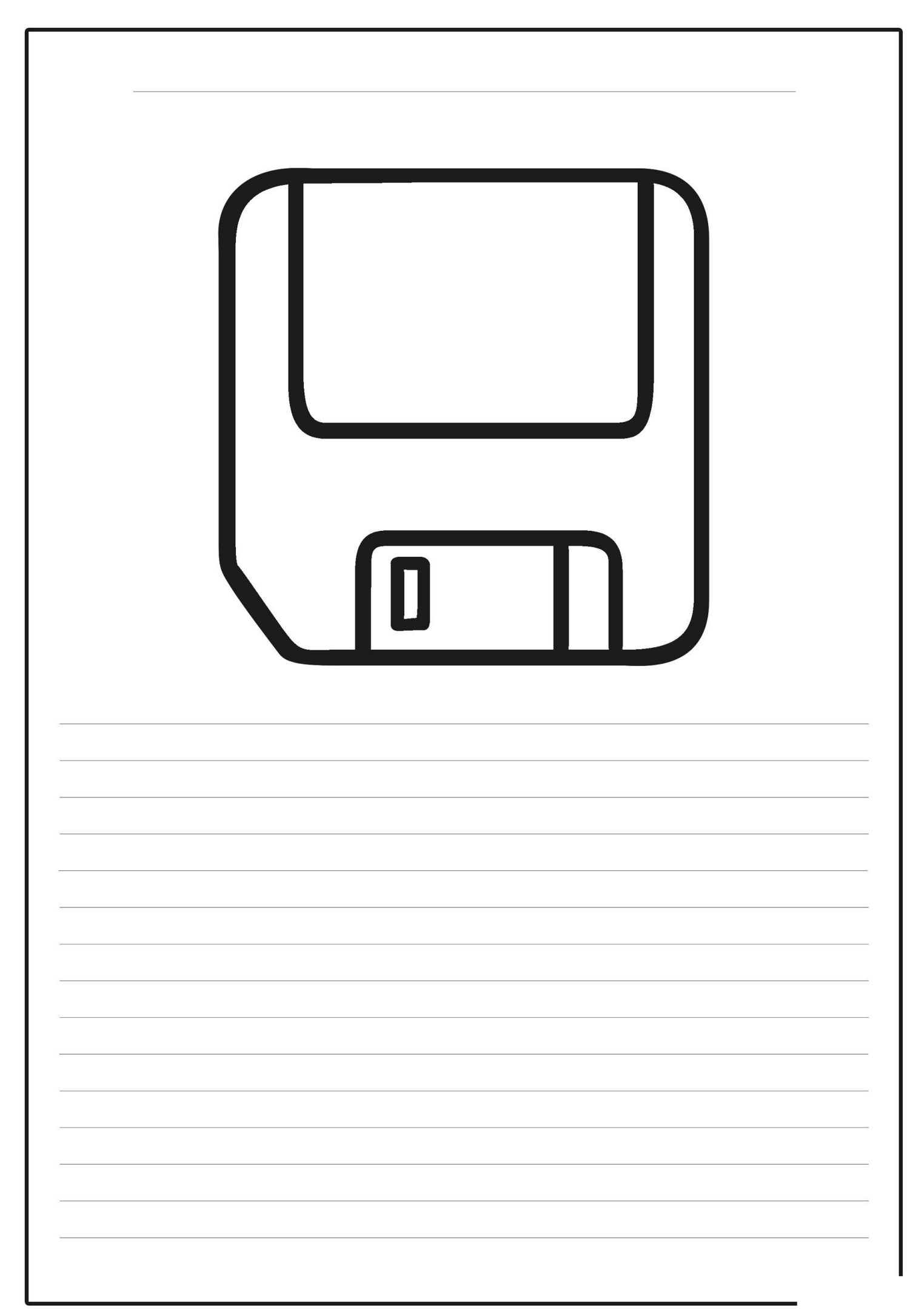
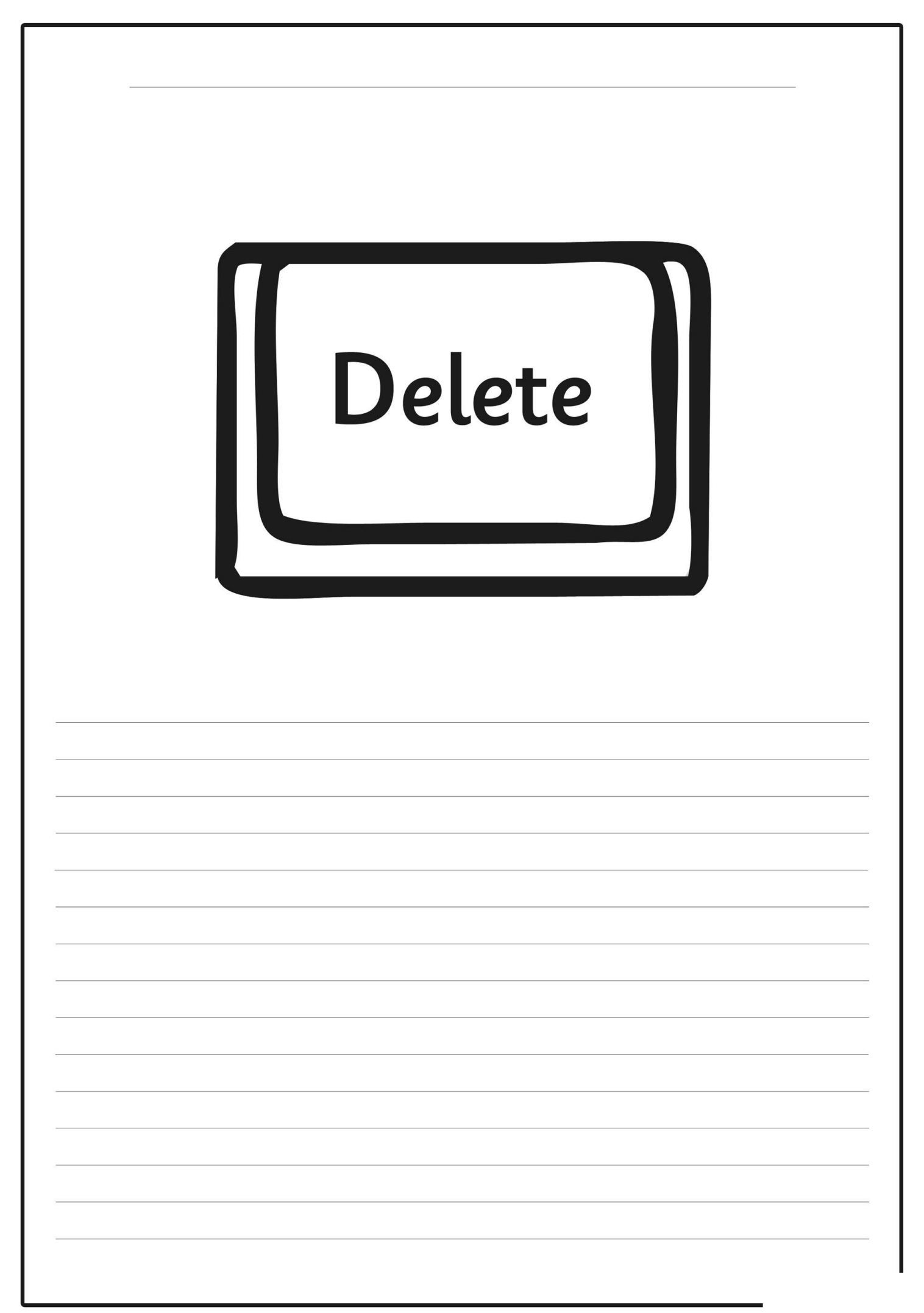

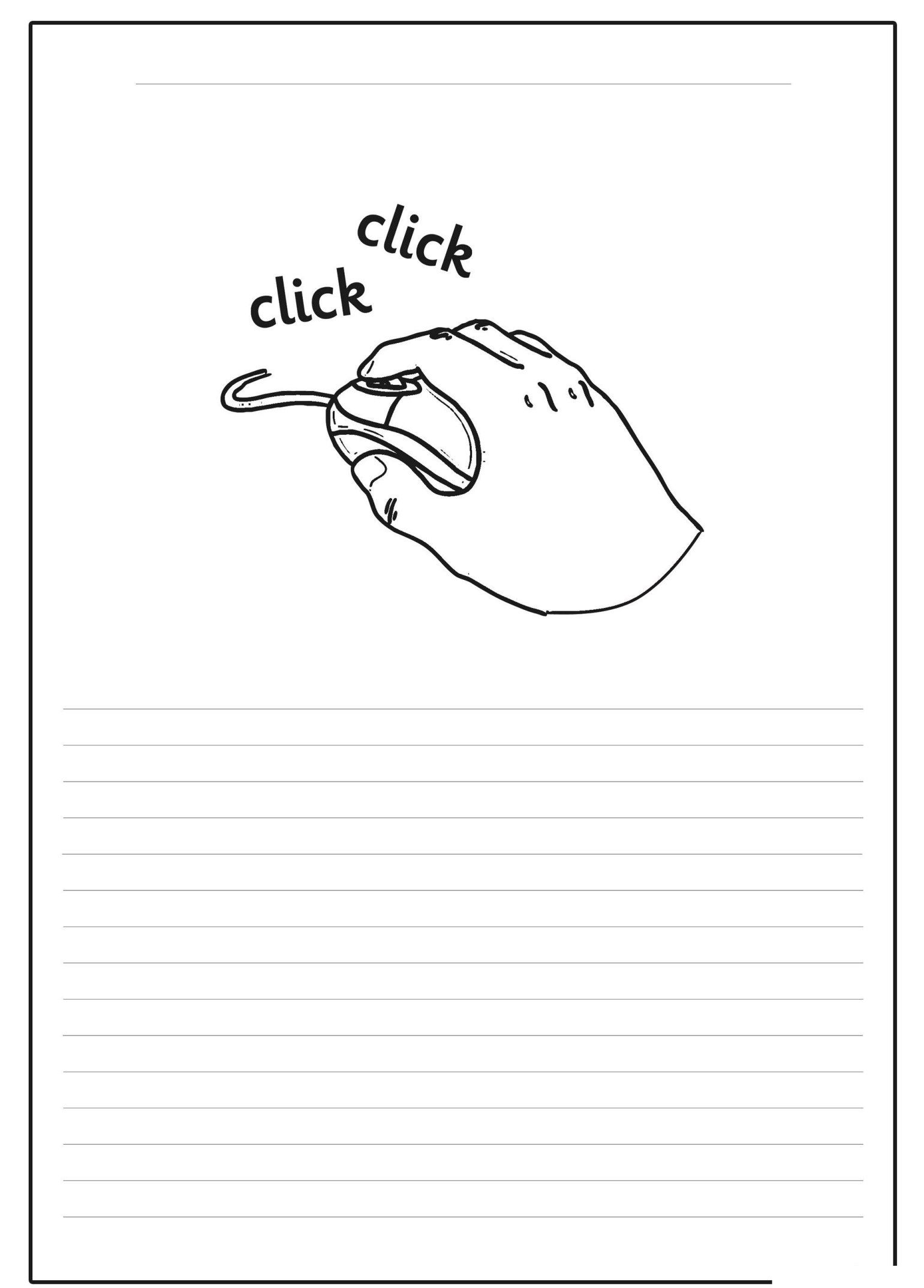

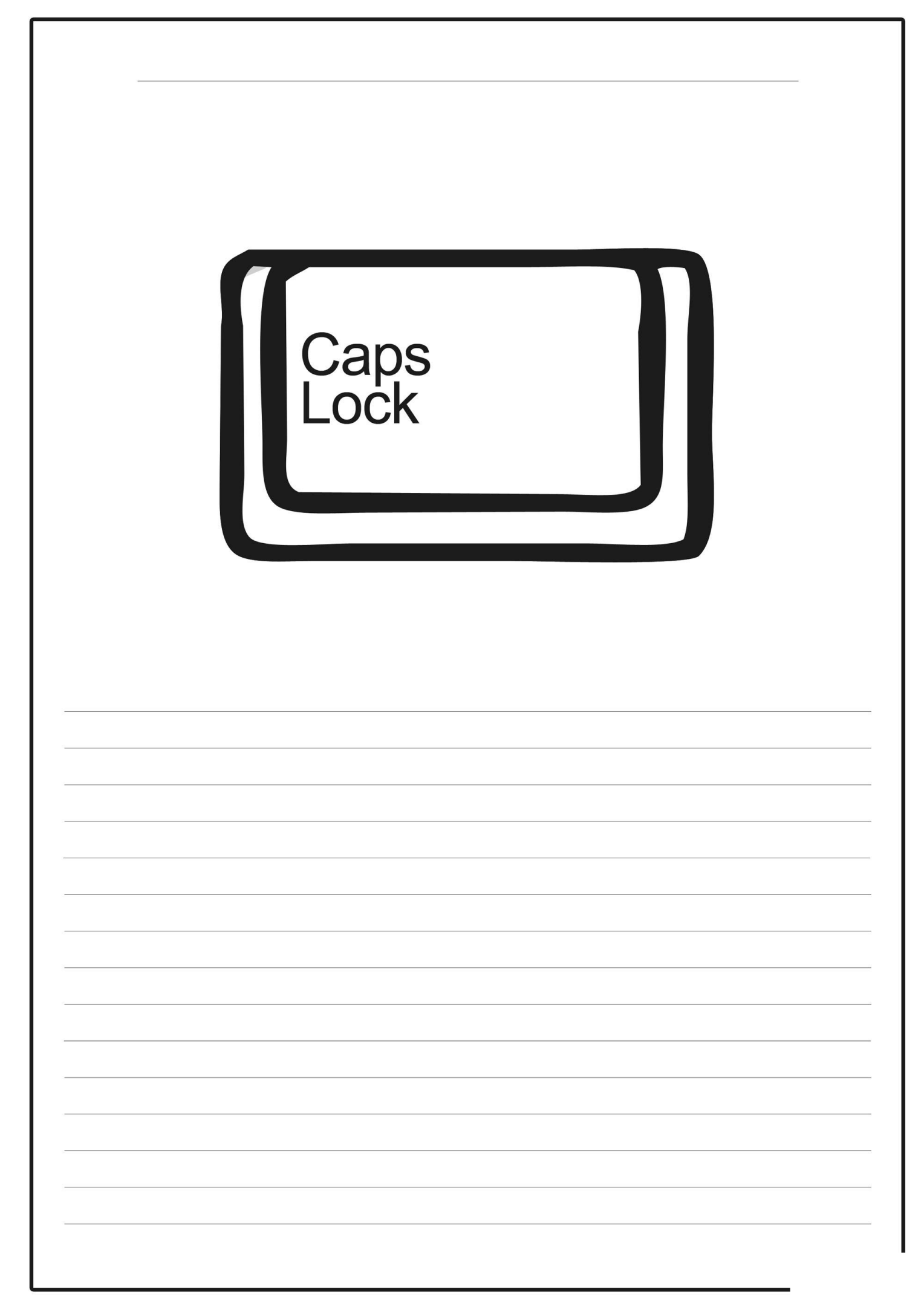

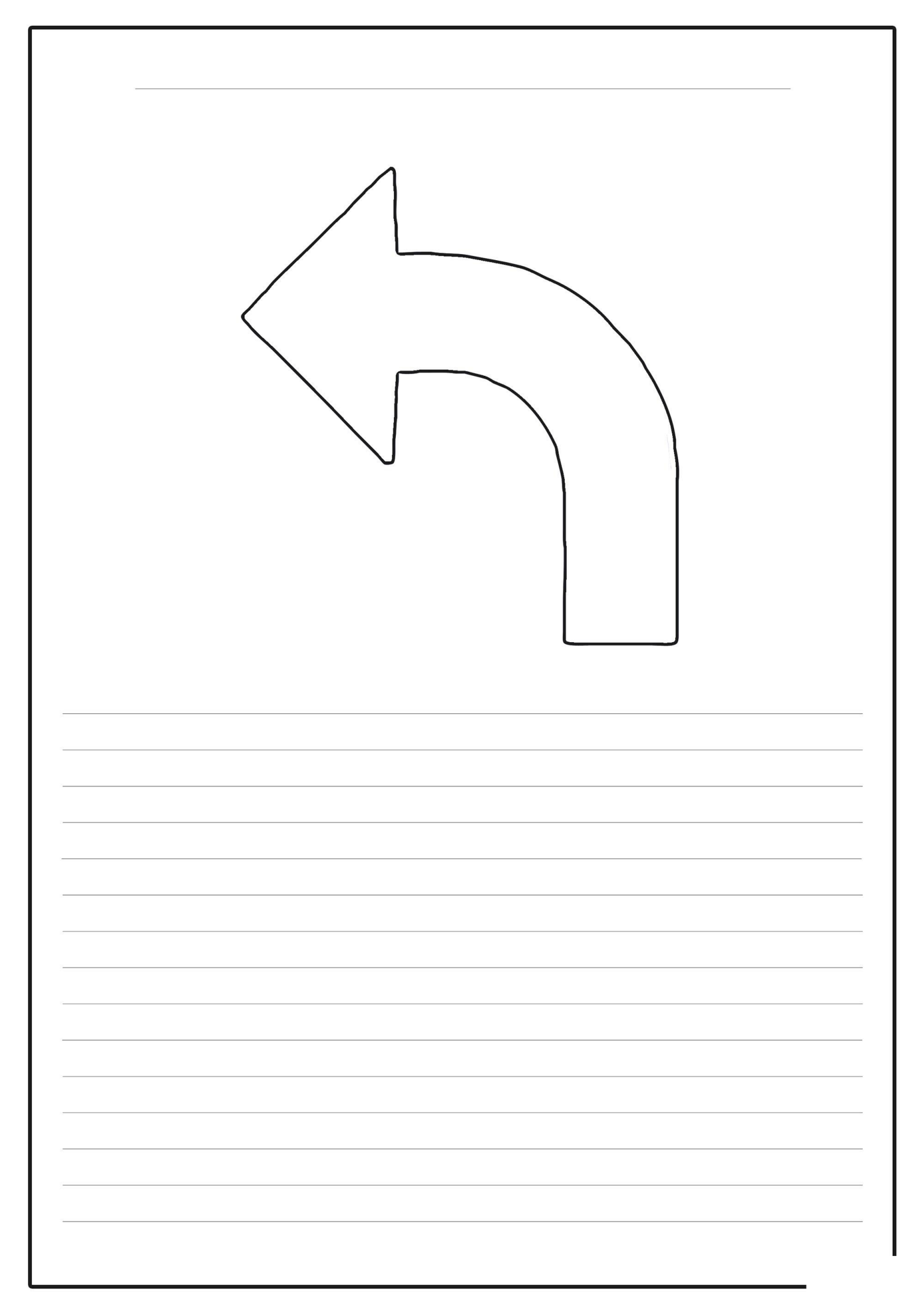

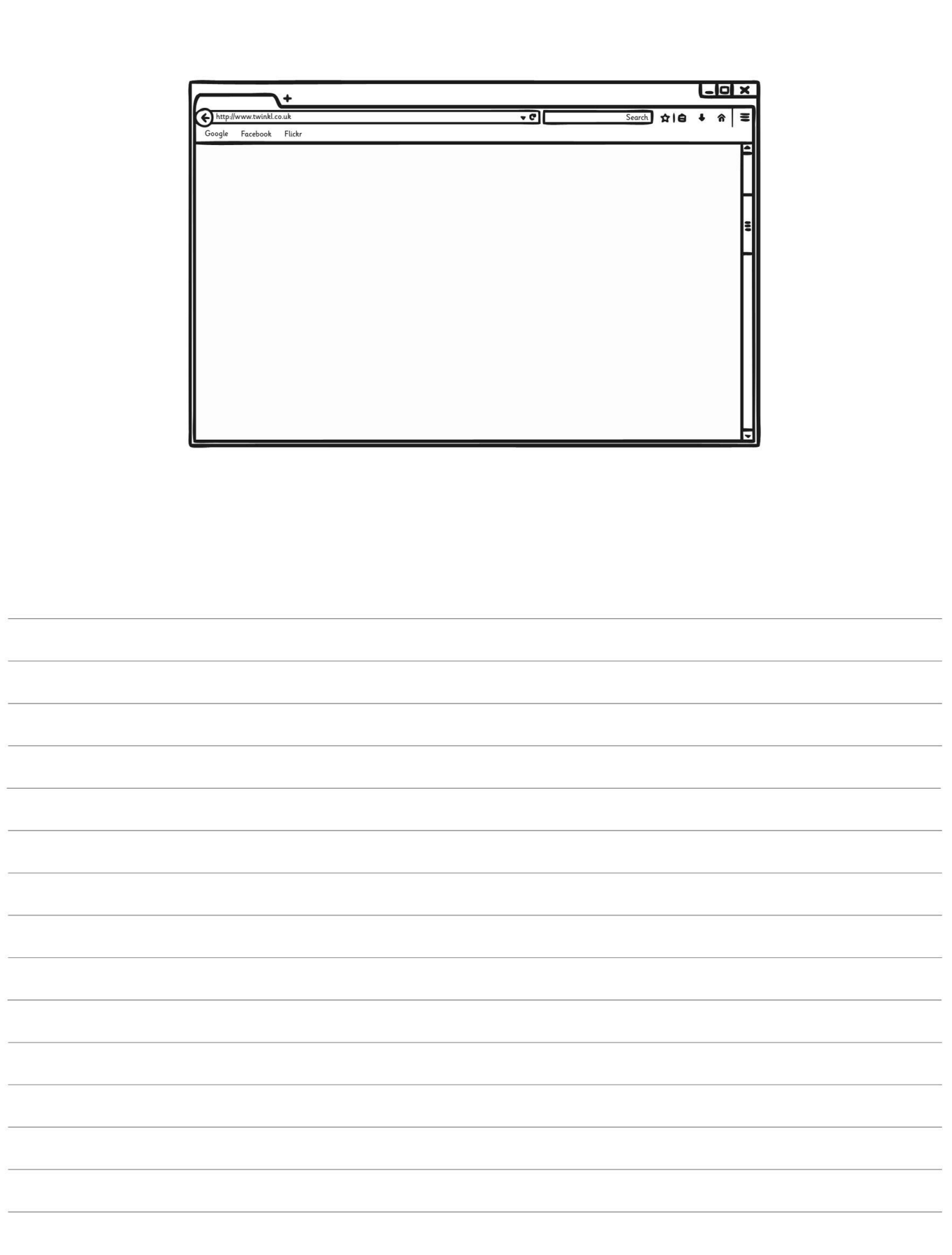

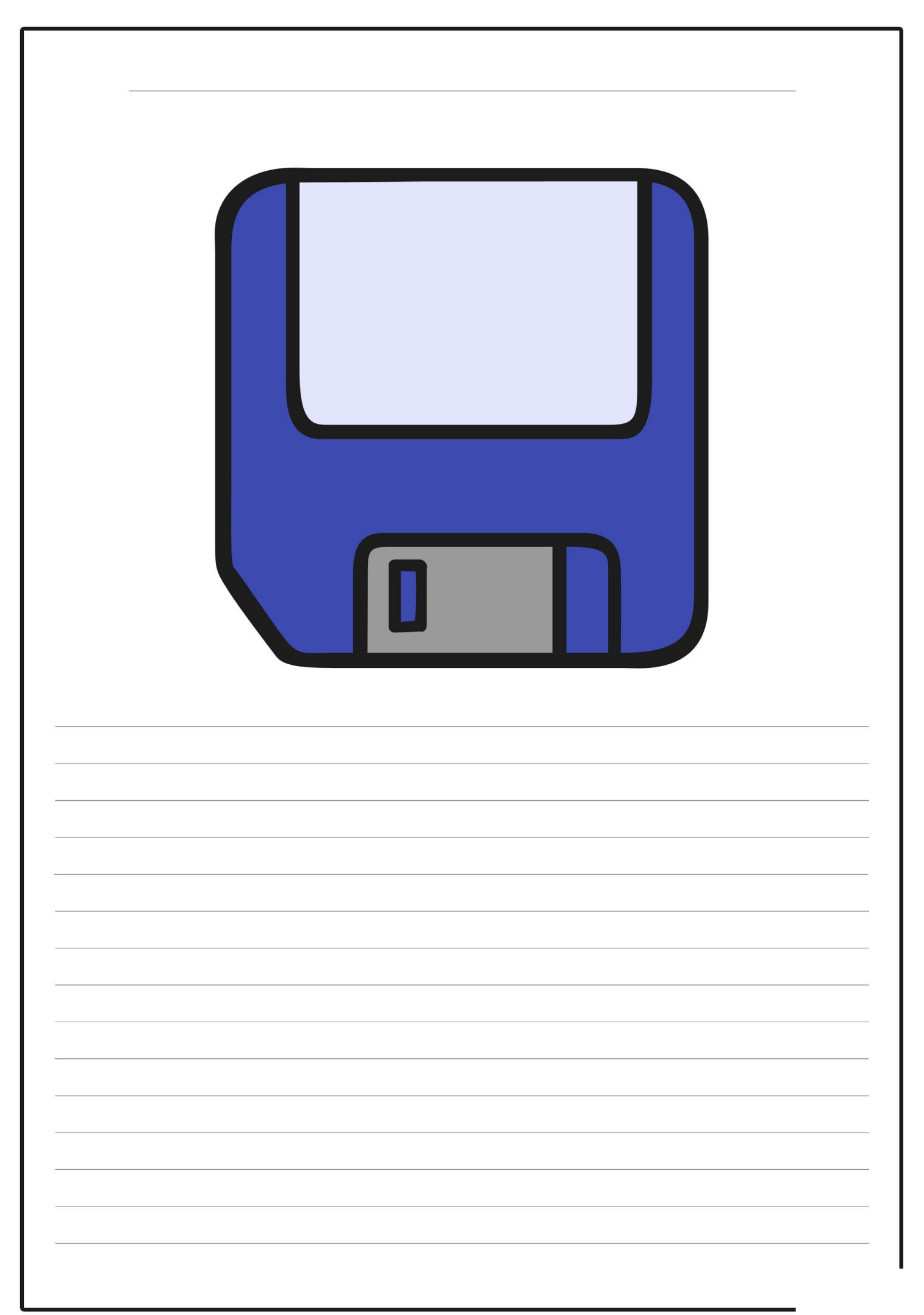

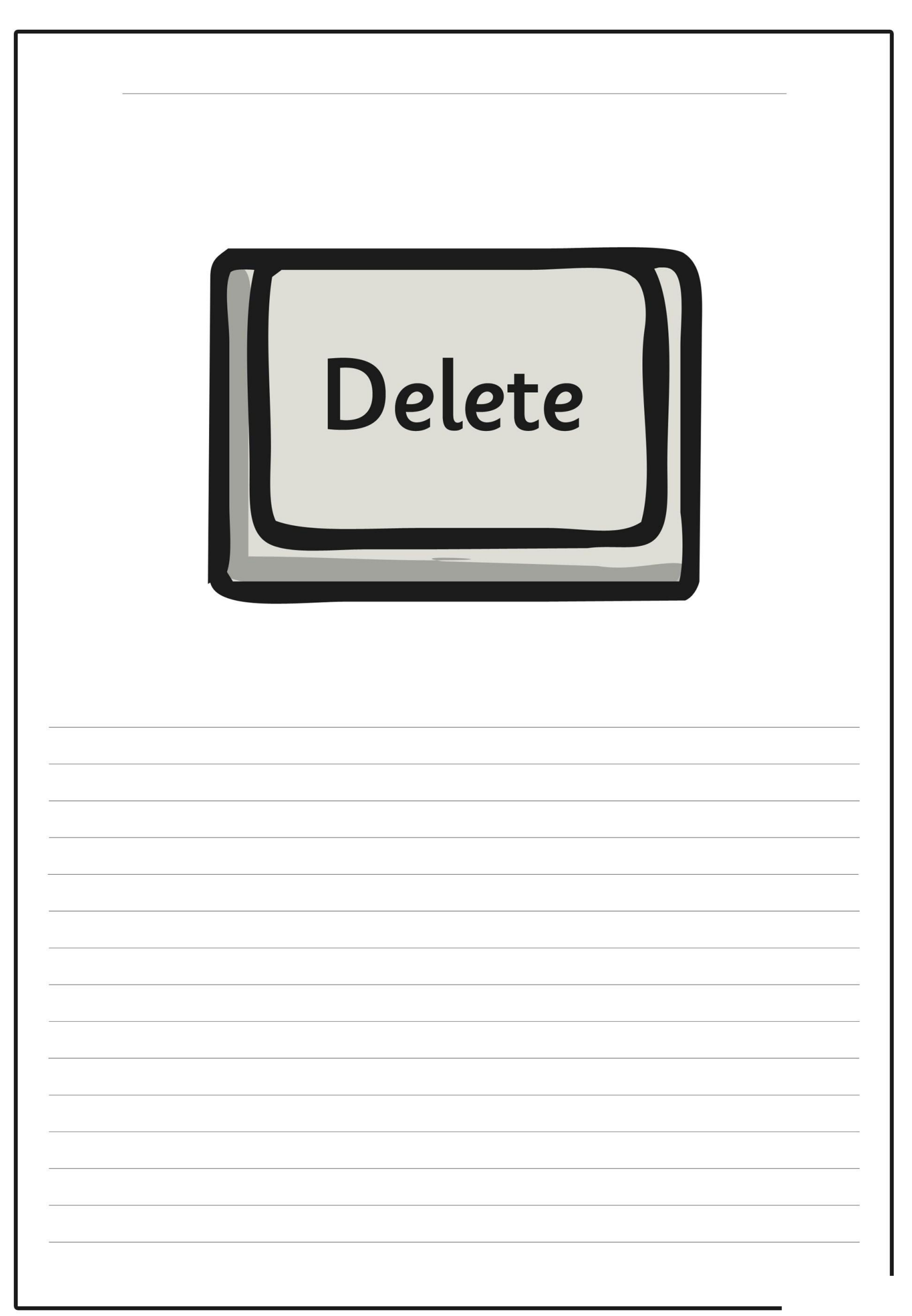

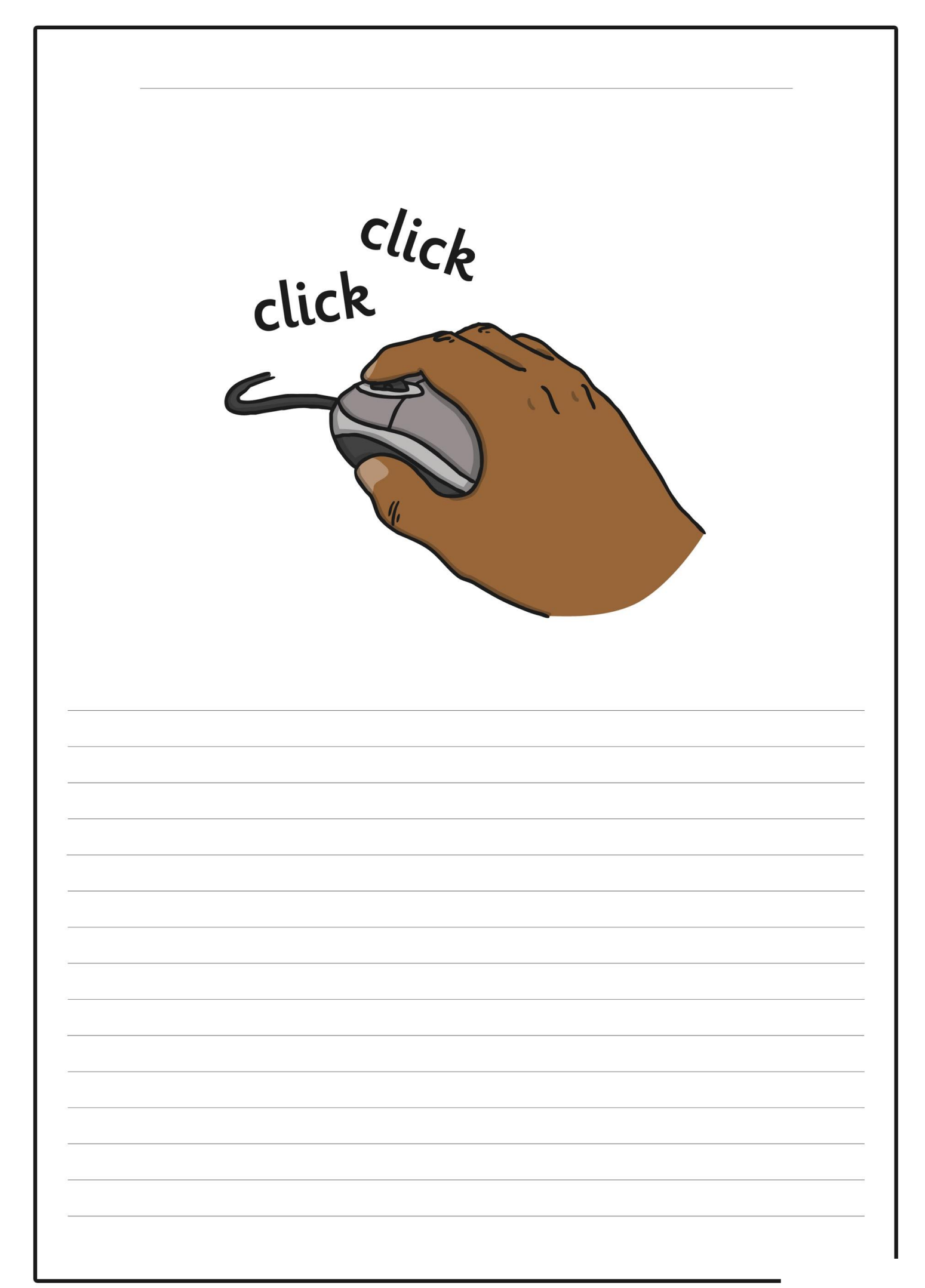

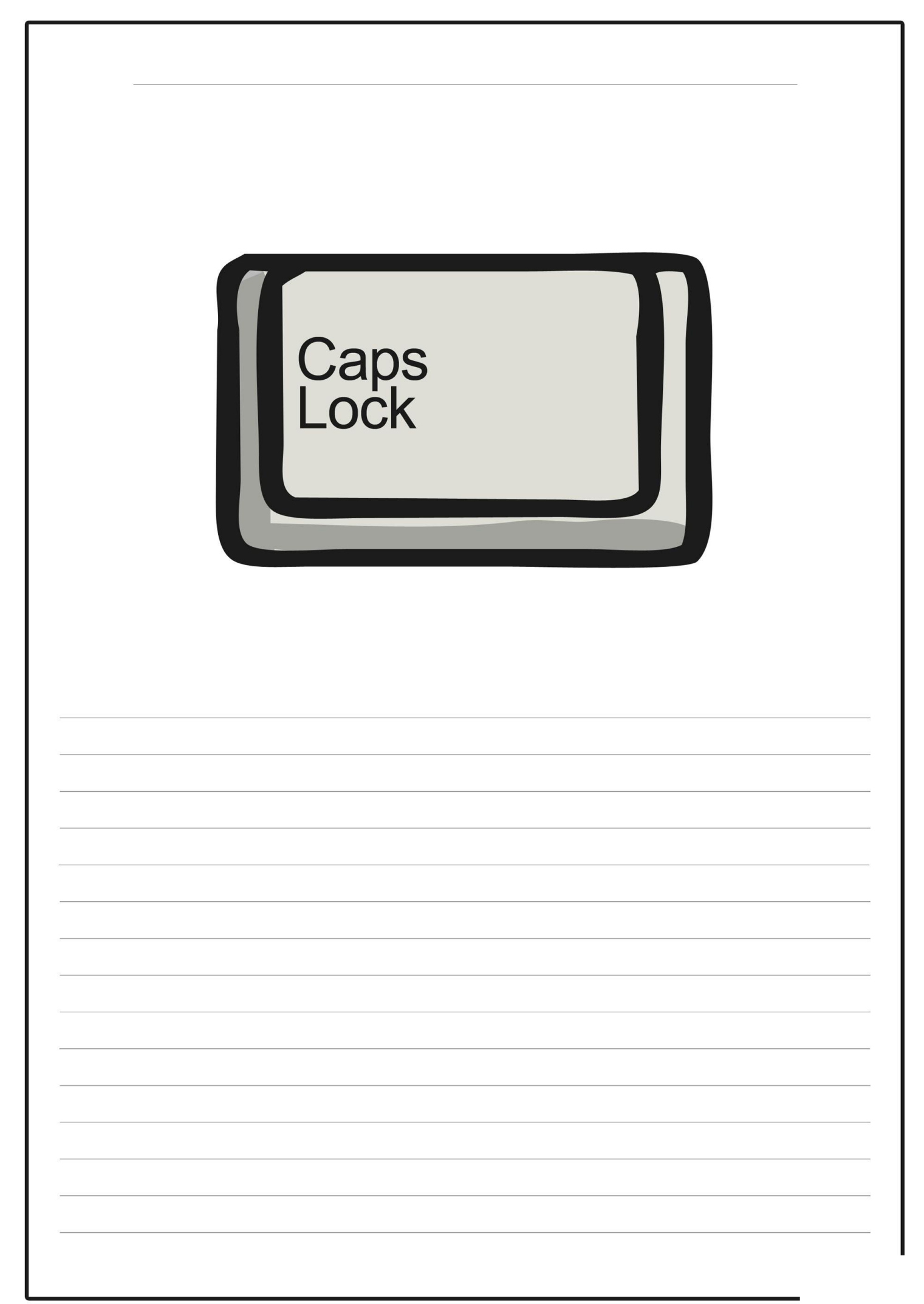

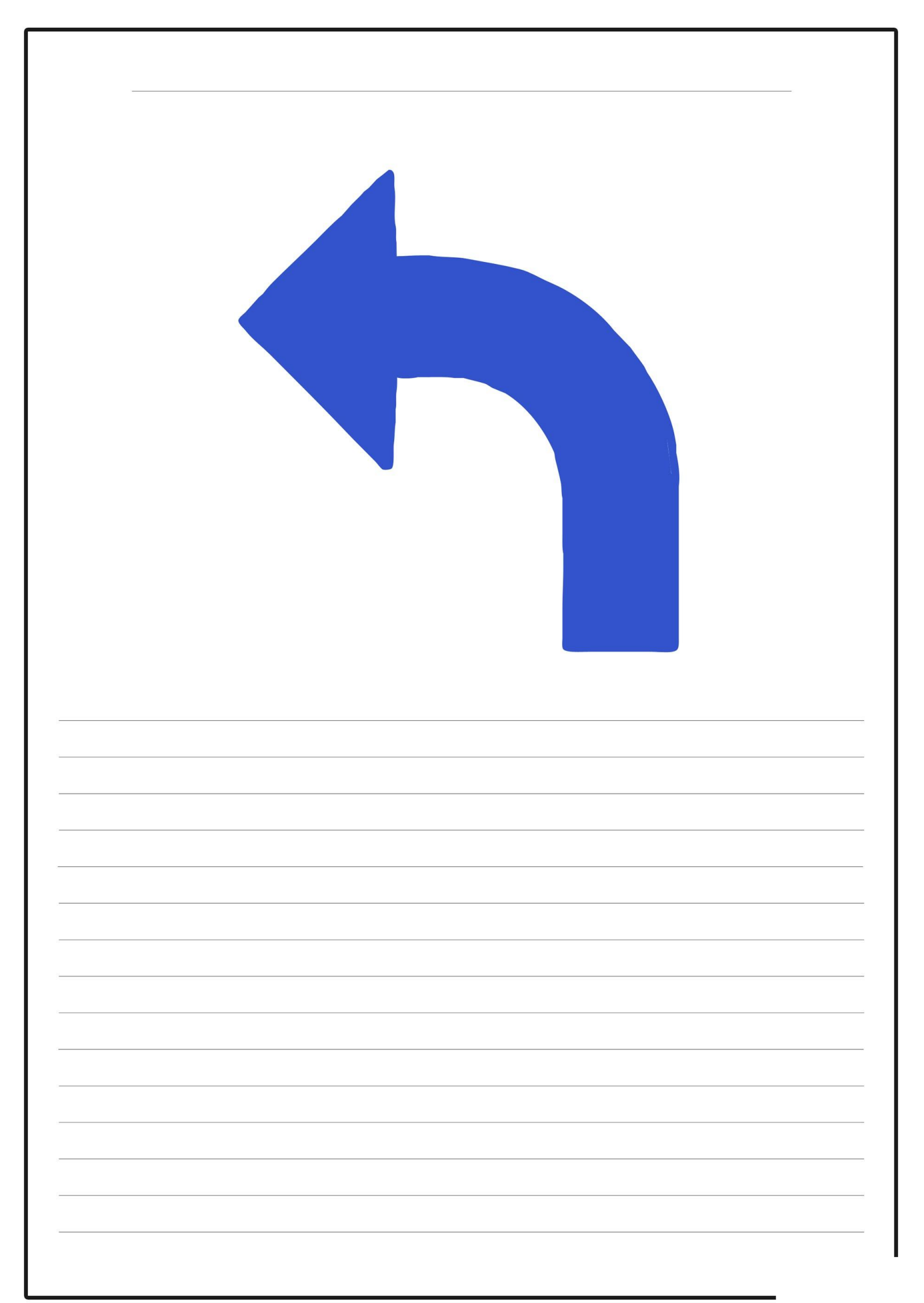

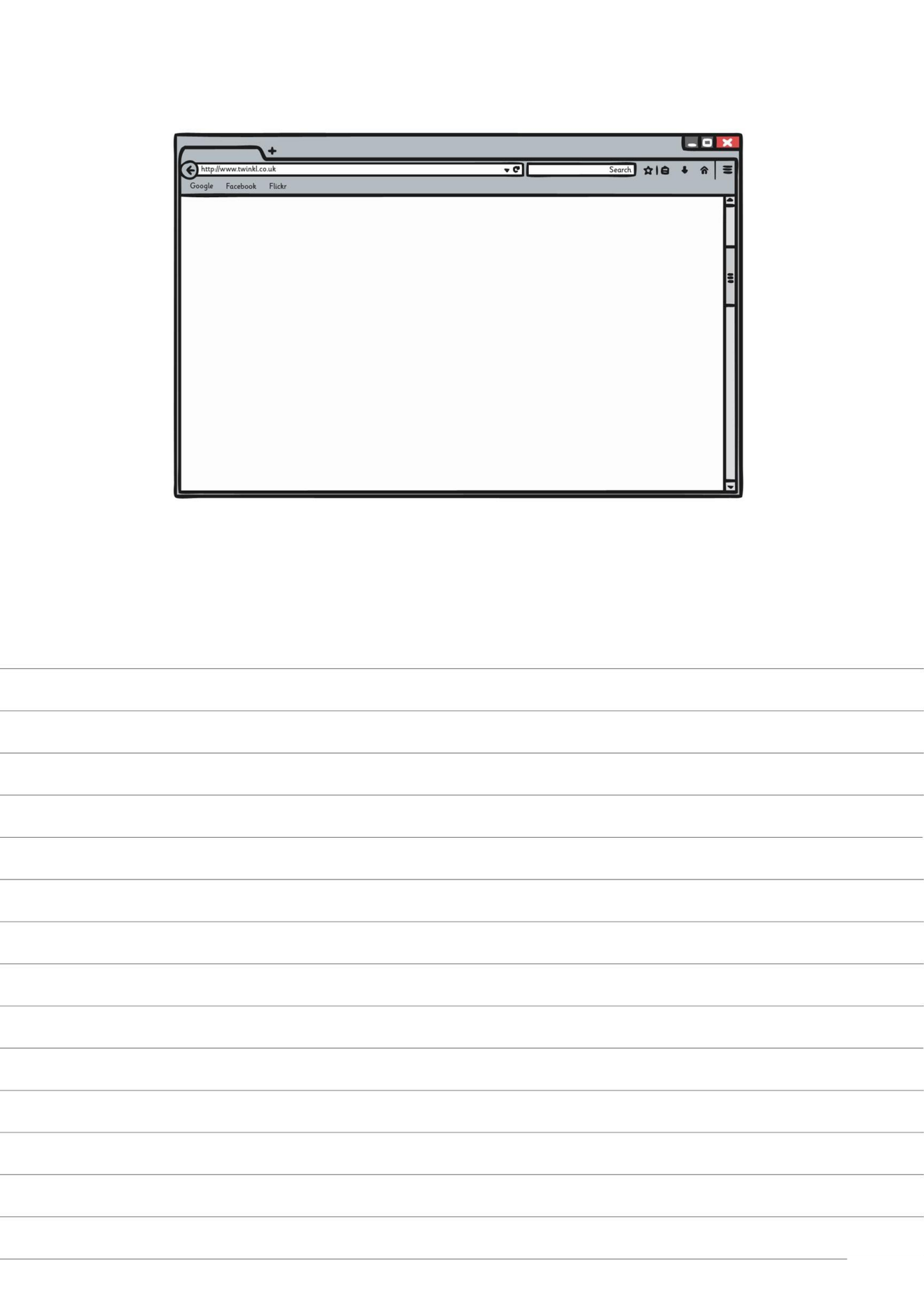

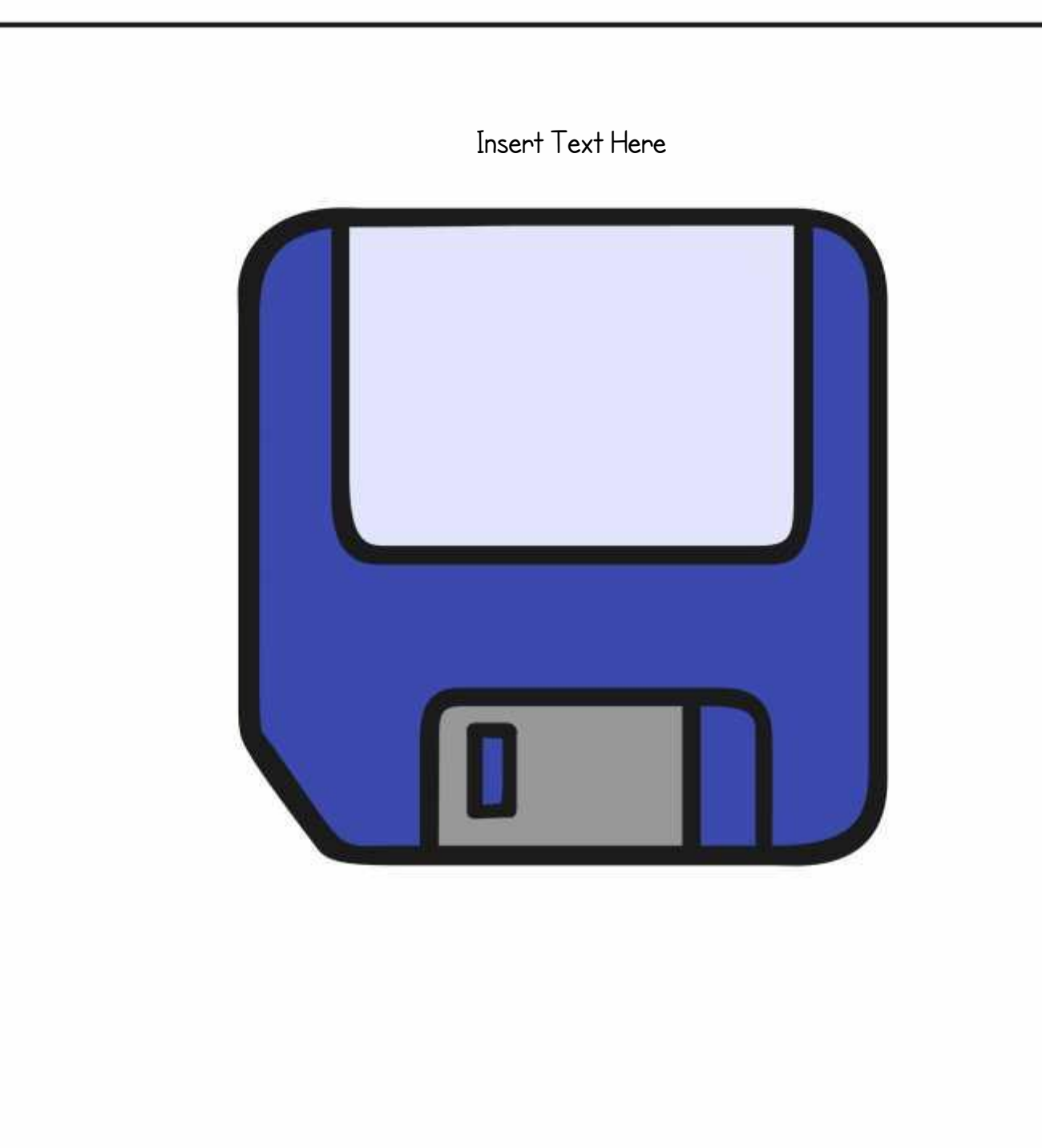

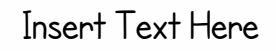

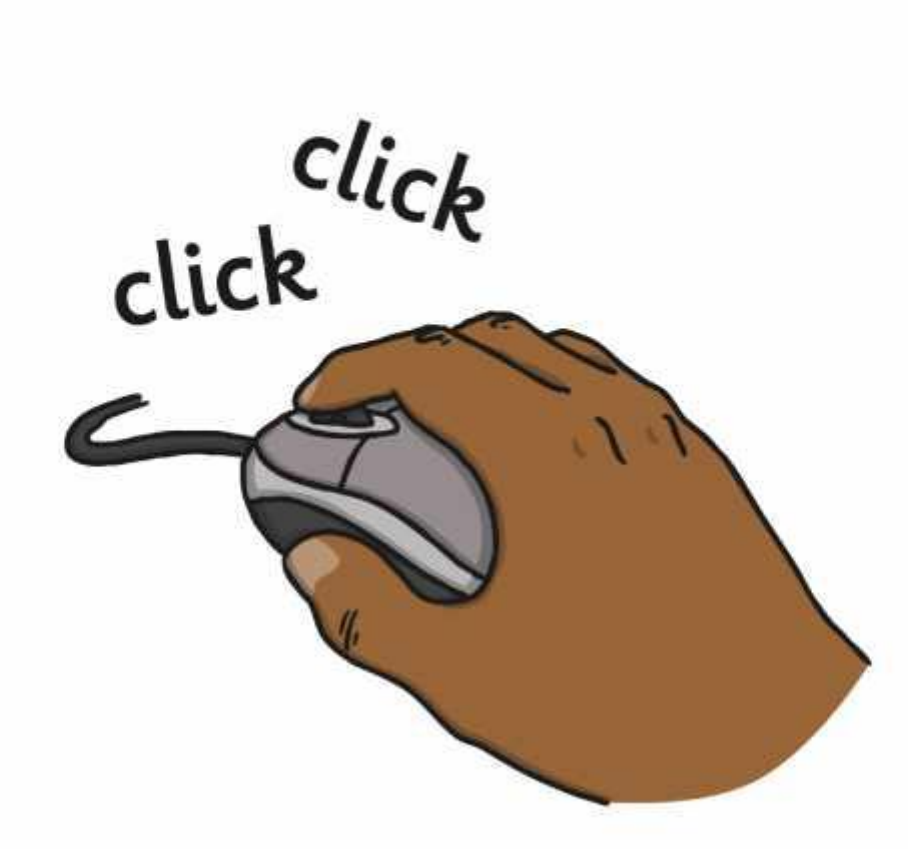

Insert Text Here

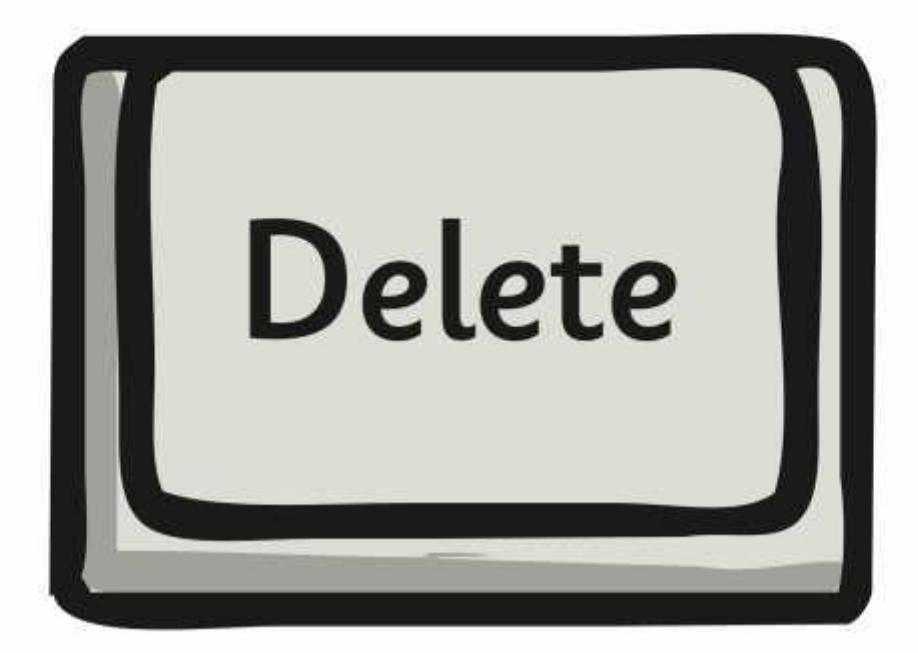

Insert Text Here

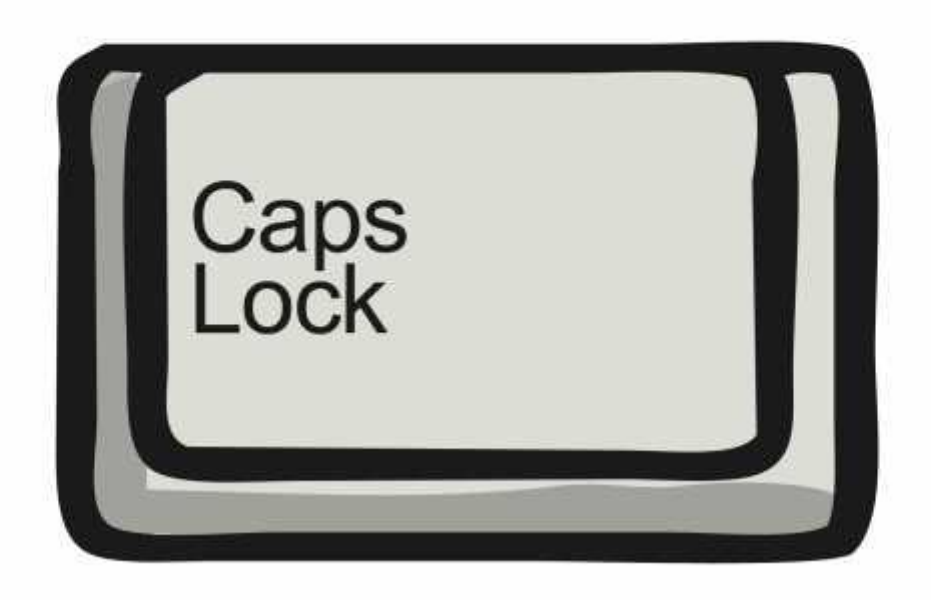

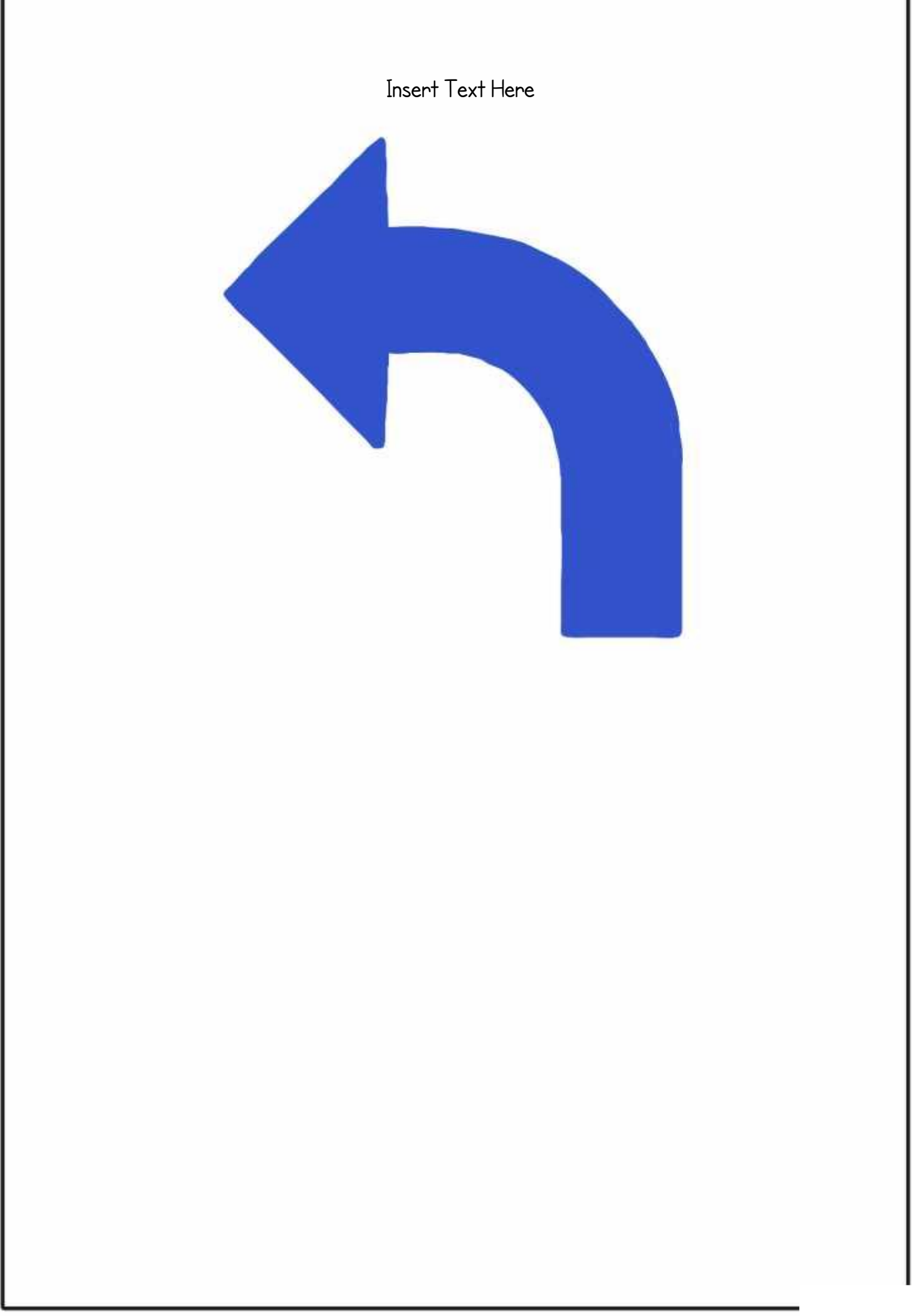

Insert Text Here

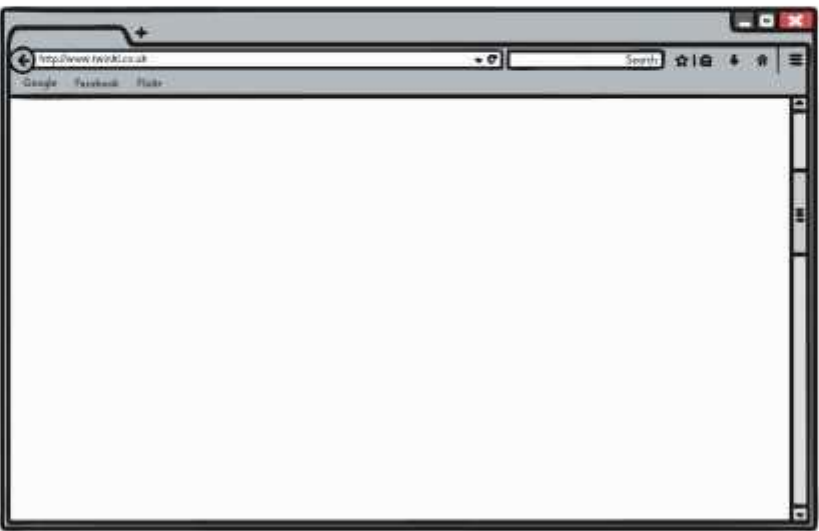

#### **End of Unit Assessment | Computing | Year 3 | Word Processing Skills**

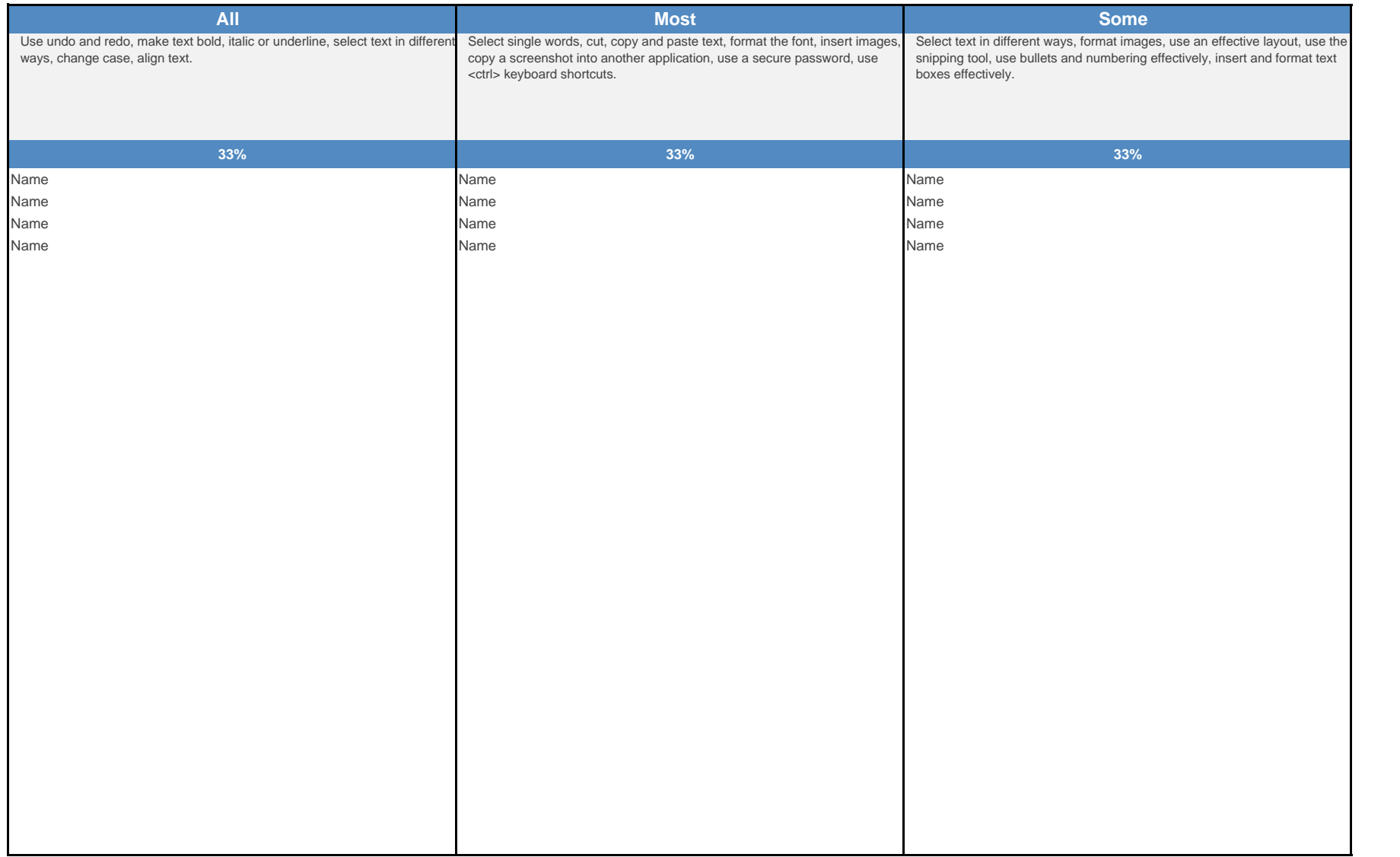

#### **End of Unit Assessment | Computing | Year 3 | Word Processing Skills**

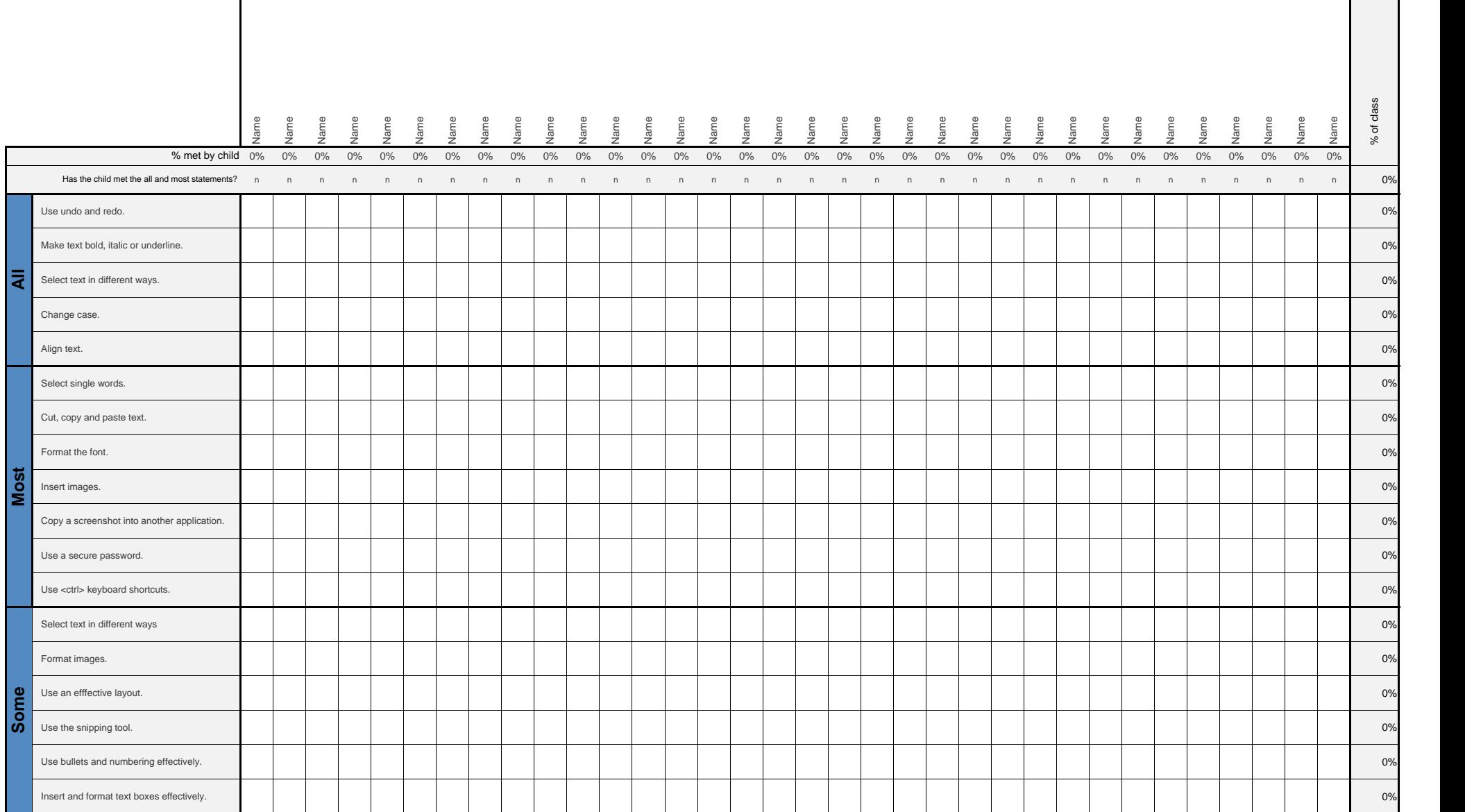

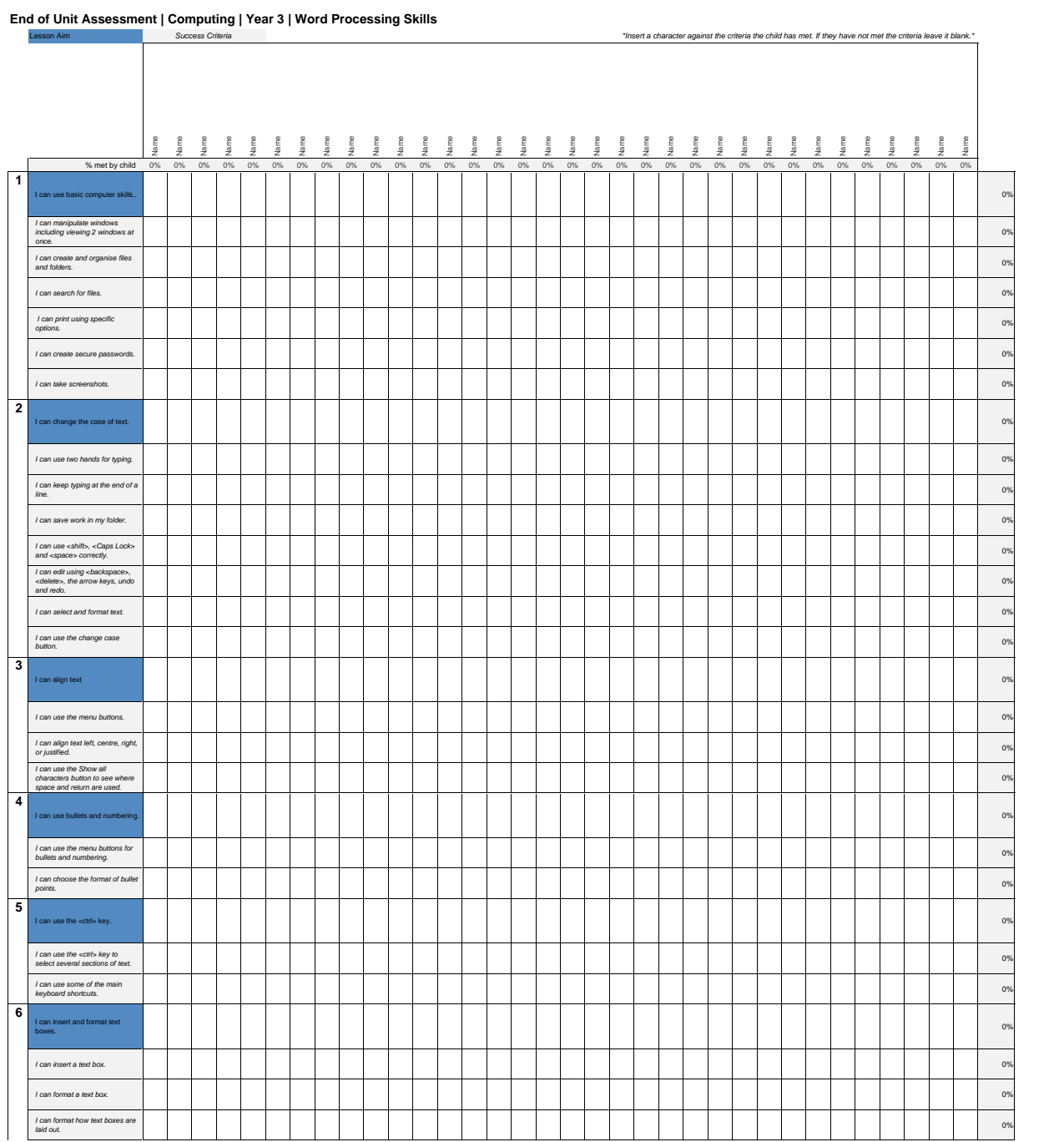

#### **NC Aims Covered in Word Processing Skills**

Use technology safely, respectfully and responsibly.

Select, use and combine a variety of software (including internet services) on a range of digital devices to design and create a range of programs, systems and content that accomplish given goals, including collecting, analysing, evaluating and presenting data and information.

#### **I can... Computing | Year 3 | Word Processing Skills**

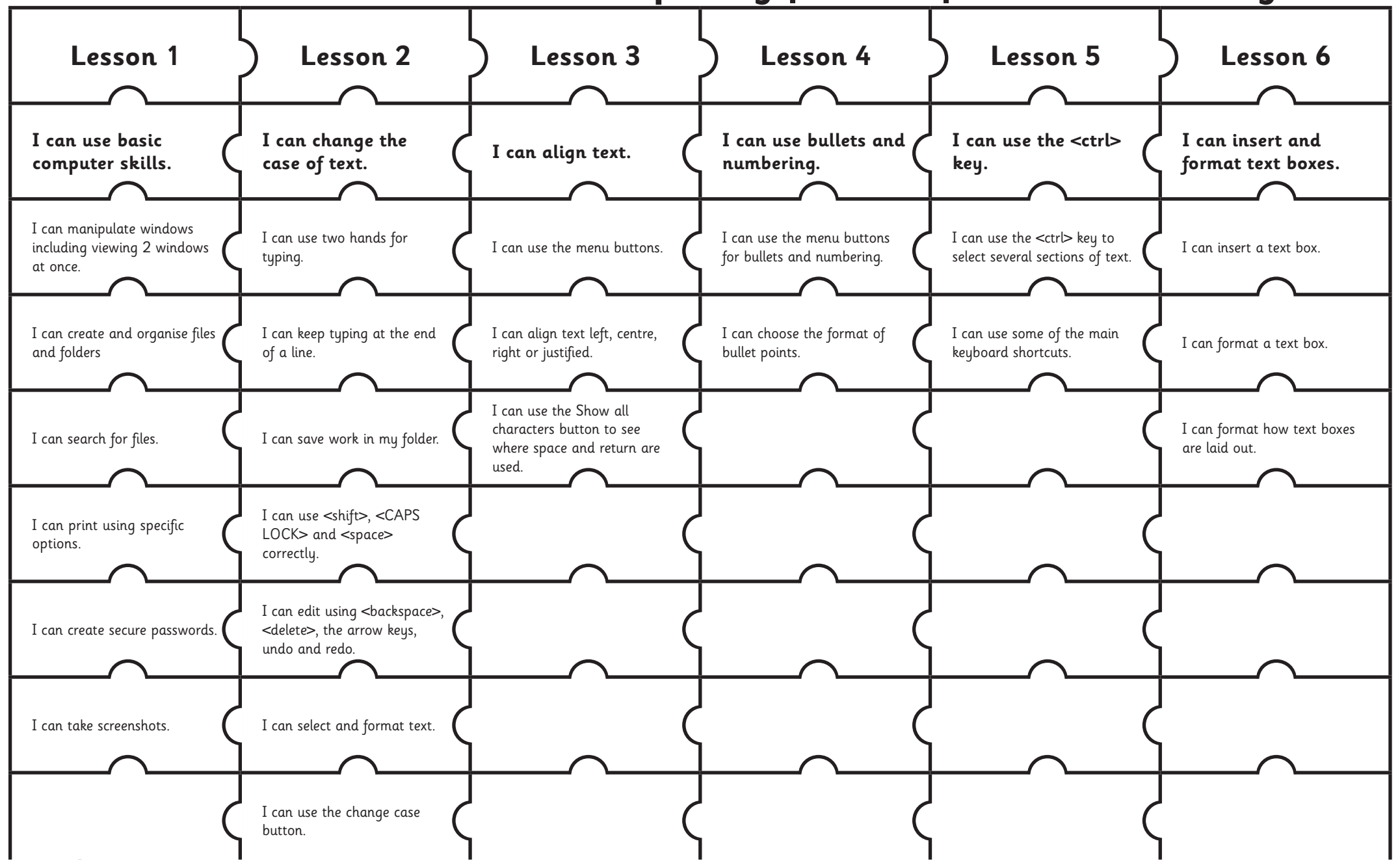

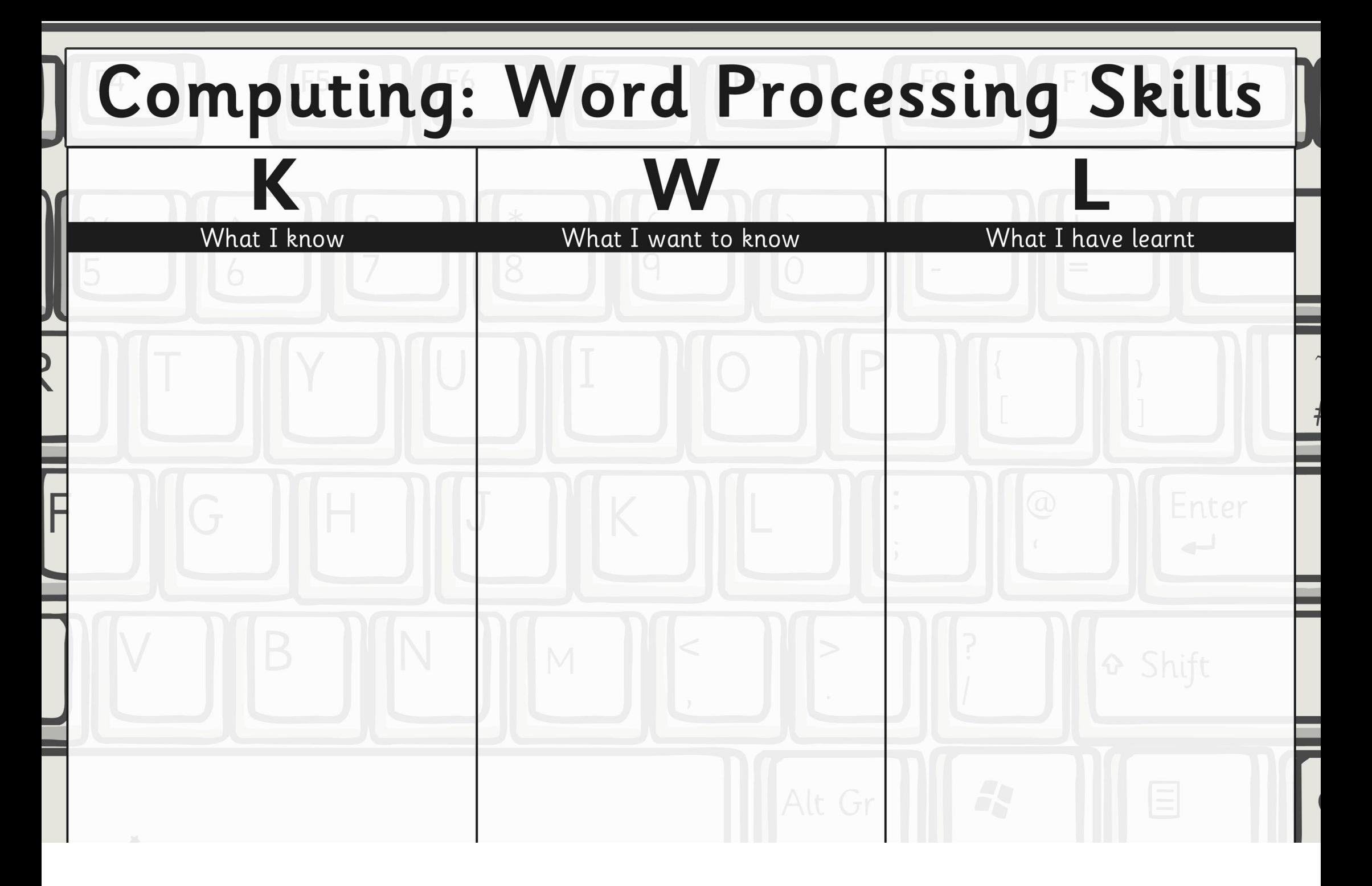

You have been learning some advanced computer skills. Here are some of the skills:

1. Creating a secure password

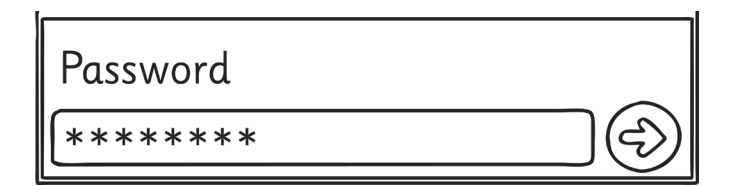

2. Making screenshots

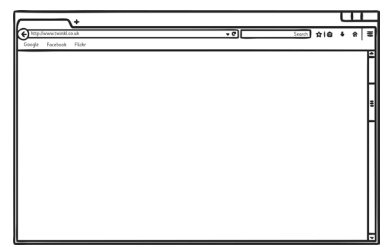

Discuss with your parents or carers the method you have been taught to make good passwords.

Choose an application or game you use at home and using Screenshots or the Snipping Tool make a presentation to show some of the skills you use with this application or game. You may want to include a picture of the controls you use to achieve the skill (e.g. keyboard typing, using a games console controller etc.).

### **Computer Skills Computer Skills**

You have been learning some advanced computer skills: Here are some of the skills:

1. Creating a secure password

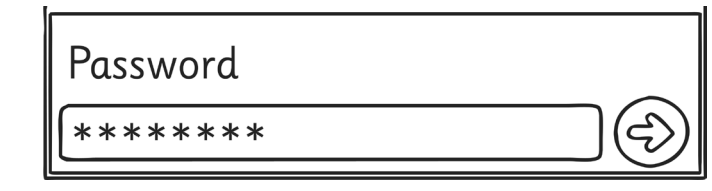

2. Making screenshots

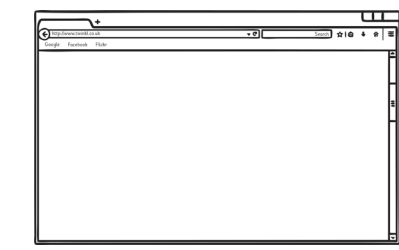

Discuss with your parents or carers the method you have been taught to make good passwords.

Choose an application or game you use at home and using Screenshots or the Snipping Tool make a presentation to show some of the skills you use with this application or game. You may want to include a picture of the controls you use to achieve the skill (e.g. keyboard typing, using a games console controller etc.).

You have been learning some advanced computer skills: Here are some of the skills:

1. Creating a secure password

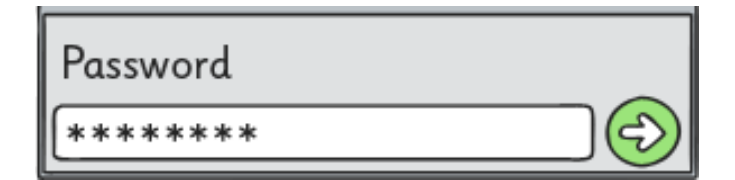

#### 2. Making screenshots

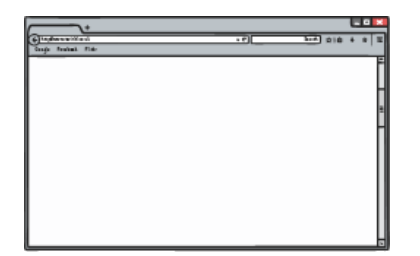

Discuss with your parents or carers the method you have been taught to make good passwords.

Choose an application or game you use at home and using Screenshots or the Snipping Tool make a presentation to show some of the skills you use with this application or game. You may want to include a picture of the controls you use to achieve the skill (e.g. keyboard typing, using a games console controller etc.).

### **Computer Skills Computer Skills**

You have been learning some advanced computer skills: Here are some of the skills:

1. Creating a secure password

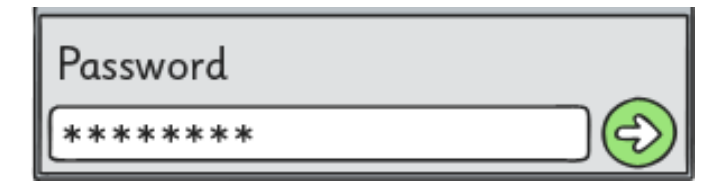

#### 2. Making screenshots

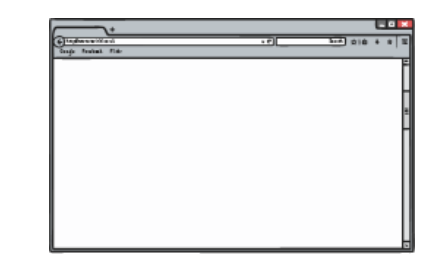

Discuss with your parents or carers the method you have been taught to make good passwords.

Choose an application or game you use at home and using Screenshots or the Snipping Tool make a presentation to show some of the skills you use with this application or game. You may want to include a picture of the controls you use to achieve the skill (e.g. keyboard typing, using a games console controller etc.).

You have been learning some word processing skills. One of the skills learnt is to use the keyboard shortcuts which use the <ctrl> (control) key.

These are the ones you have learnt:

 $<$ ctr $> + X$  cut

- $<$ ctr $>$ + C copy
- $<$ ctr $> + V$  paste
- $<$ ctr $> + A$  select all
- $<$ ctr $> + S$  save
- $<$ ctr $> + Z$  undo
- 
- $<$ ctr $> + Y$  redo
- $\left\langle \text{ctrl}\right\rangle + \text{B}$  bold
- $<$ ctr $> +$  I italics
- $<$ ctr $> + U$  underline

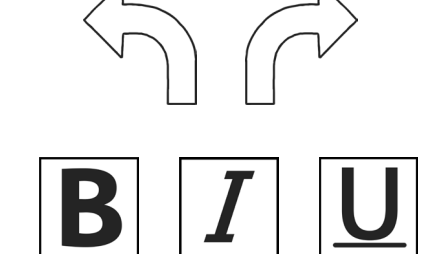

Here is a suggested task that will help reinforce this learning.

1. Choose a favourite family recipe. Help to cook it if you can.

2. Type the recipe using the skills you have learnt, and use the keyboard shortcuts where you can. Remember to use bullet points or numbering for the instructions.

## Word Processing Skills | Word Processing Skills

You have been learning some word processing skills. One of the skills learnt is to use the keyboard shortcuts which use the <ctrl> (control) key.

These are the ones you have learnt:

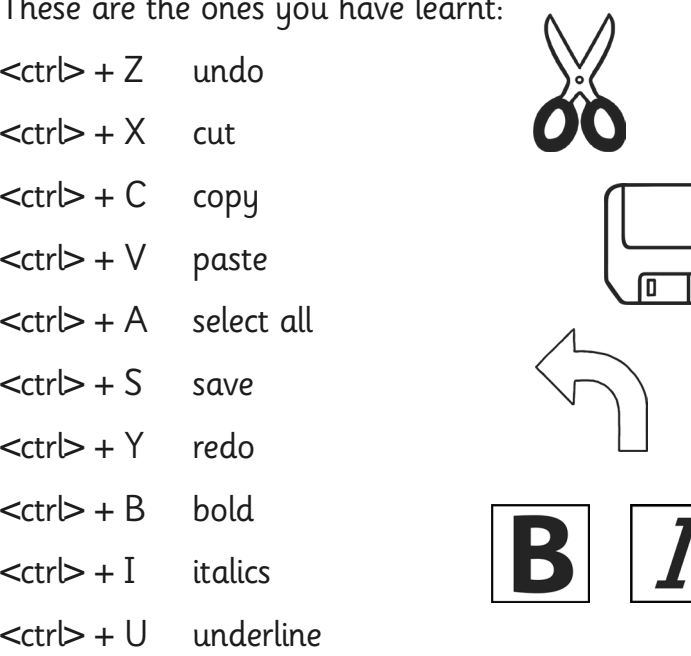

Here is a suggested task that will help reinforce this learning.

1. Choose a favourite family recipe. Help to cook it if you can.

2. Type the recipe using the skills you have learnt, and use the keyboard shortcuts where you can. Remember to use bullet points or numbering for the instructions.

### **Word Processing Skills**

You have been learning some word processing skills. One of the skills learnt is to use the keyboard shortcuts which use the <ctrl> (control) key.

These are the ones you have learnt:

 $<$ ctr $> + X$ cut

 $<$ ctr $>$ + C copy

 $<$ ctrl $>$  + V paste

select all  $<$ ctr $> + A$ 

 $<$ ctr $>$  + S save

 $<$ ctrl $>$  + Z undo

 $<$ ctr $> + Y$ redo

 $<$ ctrl $>$  + B bold

 $<$ ctr $> +$  I italics

 $<$ ctr $>$ + U underline

 $\overline{\phantom{a}}$ 

Here is a suggested task that will help reinforce this learning.

1. Choose a favourite family recipe. Help to cook it if you can.

2. Type the recipe using the skills you have learnt, and use the keyboard shortcuts where you can. Remember to use bullet points or numbering for the instructions.

## **Word Processing Skills**

You have been learning some word processing skills. One of the skills learnt is to use the keyboard shortcuts which use the <ctrl> (control) key.

 $\Lambda$   $\Lambda$ 

These are the ones you have learnt:

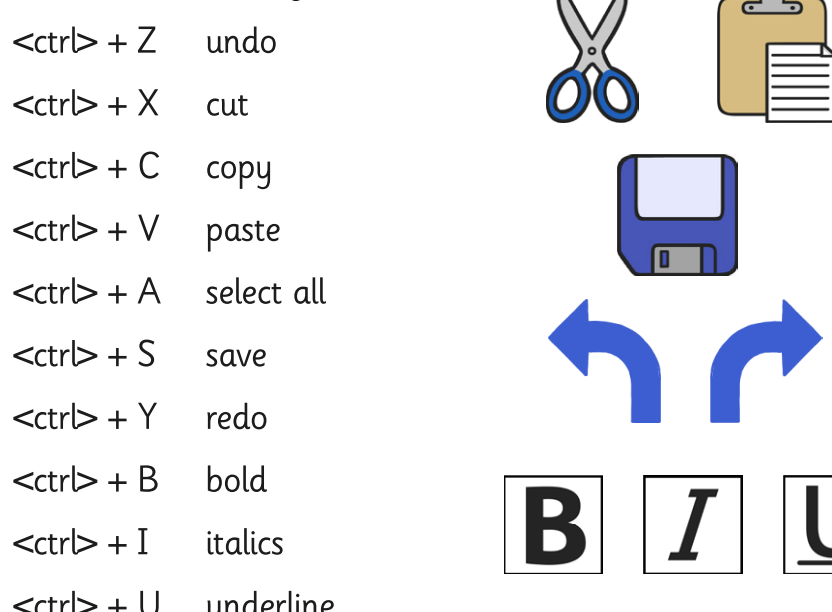

Here is a suggested task that will help reinforce this learning.

1. Choose a favourite family recipe. Help to cook it if you can.

2. Type the recipe using the skills you have learnt, and use the keyboard shortcuts where you can. Remember to use bullet points or numbering for the instructions.

### **Word Processing Skills**

You have been learning some word processing skills. One of the skills learnt is to use the keyboard shortcuts which use the <ctrl> (control) key.

These are the ones you have learnt:

 $\langle \text{ctrl} \rangle + \chi$  cut

- $<$ ctr $>$  + C copy
- $<$ ctr $> + V$  paste
- $<$ ctr $> + A$  select all
- $<$ ctr $> + S$  save
- $<$ ctr $> + 7$  undo
- 
- $<$ ctr $\triangleright$  + Y redo
- $\left\langle \text{ctrl}\right\rangle + \text{B}$  bold
- $<$ ctr $> +$  I italics

twink

twinkl.co.uk

 $<$ ctr $> + U$  underline

**plan**it

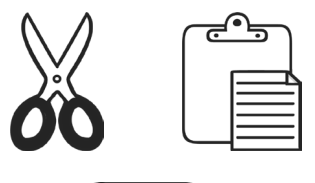

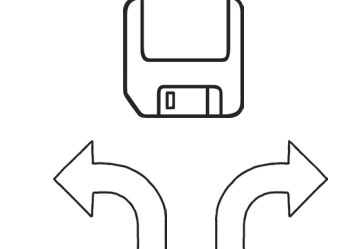

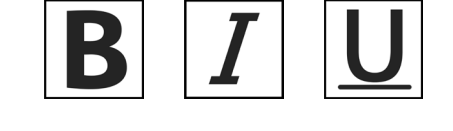

**Computing** | Year 3 | Word Processing Skills

Here is a suggested task that will help reinforce this learning.

1. Choose a favourite family recipe. Help to cook it if you can.

2. Type the recipe using the skills you have learnt, and use the keyboard shortcuts where you can. Remember to use bullet points or numbering for the instructions.

## **Word Processing Skills**

You have been learning some word processing skills. One of the skills learnt is to use the keyboard shortcuts which use the <ctrl> (control) key.

These are the ones you have learnt:

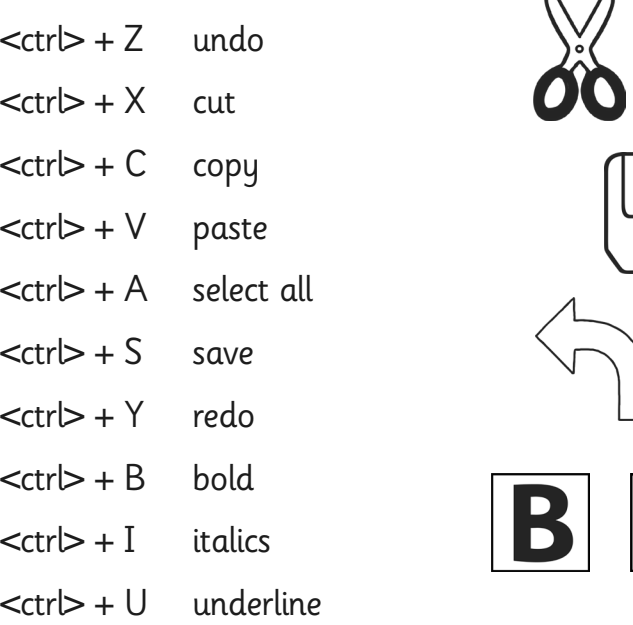

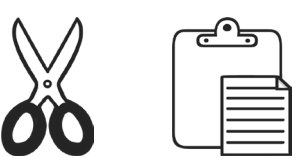

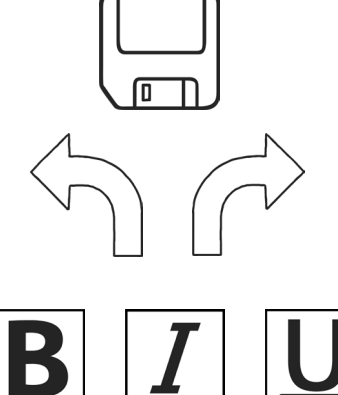

Here is a suggested task that will help reinforce this learning.

1. Choose a favourite family recipe. Help to cook it if you can.

2. Type the recipe using the skills you have learnt, and use the keyboard shortcuts where you can. Remember to use bullet points or numbering for the instructions.

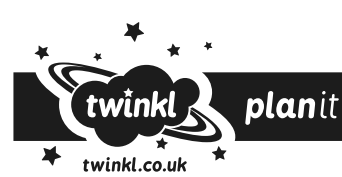

### **Word Processing Skills**

You have been learning some word processing skills. One of the skills learnt is to use the keyboard shortcuts which use the <ctrl> (control) key.

These are the ones you have learnt:

 $<$ ctr $> + X$ cut

- $<$ ctr $>$ + C copy
- $<$ ctr $>$ + V paste
- select all  $<$ ctr $> + A$
- 
- $<$ ctr $>$  + S save
- $<$ ctrl $>$  + Z undo
- $<$ ctr $>$ +Y redo
- $<$ ctrl $>$  + B **bold**
- $<$ ctr $> +$  I italics

twink

twinkl.co.uk

 $<$ ctr $>$ +U underline

**plan**it

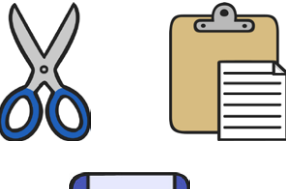

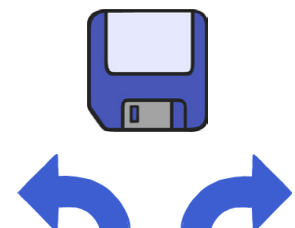

B

**Computing** | Year 3 | Word Processing Skills

Here is a suggested task that will help reinforce this learning.

1. Choose a favourite family recipe. Help to cook it if you can.

2. Type the recipe using the skills you have learnt, and use the keyboard shortcuts where you can. Remember to use bullet points or numbering for the instructions.

# **Word Processing Skills**

You have been learning some word processing skills. One of the skills learnt is to use the keyboard shortcuts which use the <ctrl> (control) key.

These are the ones you have learnt:

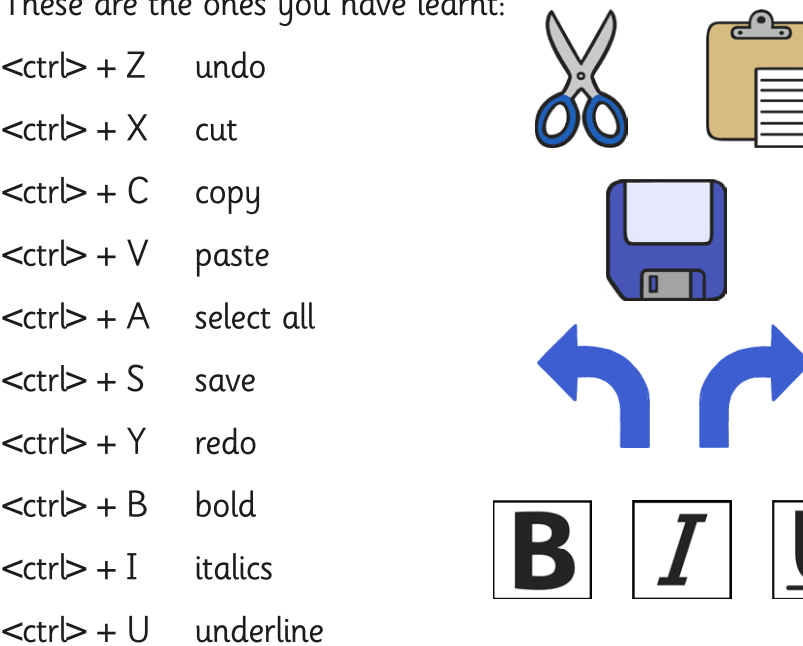

Here is a suggested task that will help reinforce this learning.

1. Choose a favourite family recipe. Help to cook it if you can.

2. Type the recipe using the skills you have learnt, and use the keyboard shortcuts where you can. Remember to use bullet points or numbering for the instructions.

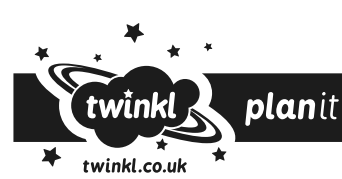

#### **Word Processing Skills:**  Passwords and Screenshots

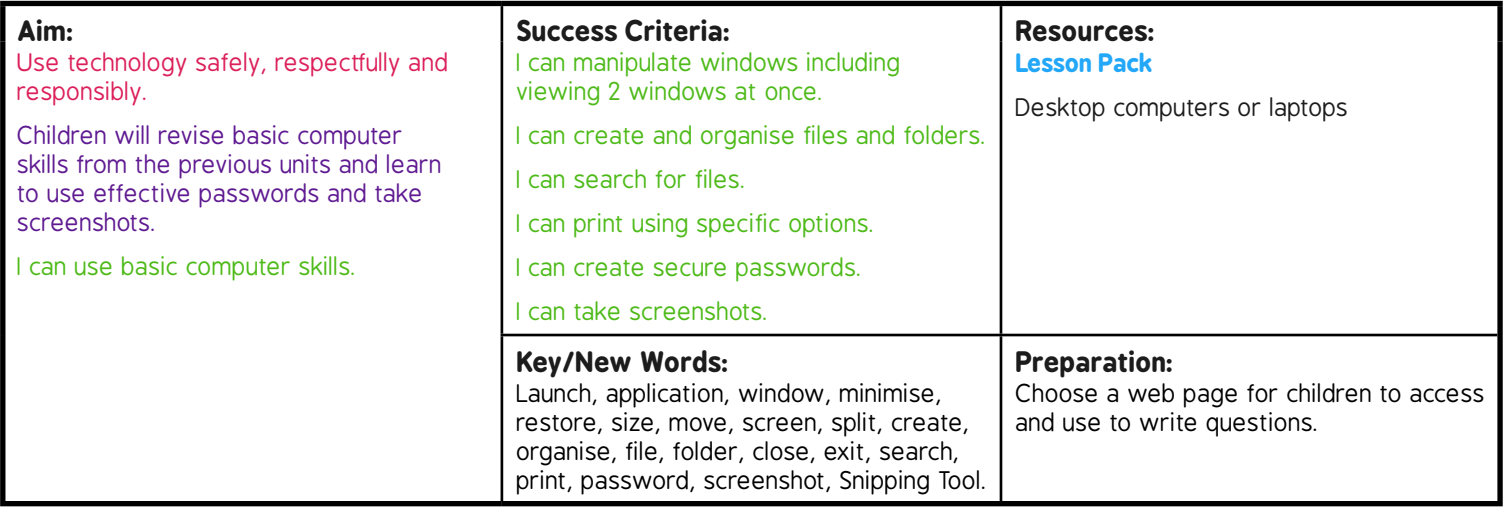

**Prior Learning:** Children will have experience in switching on and shutting down a computer, logging on and logging off, manipulating windows, using search, and using print options.

#### **Learning Sequence**

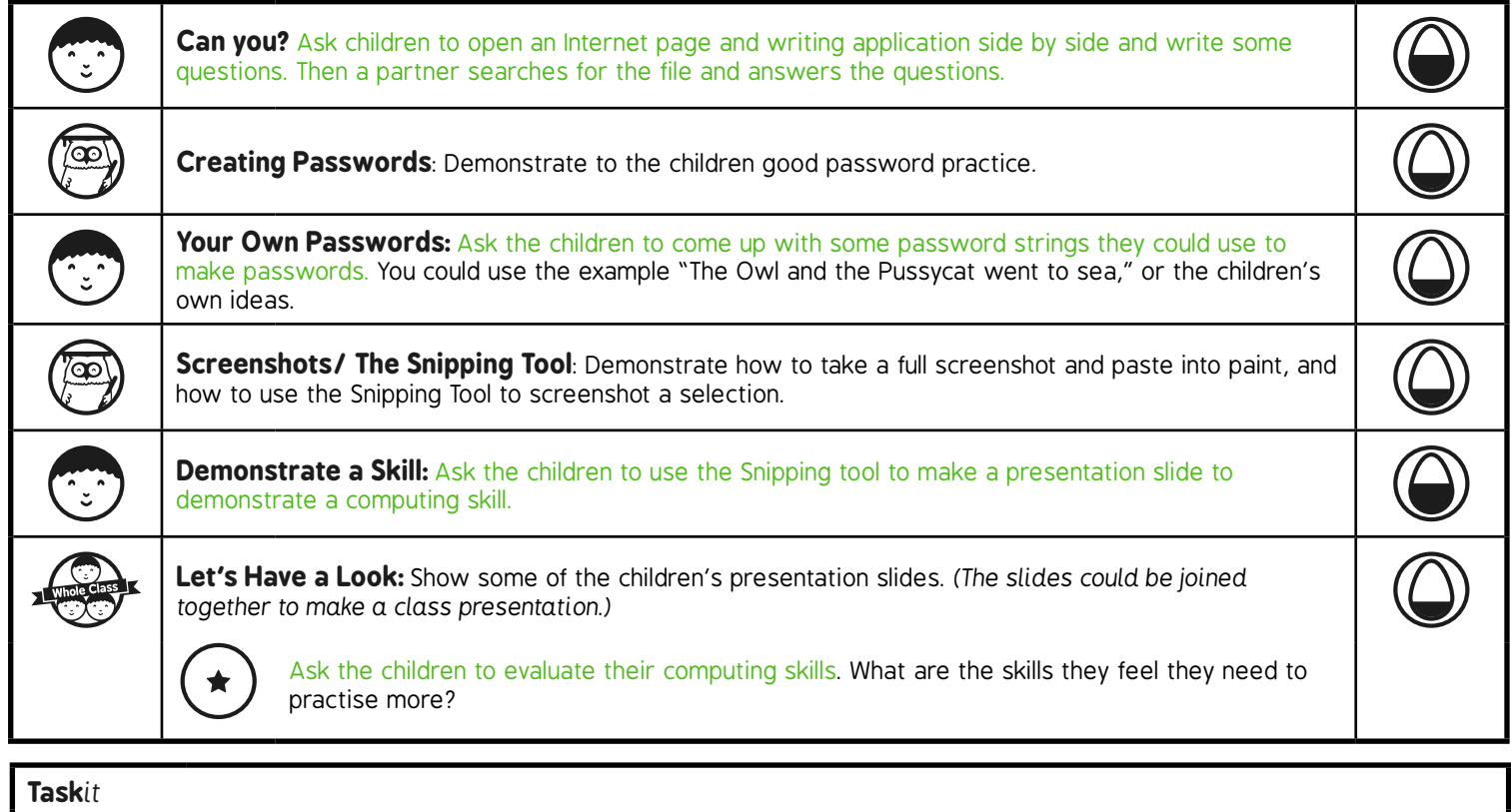

**Snipit:** Make some posters illustrating ways to create a secure password. *Challenge*it*:* Use the **Challenge Cards** for extension activities.

# Word Processing Skills **Computing**

**Computing** | Year 3 | Word Processing Skills | Passwords and Screenshots | Lesson 1

# Passwords and Screenshots

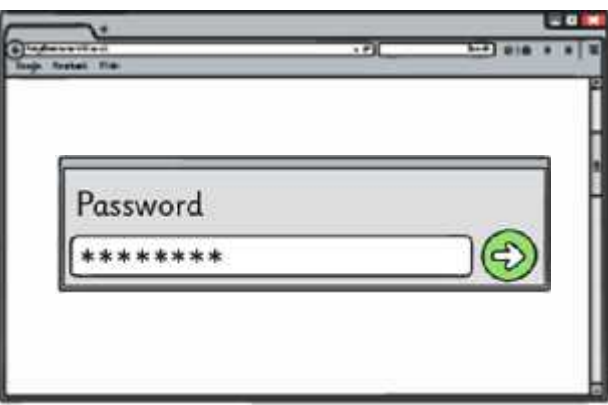

#### **Aim**

• I can use basic computer skills.

#### **Success Criteria**

- I can manipulate windows including viewing 2 windows at once.
- I can create and organise files and folders.
- I can search for files.
- I can print using specific options.
- I can create secure passwords.
- I can take screenshots.

### **Can You?**

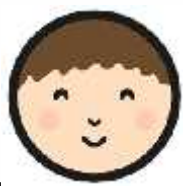

Log on and open a writing application and an Internet page associated with your classroom learning.

Place the windows side by side and write some questions.

Save the file and ask a friend to search for the file, open it and answer the questions in *italics*.

Print the file at the end of the session using the options your teacher asks you to use.

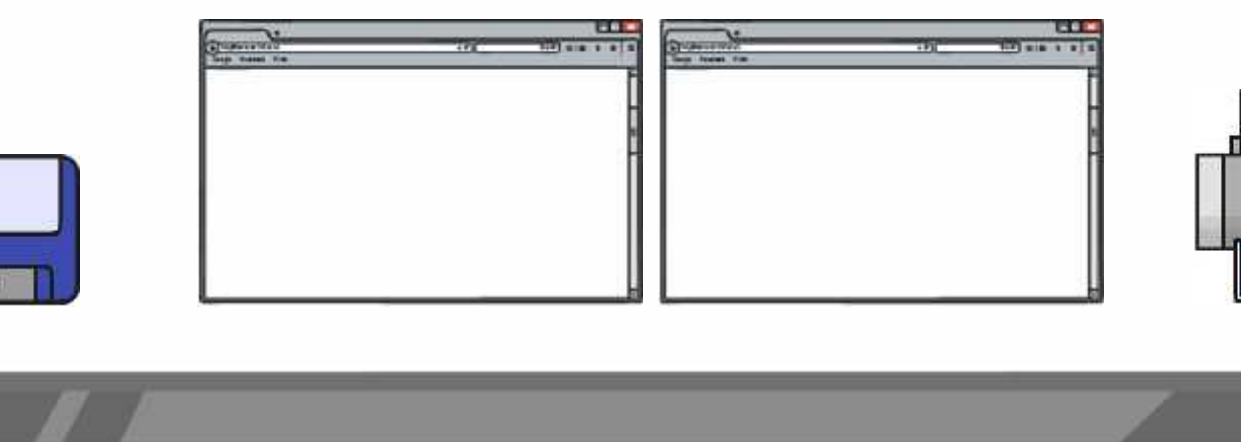

## **Creating Passwords**

Here are some principles for good passwords:

- Never share your password
- Don't use real words or easy names
- Have at least 6 characters (a mix of letters, numbers or symbols)
- To create a good password use a line from a song or book. Harry Potter and the Philosopher's Stone could make:

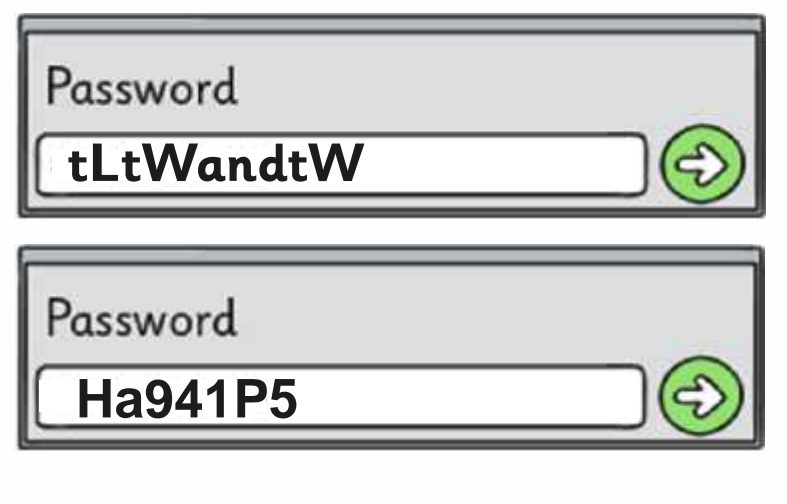
# **Your Own Passwords**

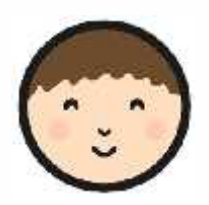

What password could you make from this nursery rhyme?

**The Owl and the Pussycat Went to Sea**

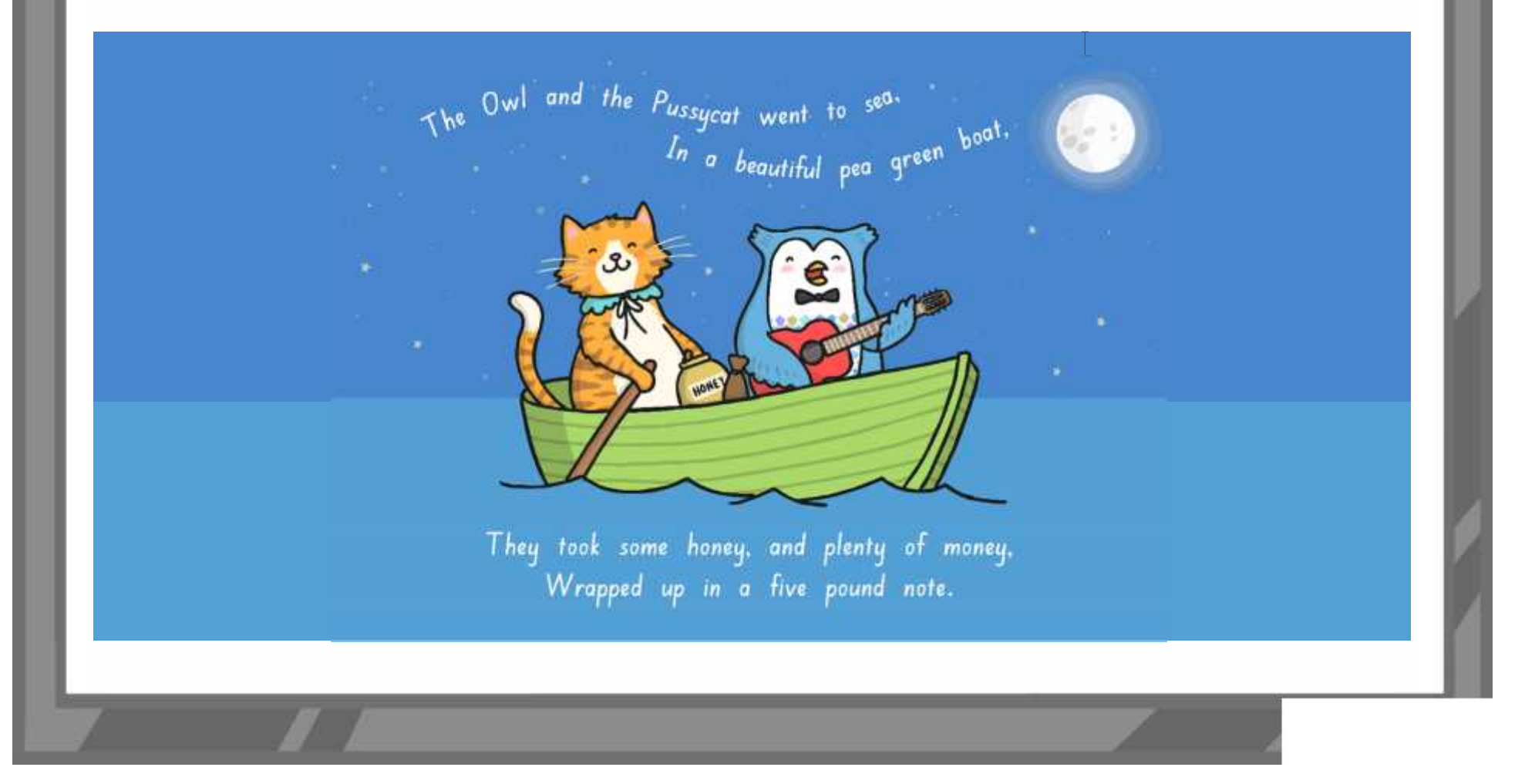

### **Screenshots**

To take a screenshot of the whole desktop:

- 1. Press the <Print Screen> key
- 2. Open "Paint" and paste the desktop image
- 3. Save the image

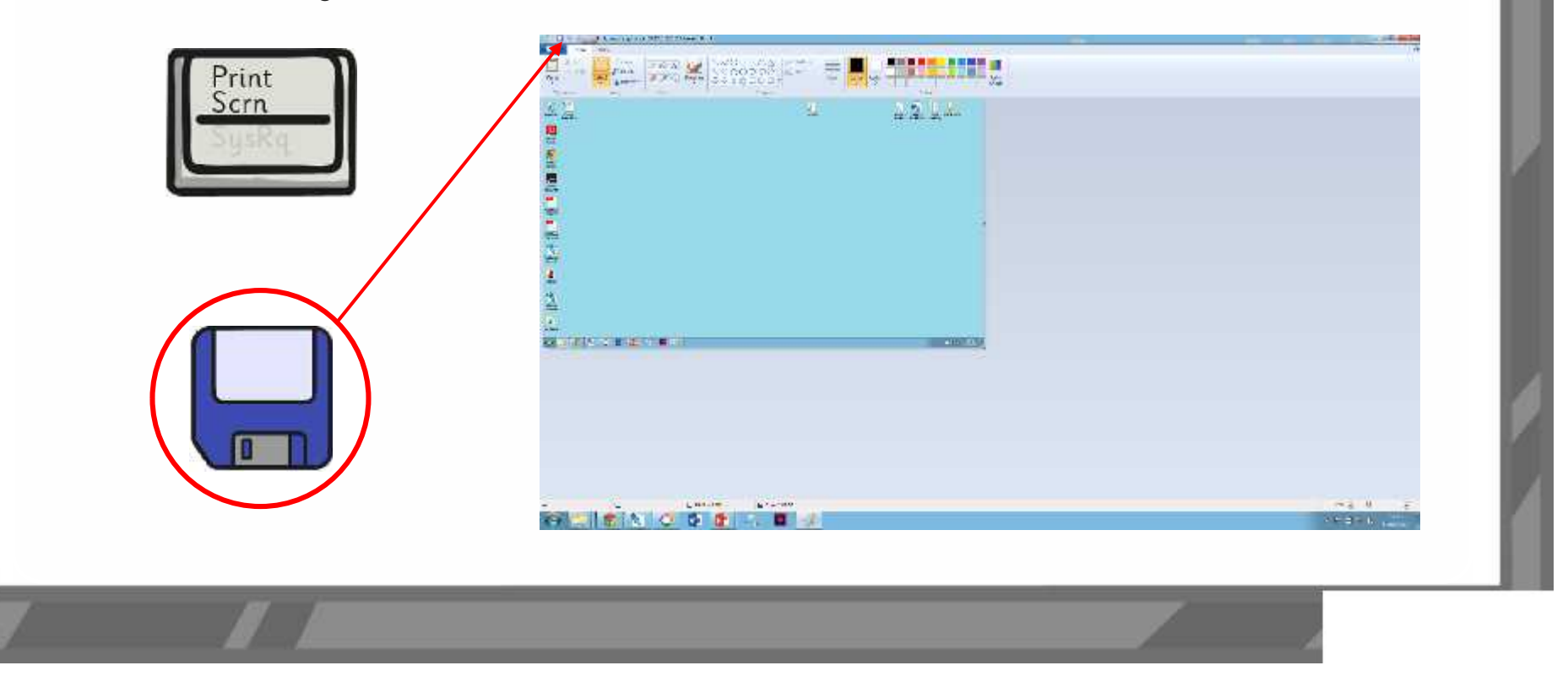

# **The Snipping Tool**

In Windows 7 and 8, there is the Snipping Tool:

- 1. Search "Snipping Tool" to launch the tool.
- 2. The screen around the tool will go faint.
- 3. Select the area you want to capture.
- 5. Save the image.
- 6. You can also try editing the image.

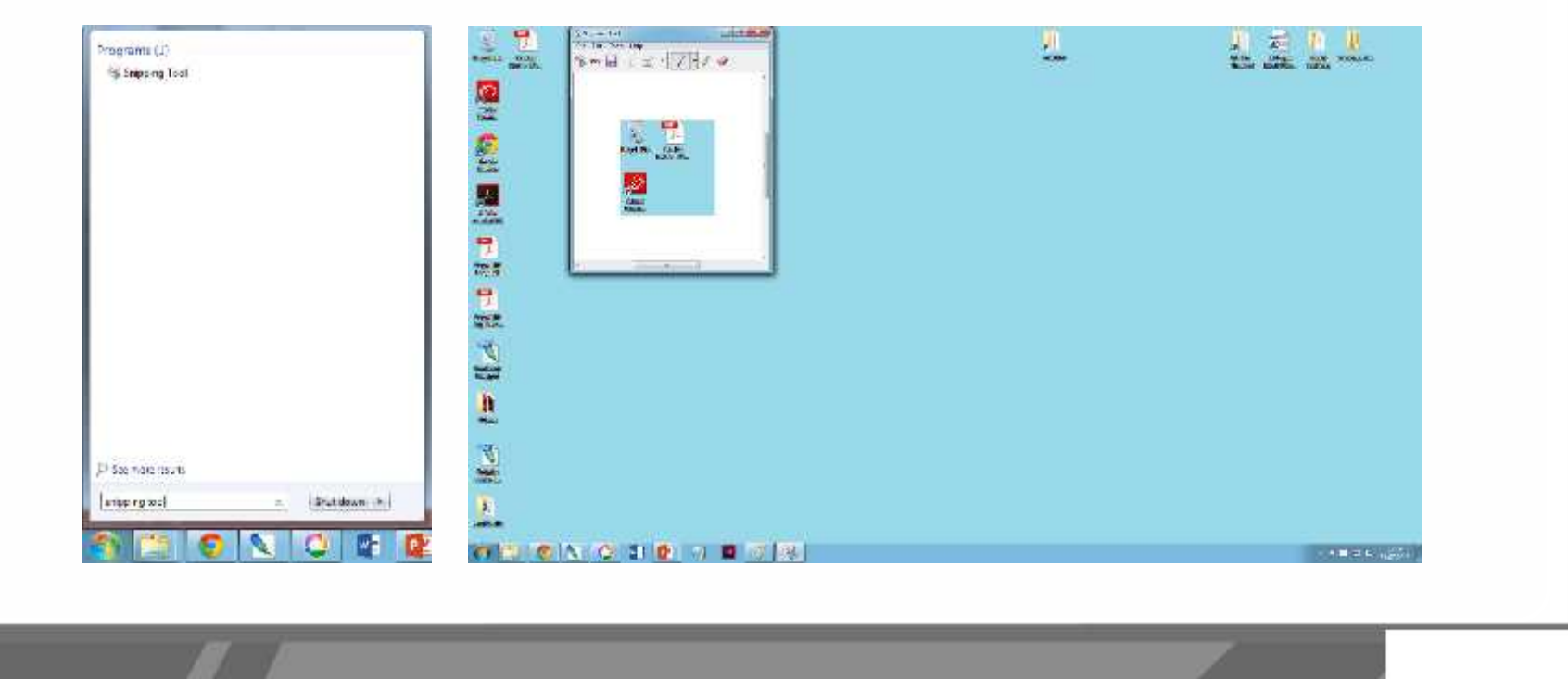

### **Demonstrate a Skill**

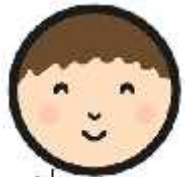

Use the Snipping tool and some presentation software to make a single slide that demonstrates one of the computer skills you have learnt.

- Saving
- Creating folders
- Manipulating windows
- **Searching**
- Printing options

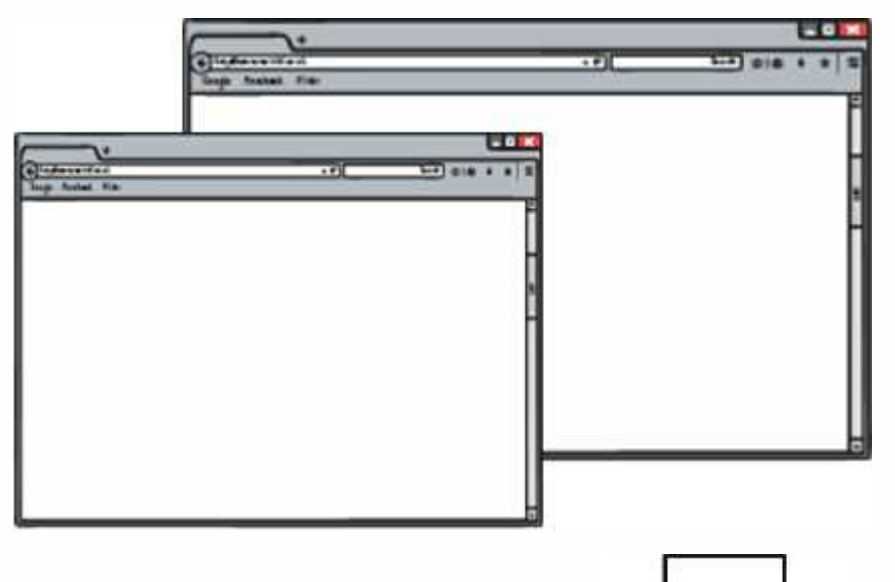

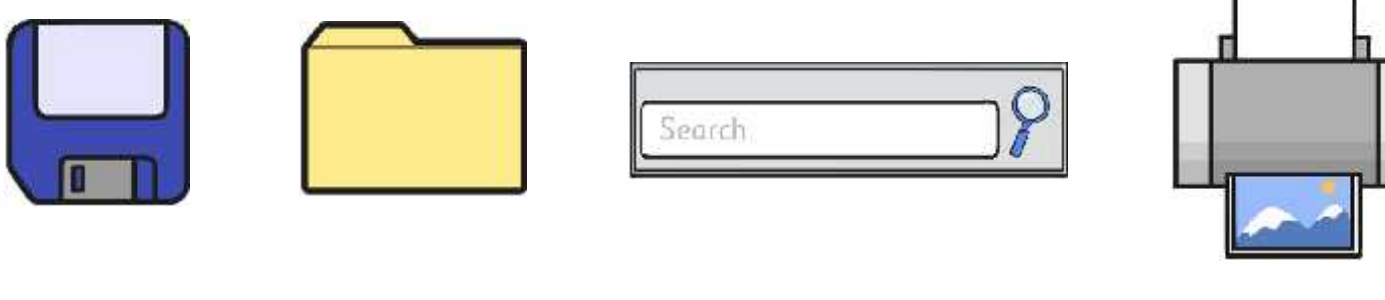

## **Let's Have a Look**

Have a look at some of your presentation slides. Which computer skills do you feel confident about? Which skills do you feel you need to improve or practise?

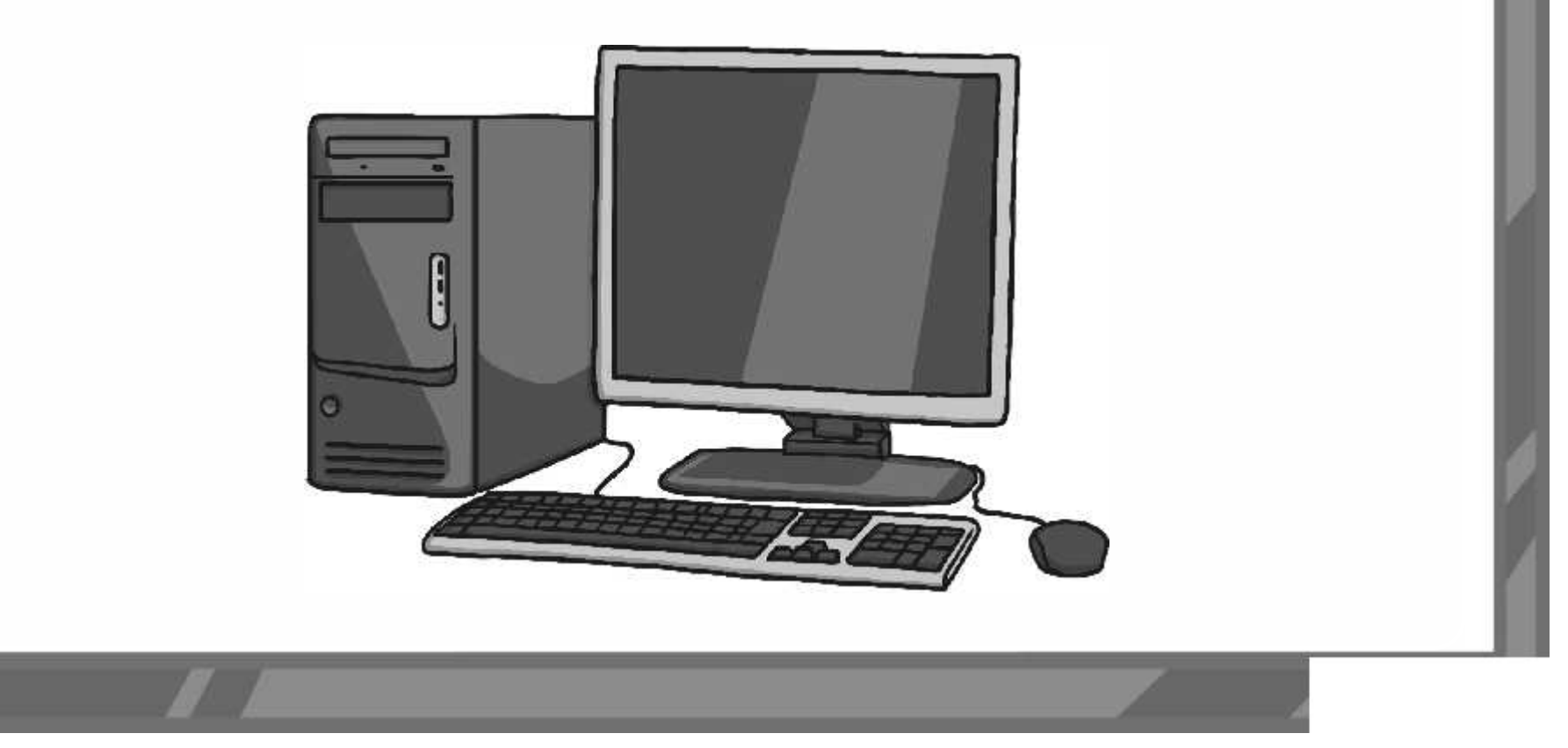

### **Aim**

• I can use basic computer skills.

### **Success Criteria**

- I can manipulate windows including viewing 2 windows at once.
- I can create and organise files and folders.
- I can search for files.
- I can print using specific options.
- I can create secure passwords.
- I can take screenshots.

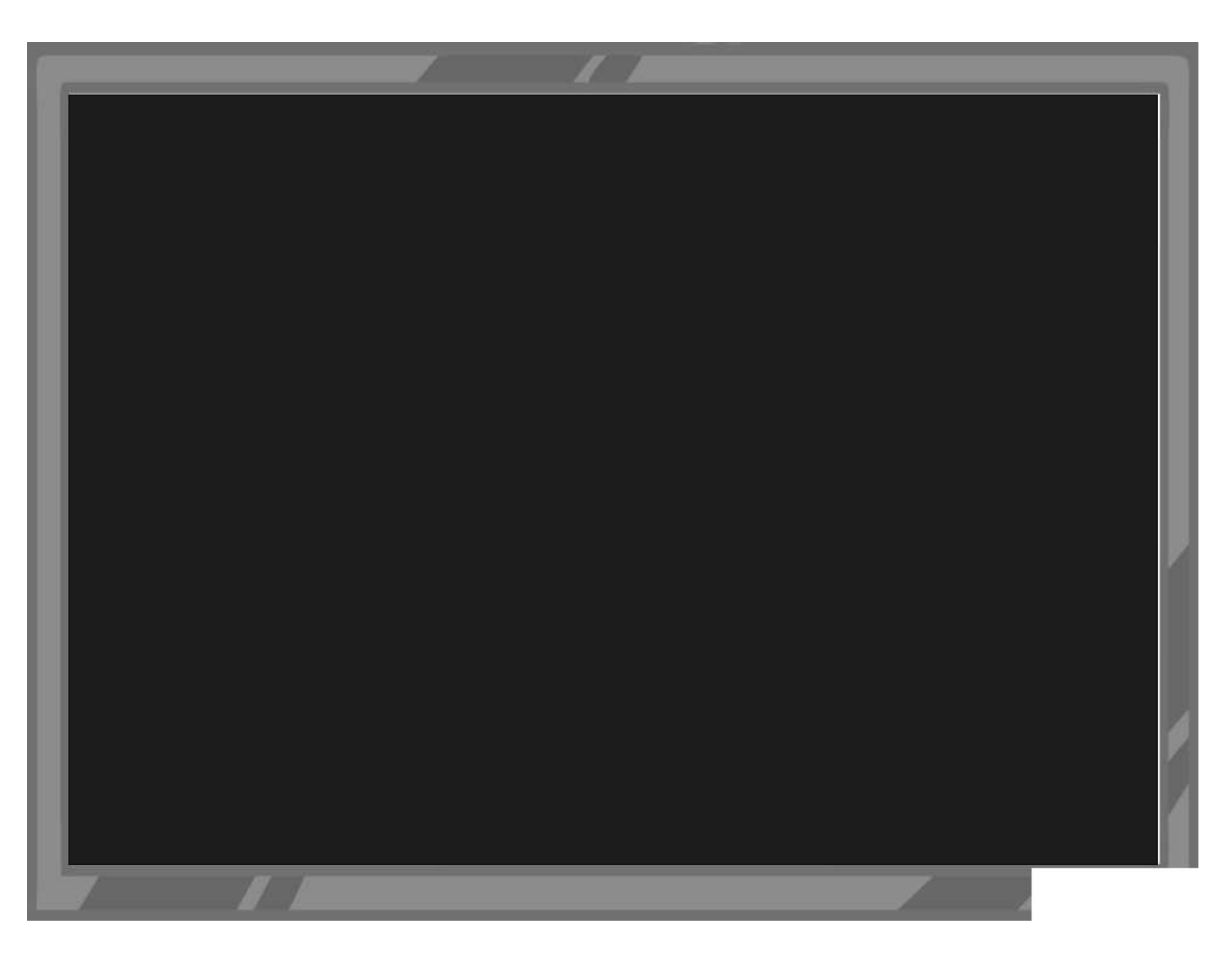

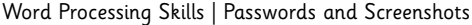

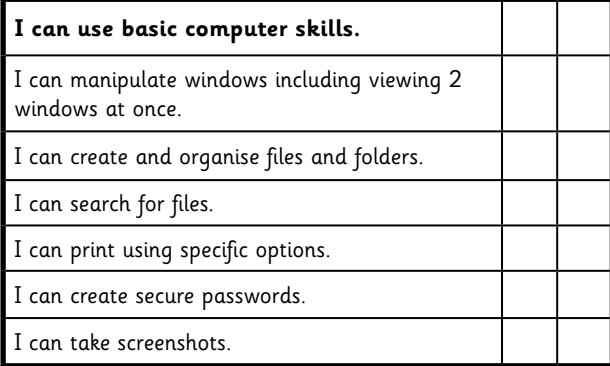

Word Processing Skills | Passwords and Screenshots

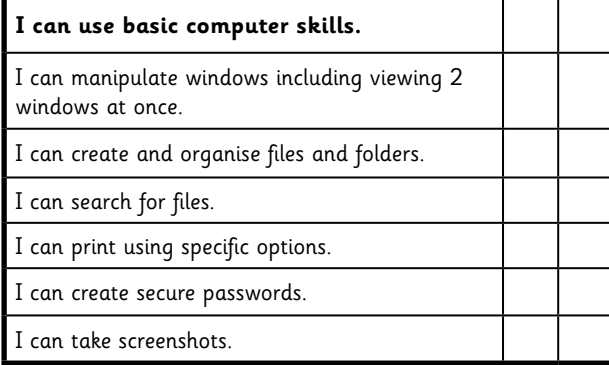

Word Processing Skills | Passwords and Screenshots

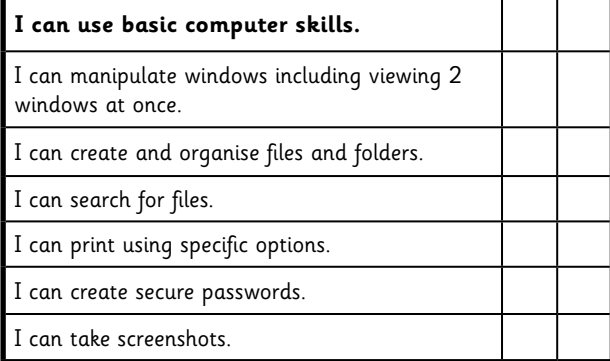

Word Processing Skills | Passwords and Screenshots

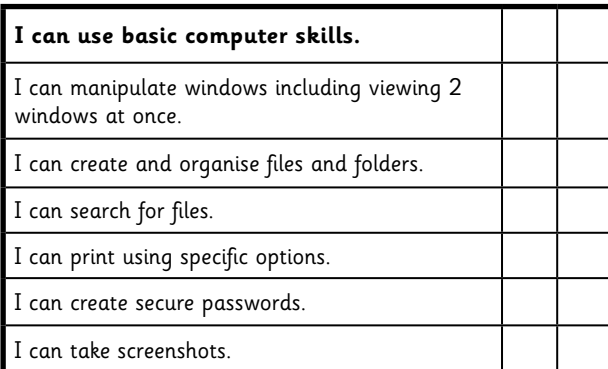

Word Processing Skills | Passwords and Screenshots

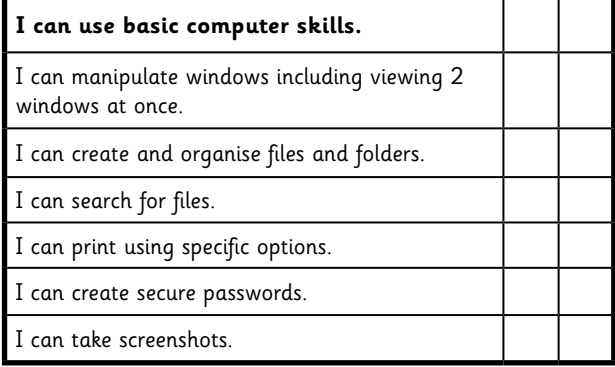

Word Processing Skills | Passwords and Screenshots

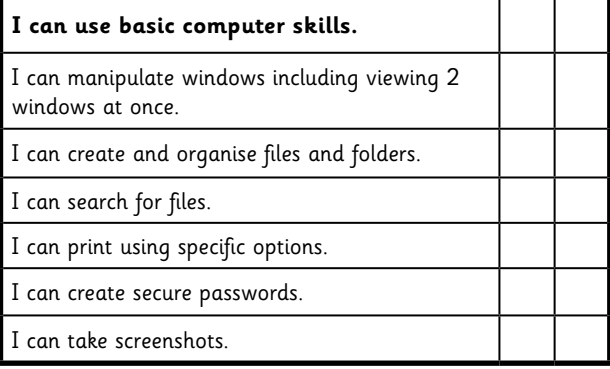

Word Processing Skills | Passwords and Screenshots

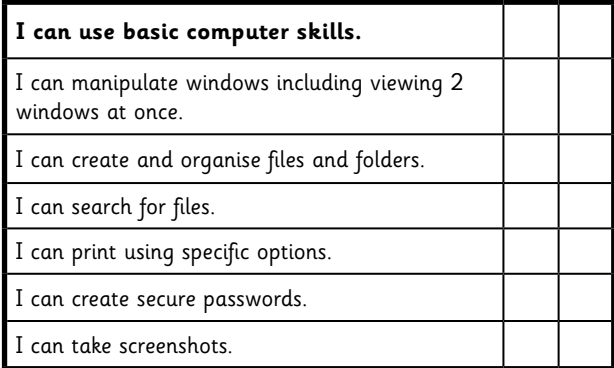

Word Processing Skills | Passwords and Screenshots

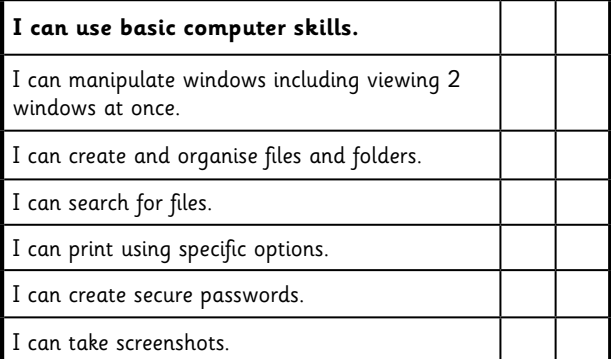

### **why bronze?**

copper is a soft metal, but when it is melted and added to tin the result (bronze) is a much harder and durable material than copper or stone. it was used for tools, weapons and armour as well as building materials like decorative tiles. it could be used to make a greater range of tools and weapons than had previously been possible.

### **prehistoric times**

there is a large period of time for which we have no written records, we call this 'prehistory'. starting from evidence of the first early humans, it is split into three sections. the bronze age in britain lasted around 1500 years. the stone age – 800,000 bc the bronze age – 2,100 bc the iron age – 750 bc

### **why the bronze age?**

just like the stone age was so called because early humans made tools from stone, the bronze age was called the bronze age because humans started making tools from… bronze!

bronze was an alloy made from copper and tin. (alloy -a metal made by combining two or more metals to improve its properties) true bronze is a combination of 10% tin and 90% copper.

### **Word Processing Skills:** Change Case

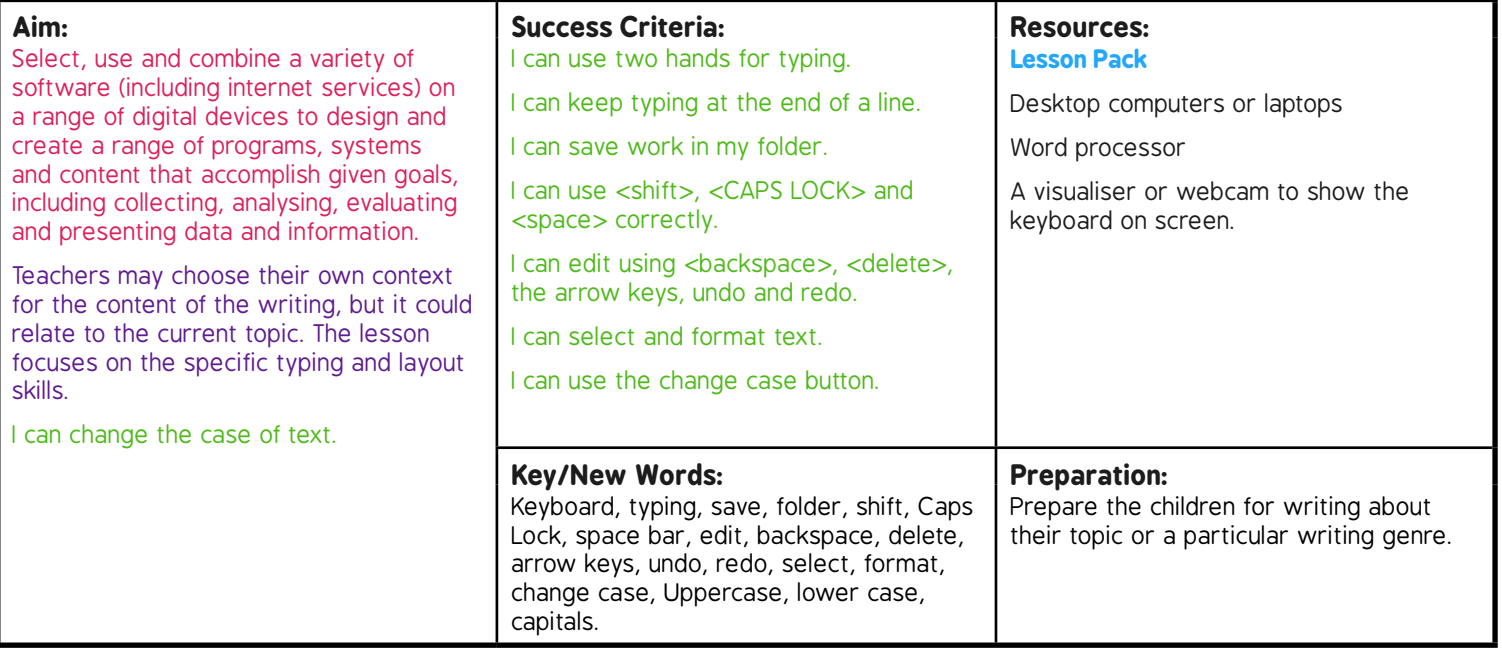

**Prior Learning:** Children will have experience in typing, mouse and basic word processing skills.

#### **Learning Sequence**

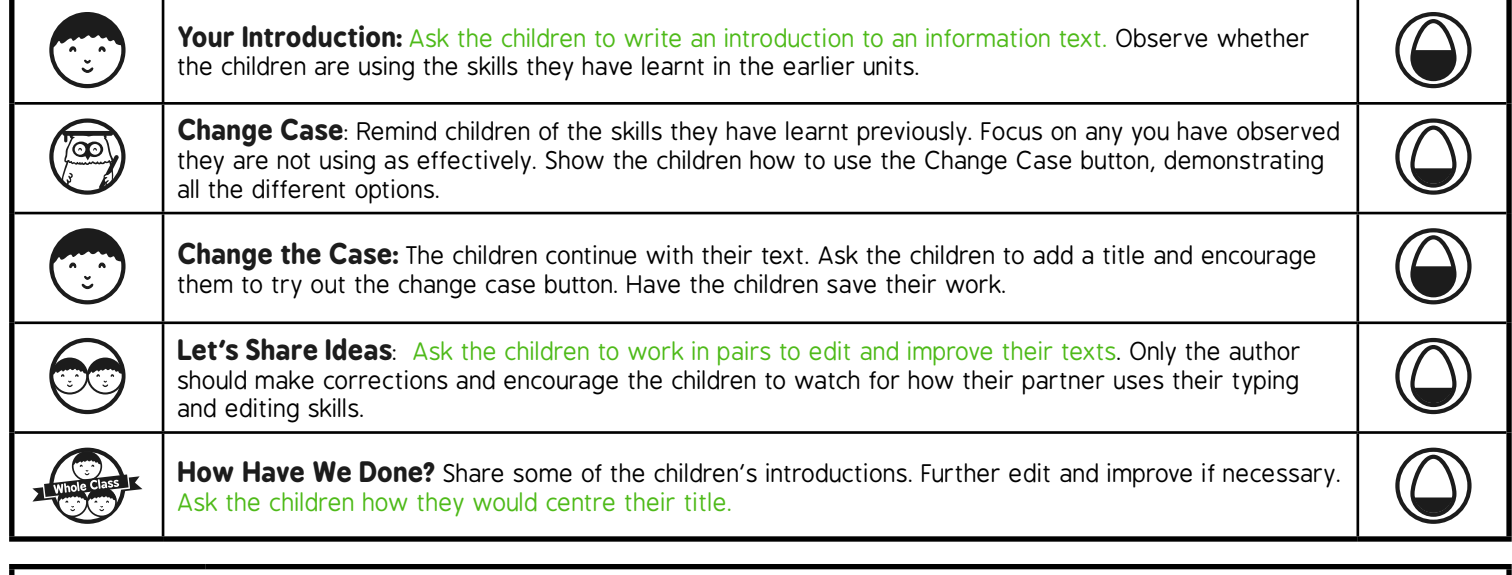

#### **Task***it*

*Change Case*it*:* Use the **Change Case Texts** and ask the children to use the Change Case button to edit the texts. There are 3 given texts based on "The Bronze Age", taken from the Twinkl e-book. The texts are similar and have different features. They are provided in correct format, but could be changed before being given to the children. **Challengeit:** Use the **Challenge Cards** for extension activities.

# Word Processing Skills **Computing**

**Computing** | Year 3 | Word Processing Skills | Change Case | Lesson 2

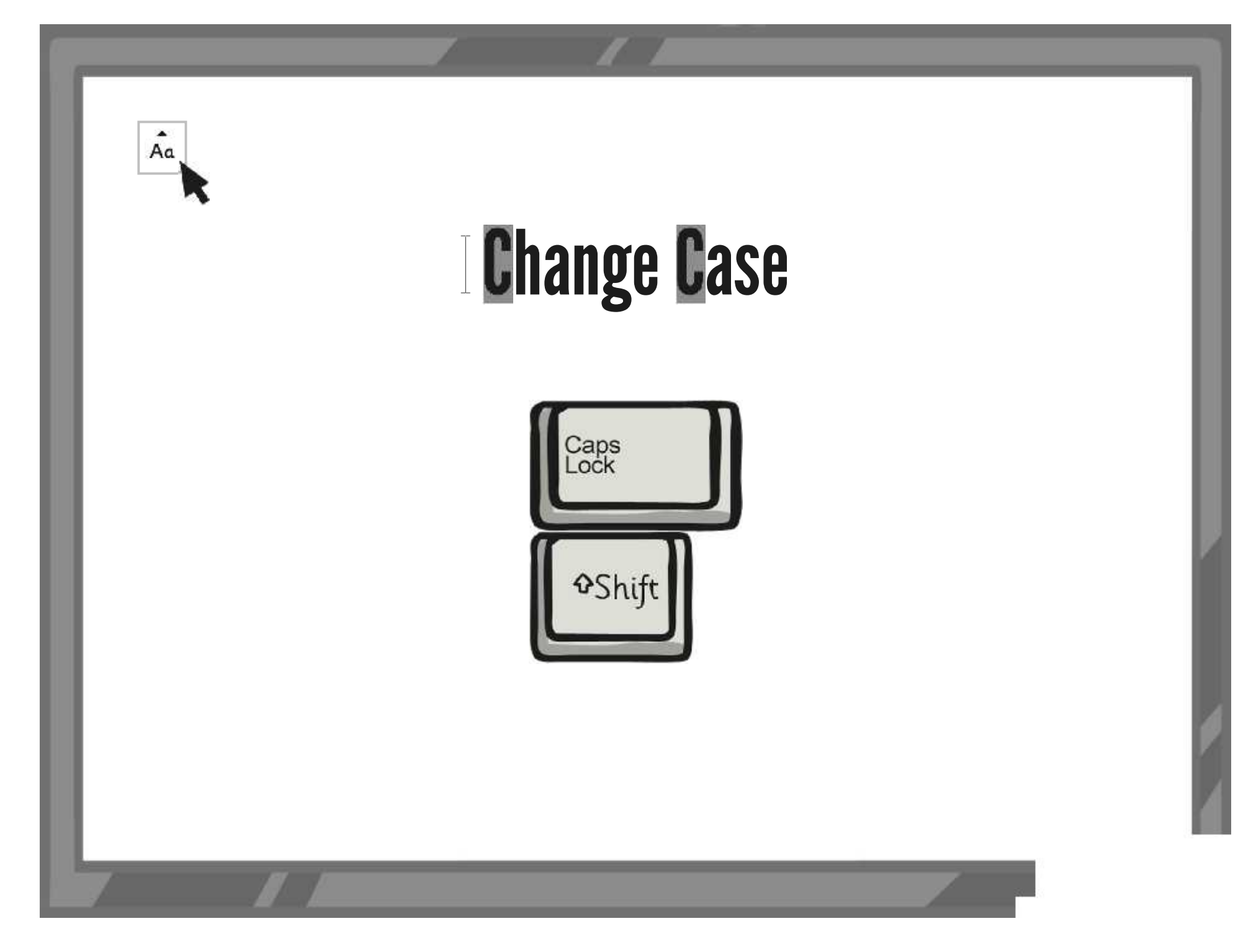

### **Aim**

• I can change the case of text.

### **Success Criteria**

- I can use two hands for typing.
- I can keep typing at the end of a line.
- I can save work in my folder.
- I can use <shift>, <CAPS LOCK> and <space> correctly.
- I can edit using <br />backspace>, <delete>, the arrow keys, undo and redo.
- I can select and format text.
- I can use the change case button.

# **Your Introduction**

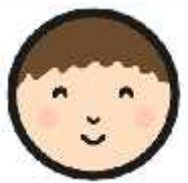

In this unit you will produce an information text, and you will learn various features of word-processors and further keyboard skills.

Begin by writing an introduction to a prepared information text. Remember the important keyboard skills you have already learnt:

- use 2 hands and keep typing at the end of a line
- shift, CAPS LOCK, space
- saving into your folder
- editing with backspace, delete, arrow keys, undo and redo
- selecting and formatting text

### **With which skills are you confident?**

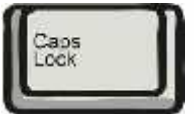

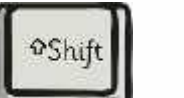

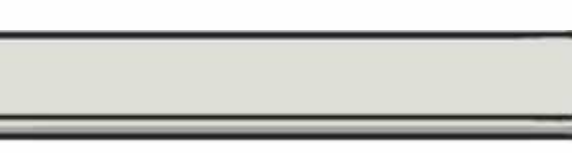

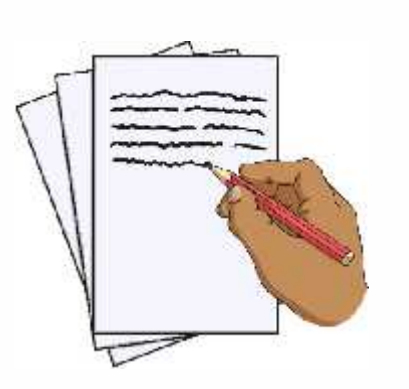

# **Change the Case**

You can type letters and words in either UPPERCASE or lowercase forms. When word processing, the case chosen can be changed.

It is possible to change the case of some selected text by using the Change Case button.

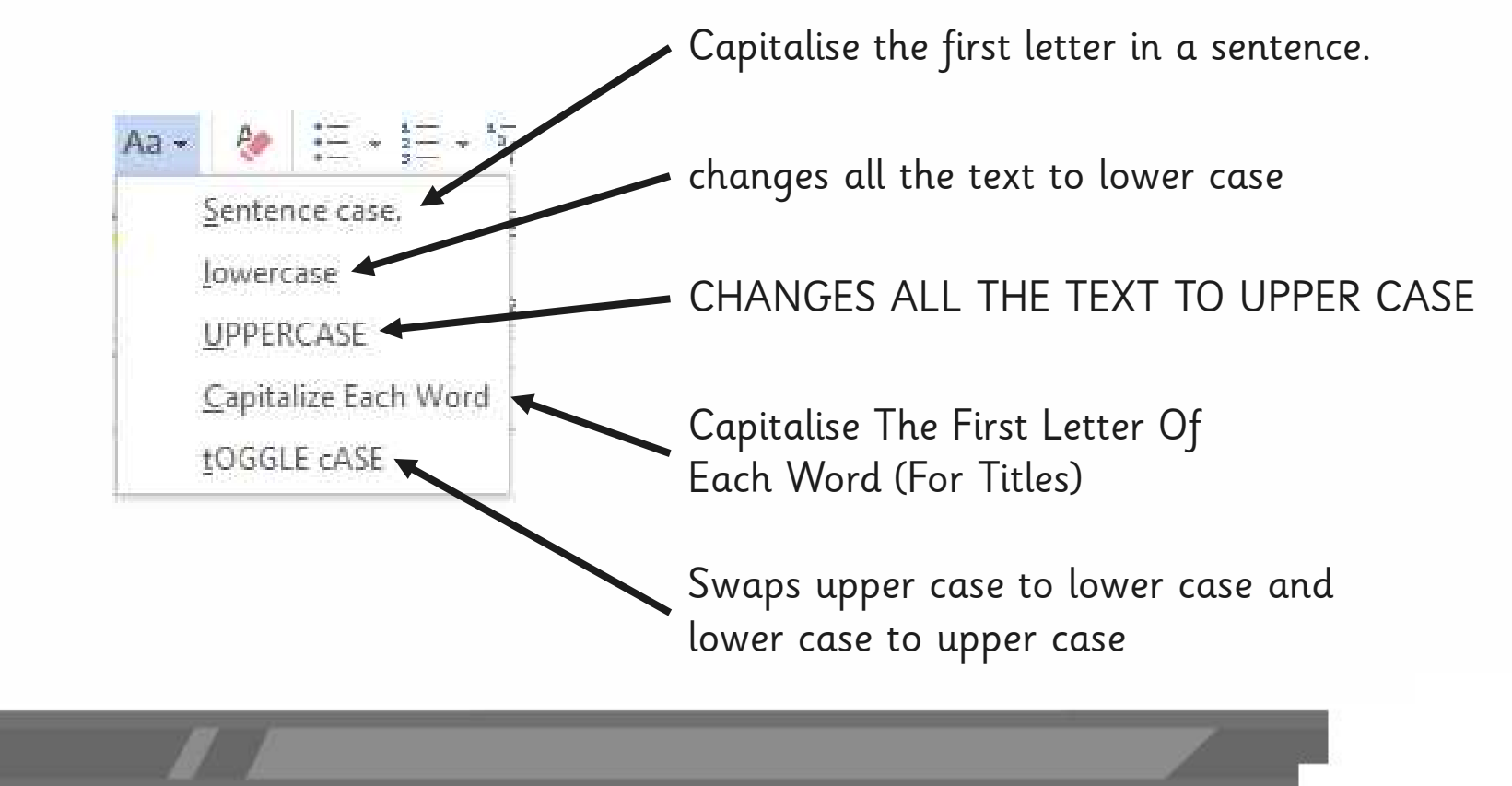

# **Change the Case**

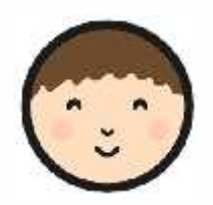

Write a title for your text

Use the 'Change Case' button to change the case of the title so that the first letters of words (apart from determiners) are uppercase.

Complete the introduction to your text, using any skills you have been reminded to use. Have you used both upper and lower case in your typing?

Save your work.

an introduction to the bronze age X

An Introduction to the Bronze Age

# **Let's Share Ideas**

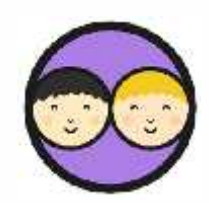

Review your writing with a partner and make improvements.

Tell your partner what is good about their work.

Make some suggestions for improvements.

Watch carefully how they edit their work.

Are they using the skills they have learnt?

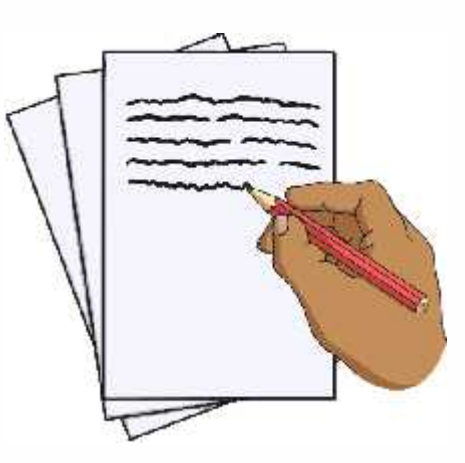

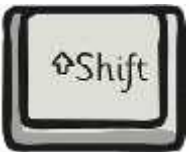

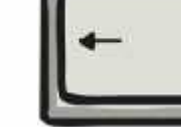

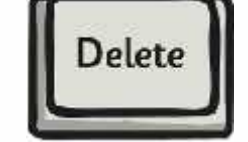

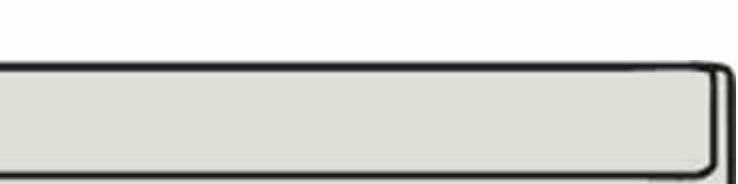

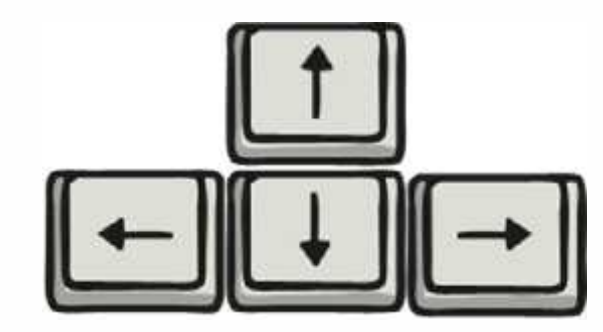

## **How Have We Done?**

Let's have a look at some of your work.

Can we make any improvements?

How would you centre a title?

### An IAtrodaturation the BhanBeoAge Age

Copper is a soft metal. When it is melted and added to tin, the result is much harder and more durable than copper or stone. It is called bronze.

### **Aim**

• I can change the case of text.

### **Success Criteria**

- I can use two hands for typing.
- I can keep typing at the end of a line.
- I can save work in my folder.
- I can use <shift>, <CAPS LOCK> and <space> correctly.
- I can edit using <br />backspace>, <delete>, the arrow keys, undo and redo.
- I can select and format text.
- I can use the change case button.

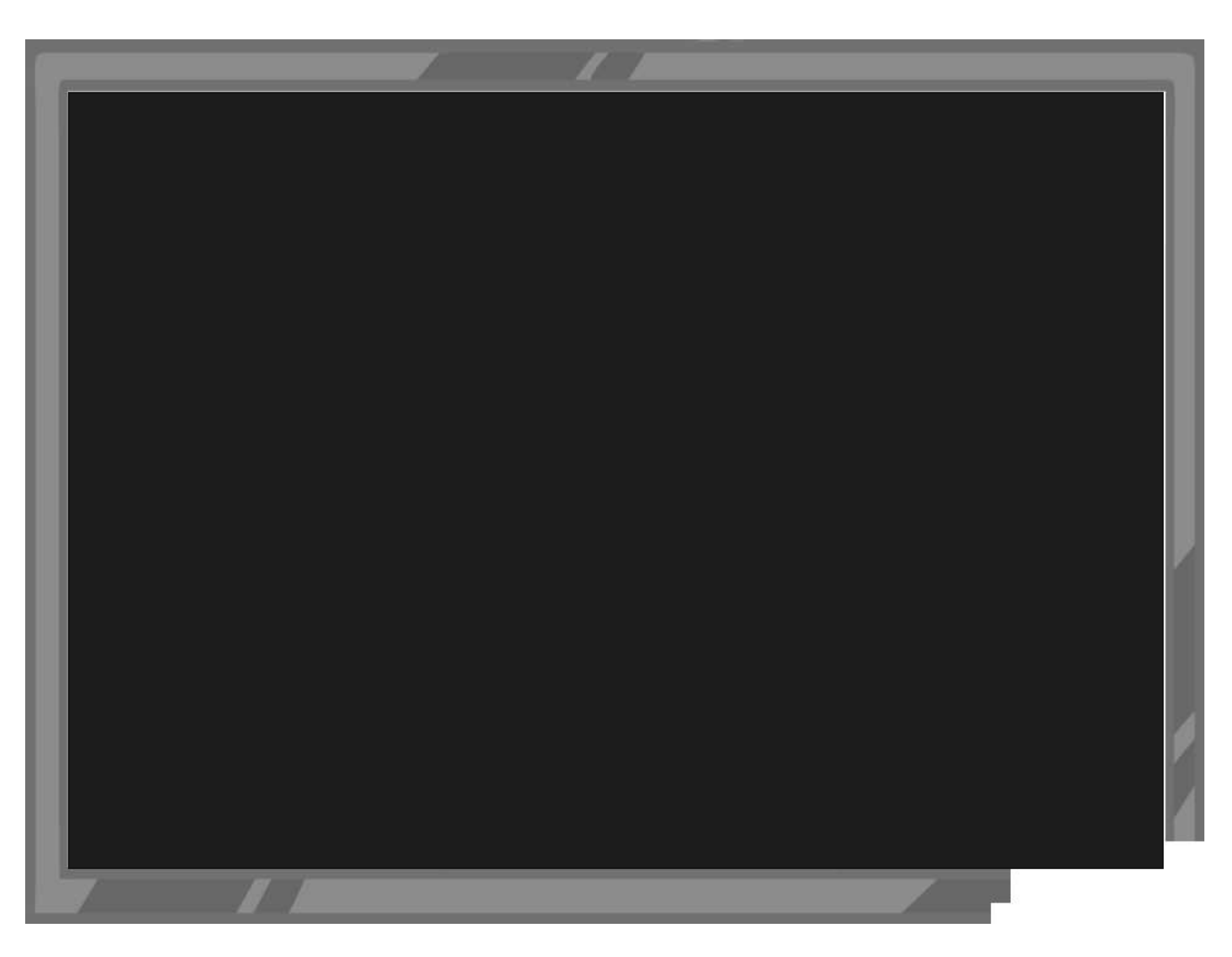

Word Processing Skills | Change Case

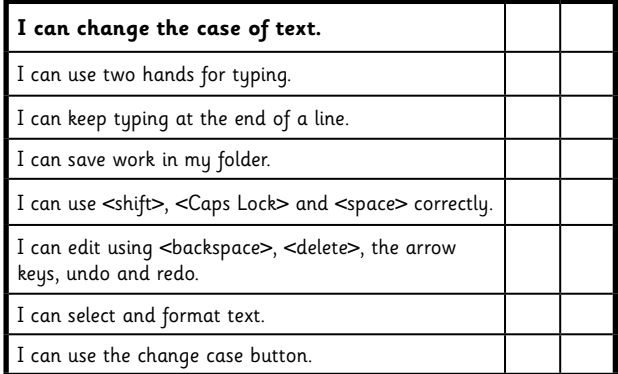

Word Processing Skills | Change Case

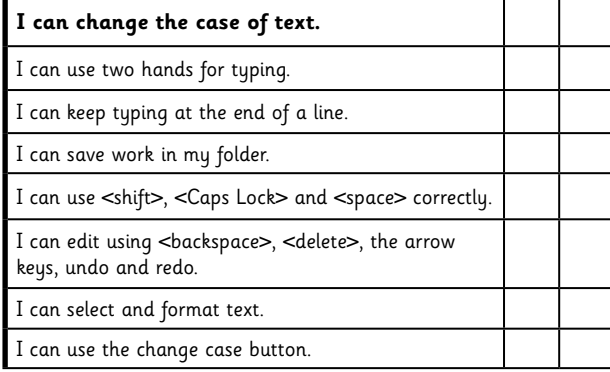

#### Word Processing Skills | Change Case

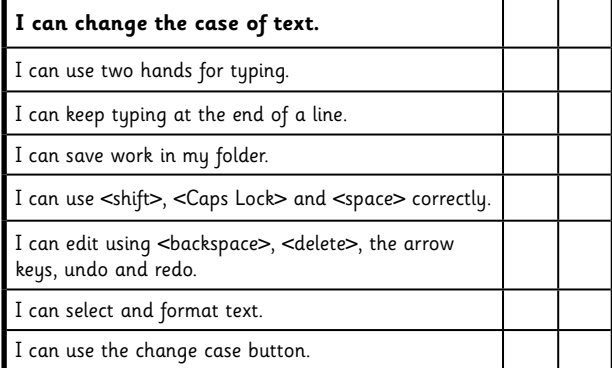

Word Processing Skills | Change Case

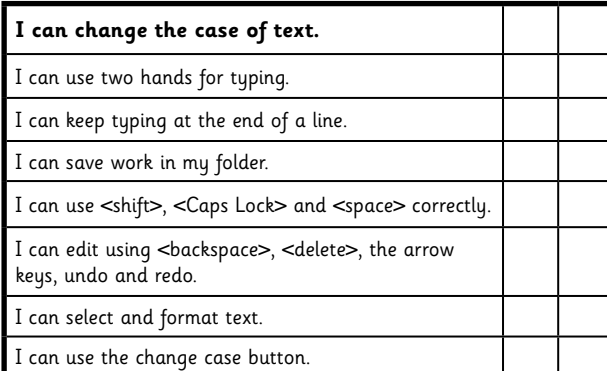

Word Processing Skills | Change Case

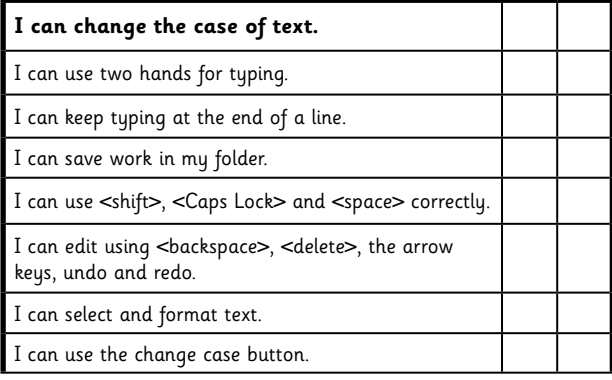

#### Word Processing Skills | Change Case

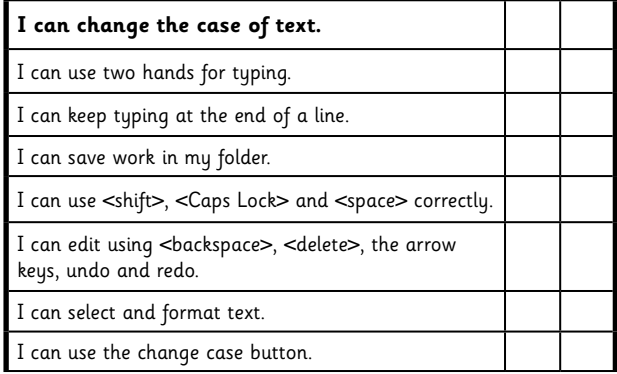

#### Word Processing Skills | Change Case

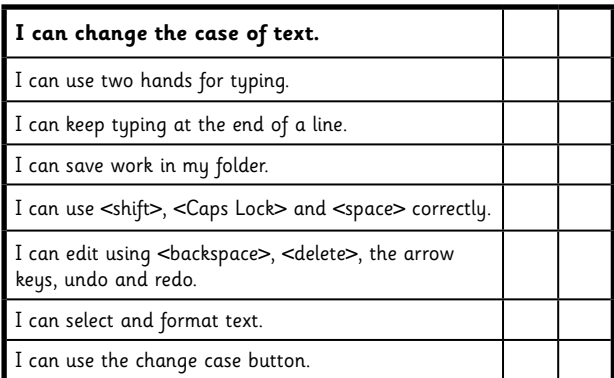

Word Processing Skills | Change Case

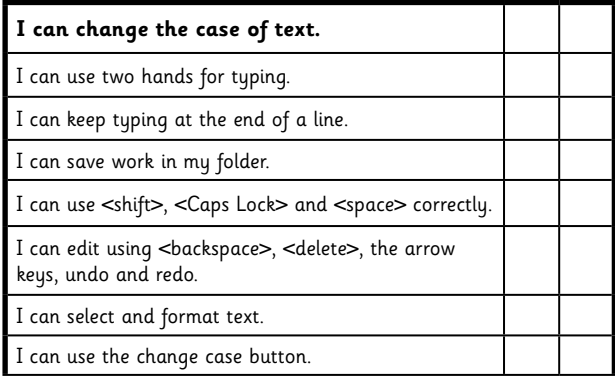

### **Word Processing Skills:**  Align Text

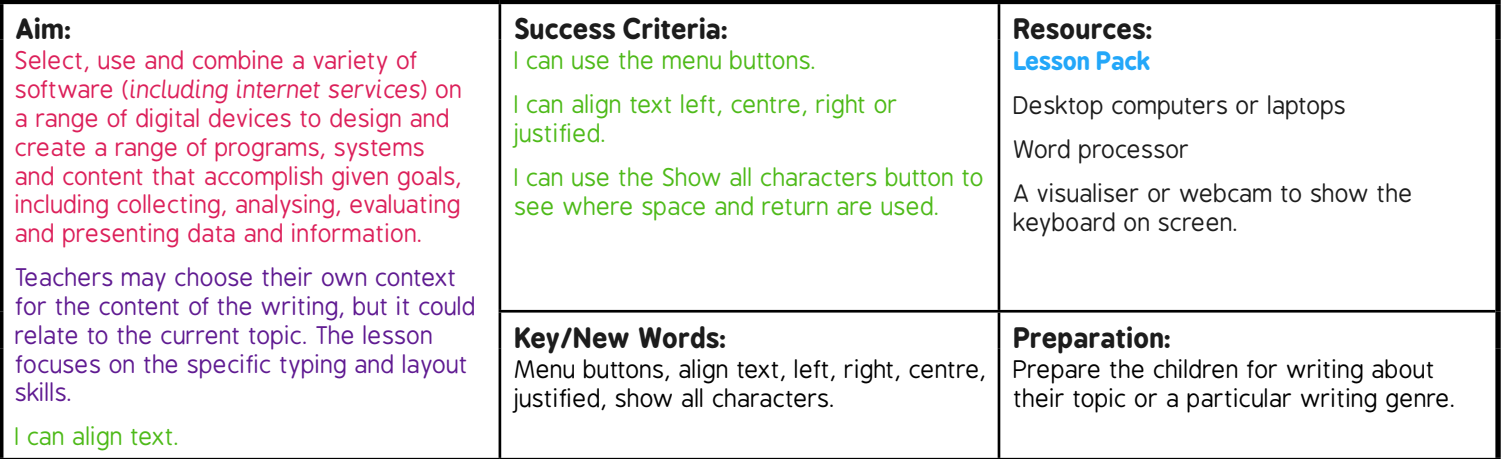

**Prior Learning:** Children will have experience in typing, mouse and basic word processing skills.

#### **Learning Sequence**

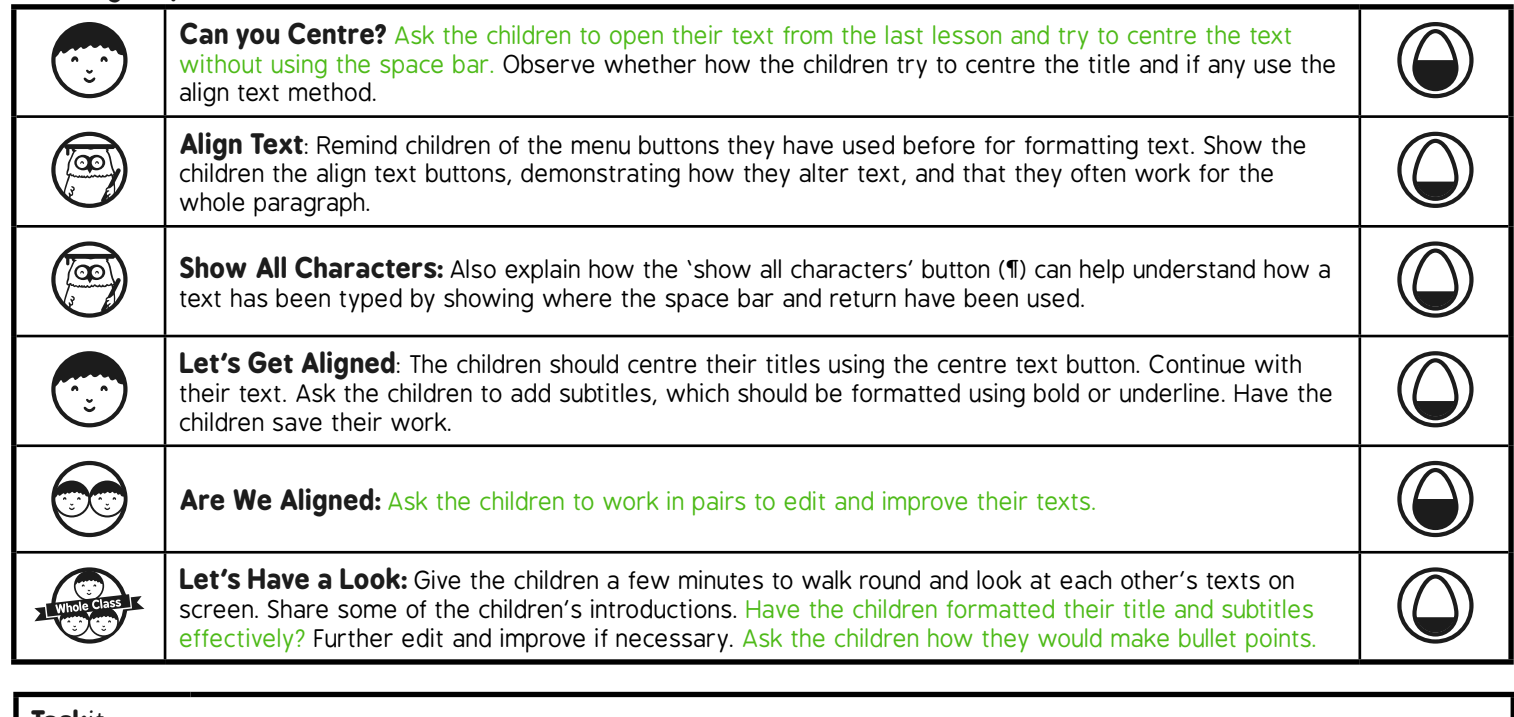

**Task***it*

*Align*it*:* Use the **Align-it Activity File** texts and ask the children to re-align the texts. *Challenge*it*:* Use the **Challenge Cards** for extension activities.

# **Computing**

### Word Processing Skills

**Computing** | Year 3 | Word Processing Skills | Align Text | Lesson 3

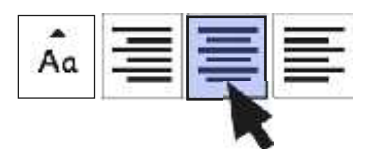

### Align Text **Align Text** Align Text

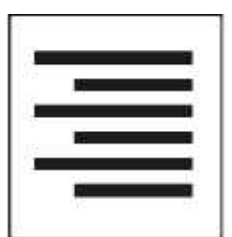

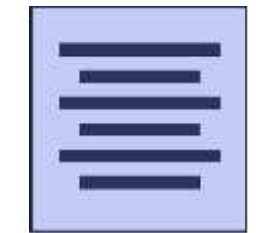

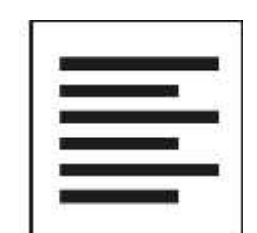

### **Aim**

• I can align text.

### **Success Criteria**

- I can use the menu buttons.
- I can align text left, centre, right or justified.
- I can use the Show all characters button to see where space and return are used.

### **Can You Centre?**

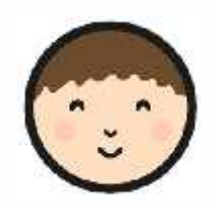

Can you centre your title on the page.

You mustn't use the space bar!

When you've found out how to centre your title carry on with your text.

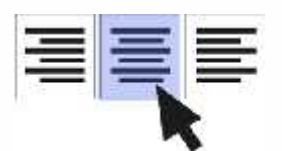

### **An Introduction to the Bronze Age An Introduction to the Bronze Age**

Copper is a soft metal. When it is melted and added to tin, the Copper is a soft metal. When it is melted and added to tin, the result is much harder and more durable than copper or stone. It is called bronze.

# **Align Text**

You can align text using the alignment buttons:

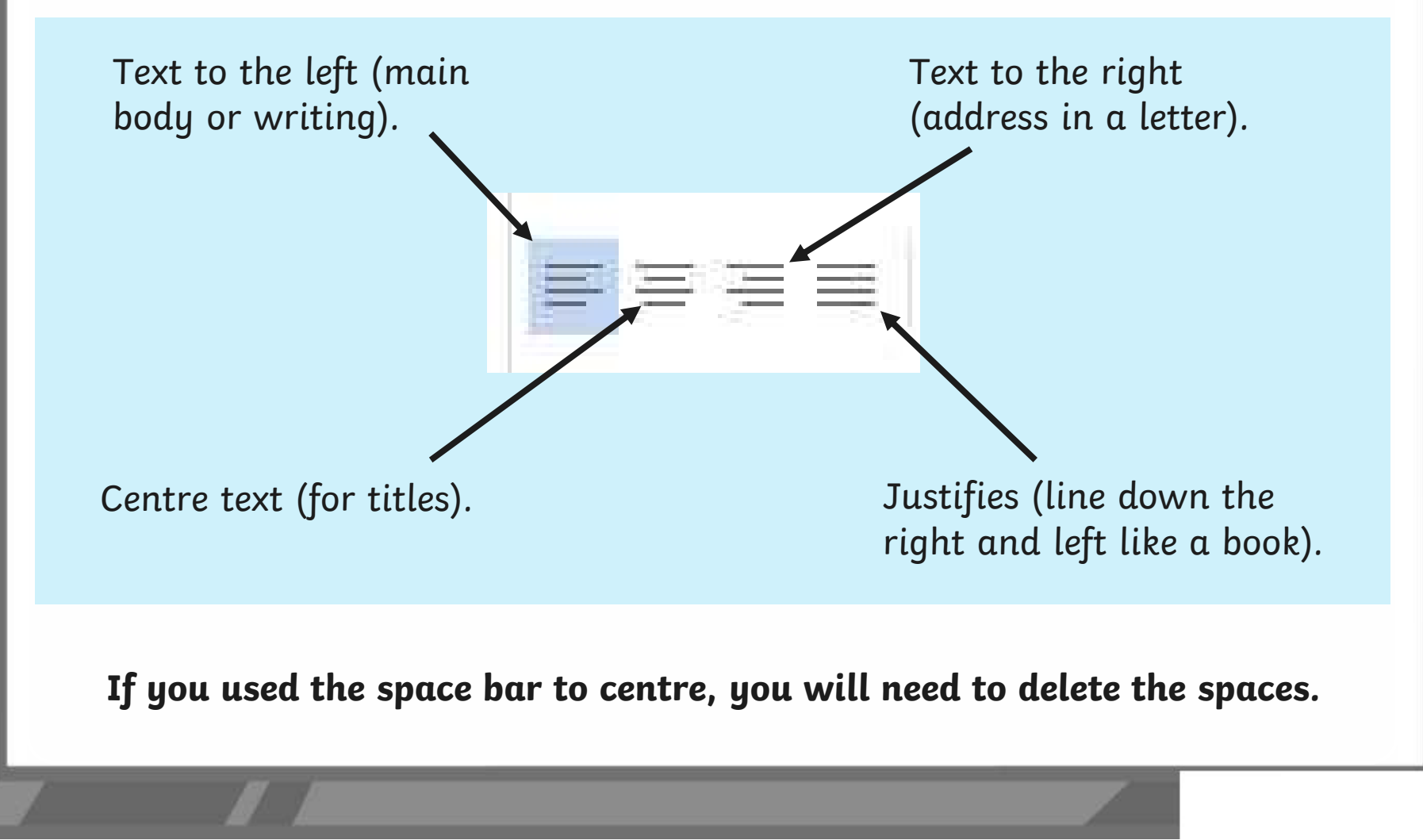

### **Show All Characters**

The 'show all characters' button shows all the non-printable characters:

It's especially helpful for seeing where *space* and *return* have been used.

Can you see which symbols are used for space and return?

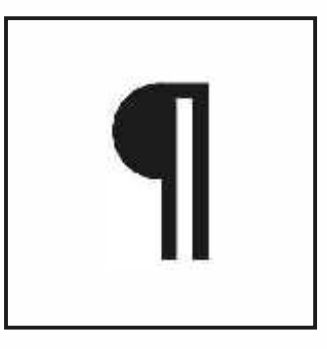

- Title

You can see that the title for this text was centred using the space bar because there are lots of dots" before the title. Can you also see what has been used at the end of the second line?

### **Let's Get Aligned!**

Centre and format your title (removing any spaces first!) Add a subtitle for the introduction, format using  $\mathbf{B}$  *I* or  $\underline{\mathsf{U}}$ Write the next paragraph including a subtitle.

Save your work.

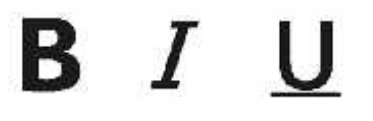

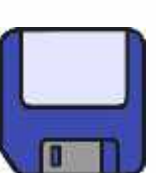

### **An Introduction to the Bronze Age**

#### Why Bronze?

Copper is a soft metal. When it is melted and added to tin, the result is much harder and more durable than copper or stone. It is called bronze.

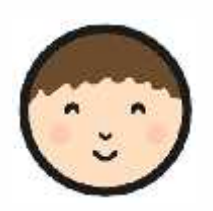

### **Are We Aligned?**

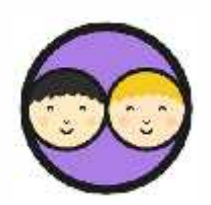

Review your writing with a partner and make improvements.

Look for what is good.

Suggest improvements.

Only the author is to make changes.

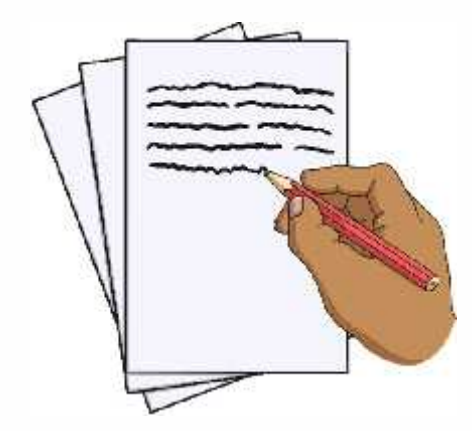

### **An Introduction to the Bronze Age**

清星星

Why Bronze?

Copper is a soft metal. When it is melted and added to tin, the result is much harder and more durable than copper or I stone. It is called bronze.

### **Let's Have a Look**

Let's review at some of your work. Has the text been aligned properly? Did anyone have to remove lots of spaces? I What improvements did anyone make? And for next week…

How would you add some bullet points?

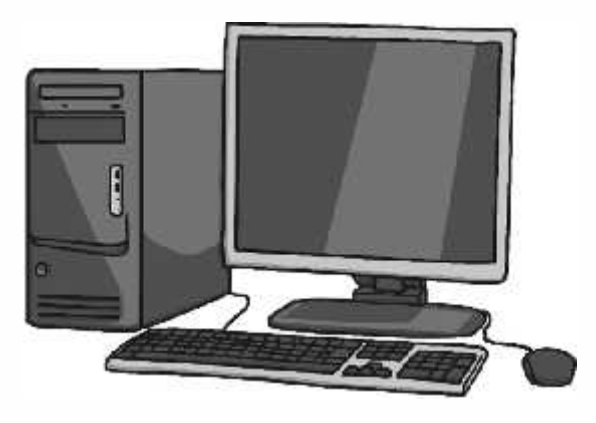

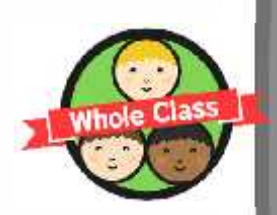

### **Aim**

• I can align text.

### **Success Criteria**

- I can use the menu buttons.
- I can align text left, centre, right or justified.
- I can use the Show all characters button to see where space and return are used.

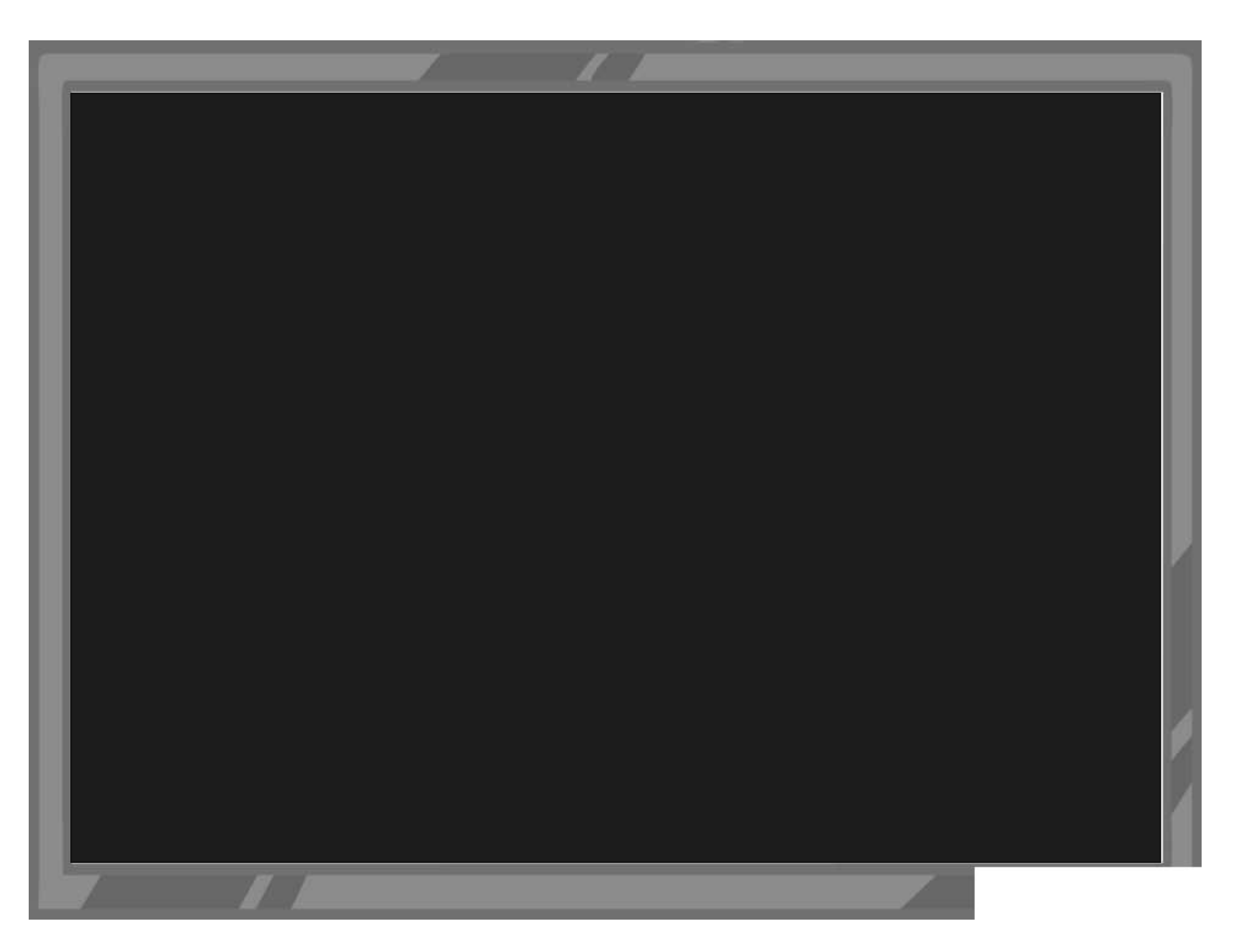

Monday 3rd November 2014

British Museum Great Russell Street WC1B 3DG

Dear Sir/ Madam,

What a fantastic day we had at your museum! I loved it. I especially enjoyed the cosmetic box in the shape of a duck. I have a make-up box with a duck pattern, but it's not quite as lovely!

I hope I will be able to visit your museum again one day, although it is a long way from Sheffield.

Yours faithfully,

Tessa
You can see that the title for this text was centred using the space bar because when you highlight the text the space before the word 'Title' is highlighted too.

Can you also see what has been used at the end of the second sentence?

**Avery Template:** Name Badge Label, 8 per sheet | **Compatible Products**:15395, 25395, 42395, 45395, 48395, 5395, 8395, 88395, 85395.

Word Processing Skills | Align Text

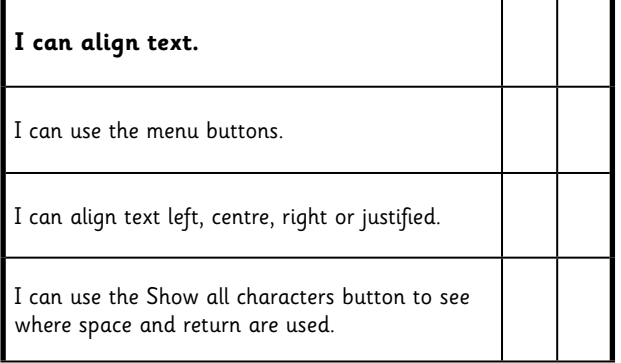

### Word Processing Skills | Align Text

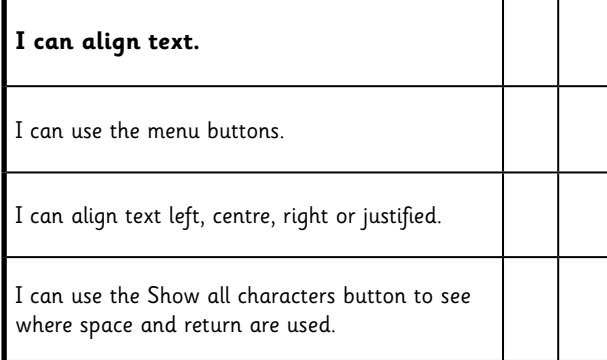

### Word Processing Skills | Align Text

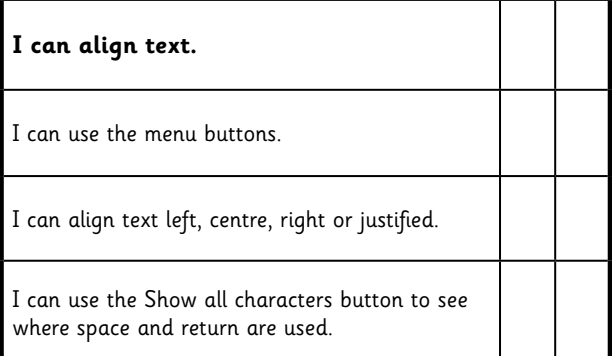

### Word Processing Skills | Align Text

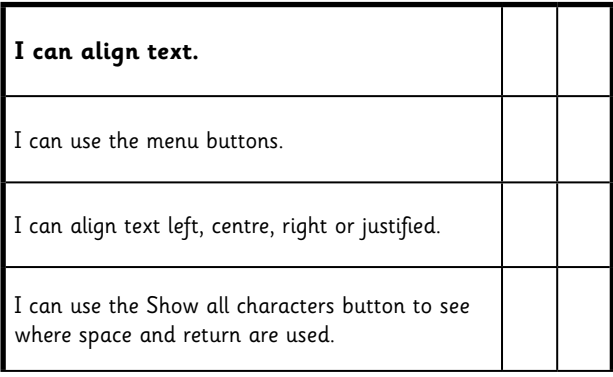

Word Processing Skills | Align Text

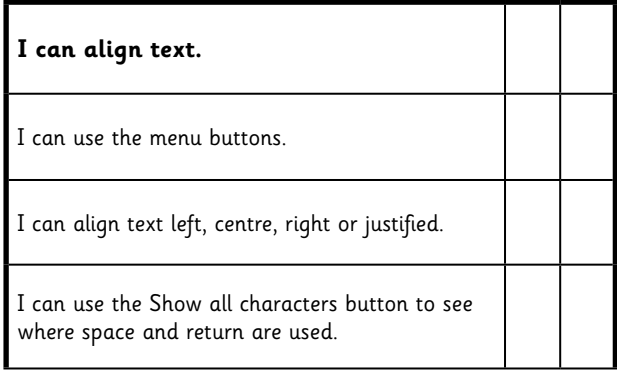

#### Word Processing Skills | Align Text

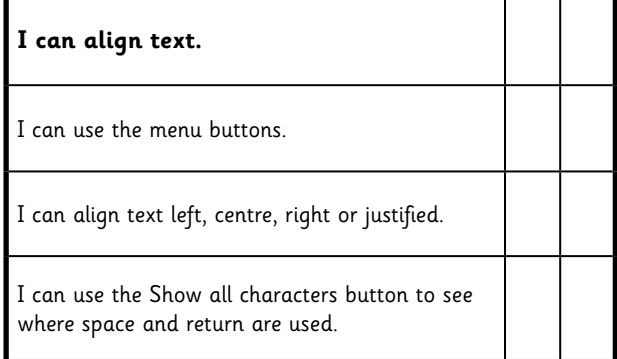

#### Word Processing Skills | Align Text

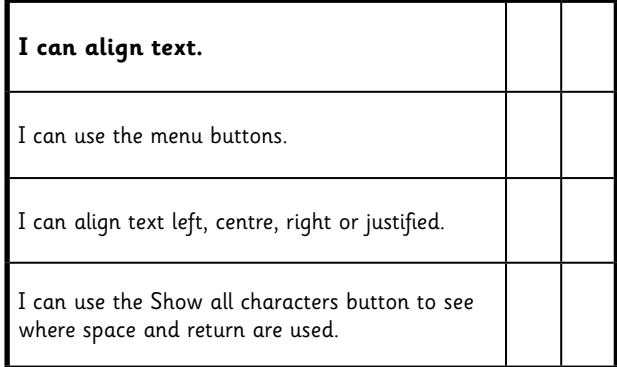

### Word Processing Skills | Align Text

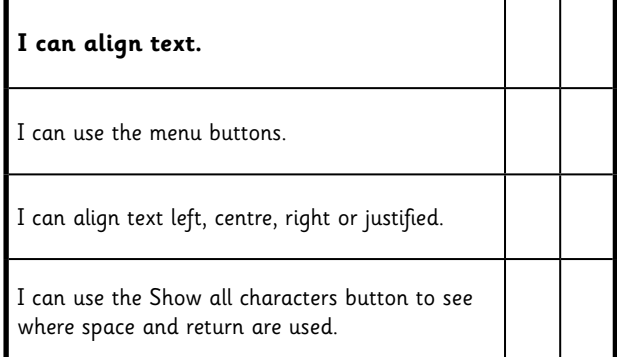

## **Word Processing Skills:**  Bullets and Numbering

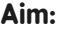

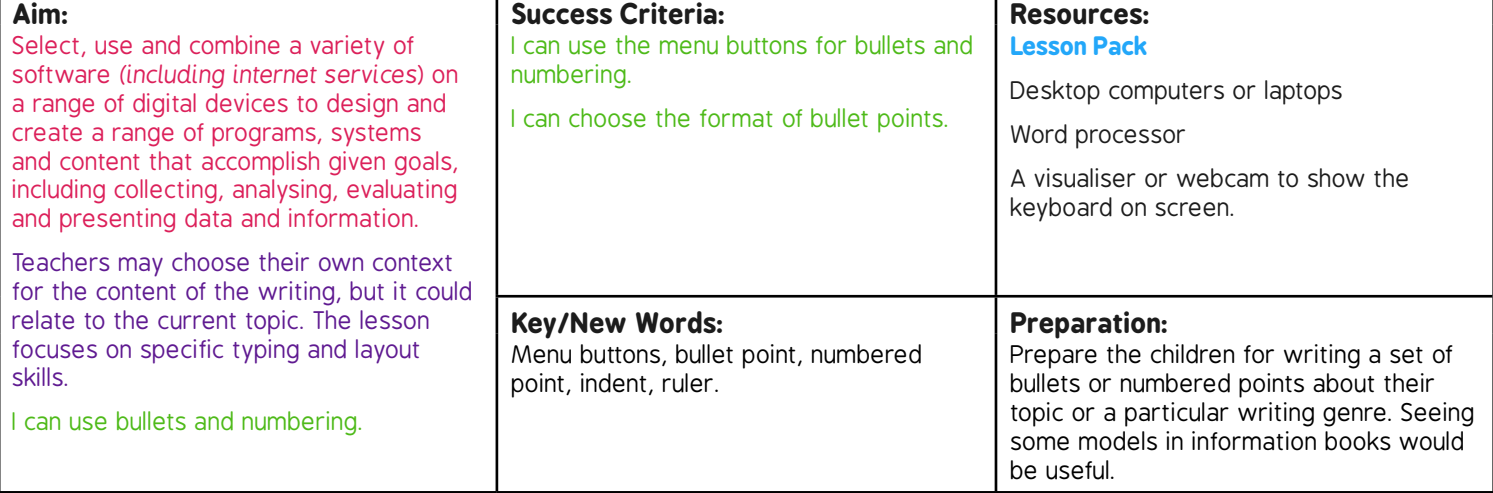

**Prior Learning:** It will be helpful if children will have experience in typing, mouse and basic word processing skills.

### **Learning Sequence**

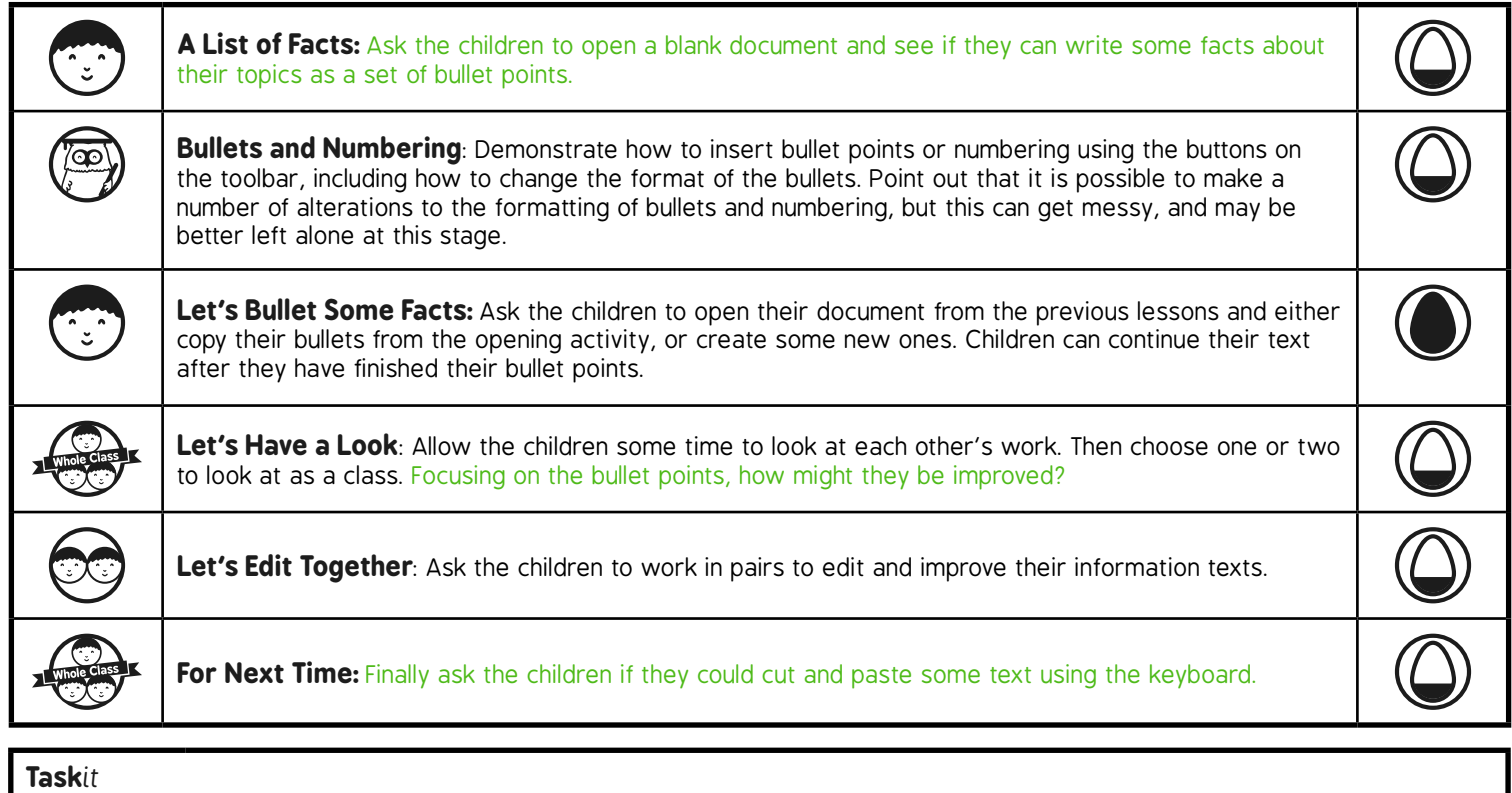

**Instructit:** Use bullets points or numbering to write a set of instructions. *Challenge*it*:* Use the **Challenge Cards** for extension activities.

# Word Processing Skills **Computing**

**Computing** | Year 3 | Word Processing Skills | Bullets and Numbering| Lesson 4

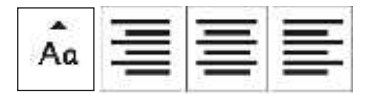

# Bullets and Numbering

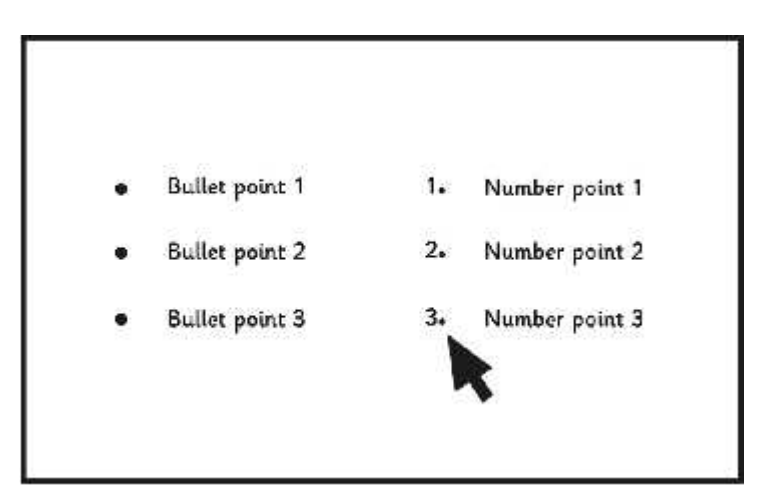

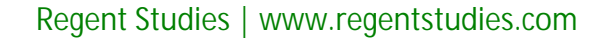

## **Aim**

• I can use bullets and numbering.

## **Success Criteria**

- I can use the menu buttons for bullets and numbering.
- I can choose the format of bullet points.

# **A List of Facts**

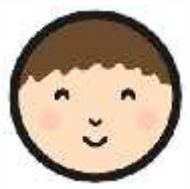

In this lesson you learn how to include bullet points or numbered points in your writing.

- Begin by opening a blank document.
- Can you find out how to write bullets and numbered points?
- Write some facts that accompany the information text you are working on.

## **Bronze Age Facts**

- Bronze is a mixture of copper and tin.
- Bronze alloy is harder than copper or tin.
- People could make more tools and weapons with bronze
- The wheel was invented in the Bronze Age.

## **Bullets and Numbering**

Use the bullet or numbering buttons to turn text into bullet points or numbered points.

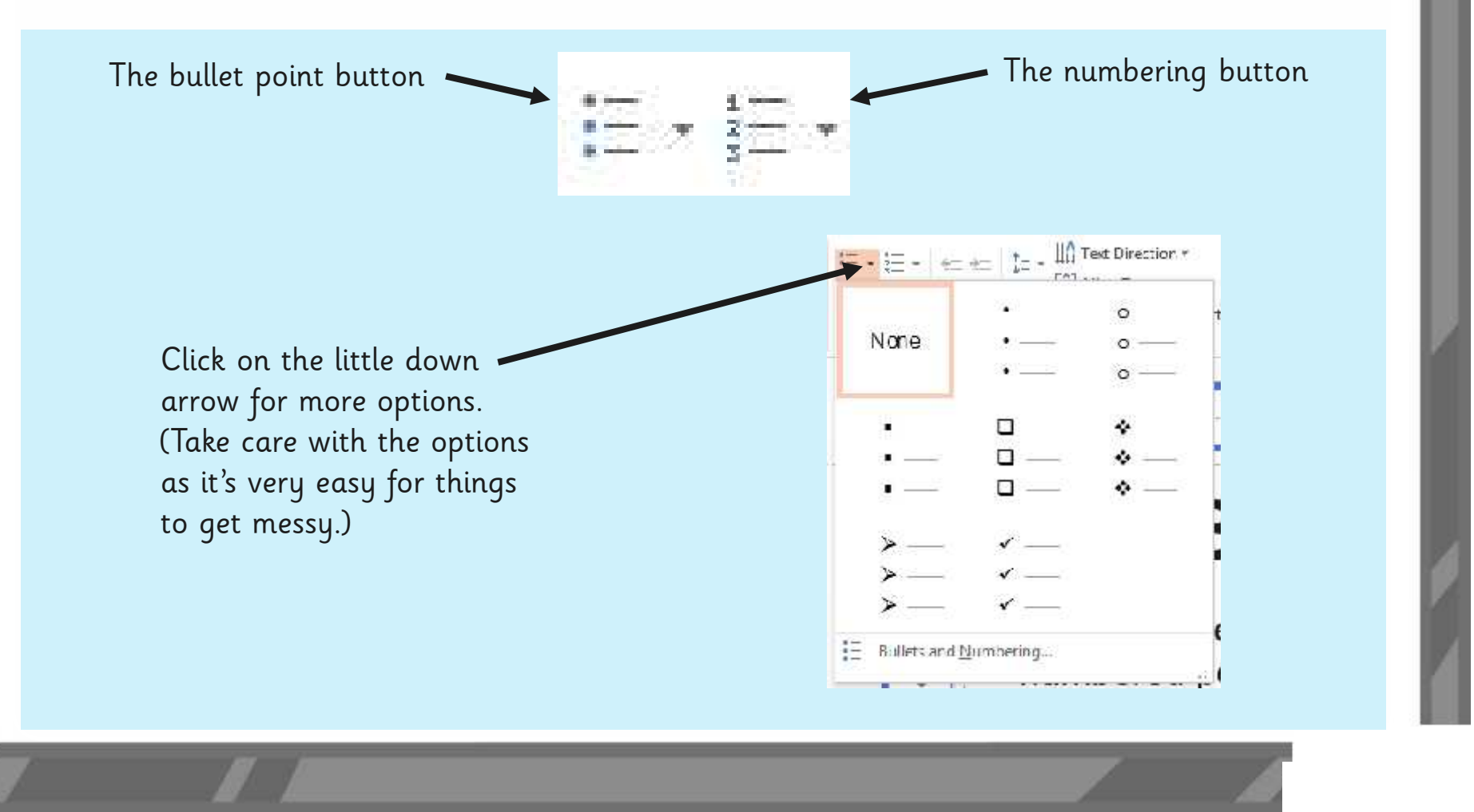

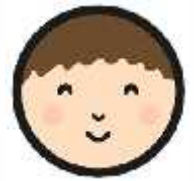

Open your information text. Copy any bullets or numbered points you have started into your text. Continue with your bullets or numbered points **Let's Bullet Some Facts**<br>Open your information text. Copy any bullets or numbered points have started into your text. Continue with your bullets or numbere<br>and add to your writing.

## **Bronze Age Facts**

- Bronze is a mixture of copper and tin.
- Bronze alloy is harder than copper or tin.
- People could make more tools and weapons with bronze.
- The wheel was invented in the Bronze Age

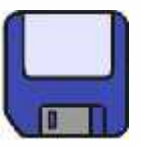

## **Let's Have a Look!**

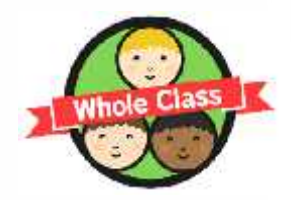

Save your work and leave it on screen.

Have a look at each other's work. How have bullets been used?<sup>[1]</sup>

What did you notice?

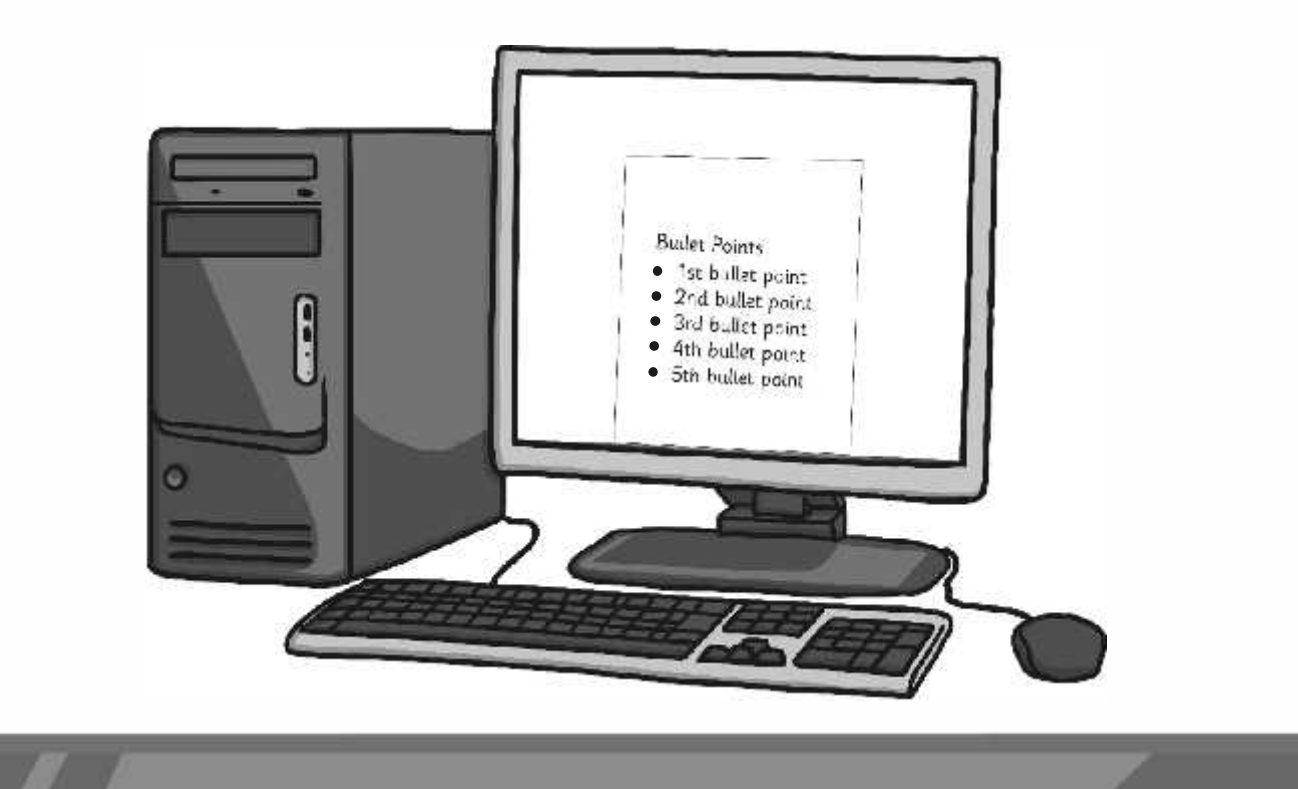

# **Let's Edit Together**

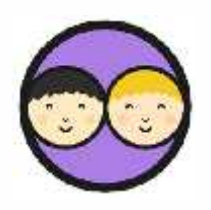

Work in pairs to edit and improve your document.

Remember to look for good things as well as improvements.

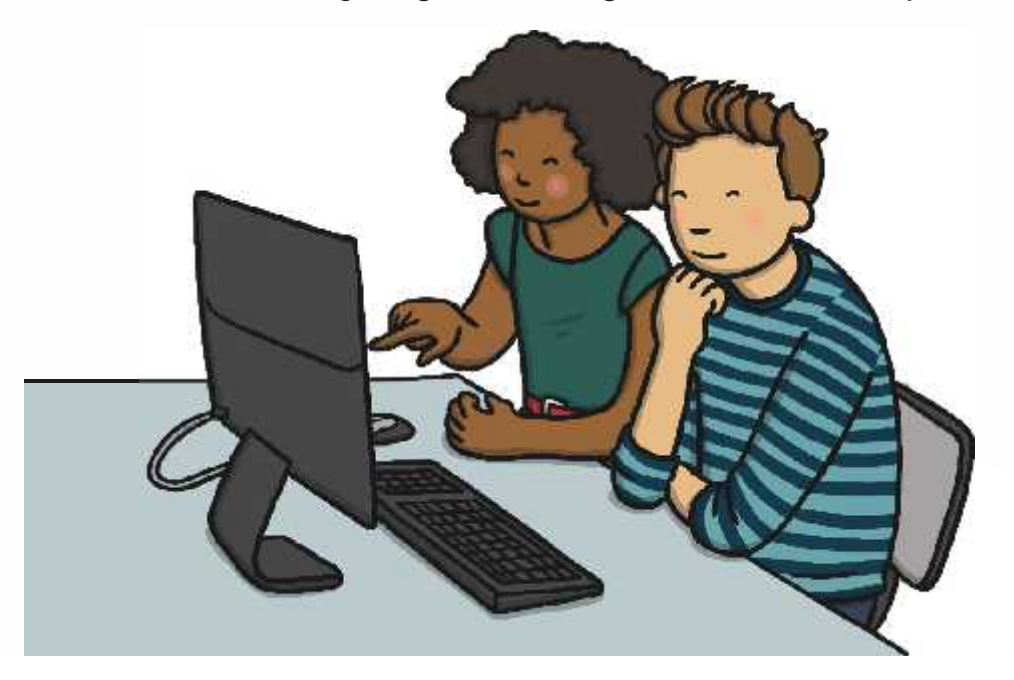

If you had to move a sentence from one part of your writing to another, how could you do it using the keyboard?

## **Aim**

• I can use bullets and numbering.

## **Success Criteria**

- I can use the menu buttons for bullets and numbering.
- I can choose the format of bullet points.

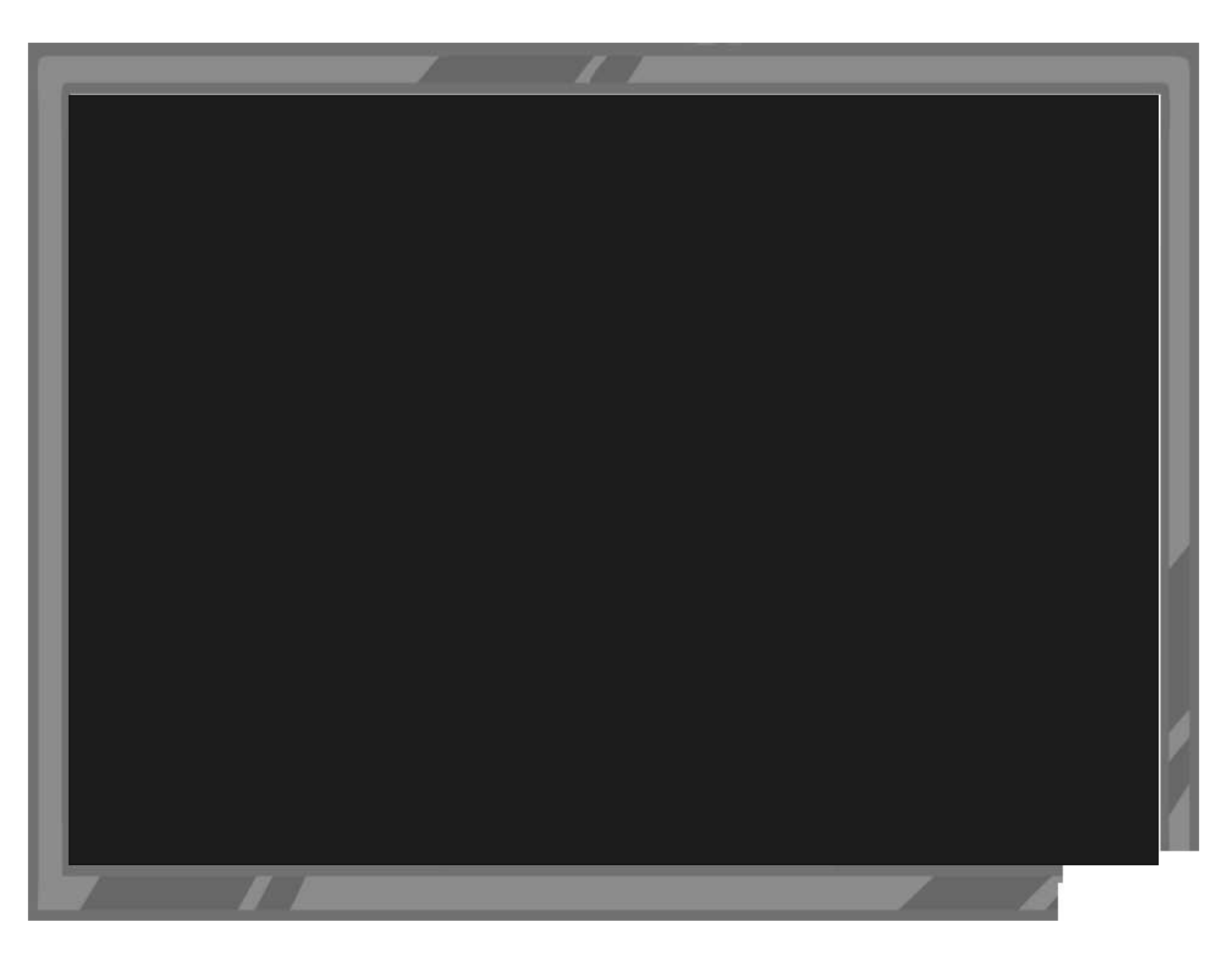

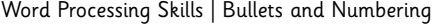

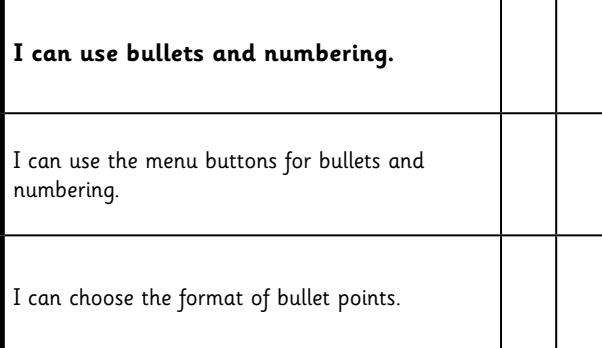

Word Processing Skills | Bullets and Numbering

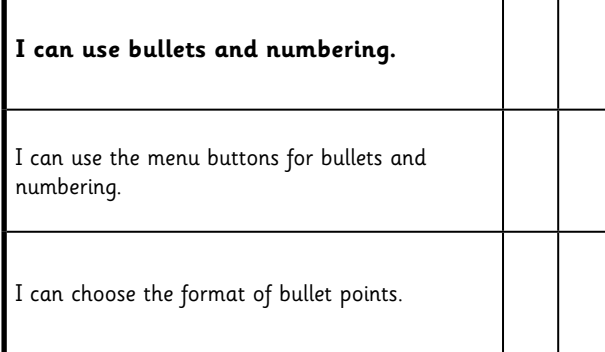

Word Processing Skills | Bullets and Numbering

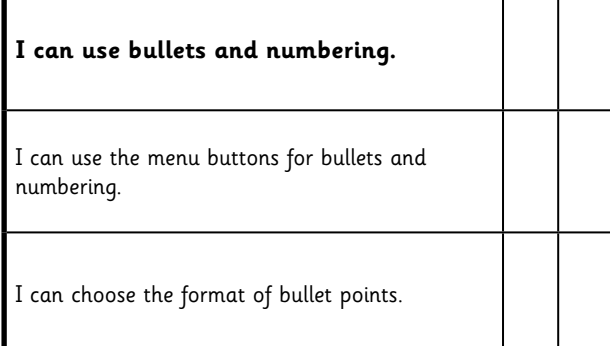

### Word Processing Skills | Bullets and Numbering

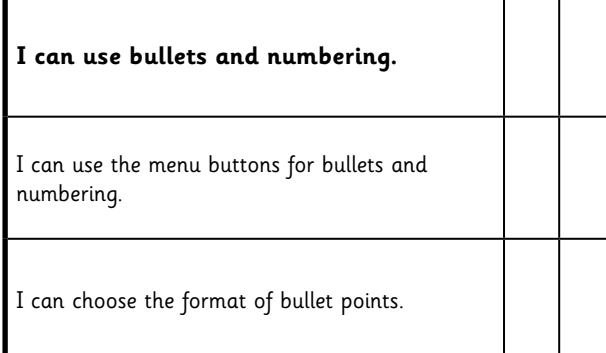

Word Processing Skills | Bullets and Numbering

| I can use bullets and numbering.                         |  |
|----------------------------------------------------------|--|
| I can use the menu buttons for bullets and<br>numbering. |  |
| I can choose the format of bullet points.                |  |

Word Processing Skills | Bullets and Numbering

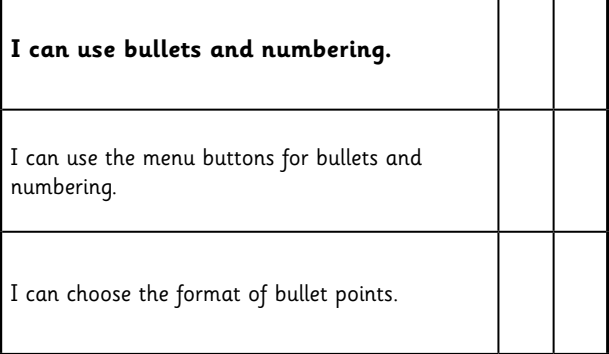

### Word Processing Skills | Bullets and Numbering

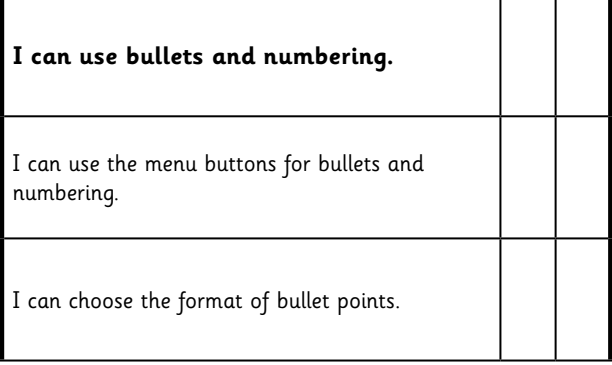

### Word Processing Skills | Bullets and Numbering

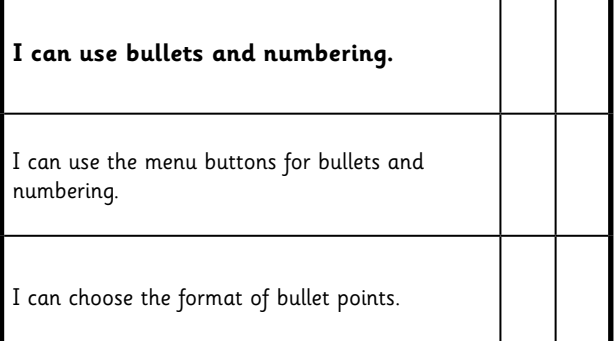

## **Word Processing Skills:**  Advanced Select and Keyboard Shortcuts

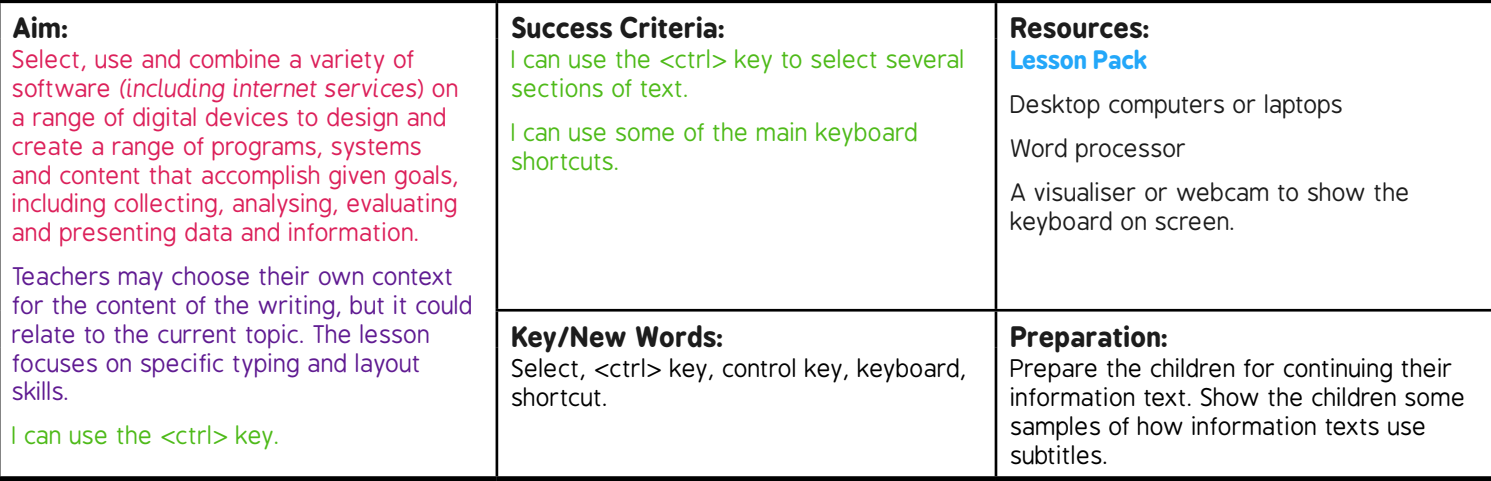

**Prior Learning:** Children will have experience in typing, mouse and basic word processing skills.

### **Learning Sequence**

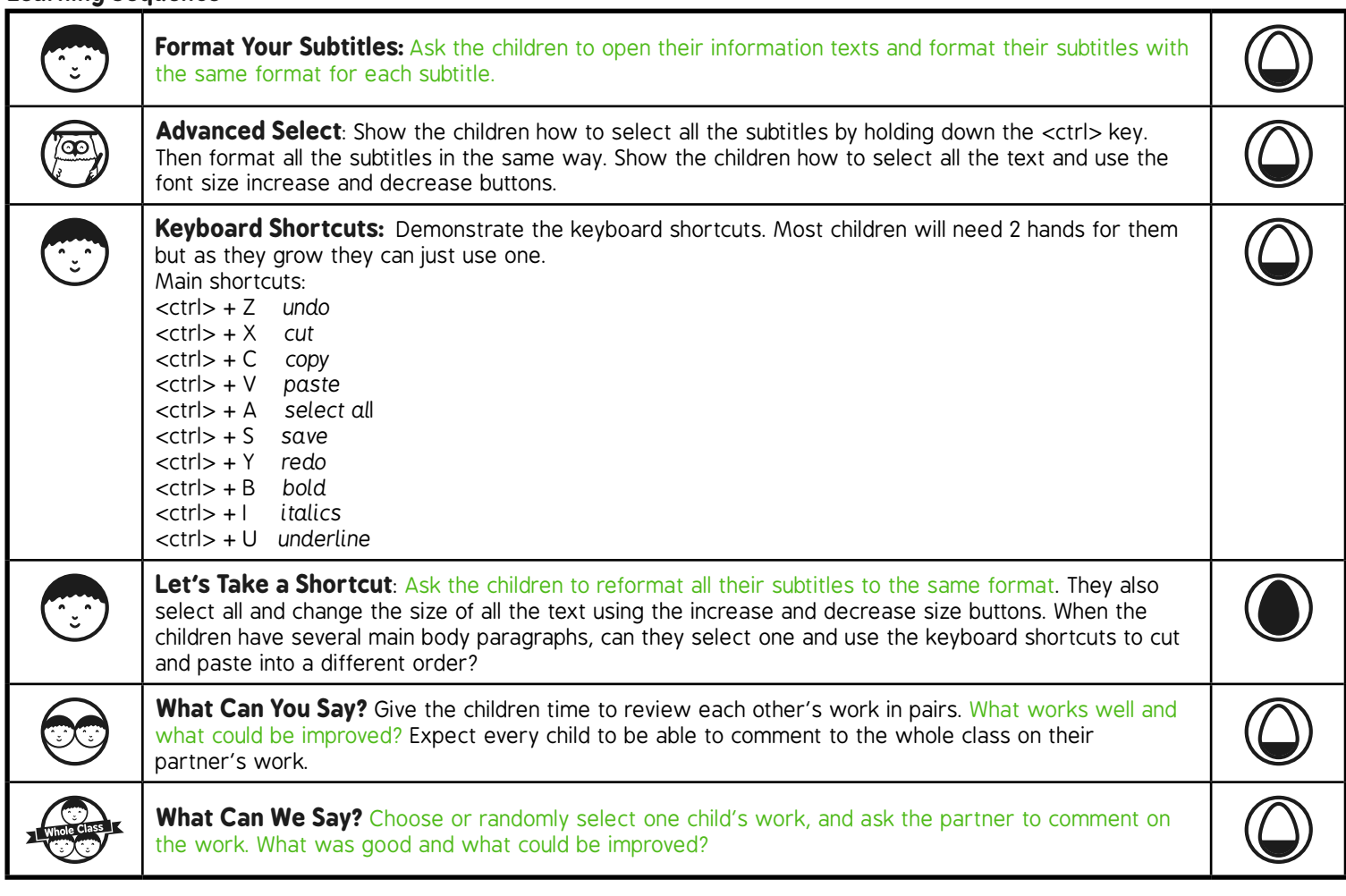

# Word Processing Skills **Computing**

**Computing** | Year 3 | Word Processing Skills | Advanced Select and Keyboard Shortcuts | Lesson 5

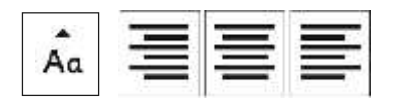

# Advanced Select & Keyboard Shortcuts

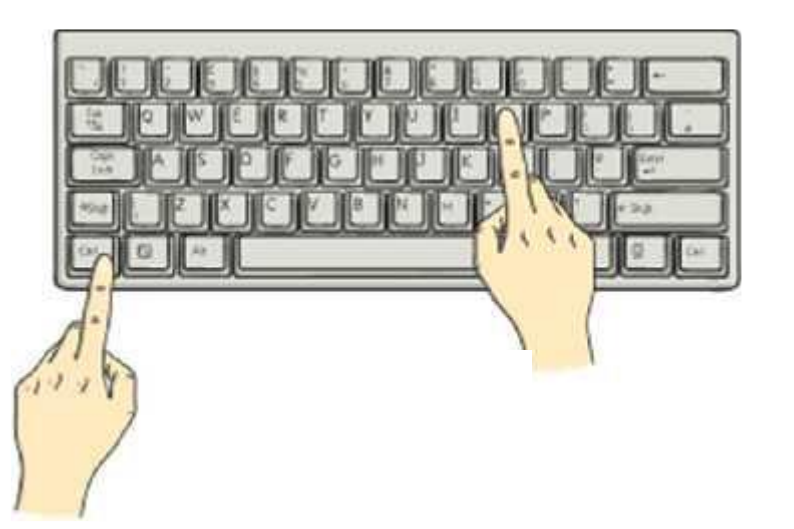

## **Aim**

• I can use the <ctrl> key.

## **Success Criteria**

- I can use the <ctrl> key to select several sections of text.
- I can use some of the main keyboard shortcuts.

# **Format Your Subtitles**

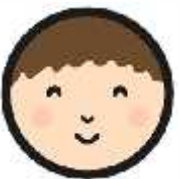

Change the format of your subtitles to different font styles and sizes (using **B** *I*  $U$  as well if you wish). If you haven't got any subheadings you can add some in.

## **Bronze Age Facts**

### **Bronze**

- Bronze is a mixture of copper and tin.
- Bronze alloy is harder than copper or tin.
- People could make more tools and weapons with bronze.

### The Wheel

• The wheel was invented in the Bronze Age.

## **Advanced Select**

You can select several sections of text at once by holding down the <ctrl> key after making your first selection.

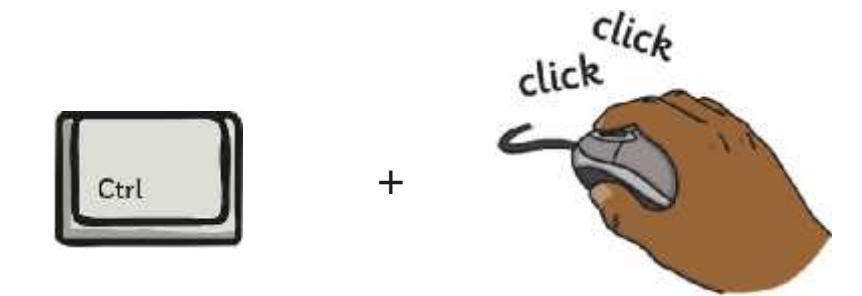

### **An Introduction to the Bronze Age**

Copper is a soft metal. When it is melted and added to tin, the result is much harder and more durable than copper or stone. It is called bronze.<sup>I</sup>

# **Keyboard Shortcuts**

Many of the common features we want to use with word processors or computing generally have keyboard shortcuts. Try to use one hand if you can, but many will need 2 hands until you get a bit older!

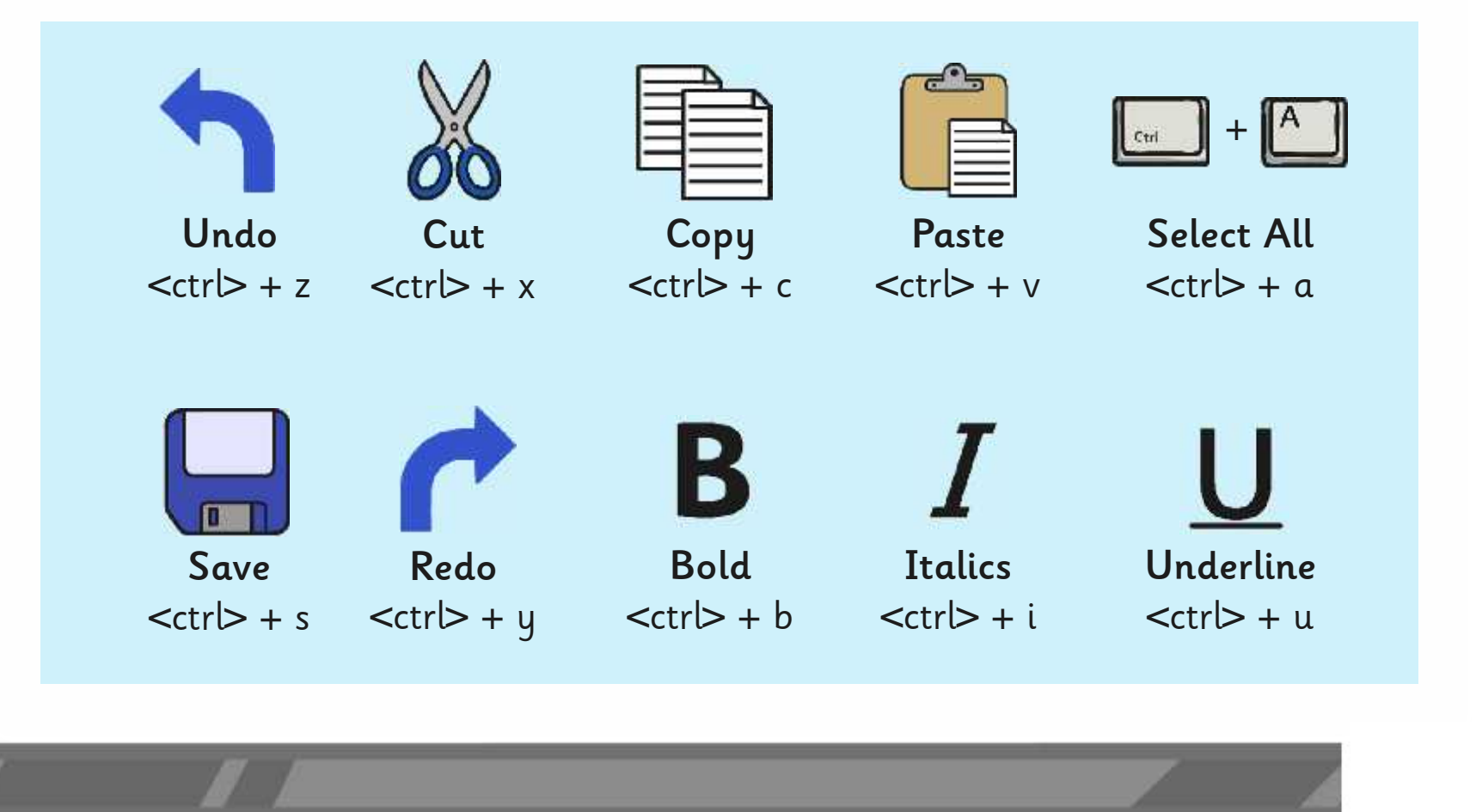

# **Let's Take a Shortcut**

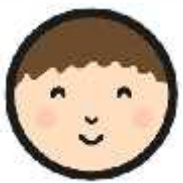

Use <ctrl> to select all your subheadings and format them with the same font and size.

Can you use the keyboard shortcuts to cut and paste one paragraph of text to a different area in your writing? Continue with your writing and use the  $\lt^{\text{ctrl}}$  + s to save your file every few minutes.

### **An Introduction to the Bronze Age**

Copper is a soft metal. When it is melted and added to tin, the result is much harder and more durable than copper or stone. It is called bronze.

# **What Can You Say?**

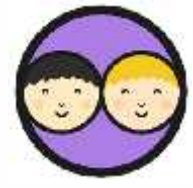

Finish by working with a partner to evaluate your partner's writing.

What works well? What could be improved?

Be prepared to say something about the work.

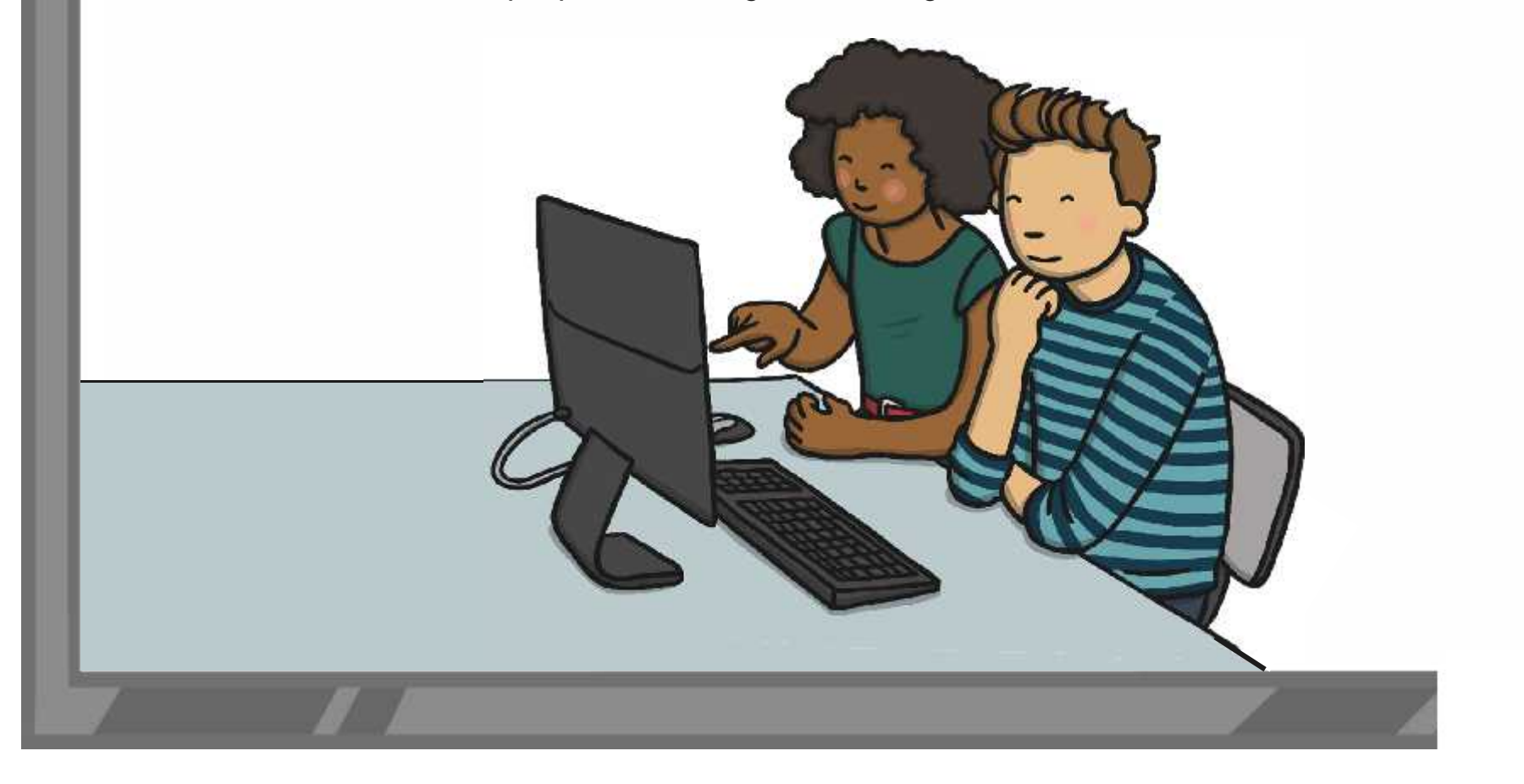

# **What Can We Say?**

Let's have a look at some of your work.

What can you say about your partner's work?

And for next time…

If you wanted to put your bullet point facts into a different area on your page, how would you do it?

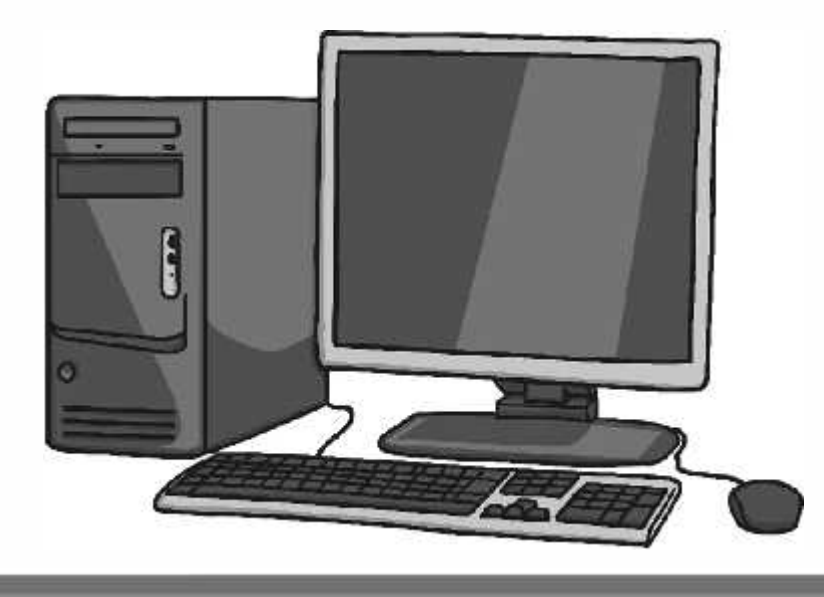

## **Aim**

• I can use the <ctrl> key.

## **Success Criteria**

- I can use the <ctrl> key to select several sections of text.
- I can use some of the main keyboard shortcuts.

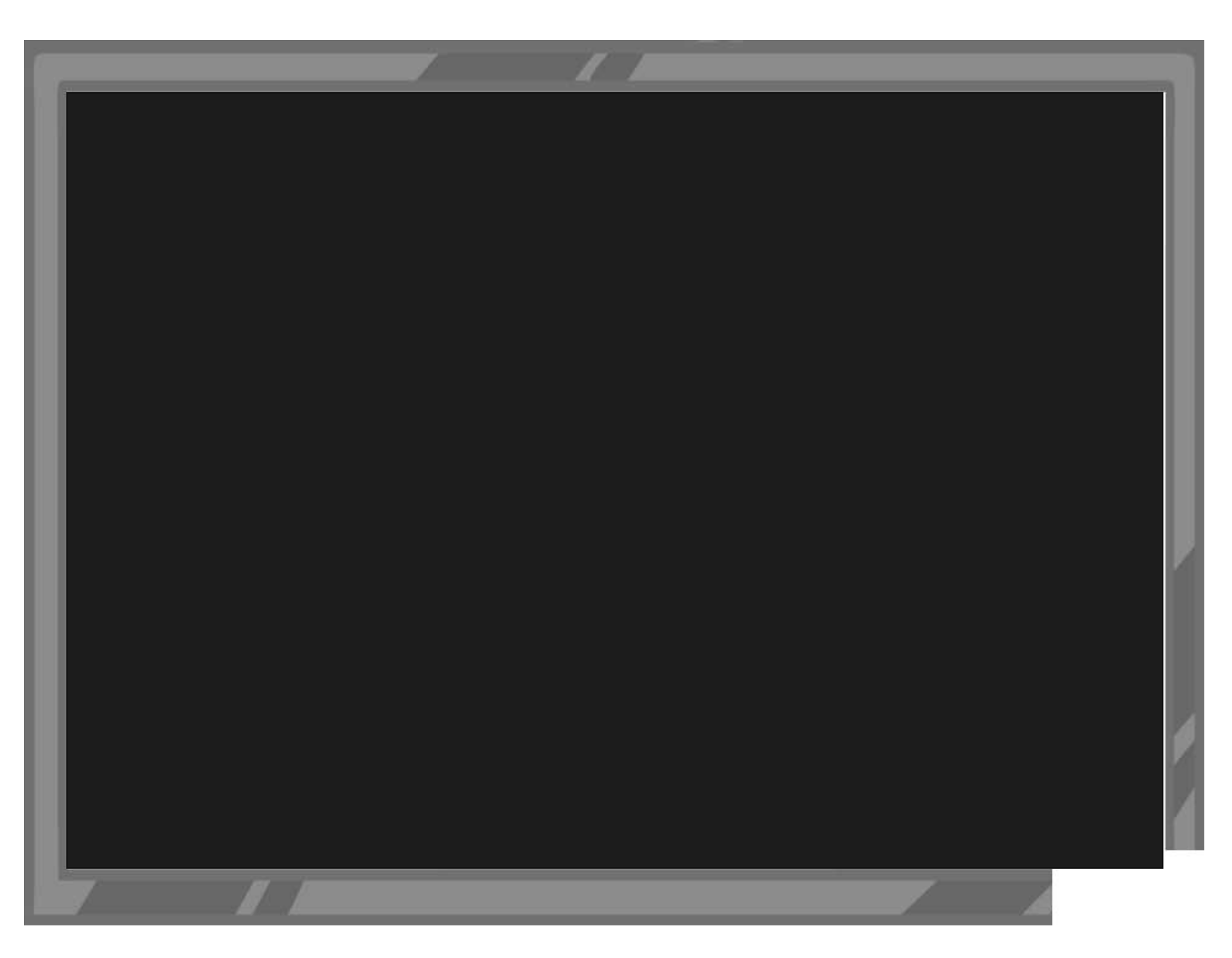

![](_page_314_Picture_0.jpeg)

## **Word Processing Skills** Challenge Cards

![](_page_314_Picture_2.jpeg)

![](_page_314_Picture_3.jpeg)

## **Word Processing Skills** Challenge Cards

![](_page_314_Picture_5.jpeg)

Choose a song, rhyme, book, film or TV programme with a number of words. Use it to make a password.

![](_page_315_Picture_34.jpeg)

Use the Snipping Tool to make a poster to show a computer skill.

![](_page_315_Picture_3.jpeg)

Press 'Print Screen', open Paint and paste the image into a new file. Can you crop the image?

![](_page_315_Picture_5.jpeg)

Use the Snipping Tool to make a poster to<br>demonstrate a skill with an application you use.

![](_page_315_Picture_7.jpeg)

Type the alphabet with 1 hand and time how long it takes. Now try it with the other hand and see how long it takes.

![](_page_316_Picture_1.jpeg)

Type the alphabet with 2 hands and time how long it takes. Now try it with the other hand and see how long it takes.

![](_page_316_Picture_3.jpeg)

Change the font size to 24. Type some sentences, but press <return> or <enter> at the end of each line. Change the font to 18. What happens? Try other font sizes.

![](_page_316_Picture_5.jpeg)

Use Caps Lock to type a few sentences, then use the change case button to reformat the case of the text. Try using just lowercase. What happens at the beginning of sentences?

![](_page_316_Picture_7.jpeg)

Type a letter to a new friend introducing yourself. Use the align text buttons to align your address at the top right and other features on the left.

![](_page_317_Picture_47.jpeg)

Type a short information text about an animal. Centre your title and subtitles using the align text buttons.

## Animals Animals can be separated into different classes. There are 6 basic classes

Type a letter to an author of one of your favourite books, saying why you like the book. Use the align text buttons to align your address at the top right and other features on the left.

![](_page_317_Picture_5.jpeg)

Type a short information text about a well-known person, such as a sport star, musician or singer. Centre your title and subtitles using the align text buttons.

![](_page_317_Picture_7.jpeg)

Type a set of instructions for a favourite game. Use bullet points and or numbered points for the list of what is needed, and the instructions.

![](_page_318_Picture_1.jpeg)

Type a set of instructions for a writing an information text. Use bullet points and or numbered points for the list of what is needed

![](_page_318_Figure_3.jpeg)

Type a set of instructions for a mathematical calculation. Use bullet points and or numbered points for the list of what is needed, and the instructions.

![](_page_318_Picture_5.jpeg)

Type a set of instructions for a scientific investigation you have done. Use bullet points and or numbered points for the list of what is needed and the instructions.

![](_page_318_Picture_7.jpeg)

Type a paragraph of 4 or 5 sentences as a description of a character, using plenty of adjectives. Using shortcuts, select all the nouns and underline and select all the adjectives and change to italics.

![](_page_319_Picture_1.jpeg)

Type a list of topic words and explain their meaning. When you have completed your list, go back through and select all the topic words using <ctrl> and make bold.

![](_page_319_Picture_3.jpeg)

Type a paragraph of 4 or 5 sentences as a description of a setting, using plenty of adverbs. Using shortcuts, select all the verbs and underline and select all the adverbs and change to italics.

![](_page_319_Picture_5.jpeg)

Type a poem where every other line is repeated. When you've written the poem, select all the repeating lines and change to italics. (Don't forget  $<$ ctr $\geq$ )

![](_page_319_Picture_7.jpeg)

Paint a picture of a face and save. Insert the picture into a word processor and make a wanted poster. Think where you will need text boxes to layout the text

![](_page_320_Picture_1.jpeg)

Choose an image associated with your class topic. Copy the image to a word processor and write about the picture. Do you need to use text boxes? How will you format the image?

![](_page_320_Picture_3.jpeg)

Choose a photo from an activity your class has done and insert into a word processor. Create a caption for the photograph. How will you use text boxes and wrap text to layout your work?

> Text here text here text here

text here text here text here text here text here text here text here text here text here text here text here text here text here text here text here text here text here text here text here text here text here

text here text here text here text here text here text here text here text here text here VVrap lext text here text here text here text here text here text here text here text here text here text here text here text here

Text here text here text here Paint a picture associated with your topic. Save the picture and insert into a word processor. Write a news article to go with the picture. Use text boxes and wrap text where necessary.

![](_page_320_Picture_10.jpeg)

![](_page_321_Figure_0.jpeg)

![](_page_322_Figure_0.jpeg)

![](_page_323_Figure_0.jpeg)
Word Processing Skills | Advanced Select and Keyboard Shortcuts

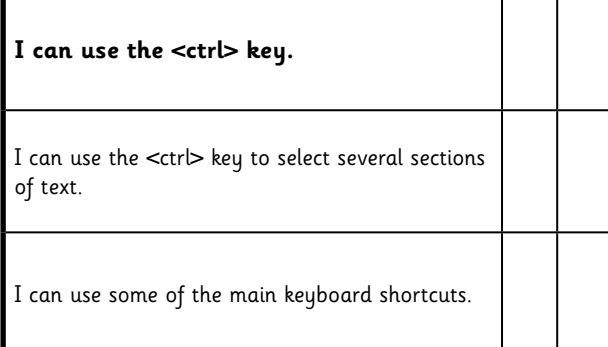

#### Word Processing Skills | Advanced Select and Keyboard Shortcuts

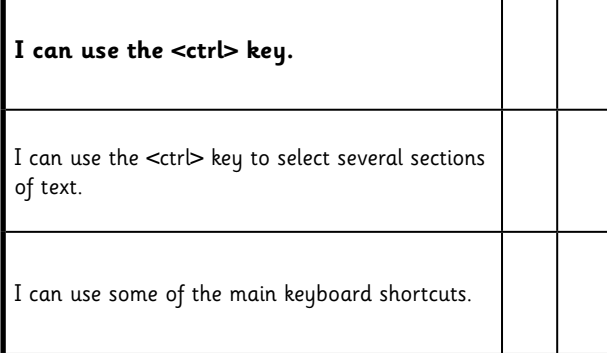

#### Word Processing Skills | Advanced Select and Keyboard Shortcuts

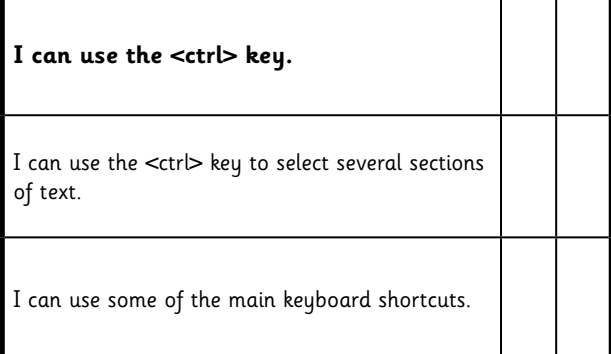

#### Word Processing Skills | Advanced Select and Keyboard Shortcuts

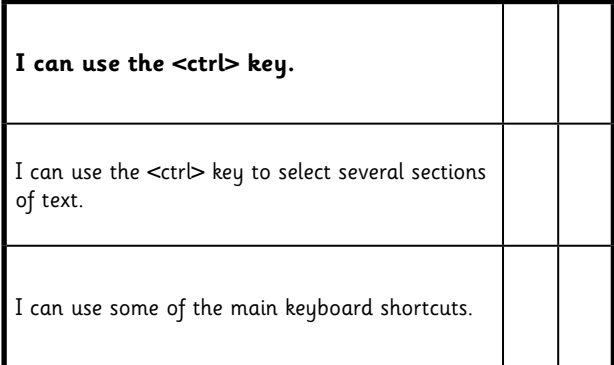

Word Processing Skills | Advanced Select and Keyboard Shortcuts

| I can use the $<$ ctr $\triangleright$ key.                             |  |
|-------------------------------------------------------------------------|--|
| I can use the <ctrl> key to select several sections<br/>of text.</ctrl> |  |
| I can use some of the main keyboard shortcuts.                          |  |

Word Processing Skills | Advanced Select and Keyboard Shortcuts

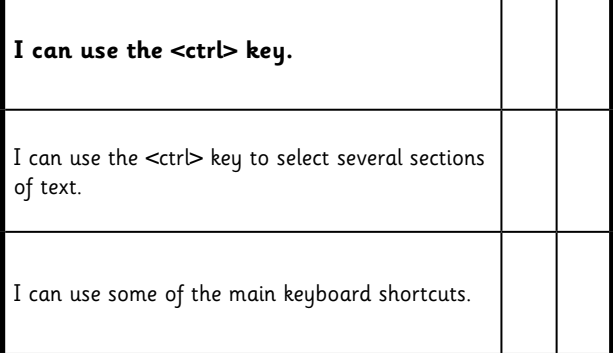

Word Processing Skills | Advanced Select and Keyboard Shortcuts

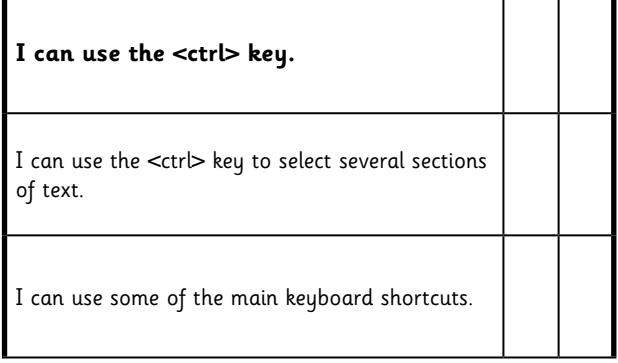

Word Processing Skills | Advanced Select and Keyboard Shortcuts

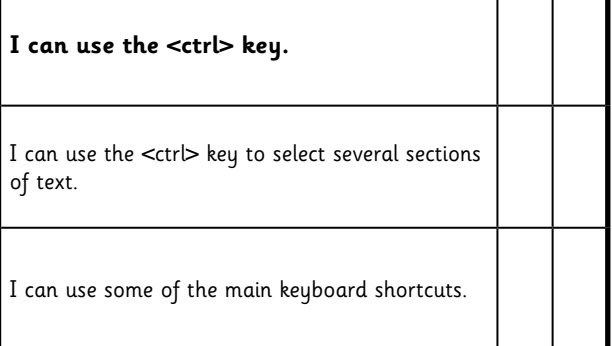

[Regent Studies | www.regentstudies.com](https://www.regentstudies.com)

Subheadings all selected using ctrl and click to the left of the line and highlighted,

## formatted using ctrl + i, for italics. **An Introduction to the Bronze Age** buttons.

### *Why Bronze?*

Copper is a soft metal. When it is melted and added to tin, the result is much harder and more durable than copper or stone. It is called bronze. Text box added

### *Prehistoric Times*

Paragraphs  $\rightarrow$  There is a large period of time for which we have no written records. We call this 'prehistory'. Starting from swapped using  $ctrl + x$ 

and ctrl +  $v$ , to evidence of the first cut and paste.  $\bm{\mathsf{early}}$  humans, it is split into three sections. The Bronze Age in Britain lasted around 1500 years.

Bronze Age Facts

Bronze!

- Bronze is a mixture of copper and tin.
- Bronze alloy is harder than copper or tin. • People could make more tools and weapons
- with bronze.
- The wheel was invented in the Bronze Age.

called because early humans

Bronze Age because humans

started making tools from...

made tools from stone, the Bronze Age was called the

Facts copied and pasted from separate document using ctrl + and ctrl + v.

using the Text Box button.

### *Why the Bronze Age?* Just like the Stone Age was so

Image inserted using the Insert Picture button and navigating to the correct folder.

Image formatted using the Square formatting in Wrap Text and resizing using a corner point.

All typing using 2 hands, one space and only pressing return at end of paragraph. Capitals and symbols written using Shift key.

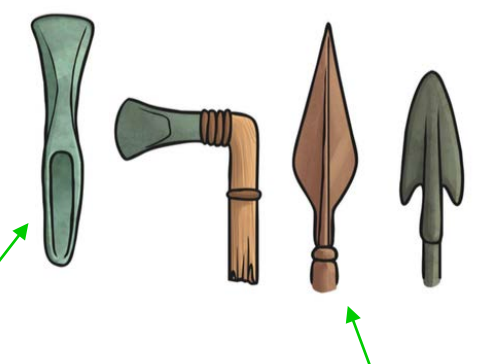

Bullets created using the bullet point button.

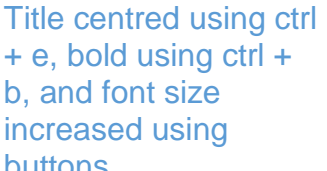

[Regent Studies | www.regentstudies.com](https://www.regentstudies.com)

left of the line and highlighted, formatted **An Introduction to the Bronze Age** using buttons. using ctrl + i, for italics.

### *Why Bronze?*

Copper is a soft metal. When it is melted and added to tin, the result is much harder and more durable than copper or stone. It is called bronze.

### *Prehistoric Times*

There is a large period of time for which we have no <sub>swapped using</sub> written records. We call this 'prehistory'. Starting from

 $ctrl + x$  and and paste.

**Paragraphs** 

Subheadings all selected using ctrl and click to the

evidence of the first ctrl+v, to cut\_**early humans, it is split** into three sections. The Bronze Age in Britain lasted around 1500 years.

Bronze Age Facts

Bronze!

- Bronze is a mixture of copper and tin.
- Bronze alloy is harder than copper or tin. • People could make more tools and weapons
- with bronze.
- The wheel was invented in the Bronze Age.

called because early humans made tools from stone, the Bronze Age was called the

Bronze Age because humans

Facts copied and pasted from separate document using ctrl + and ctrl + v.

started making tools from… Bullets created using the bullet

point button.

All typing using 2 hands, one space and only pressing return at end of paragraph. Capitals and symbols written using Shift key.

Image formatted using the Square formatting in Wrap Text and resizing using a

corner point.

### *Why the Bronze Age?* Just like the Stone Age was so

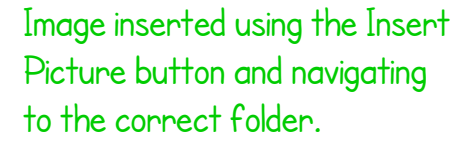

+ e, bold using ctrl + b, and font size increased

Title centred using ctrl

Text box added using the Text Box button.

# **An Introduction to the Bronze Age**

### Why Bronze?

Copper is a soft metal. When it is melted and added to tin, the result is much harder and more durable than copper or stone. It is called bronze.

### Prehistoric Times

There is a large period of time for which we have no written records. We call this 'prehistory'. Starting from evidence of the first early humans, it is split into three sections. The Bronze Age in Britain

lasted around 1500 years.

### Why the Bronze Age?

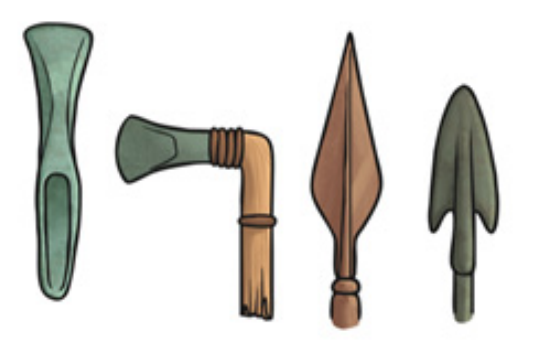

#### Bronze Age Facts

- Bronze is a mixture of copper and tin.
- Bronze alloy is harder than copper or tin.
- People could make more tools and weapons with bronze.
- The wheel was invented in the Bronze Age.

Just like the Stone Age was so called because early humans made tools from stone, the Bronze Age was called the Bronze Age because humans started making tools from… Bronze!

## **An Introduction to the Bronze Age**

### *Why Bronze?*

Copper is a soft metal. When it is melted and added to tin, the result is much harder and more durable than copper or stone. It is called bronze.

### *Prehistoric Times*

There is a large period of time for which we have no written records. We call this 'prehistory'. Starting from evidence of the first early

humans, it is split into three sections. The Bronze Age in Britain lasted around 1500 years.

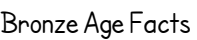

- Bronze is a mixture of copper and tin.
- Bronze alloy is harder than copper or tin.
- People could make more tools and weapons with bronze.
- The wheel was invented in the Bronze Age.

### *Why the Bronze Age?*

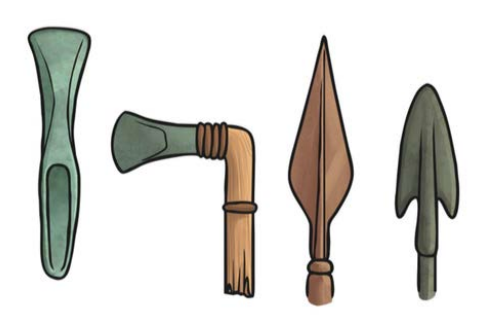

Just like the Stone Age was so called because early humans made tools from stone, the Bronze Age was called the Bronze Age because humans started making tools from… Bronze!

# **Word Processing Skills:**  Advanced Select and Keyboard Shortcuts

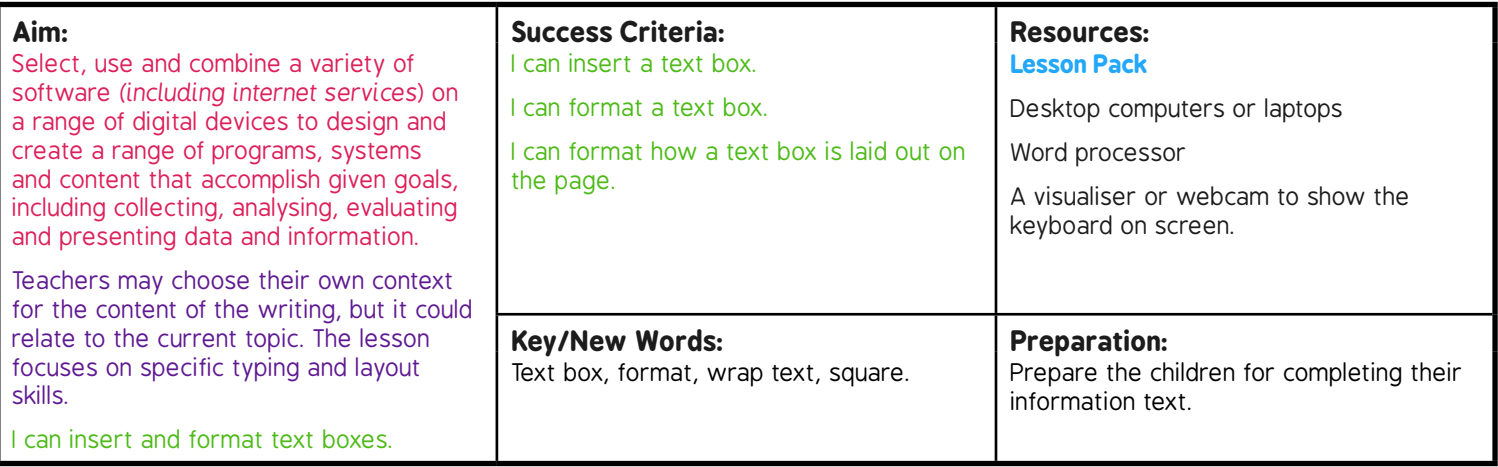

**Prior Learning:** Children will have experience in typing, mouse and basic word processing skills

#### **Learning Sequence**

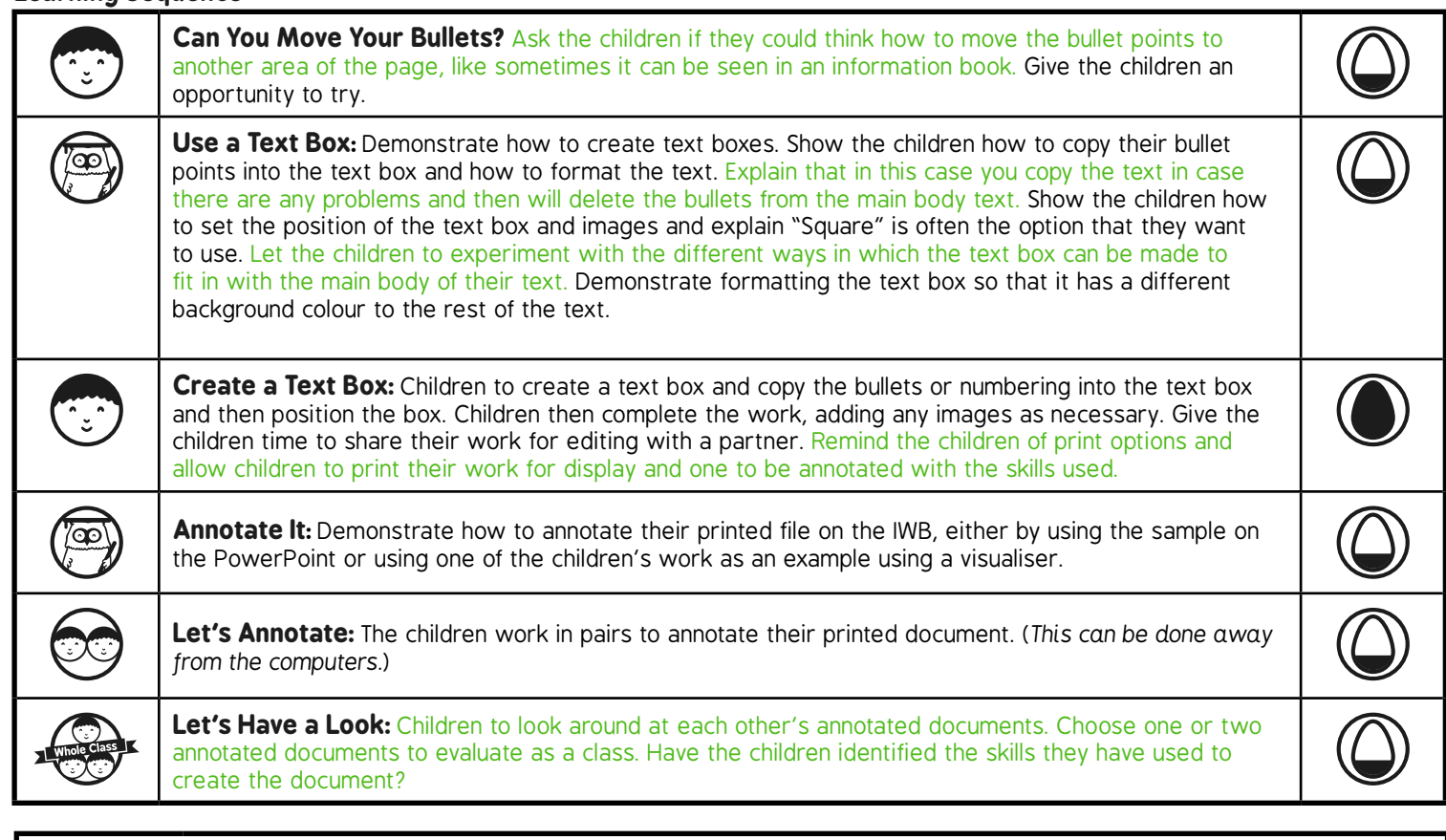

**Task***it*

*Challenge*it*:* Use the **Challenge Cards** for extension activities.

# Word Processing Skills **Computing**

**Computing** | Year 3 | Word Processing Skills | Text Boxes and Wrap Text | Lesson 6

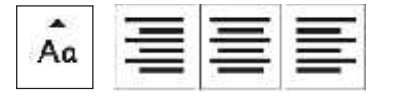

# Text Boxes & Wrap Text

Text here text here text here

text here text here text here text here text here text here text here text here text here text here text here text here text here text here text here text here text here text here text here text here text here

**Wrap Text** 

text here text here text here text here text here text here text here text here text here text here text here text here text here text here text here text here text here text here text here text here text here

Text here text here text here

# **Aim**

• I can insert and format text boxes.

# **Success Criteria**

- I can insert a text box.
- I can format a text box.
- I can format how a text box is laid out on the page.

# **Can You Move Your Bullets?**

At the end of the last lesson you were asked how you could move the bullet or numbered points in your information text, to another area of your document.

Have a go, using the bronze age facts document…

### **Bronze Age Facts**

- Bronze is a mixture of copper and tin.
- Bronze alloy is harder than copper or tin.
- People could make more tools and weapons with bronze.
- The wheel was invented in the Bronze Age. $I$

# **Use a Text Box**

If you want text to be on a different part of a page, then a text box can help to do that. You may have used text boxes when learning presentation skills and desktop publishing skills.

Text boxes are a feature of desktop publishing, but are also available in some word processors.

Using the Wrap Text button, you can set the way the text box appears. It can help avoid text from overlapping or hiding behind an image. You will be asked to create a text box and copy your bullets into the text box. Copying means you won't lose the original work, but you can delete the original if the bullets work in the text box.

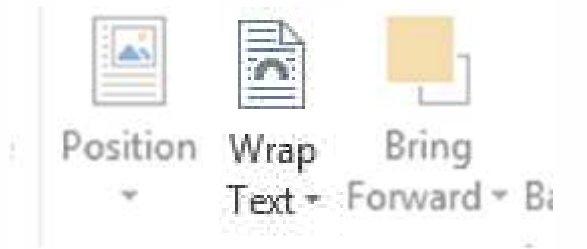

# **Create a Text Box**

Create a text box and copy your bullets or numbering into the text box. Continue with your writing, concentrating on finishing any text and getting the layout correct.

Work with a partner to review your writing.

Finish by printing your work:

- a copy for annotation
- a copy for display

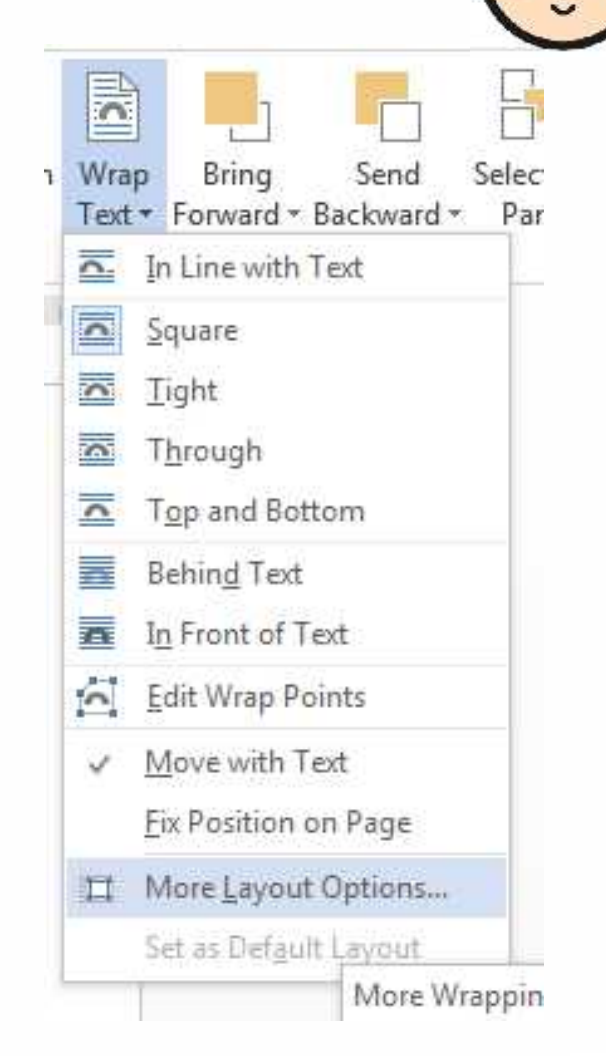

# **Annotate It**

### An Introduction to the Bronze Age

#### Why Bronze?

Copper is a soft metal. When it is melted and added to tin the result is much harder and more durable than copper or stone. It is called bronze.

#### Prehistoric Times

sections. The

Bronze Age in

Britain lasted

around 1500

years.

There is a large period of time for which we have no written records. We call this 'prehistory'. Starting from evidence of the first early humans, it is split into three

Bronze Age Facts

- · Bronze is a mixture of copper and tin. · Bronze alloy is harder than copper or tin.
- · People could make more tools and
- weapons with bronze.
- . The wheel was invented in the Bronze Age.

#### Why the Bronze Age?

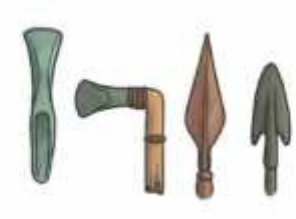

Just like the Stone Age was so called because early humans made tools from stone, the Bronze Age was called the Bronze Age because humans started making tools from.... Bronze!

Here is an example text which will be annotated to demonstrate the skills used to complete it.

You will work with a partner to annotate your own text.

# **Annotate it**

### Here is an example text showing typed annotations:

Subheadings all selected using ctrl and<br>click to the left of the Why Branze? click to the left of the line, formatted using  $ctrl + i$ , for italics.

Prehistoric Times<br>Paragraphs swapped<br>There is a large period of time for which we have no v, to cut and paste.

Image inserted using the Insert Picture button and navigating to the correct folder.

Image formatted using **Shift key.** In the Strange of the Strange of the Strange of the Strange of the Strange Age was the Square formatting in Wrap Text and resizing using a corner point.

#### An Introduction to the Bronze Age

Copper is a soft metal. When it is melted and added to tin the result is much harder and more durable than copper or stone. It is called bronze.

using  $ctrl + x$  and  $ctrl + w$  written records. We call this prenstory'. Starting from v to cut and paste.<br>v to cut and paste. evidence of the first early humans, it is split into three

· Broaze is a mosture of copper and tin. · Bronze alloy is harder than copper or on.

. The wheel was invented in the Brance Age

· People could make more tools and

weapons with bronze-

Bronze Age Facts

sections. The Bronze Age in Britain asted around 1500

#### Why the Bronze Age?

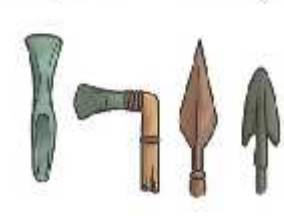

Just like the Stone Age was so called because early called the Bronze Age pecause humans started making tools from... Bronzel Title centred using ctrl + e, bold using ctrl + b, and font size increased using buttons.

Text box added using the Text Box button.

Facts copied and pasted from separate document using  $ctrl + and ctrl + v$ .

All typing using 2 hands, one space and only pressing return at end of paragraph. Capitals and symbols

Bullets created using the bullet point button.

# **Annotate It**

Here is an example text showing hand written annotations:

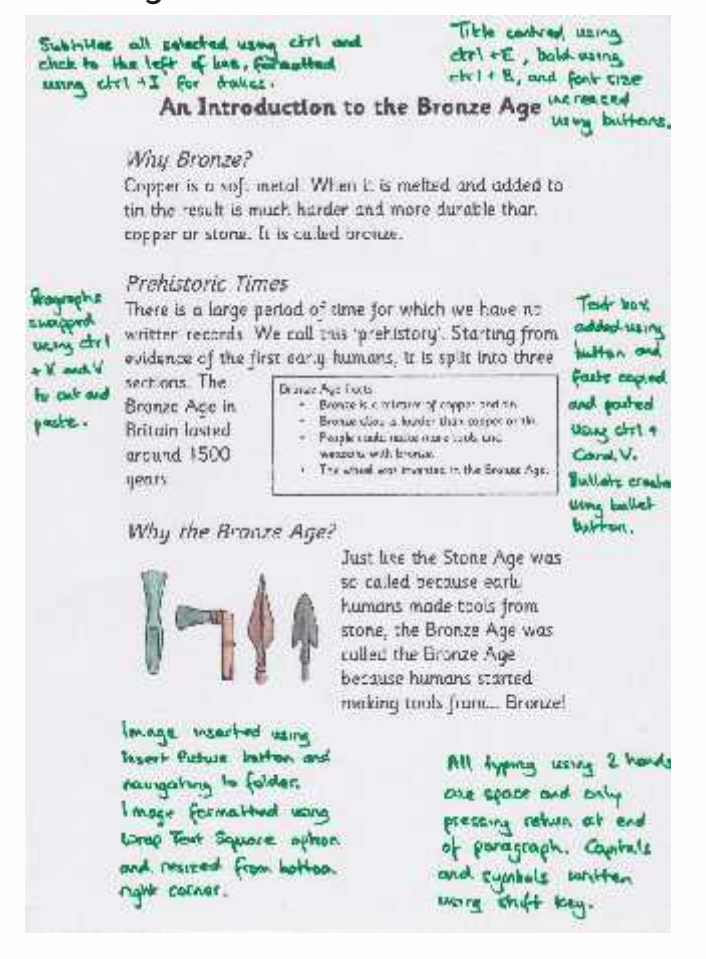

# **Let's Annotate**

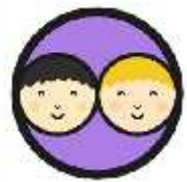

Working together, annotate your documents. Concentrate on the skills you have used, and how you have used them.

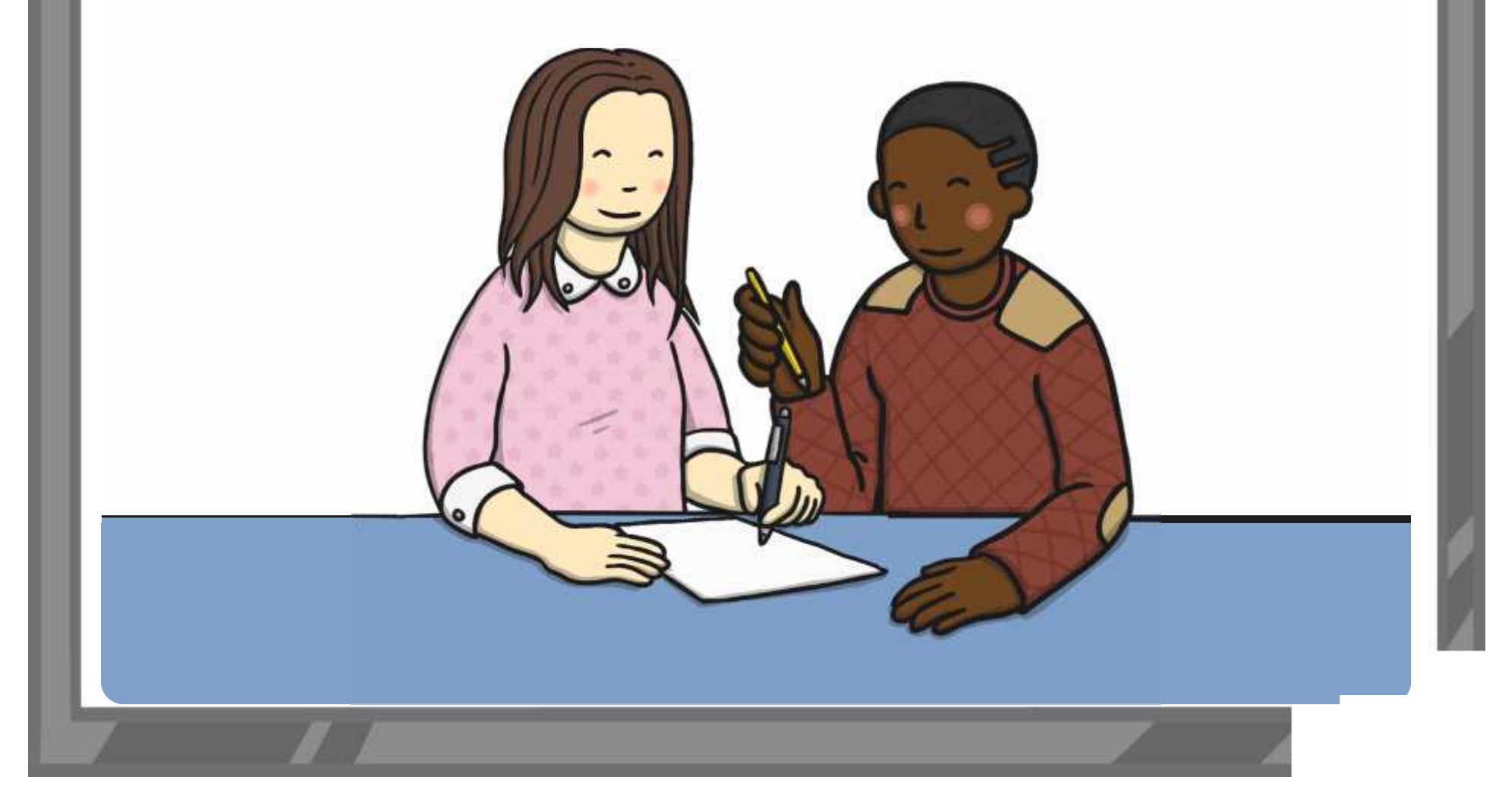

# **Let's Have a Look**

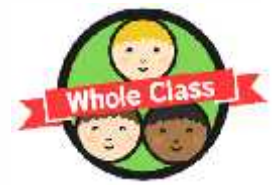

Look round at each other's annotated documents. How well have others explained the skills they have used? How could they be improved? Choose one or two to look at as a class.

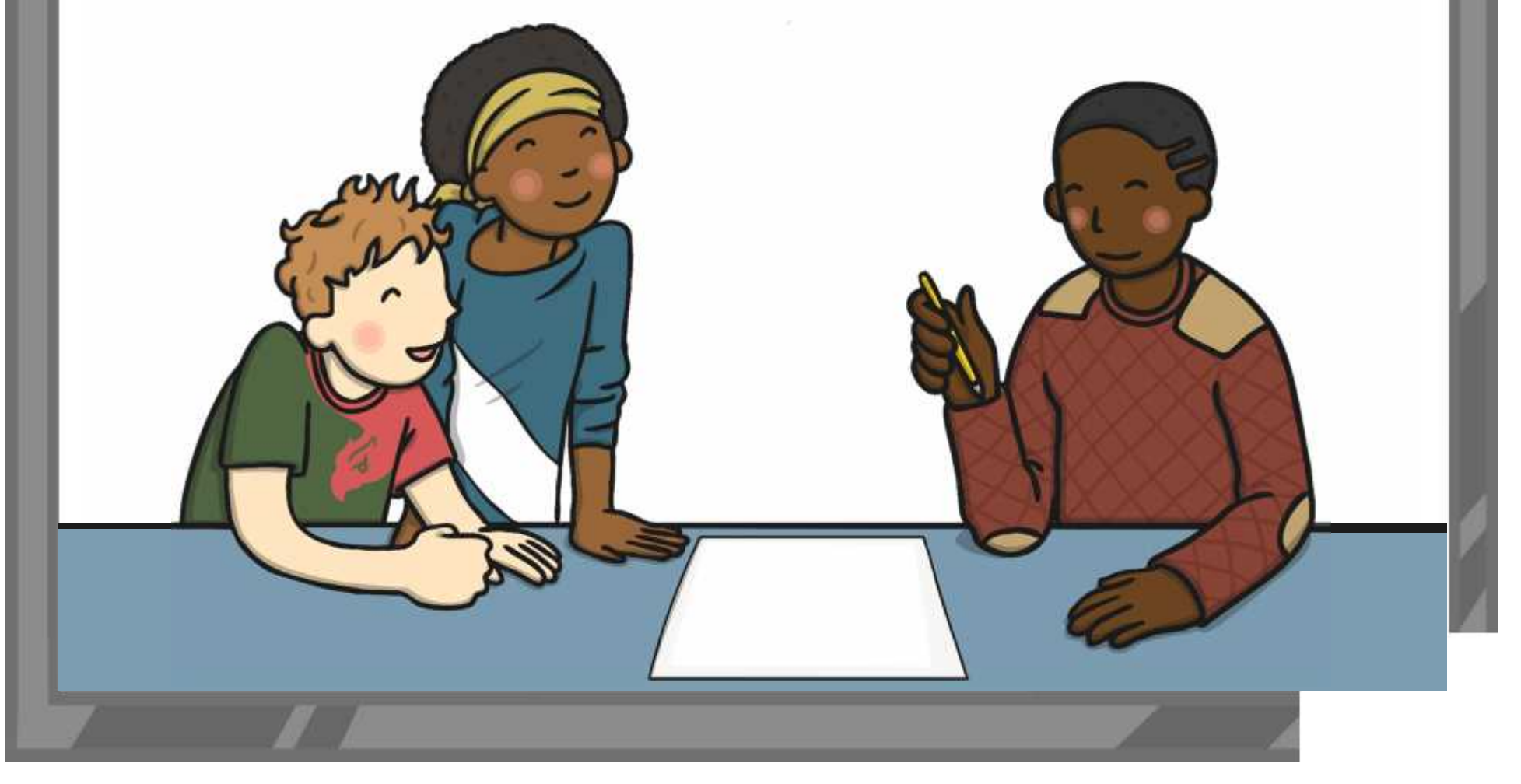

# **Aim**

• I can insert and format text boxes.

# **Success Criteria**

- I can insert a text box.
- I can format a text box.
- I can format how a text box is laid out on the page.

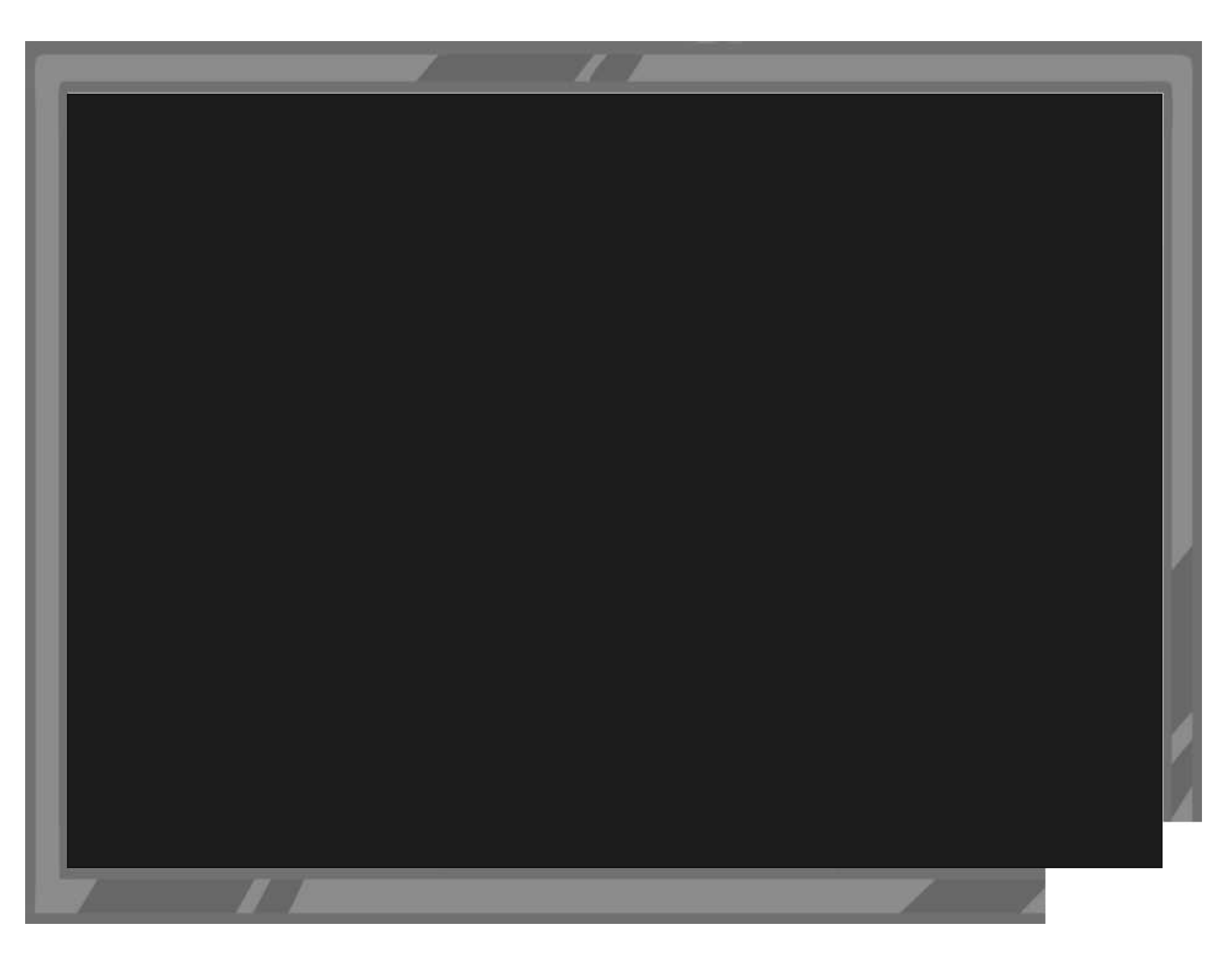

Word Processing Skills | Text Boxes and Wrap Text

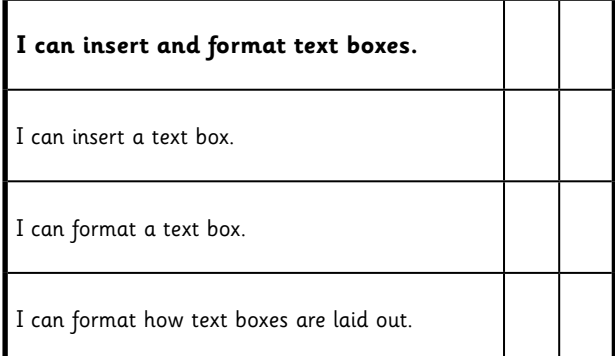

#### Word Processing Skills | Text Boxes and Wrap Text

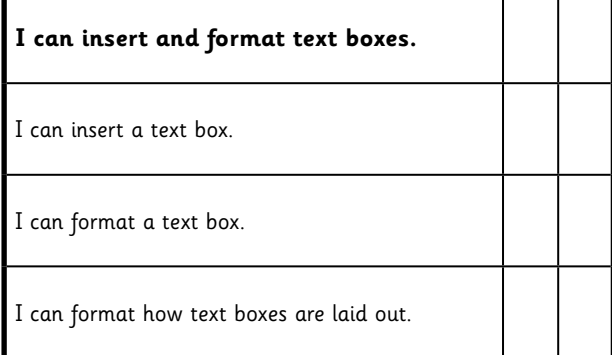

#### Word Processing Skills | Text Boxes and Wrap Text

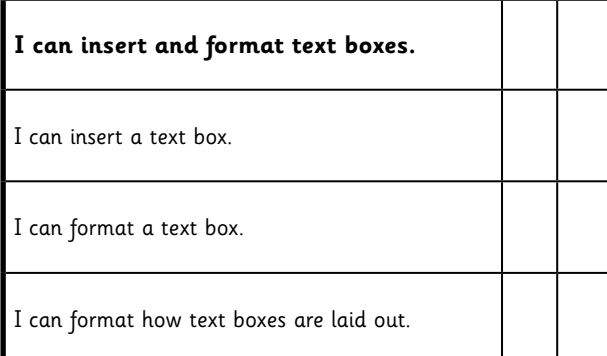

#### Word Processing Skills | Text Boxes and Wrap Text

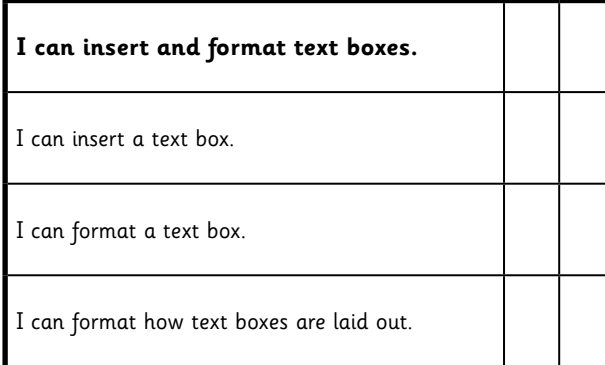

Word Processing Skills | Text Boxes and Wrap Text

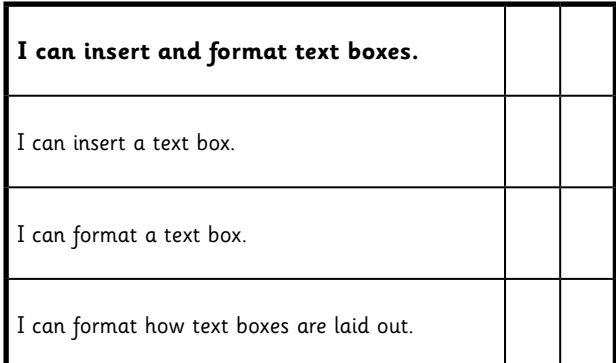

#### Word Processing Skills | Text Boxes and Wrap Text

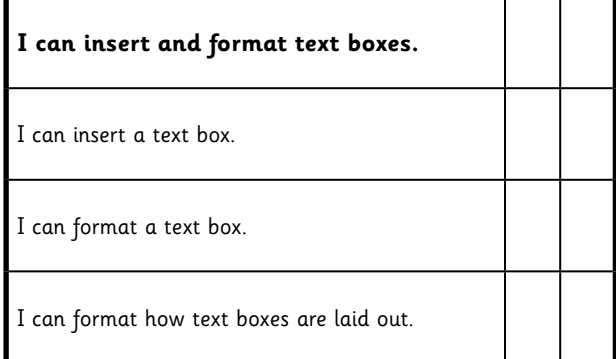

#### Word Processing Skills | Text Boxes and Wrap Text

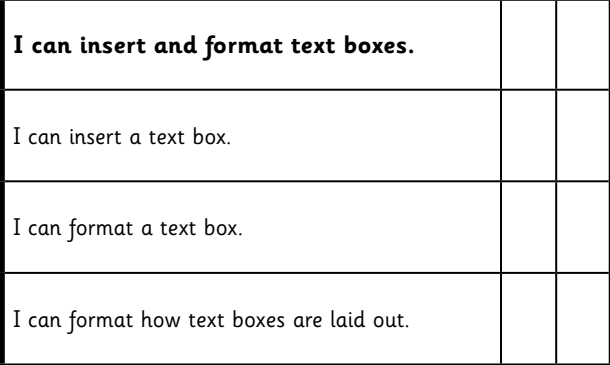

#### Word Processing Skills | Text Boxes and Wrap Text

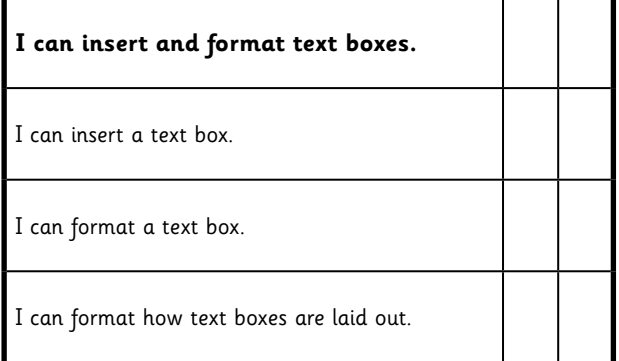

## **Word Processing Skills**

**Computing** | Year 3 | Unit Overview

### **Introduction**

This is the third word processing unit, following the units in Years 1 and 2, aimed at teaching basic word-processing skills to children. In this unit, children will learn to use various features for formatting text. The Lesson Pack contains six Lesson Plans, each with their own Lesson Presentation, alongside a home learning task, challenge cards, posters and help cards. The first lesson, which is intended to be used at the start of the school year, focuses on some important computer skills and introduces children to screenshots and the Snipping Tool, and secure use of passwords.

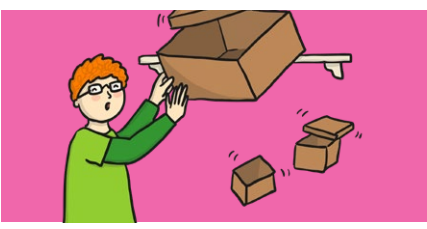

#### **Health & Safety**

Children should be encouraged to have good posture and sit up at the computer.

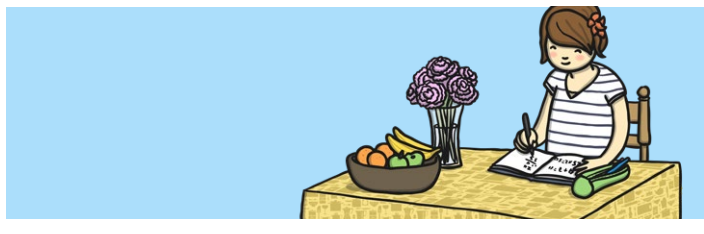

#### **Home Learning**

**Passwords and Screenshots:** Children will further their skills by using the passwords and screenshots activity sheet. By talking to family, they will learn various different techniques to create a secure password. As an extension, they will then create a presentation using learnt computing skills to show how they can complete certain activities using representative screenshots.

**Word Processing Skills:** Looking at shortcuts in particular, children will reinforce their learning by using as many shortcuts as possible for a set task. The suggested task is to type up a family favourite recipe using as many shortcuts as possible for reinforced learning.

#### **Assessment Statements**

By the end of this unit...

#### **...all children should be able to:**

- Use undo and redo.
- Make text bold, italic or underline.
- Select text in different ways.
- Change case.
- Align text.

#### **...most children will be able to:**

- Select single words.
- Cut, copy and paste text.
- Format the font.
- Insert images.
- Copy a screenshot into another application.
- Use a secure password.
- Use <ctrl> keyboard shortcuts.

#### **...some children will be able to:**

- Select text in different ways.
- Format images.
- Use an effective layout.
- Use the Snipping Tool.
- Use bullets and numbering effectively.
- Insert and format text boxes effectively.

### **Lesson Breakdown Resources**

#### **1. Screenshots and Passwords** Use technology safely, respectfully and responsibly. Children will revise basic computer skills from the previous units and learn to use effective passwords and take screenshots. • I can use basic computer skills. • Desktop computers or laptops **2. Change Case** Select, use and combine a variety of software (including internet services) on a range of digital devices to design and create a range of programs, systems and content that accomplish given goals, including collecting, analysing, evaluating and presenting data and information. Teachers may choose their own context for the content of the writing, but it could relate to the current topic. The lesson focuses on the specific typing and layout skills. • I can change the case of text. • Desktop computers or laptops • Word processor • A visualiser or webcam to show the keyboard on screen. **3. Align Text** Select, use and combine a variety of software (including internet services) on a range of digital devices to design and create a range of programs, systems and content that accomplish given goals, including collecting, analysing, evaluating and presenting data and information. Teachers may choose their own context for the content of the writing, but it could relate to the current topic. The lesson focuses on the specific layout skills. • I can align text. • Desktop computers or laptops • Word processor • A visualiser or webcam to show the keyboard on screen. **4. Bullets and Numbering** Select, use and combine a variety of software (including internet services) on a range of digital devices to design and create a range of programs, systems and content that accomplish given goals, including collecting, analysing, evaluating and presenting data and information. Teachers may choose their own context for the content of the writing, but it could relate to the current topic. The lesson focuses on the specific typing and layout skills. • I can use bullets and numbering. • Desktop computers or laptops • Word processor • A visualiser or webcam to show the keyboard on screen. **5. Advanced Select and Keyboard Shortcuts** Select, use and combine a variety of software (including internet services) on a range of digital devices to design and create a range of programs, systems and content that accomplish given goals, including collecting, analysing, evaluating and presenting data and information. Teachers may choose their own context for the content of the writing, but it could relate to the current topic. The lesson focuses on the specific typing and layout skills. • I can use the <ctrl> key. • Desktop computers or laptops • Word processor • A visualiser or webcam to show the keyboard on screen. **6. Using Text Boxes and Text Wrap** select, use and combine a variety of software (including internet services) on a range of digital devices to design and create a range of programs, systems and content that accomplish given goals, including collecting, analysing, evaluating and presenting data and information. Teachers may choose their own context for the content of the writing, but it could relate to the current topic. The lesson focuses on the specific typing and layout skills. • I can insert and format text boxes. • Desktop computers or laptops • Word processor • A visualiser or webcam to show the keyboard on screen.